# **TECHNOSHOT TS2060 / TS1000 Smart**

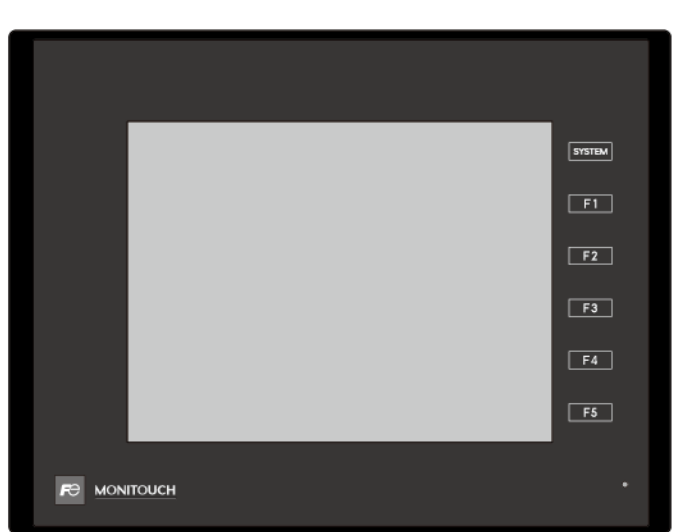

## 參考手冊  $\lceil 2 \rceil$

MONITOUCH

 $\bigcap$  Fuji Electric

## 修訂記錄

使用說明書編號記載於本手冊封底之左下角。

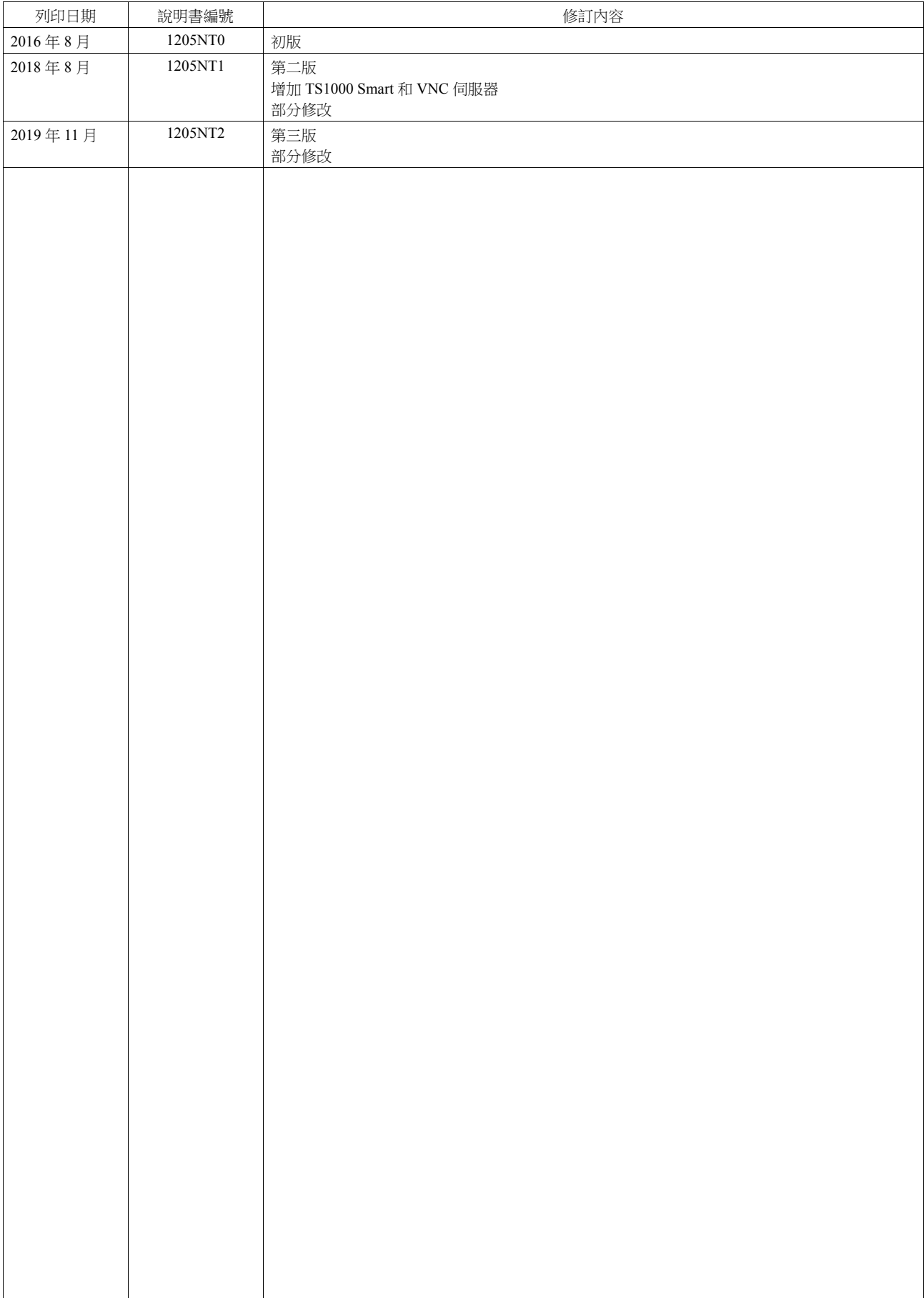

#### 感謝您購買 MONITOUCH TECHNOSHOT (以下簡稱 "TS")。 為了正確設置 TS,請詳讀此說明書以瞭解產品的詳情。 有關 TS 的其他操作步驟之詳情,請參閱以下相關手冊。

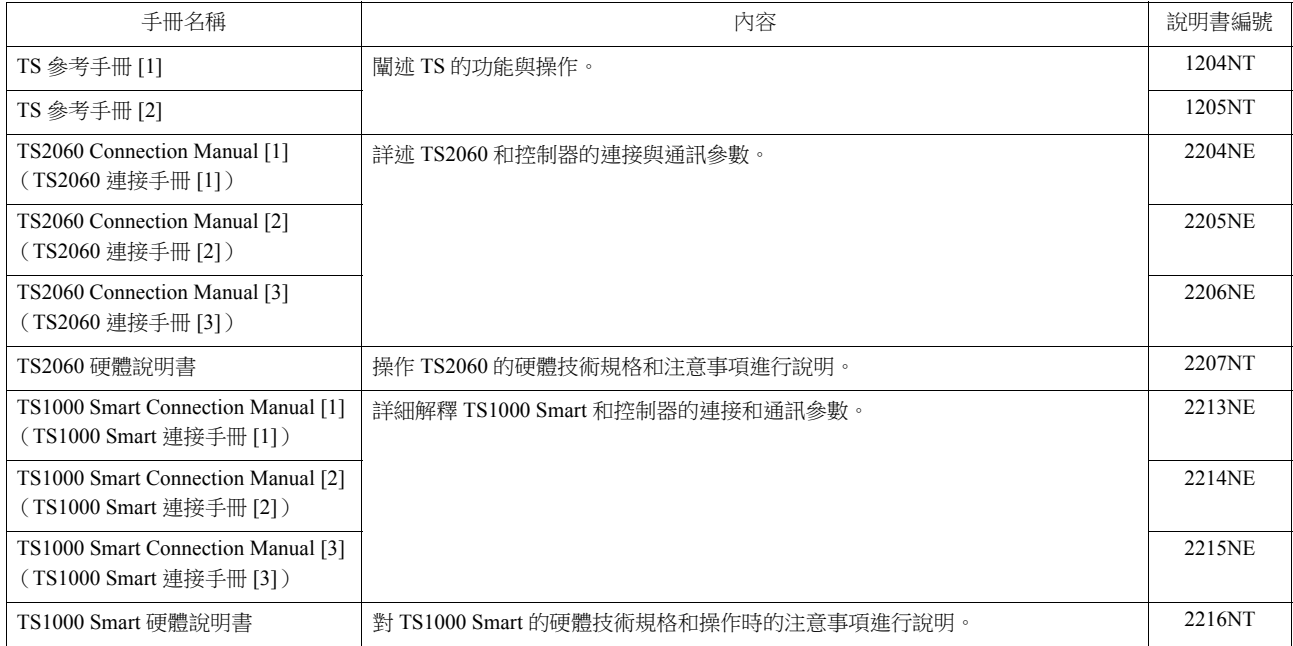

有關 PLC、變頻器和溫度控制器等記憶體之詳情,請參閱各設備手冊。

注意:

- 1. 未經 Hakko Electronics Co., Ltd 書面同意,嚴禁印刷或複製本說明書的部份或全部內容。
- 2. 本說明書所載信息若有更改恕不另行通知。
- 3. Windows 和 Excel 是微軟公司在美國或其他國家註冊的商標。
- 4. 其他公司名稱或產品名稱為各公司的商標或註冊商標。
- 5. 請仔細閱讀本手冊,了解 MONITOUCH 硬體的詳細訊息。如遇任何問題,請向當地經銷商聯絡。

## **TS** 類型和型號名

本手冊中使用的符號和對應的型號如下所示。

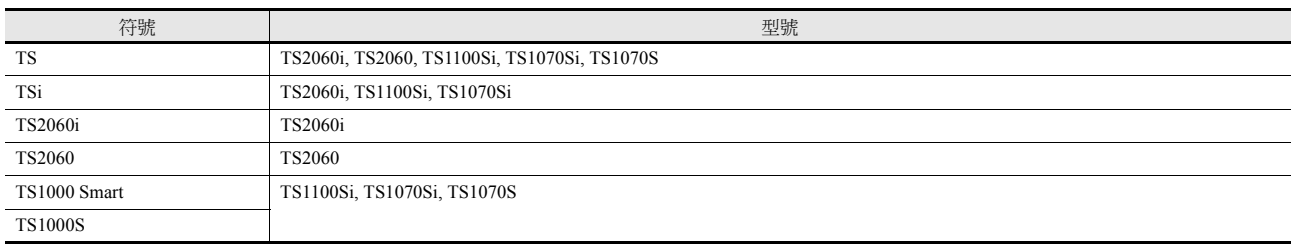

可用功能

請注意,TS 型號不同,可用功能也不同。有關詳情,請參閱相關章節。

## **"TS** 參考手冊 **1"** 中所記載的功能

O: 可用 Δ: 有條件地可用 ×: 不可用

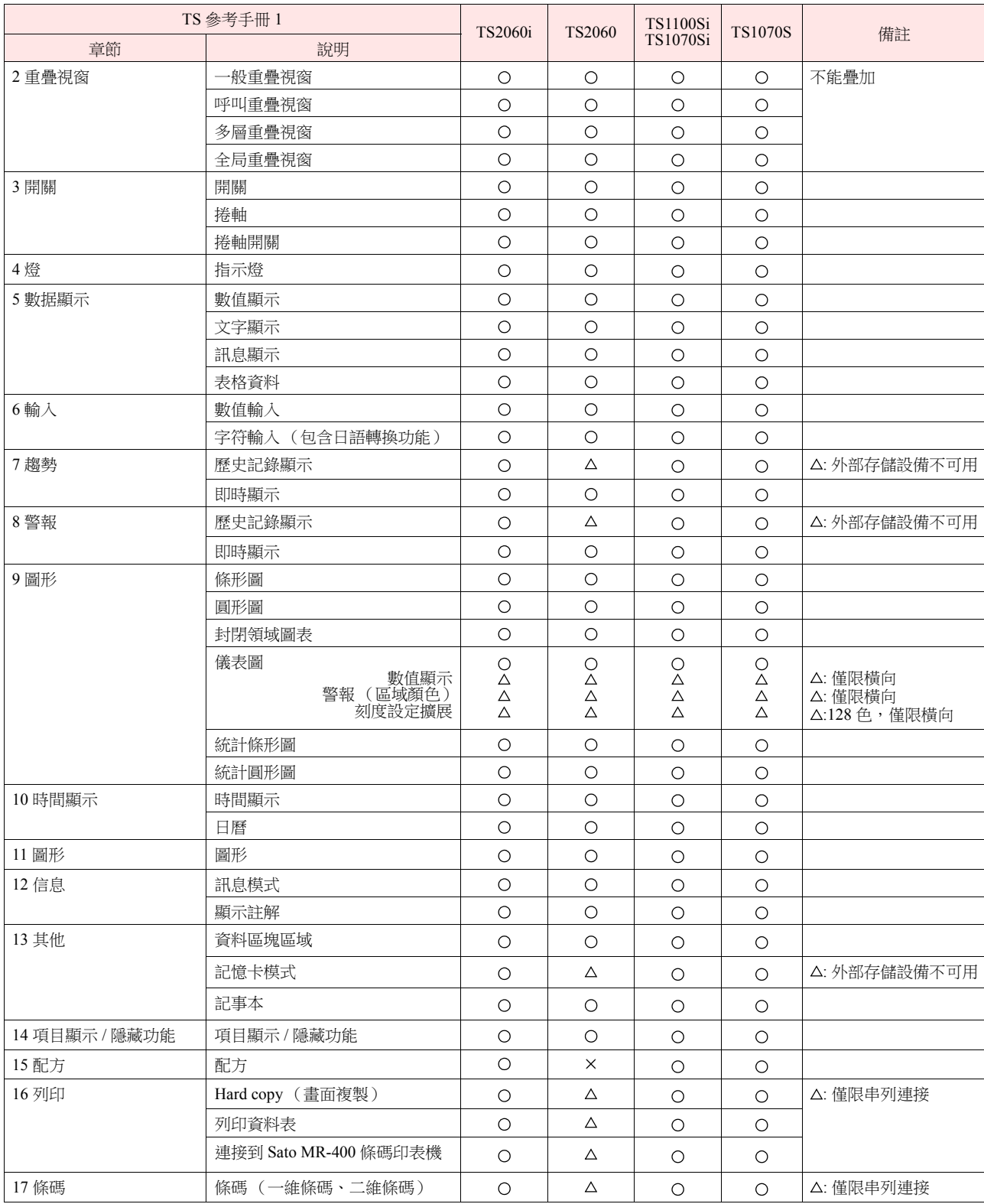

## **"TS** 參考手冊 **2"** (本手冊)中所記載的功能

O: 可用 Δ: 有條件地可用 ×: 不可用

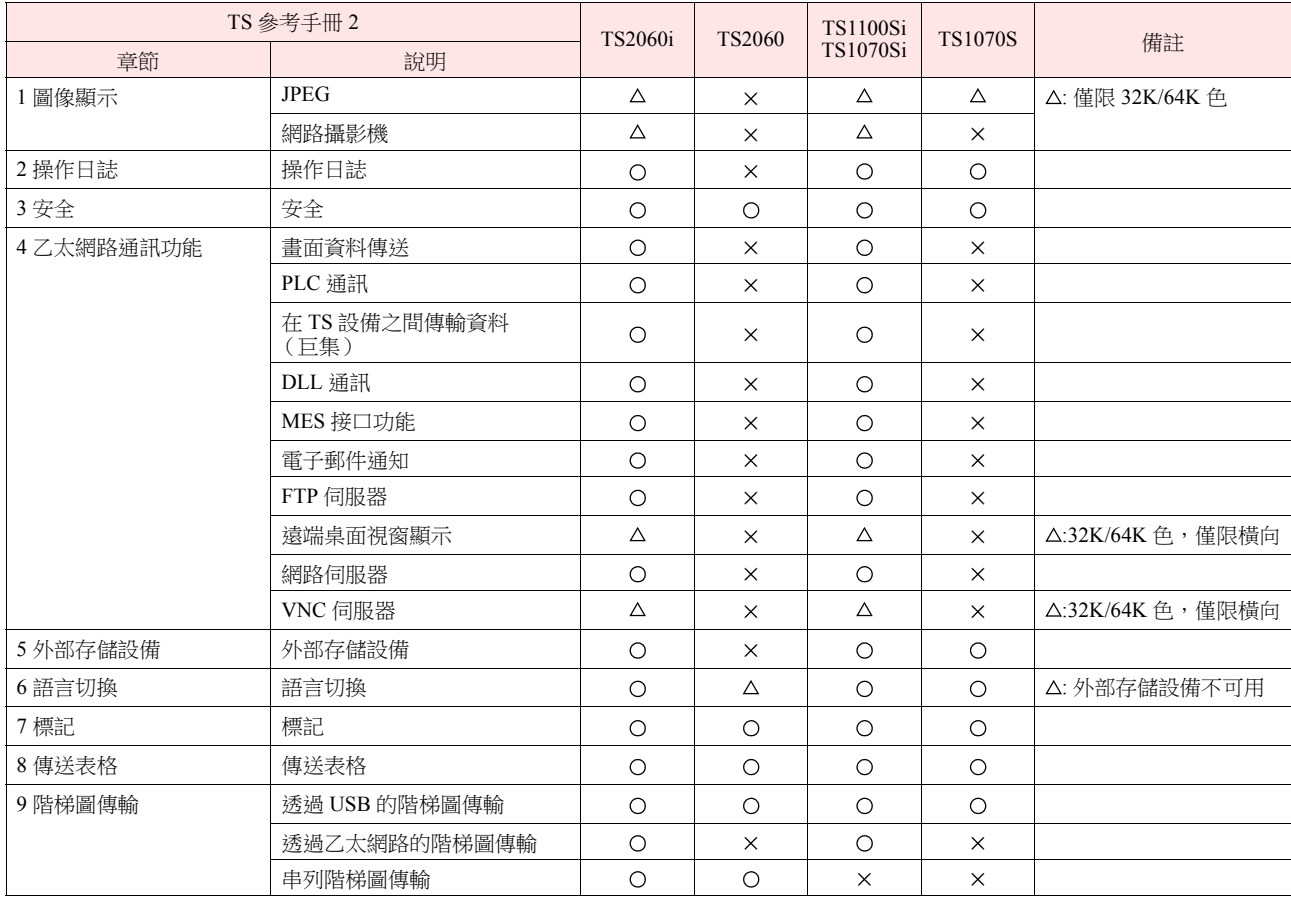

## 系統設定

O: 可用 Δ: 有條件地可用 ×: 不可用

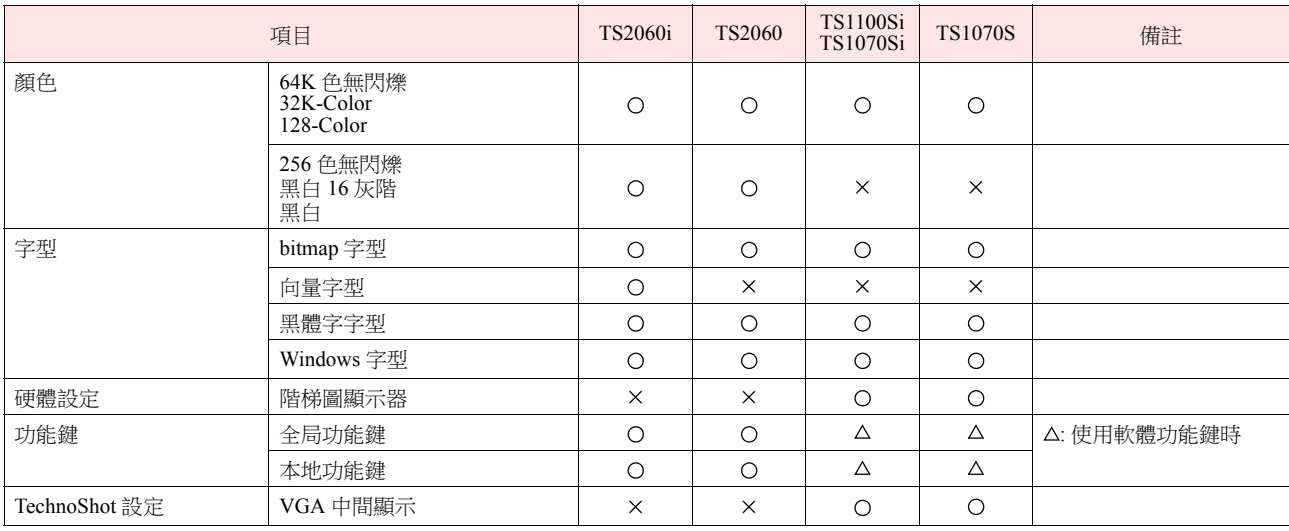

## 安全注意點

於本說明書中,將使用 " 危險 " 和 " 注意 " 等警告語,相關內容如下所示。

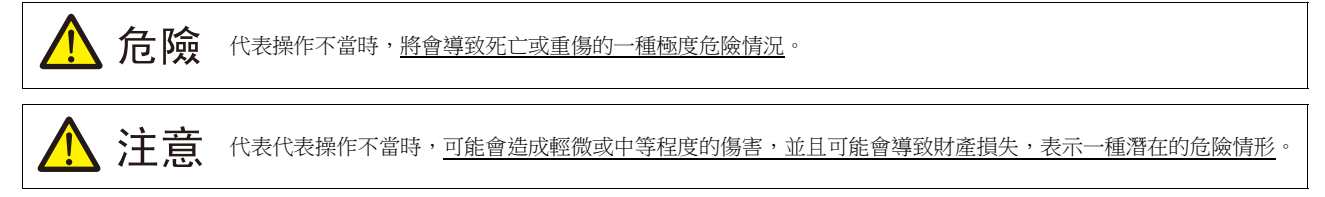

並且  $\bigwedge$  注意 中記載的事項根據情況有可能會導致嚴重的後果。

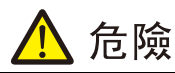

- 請勿使用 TS 的信號作為緊急用輸出信號,以免威脅到人身安全或者損壞系統。 請妥善設計系統,使之能處理觸摸開關的故障。 觸 碰開關發生故障可能會造成機器事故或損壞。
- 設置裝置、連接電纜或執行維護和檢查時,需關閉電源。 否則,可能會引發觸電或損壞設備。
- 打開電源後,嚴禁觸摸任何端子。 否則,會發生觸電。
- 液晶顯示器控制板裡的液晶為一種有害物質。 液晶顯示器損壞時,請避免誤食洩露出的液晶。 如果液晶濺到了皮膚或衣服上,需以 肥皂和水徹底清洗。
- 請勿分解、重新充電、施壓變形、短路、顛倒鋰電池的極性,或將鋰電池投入火中。否則,會引發爆炸或火災。
- 切勿使用變形、洩露或有其他異常狀況的鋰電池。 否則,會引發爆炸或火災。
- 由於背光故障或背光達到使用壽命而導致螢幕變暗時,螢幕上的開關仍有效。螢幕偏暗看不清時,切勿觸摸螢幕。否則,錯誤觸碰 開關發生故障可能會造成機器事故或損壞。

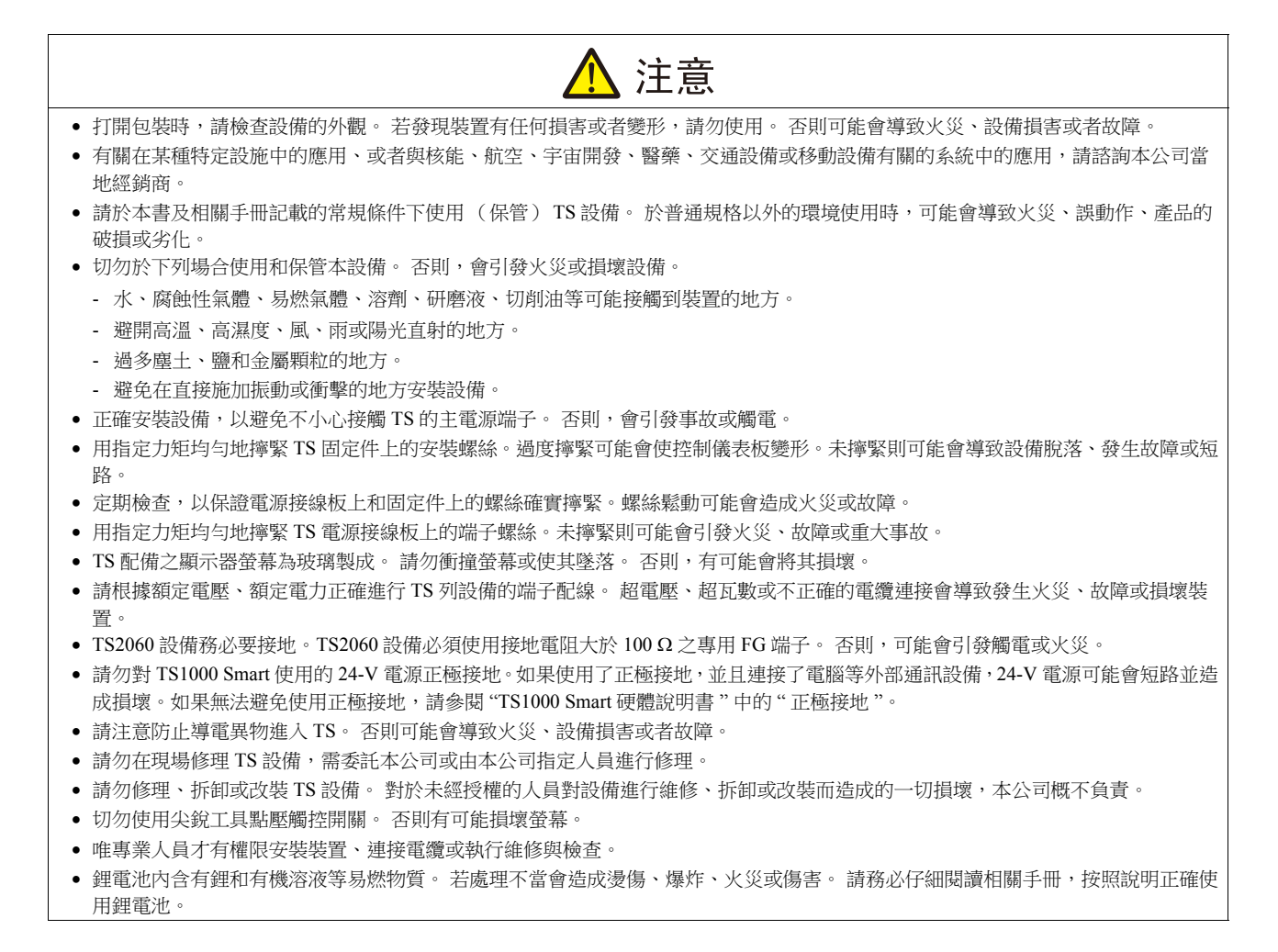

## 注意

- 如果在運轉、強制輸出、啟動及停止的過程中執行諸如改變設定的操作,則應採取安全防護措施。 任何錯誤操作均可能會導致預定 外的設備運轉,進而導致發生設備事故或損壞。
- 如果 TS 發生了故障,可能會引發威脅人員生命安全或造成其它嚴重損害的事故,請務必保證設備配備有足夠的防護裝置。
- 廢棄 TS 時,請將其作為工業廢棄物進行處理。
- 觸摸 TS 設備前,需通過接觸接地金屬來釋放身體所攜帶的靜電。 過量靜電可能會引發故障或事故。
- 按設備上圖示的方向將 SD 卡插入設備。如果 SD 卡插入的方向錯誤,會損壞 SD 卡或卡槽。
- 正在存取外部存儲設備時,請勿移除外部存儲設備 (SD 卡或 USB 儲存器)。否則會損壞外部存儲設備中的資料。僅在顯示 Main Menu 畫面或按下 [ 取出存儲器 ] 開關時移除外部存儲設備。
- 請勿同時按下畫面上的兩個或兩個以上位置。否則,可能會觸發所按位置之間的開關。
- 使用前,請拆去 TS2060 交貨時附在觸摸板表面的保護膜。如果使用時沒有拆去保護膜,可能導致無法正確識別觸摸板操作。

#### [ 一般注意事項 ]

- 請勿將控制線和通訊電纜與高壓高額電流線 (例如電源線)捆綁在一起。 這些電纜至少要距離高壓高額電流傳輸電纜 200 mm 遠。 靜 電產生的噪音可能會引發故障。
- 在高頻噪音的環境中使用 TS 時,FG 屏蔽電纜 (通信電纜)的兩端必須接地。 但,如果通訊不穩定,可在容許環境下選擇接地一端或 兩端。
- 依照正確的方向插入 TS 設備的插頭和插座。 否則,可能會導致發生設備損壞或故障。
- 如果 LAN 線插入 MJ1 或 MJ2 接口,另一端的設備可能會受損。 檢查設備上的連接器名稱,將電纜插入正確的連接器。
- 請勿使用稀釋劑清洗,否則可能會使 TS 表面褪色,請使用商用酒精進行清洗。
- 啟動 TS 和對應儀器 (PLC、溫度控制器等)時,如果發生資料接收錯誤,請務必閱讀相應部分的手冊,正確地排除錯誤 。
- 使用軟布清潔顯示區域以免劃傷表面。
- 請注意 TS 設備的安裝板上不可帶有靜電。 靜電會損壞設備並引發故障。 攜帶靜電到安裝板可能會引起噪音產生的故障。
- 請勿長時間顯示固定圖案。 由於液晶顯示器之特性,可能會產生殘留圖像。 如果需要長時間顯示一種固定圖案,請使用背光燈的自動 關閉功能。
- TS 為業界之 A 級產品。 用於家用則易引發電磁干擾。 應採取適當防護措施。

#### [ 液晶顯示器的注意事項 ]

- 以下情況並非產品不合格或有故障,敬請見諒:
- TS 設備的反應時間、亮度和顏色會受到周圍環境溫度的影響。
- 由於液晶之特性,可能會產生微小的斑點 (黑點和亮點)。
- 每台設備的亮度和顏色會略微不同。

## 1 圖像顯示

 $1.2\,$ 

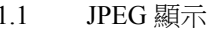

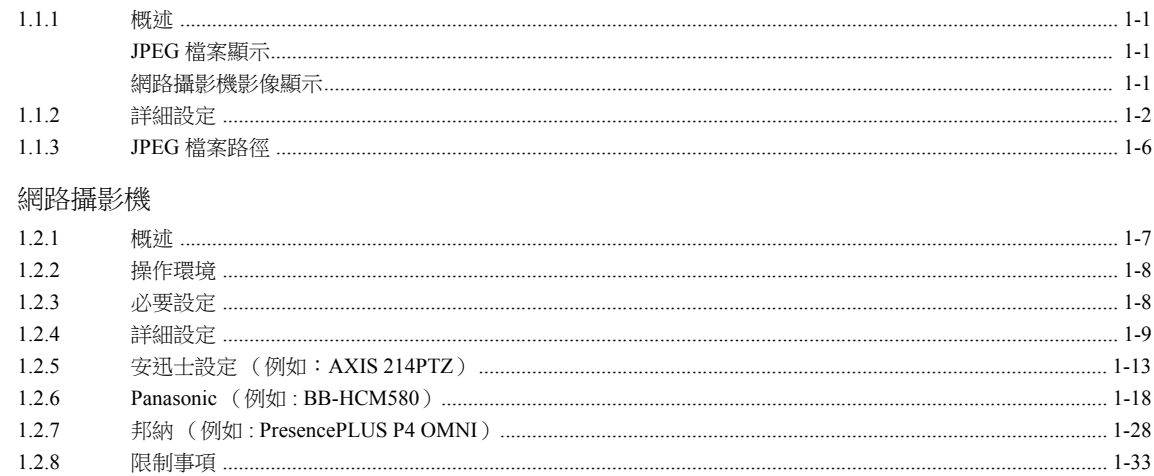

#### 操作日誌  $\overline{2}$

#### $2.1$ 概述

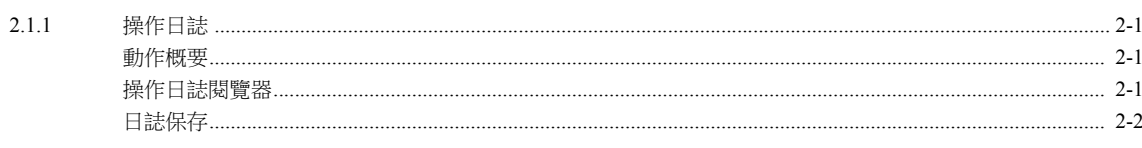

#### $2.2$ 使用操作日誌閱覽器

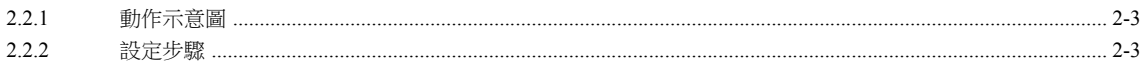

#### $2.3$ 適用元件

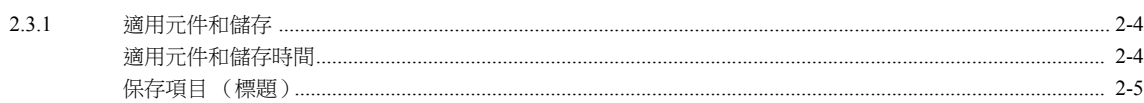

#### $2.4$ 詳細設定

#### $2.5$ 操作日誌閱覽器

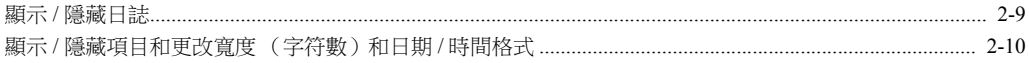

#### 2.6 日誌資料

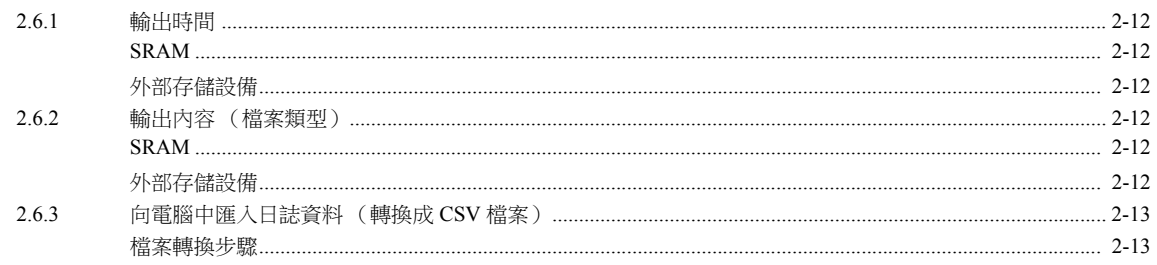

## 2.7 系統記憶體

## 3 安全

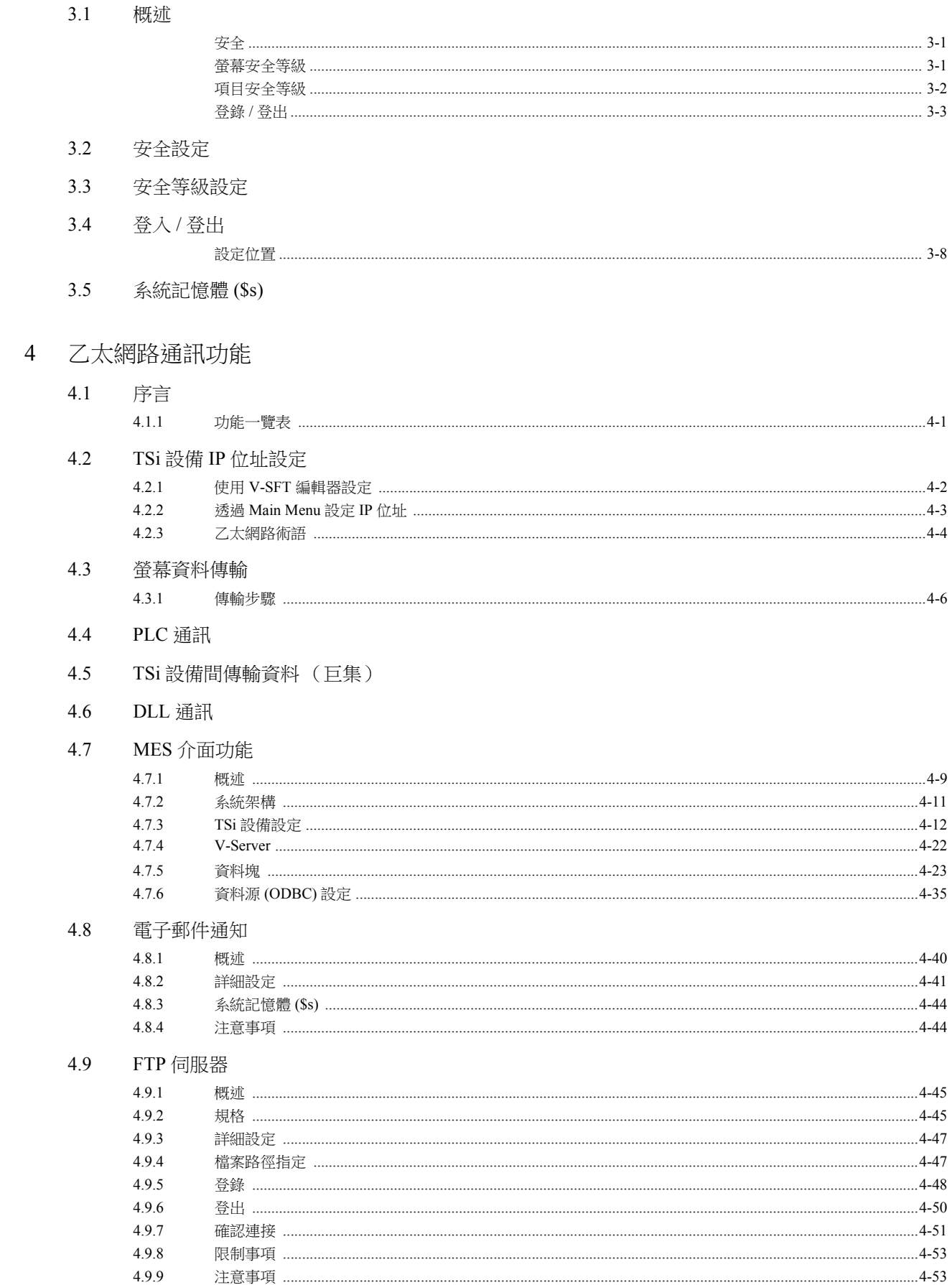

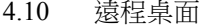

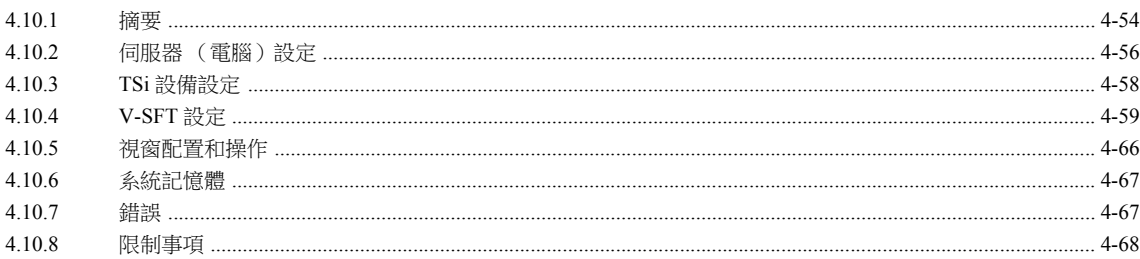

## 4.11 網路伺服器

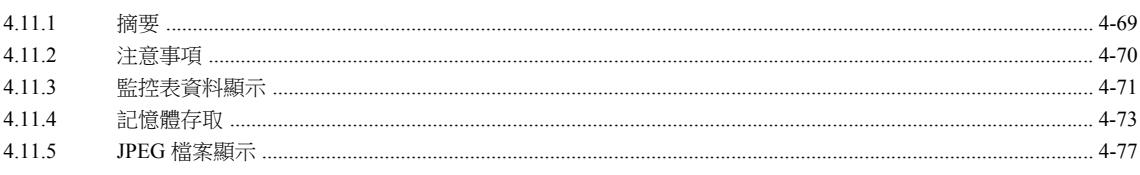

## 4.12 VNC 伺服器

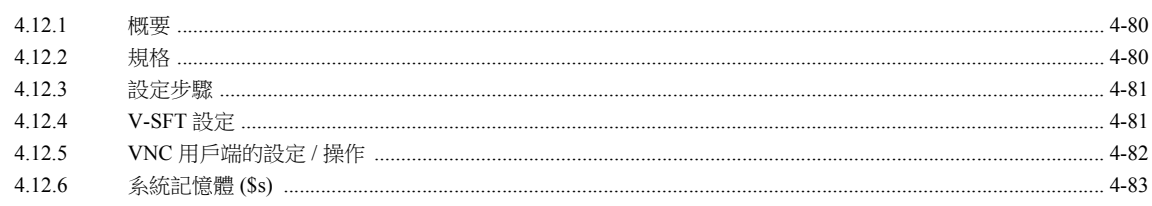

#### $5\overline{)}$ 外部存儲設備

#### $5.1$ 概述

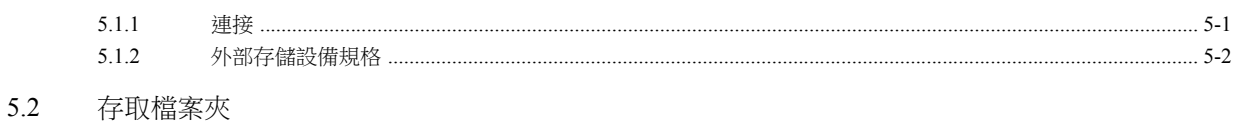

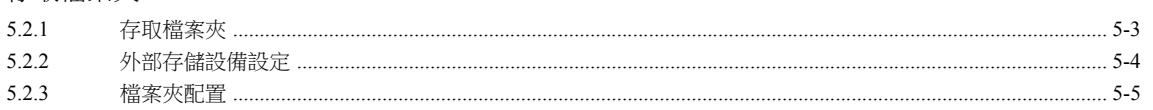

## 5.3 功能說明

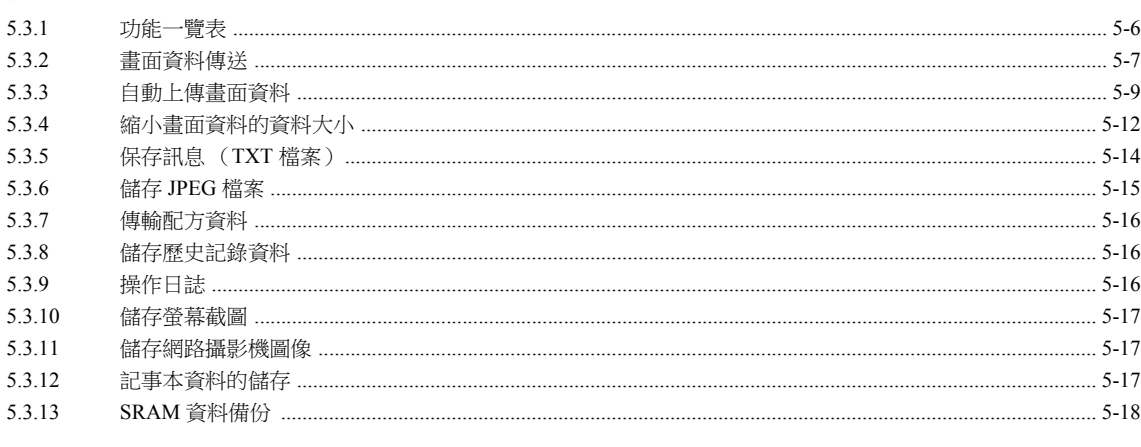

## 5.4 外部存儲管理器

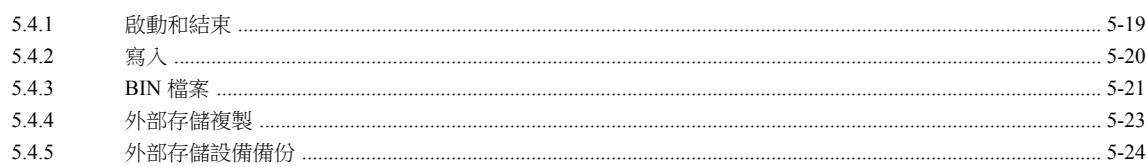

 $5.5$ 系統記憶體 (\$s)

## 6 切換語言

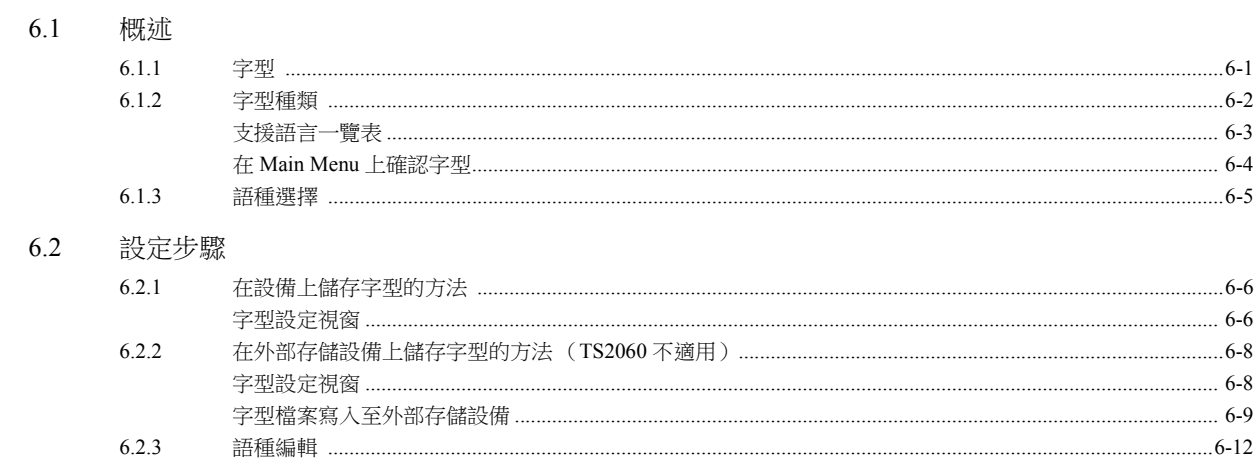

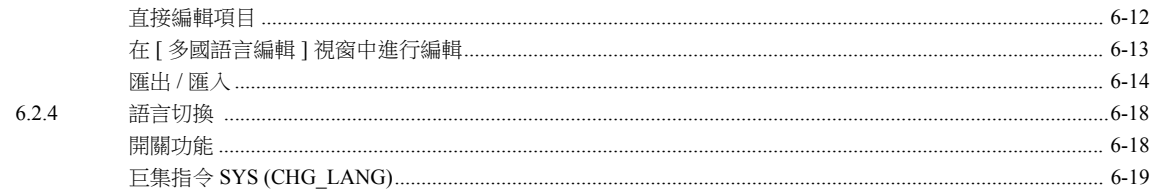

## 6.3 詳細設定

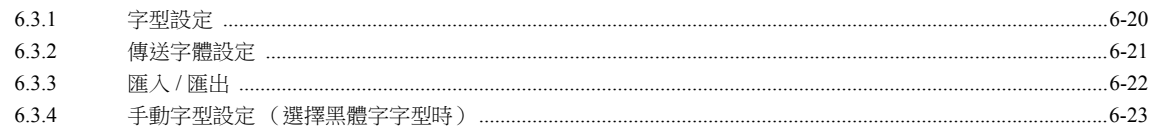

## 6.4 便利的编輯方法

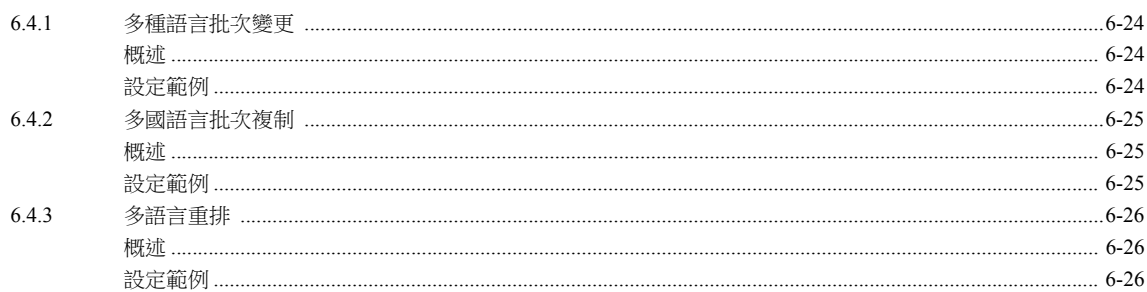

## 7 標記

## 7.1 概述

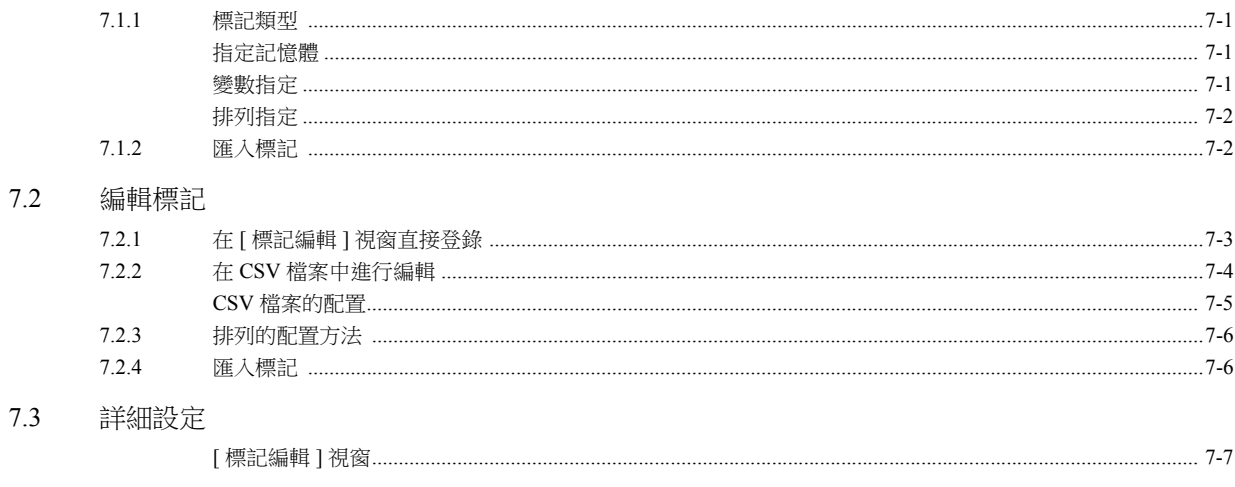

7.4 標記狀態表

#### $7.5$ 匯入標記

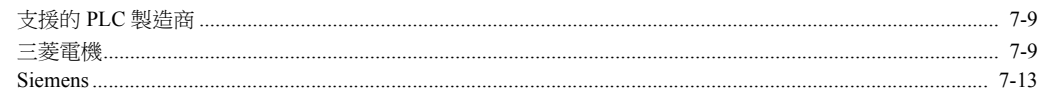

#### 7.6 注意事項

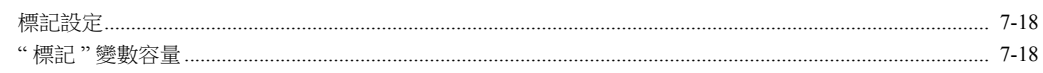

#### 傳送表格 8

#### $8.1$ 概述

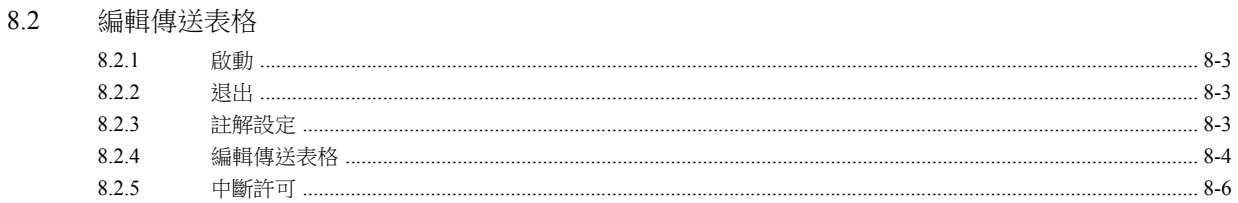

- 8.3 定期讀取
- 8.4 同步讀取
- 8.5 定期寫入
- 同步寫入 8.6
- 控制記憶體 8.7
- TBL\_READ/TBL\_WRITE 8.8
- 系統記憶體 8.9

#### 9 階梯圖傳輸

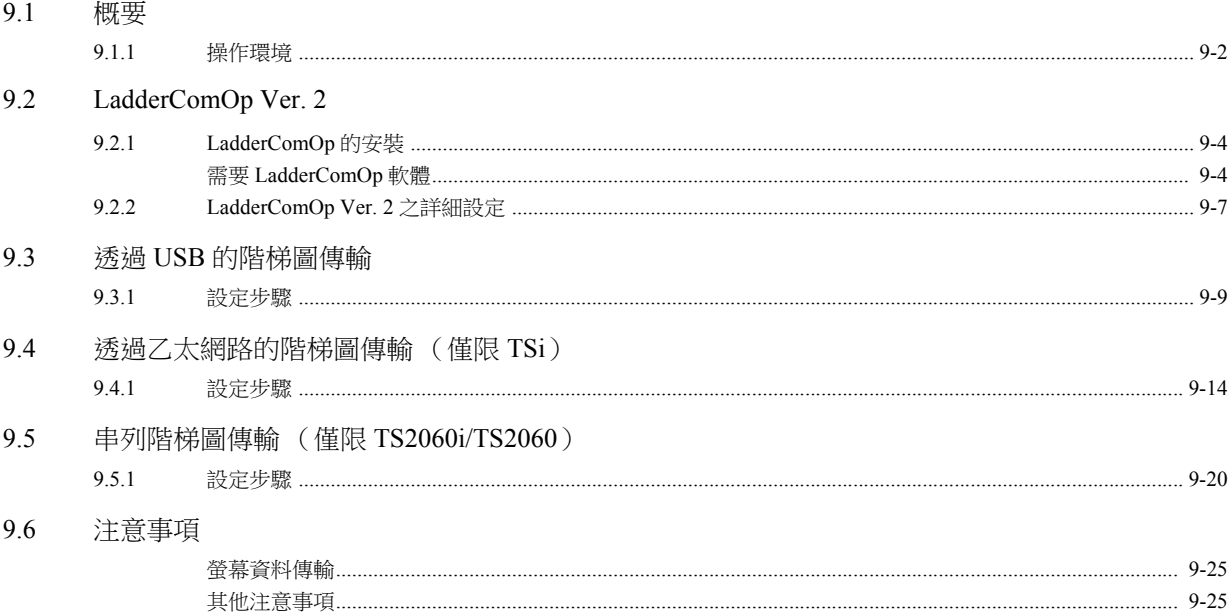

## <span id="page-14-0"></span>**1** 圖像顯示

- [1.1 JPEG](#page-16-0) 顯示
- 1.2 [網路攝影機](#page-22-0)

## <span id="page-16-0"></span>**1.1 JPEG** 顯示

## <span id="page-16-1"></span>**1.1.1** 概述

## <span id="page-16-2"></span>**JPEG** 檔案顯示

- 顯示外部存儲設備裡儲存的 JPEG 檔案。
- 可以顯示解析度最高為 1024 768 的 JPEG 檔案。

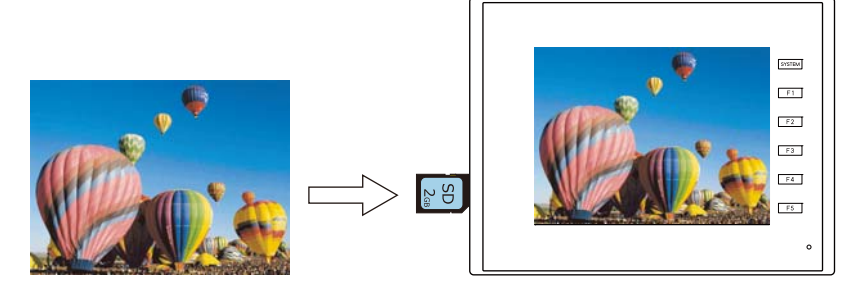

- 可以通過 3 種方法載入 JPEG 檔案。
	- 指定檔案名
	- 指定檔案號碼 (固定)
	- 指定檔案號碼 (PLC 記憶體)

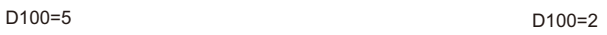

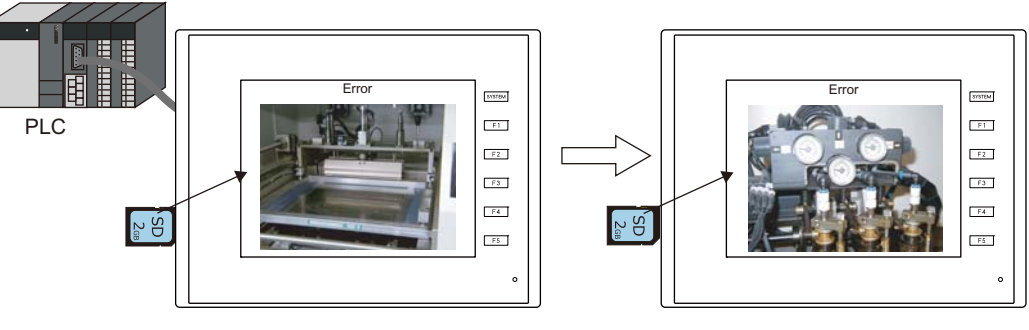

## <span id="page-16-3"></span>網路攝影機影像顯示

- 顯示外部存儲設備裡儲存的網路攝影機快照影像。
- 有指定檔案號碼和從 PLC 指定檔案號碼 2 種方法。

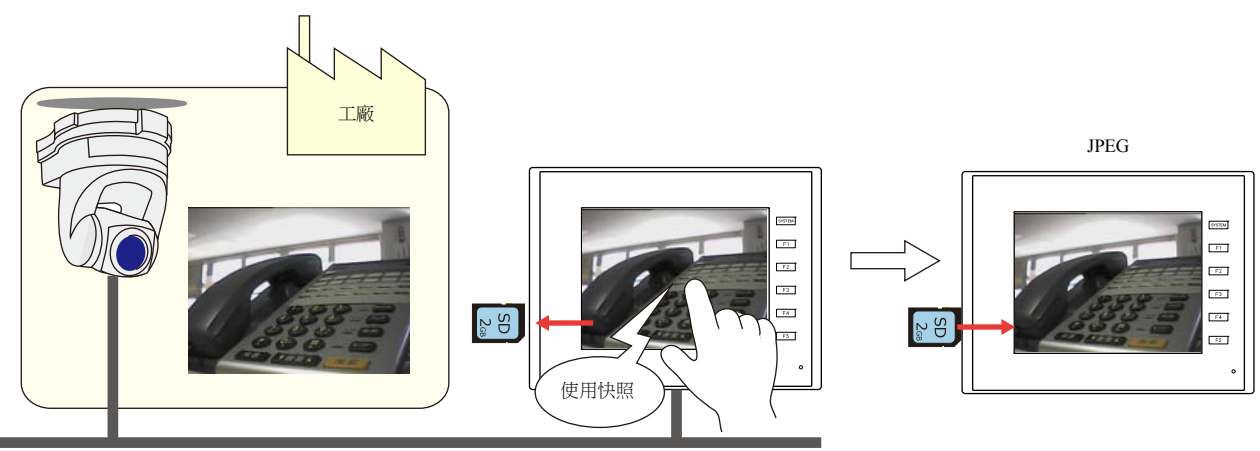

Ethernet

## <span id="page-17-0"></span>**1.1.2** 詳細設定

## 操作選擇

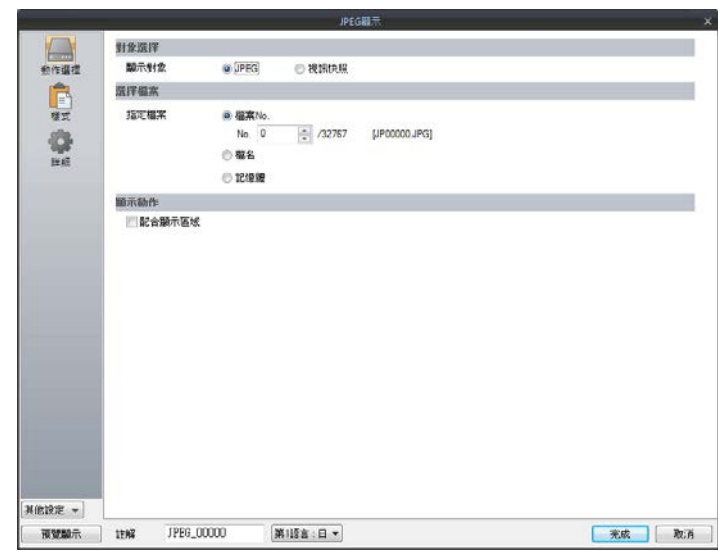

| 項目   |             | 說明                                                                                                    |                                                                                |     |    |  |  |
|------|-------------|----------------------------------------------------------------------------------------------------|--------------------------------------------------------------------------------|-----|----|--|--|
| 對象選擇 |             | 選擇顯示對象。                                                                                                |                                                                                |     |    |  |  |
|      | <b>JPEG</b> | 顯示預先准備好的 JPEG 檔案。<br>檔案名:JPxxxxx.jpg (xxxxx: 00000 ~ 32767)<br>任意檔案名 (半形大寫英數字 64 個字以內)                 |                                                                                |     |    |  |  |
|      | 視訊快照        | 顯示視訊快照。<br>檔案名: VDxxxxx.jpg (xxxxx: 00000~32767)                                                       |                                                                                |     |    |  |  |
| 選擇檔案 |             | 選擇檔案指定方法。                                                                                              |                                                                                |     |    |  |  |
|      | 檔案 No.      | 在 0~32676 範圍內指定 "JPxxxxx.jpg" 或 "VDxxxxx.jpg" 的 "xxxxx" 部分的檔案號碼。                                       |                                                                                |     |    |  |  |
|      | 檔名          | 指定檔案名。半形大寫英數字 64 個字以內                                                                                  |                                                                                |     |    |  |  |
|      | 記憶體*1       | 設定記憶體位址,在 0~32676 範圍內指定 "JPxxxxx.jpg" 或 "VDxxxxx.jpg" 的 "xxxxx" 部<br>分的檔案號碼。<br>可以在 RUN 模式中更改 JPEG 檔案。 |                                                                                |     |    |  |  |
| 顯示動作 | 配合顯示區域"2    |                                                                                                    | 不勾選: 實際大小<br>根據顯示區域的大小自動放大 / 縮小顯示。<br>勾選:<br>當放大 / 縮小顯示時,可以在 \$s1008 中指定顯示的精度。 |     |    |  |  |
|      |             |                                                                                                    | \$s1008                                                                        | 精確性 | 速度 |  |  |
|      |             |                                                                                                    | $\Omega$                                                                       | 粗   | 快  |  |  |
|      |             |                                                                                                    |                                                                                | 細   | 慢  |  |  |
|      |             |                                                                                                    |                                                                                |     |    |  |  |

\*1 顯示範例

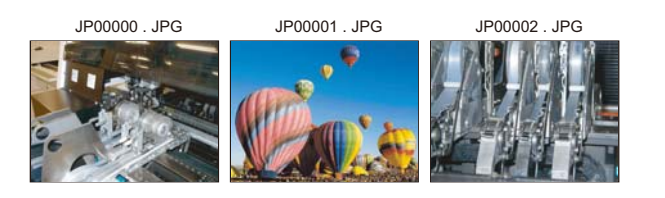

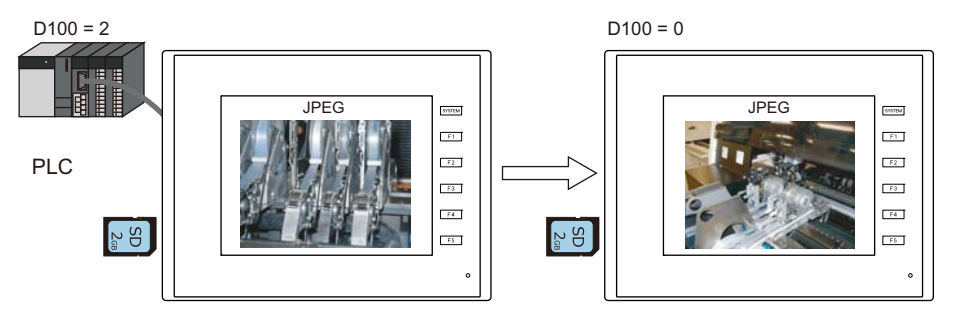

#### \*2 顯示範例

- 複選框:不勾選

以顯示區域左上角為準,顯示原影像的實際大小。如果 JPEG 影像超出顯示區域,則不顯示超出部分。請注意,如果 JPEG 影像小於顯 示區域,則將露出顯示區域顏色。推薦用戶使用與影像背景色匹配的顯示區域色。

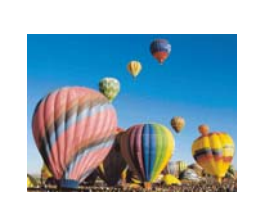

相同尺寸 比顯示的檔案小

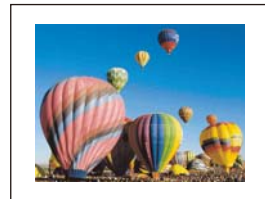

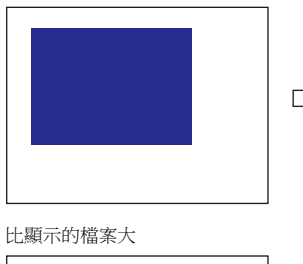

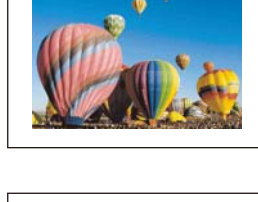

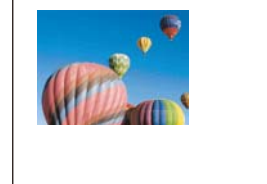

使用與背景色匹配的顏色。

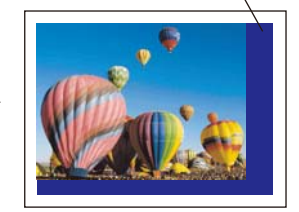

h.

- 複選框:勾選

以顯示區域左上角為準,顯示放大 / 縮小影像。影像的寬和高按照相同的係數進行放大 / 縮小。

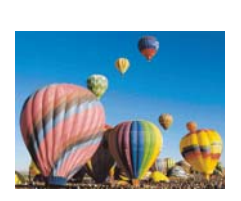

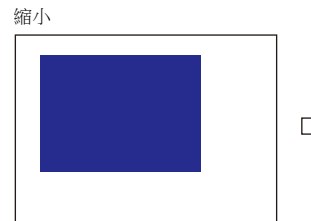

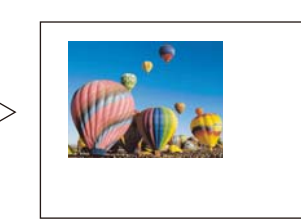

放大

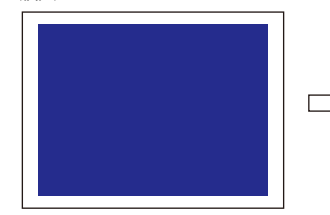

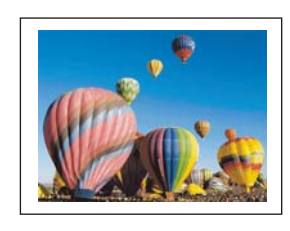

## 樣式

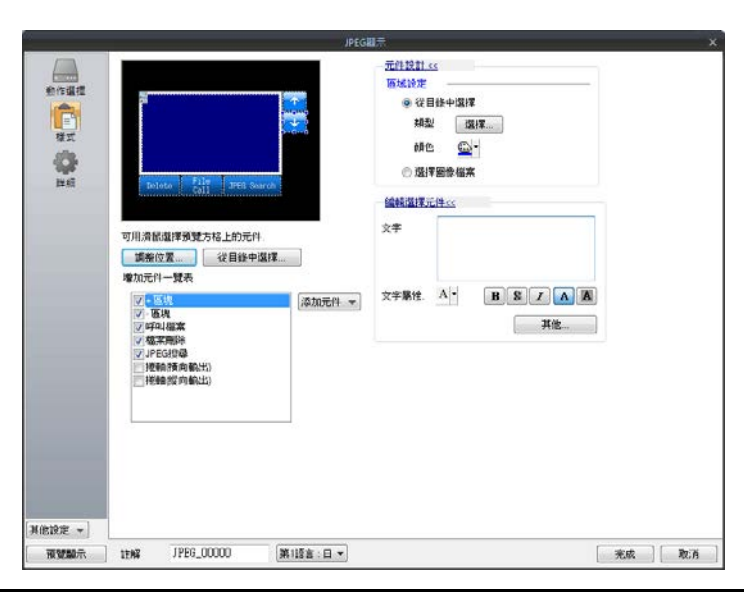

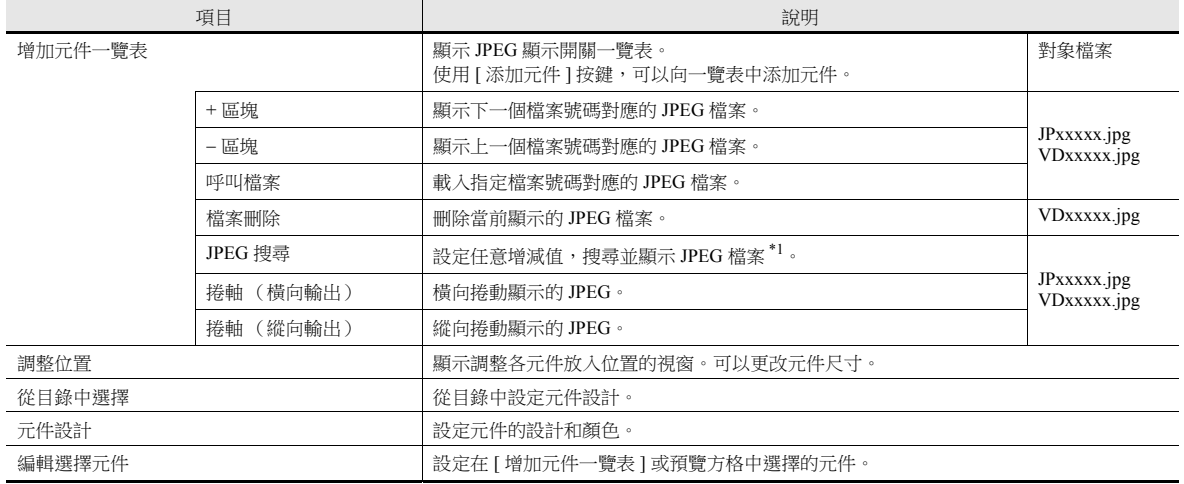

\*1 顯示範例

- 當顯示檔案號碼 No.800 時,按 [+100] 開關後,搜尋並顯示檔案號碼 No.900 以後的 JPEG 檔案。 搜尋到 No. 32767 之後, 返回 No. 0 繼續搜尋。

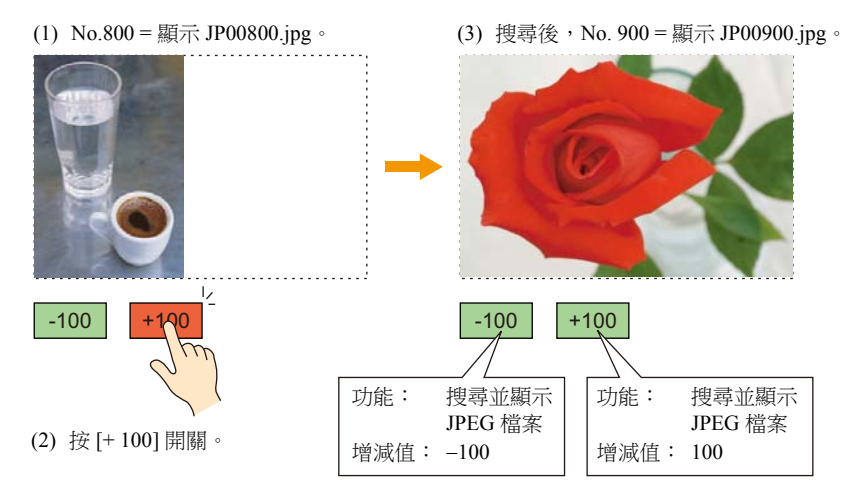

(1) No.800 = 顯示 JP00800.jpg。 (3) 搜尋後, No. 700 = 顯示 JP00700.jpg。 . . . . . . . . . . . . .  $-100$  +100 +100 +100 (2) 按 [100] 開關。

### - 當顯示檔案號碼 No. 800 時, 按 [-100] 開關後,搜尋並顯示檔案號碼 No. 700 以前的 JPEG 檔案。 搜尋到 No. 0 之後, 返回 No. 32767 繼續搜尋。

## 顯示 **/** 隱藏

設定圖片的顯示 / 隱藏。

有關詳情,請參閱 "TS 參考手冊 1" 中的 "14 項目顯示 / 隱藏功能 "。

## 詳細設定

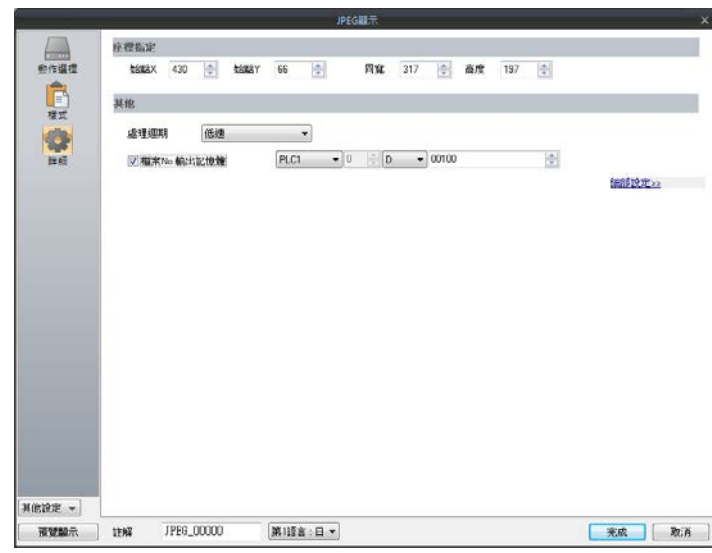

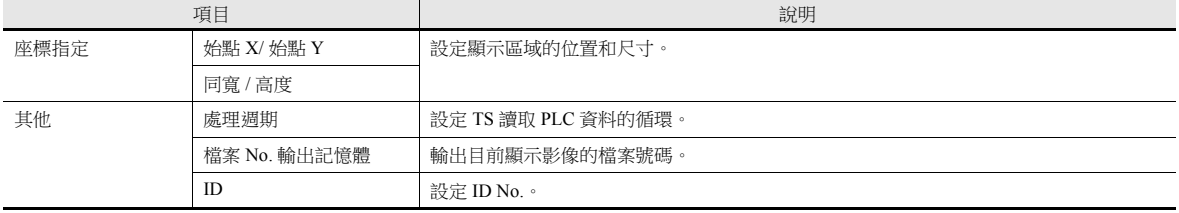

## <span id="page-21-0"></span>**1.1.3 JPEG** 檔案路徑

JPEG 顯示功能會載入並顯示以下路徑的檔案。

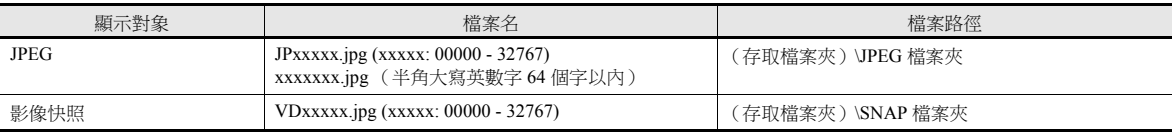

## <span id="page-22-0"></span>**1.2** 網路攝影機

## <span id="page-22-1"></span>**1.2.1** 概述

● TSi 可以顯示網路攝影機拍攝的影像。由於攝影機是透過乙太網路連接,因此只有 TSi 設備支援此功能。

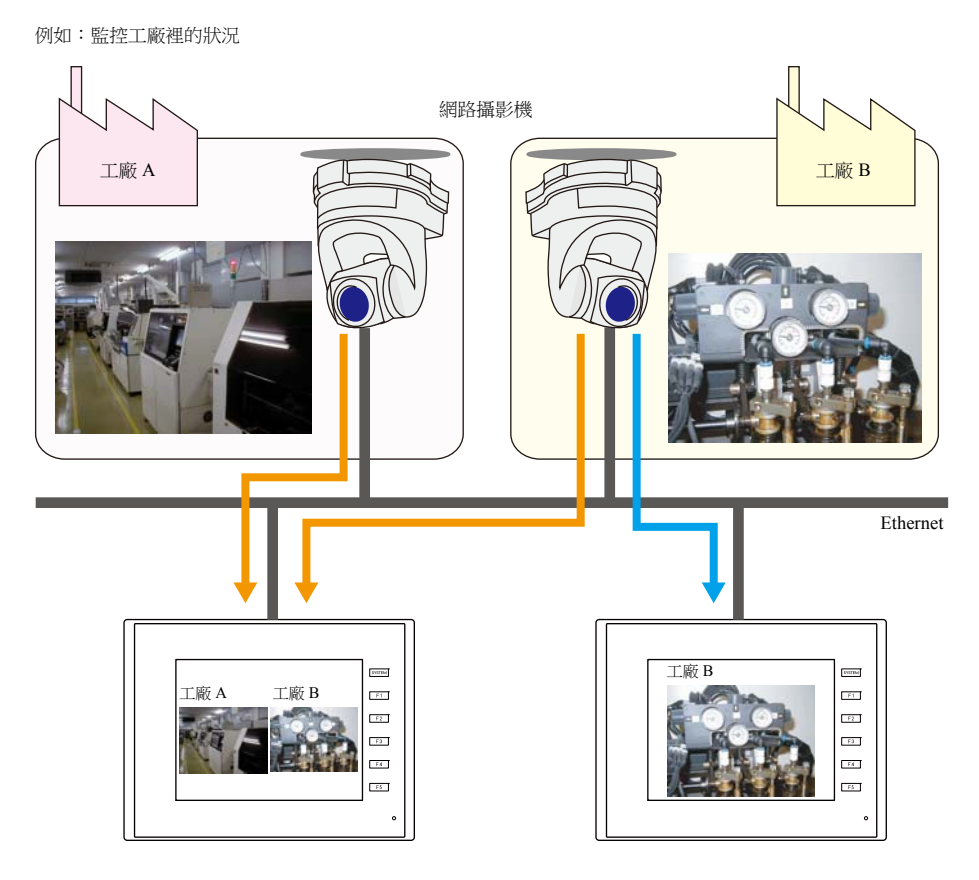

攝影機操作

使用指令記憶體或螢幕上的操作開關,可以簡單實現遠程控制網路攝影機。

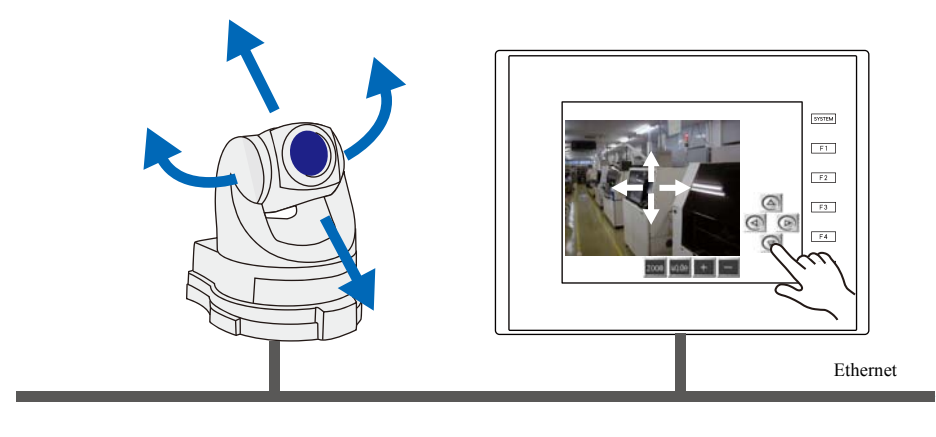

請注意,部分網路攝影機無法實現遠程控制。請參閱所使用的網路攝影機的技術規格。

快照功能

當指令記憶體為 ON 或雙擊顯示領域時,可以將目前顯示的影像以 JPEG 格式儲存至外部存儲設備。

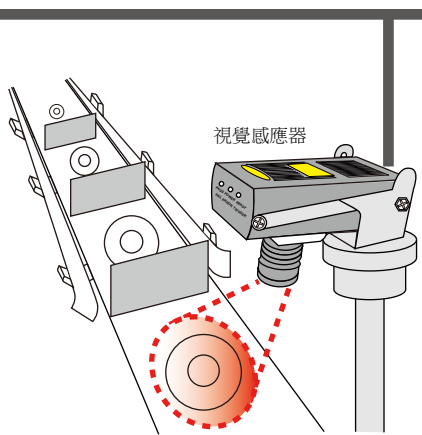

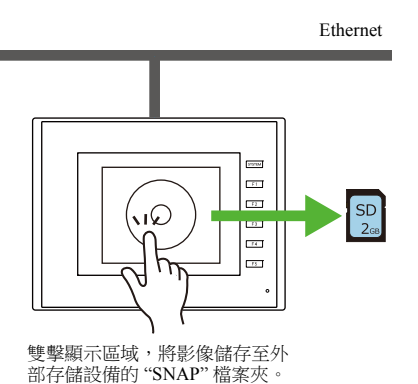

## <span id="page-23-0"></span>**1.2.2** 操作環境

## 支援型號

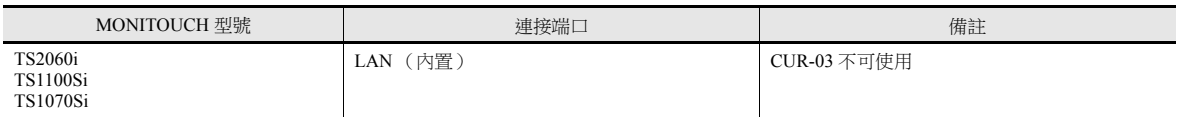

## 可用網路攝影機或感應器

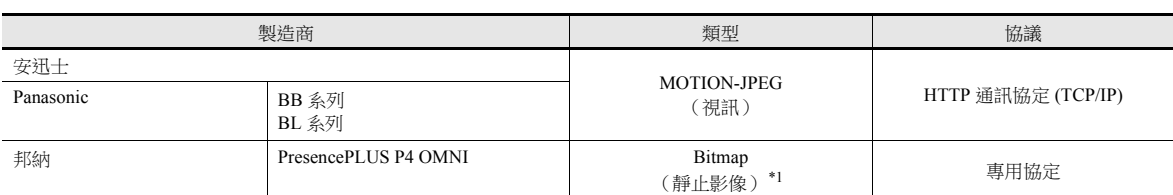

\*1 首次連接時不顯示影像。

如需顯示影像,請務必將感應器記憶體 PI10000-00 (觸發器)由 "0"設定為 "1" (上升邊緣)。選擇 [ 系統設定 ] → [ 硬體設定 ] → [ 廠 牌:BANNER],可以從 TSi 設備存取感應器記憶體。

## <span id="page-23-1"></span>**1.2.3** 必要設定

## **V-SFT** 設定

● 網路攝影機顯示項目設定→ "1.2.4 [詳細設定](#page-24-0)"第1-9頁

### 網路攝影機設定

- 安迅士製造 → "1.2.5 [安迅士設定 \(例如:](#page-28-0) AXIS 214PTZ) "第 1-13 頁
- Panasonic 電器製造 → ["1.2.6 Panasonic](#page-33-0) (例如: BB-HCM580) "第 1-18 頁
- 邦納製造 → "1.2.7 邦納 (例如 [: PresencePLUS P4 OMNI](#page-43-0)) "第 1-28 頁

## <span id="page-24-0"></span>**1.2.4** 詳細設定

## 設備設定

## 廠牌:**AXIS** 和 **Panasonic**

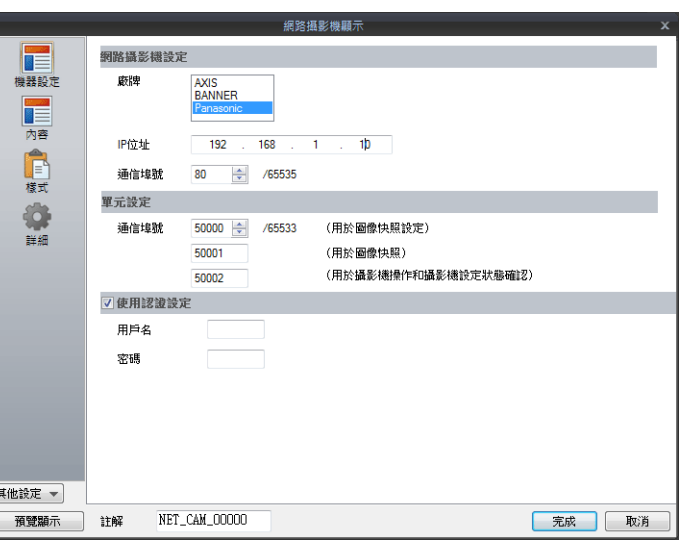

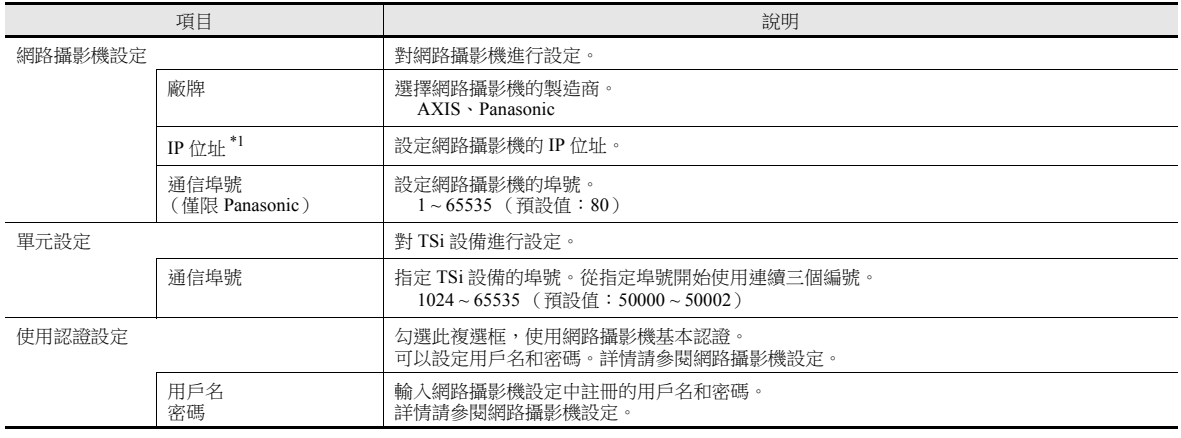

\*1 有關 IP 位址設定之詳情,請參閱網路攝影機用戶手冊。

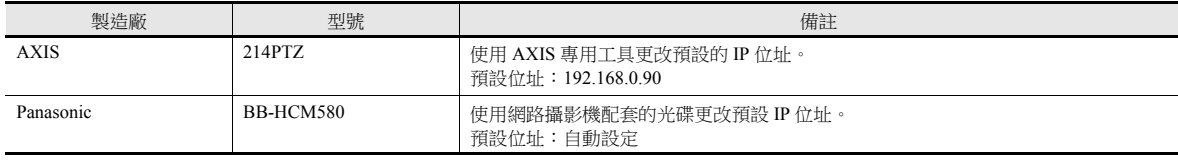

#### **BANNER**

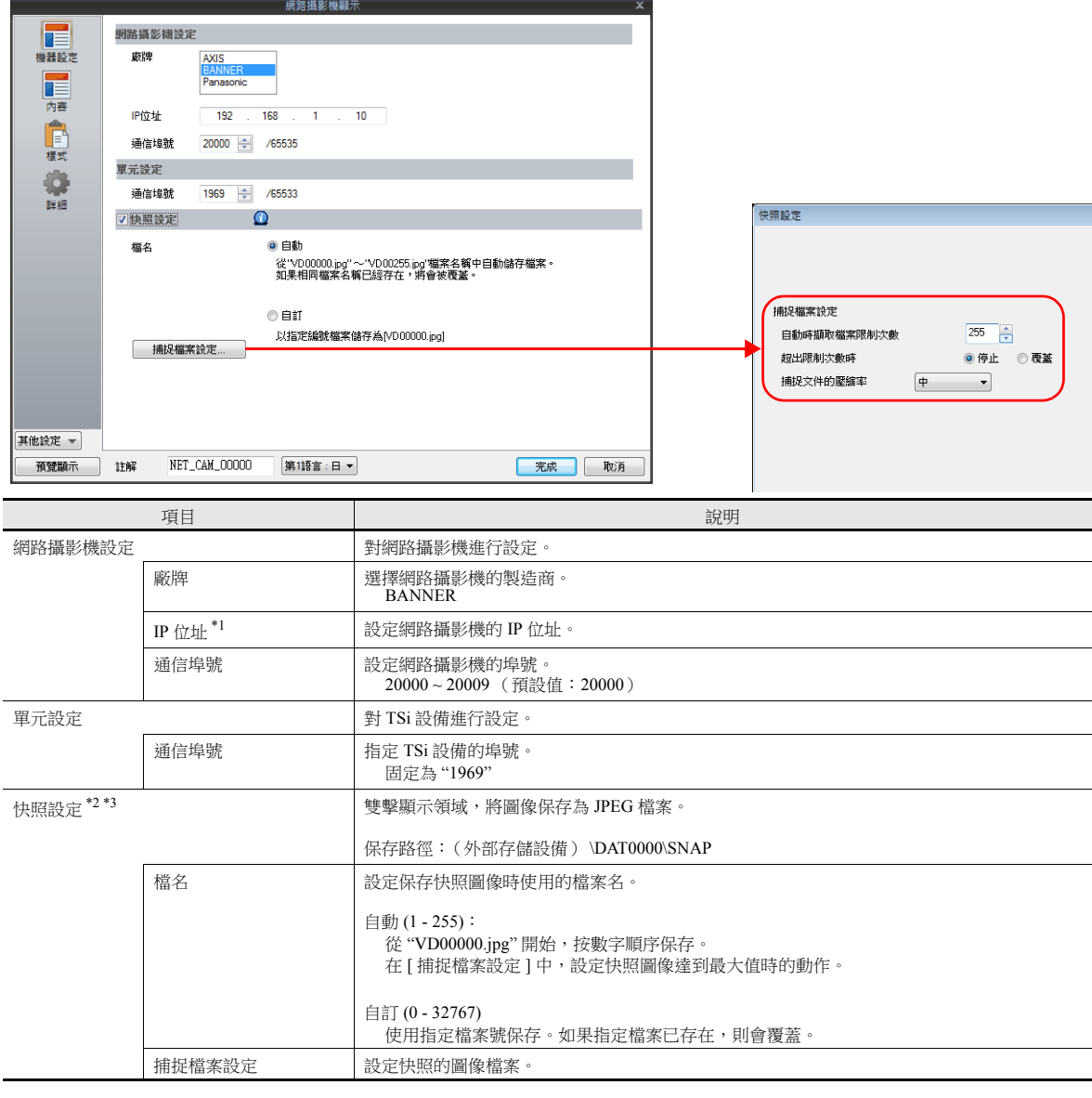

- 
- 

\*1 有關 IP 位址設定之詳情,請參閱網路攝影機用戶手冊。 製造廠 フォール 型號 ショップ かんこうしょう かいしょう 備註 BANNER PresencePLUS P4 OMNI 使用網路攝影機配套的光碟更改預設 IP 位址。 預設位址:自動設定

\*2 設定例

- 當 [ 檔名 ] 為 " 自動 ",[ 自動時擷取檔案限制次數 ] 為 "10",[ 超出限制次數時 ] 為 " 重疊 " 時

快照檔案從 "VD00000.jpg" 到 "VD00009.jpg" 按照順序建立。建立至檔案 "VD00009.jpg" 後,之前的檔案從 "VD00000.jpg" 開始被覆 蓋。

VD00000.jpg VD00001.jpg VD00002.jpg VD00008.jpg VD00009.jpg 連號  $\left.\begin{array}{r} \text{V}\text{D00002}. \text{p}\text{g} \\ \text{D00002}. \text{p}\text{g} \\ \text{D00002}. \end{array}\right\}$  到達限定次數後,檔案從 第一個開始覆蓋。

- 當 [ 檔名 ] 為 " 指定 ",[ 檔案 No.] 為 "30" 時 維持建立和覆蓋檔案 "VD00030.jpg"。
- \*3 當 [ 檔名 ] 中所選擇的 [ 自動 ] 和 [ 指定 ] 同時包含在畫面資料中時,如果 [ 指定 ] 輸入 255~32767 的值,則 [ 自動 ] 建立的檔案不會覆蓋 [ 指定 ] 建立的檔案。選擇 [ 自動 ] 時,最後儲存的檔案號碼會儲存在系統記憶體 \$s932 中。

## 內容

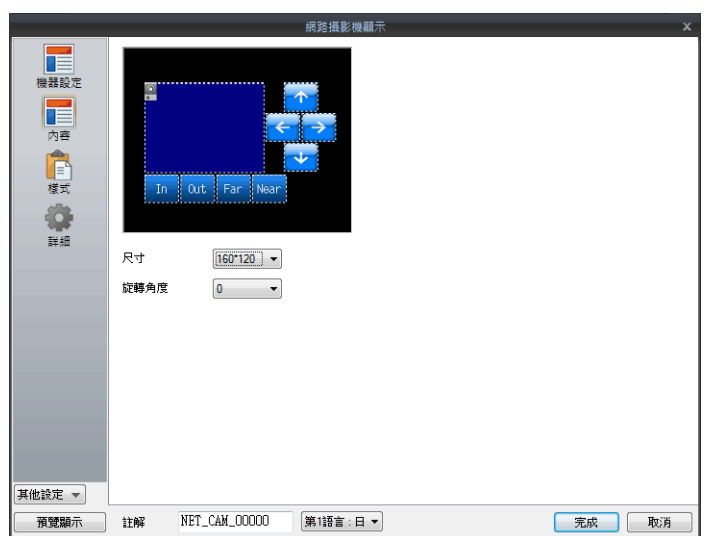

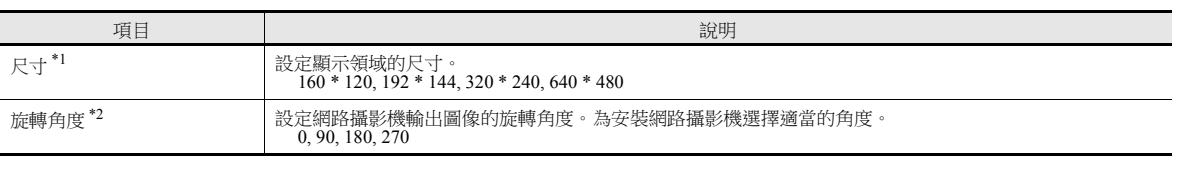

\*1 AXIS、BANNER: 不可設定為 192 \* 144

\*2 Panasonic、BANNER: 不可設定為 90, 270

## 樣式

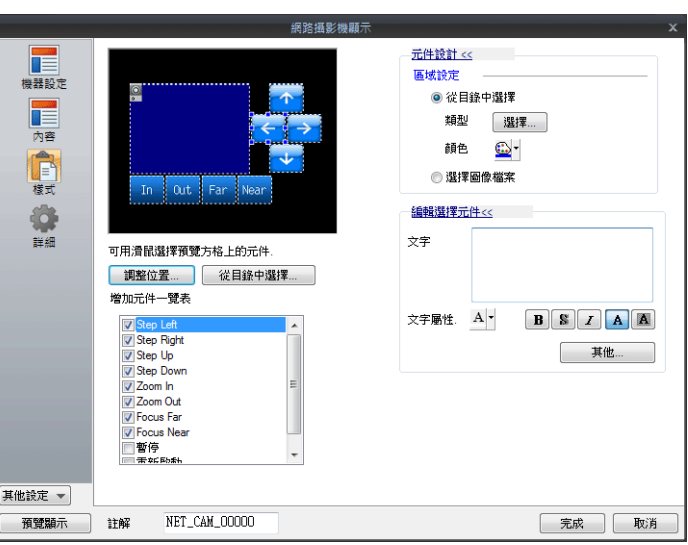

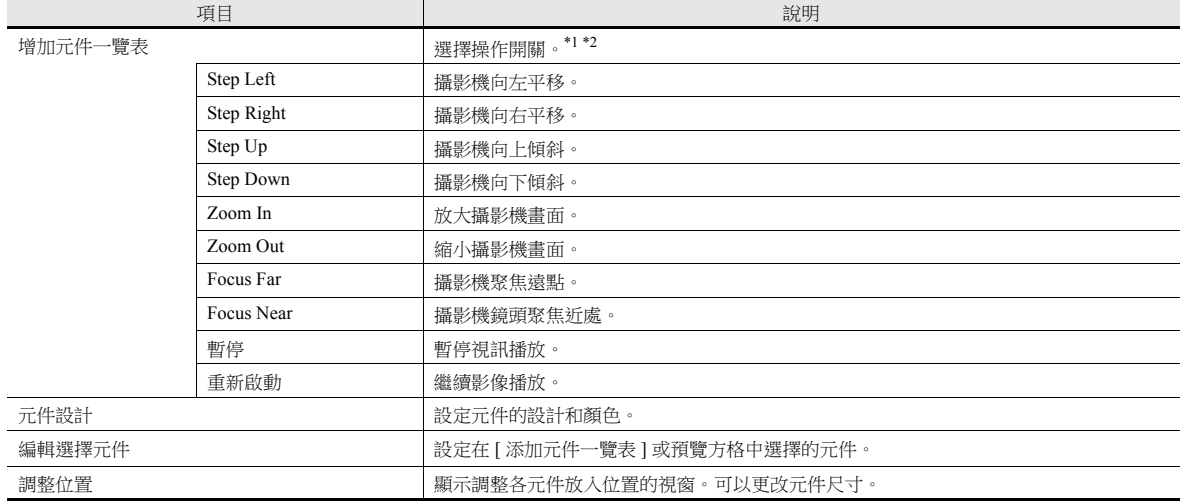

\*1 請注意,部分網路攝影機無法實現遠程控制。詳情,請參閱所使用的網路攝影機的技術規格。 (邦納產品不支援此類功能。)

\*2 在開關設定視窗中進行 [ 延遲 ]  $\rightarrow$  [ON 延遲 ] 設定後,當開關被按下不放時,將重複相應的功能。

## 顯示 **/** 隱藏

設定 JPEG 顯示項目的顯示 / 隱藏。

請參閱 "TS 參考手冊 1" 中的 "14 項目顯示 / 隱藏功能 "。

## 詳細設定

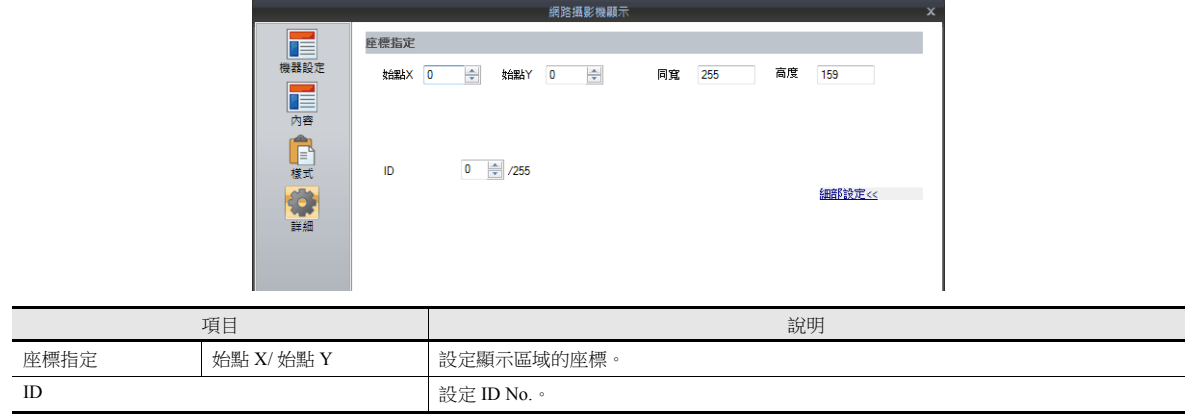

## <span id="page-28-0"></span>**1.2.5** 安迅士設定 (例如:**AXIS 214PTZ**)

## <span id="page-28-1"></span>從電腦存取的方法

- 1. 在電腦上啟動 Microsoft Internet Explorer。
- 2. 在位址欄輸入網路攝影機的 IP 位址。

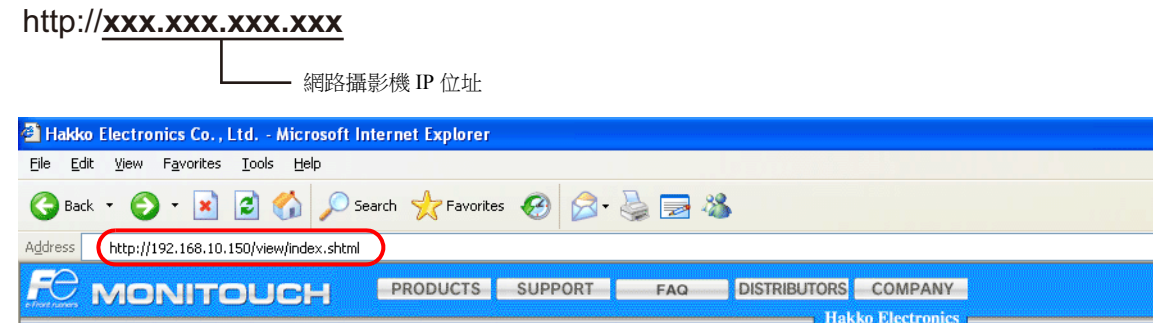

3. 設定基本認證時,顯示以下對話框。輸入已登錄的用戶名和密碼,然後點擊 [OK] 按鈕。 如果未使用基本認證,則前進至第4步。 有關基本認證之詳情,請參閱第 [1-15](#page-30-0) 頁。

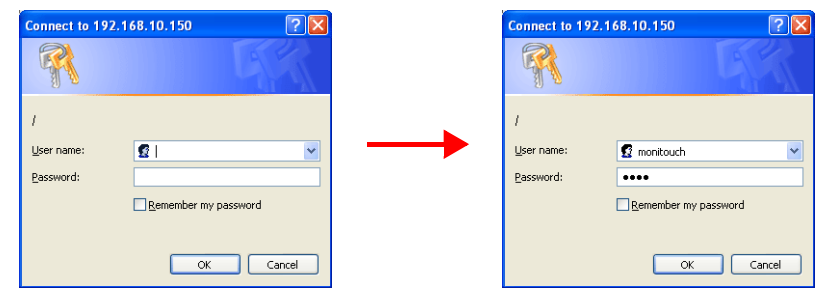

4. 顯示 [Live view] 視窗。

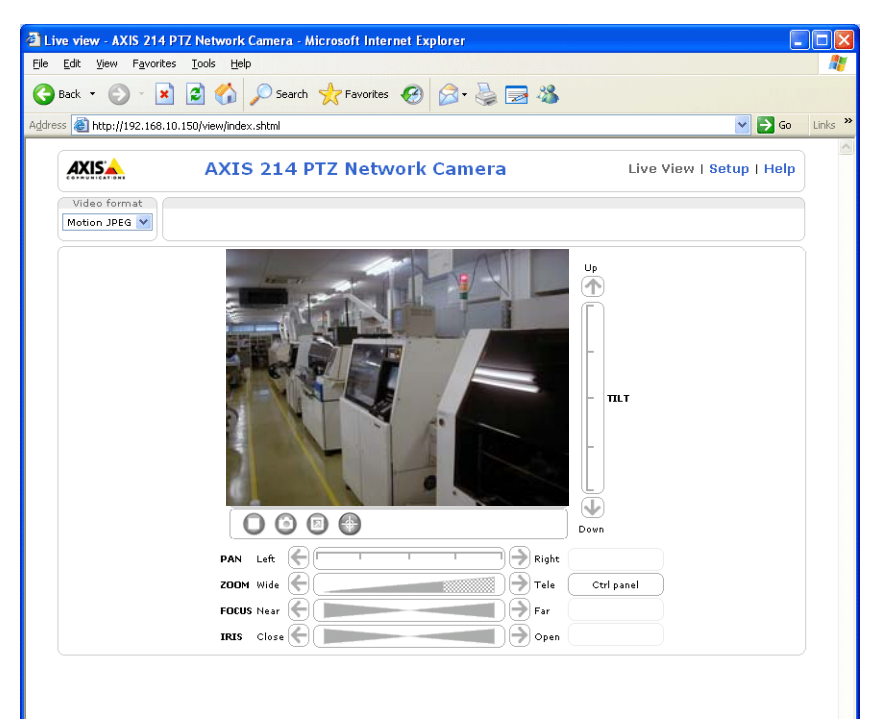

## 網路攝影機設定

## 確認和更改 **IP** 位址

- 1. 顯示 [Setup] 視窗。
- \* 如果未使用基本認證,按下 [Setup] 按鈕將顯示 " [從電腦存取的方法](#page-28-1) " 第 1-13 頁第 3 步出現的對話框 。輸入用戶名和密 碼。
- 2. 在螢幕左側的選單中,點擊 [Basic Configuration Instructions] → [2. TCP/IP]。
- 3. 確認和更改網路攝影機的 IP 位址、子網路遮罩和閘道器設定。

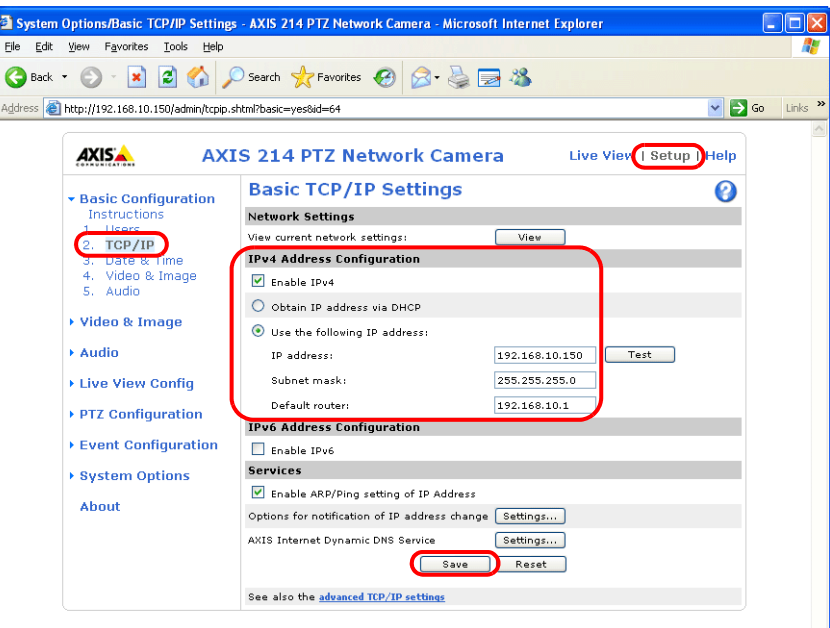

4. 點擊 [Save] 按鈕,儲存更改。

## **HTTP** 設定

- 1. 顯示 [Setup] 視窗。
- \* 如果未使用基本認證,按下 [Setup] 按鈕將顯示 " [從電腦存取的方法](#page-28-1) " 第 1-13 頁第 3 步出現的對話框 。輸入用戶名和密 碼。
- 2. 在螢幕左側的選單中,點擊 [System Options] → [Security] → [HTTPS]。
- 3. 在 [HTTPS Connection Policy] 中選擇 "HTTP"。 ("HTTP" 為預設值。)

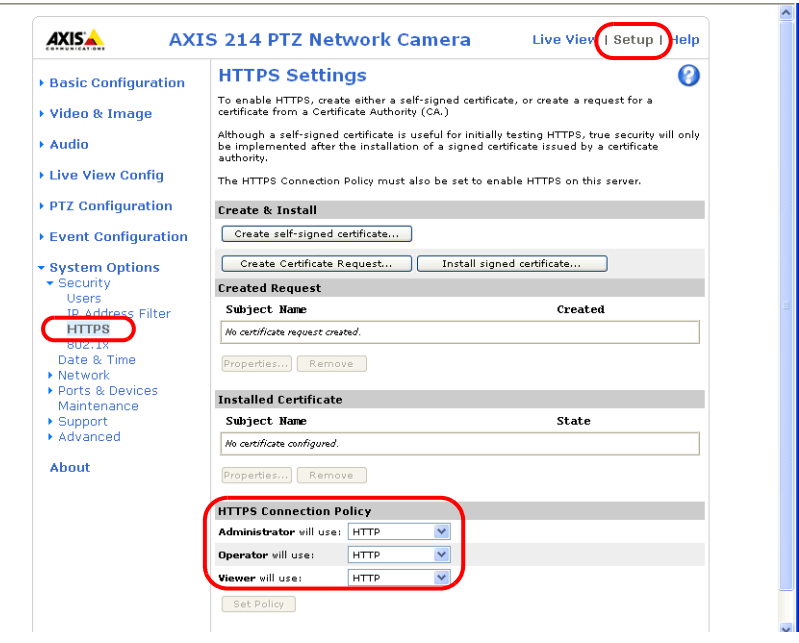

## <span id="page-30-0"></span>基本認證設定

基本認證用於允許或禁止訪客存取。 使用基本認證禁止訪客存取。

- 1. 顯示 [Setup] 視窗。
- \* 如果未使用基本認證,按下 [Setup] 按鈕將顯示 " [從電腦存取的方法](#page-28-1) " 第 1-13 頁第 3 步出現的對話框 。輸入用戶名和密 碼。
- 2. 在螢幕左側的選單中,點擊 [Basic Configuration Instructions]→ [Users]。
- 3. 如果不勾選 [User Settings] 下的選項,網路攝影機則會要求基本認證。

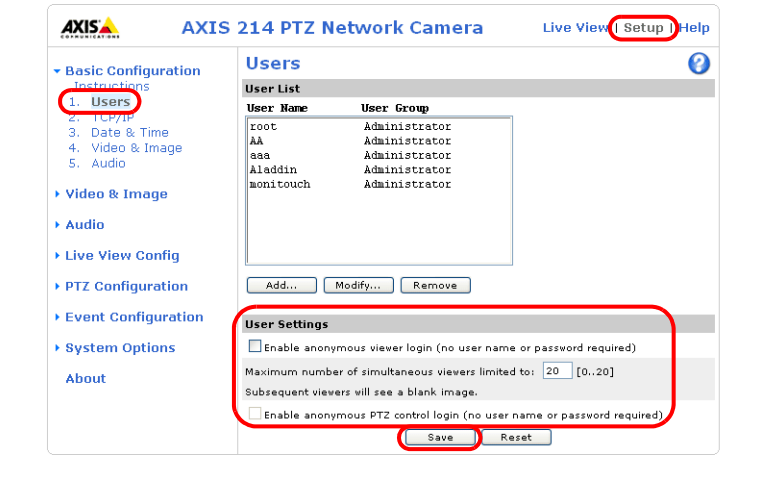

\* 使用基本認證時,在 V-SFT 軟體中進行以下設定。如下所示,勾選 [ 使用認證設定 ] 複選框,在 [ 網路攝影機顯示 ] 視窗 輸入登錄的用戶名和密碼。有關登錄用戶名和密碼之詳情,請參閱 " [確認和登錄用戶名和密碼](#page-31-0) " 第 1-16 頁。

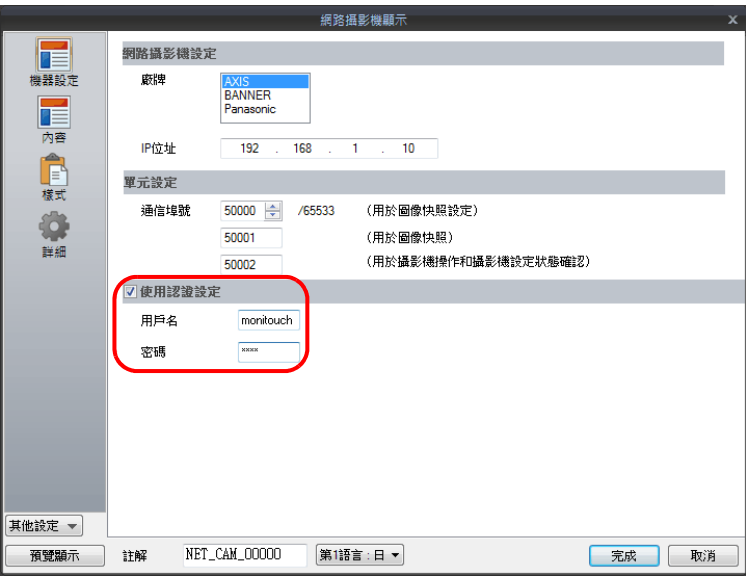

- 4. 如果不需要基本認證,請勾選 [User Settings] 的 [Enable anonymous viewer login (no user name or password required)] 複選框, 然後點擊 [Save] 按鈕。
	- \* 從 TSi 設備或 PLC 操作攝影機鏡頭時,請勾選 [Enable anonymous PTZ control login (no user name or password required)] 複 選框,然後點擊 [Save] 按鈕。有關詳情,請參閱 "從 TSi [設備,操作攝影機鏡頭](#page-32-0)"第 1-17 頁。

## <span id="page-31-0"></span>確認和登錄用戶名和密碼

- 1. 顯示 [Setup] 視窗。
- \* 如果未使用基本認證,按下 [Setup] 按鈕將顯示 " [從電腦存取的方法](#page-33-1) " 第 1-18 頁第 3 步出現的對話框 。輸入用戶名和密 碼。
- 2. 在螢幕左側的選單中,點擊 [Basic Configuration Instructions]→ [Users]。
- 3. 在 [User List] 欄中顯示已登錄的用戶。
- 4. 點擊 [Add...] 按鈕,增加新用戶。點擊 [Modify...] 按鈕,修改現有用戶。

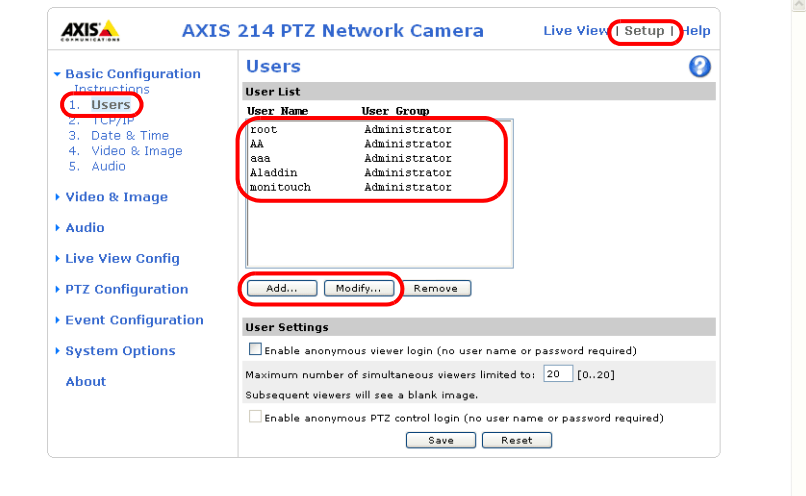

5. 顯示 [User Setup] 視窗。

在 [User name] 欄輸入用戶名,在 [Password] 和 [Confirm password] 欄輸入相同的密碼。

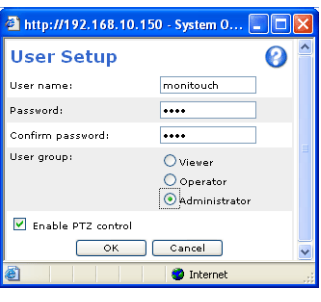

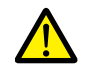

在 [User group] 中選擇 [Administrator]。

6. 點擊 [OK] 完成設定。

## <span id="page-32-0"></span>從 **TSi** 設備,操作攝影機鏡頭

使用 TSi 設備上的開關和指令記憶體位址,操作攝影機鏡頭。

## 使用基本認證

顯示 [User Setup] 視窗 \* 並勾選 [Enable PTZ control] 複選框。

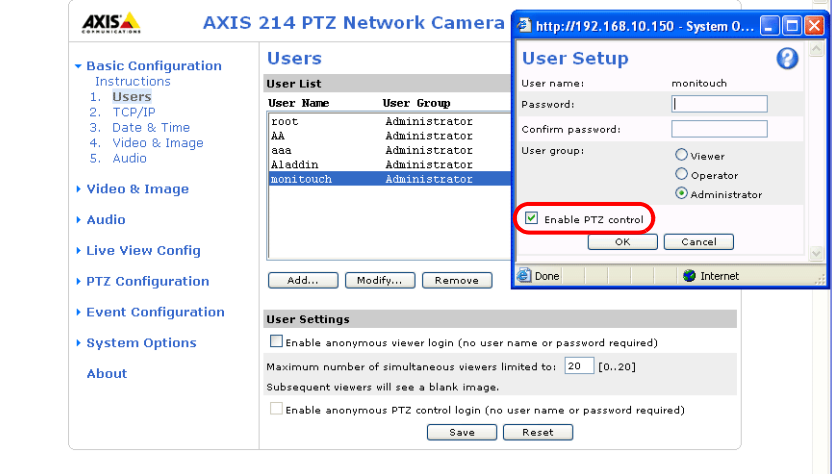

\* 有關如何顯示 [User Setup] 視窗之詳情,請參閱" [確認和登錄用戶名和密碼](#page-31-0) " 第 1-16 頁。

### 不使用基本認證

顯示 [Users] 視窗 \*。選擇 [User Settings] 中的兩個複選框,然後點擊 [Save] 按鈕。

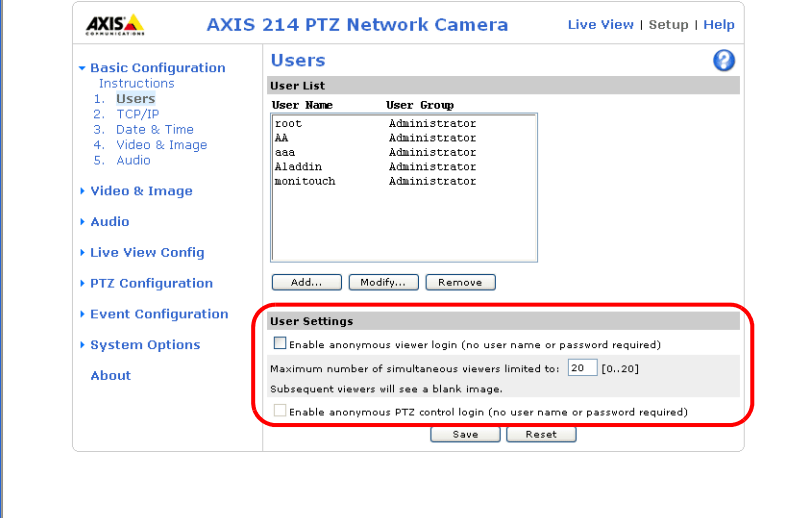

\* 有關如何顯示 [Users] 視窗之詳情,請參閱"[基本認證設定](#page-30-0)"第 1-15 頁。

## <span id="page-33-0"></span>**1.2.6 Panasonic** (例如 **: BB-HCM580**)

## <span id="page-33-1"></span>從電腦存取的方法

使用網路攝影機內附的光碟片或通過瀏覽器,從電腦存取網路攝影機。 \* 首次設定為出廠預設值的網路攝影機時,請選擇使用光碟片。

### **CD-ROM**

- 1. 在電腦上安裝網路攝影機內附的光碟片。
- 2. 顯示 [Network Camera] 視窗。點擊 [Search for Cameras], 搜尋與電腦連接的網路攝影機。

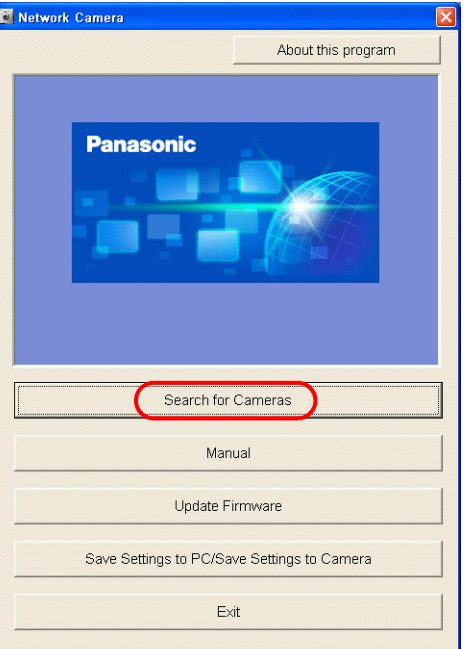

3. 顯示如下訊息時,點擊 [OK]。

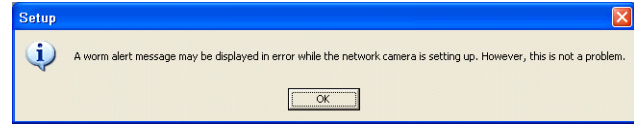

4. 找到目標網路攝影機後,在 [Easy Setup] 視窗中顯示其 MAC 位址、IP 位址等訊息。點擊 [Access Camera]。\*

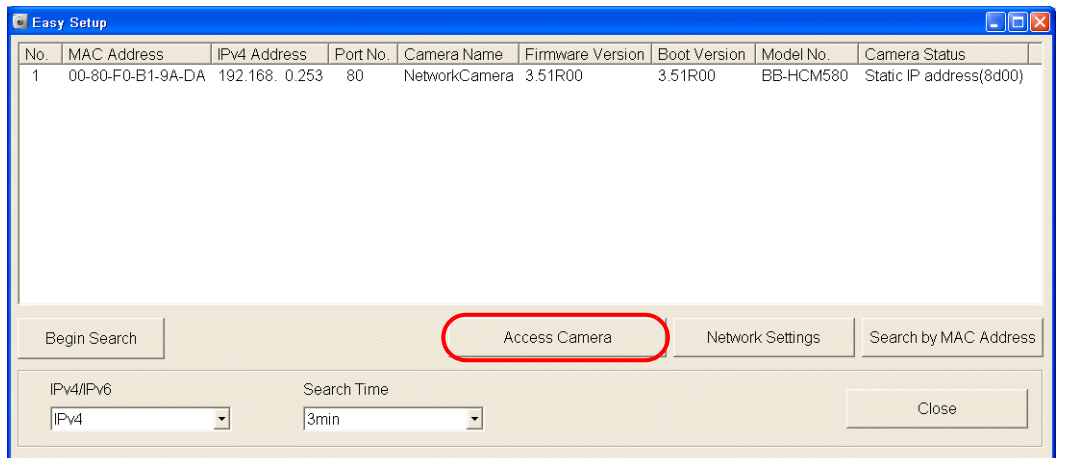

\* 如果電腦的網路群組中沒有網路攝影機的 IP 位址,請點擊 [Network Settings] 按鈕。在顯示的視窗中,更改網路攝影機的 IP 位址,將其納入電腦的網路組。

5. 首次將為出廠預設值的網路攝影機連接到電腦時,會出現 [Initial Authentication Setting] 螢幕。

登錄管理員的用戶名和密碼。(如果已經登錄,請跳到第6步。) 有關詳情,請參閱網路攝影機用戶手冊。

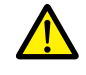

需要此步驟中登錄的密碼將使用於存取網路攝影機。 請妥善保管密碼,以免忘記。

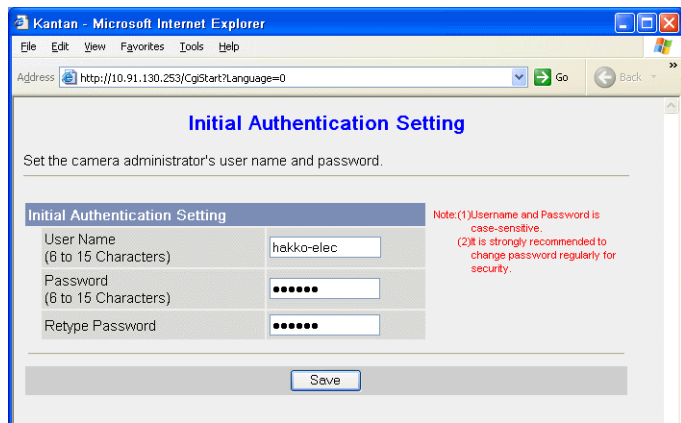

- 6. 顯示認證對話框。輸入管理員用戶名和密碼,然後點擊 [OK]。
	- \* 在 [Administrator] 畫面勾選 [Permit access from guest users] 時,顯示 [Top] 分頁視窗。點擊 [Login] 分頁。有關詳情,請參 閱 " [認證設定](#page-37-0) " 第 1-22 頁。

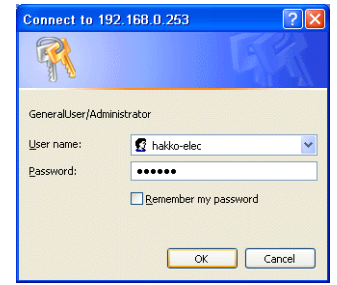

7. 顯示 [Top] 分頁視窗。

(使用管理員用戶名和密碼進行登錄認證時,顯示此分頁視窗。使用普通或訪客用戶登錄時,分頁視窗顯示的選單略有不 同。)

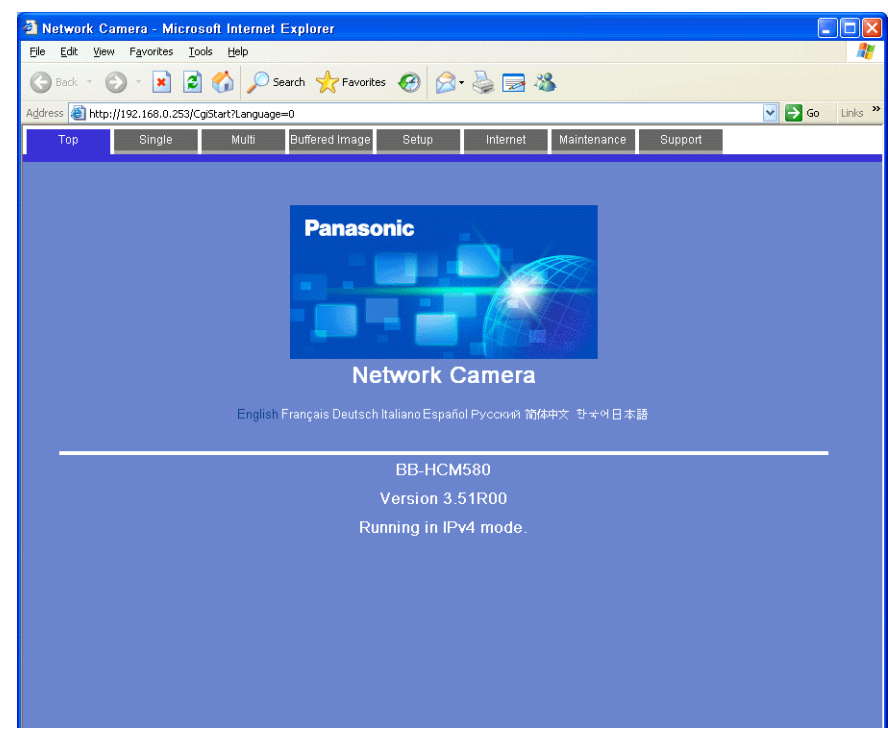

### 瀏覽器 **(Microsoft Internet Explorer)**

- 1. 在電腦上啟動 Microsoft Internet Explorer。
- 2. 在位址欄輸入網路攝影機的 IP 位址和埠號。
- \* 使用出廠設置的埠號 80 時,可省略輸入埠號的步驟。

## http://**xxx.xxx.xxx.xxx**: 埠號 /

網路攝影機 IP 位址

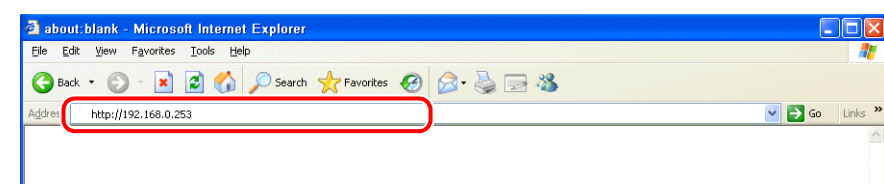

- 3. 顯示認證對話框。輸入管理員用戶名和密碼,然後點擊 [OK]。
	- \* 在 [Administrator] 畫面勾選 [Permit access from guest users] 時,顯示 [Top] 分頁視窗。點擊 [Login] 分頁。有關詳情,請參 閱 " [認證設定](#page-37-0) " 第 1-22 頁。

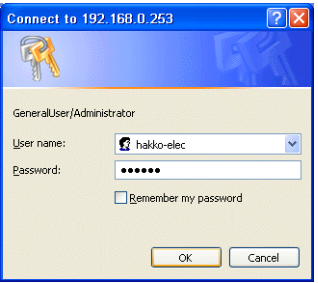

4. 顯示 [Top] 分頁視窗。

(使用管理員用戶名和密碼進行登錄認證時,顯示此分頁視窗。使用普通或訪客用戶登錄時,分頁視窗顯示的選單略有不 同。)

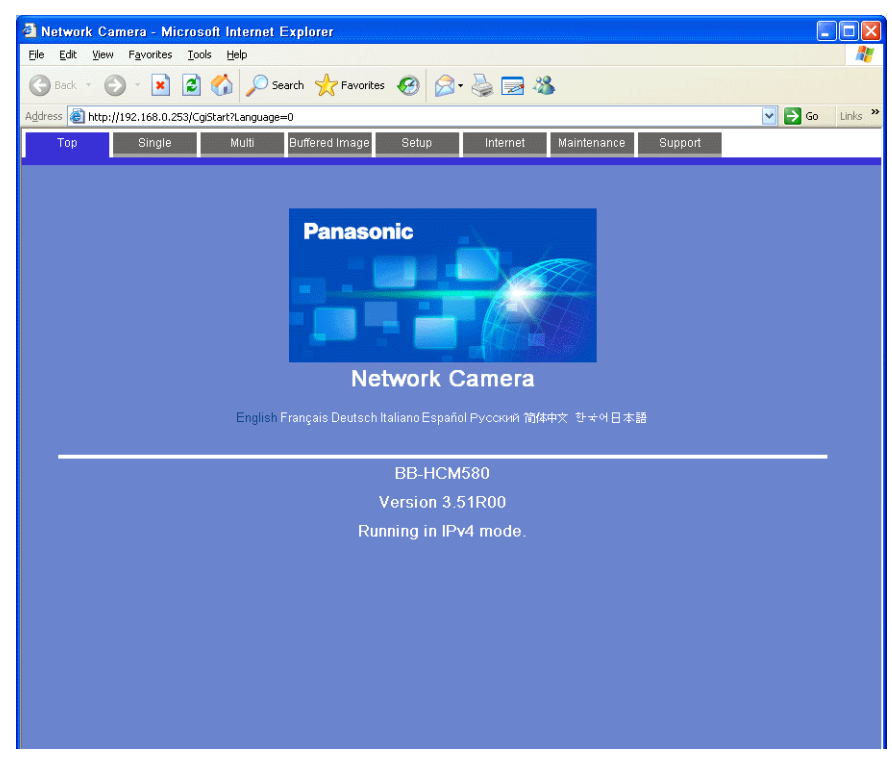
### 網路攝影機設定

#### 確認和更改 **IP** 位址

- **\*** 只有在使用管理員用戶名和密碼登錄時,才能進行如下分頁視窗設定。
- 1. 點擊 [Setup] 分頁。
- 2. 確認視窗左側 [Basic] 選單中是否選擇了 [Network (IPv4)]。然後,進入 [Connection Mode] 區域並點擊 [Static]。

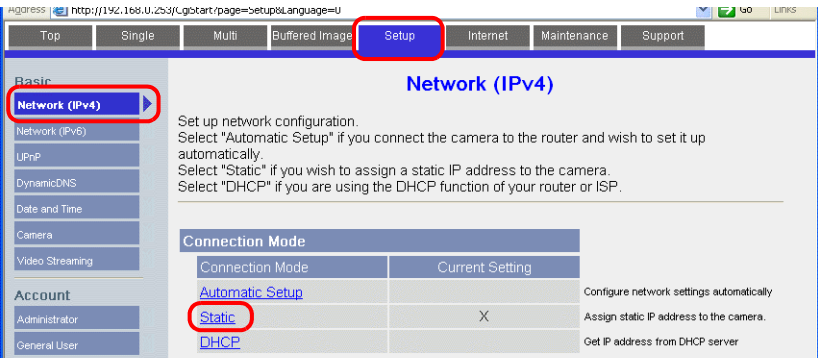

- 3. 設定網路攝影機埠號 \* 、IP 位址、子網路遮罩和閘道器。
- **\*** 預設埠號為 **80**。可輸入範圍在 **1 ~ 65535** 之內的埠號。

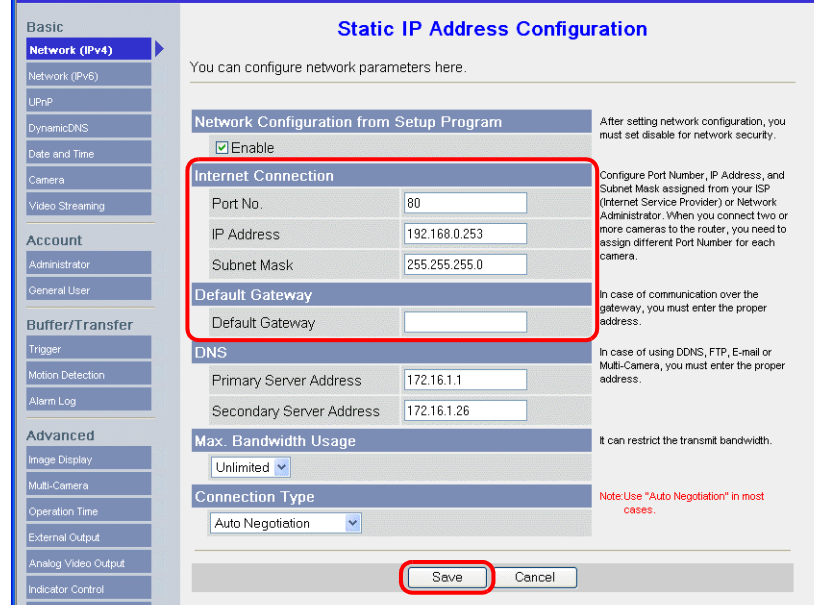

\* 在 V-SFT 的 [網路攝影機顯示 ] 視窗中的 [ 通信埠號 ] 中輸入埠號。有關詳情,請參閱第 [1-9](#page-24-0) 頁。

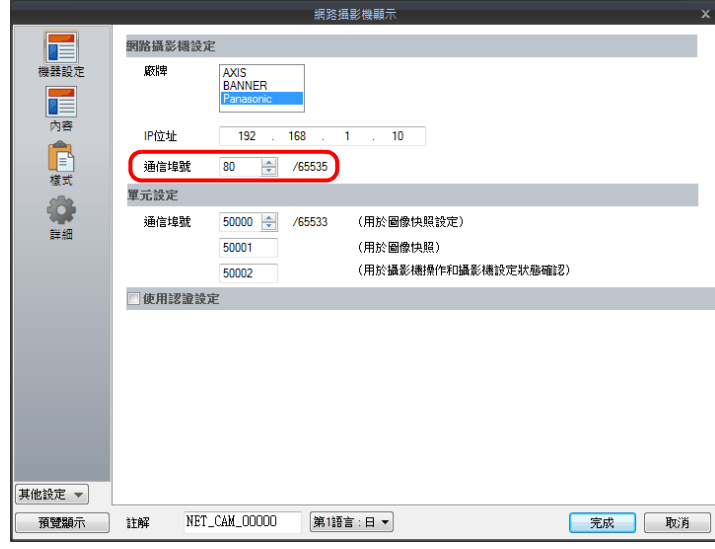

C Easy:  $\Box$ No. MAC Address | FWI Address | Port No. | Camera Name | Firmware Version | Boot Version | Model No. | Camera Status<br>| 1 00-80-F0-81-9A-DA 192.168. 0.253 80 NetworkCamera 3.51R00 3.51R00 BB-HCM580 Static IP address(8d00) ٦. **Save Settings to Camera** NetworkCamera Camera Name 80 Port No. C Automatic Setup ⊙ Specify an IP Address  $192.168.00.253$ **IPv4 Address** 255 255 255  $\overline{0}$ Network Settings Search by MAC Address Subnet Mask  $\ddot{R}$ C DHCP F Host Name Close  $\sqrt{10}$  $\overline{0}$  $\overline{0}$  $\overline{\mathfrak{g}}$  $\overline{0}$ Default Gateway 172  $\overline{16}$ ä DNS Server 1

可使用網路攝影機內附的光碟片,或通過 [Easy Setup] 視窗中的 [Network Settings] 按鈕,確認或改變 IP 位址。

#### <span id="page-37-0"></span>認證設定

認證設定用於允許或禁止訪客存取。 這些設定可以禁止訪客存取。

#### **\*** 只有在使用管理員用戶名和密碼登錄時,才能進行如下分頁視窗設定。

- 1. 點擊 [Setup] 分頁。
- 2. 點擊螢幕左側的 [Administrator]。
- 3. 在 [General Authentication] 區域,選擇 [Permit access from guest users] 或 [Do not permit access from guest users]。

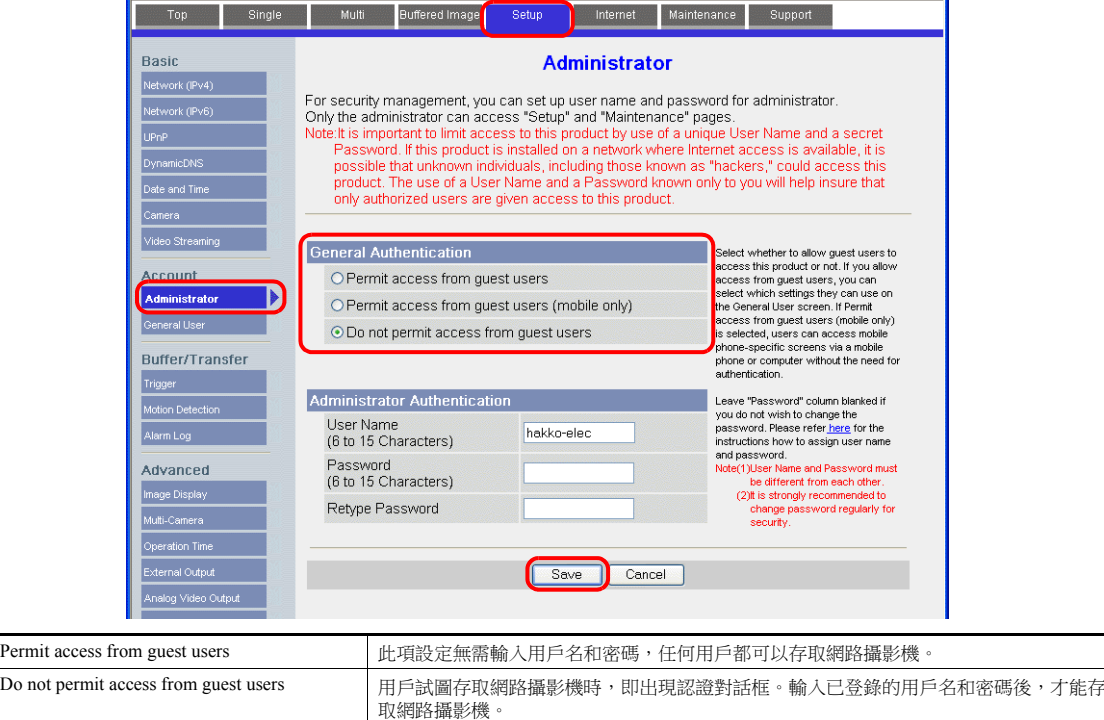

\* 當勾選 [Do not permit access from guest users] 複選框時, 在 V-SFT 軟體中進行如下設定。如下所示, 勾選 [ 使用認證設定 ] 複選框,在 [ 網路攝影機顯示 ] 視窗輸入登錄的用戶名和密碼。有關登錄用戶名和密碼之詳情,請參閱 " [確認和登錄用戶](#page-41-0) [名和密碼](#page-41-0) " 第 1-26 頁。

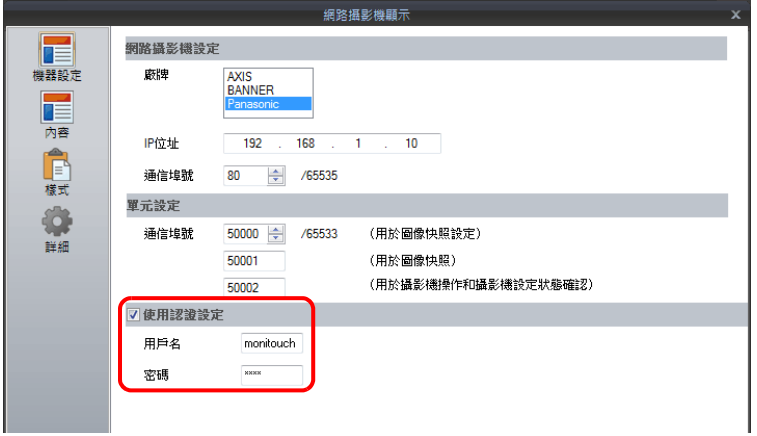

### 登錄和更改一般用戶設定

管理員以外的一般用戶需要登錄才能獲得網路攝影機的存取權。

#### **\*** 只有在使用管理員用戶名和密碼登錄時,才能進行如下分頁視窗設定。

新用戶登錄

- 1. 點擊 [Setup] 分頁。
- 2. 點擊螢幕左側的 [General User]。
- 3. 點擊 [Create]。

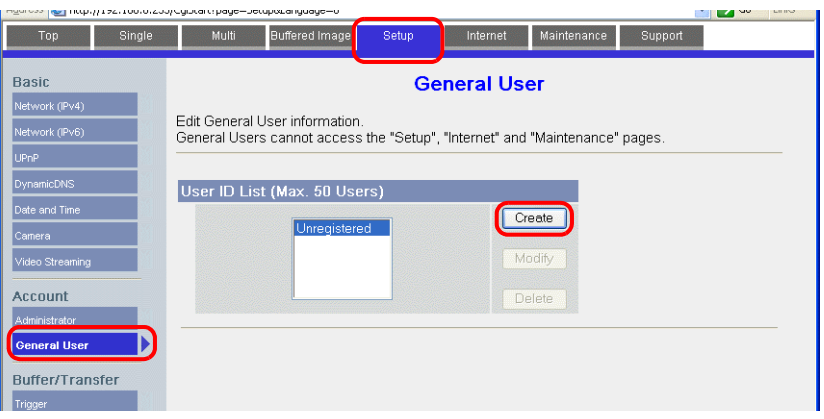

4. 顯示 [New General User Registration] 畫面。進行如下設定。

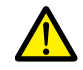

需要此步驟中登錄的密碼將使用於存取網路攝影機。 請妥善保管密碼,以免忘記。

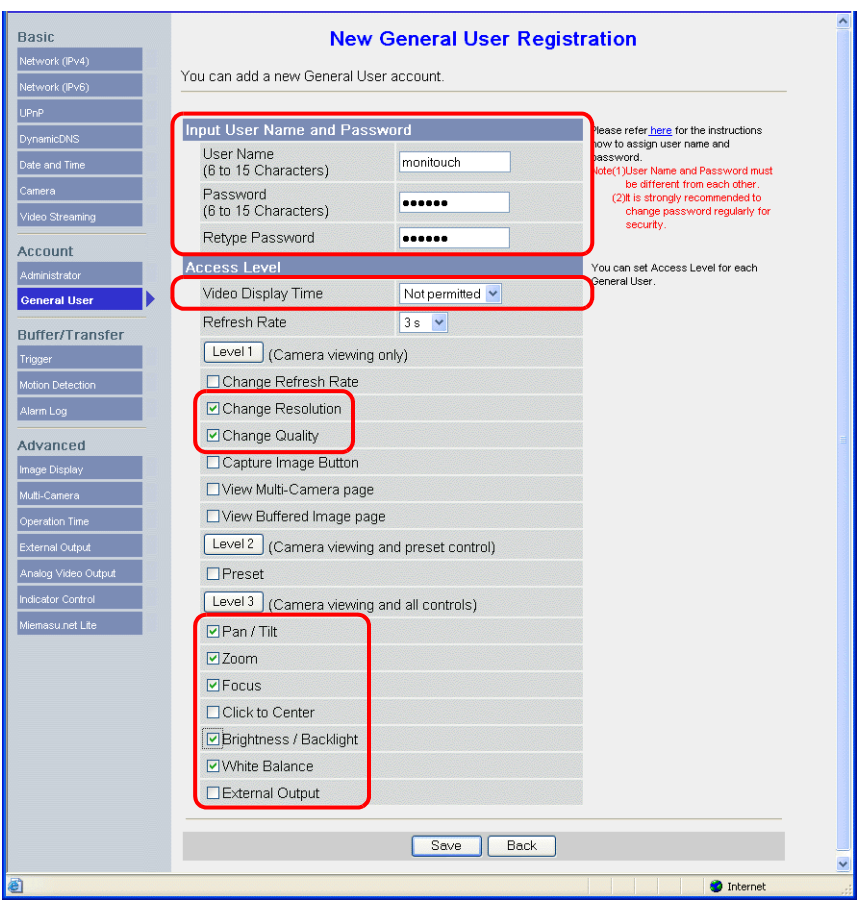

### 更改訪客設定

勾選 [Permit access from guest users] 複選框時,進行如下設定。 在以下分頁視窗設定在沒有用戶名和密碼認證網路攝影機存取權時,可使用之功能。

- 1. 點擊 [Setup] 分頁。
- 2. 點擊螢幕左側的 [General User]。
- 3. 確認選擇 [Guest User],然後點擊 [Modify]。

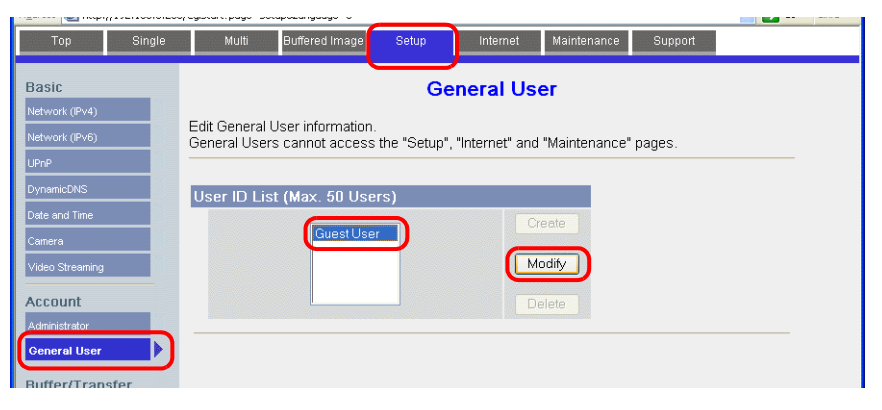

4. 顯示 [Modify Guest User] 畫面。進行如下設定。

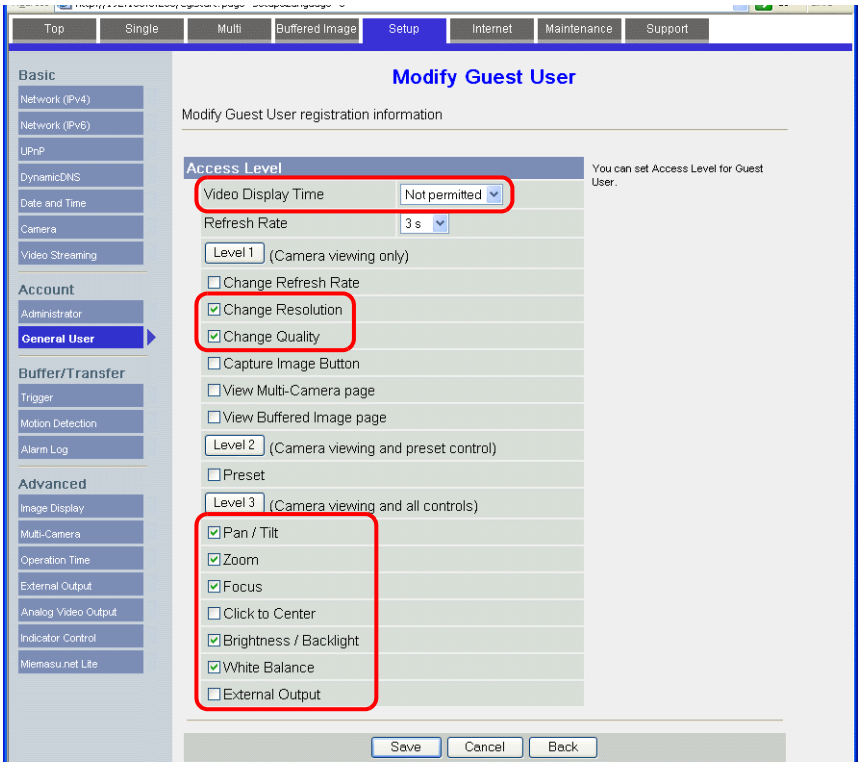

#### <span id="page-41-0"></span>確認和登錄用戶名和密碼

如果已經登錄密碼,則 [Password] 欄不顯示。 請妥善保管密碼。如果用戶忘記密碼,可登錄新密碼進行認證。

當在 [General Authentication] 區域勾選 [ Do not permit access from guest users] 複選框時,請務必在 V-SFT 軟體的網路攝影機設 定分頁視窗中設定已經登錄之管理員或一般用戶的用戶名和密碼。 有關認證設定之詳情,請參閱 " [認證設定](#page-37-0) " 第 1-22 頁。

**\*** 只有在使用管理員用戶名和密碼登錄時,才能進行如下分頁視窗設定。

### 管理員

- 1. 點擊 [Setup] 分頁。
- 2. 點擊螢幕左側的 [Administrator]。
- 3. 確認 [Input User Name and Password] 欄的設定。
- 4. 如果在這些區域進行了更改,請點擊 [Save] 儲存更改。

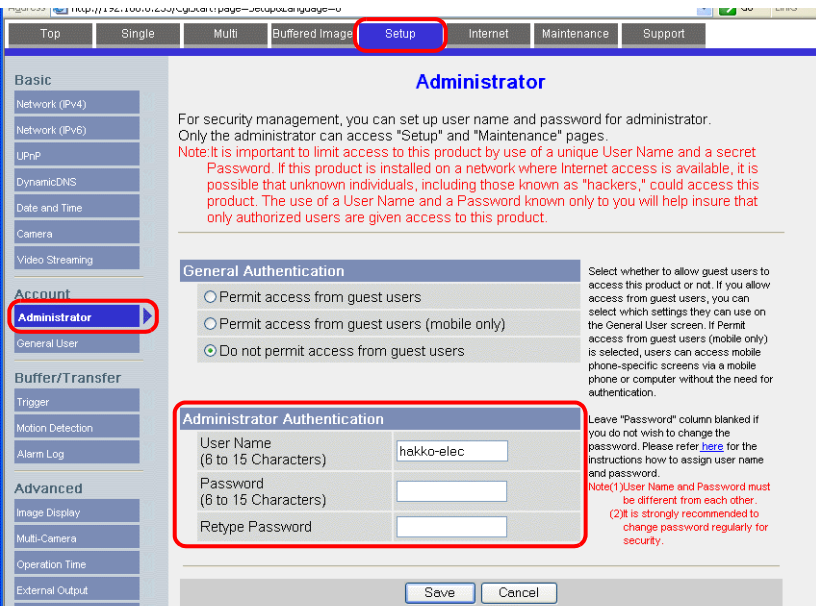

#### 普通用戶

- 1. 點擊 [Setup] 分頁。
- 2. 點擊螢幕左側的 [General User]。
- 3. 從 [User ID List] 中選擇目標用戶名。
- 4. 點擊 [Modify]。

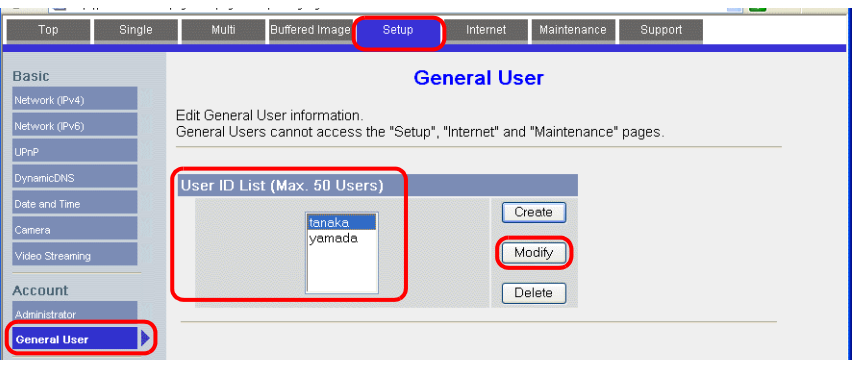

**1**

5. 確認 [Input User Name and Password] 欄的設定。

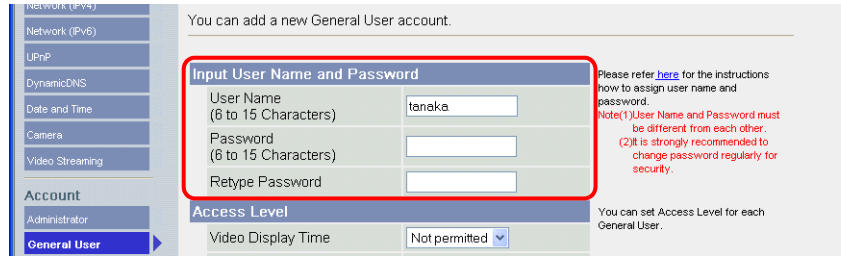

6. 如果在這些區域進行了更改,請點擊 [Save] 儲存更改。

### 影像顯示設定

- **\*** 只有在使用管理員用戶名和密碼登錄時,才能進行如下分頁視窗設定。
- 1. 點擊 [Setup] 分頁。
- 2. 點擊螢幕左側的 [Image Display]。
- 3. 進行如下設定。
- \* 請注意,這些設定在 TSi 設備與網路攝影機通訊時會被覆蓋。但由於覆蓋十分耗時,所以推薦提前進行設定。

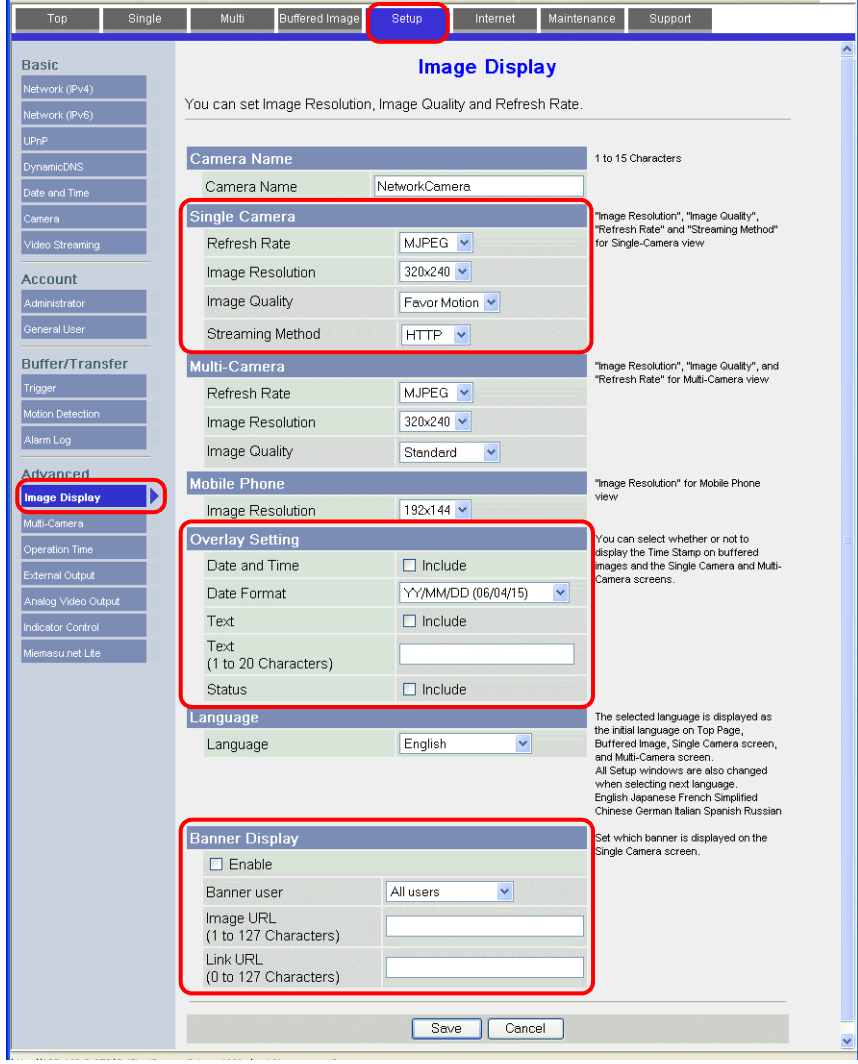

# **1.2.7** 邦納 (例如 **: PresencePLUS P4 OMNI**)

#### 從電腦存取的方法

```
從電腦存取感應器時,請使用感應器專用軟件 "PresencePLUS"。
感應器內附的光碟片中包含此軟體。從光碟機中將軟體安裝到電腦上。
有關安裝步驟之詳情,請參閱邦納出版的說明書。
```
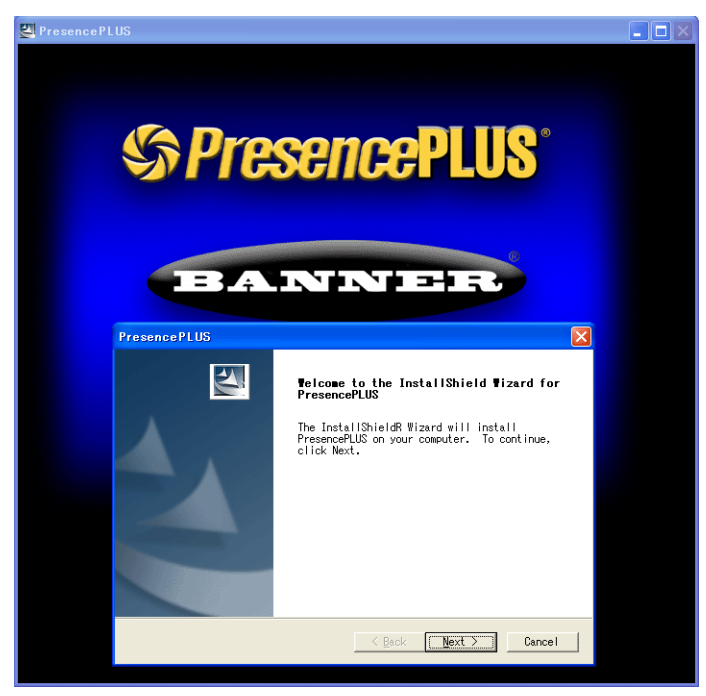

- 1. 啟動 "PresencePLUS" 軟體。
- 2. 顯示 [System Setup] 視窗。找到連接的感應器後,其 IP 位址、MAC 位址等信息會在視窗中顯示。使用遊標從 [Sensor Neighborhood] 列表中選擇所需的感應器,然後點擊 [Change Sensor IP Address]。

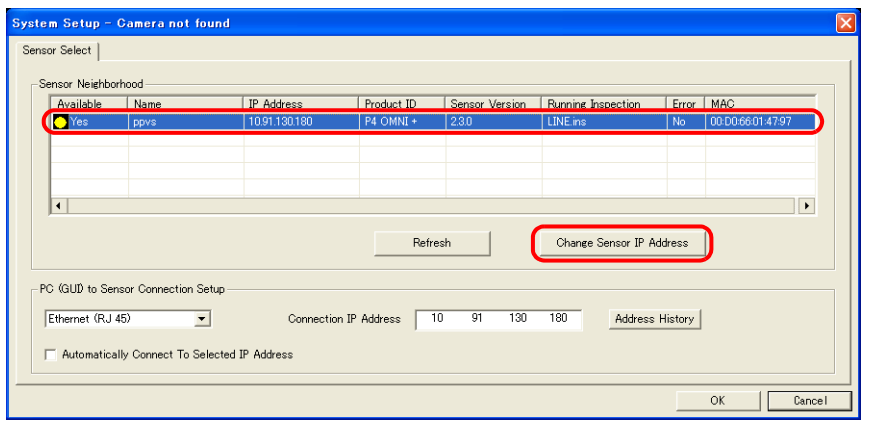

3. 顯示 [Select Ethernet Adapter] 視窗。選擇電腦的乙太網轉接器,然後點擊 [Next]。

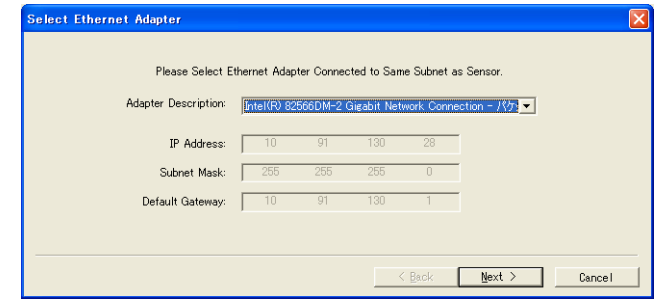

4. 顯示 [Set Sensor IP Address] 視窗。根據需要更改感應器 IP 位址和子網路遮罩,然後點擊 [Finish]。

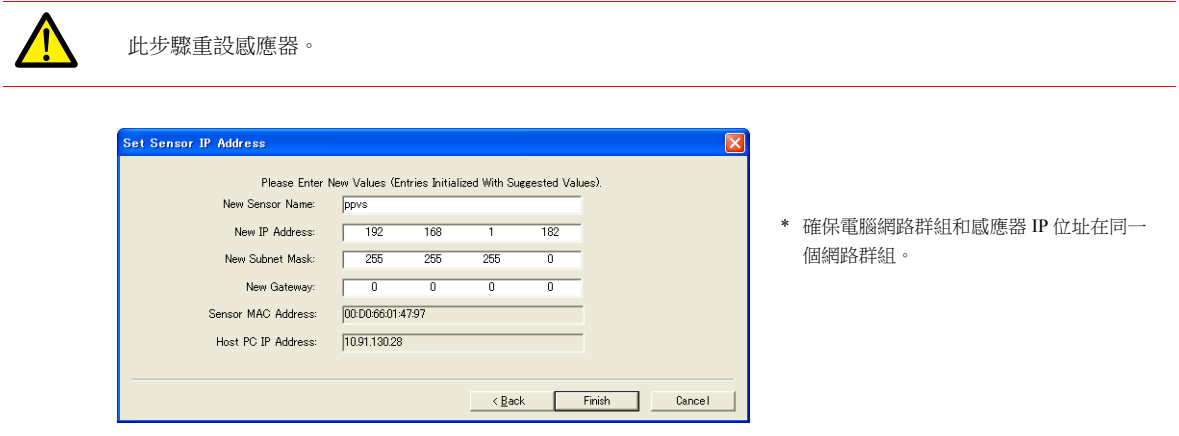

- 5. 點擊 [System Setup] 視窗中的 [OK], 關閉視窗。
- 6. 電腦與感應器建立連接後,在電腦上顯示監控螢幕。

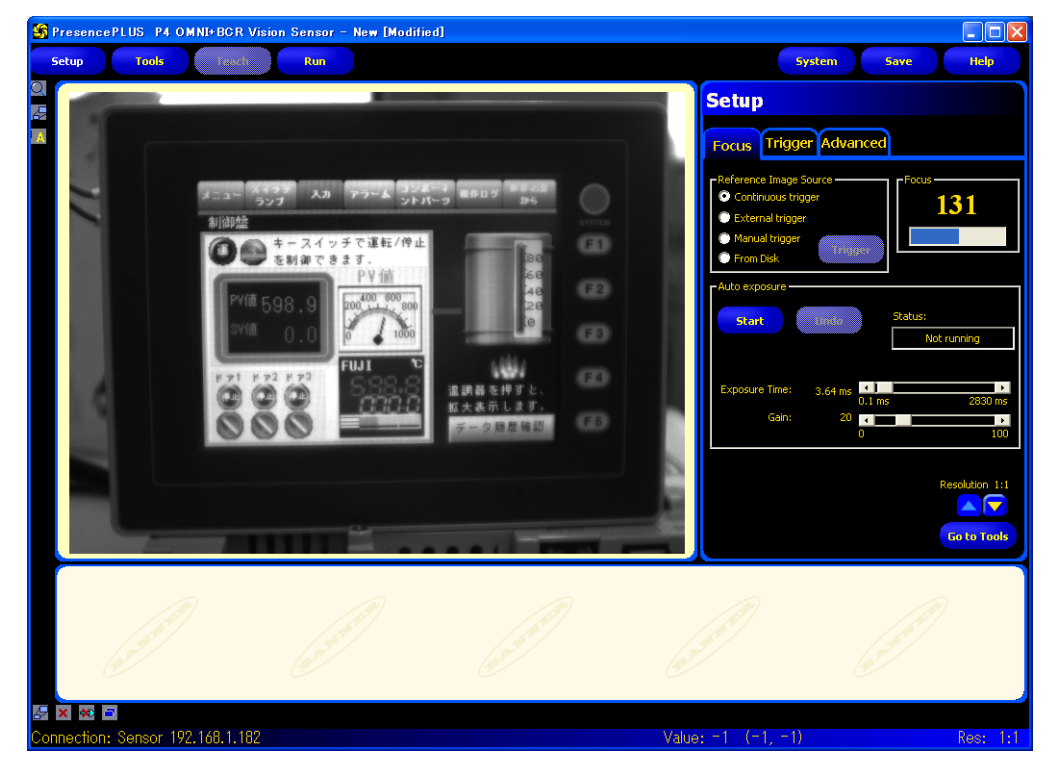

### 感應器設定

#### 埠號設定

- 1. 點擊 [Tools] 選單按鈕。
- 2. 點擊 [Analysis]  $\pi$   $\rightarrow$  [Communication]。

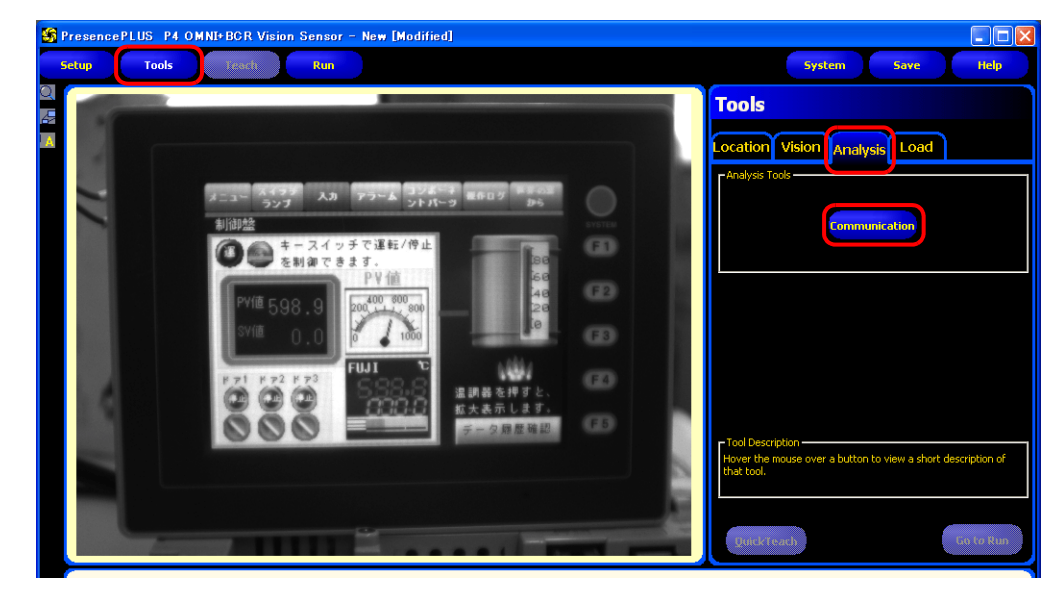

3. 打開 [Communication Tool] 選單。在 [Name] 欄輸入任意名稱,在 [Select] 中選擇 [Image]。

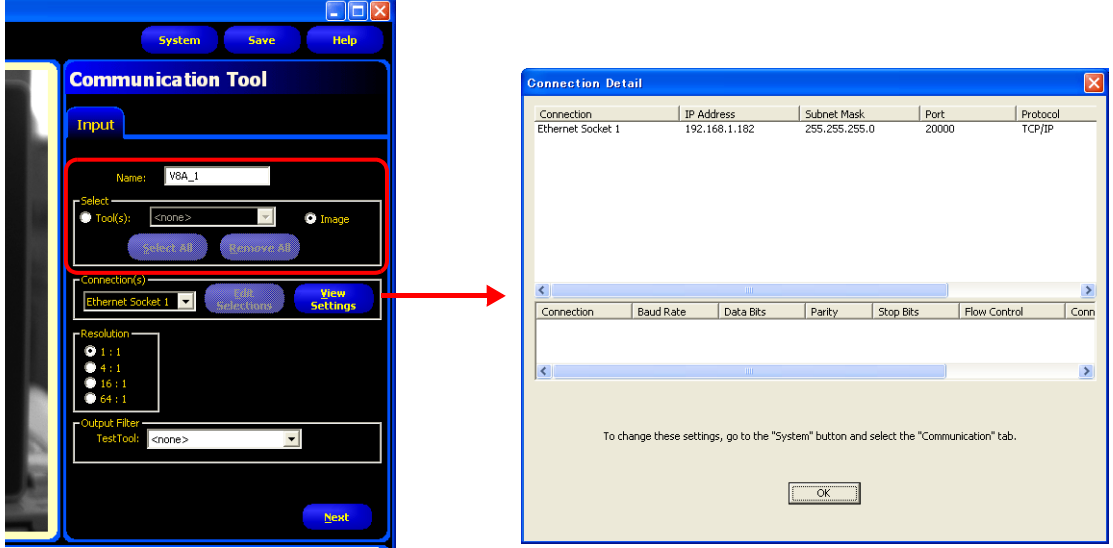

4. 在 [Connection(s)] 中,選擇乙太網插槽號碼。所選之插槽號碼對應用於連接 TSi 設備的感應器埠號。 如需了解每個乙太網插槽號碼的詳情,請點擊 [View Settings] 顯示 [Connection Detail] 視窗。

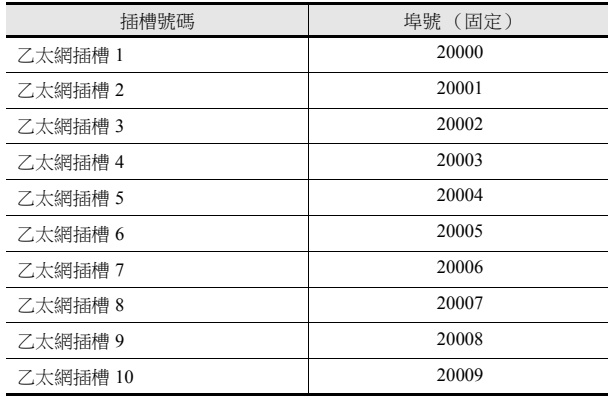

\* 乙太網插槽號碼對應的感應器埠號為固定值。

5. 在 [Resolution] 中,選擇在 TSi 設備上顯示的影像尺寸。

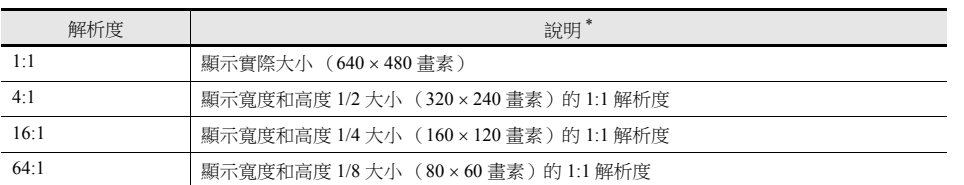

\* 感應器捕捉的影像大小為 640 480 畫素 (預設)。如需更改尺寸,請參閱邦納出版的說明書。

6. 點擊 [Next], 退出選單。

\* 如需連接多個 TSi 設備,請重複步驟 2 ~ 5。 (最多 10 台)每個感應器埠號只能連接一台 TSi 設備。

#### **RUN**

1. 點擊 [Run] 選單按鈕。

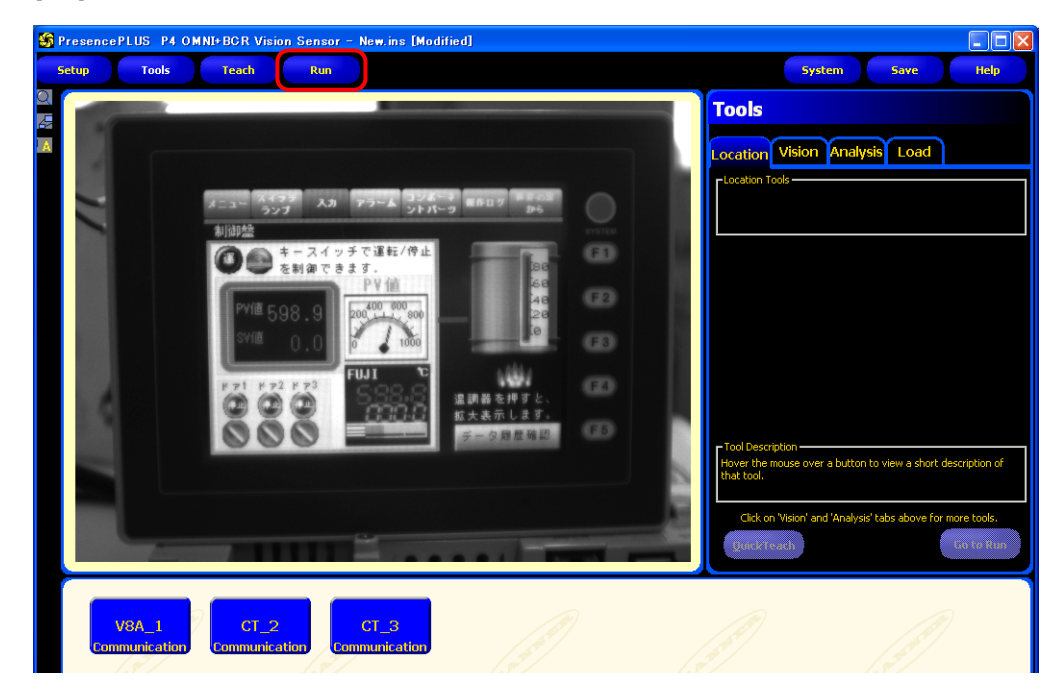

2. 顯示 [Save Inspection] 視窗。在 [Save in] 中選擇 "Sensor"。 輸入 [Inspection Number] 和 [Inspection Name] 進行登錄,然後點擊 [Save]。

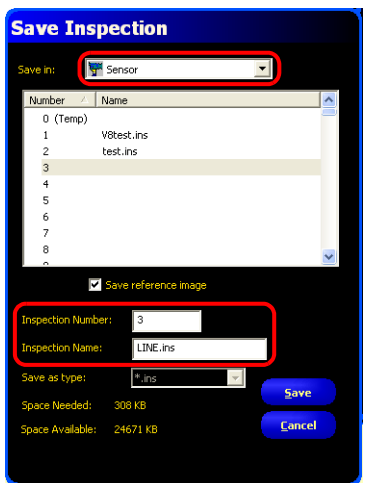

例如 Inspection Number: 3 Inspection Name: LINE.ins 3. 在 [Run] 選單中點擊 [Select] 分頁,進入 [Hardware Input],然後選擇在第 2 步 [InspectionName] 中輸入的名稱。

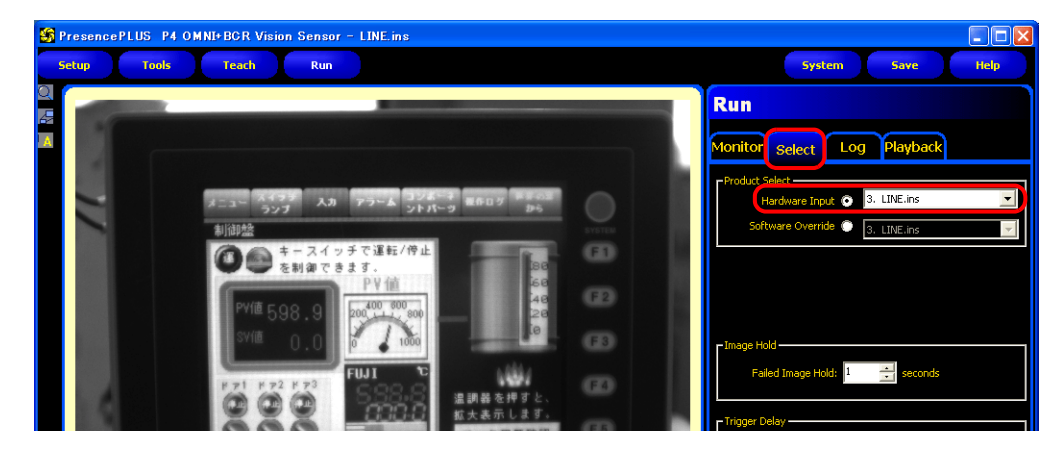

4. 點擊 [Monitor] 分頁→ [Start]。

完成 [Run] 選單的設定。

### **1.2.8** 限制事項

#### 全部製造商

- 顯示尺寸取決於網路攝影機或感應器的解析度。如果螢幕上放入的顯示區域小於網路攝影機或感應器的解析度,區域內顯 示的圖像會被部分截取。
- 無法在同一層上 (螢幕、重疊視窗等)同步顯示從多個網路攝影機獲取的快照圖像。如果放置多個攝影機圖像,則只顯 示第一區域。可以透過切換螢幕顯示多個網路攝影機或感應器獲取的快照圖像。
- 如果在螢幕上顯示網路攝影機 / 螢幕畫面時調用包含網路攝影機 / 感應器顯示的重疊視窗, 則只顯示重疊視窗顯示區域。

#### **AXIS** 和 **Panasonic**

- 網路攝影機上顯示的圖像焦點和亮度可以自動調整。
- 在未經過基礎認證的情況下,禁止對螢幕上的網路攝影機進行尺寸和旋轉設定。網路攝影機拍攝的圖像顯示前一次所設定 的尺寸和旋轉。

#### **BANNER**

- 感應器上顯示的圖像焦點和亮度不能自動調整。感應器不支援自動調整。
- TSi 設備上保存的快照檔案的解析度取決於網路攝影機或感應器的 [ 快照設定 ] 設定。

# **MEMO**

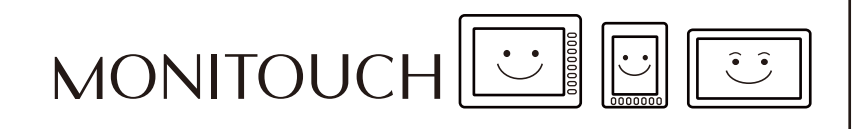

# 操作日誌

# **2.1** 概述

# **2.1.1** 操作日誌

# 動作概要

操作日誌功能是將螢幕操作歷史記錄 (操作日誌)儲存至 SRAM 區域。當 SRAM 區域存滿時,可以將日誌輸出至外部存儲設 備,如 SD 卡或 USB 儲存器。

發生異常時,可以通過調查發生異常時的操作過程來分析產生錯誤的原因。同時,配合安全功能,可以記錄操作人員的名字。

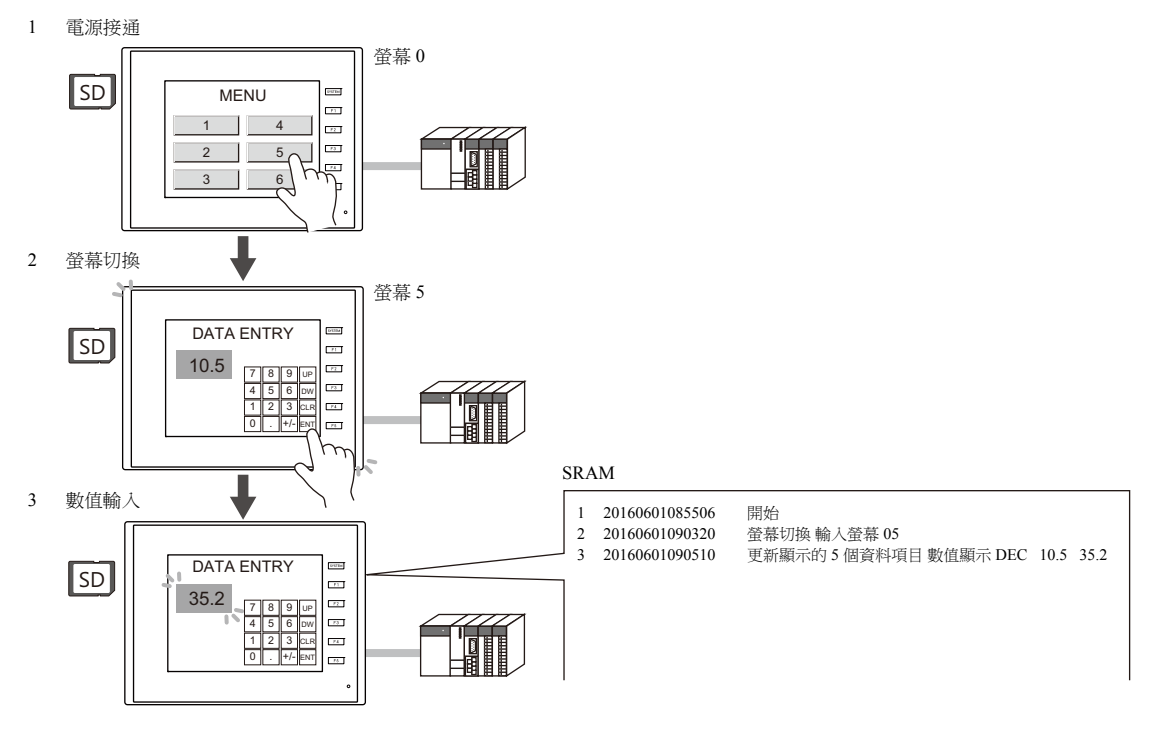

# 操作日誌閱覽器

儲存於 SRAM 區域中的操作歷史記錄 (操作日誌)可以通過操作日誌閱覽器顯示在 MONITOUCH 上。 可以簡單調查發生異常時的操作情況,可迅速分析產生錯誤的原因。

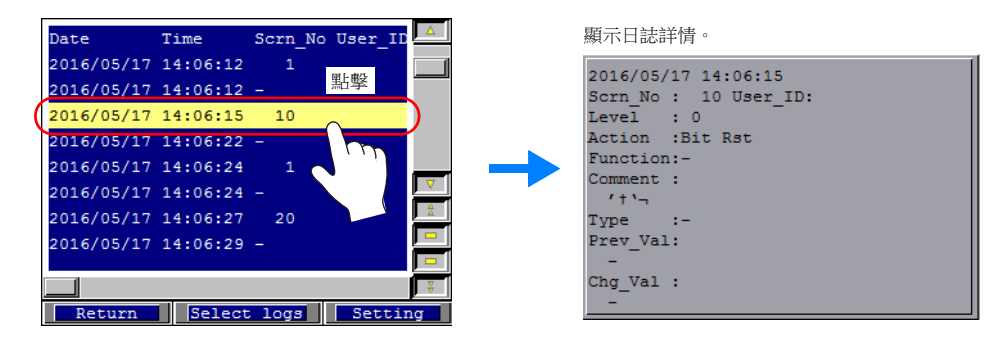

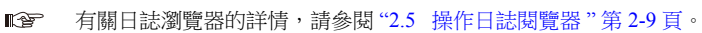

# 日誌保存

當 SRAM 區域存滿時,可以將日誌寫入外部存儲設備。另外,除了 SRAM 區域中存儲的日誌外,還可以在瀏覽器中顯示輸出 至存儲設備的日誌檔案。

寫入外部存儲設備的日誌檔案為二進制格式。可以使用專用工具 "LogToCsv" 將日誌檔案轉換成 CSV 檔案,以便查看檔案內 容。

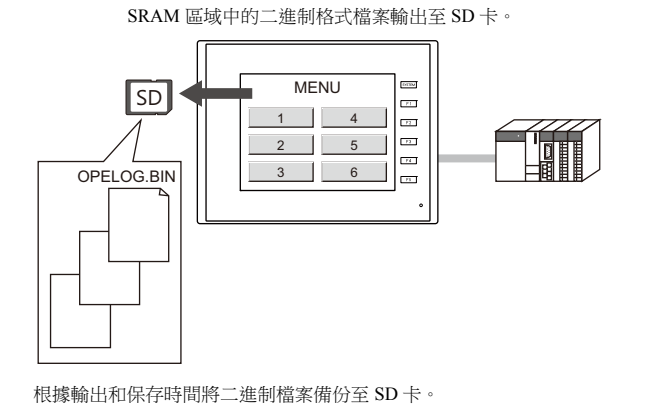

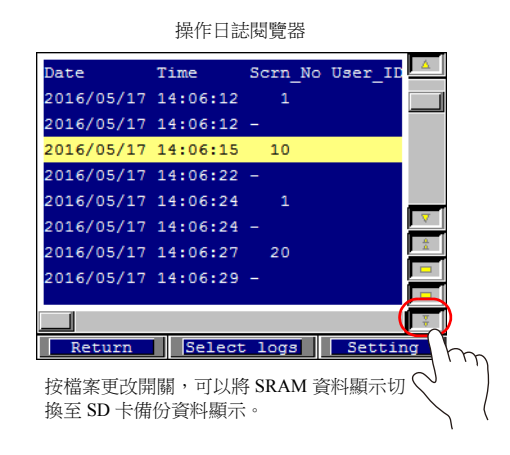

可以使用專用 "LogToCsv" 工具將日誌檔案轉換為 CSV 檔案。 有關詳情,請參閱 "2.6.3 [向電腦中匯入日誌資料 \(轉換成](#page-64-0) CSV 檔案) " 第 2-13 頁。

# **2.2** 使用操作日誌閱覽器

# **2.2.1** 動作示意圖

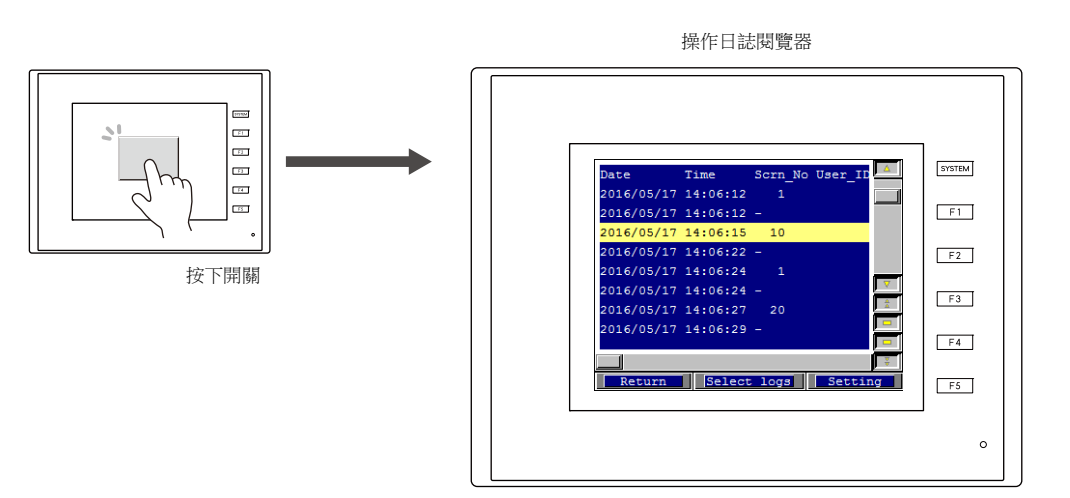

顯示操作日誌閱覽器。

# **2.2.2** 設定步驟

- 1. 點擊 [ 系統設定 ] → [ 其他 ] → [ 操作日誌設定 ]。顯示 [ 操作日誌設定 ] 視窗。
- 2. 勾選 [ 使用操作日誌功能 ] 複選框,同時勾選 [ 日誌對象 ] 下相應項目的複選框。
- 3. 設定其他相關設定,選擇 [ 操作記錄視圖 ] 複選框。 指定將登錄的操作日誌閱覽器的畫面號 (預設:9999)。

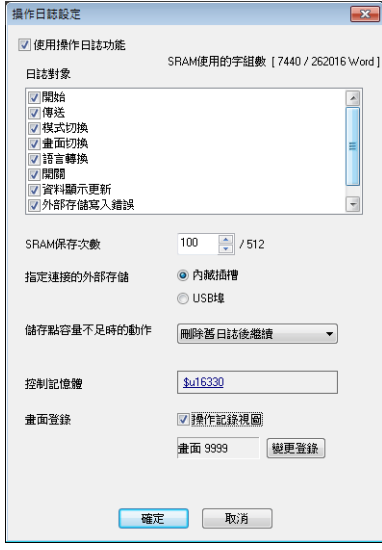

- 4. 單擊 [ 確定 ]。
- 5. 放入用於讀取操作日誌閱覽器螢幕的開關 ([ 功能:屏幕 ])。
- \* 在 [ 日誌對象 ] 下選擇 [ 開關 ] 時,必須勾選日誌任意開關對象設定視窗中的 [ 保存操作記錄 ] 複選框。 (預設:已勾選)

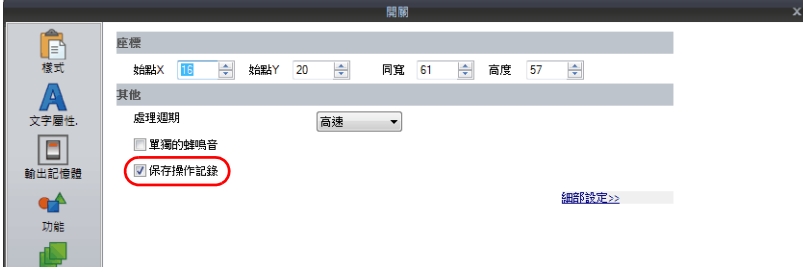

以上完成必要設定。可以向 MONITOUCH 傳送畫面資料。

# <span id="page-55-0"></span>**2.3** 適用元件

# **2.3.1** 適用元件和儲存

# <span id="page-55-1"></span>適用元件和儲存時間

操作記錄中儲存的元件和 SRAM 的儲存時間如下表所示。

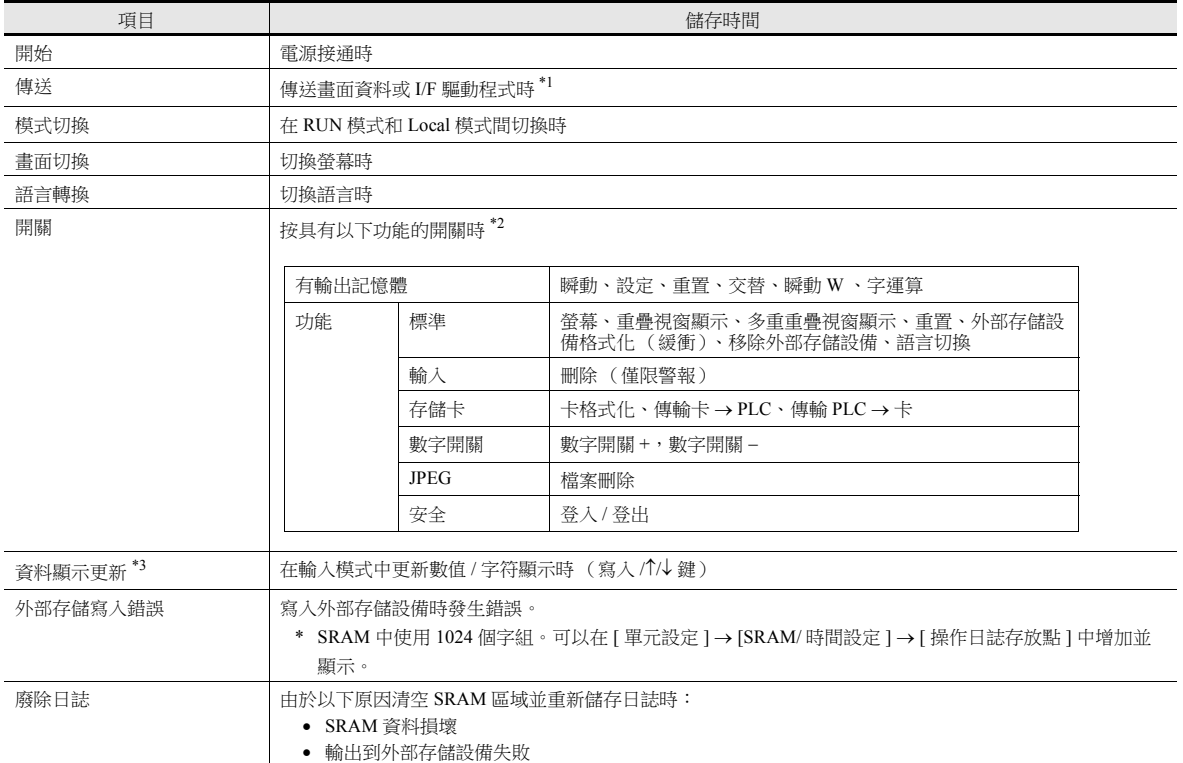

\*1 傳送 MONITOUCH 系統程式時,無法記錄日誌。

\*2 在項目設定視窗的 [ 詳細 ] 設定中勾選 [ 保存操作記錄 ] 複選框,可以保存開關日誌。 (預設:已勾選)

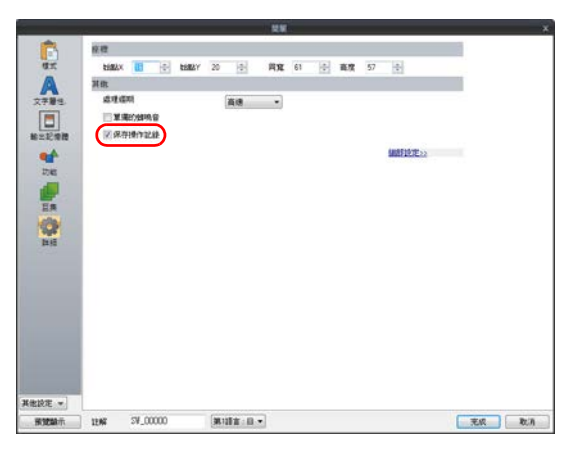

\*3 不支援表格資料顯示。

# 保存項目 (標題)

保存以下項目類型。

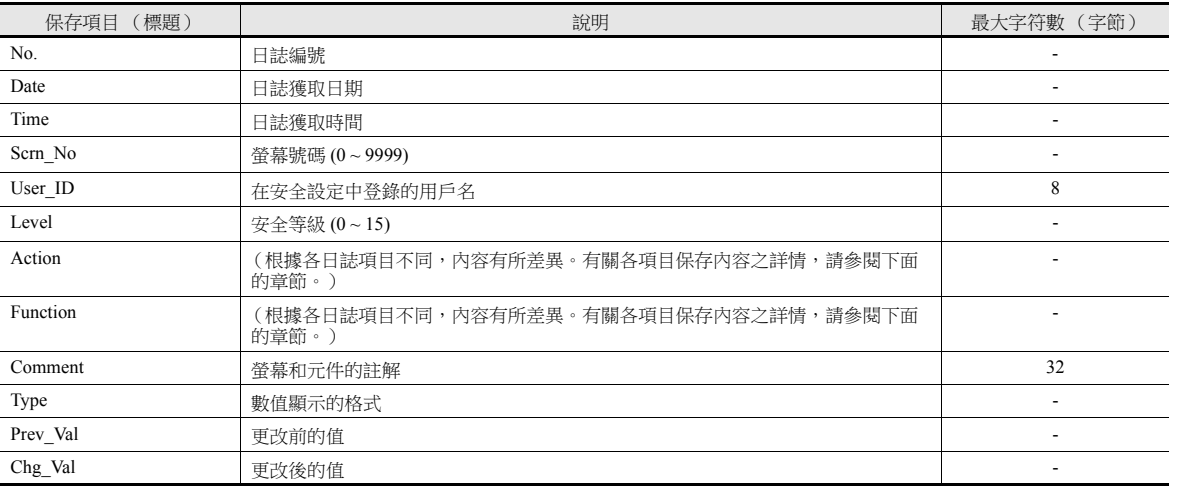

# 啟動

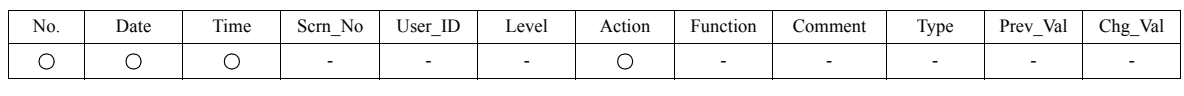

項目內容如下所述:

Action 啟動

### 傳送

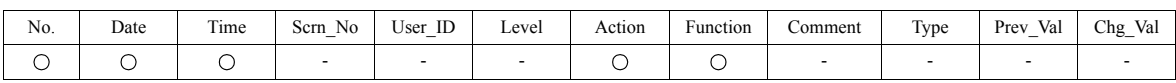

#### 項目內容如下所述:

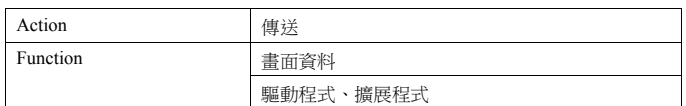

### 模式選擇

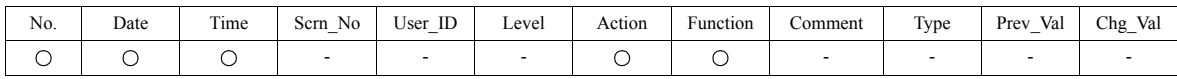

#### 項目內容如下所述:

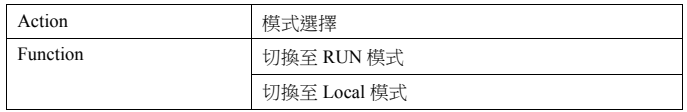

#### 螢幕切換

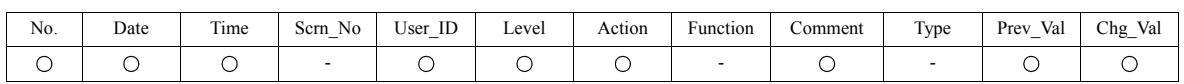

項目內容如下所述:

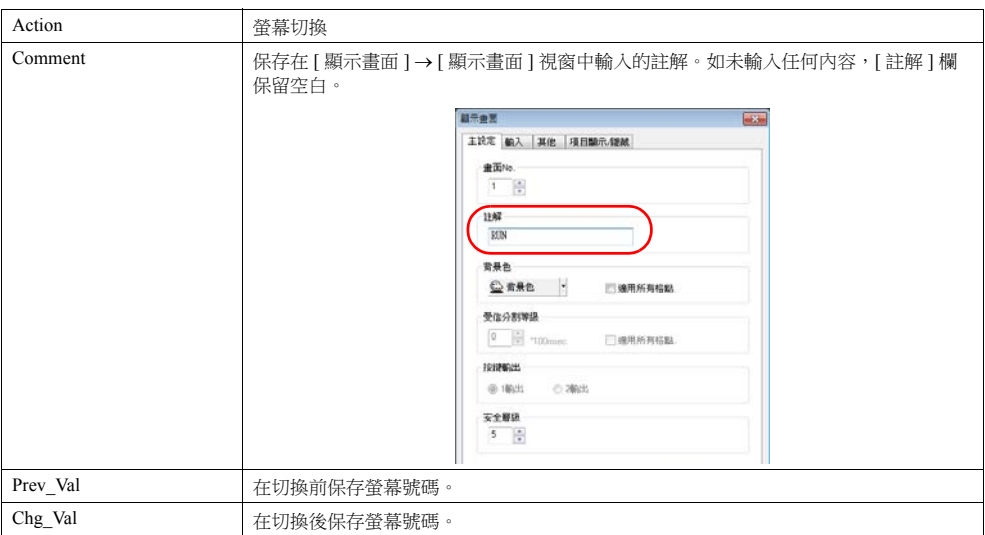

### 語言切換

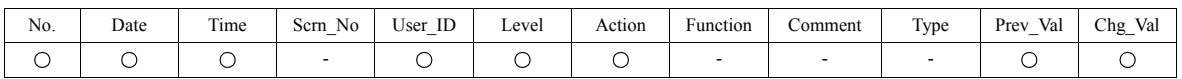

項目內容如下所述:

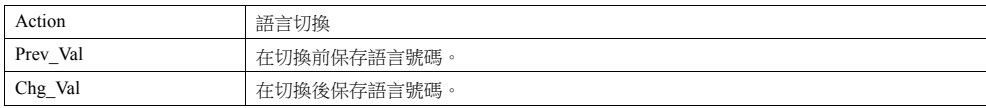

#### 開關

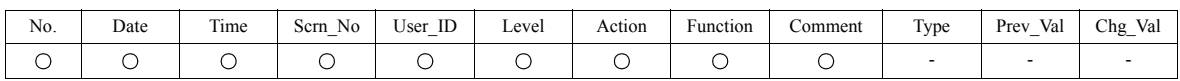

項目內容如下所述:

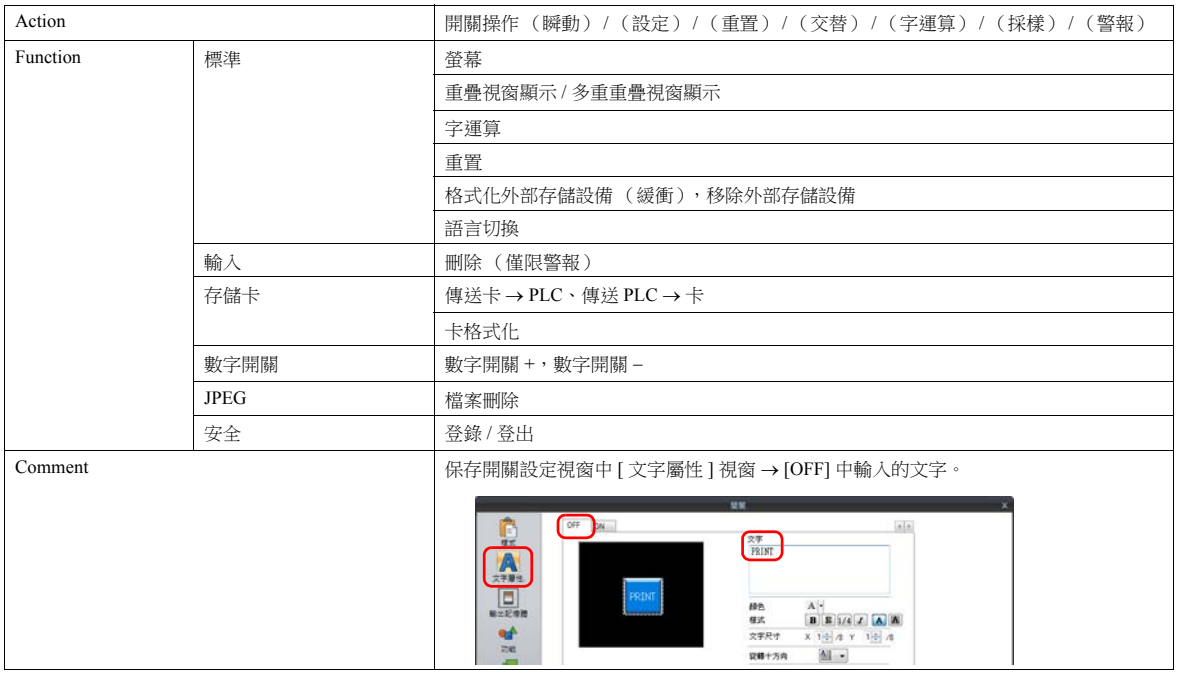

# 更新資料顯示 (數值顯示,文字顯示)

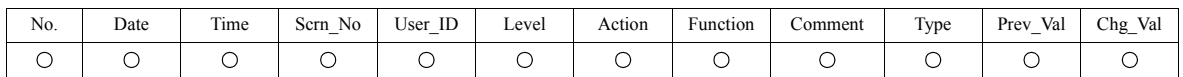

#### 項目內容如下所述 (表資料顯示不支援日誌輸出。):

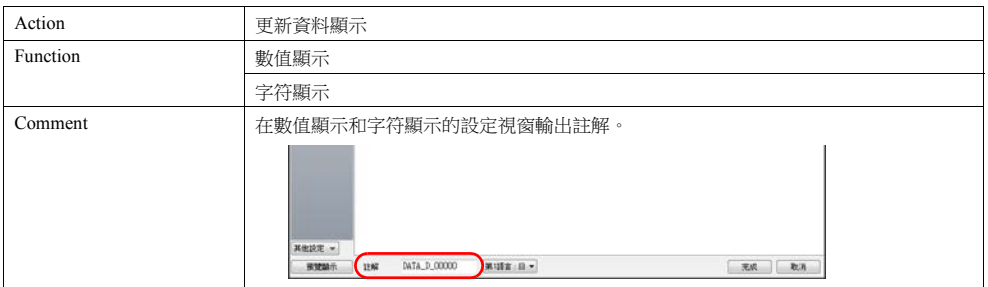

### 外部存儲寫入錯誤

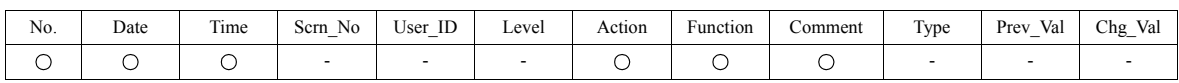

#### 項目內容如下所述:

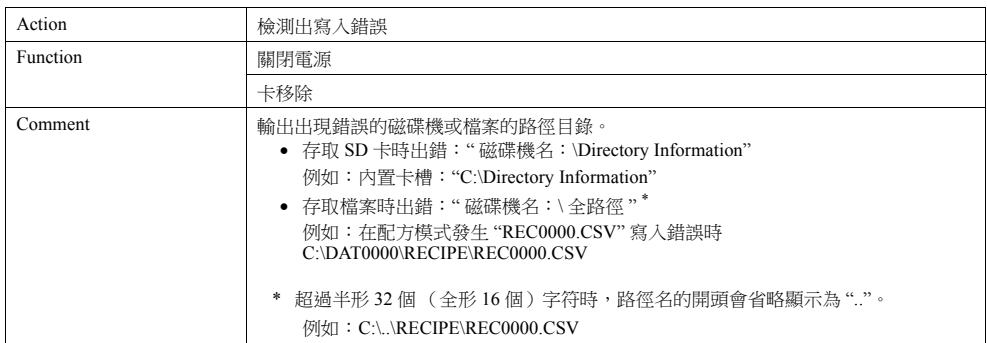

### 日誌清除

SRAM 資料損壞或輸出至 SD 卡失敗時,將會清空 SRAM 資料並開始保存新日誌。輸出資料如下所示。

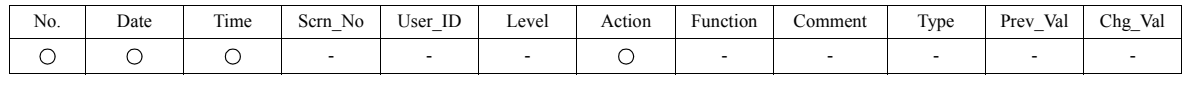

項目內容如下所述:

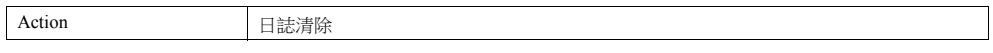

# **2.4** 詳細設定

在 [ 系統設定 ] → [ 其他 ] → [ 操作日誌設定 ] 進行設定。

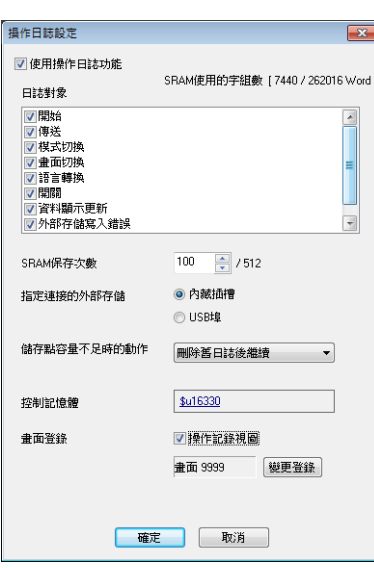

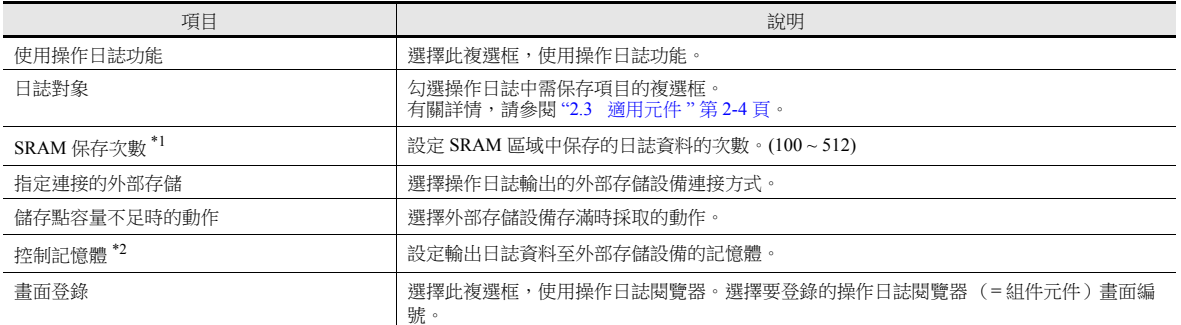

\*1 根據 [SRAM 保存次數] 的設定,自動確保所需 SRAM 空間。

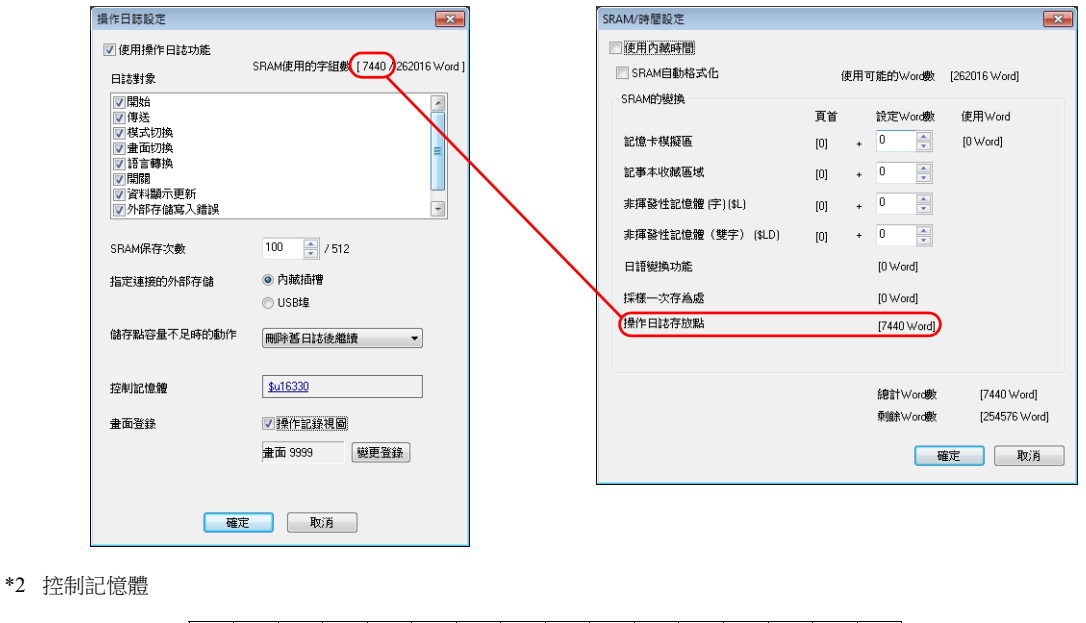

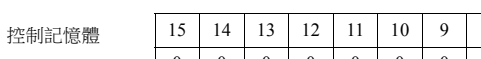

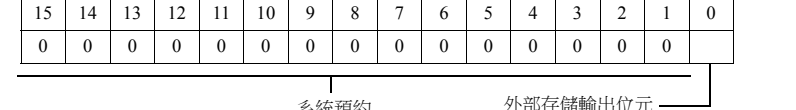

系統預約 外部存儲輸出位元 0 1 (邊緣) : 將 SRAM 日誌資料輸出到外部存儲

# <span id="page-60-0"></span>**2.5** 操作日誌閱覽器

本章將對日誌閱覽器畫面進行說明。

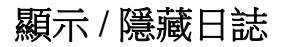

在操作日誌閱覽器中點擊 [Select logs] 開關。顯示如下視窗。 關閉對應的開關可以隱藏不要顯示的日誌。

例如:隱藏 [Transfer] 和 [Switch] 之外的日誌

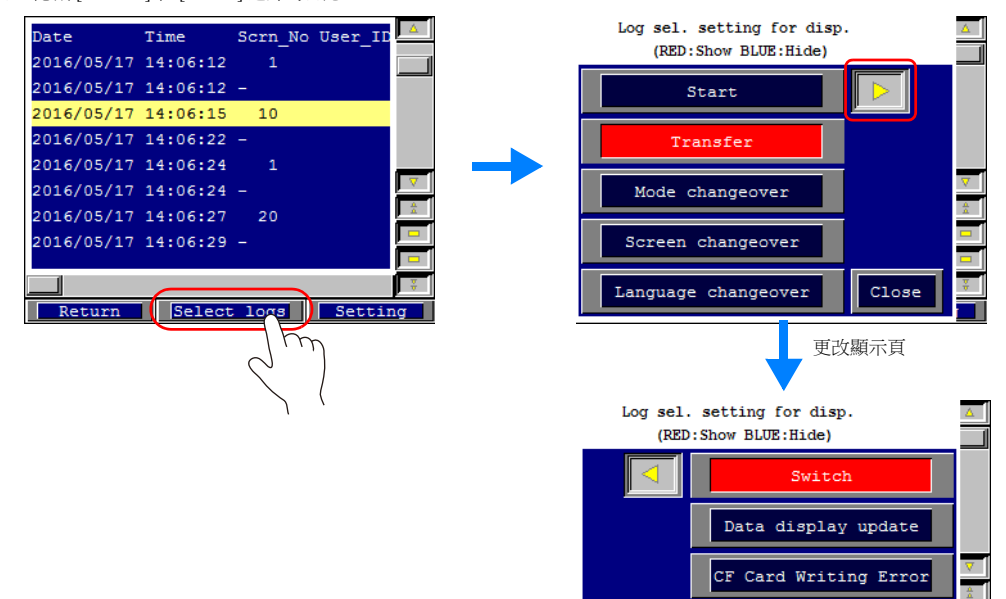

 $\overline{\text{Close}}$ 

Log destruct

on

# 顯示 **/** 隱藏項目和更改寬度 (字符數)和日期 **/** 時間格式

在操作日誌閱覽器中點擊 [Setting] 開關。顯示如下視窗。

不必要的項目可以設定為 "Hide"。

範例:隱藏 [User\_ID], [Level] 和 [Type] 項目

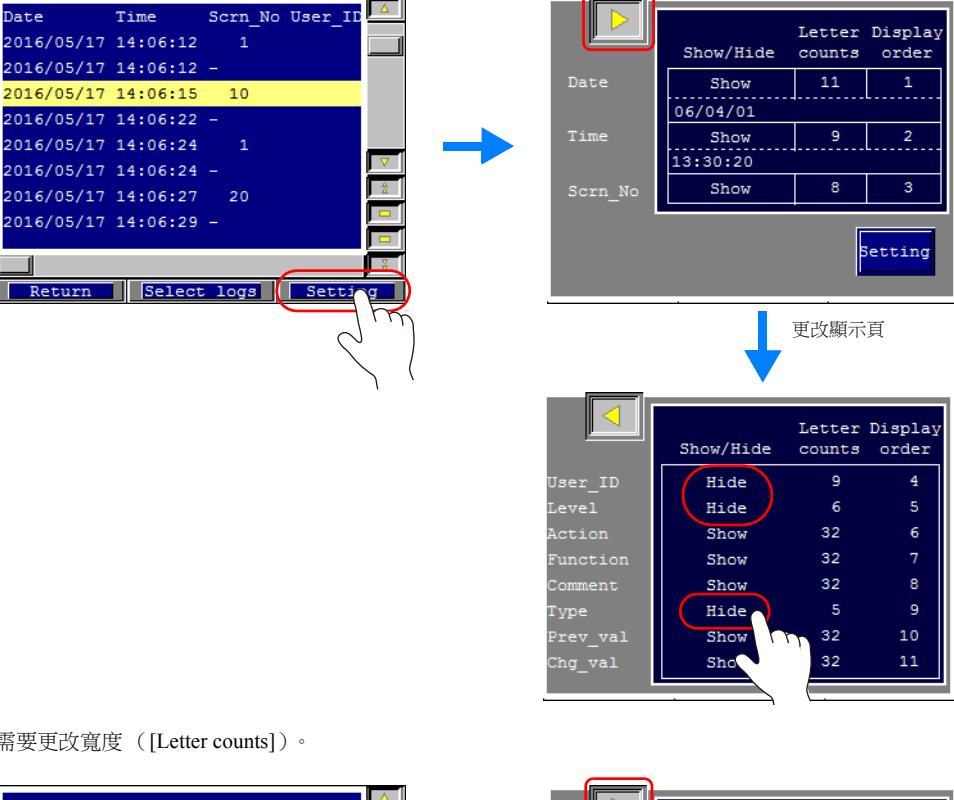

可以根據需要更改寬度 ([Letter counts])。

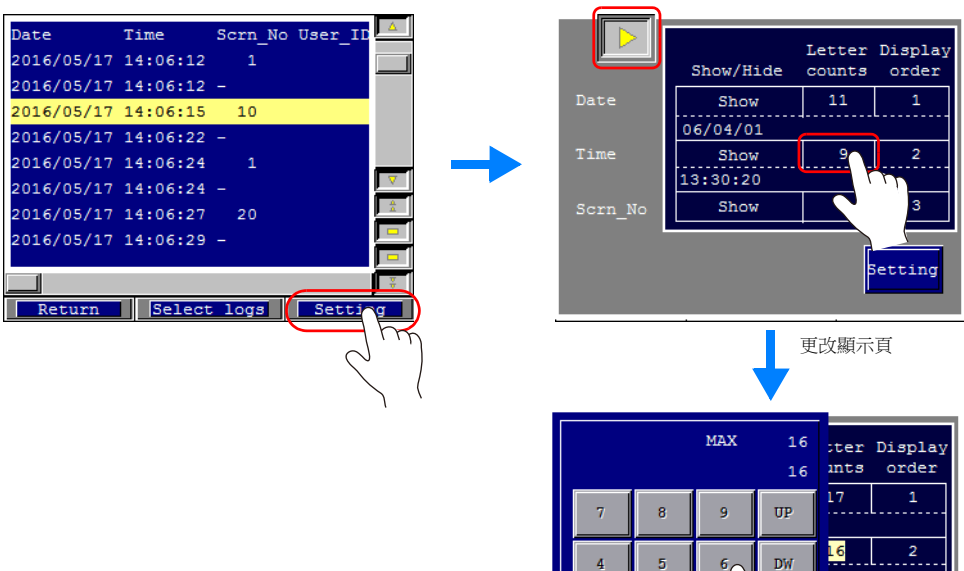

 $\overline{\mathbf{a}}$ 

 $\overline{2}$ 

 $\mathbf{1}$ 

 $\mathbf{c}$ 

 $\sim$ 

 $\overline{1}$ 

ENT

 $\overline{3}$ 

Setting

可以更改日期和時間 ([Date] 和 [Time])的顯示格式。

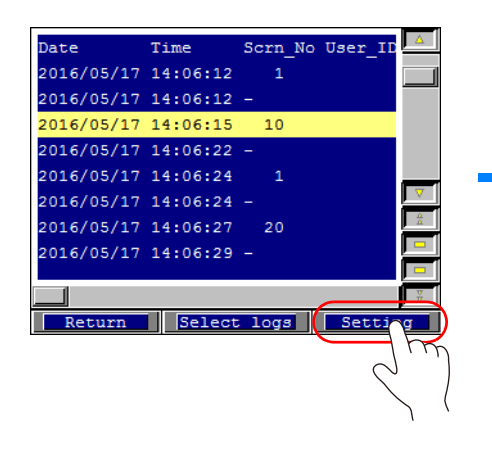

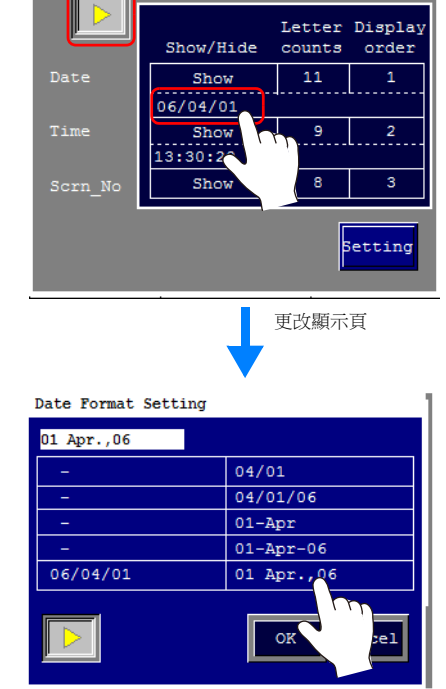

∍

# **2.6** 日誌資料

# **2.6.1** 輸出時間

日誌資料首先輸出至 SRAM。之後日誌資料可以視 SRAM 的情況輸出至外部存儲設備。以下就輸出時間進行說明。

# **SRAM**

有關各項目輸出時間之詳情,請參閱 " [適用元件和儲存時間](#page-55-1) " 第 2-4 頁。

# 外部存儲設備

SRAM 中的日誌資料在以下時間內輸出至外部存儲設備。

- [ 操作日誌設定 ] 視窗中,[SRAM 保存次數 ] 定義的區域存滿時
- [ 操作日誌設定 ] 視窗中,[ 控制記憶體 ] 定義的 " 卡輸出位元 " 為 ON 時
- 按 [ 功能 ] 設定為 [ 外部存儲移除 ] 的開關時

# **2.6.2** 輸出內容 (檔案類型)

#### **SRAM**

日誌資料以二進制格式存儲於 SRAM 區域內。日誌資料最多使用 SRAM 區域 64 KB,最多可以保存 512 個日誌。輸出到外部 存儲設備後 SRAM 資料被清除。

# 外部存儲設備

輸出至外部存儲設備的檔案目錄和類型如下所示。

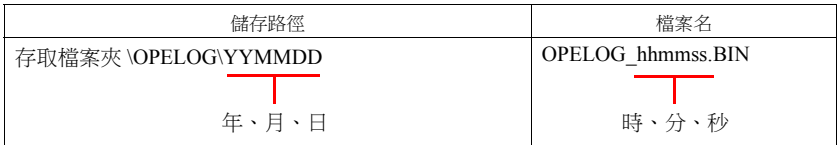

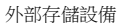

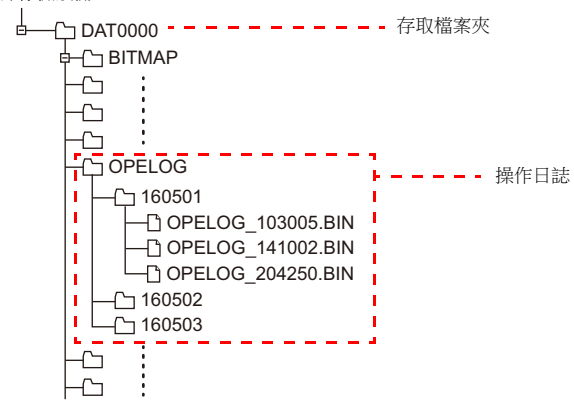

# <span id="page-64-0"></span>**2.6.3** 向電腦中匯入日誌資料 (轉換成 **CSV** 檔案)

可使用專用 "LogToCsv" 工具將輸出到外部存儲的日誌檔案轉換為便於瀏覽的 CSV 檔案。 安裝 V-SFT 版本 6 (Ver.6.0.8.0 或隨後版本)時,也會一同安裝 "LogToCsv.exe"。 如果您的 V-SFT 版本 6 太舊,請從 Hakko Electronics 網站下載並安裝 "LogToCsv.exe"。

檔案轉換步驟

1. 單點開始按鈕,從 [All Programs] → [V-SFTV6] 啟動 "LogToCsv" 。

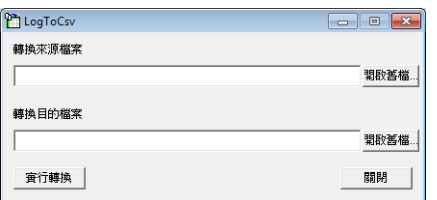

2. 單點 [轉換來源檔案 ] 中的 [開啟舊檔 ] 按鈕,選擇要轉換的日誌檔案。(副檔名: \*bin)

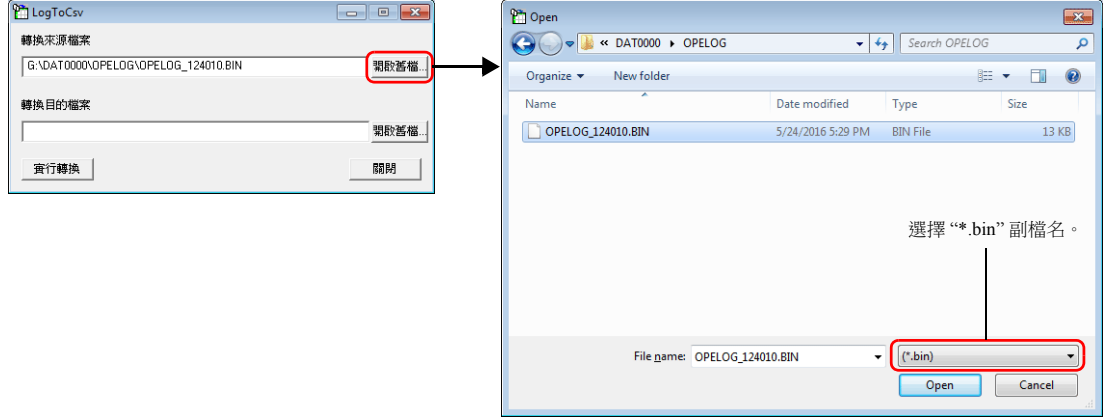

3. 單點 [ 轉換目的檔案 ] 中的 [ 開啟舊檔 ] 按鈕, 指定保存 CSV 檔案的位置和檔案名。

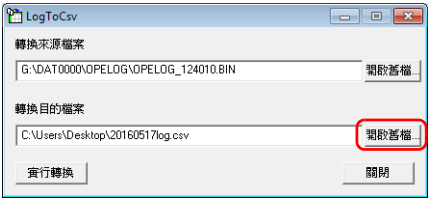

4. 單點 [ 實行轉換 ] 按鈕。顯示轉換完成訊息,CSV 檔案輸出到指定位置。

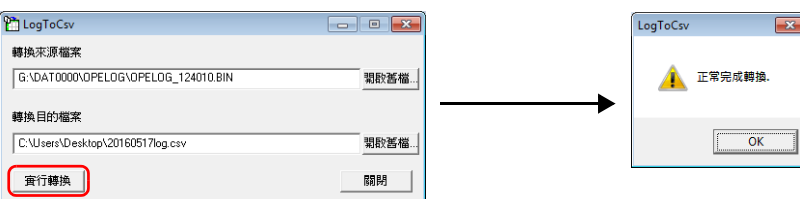

#### 5. 打開 CSV 檔案。

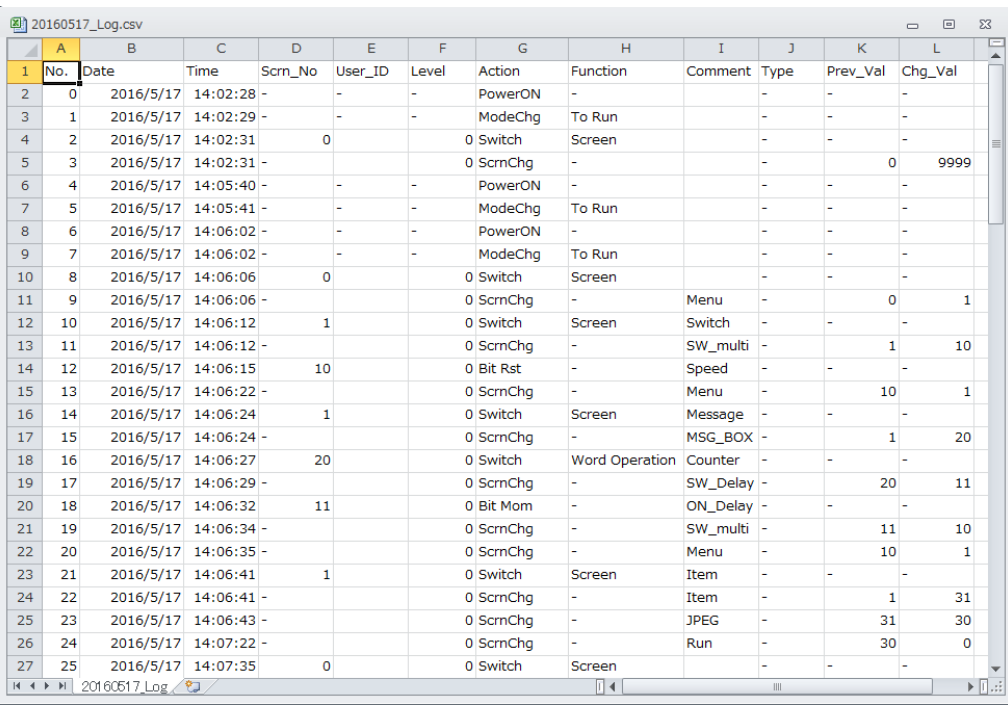

# **2.7** 系統記憶體

#### 操作日誌相關的系統記憶體如下所示。

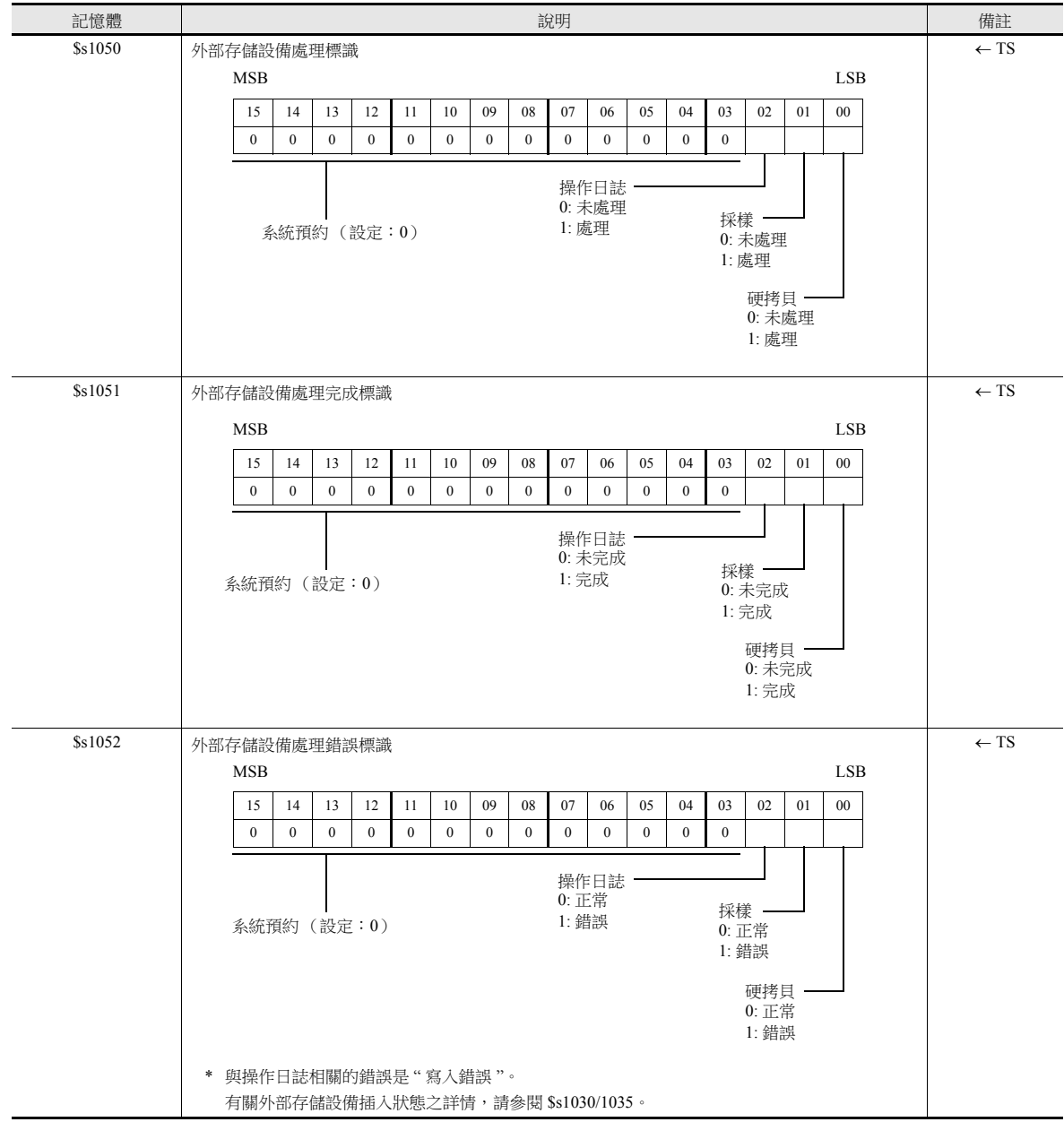

操作日誌閱覽器相關的系統記憶體如下所示。

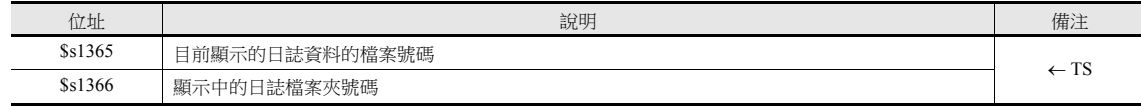

\* 顯示 SRAM 中的日誌資料時,位址 \$s1365 和 \$s1366 的值均儲存為 0。

顯示外部存儲設備上的日誌檔案時,外部存儲上的檔案和檔案夾日期將從最新的檔案開始,按照編號 1、2、3 的順序進行 儲存。

檔案和檔案夾排序如下所述。

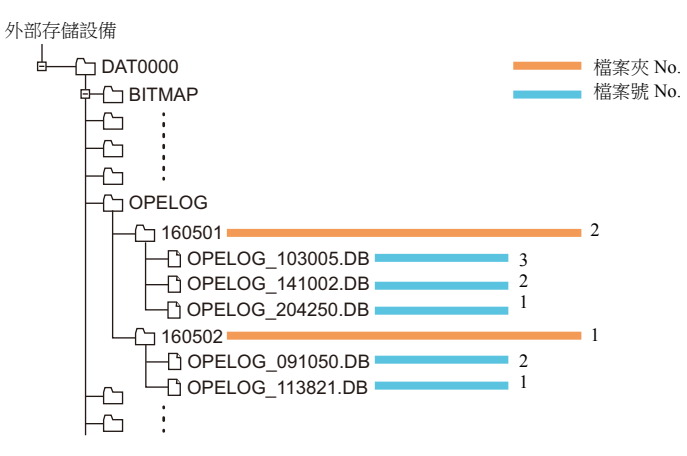

安全

# **3.1** 概述

# 安全

透過預先登錄對應安全等級的用戶名和密碼,可以方便操作人員按照對應安全等級管理螢幕的顯示和操作。

\* 安全等級設定為 0 ~ 15 級。

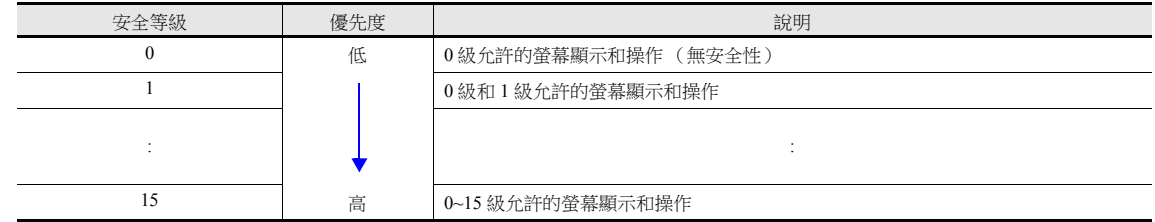

# 螢幕安全等級

可以設定每個螢幕的安全等級。均換到安全等級高的螢幕時,將自動顯示登入螢幕。輸入安全等級等於或高於目標螢幕的用 戶名和密碼,即可顯示螢幕。

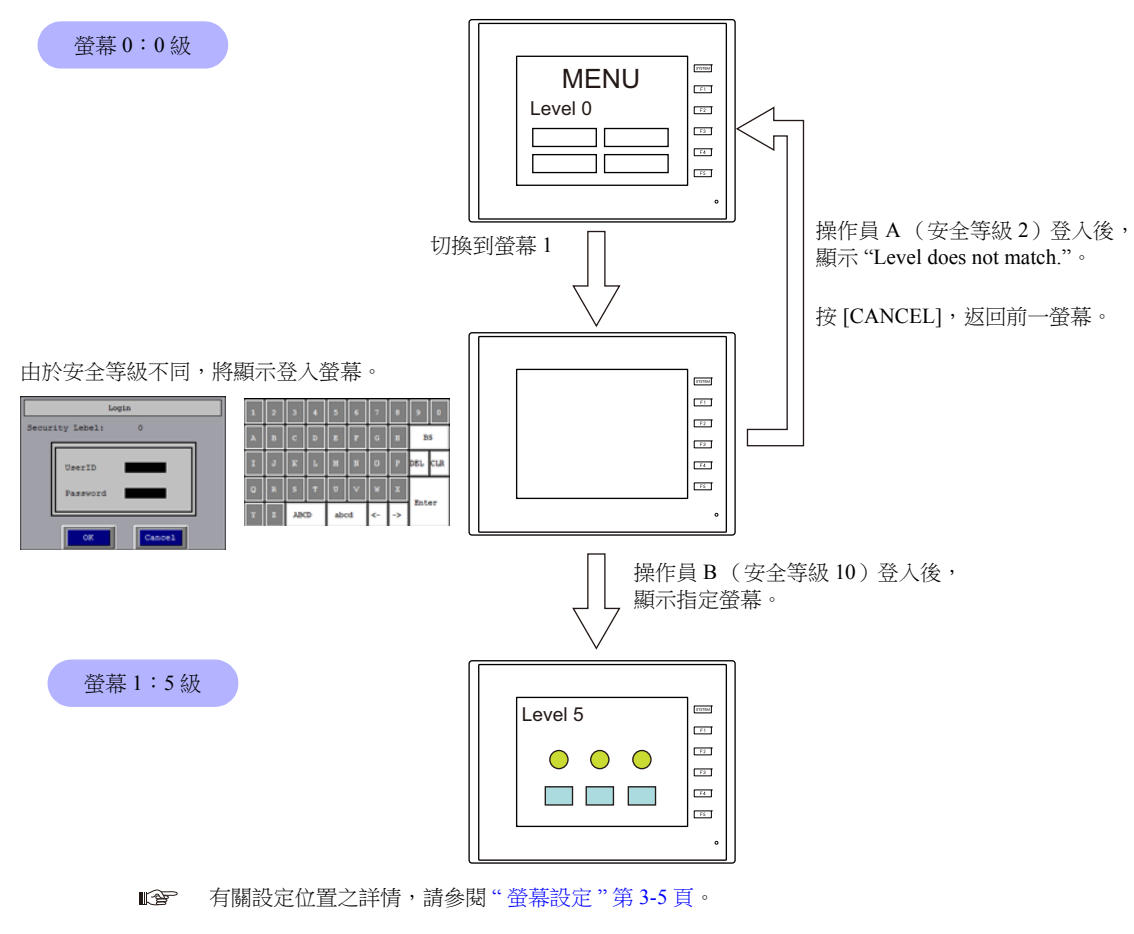

# 項目安全等級

可以為螢幕上的每一個項目設定安全等級,例如開關和資料顯示。 設定了安全等級的項目,可以根據用戶登入級別進行顯示 / 隱藏。同時,開關可以設定為互鎖。

#### 顯示 **/** 隱藏項目

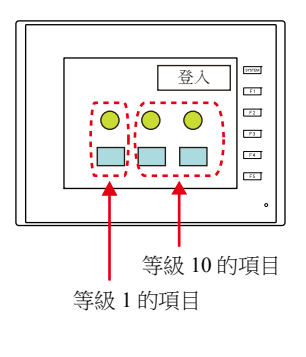

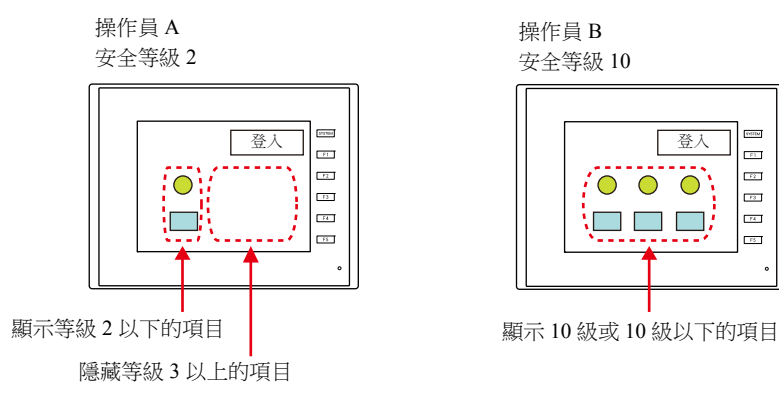

**TYLIN** 

**FRIT** 

 $\overline{\mathbb{R}^2}$ 

 $\overline{\phantom{a}}$ 

 $\overline{a}$ 

.<br>स्टब्स्

**I** 有關設定位置之詳情,請參閱"[各元件設定視窗中的](#page-75-0) [顯示 / 隱藏 ] 設定 " 第 3-6 頁。

# 禁止開關操作

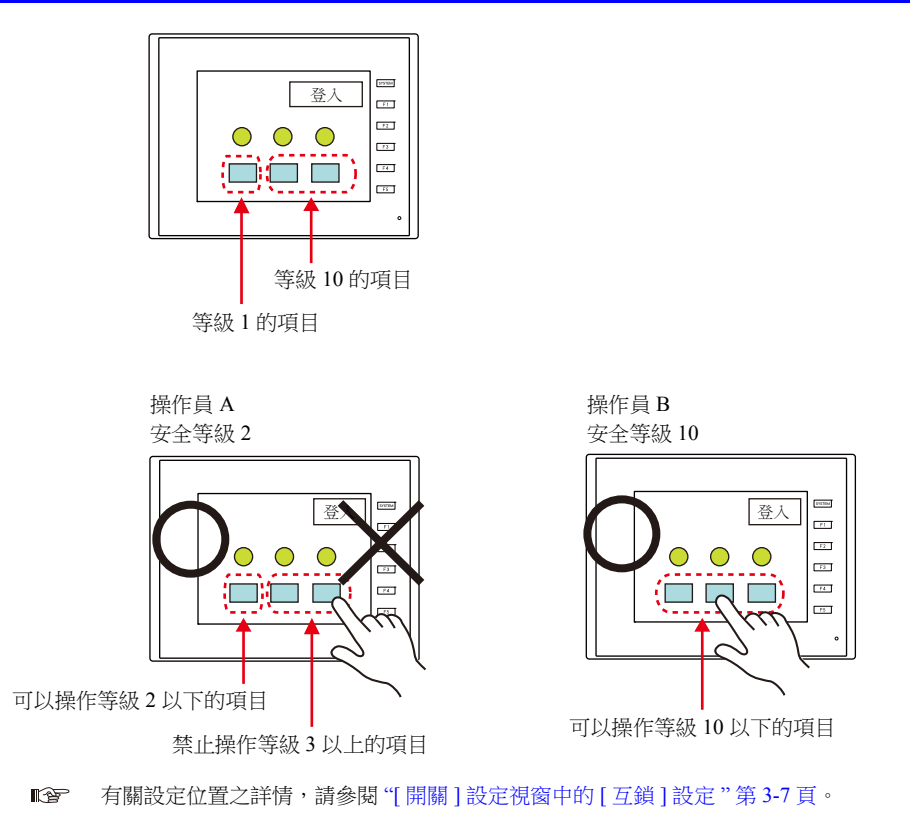
# 登錄 **/** 登出

透過登錄 / 登出切換螢幕時自動顯示的螢幕,或者透過開關操作,都可以改變安全層級。 **I** 有關設定之詳情,請參閱 "3.4 [登入](#page-77-0) / 登出 " 第 3-8 頁。

#### 登錄

使用 [ 功能 ] 設定為 [ 登錄 ] 的開關,可以改變安全層級。

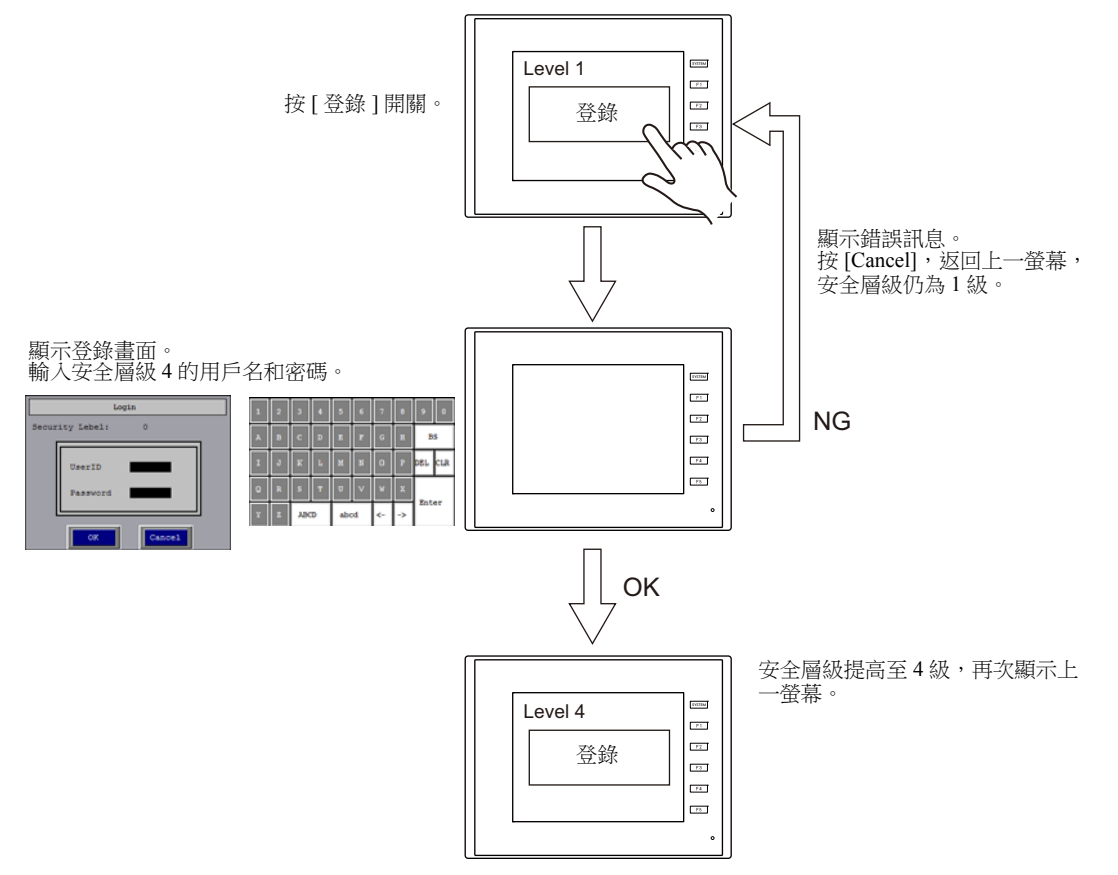

\* 禁止安全層級低於目前顯示螢幕安全層級的用戶登錄。否則,會出現訊息"用戶層級不符"。

### 登出

按 [ 功能 ] 中所設定的 [ 登出 ] 開關,設定安全層級為 0 (零)。

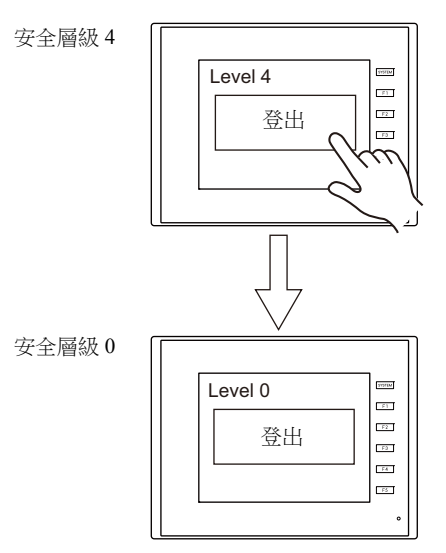

\* 執行登出時,安全層級設定為零 (0),登出後仍然顯示同一螢幕。 登出時要切換螢幕,在較低層級的螢幕登出,或在登出時同時使用 SET\_SCRN 巨集指令(切換螢幕號)。

# **3.2** 安全設定

設定位置:[系統設定]→[其他]→[安全設定]。

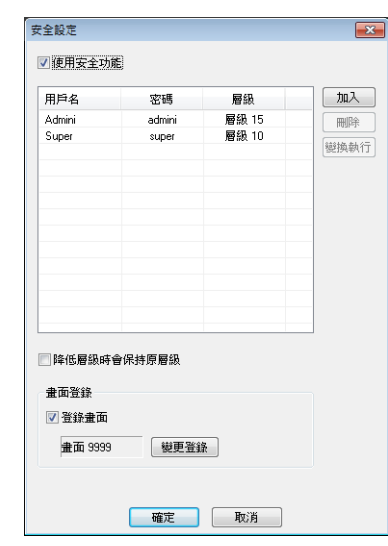

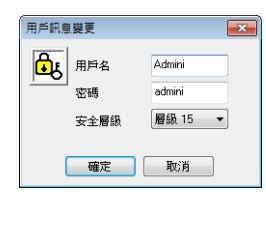

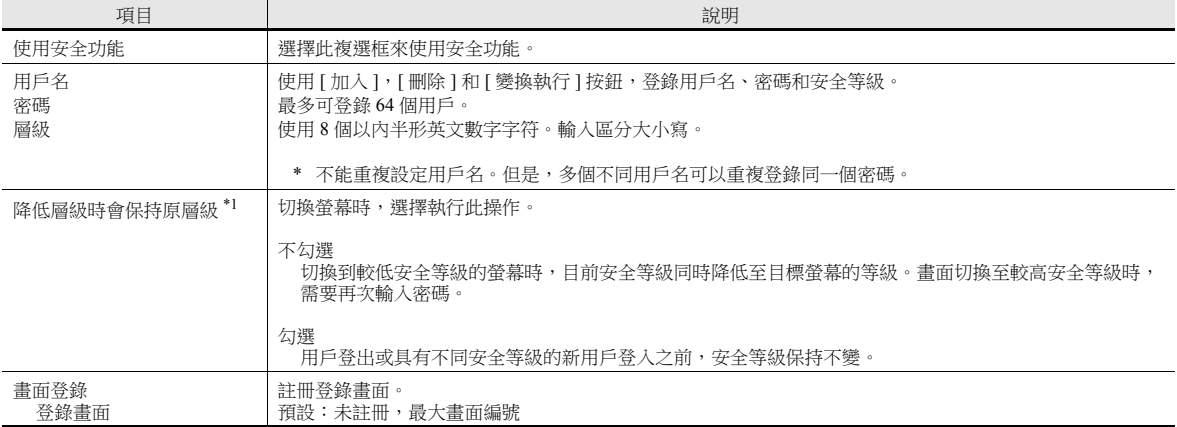

\*1 從較高安全等級的螢幕切換至較低等級時,用戶可選擇是否需要自動降低或保留等級。

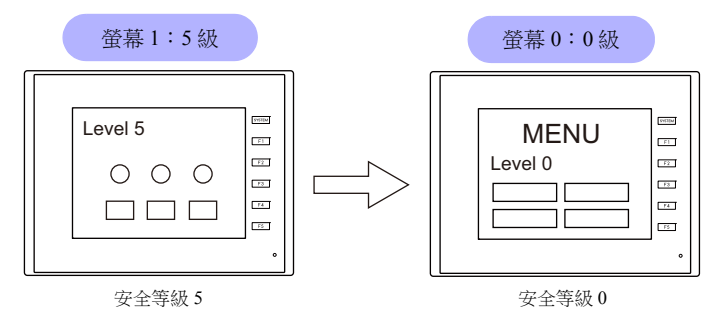

\* 操作員必須重新登入才能切換至更高等級的螢幕。

等級降低

保留等級 安全等級 5 安全等級 5

\* 執行登入或登出前,安全等級保持不變。

# **3.3** 安全等級設定

可以在以下 3 個位置設定安全等級。設定位置不同,步驟也不同。

- 螢幕設定 (第 [3-5](#page-74-0) 頁)
- 各元件設定視窗中的 [ 顯示 / 隱藏 ] 設定 (第 [3-6](#page-75-0) 頁)
- [ 開關 ] 設定視窗中的 [ 互鎖 ] 設定 (第 [3-7](#page-76-0) 頁)

#### <span id="page-74-0"></span>螢幕設定

可以根據安全等級禁止切換螢幕。

### 設定位置

 $[$ 顯示畫面 ]  $\rightarrow$  [顯示畫面 ]  $\rightarrow$  [ 主設定 ] 分頁視窗  $\rightarrow$  [ 安全層級 ] 設定 安全層級:0 ~ 15

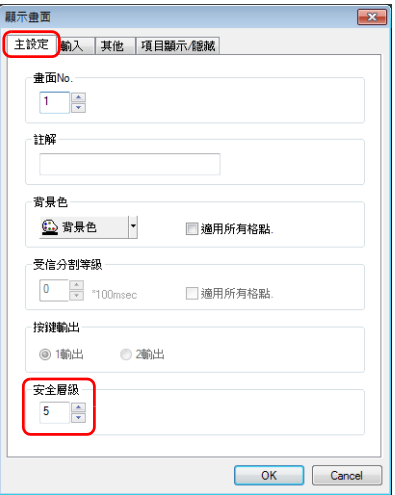

### <span id="page-75-0"></span>各元件設定視窗中的 **[** 顯示 **/** 隱藏 **]** 設定

可以根據安全等級顯示 / 隱藏螢幕項目。

### 適用元件

以下元件可以設定安全等級。

- 開關、燈
- 數值資料顯示、字符顯示、訊息顯示 (不包括表形式資料顯示)
- 圖表、統計圖表、封閉區域圖表
- 連接元件
- 組合元件 (包括圖形元件)

#### 設定位置

在各元件的設定視窗中,設定 [ 顯示 / 隱藏 ] → [ 根據條件顯示 / 隱藏 ] → [ 安全層級 ] 的安全等級。 安全層級:0 ~ 15

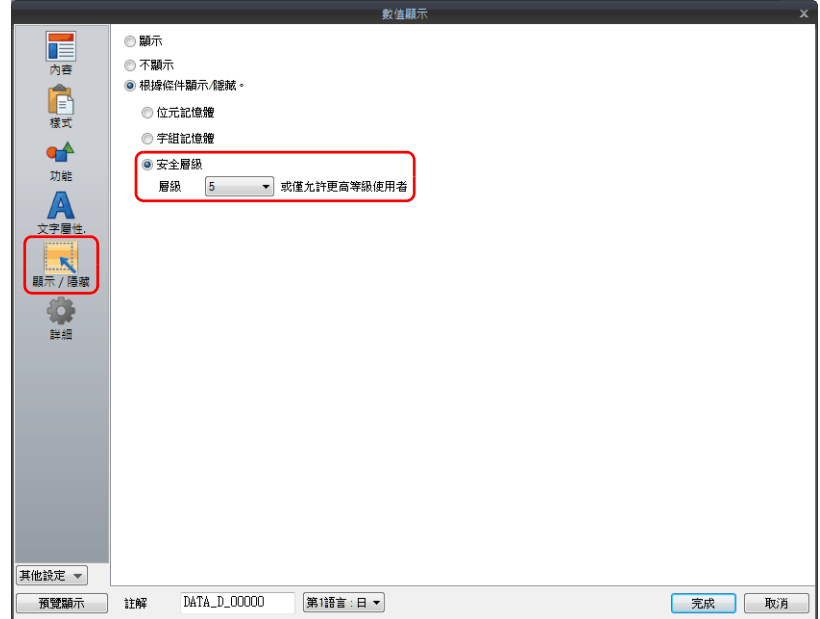

### <span id="page-76-0"></span>**[** 開關 **]** 設定視窗中的 **[** 互鎖 **]** 設定

可以根據安全等級禁止操作開關。

### 設定位置

在開關設定視窗中,設定 [ 互鎖 ] → [ 安全層級 ] 的安全等級。 安全層級:0 ~ 15

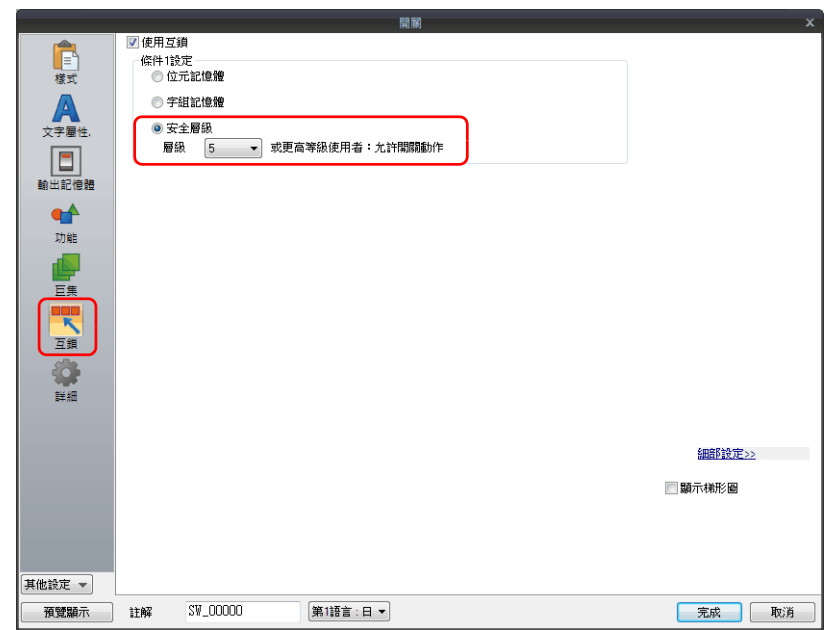

# <span id="page-77-0"></span>**3.4** 登入 **/** 登出

透過登錄 / 登出切換螢幕時自動顯示的螢幕,或者透過開關操作,都可以改變安全層級。

### 設定位置

在 [ 元件 ] → [ 開關 ] → [ 功能 ] 中進行如下設定。

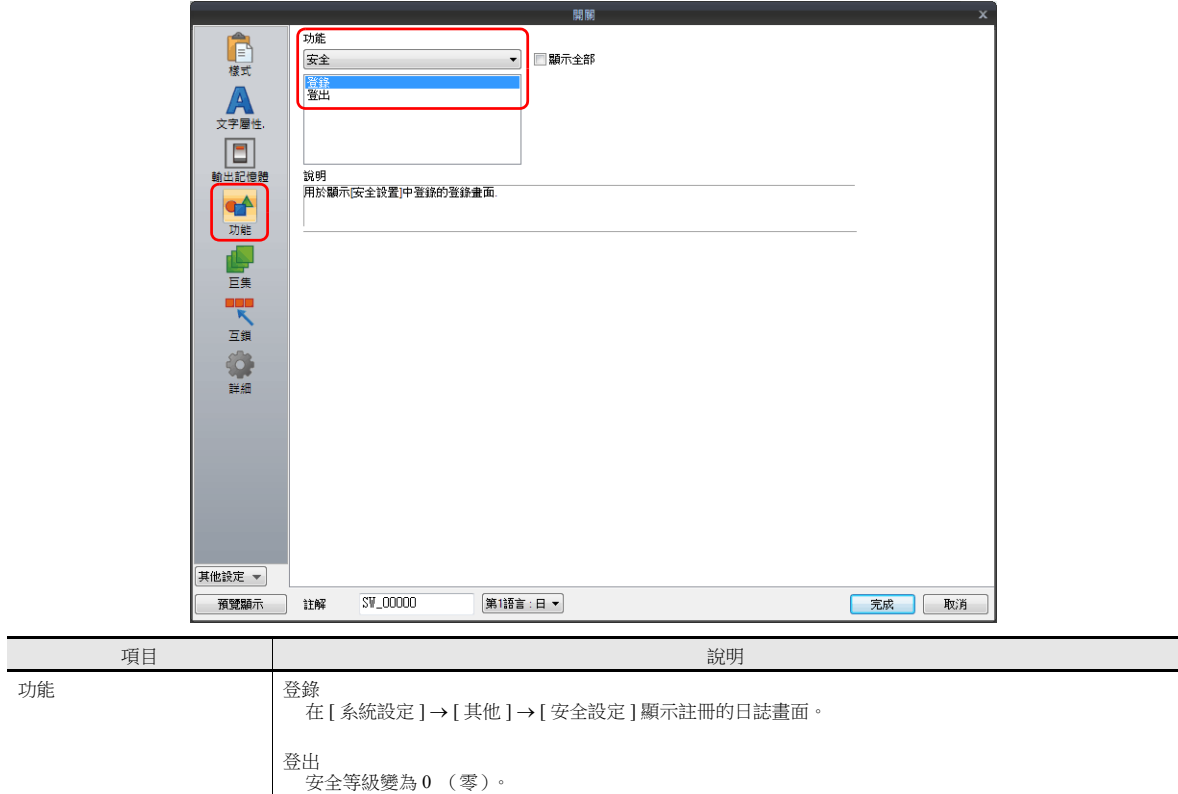

退出登錄後,畫面也不改變。在安全等級較低的畫面上登出或使用開關時,結合 SET\_SCRN 巨集 (切換螢幕 No.)使用,在用戶登出時切換螢幕。

# **3.5** 系統記憶體 **(\$s)**

安全功能對應的系統記憶體如下所示。

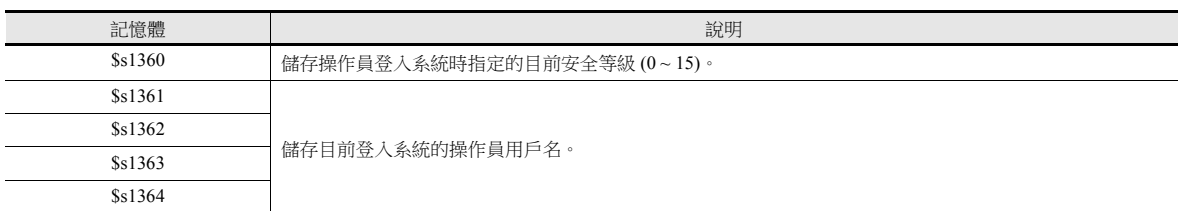

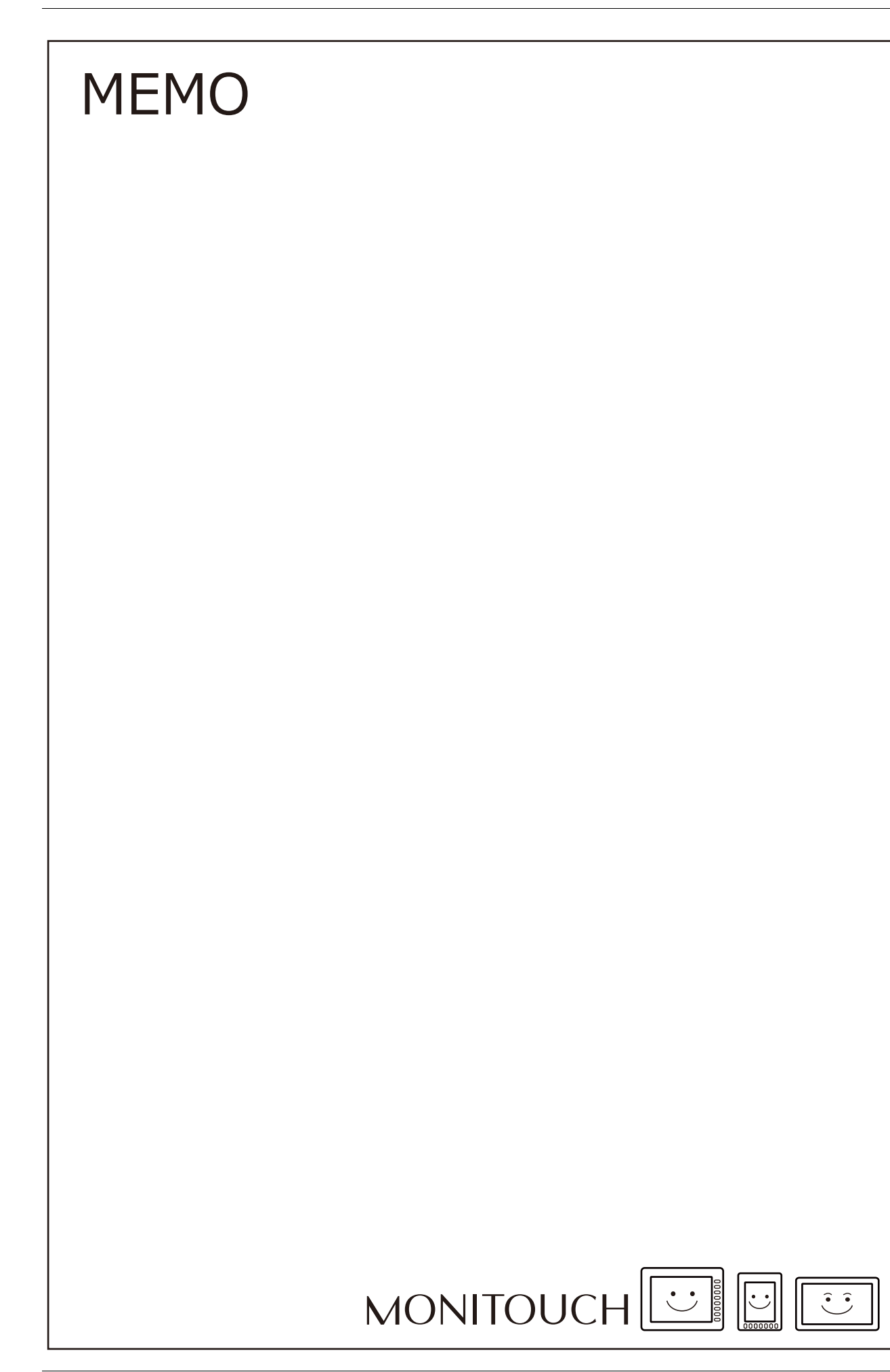

# **4** 乙太網路通訊功能

- 4.1 [序言](#page-82-0)
- 4.2 TSi 設備 IP [位址設定](#page-83-0)
- 4.3 [螢幕資料傳輸](#page-87-0)
- [4.4 PLC](#page-88-0) 通訊
- 4.5 TSi [設備間傳輸資料 \(巨集\)](#page-89-0)
- [4.6 DLL](#page-89-1) 通訊
- [4.7 MES](#page-90-0) 介面功能
- 4.8 [電子郵件通知](#page-121-0)
- [4.9 FTP](#page-126-0) 伺服器
- 4.10 [遠程桌面](#page-135-0)
- 4.11 [網路伺服器](#page-150-0)
- [4.12 VNC](#page-161-0) 伺服器

# <span id="page-82-0"></span>**4.1** 序言

# <span id="page-82-1"></span>**4.1.1** 功能一覽表

TSi 具備以下乙太網路功能。

使用乙太網路功能時,必須配置 TSi 設備的 IP 位址。請參閱 "4.2 TSi 設備 IP [位址設定](#page-83-0) " 第 4-2 頁。 其他設定根據使用的功能不同而不同。

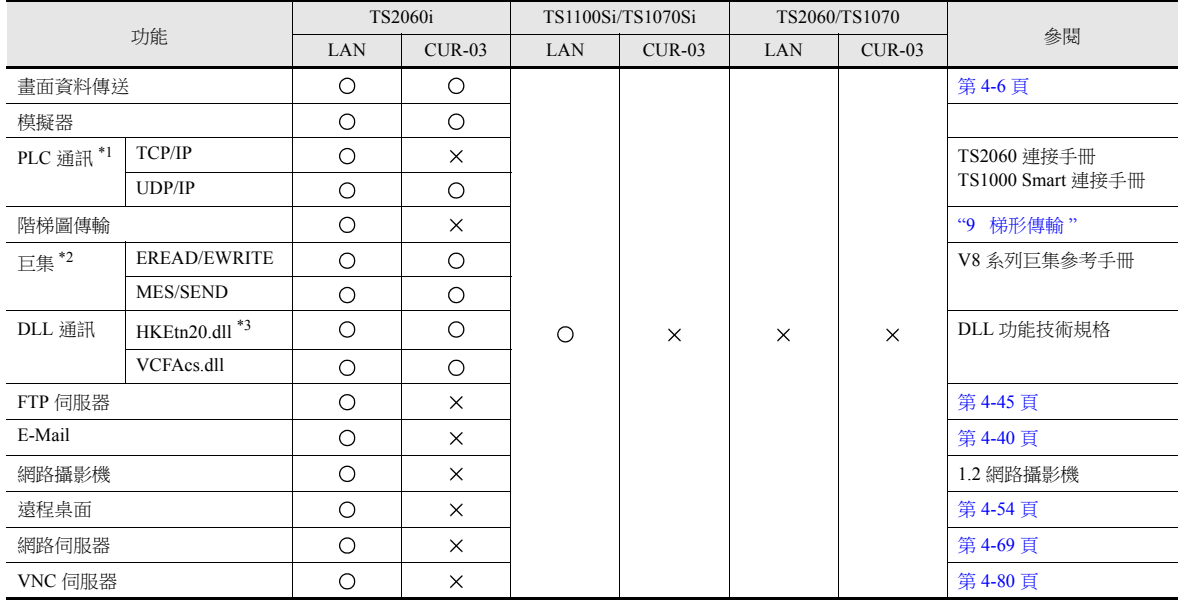

\*1 有關選擇 PLC 通訊的 TCP/IP 和 UDP/IP 之詳情,請參閱 "TS2060 連接手冊 " 或 "TS1000 Smart 連接手冊 "。

\*2 請務必在畫面資料設定中進行網路表格設定。

\*3 使用 SEND 指令時,請務必在畫面資料設定中進行網路表格設定。

# <span id="page-83-0"></span>**4.2 TSi** 設備 **IP** 位址設定

使用乙太網路功能時,必須配置 TSi 設備的 IP 位址。配置 TSi 設備 IP 位址的方法有 2 種:使用 V-SFT 編輯器設定或使用設備 的 Local 模式設定。

# <span id="page-83-1"></span>**4.2.1** 使用 **V-SFT** 編輯器設定

在畫面資料中設定 IP 位址。

- 1. 選擇 [ 系統設定 ] → [Ethernet 通信 ] → [ 本地埠位址 ]。顯示 [IP 位置設定 ] 視窗。
- 2. 勾選 [IP 位置] 複選框,進行各項設定。

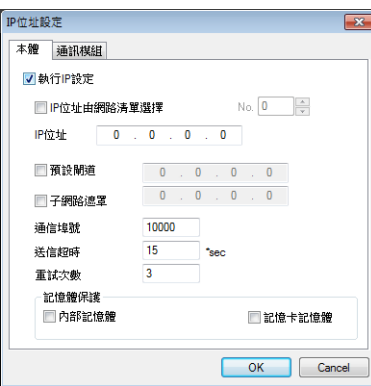

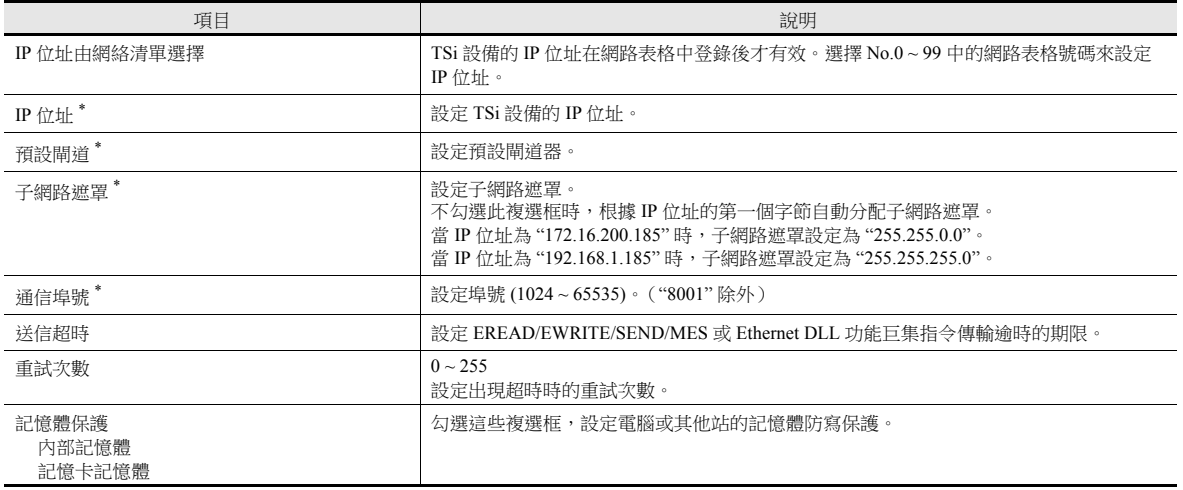

\* 有關這些設定之詳情,請參閱第 [4-4](#page-85-0) 頁。

- 3. 單點 [OK]。
- 4. 傳送畫面資料至 TSi 設備。

5. 確認設備 Main Menu 中的 IP 位址。

# <span id="page-84-0"></span>**4.2.2** 透過 **Main Menu** 設定 **IP** 位址

透過 Main Menu 設定 IP 位址。

- 1. 按下設備上的 [SYSTEM] 功能開關,顯示模式選單。
- 2. 顯示模式選單時按下 [F1] 開關。在設備上顯示 Main Menu 畫面。

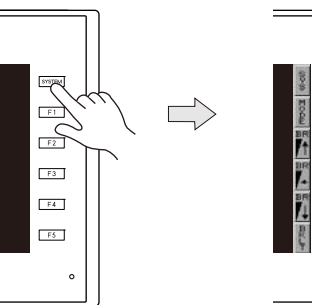

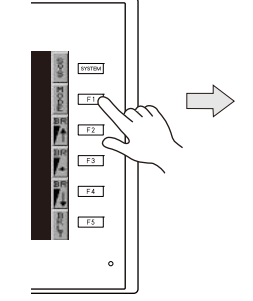

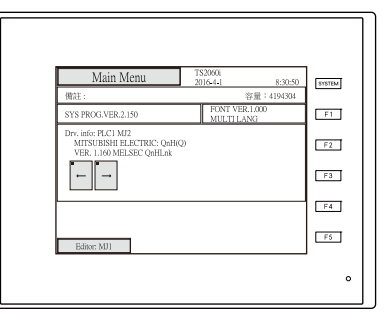

- 3. 按下螢幕左上角的 [Main Menu] 開關,顯示選單。
- 4. 按 [ 乙太網路 ] 開關顯示 [ 乙太網路 ] 畫面。

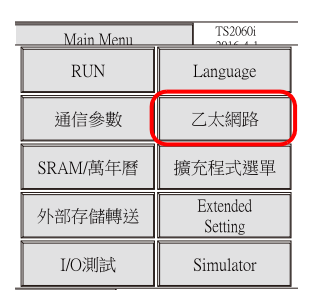

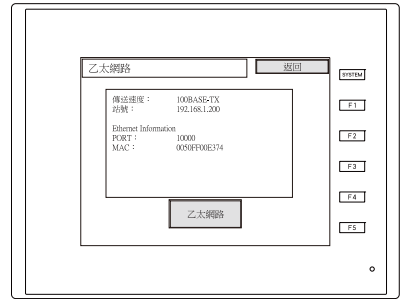

5. 按 [ 乙太網路 ] 開關, 按 [EDIT] 開關, 然後進行各項設定。

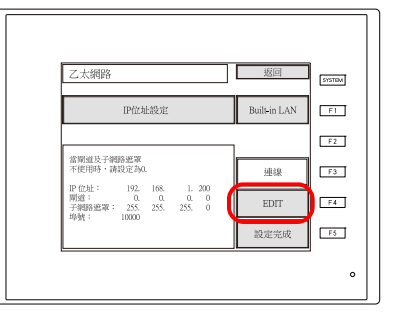

6. 按下 [ 設定完成 ] 開關確認設定。檢查 [ 乙太網路 ] 畫面上的 IP 位址。

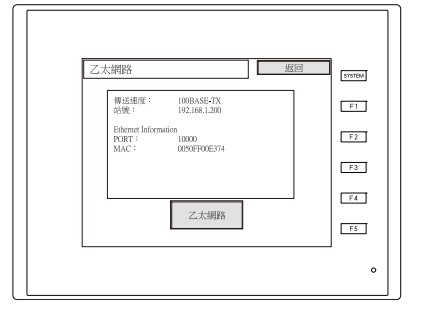

## <span id="page-85-0"></span>**4.2.3** 乙太網路術語

### **IP** 位址

```
使用此位址識別乙太網路上的每個節點,具有唯一性。
IP 位址為 32 位元資料,包含網路位址和主機位址,根據網路大小可以分為 A 到 C 類。
```
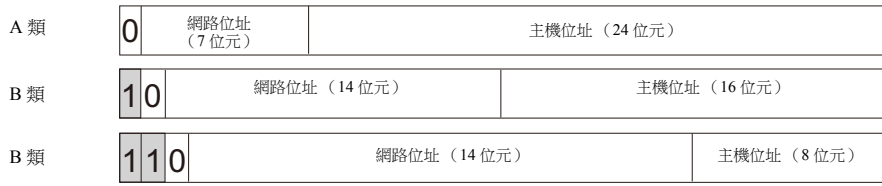

#### 表示方法

32 位元的字符串平均分成 4 個部分,每個部分以十進位記數並由句號隔開。

例如: 以下 C 類 IP 位址顯示為 "192.128.1.50"。 11000000 10000000 00000001 00110010

#### **<** 無法使用的 **IP** 位址 **>**

- 第1字節為"0",例如 0.x.x.x
- 第1字節為"127" (預留給返回地址),例如 127.x.x.x
- 第 1 字節為 "224" 以上 (預留給組播或實驗用),例如 224.x.x.x
- 主機位址只包含 "0" 或 "255" (播放位址), 例如 128.0.255.255, 192.168.1.0

#### 埠號

各節點上執行多個應用程式,以及在節點之間進行各應用程式的通訊。因此,需要有一種方式來識別資料傳輸到哪一個應用 程式。埠號作為識別符號。埠號範圍為 No.0 ~ 65535 時,一般不使用低埠號 No.0 ~ 1024。分配埠號時,使用比 1024 大的數 字。

#### **TSi** 的埠號

TSi 設備使用以下埠號。如需更改埠號,請在 1024~65535 範圍內選擇一個未使用的數字。

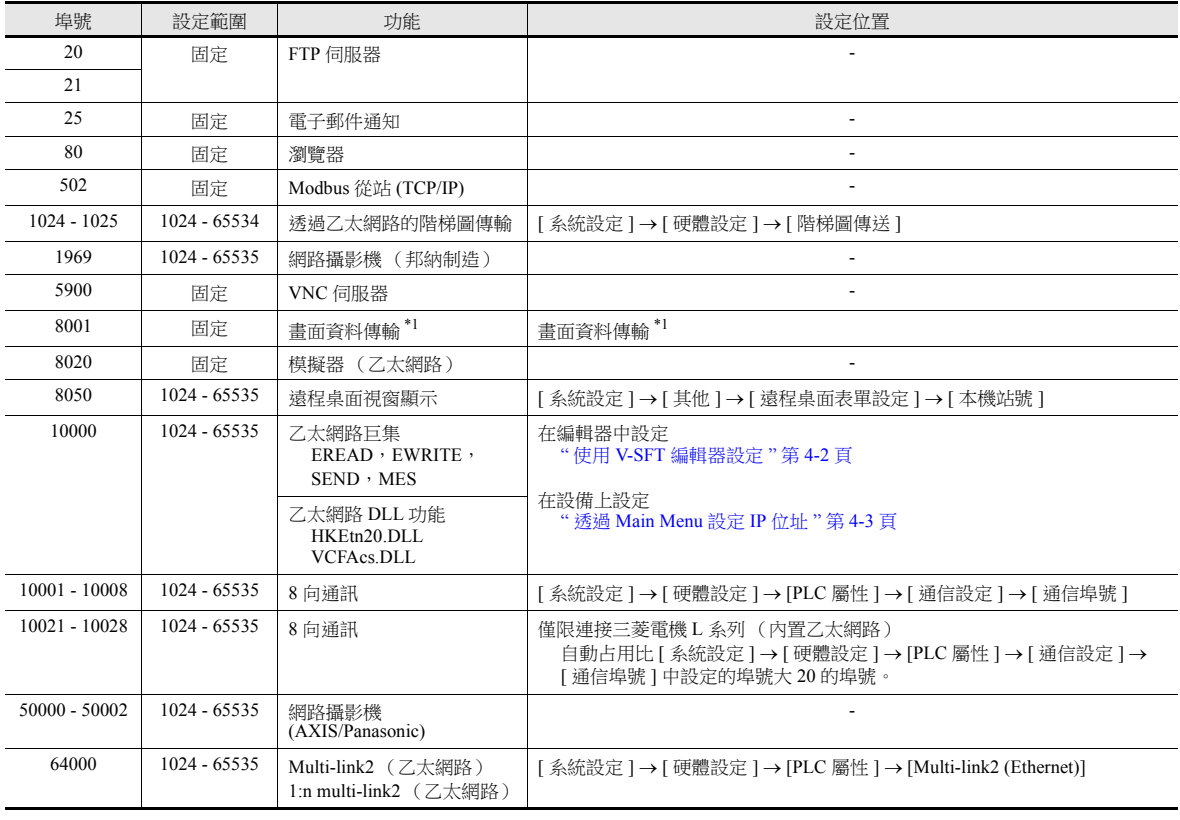

\*1 通過因特網傳輸畫面資料時,在 V-SFT 軟體的 [ 傳送 ] 視窗中指定閘道器埠號。

### 初始值 **GateWay**

使用閘道器和路由器在不同網路間進行通訊。 閘道器 (路由器)的 IP 位址應當設定與其他網路上的節點通訊。

### 子網路遮罩

使用子網路遮罩將一個網路位址分割成多個網路 (子網)。 指定 IP 位址的主機位址中的一部分作為子網路位址。

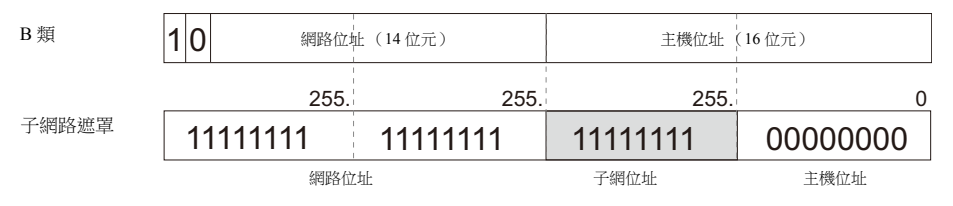

#### **<** 無法使用的子網路遮罩 **>**

- 全部位元為 "0",例如 0.0.0.0
- 全部位元為 "1",例如 255.255.255.255

# <span id="page-87-0"></span>**4.3** 螢幕資料傳輸

通過乙太網路通訊,上傳 / 下載畫面資料。

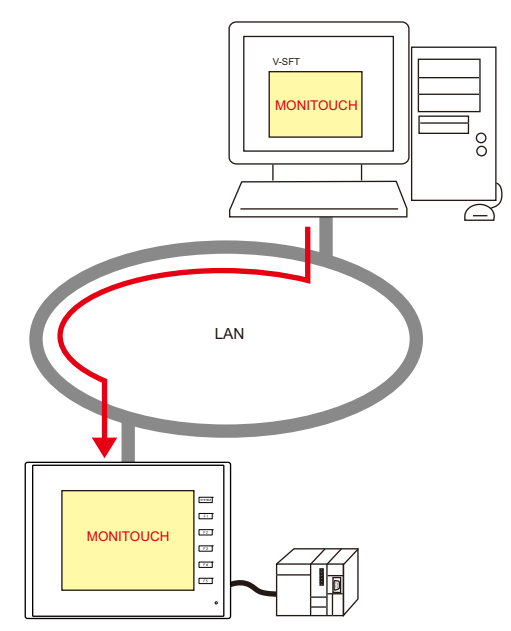

## <span id="page-87-1"></span>**4.3.1** 傳輸步驟

### 下載中 **(PC TSi)**

1. 點擊 [ 傳送 ] → [ 下載 ]。顯示 [ 傳送 ] 選單。

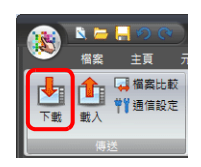

- 2. [ 傳送資料 ] 選擇 [ 畫面資料 ]。
- 3. 確認 [ 通信埠 ] 設定。
	- 如果設定為乙太網路且 IP 位址正確,則繼續下一步。
	- 如果設定為 [ 串列口 ] 或 [USB],請點擊 [ 通信設定 ] 按鈕,在 [ 通信埠 ] 下選擇 [Ethernet]。

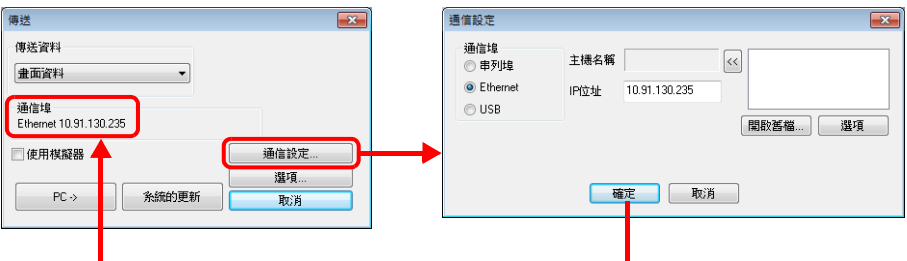

4. 點擊  $[PC →]$ , 開始傳輸。

# <span id="page-88-0"></span>**4.4 PLC** 通訊

PLC 的乙太網路埠可以進行 100 Mbps /10 Mbps 高速通訊。

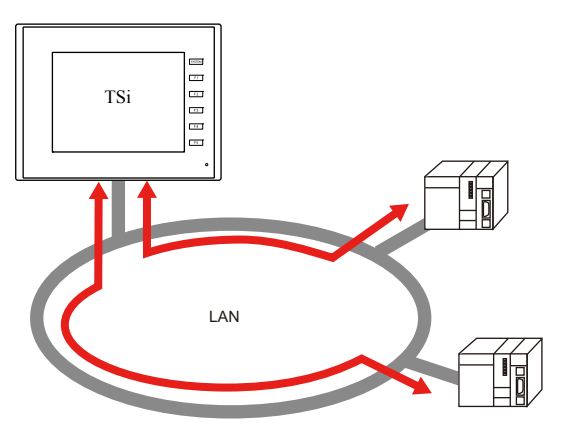

TSi 設備可以打開最多達 8 個通訊埠,也就是說,可以同時與 8 種 PLC 進行通訊。

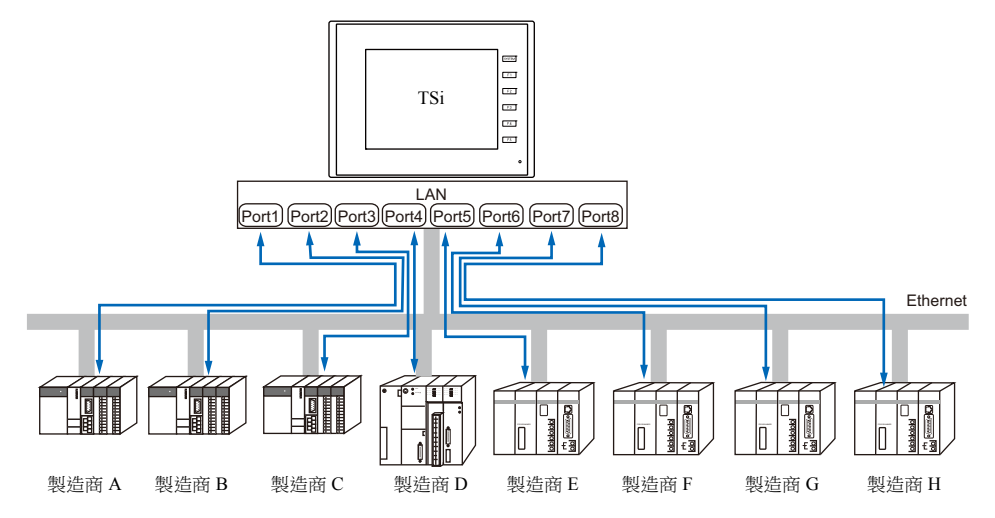

● 連接相同型號的多個 PLC 時,可以使用 TSi 設備的 1 個埠與這些 PLC 進行 1:n 通訊。

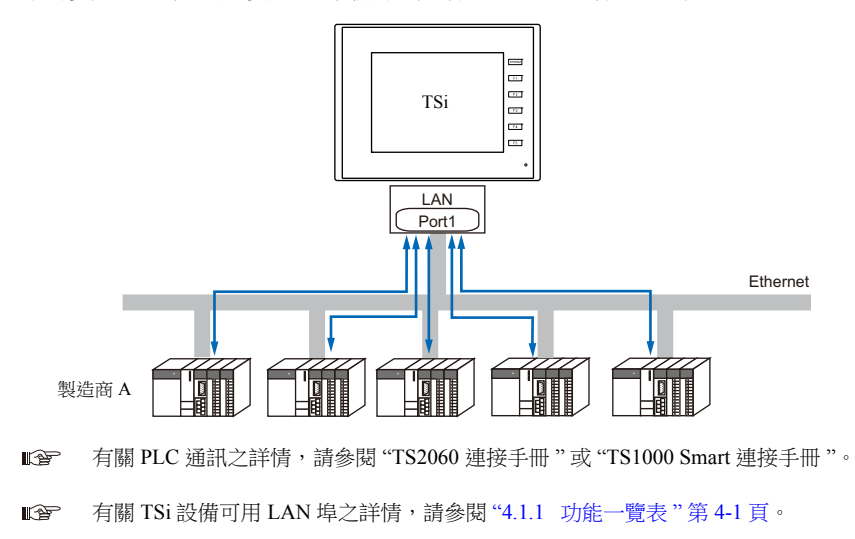

# <span id="page-89-0"></span>**4.5 TSi** 設備間傳輸資料 (巨集)

使用巨集指令 "EREAD" 和 "EWRITE",可以在 TSi 設備間進行通訊和資料共享。

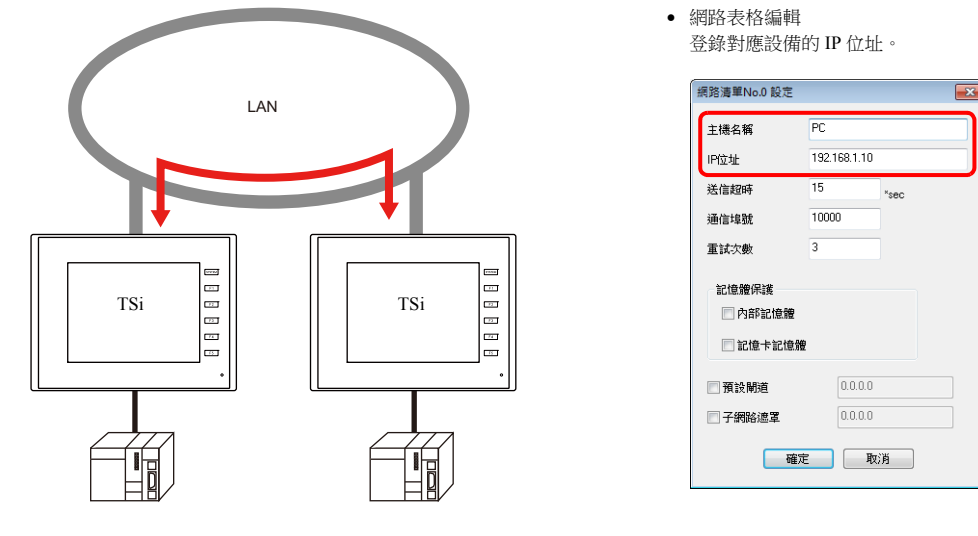

- L 有關巨集之詳情,請參閱 " 巨集參考手冊 "。
- 網路表格

在 [ 網絡清單編輯 ] 視窗中登錄對應設備的 IP 位址,為使用巨集指定目標。 點擊 [ 系統設定 ] → [Ethernet 通信 ] → [ 網絡清單 ]。

> **ig** 有關 TSi 設備可用 LAN 埠之詳情,請參閱 "4.1.1 [功能一覽表](#page-82-1) " 第 4-1 頁。

# <span id="page-89-1"></span>**4.6 DLL** 通訊

 提供從伺服器執行TSi記憶體讀寫操作的乙太網路存取功能(支援UDP/IP)和在外部存儲設備上執行讀寫檔案操作的CF卡 存取功能。

在諸如 Visual C++ 6.0 和 Visual Basic 環境中建立伺服器應用程式,可以收集 TSi 設備資料並傳輸至伺服器。

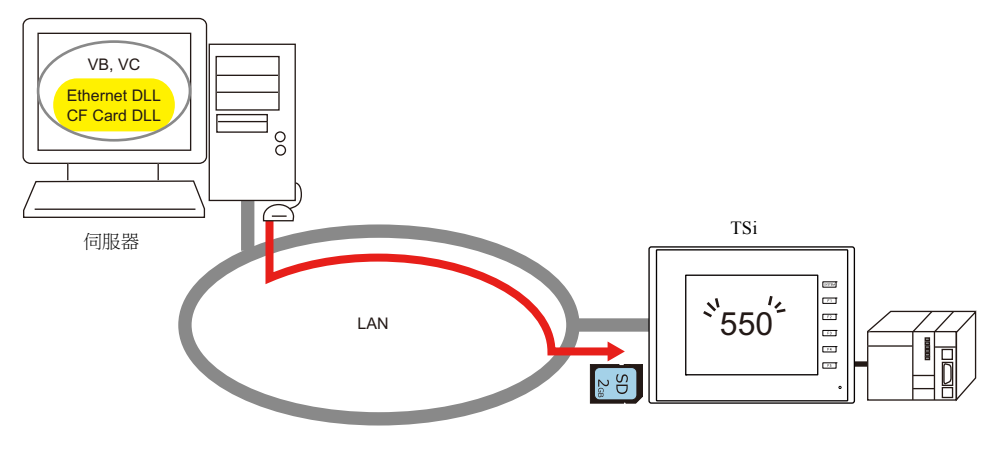

有關 DLL 功能之詳情,請參閱 "V 系列 DLL 功能技術規格 "。 lt.

有關 TSi 設備可用 LAN 埠之詳情,請參閱 "4.1.1 [功能一覽表](#page-82-1) " 第 4-1 頁。 lt.

# <span id="page-90-0"></span>**4.7 MES** 介面功能

## **4.7.1** 概述

TSi 支援 MES 介面功能。

#### MES: Manufacturing Execution System

```
從接受訂單到產品完工,MES 為最佳化生產活動 (質量、產量、交貨時間、成本等)提供必要訊息。利用從工廠獲得
的即時訊息,MES 架起了管理和生產之間的橋梁,幫助改善製造商的經營管理。
```
- MES 介面功能實現了 TSi 對資料庫資料的添加、搜尋和刪除。
	- 通過工廠發送到資料庫的即時生產訊息,可以在辦公室利用電腦管理生產。
- TSi 向連接乙太網路的電腦的 V-Server 發送指令。V-Server 用 SQL 語句向 ODBC 發送指令,然後 ODBC 存取資料庫。

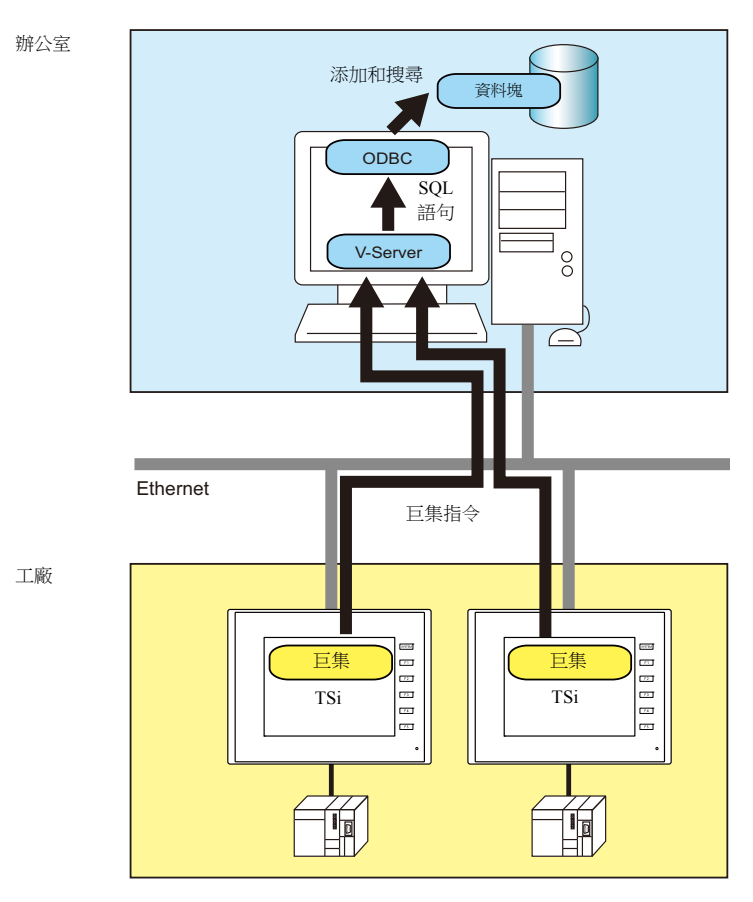

ODBC: Open DataBase Connectivity

ODBC 是應用程式 (V-Server) 和資料庫之間的介面。

ODBC 可以融合資料庫之間技術規格的不同,因此用戶只需根據 ODBC 指定步驟建立程式即可存取資料庫。

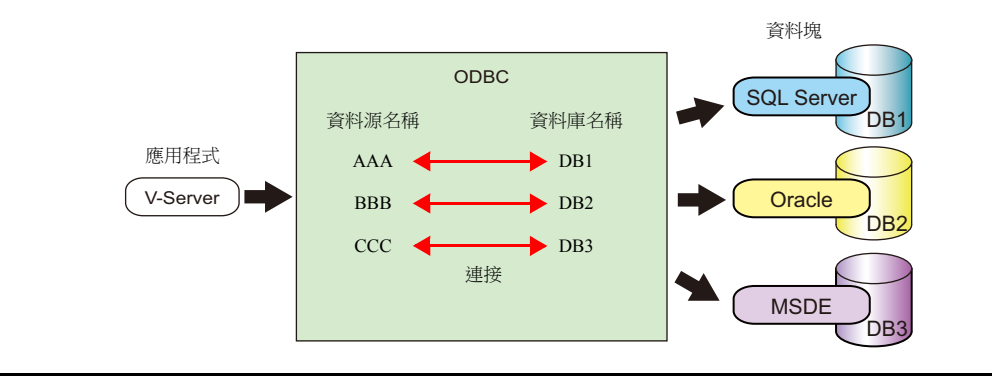

● 使用 CUR-03 通訊設備後,可以為 TS2060i 設備設定兩個 IP 位址, 以便在工廠和辦公室分別建立不同的網路。從而使現有設 備的系統配置變得簡單。

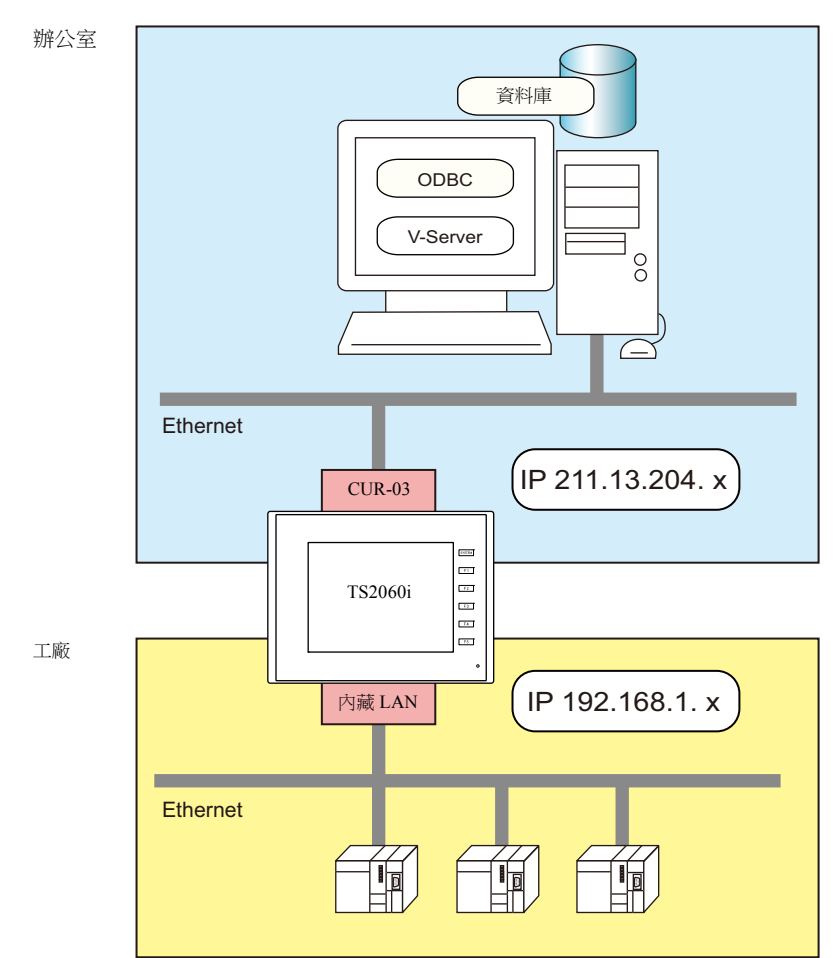

允許使用多個 V-Server 分散管理。

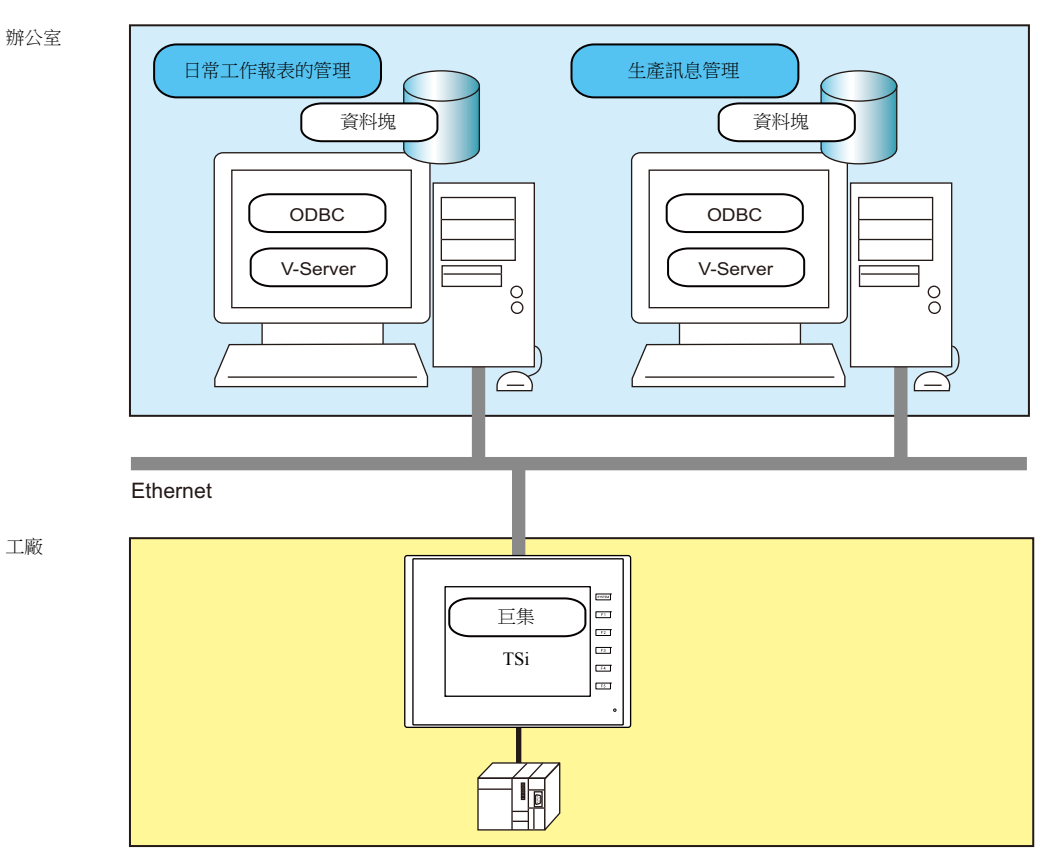

**4**

# **4.7.2** 系統架構

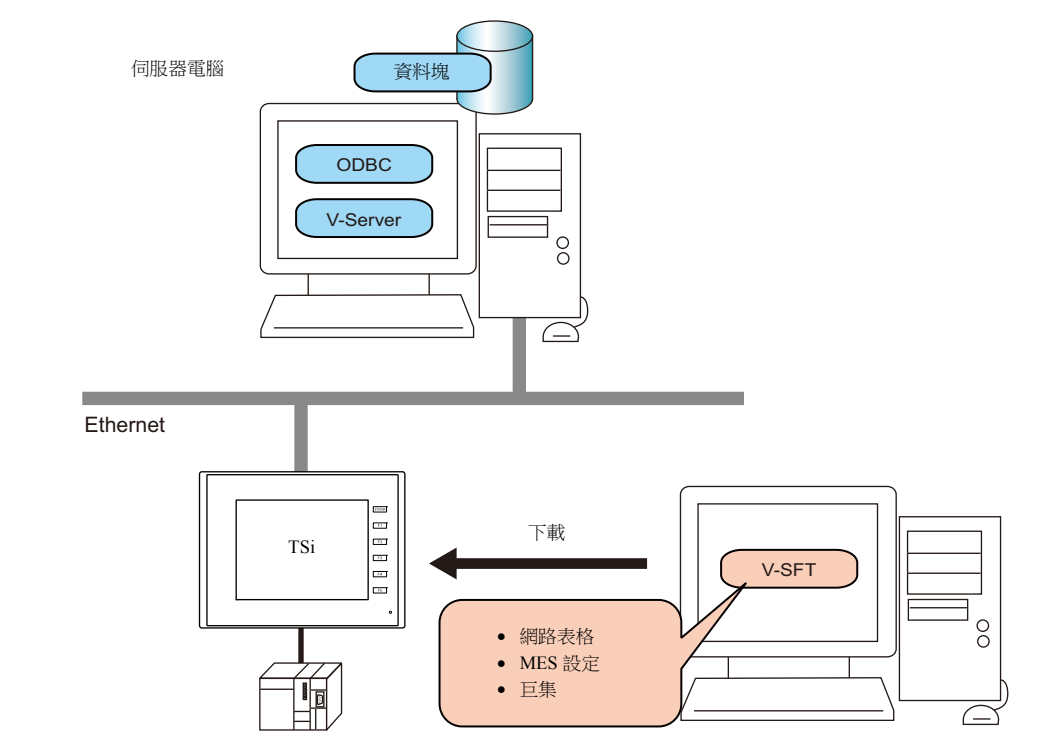

包含 MES 介面功能的系統配置如下所示。本章就 TSi 設備和電腦的必要設定進行說明。

### 必要設定

#### **TSi**

在畫面資料中為 TSi 進行必要設定。

- 1. 網路表格編輯 (第 [4-12](#page-93-0) 頁)
- 2. TSi 設備的 IP 位址設定 (第 [4-2](#page-83-0) 頁)
- 3. MES 設定 (第 [4-13](#page-94-0) 頁)
- 4. 巨集編程 (第 [4-16](#page-97-0) 頁)

### 伺服器電腦

- 1. V-Server 安裝 (第 [4-22](#page-103-0) 頁)
- 2. 資料庫安裝和表格建立 (第 [4-23](#page-104-0) 頁)
- 3. ODBC 設定 (第 [4-35](#page-116-0) 頁)

# **4.7.3 TSi** 設備設定

### <span id="page-93-0"></span>網路表格編輯

在網路表格中,登錄安裝了 V-Server 的電腦的 IP 位址和埠號。

1. 點擊 [ 系統設定 ] → [Ethernet 通信 ] → [ 網絡清單 ]。顯示 [ 網絡清單編輯 ] 視窗。

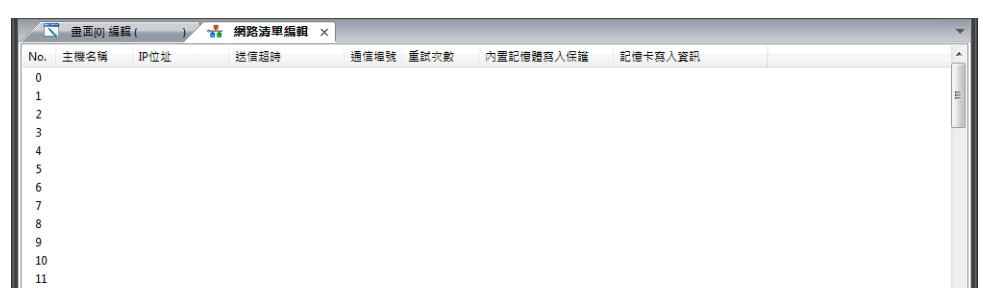

2. 雙擊 [No.] 欄中的數字,顯示 [網絡清單 No.設定 ] 視窗,然後進行如下設定。

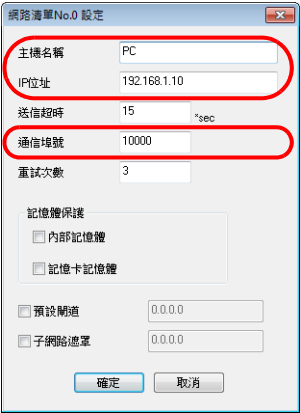

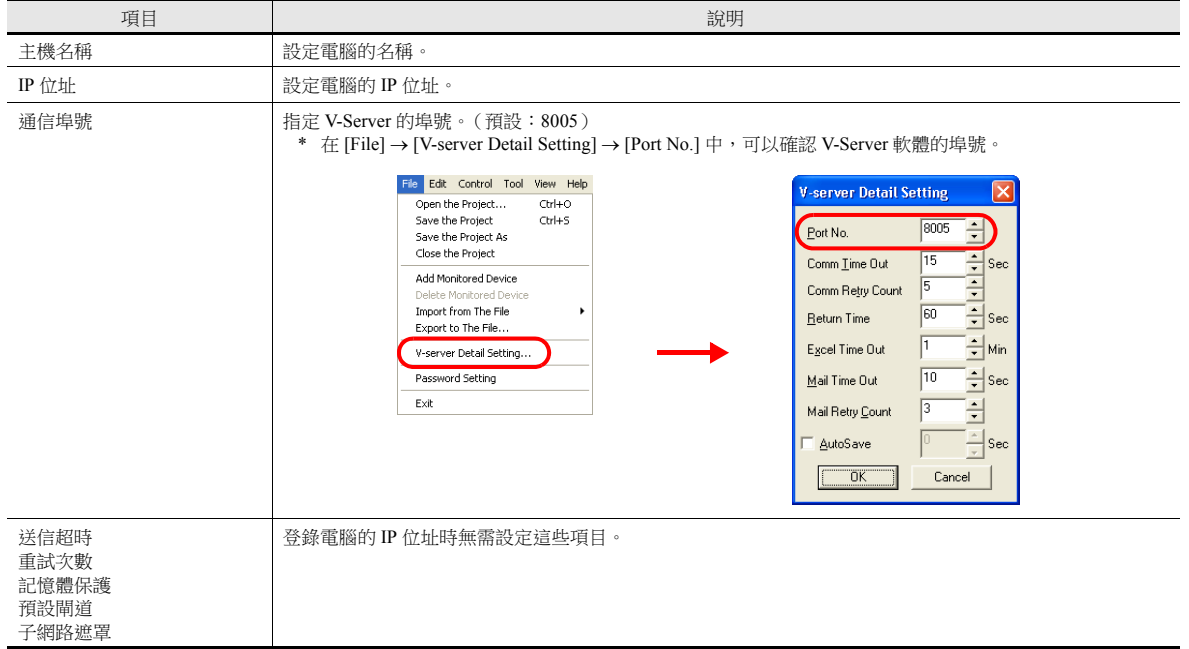

- 3. 點擊 [OK]。將設定登錄至網路表。
- 4. 如果連接了多台電腦,每台都需要重複執行上述登錄步驟。

### <span id="page-94-0"></span>**MES** 設定

系统设定<br><mark>系统设定</mark><br>
工具 帮助

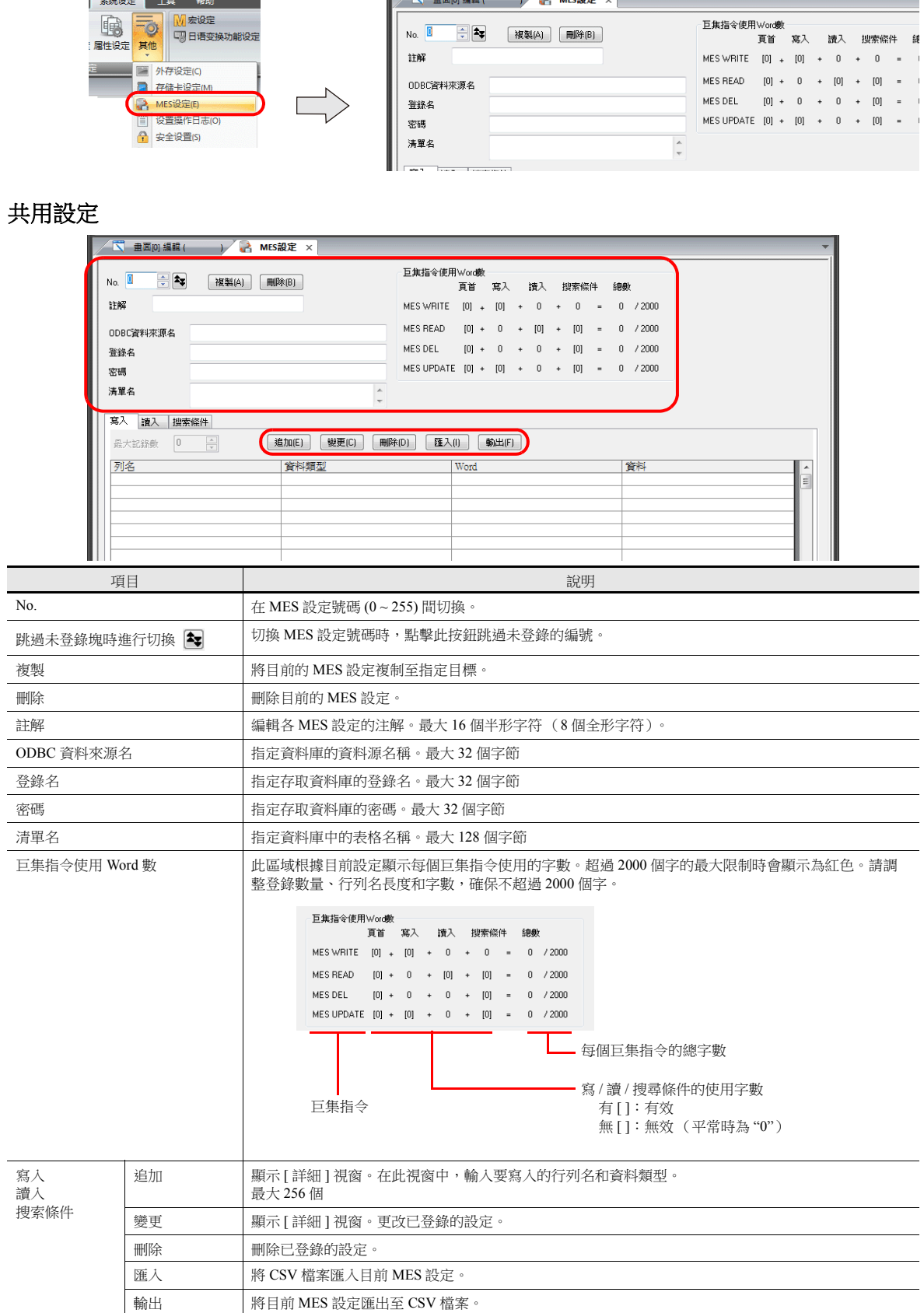

複製(A) | 刪除(B) |

 $\bigoplus_{i=1}^{n}$ 

No.  $\boxed{0}$ 

點擊 [ 系統設定 ] → [ 其他 ] → [MES 設定 ]。顯示 [MES 設定 ] 對話視窗。

## **[** 寫入 **]** 分頁

使用 [ 寫入 ] 分頁向資料庫添加資料。

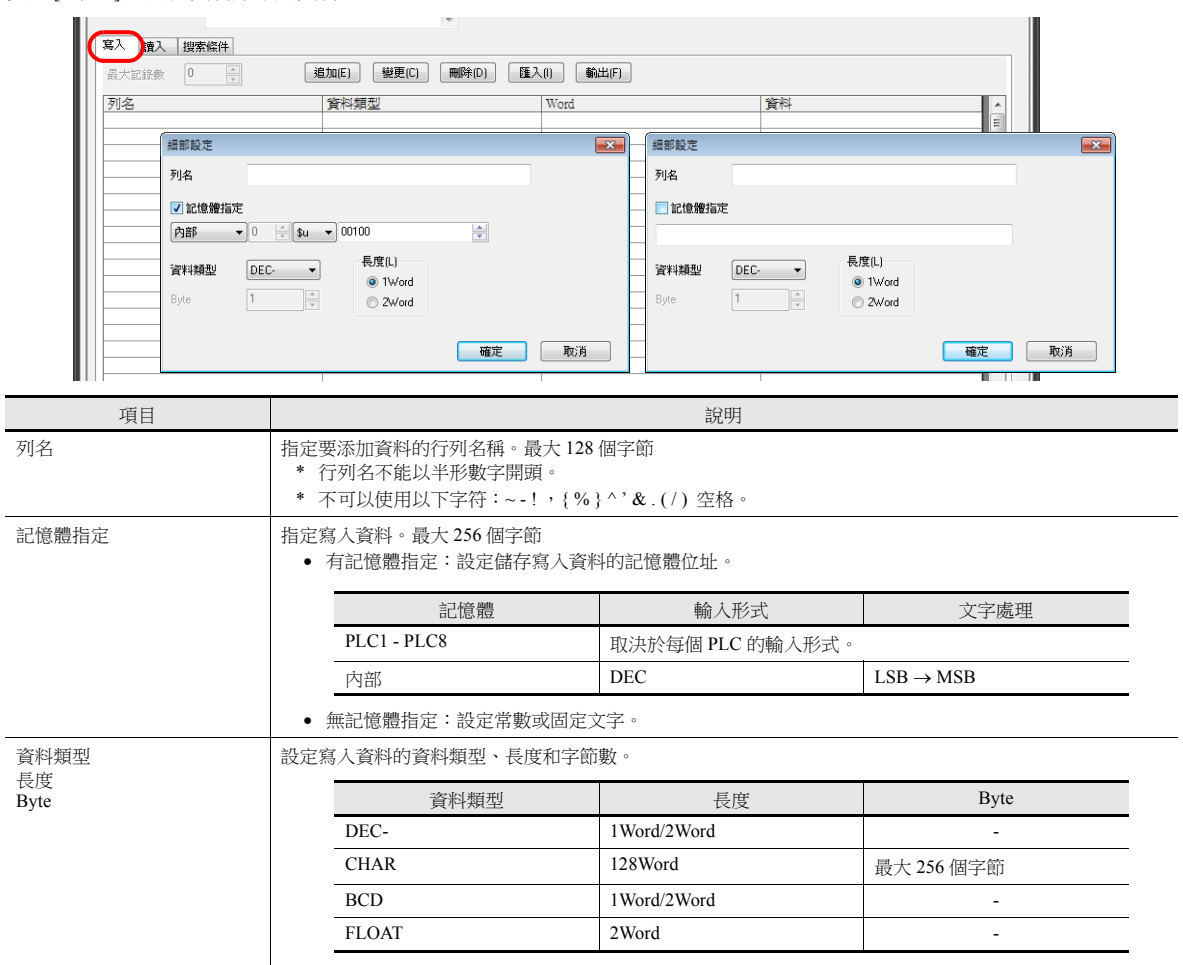

## **[** 讀入 **]** 分頁

進行搜尋資料庫設定。

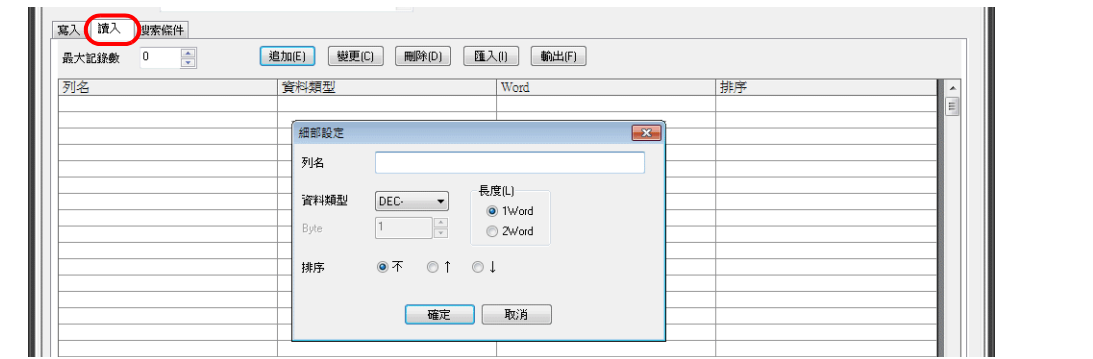

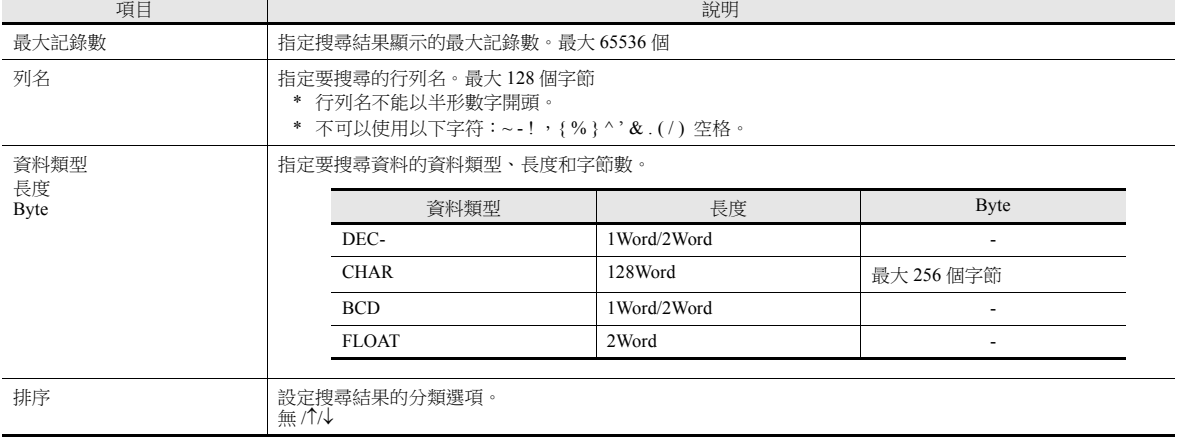

## **[** 搜索條件 **]** 分頁

進行搜尋資料庫設定。使用此分頁也可以從資料庫中刪除資料。

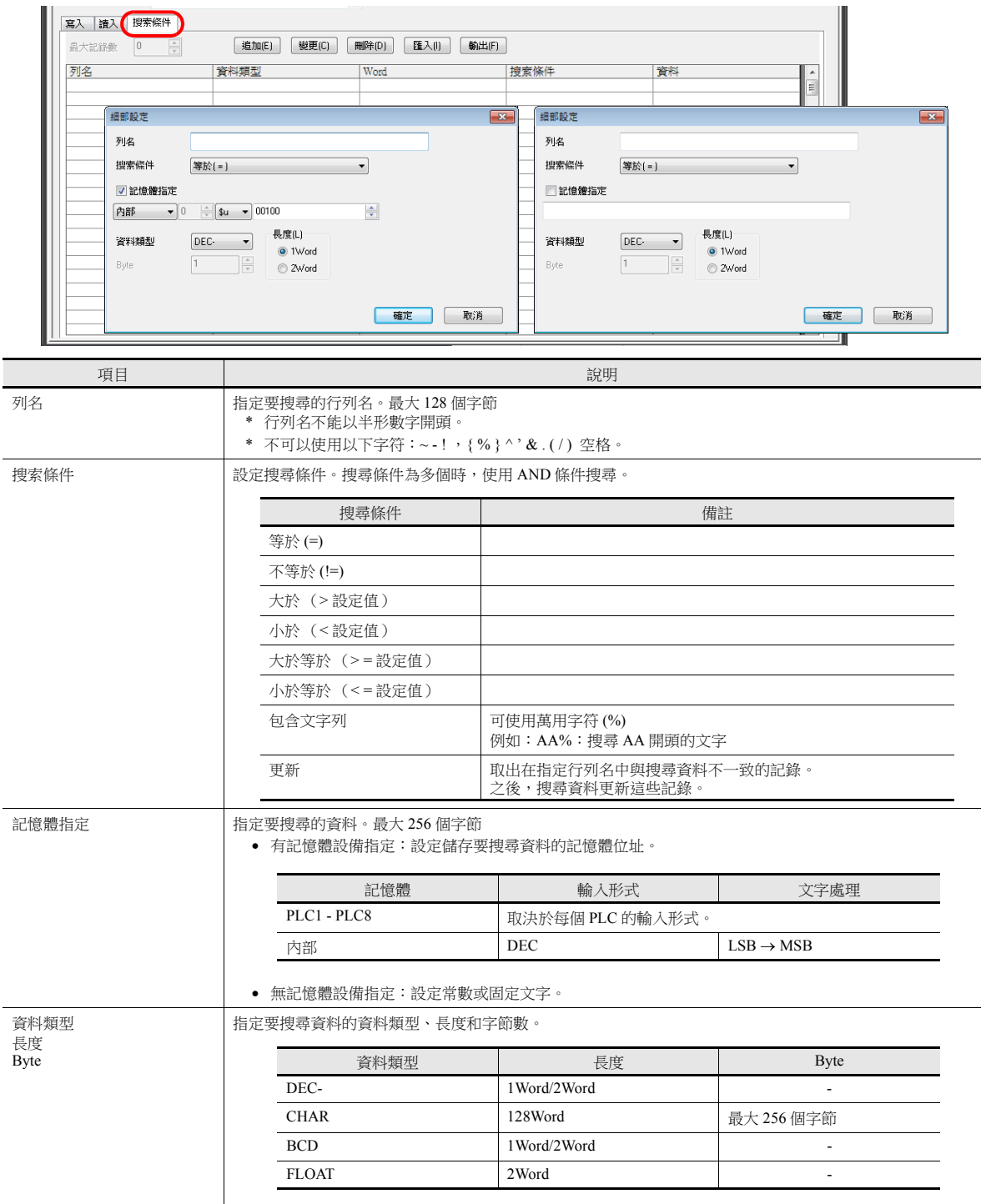

### <span id="page-97-0"></span>巨集

MES 接口功能使用以下 5 種巨集。

### **MES** 巨集指令列表

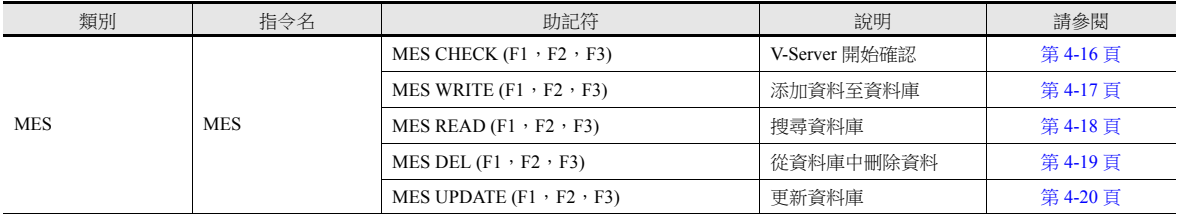

#### <span id="page-97-1"></span>**MES CHECK (F1**, **F2**, **F3)**

功能:確認 V-Server 開始啟動

使用此巨集指令確認列表編號 [F2] 指定位置的 V-Server 是否處於運行中。 [F3] 指定的傳回值儲存至 [F1] 的返回位址記憶 體。

使用記憶體

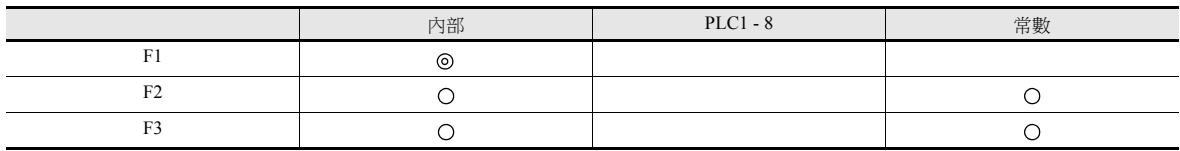

O: 允許設定 (禁用間接指定) ©: 允許設定 (允許間接指定)

範圍

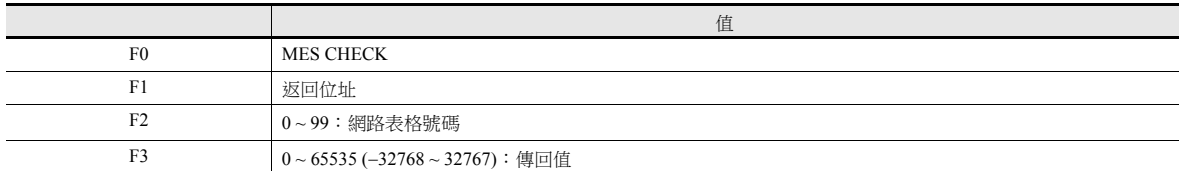

操作範例

MES CHECK (\$u0000, 10, 1) MES 設定號碼 No. 1 網路表格號碼 No. 10 返回位址

以上巨集確認 V-Server 是否在網路表號 No. 10 登錄的電腦上運行。如果 V-Server 運行,則儲存傳回值 "1" 至返回位址 \$u0000。

- 在返回位址內設定非傳回值後,執行此巨集。
- 使用 \$s514 設定巨集的執行類型。詳細內容,請參閱第 [4-21](#page-102-0) 頁。 執行巨集指令時,如果 \$s514 設定為 "1" ("0"以外),同時 V-Server 未運行,則 V-Server 無響應, TSi 設備將進入待機狀 態。推薦 \$s514 設定為 "0" 時,執行此指令。
- 儲存巨集執行的結果至記憶體位址 \$s515。詳情,請參閱第 [4-21](#page-102-0) 頁。
- 傳回值不會立即輸入 [F1] 返回位址。事件計時器巨集等可以監控 [F1] 返回位址。
- 如果寫入存取資料庫的結果 (傳回值、搜尋所得資料)出現錯誤,則結果和日志資料不會輸出至 TSi 設備。

#### <span id="page-98-0"></span>**MES WRITE (F1**, **F2**, **F3)**

功能:添加資料至資料庫

使用此巨集,將 MES 設定號碼 [F3] 下的 [ 寫入 ] 分頁中設定的資料添加至資料庫。根據表格號碼 [F2] 指定位置使用 V-Server 添加資料。結果儲存至 [F1] 返回地址。

使用記憶體

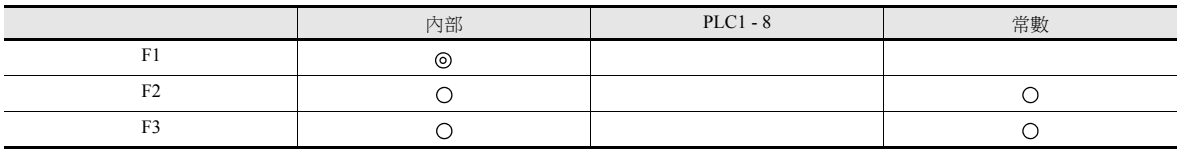

O: 允許設定 (禁用間接指定) ©: 允許設定 (允許間接指定)

範圍

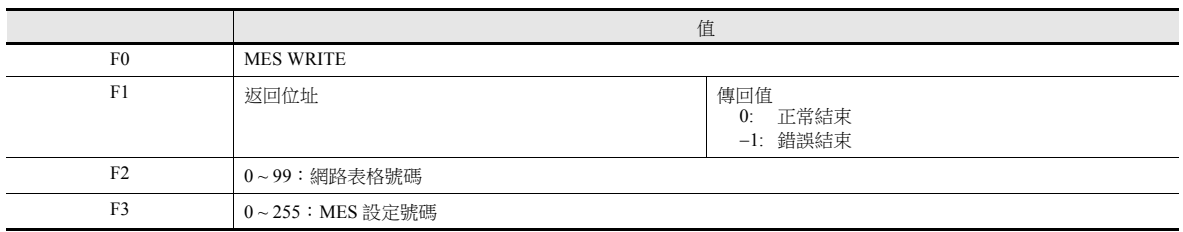

操作範例

MES WRITE  $(\text{$}10000 \cdot 10 \cdot 0)$ 

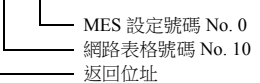

使用以上巨集,添加資料至網路表格號碼 No. 10 指定的電腦資料庫。添加的資料取決於 MES 設定號碼 No. 0 的設定。資 料更新正常結束後,傳回值 "0" 儲存至返回位址 \$u0000。

- 使用 \$s514 設定巨集的執行類型。詳細內容,請參閱第 [4-21](#page-102-0) 頁。
- 儲存巨集執行的結果至記憶體位址 \$s515。 -40: 指定的 MES 設定號碼內未進行 [ 寫入 ] 分頁設定,或發現設定錯誤。 有關其他錯誤號之詳情,請參閱第 [4-21](#page-102-0) 頁。
- 傳回值不會立即輸入 [F1] 返回位址。事件計時器巨集等可以監控 [F1] 返回位址。
- 資料庫表必須設定 V-Server 的主鍵。(第 [4-32](#page-113-0) 頁)
- 如果寫入存取資料庫的結果(傳回值、搜尋所得資料)出現錯誤,則結果和日志資料不會輸出至 TSi 設備。

### <span id="page-99-0"></span>**MES READ (F1**, **F2**, **F3)**

功能:搜尋資料庫

使用此巨集,搜尋在 MES 設定號碼 [F3] 下的 [ 讀入 ] 分頁中設定的行列。根據表格號碼 [F2] 指定位置的指定搜尋條件透 過 V-Server 進行搜尋。搜尋結果儲存至 [F1] 返回地址。

使用記憶體

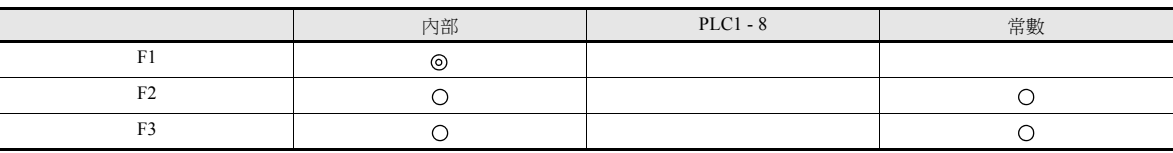

O: 允許設定 (禁用間接指定) ©: 允許設定 (允許間接指定)

範圍

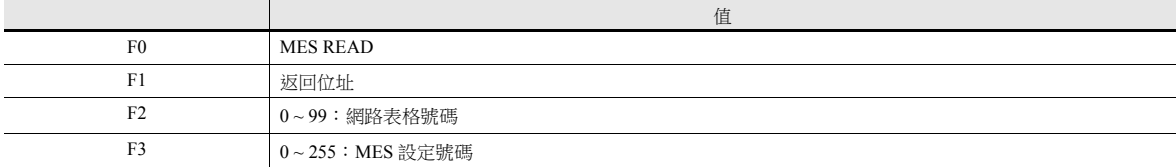

返回位址

從 [F1] 返回地址開始,儲存以下資料。

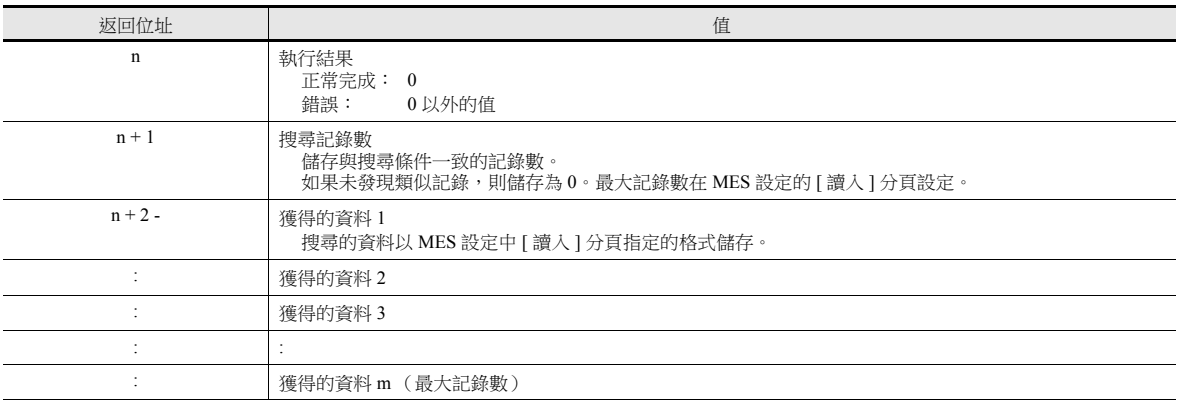

操作範例

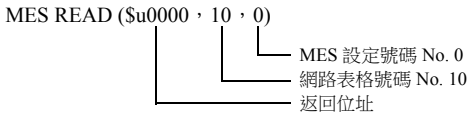

使用以上巨集,搜尋網路表格號碼 No. 10 指定的電腦資料庫。 根據 MES 設定號碼 No. 0 的 [ 讀入 ] 和 [ 搜索條件 ] 分頁的設定進行搜尋。搜尋正常完成後, 從返回位址 \$u0000 開始儲存 傳回值 "0" 和獲得的資料。

- 使用 \$s514 設定巨集的執行類型。詳細內容,請參閱第 [4-21](#page-102-0) 頁。
- 儲存巨集執行的結果至記憶體位址 \$s515。 -40: 指定的 MES 設定號碼內未進行 [ 讀入 ] 分頁設定, 或發現設定錯誤。 有關其他錯誤號之詳情,請參閱第 [4-21](#page-102-0) 頁。
- 傳回值不會立即輸入 [F1] 返回位址。事件計時器巨集等可以監控 [F1] 返回位址。
- 如果指定的 MES 設定號碼 [ 搜索條件 ] 分頁未進行設定,則會取出所有記錄作為搜尋結果。
- 如果寫入存取資料庫的結果 (傳回值、搜尋所得資料)出現錯誤,則結果和日志資料不會輸出至 TSi 設備。

#### <span id="page-100-0"></span>**MES DEL (F1**, **F2**, **F3)**

功能:從資料庫刪除記錄

使用此巨集,根據 MES 設定號碼 [F3] 下的 [ 搜索條件 ] 分頁設定搜尋資料庫。在表格號碼 [F2] 的指定位置透過 V-Server 進行搜尋。刪除條件一致的記錄。結果儲存至 [F1] 返回地址。

使用記憶體

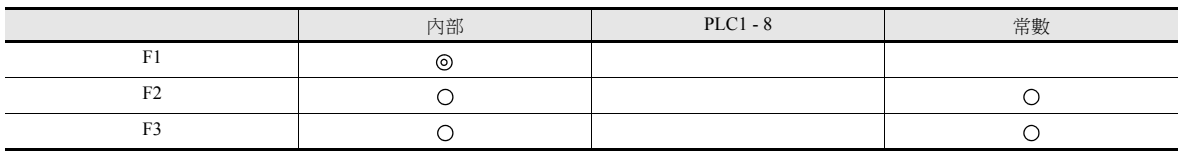

範圍

O: 允許設定 (禁用間接指定) ©: 允許設定 (允許間接指定)

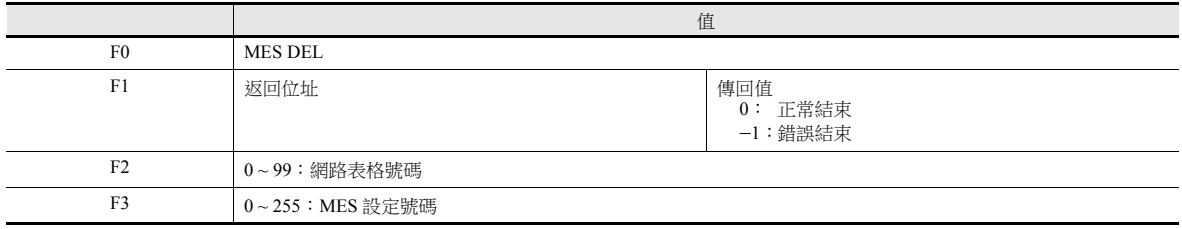

操作範例

MES DEL (\$u0000, 10, 0) MES 設定號碼 No. 0 網路表格號碼 No. 10 返回位址

使用以上巨集,搜尋網路表格號碼 No. 10 指定的電腦資料庫並刪除搜尋到的資料。根據 MES 設定號碼 No. 0 的 [ 搜索條 件 ] 分頁設定進行搜尋。

資料刪除正常完成後,儲存傳回值 "0" 至返回位址 \$u0000。

- 使用 \$s514 設定巨集的執行類型。詳細內容,請參閱第 [4-21](#page-102-0) 頁。
- 儲存巨集執行的結果至記憶體位址 \$s515。
	- -40: 指定的 MES 設定號碼內未進行 [ 搜索條件 ] 分頁設定, 或發現設定錯誤。
- 有關其他錯誤號之詳情,請參閱第 [4-21](#page-102-0) 頁。
- 如果寫入存取資料庫的結果 (傳回值、搜尋所得資料)出現錯誤,則結果和日志資料不會輸出至 TSi 設備。

### <span id="page-101-0"></span>**MES UPDATE (F1**, **F2**, **F3)**

#### 功能:更新資料庫

使用此巨集,搜尋在 MES 設定號碼 [F3] 下的 [ 寫入 ] 分頁中設定的行列。根據表格號碼 [F2] 指定位置的指定搜尋條件透 過 V-Server 進行搜尋,然後更新資料庫。結果儲存至 [F1] 返回地址。

使用記憶體

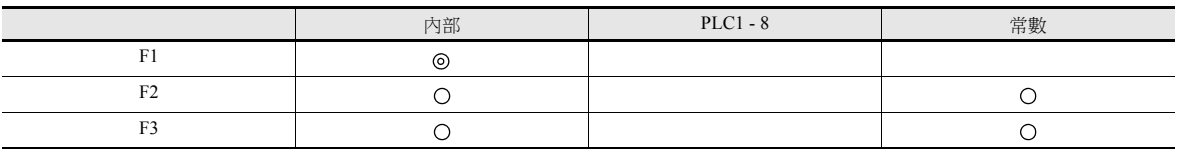

範圍

O: 允許設定 (禁用間接指定) ©: 允許設定 (允許間接指定)

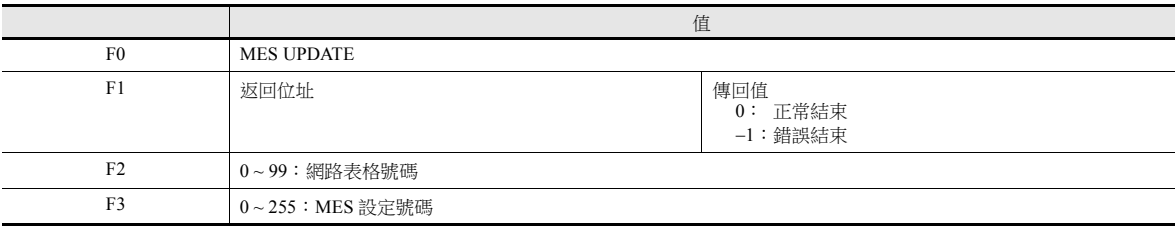

操作範例

MES UPDATE ( $\text{$}10000 \cdot 10 \cdot 0$ ) MES 設定號碼 No. 0 網路表格號碼 No. 10 返回位址

使用以上巨集,搜尋網路表格號碼 No. 10 指定的電腦資料庫並更新資料庫。根據 MES 設定號碼 No. 0 的 [ 寫入 ] 和 [ 搜索 條件 ] 分頁設定進行搜尋。

資料更新正常完成後,傳回值 "0" 儲存至返回位址 \$u0000。

- 使用 \$s514 設定巨集的執行類型。詳細內容,請參閱第 [4-21](#page-102-0) 頁。
- 儲存巨集執行的結果至記憶體位址 \$s515。 -40: 指定的 MES 設定號碼未進行 [ 寫入 ] 或 [ 搜索條件 ] 分頁設定,或發現設定錯誤。 有關其他錯誤號之詳情,請參閱第 [4-21](#page-102-0) 頁。
- 傳回值不會立即輸入 [F1] 返回位址。事件計時器巨集等可以監控 [F1] 返回位址。
- 當 [ 搜索條件 ] 分頁設定為 "Update" 時,無法執行巨集指令。
- 如果寫入存取資料庫的結果 (傳回值、搜尋所得資料)出現錯誤,則結果和日志資料不會輸出至 TSi 設備。

### <span id="page-102-0"></span>系統記憶體 **(\$s)**

MES 巨集相關的系統記憶體如下所示。

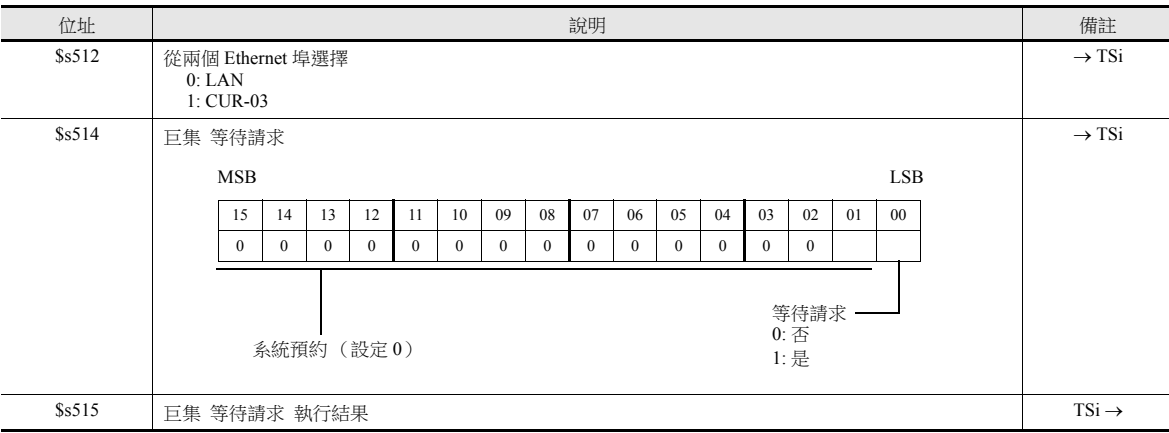

#### **\$s514**, **515**

與 MES 巨集和 Ethernet 巨集 (SEND/EREAD/EWRITE) 相關的記憶體。 對指定為 \$s512 的埠執行。

\$s514:設定巨集等待請求開或關。

- [0]: 不等待 執行巨集指令期間,下一個巨集指令在目前指令完成之前進行。 - [0] 以外 : 有等待
- 執行巨集指令期間,暫停下一個巨集指令,到完成目前指令後再執行。
- \* 在單一巨集表中連續存取同一埠時,指定為 "0" (等待)以外的值。 如果指定"0"(無等待),將不接受之後發出的巨集指令。

#### \$s515:儲存巨集執行的結果。

 $s$ s514 設定為"0"時,儲存巨集指令的內容。 $s$ s514 設定為"1"時,儲存對指令的反應。

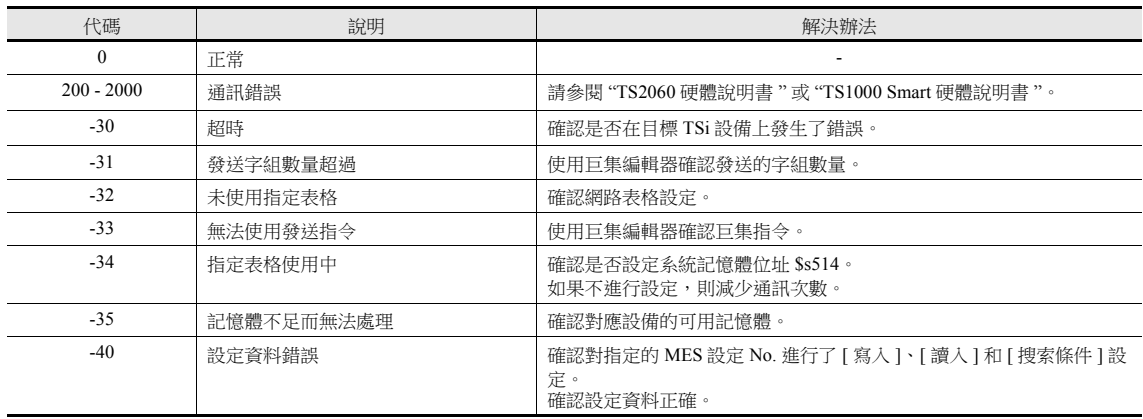

### <span id="page-103-0"></span>**4.7.4 V-Server**

### **V-Server**

Hakko Electronics 的 V-Server 是一款資料庫存取軟體。 安裝了 V-Server 的電腦無需進行其他配置。安裝 V-Server 的系統需求見下表。

### 操作環境

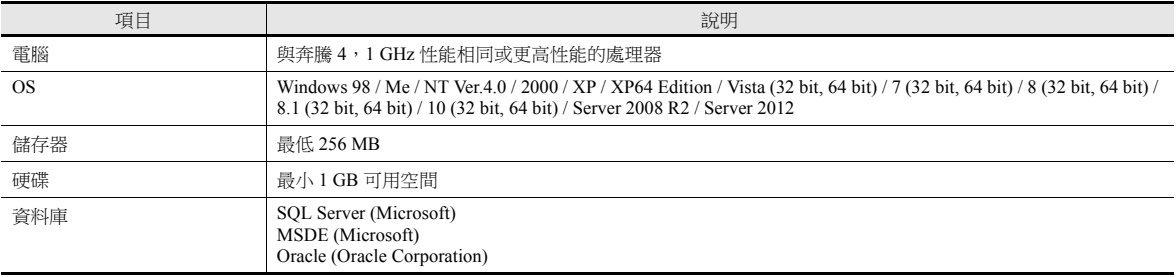

### 安裝

- 1. 請從本公司網站下載 V-Server 軟體。http://monitouch.fujielectric.com/site/support-t/download-index-03.html
- 2. 在電腦上安裝 V-Server。
- 3. 啟動 V-Server。
- \* 啟動時若顯示以下訊息,表示在 1 小時之內可以使用 V-Server。 如需解除 V-Server 使用限制,請申請軟體登錄碼並獲取密碼。有關詳情,請參閱 TELLUS 和 V-Server 手冊。

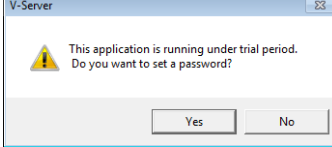

## <span id="page-104-0"></span>**4.7.5** 資料塊

### 資料庫類型

可以使用以下資料庫。

- SQL Server: Microsoft
- MSDE: Microsoft
- Oracle: Oracle Corporation

本手冊介紹了 Microsoft SQL Server 2012 Express Edition 的設定範例。

SQL Server 2012 Express Edition

SQL Server 2012 簡易版。用戶可以從 Microsoft 網站上免費下載軟體。

### **SQL Server 2012 Express Edition**

### 安裝

- 1. 從 Microsoft 網站下載 SQL Server 2012 Express Edition。
- 2. 雙擊所下載的可執行檔案。
- 3. 顯示 [SQL Server Installation Center] 視窗。選擇 [New SQL Server stand-alone installation or add features to an existing installation]。

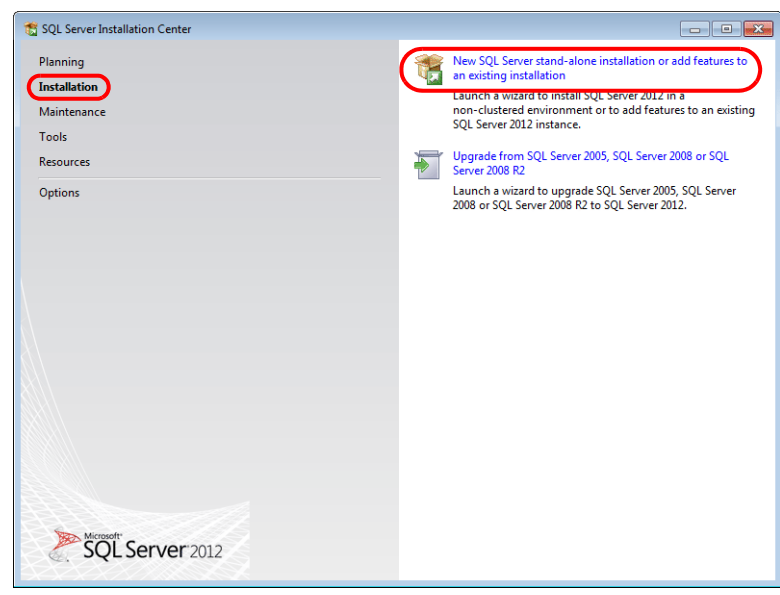

4. 顯示許可證條款。勾選 [I accept the license terms] 複選框,然後點擊 [Next] 按鈕。

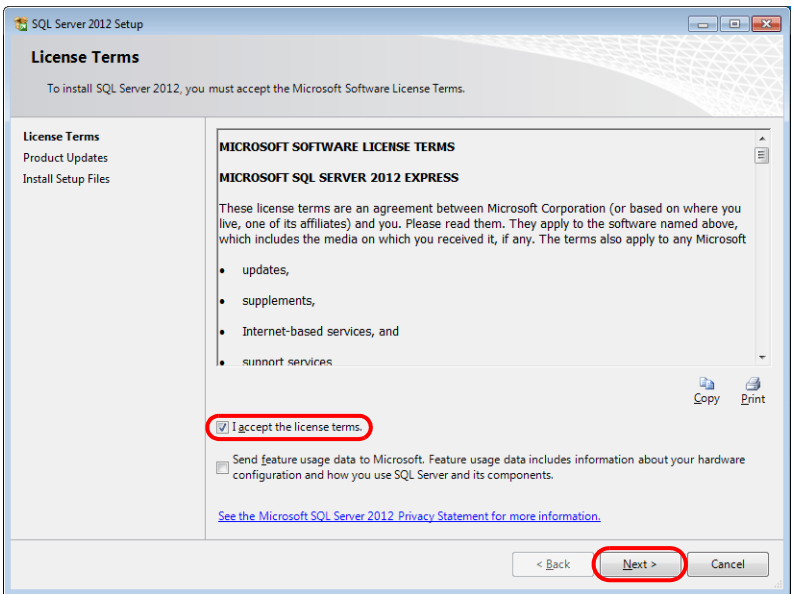

5. 顯示 [Product Updates] 視窗。按照指示繼續安裝。

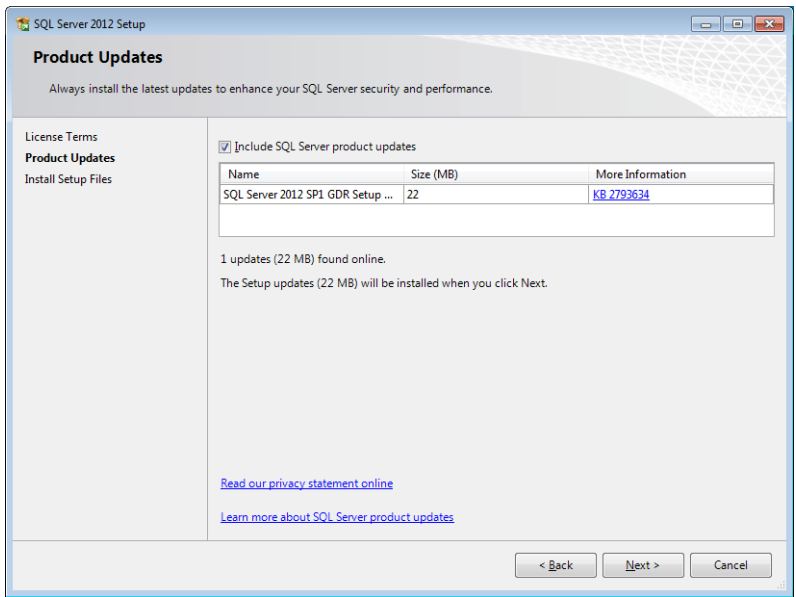

6. 顯示 [Install Setup Files] 視窗,開始安裝 setup 檔案。

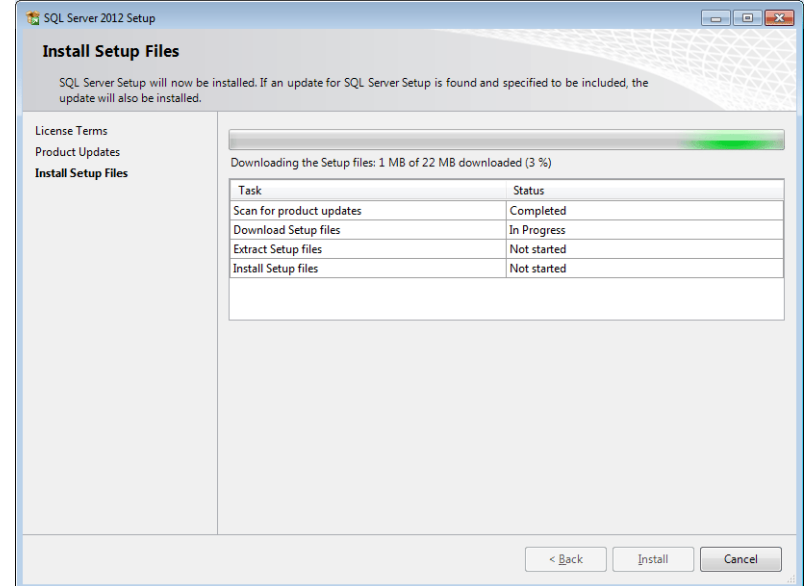

7. 顯示 [Feature Selection] 視窗。選擇 [Database Engine Services]。

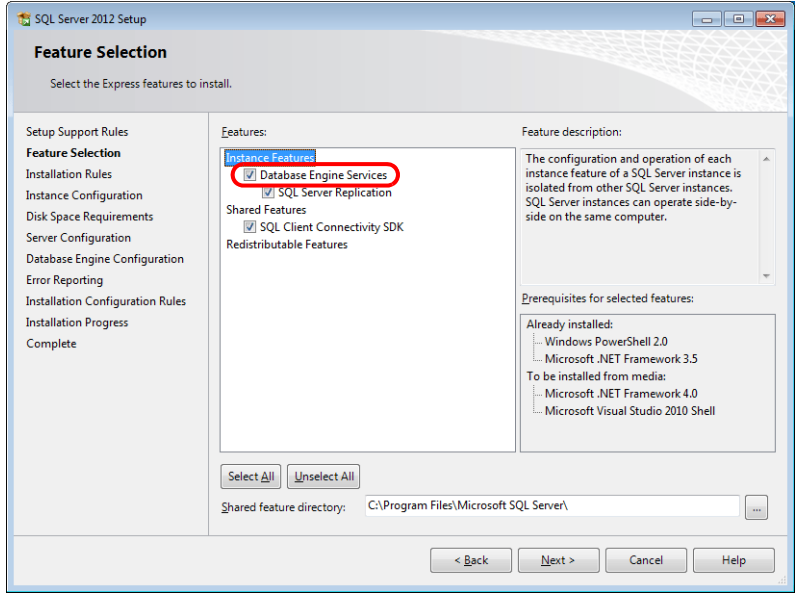

8. 顯示 [Instance Configuration] 視窗。選擇 [Named instance] 單選按鈕,進入一下畫面。

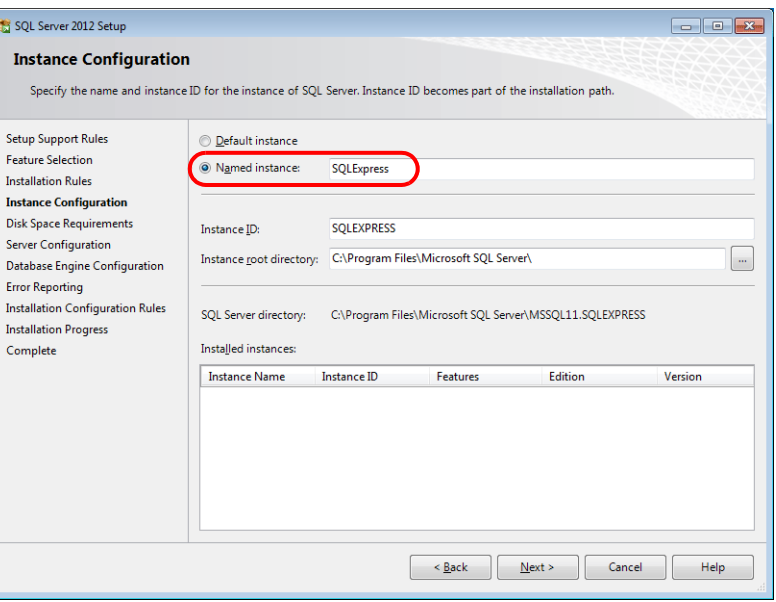

9. 顯示 [Server Configuration] 視窗。點擊 [Next] 按鈕。

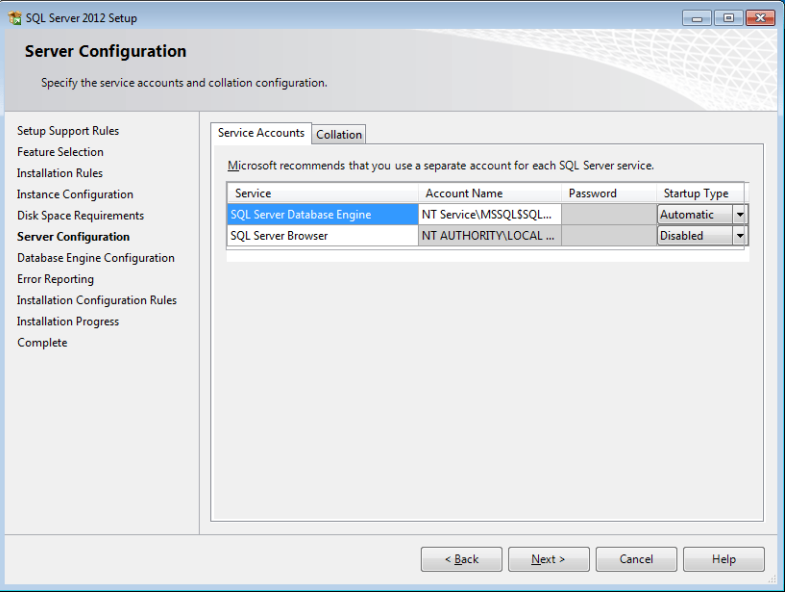

10. 顯示 [Database Engine Configuration] 視窗。選擇 [Mixed Mode],然後輸入密碼。

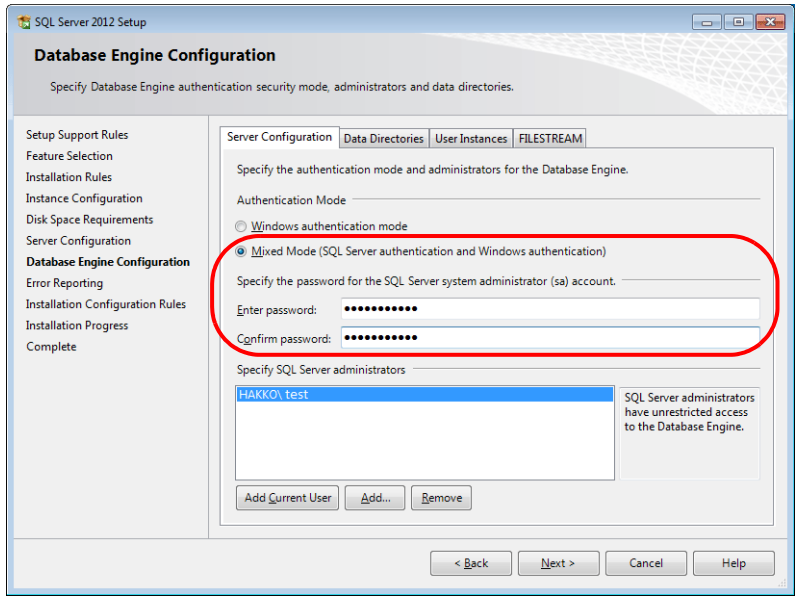

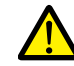

### 連接到資料庫或在 V-SFT 中設定 MES 時需要密碼。請妥善保管密碼,以防丟失。

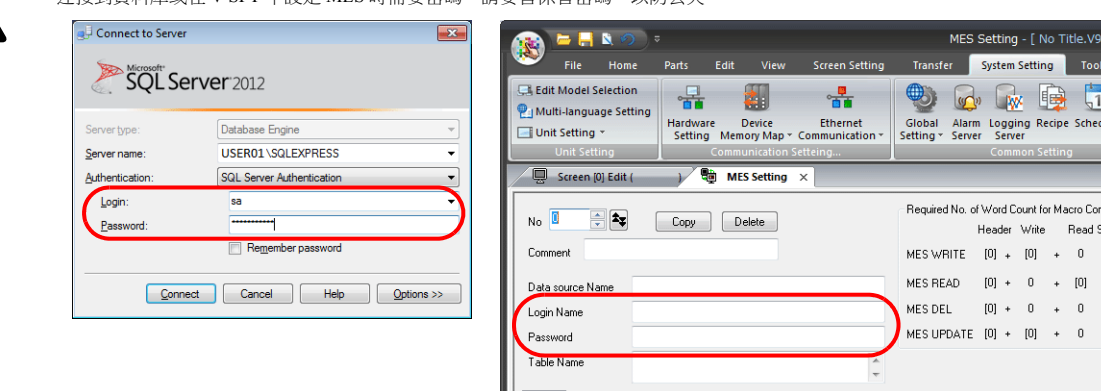

- 11. 顯示 [Error Reporting] 視窗。點擊 [Next],開始安裝。
- 12. 安裝結束時顯示 [Complete] 視窗。點擊 [Close] 按鈕並退出。

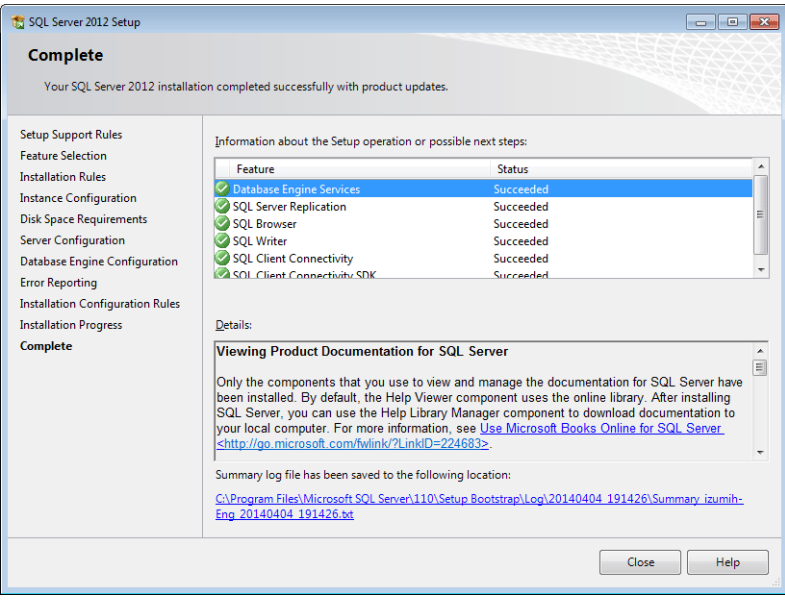
- 13. 重啟電腦。
- 14. 在 Windows [Start] 選單中, 點擊 [All Programs] → [Microsoft SQL Server 2012] → [Configuration Tools] → [SQL Server Configuration Manager]。

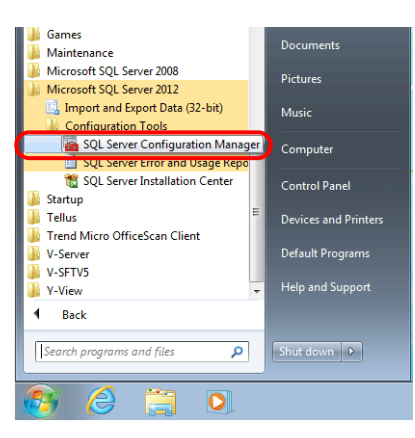

15. 啟動 SQL 伺服器配置管理器。確認 SQL 伺服器 (SQL Express)是否處於運行中。

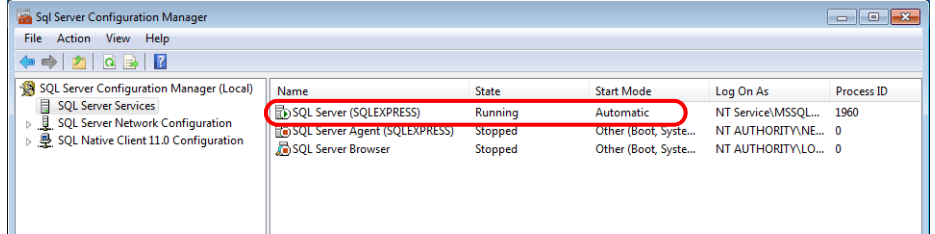

以上完成必要的設定。

### 建立 **SQL** 伺服器資料庫

使用 SQL Server Management Studio Express 可以建立 SQL 伺服器資料庫。

Microsoft SQL Server Management Studio Express: SSMSE

一款易於使用的圖形管理工具用以管理 SQL Server 2012 Express Edition。

### 安裝

- 1. 從 Microsoft 網站下載 SQL Server Management Studio Express。
- 2. 雙擊下載的檔案。
- 3. 顯示 [SQL Server Installation Center] 視窗。選擇 [New SQL Server stand-alone installation or add features to an existing installation]。

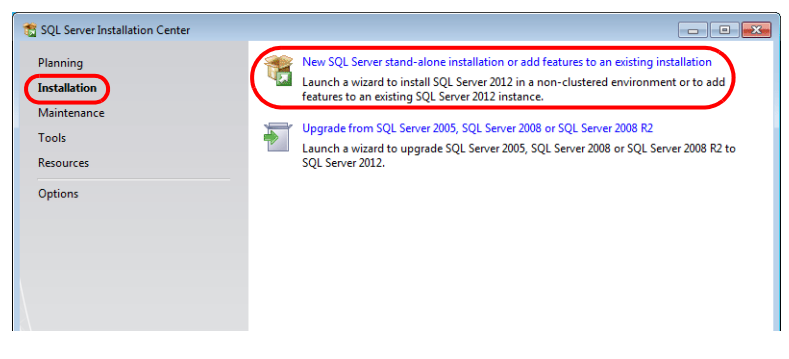

- 4. 顯示 [Product Updates] 視窗。按照指示繼續安裝。
- 5. 顯示 [Installation Type] 視窗。選擇 [Add features to an existing instance of SQL Server 2012] 單選按鈕。

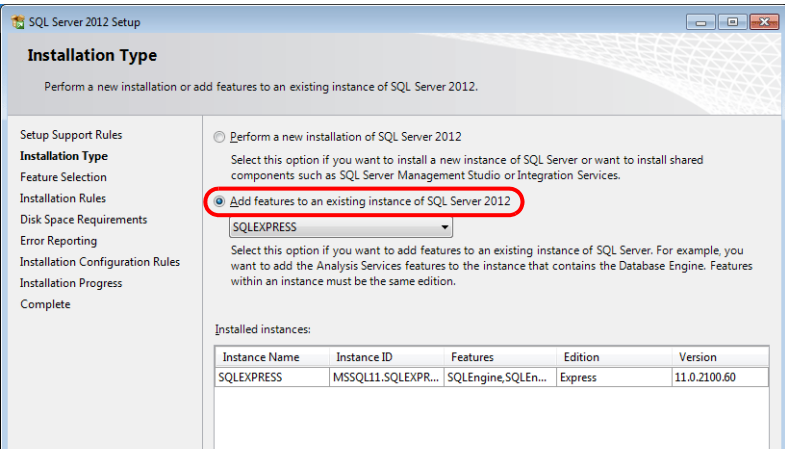

6. 顯示 [Feature Selection] 視窗。勾選 [Management Tools - Basic] 複選框。

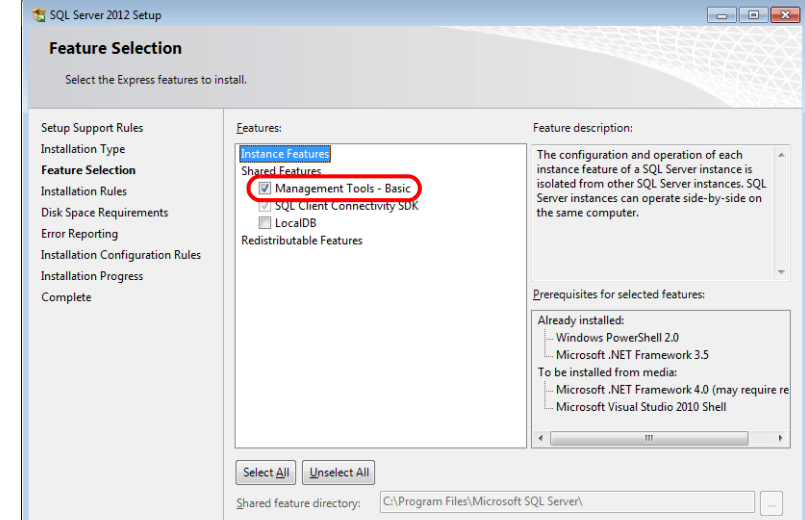

7. 點擊 [Next],開始安裝。

8. 安裝結束時顯示 [Complete] 視窗。點擊 [Close] 按鈕並退出。

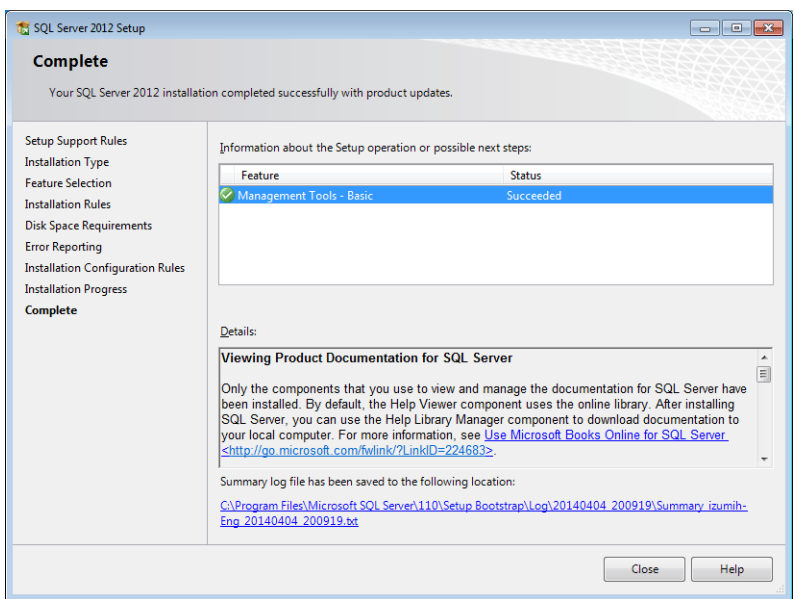

9. 重啟電腦。 以上完成必要的設定。

#### 啟動 **SQL Server Management Studio Express**

1. 在 Windows [Start] 選單中, 點擊 [All Programs]  $\rightarrow$  [Microsoft SQL Server 2012]  $\rightarrow$  [SQL Server Management Studio]。

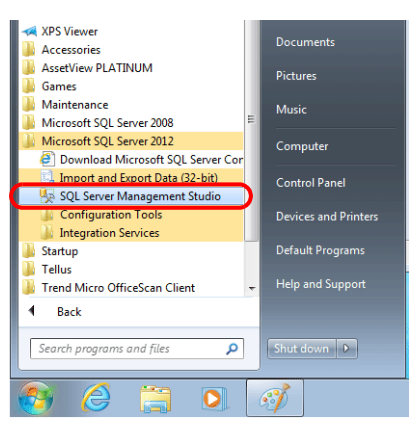

2. 顯示 [Connect to Server] 視窗。輸入必要訊息,然後點擊 [Connect] 按鈕。

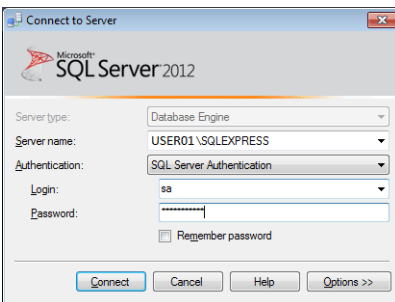

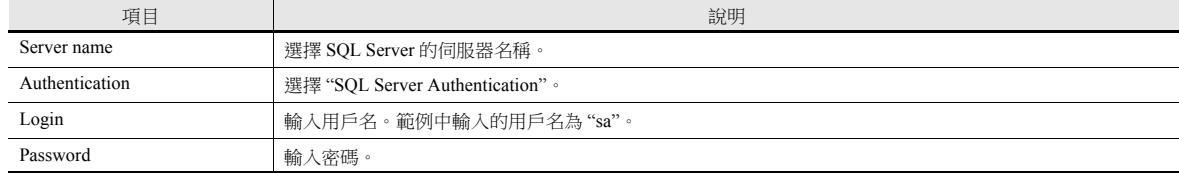

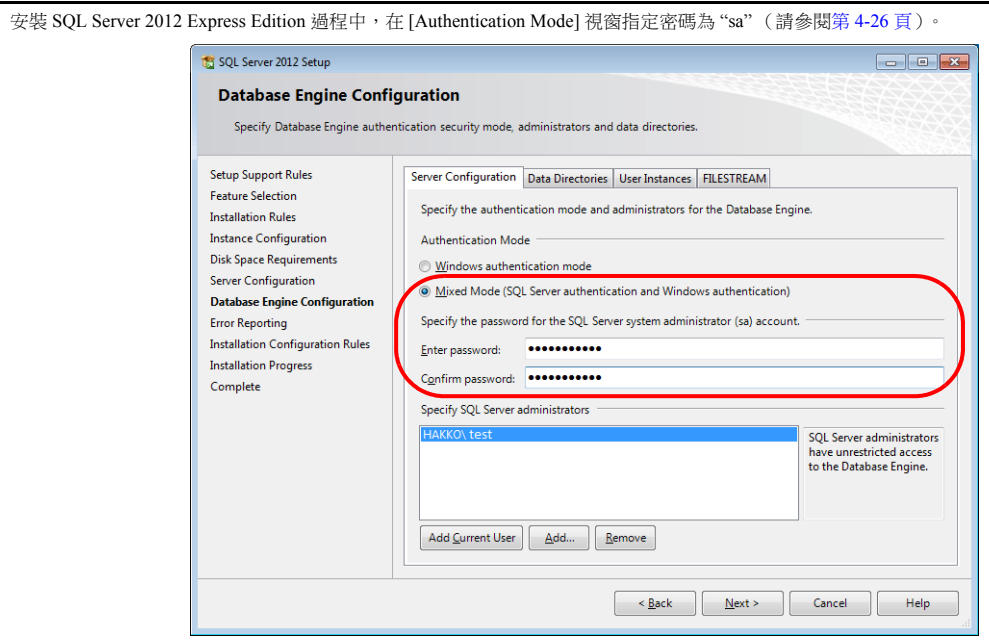

3. 啟動 SQL Server Management Studio Express。

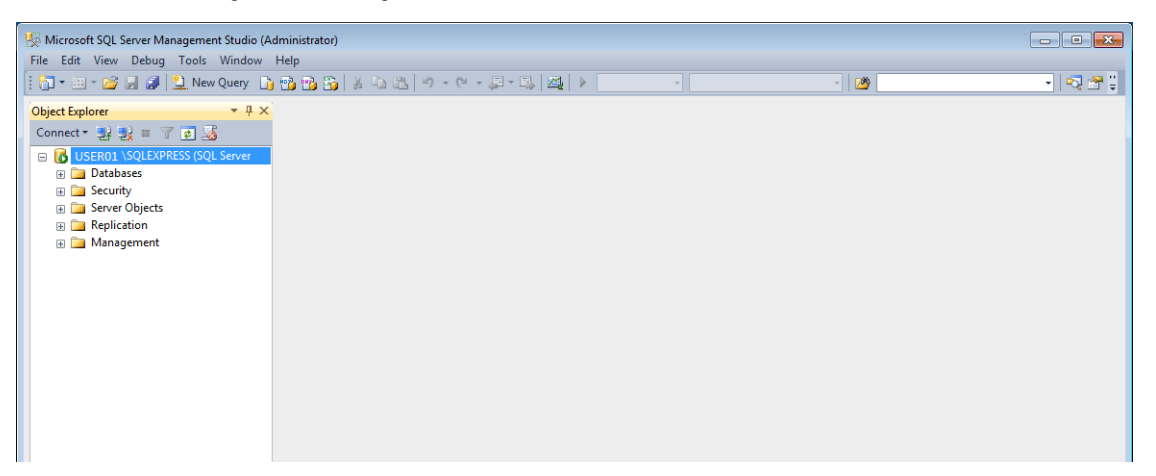

### <span id="page-112-0"></span>建立新資料庫

1. 選擇 [Database] 後,點擊右鍵在選單中選擇 [New Database]。

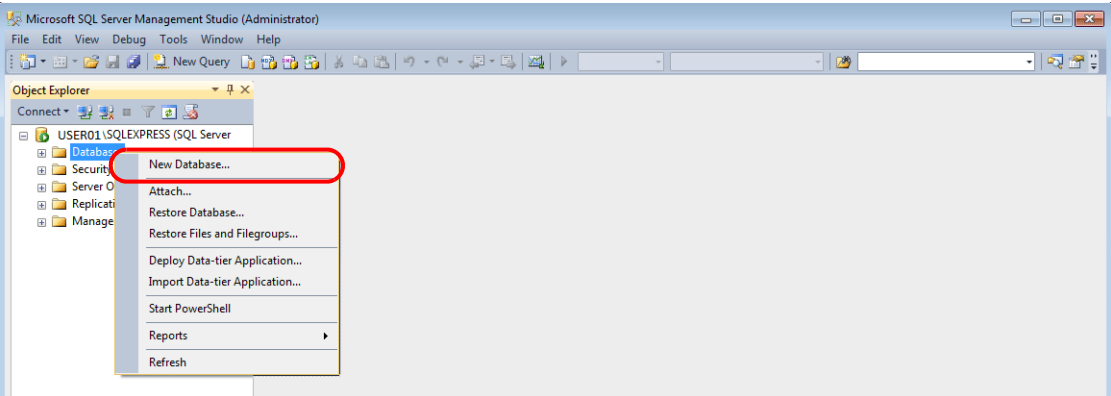

2. 顯示 [New Database] 視窗。指定資料庫名稱,然後點擊 [OK] 按鈕。

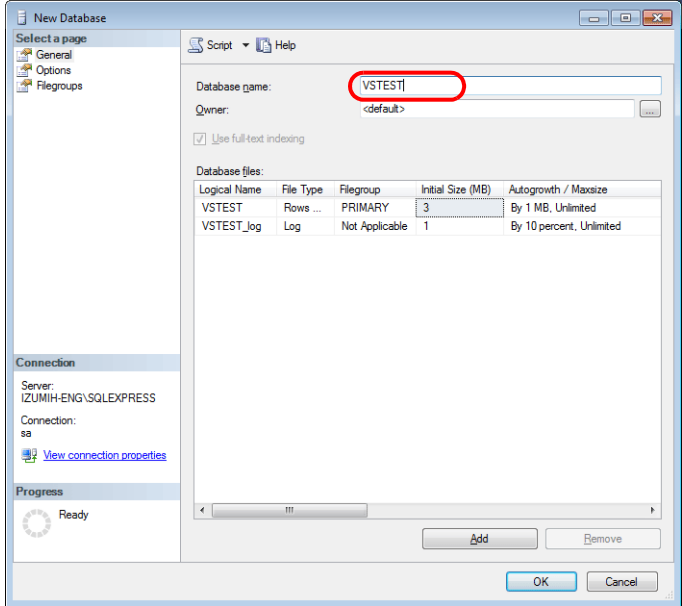

3. 新資料庫建立完成。

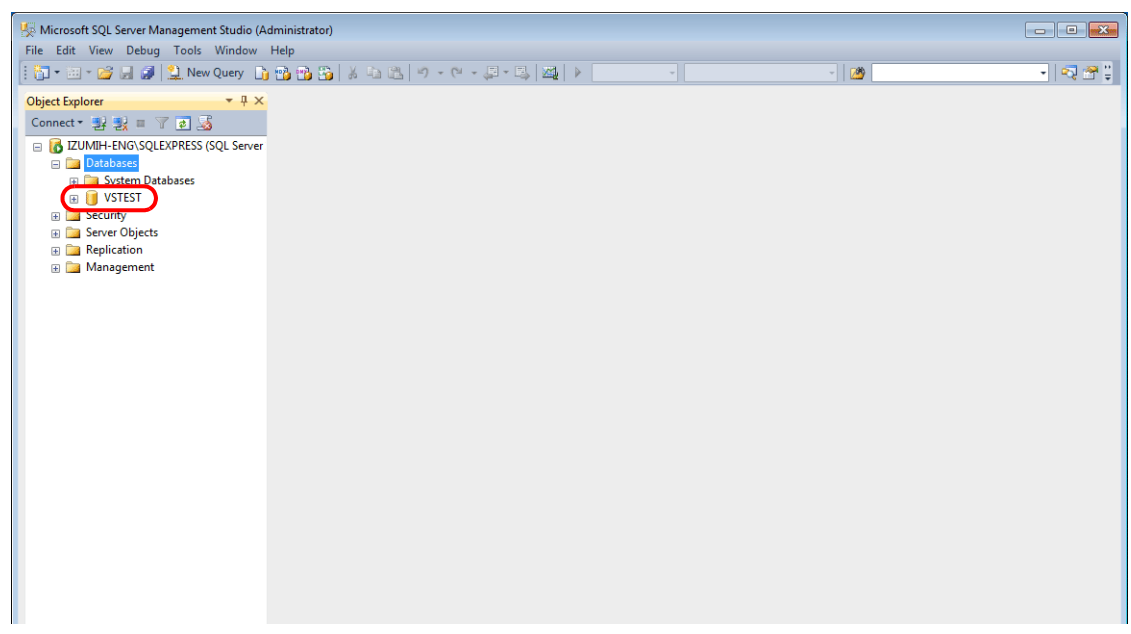

4-31

### 建立新表格

1. 啟動 SQL Server Management Studio Express。

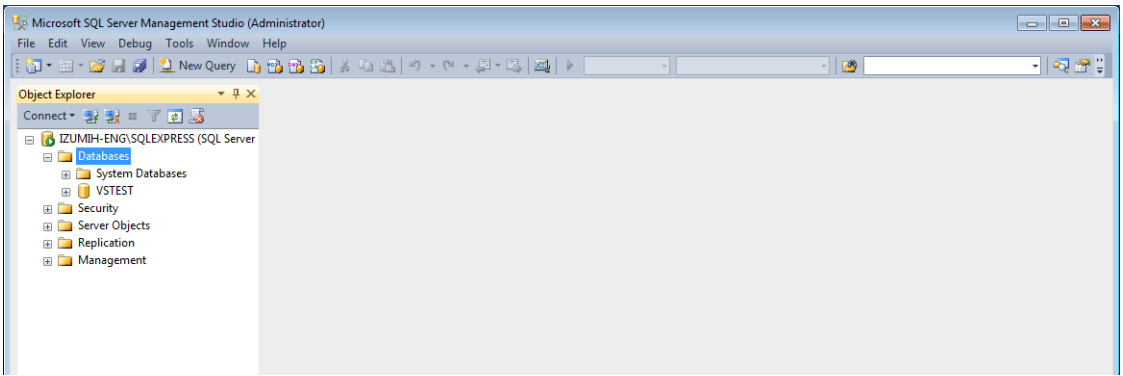

2. 選擇上一章建立的資料庫,然後點擊右鍵在選單中選擇 [New Table]。

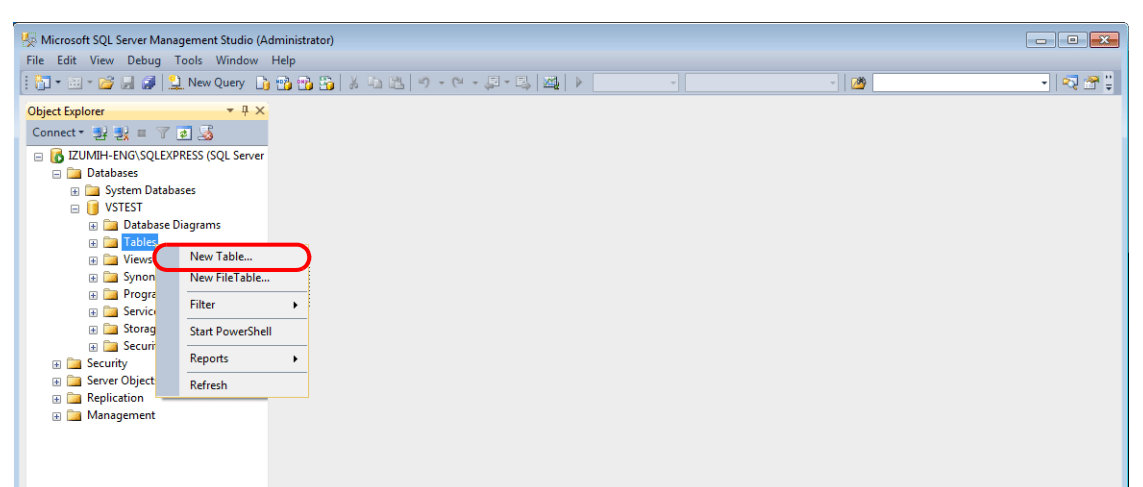

3. 顯示表格建立螢幕。通過登錄行列名和資料類型建立表格。

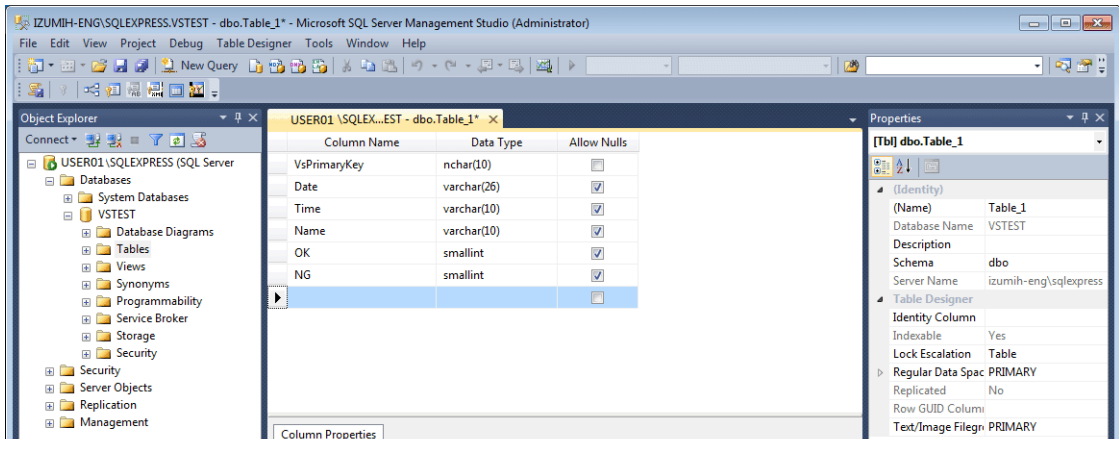

對於要添加資料的資料庫,常時設定 V-Server 的主鍵。

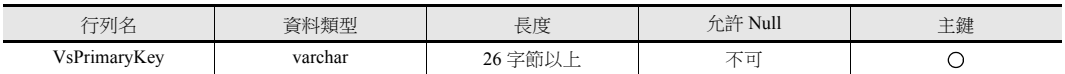

MES 介面功能可使用以下資料類型。對應 V-SFT 中 MES 設定中的資料類型。

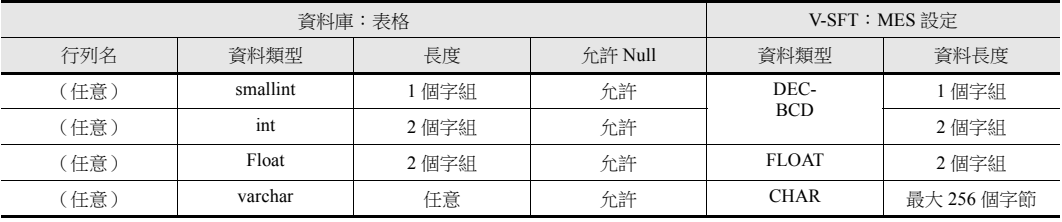

4. 完成表格設定後,關閉表格。顯示確認對話視窗。點擊 [Yes] 按鈕。

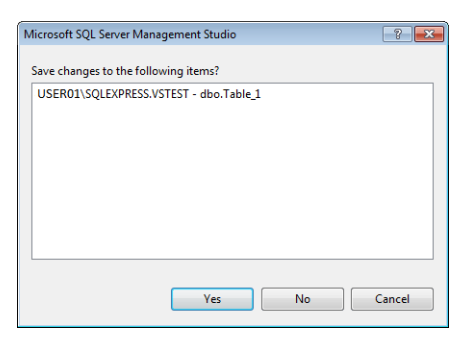

5. 輸入名稱,然後點擊 [OK] 按鈕。

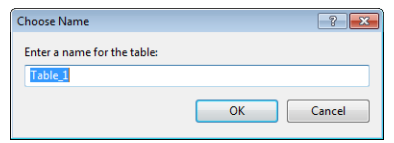

6. 表格建立完成。

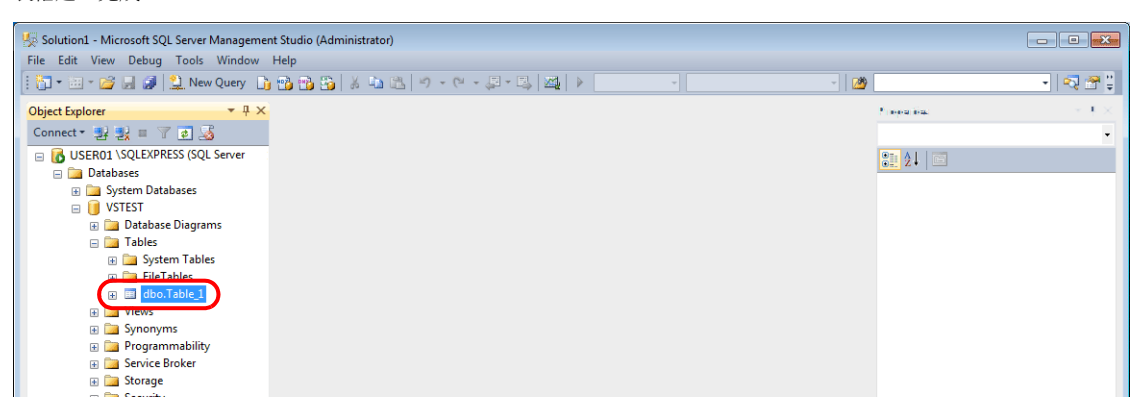

### 開啟表格

可以通過以下步驟,確認資料庫中儲存的資料。

1. 選擇一個表格,然後點擊右鍵在選單中選擇 [Edit Top 200 Rows]。

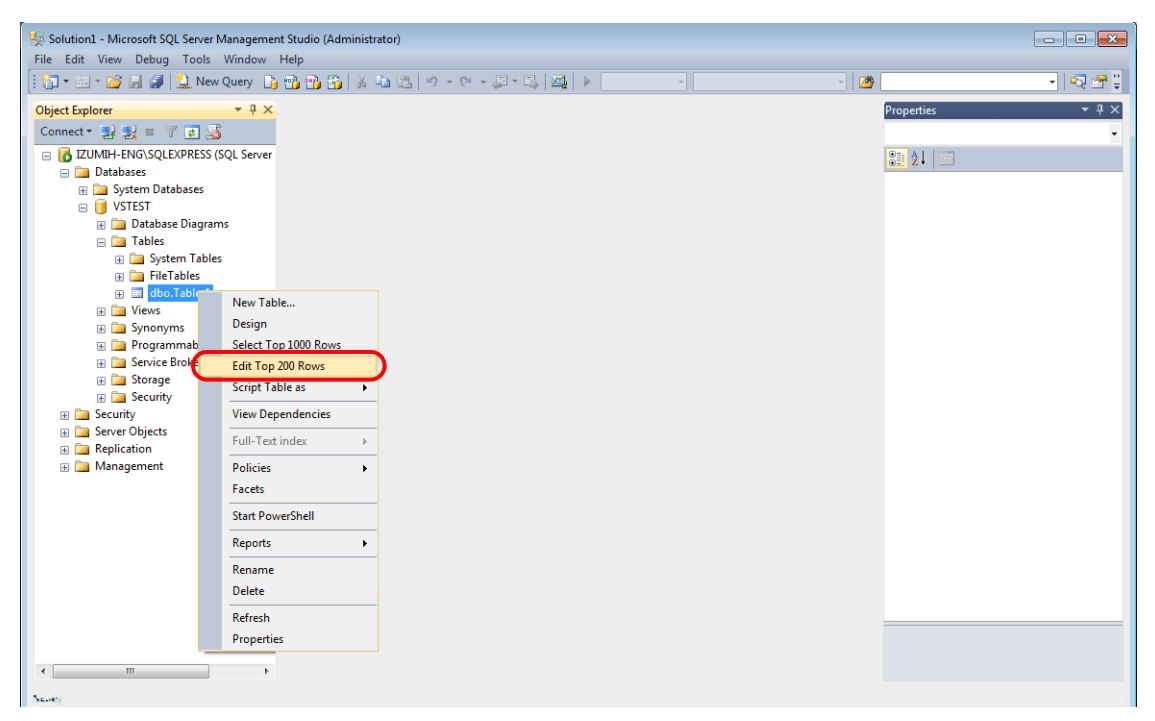

2. 打開表格。顯示建立表格時登錄的行列名。資料儲存在各個 "NULL" 欄中。

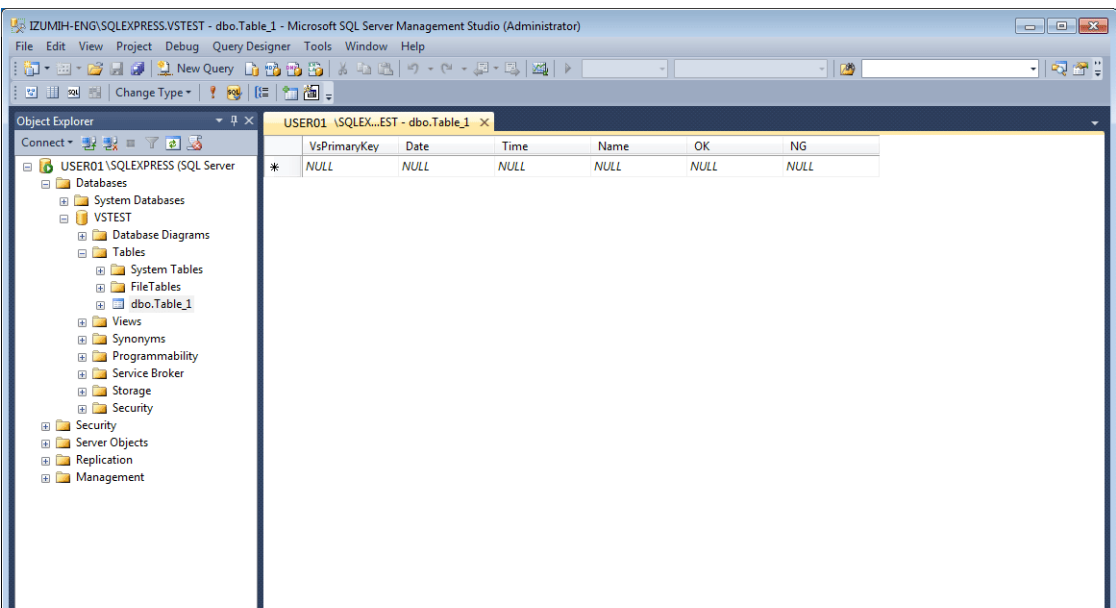

# **4.7.6** 資料源 **(ODBC)** 設定

V-Server 通過資料源 (ODBC) 存取資料庫。需設定資料源允許 V-Server 存取資料庫。本手冊介紹 Microsoft SQL Server 2012 Express Edition 的設定範例。

#### ODBC: Open DataBase Connectivity

ODBC 是應用程式 (V-Server) 和資料庫之間的介面。

ODBC 可以融合資料庫之間技術規格的不同,因此用戶只需根據 ODBC 指定步驟建立程式即可存取資料庫。

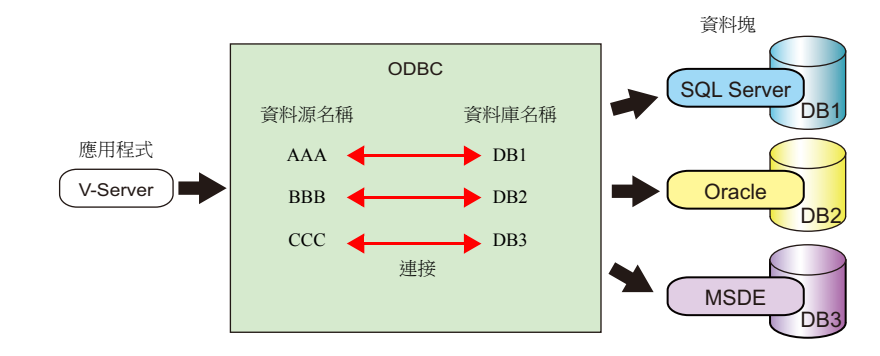

- 1. 在 Windows [Start] 選單中,點擊 [Control Panel] 顯示控制面板。
- 2. 點擊 [Administrative Tools]。

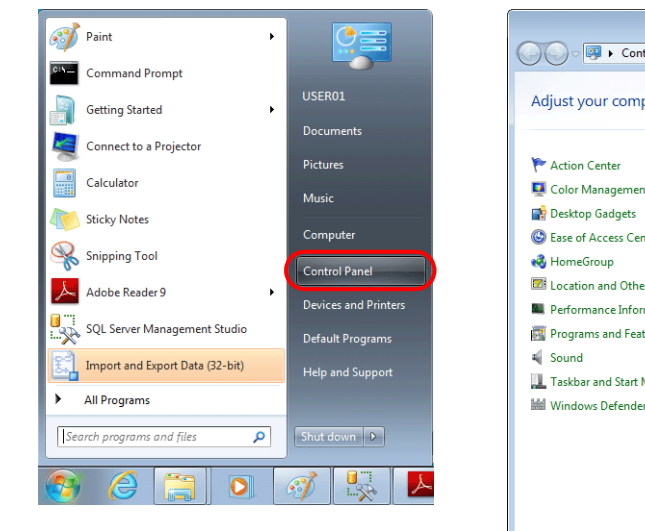

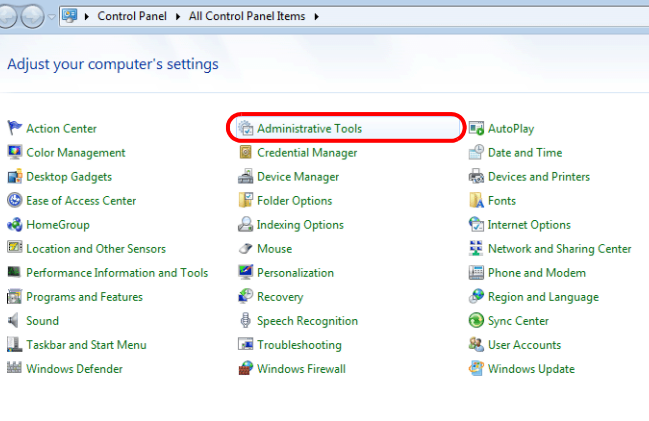

3. 顯示 [Administrative Tools] 視窗。雙擊 [Data Sources (ODBC)]。

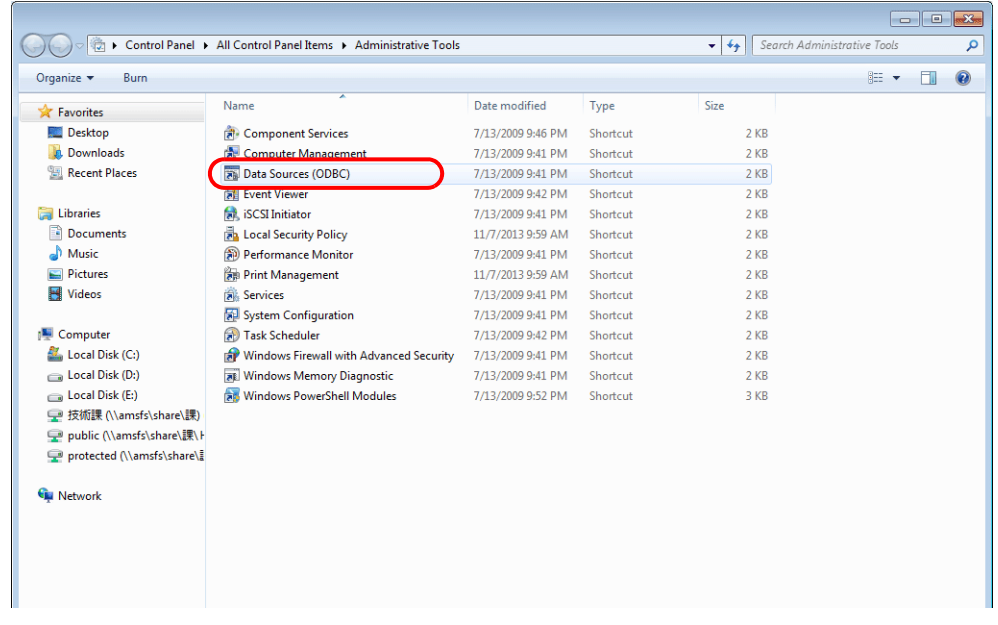

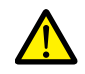

### **Windows XP/Vista/7/8/8.1/10** 的 **64** 位元版本系統

V-Server 為 32 位元應用程式,因此必須使用 32 位元版的 ODBC。

- 1. 在 Windows [Start] 選單中,點擊 [Computer],然後雙擊 [Local Disk (C:)] → [Windows] → [SysWOW64]。
- 2. 雙擊應用程式 "odbcad32"。啟動 32 位元版 ODBC。
- 3. 同時按 [Ctrl] + [Shift] + [Esc] 鍵,斂動 Windows Task Manager,確認 ODBC 的運行版本。 在 [Processes] 分頁中,如果列表顯示 "odbcad32.exe \*32",則運行的是 32 位元版。
- 4. 顯示 [ODBC Data Source Administrator] 視窗。選擇 [System DSN] 分頁,然後點擊 [Add] 按鈕。

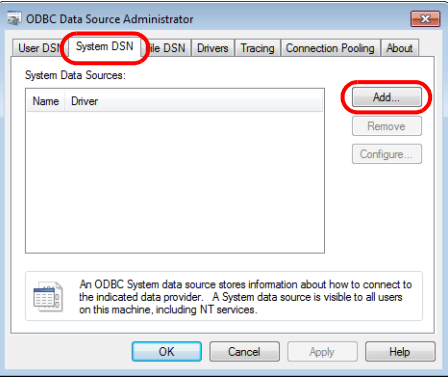

5. 顯示 [Create New Data Source] 視窗。選擇 [SQL Server],然後點擊 [Finish] 按鈕。

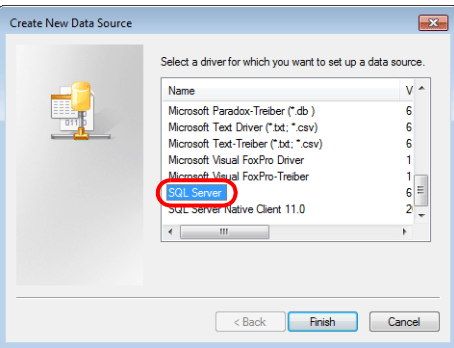

6. 顯示如下視窗。進行必要設定,然後點擊 [Next] 按鈕。

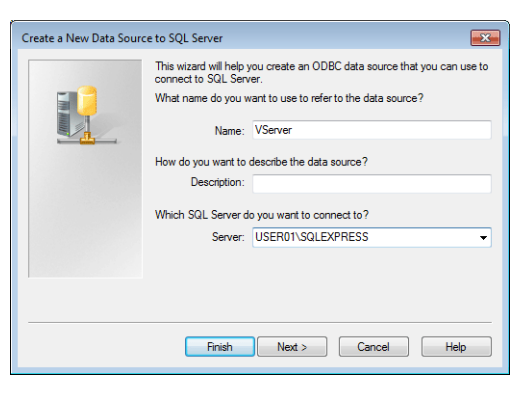

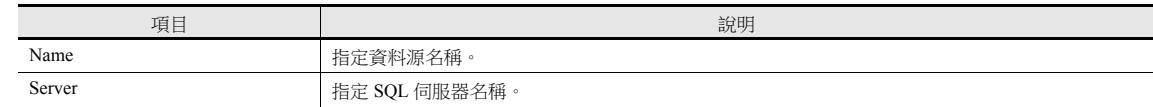

- 資料源名稱設定使用 V-SFT 中的 MES。
- 可以在 SQL Server Management Studio Express 中確認 SQL 伺服器名稱。

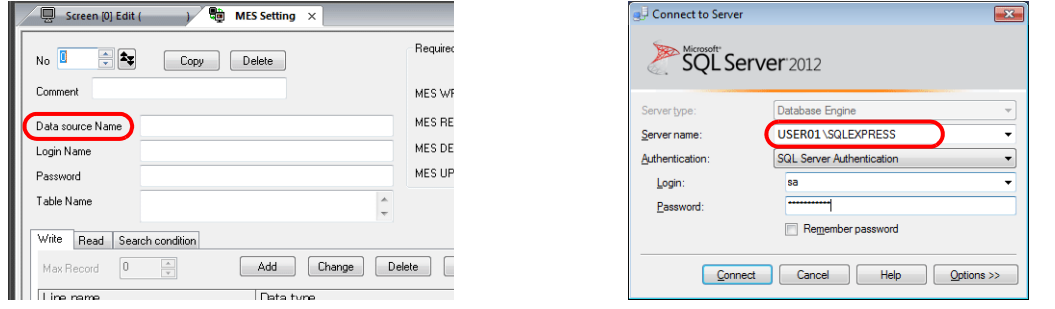

- 7. 顯示如下視窗。
	- 選擇 [With SQL Server authentication using a login ID and password entered by the user] 單選按鈕,然後指定登錄名和密碼。

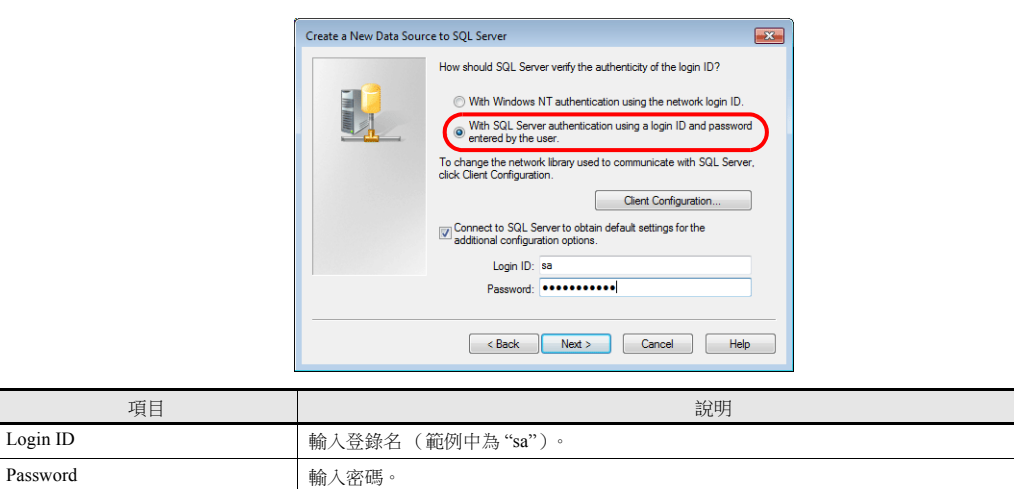

安裝 SQL Server 2012 Express Edition 過程中, 在 [Authentication Mode] 視窗中指定登錄名 ("sa") 和密碼 (請參閱第 4-26 頁)。

8. 點擊 [Next] 按鈕。顯示如下視窗。

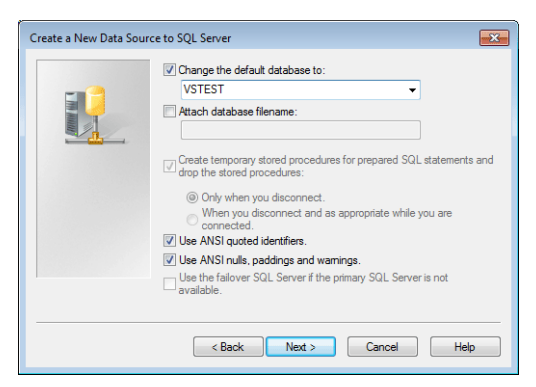

9. 勾選 [Change the default database to] 複選框,然後選擇資料庫。

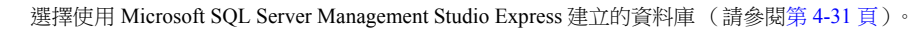

10. 點擊 [Next] 按鈕。顯示如下視窗。

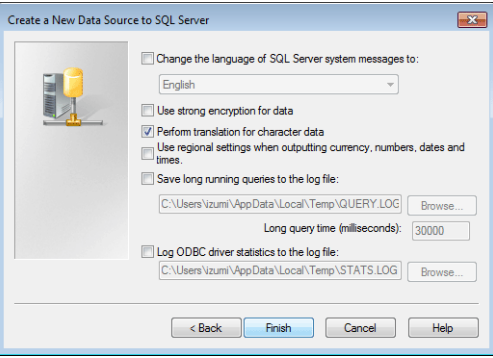

11. 點擊 [Next] 按鈕。顯示如下視窗。

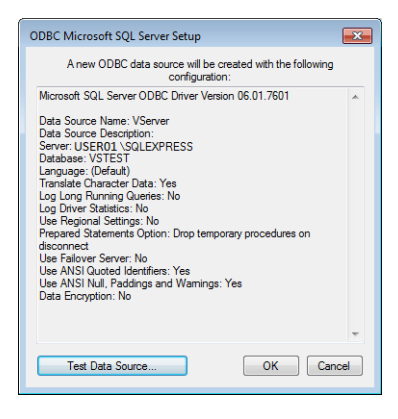

12. 點擊 [Finish] 按鈕。顯示如下視窗。

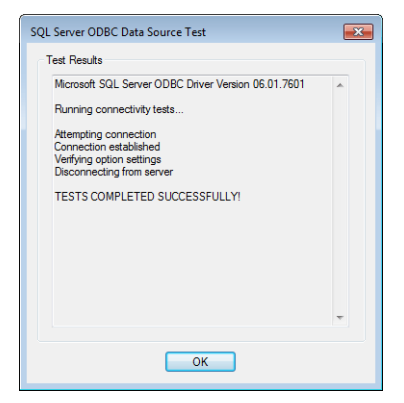

13. 點擊 [OK]。返回上一畫面。

14. 點擊 [OK]。資料來源登錄完成。

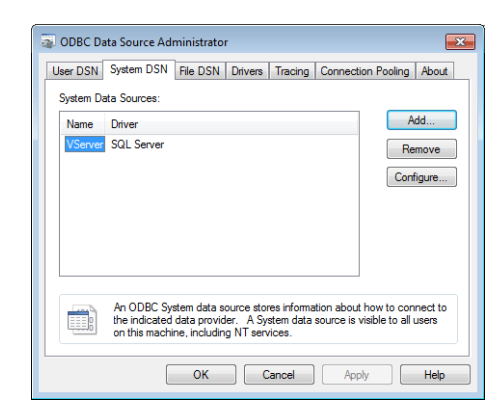

以上完成必要的設定。

# **4.8** 電子郵件通知

# **4.8.1** 概述

● 可以根據警報位元的 ON/OFF 狀態,發送電子郵件通知。發生問題時,遠程用戶也可以收到生產線錯誤通知。

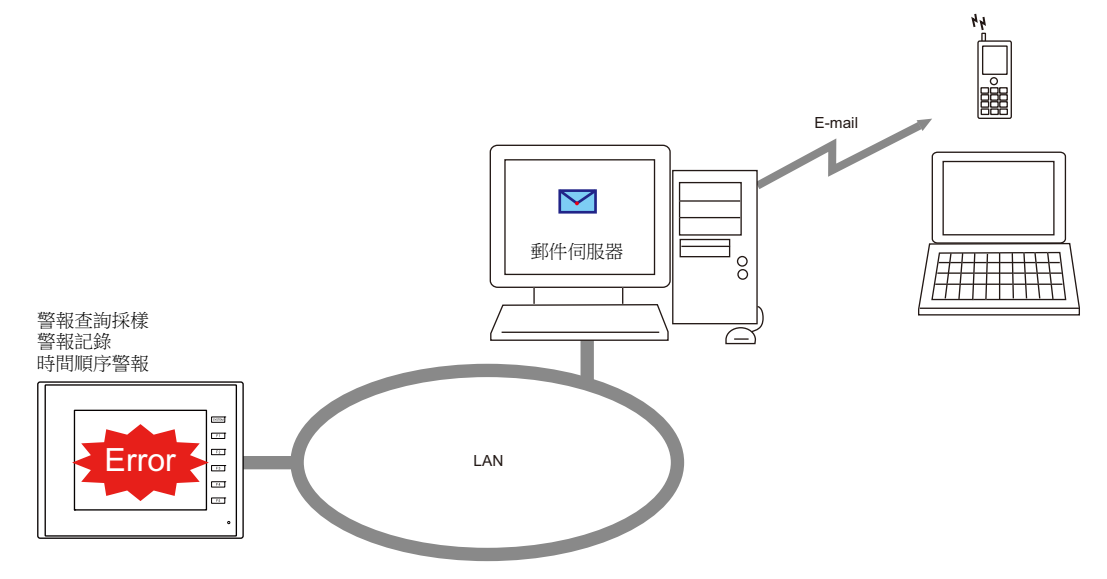

#### 認證方式

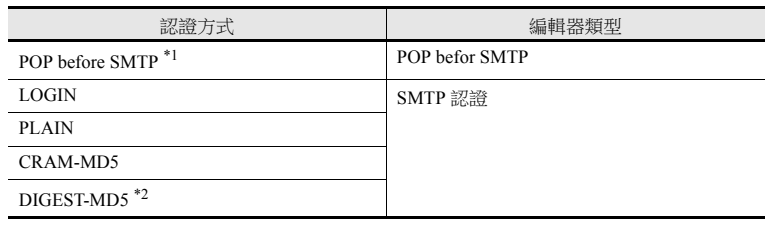

\*1 僅支援 POP3。

\*2 Quality of Protection 僅支援 "auth" 模式。不支援 "auth-int" 及 "auth-conf" 模式。

使用對應的項目和埠

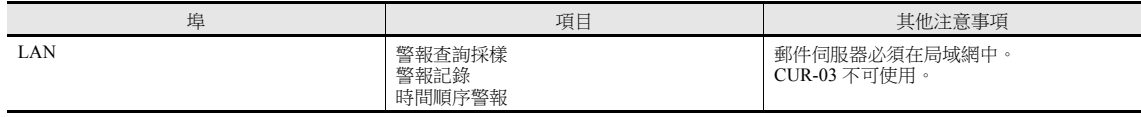

# **4.8.2** 詳細設定

發送電子郵件通知時,必須配置 TSi 設備的 IP 位址、登錄郵件伺服器的電子郵件設定和收件人。

# **IP** 位址設定

有關 IP 位址設定之詳情,請參閱 "TSi 設備 IP [位址設定](#page-83-0) " 第 4-2 頁。

### 電子郵件設定

[ 系統設定 ] → [Ethernet 通信 ] → [E-Mail]

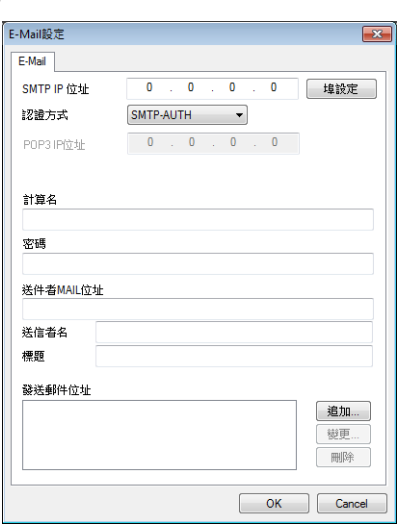

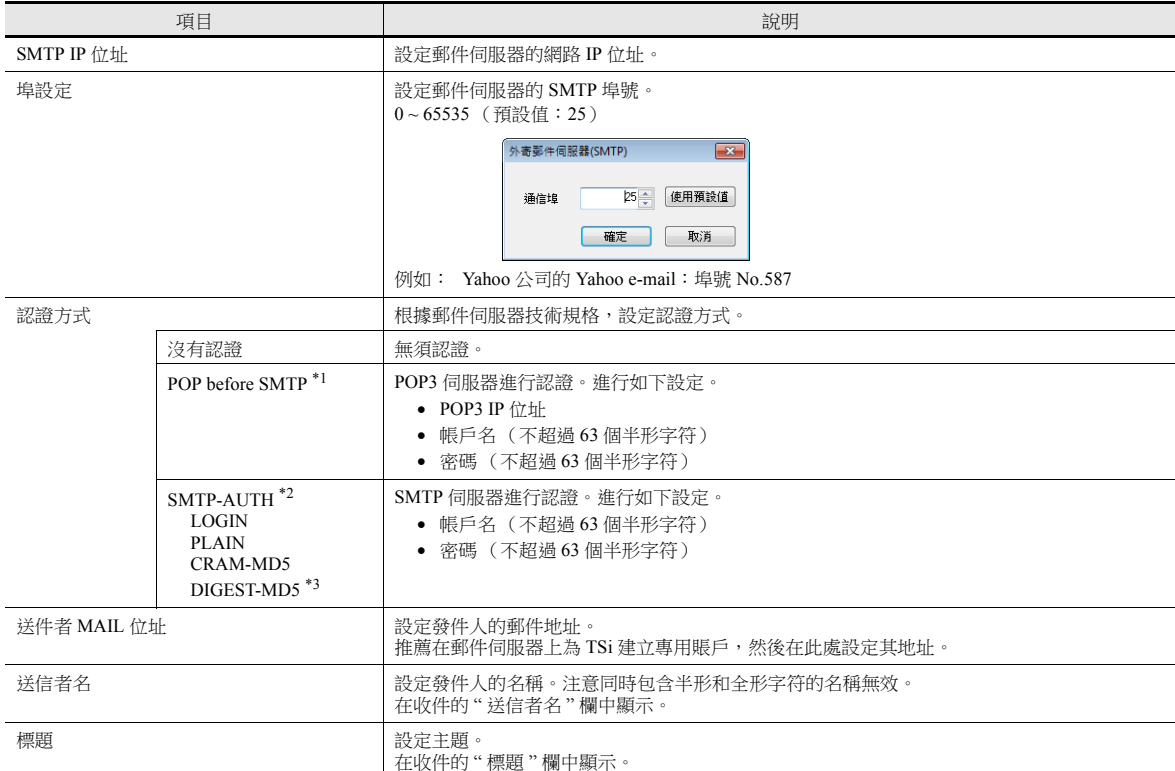

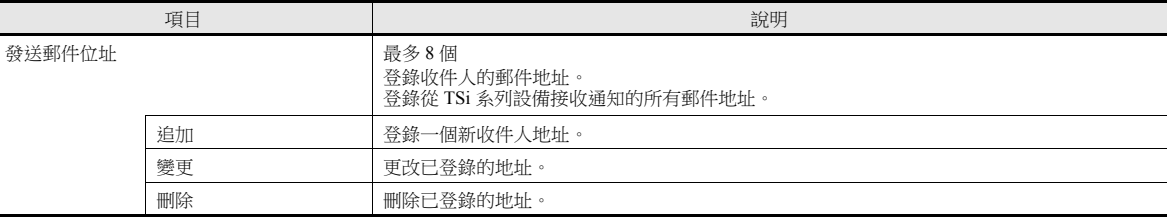

#### \*1 POP before SMTP

POP before SMTP 在接收電子郵件時使用 POP3 認證。SMTP 允許授權 IP 位址在限定時間內發送電子郵件。 經過一段時間後認證失效,因此需要再次進行 POP3 認證。

使用 POP3 認證時,密碼通過純文字發送。POP before SMTP 也可以使用 APOP。使用 APOP 時,密碼以加密形式發送。請注意,TSi 僅 支援 POP3。

#### \*2 SMTP 認證

使用 SMTP 伺服器進行認證。SMTP 認證分幾種方式。TSi 支援 LOGIN,PLAIN,CRAM-MD5 和 DIGEST-MD5。 SMTP 伺服器根據採用方式自動進行認證,因此用戶無需進行任何配置。

自動認證步驟

- 1. 是否符合 PLAIN?
- 2. 是否符合 LOGIN?
- 3. 是否符合 CRAM-MD5?
- 4. 是否符合 DIGEST-MD5?
- 5. 認證失敗

關於認證方式

- PLAIN

PLAIN 方式以純文字形式發送用戶名和密碼 (未加密格式)。

- LOGIN

LOGIN 與 PLAIN 方式類似,但有時分別發送 USER xxxxx 或 PASS xxxxxx 訊息 (與 POP3 認證相同)。由於尚未建立標準的 LOGIN 技 術規範,因此有些電子郵件伺服器使用 LOGIN 的方式不相同。

- CRAM-MD5

使用 CRAM-MD5 方式時, 伺服器向客戶端發送任意字符串 (挑戰字串)。客戶端使用挑戰字串和密碼進行名為消息摘要 5 (MD5) 的指 定電腦操作,並將結果返回給伺服器。伺服器接收到結果後進行相同操作。如果結果相匹配,伺服器則判定客戶端知道正確的密碼並予 以授權。

- DIGEST-MD5

DIGEST-MD5 作為 CRAM-MD5 的擴展版,提高了對字典破解和暴力破解的防御效果。

\*3 "quality protection" 僅支援 "auth" 模式。不支援 "auth-int" 和 "auth-conf" 模式。

## 緩衝區設定

在緩衝區設定視窗中設定 e-mail 通知的收件人。可以為每個採樣設定 e-mail 通知的收件人。 本章就發送 e-mail 通知的必要設定進行說明。有關其他設定之詳情,請參閱 "TS 參考手冊 1" 中的 "8. 警報 "。

1. 顯示 [ 系統設定 ] → [ 緩衝區設定 ] → [ 警報查詢採樣 ] → [ 基本設定 ]。

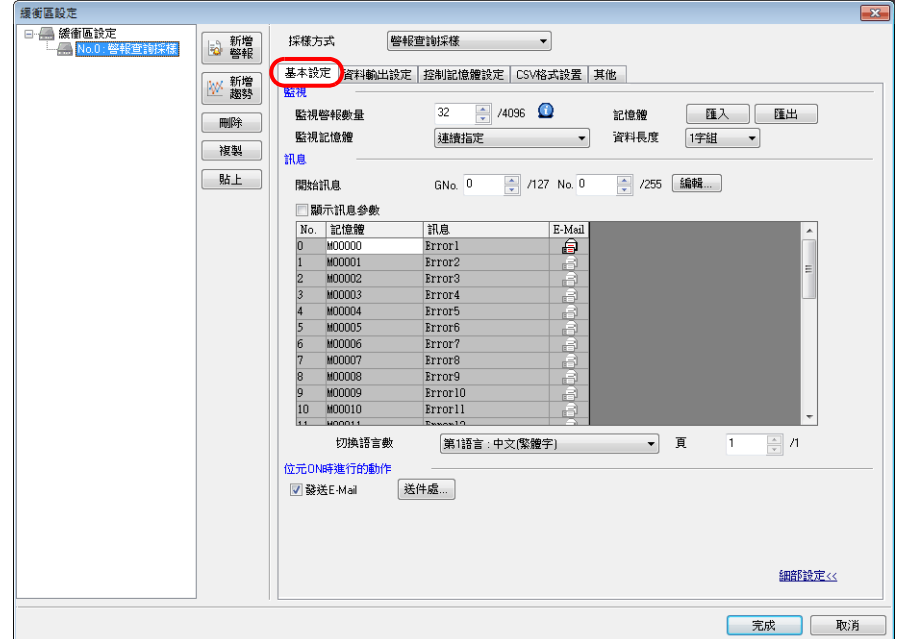

2. 選擇 [ 細部設定 ], 勾選 [ 位元 (ON) 時進行的動作 ] 下的 [ 發送 E-Mail] 複選框,然後選擇 [ 送件處 ] 按鈕, 在 [ 發送郵件 位址 ] 視窗中註冊收件人。

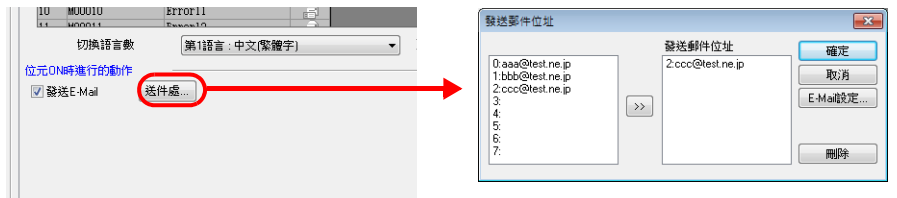

### 訊息編輯器

在 [ 訊息編輯 ] 視窗中,註冊對應錯誤位元的訊息,選擇是否發送 e-mail 通知。 發送 e-mail 通知的訊息選擇 e-mail 圖標。

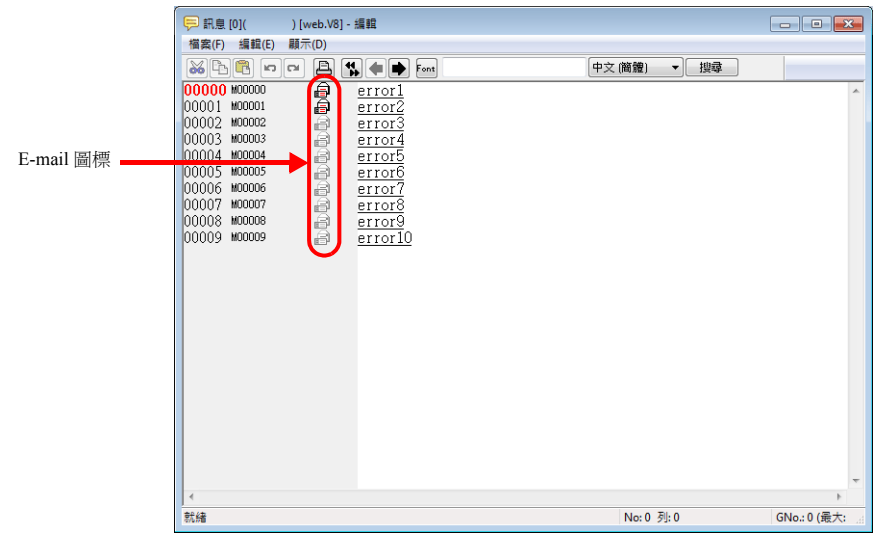

\* 如果 [訊息編輯 ] 視窗中的顯示與以上螢幕截圖不同,點擊 [顯示 ] → [標記 ] → [E-Mail]。

 $\overline{a}$ 

l,

# **4.8.3** 系統記憶體 **(\$s)**

將發送的電子郵件訊息內容輸出至系統記憶體 (\$s)。

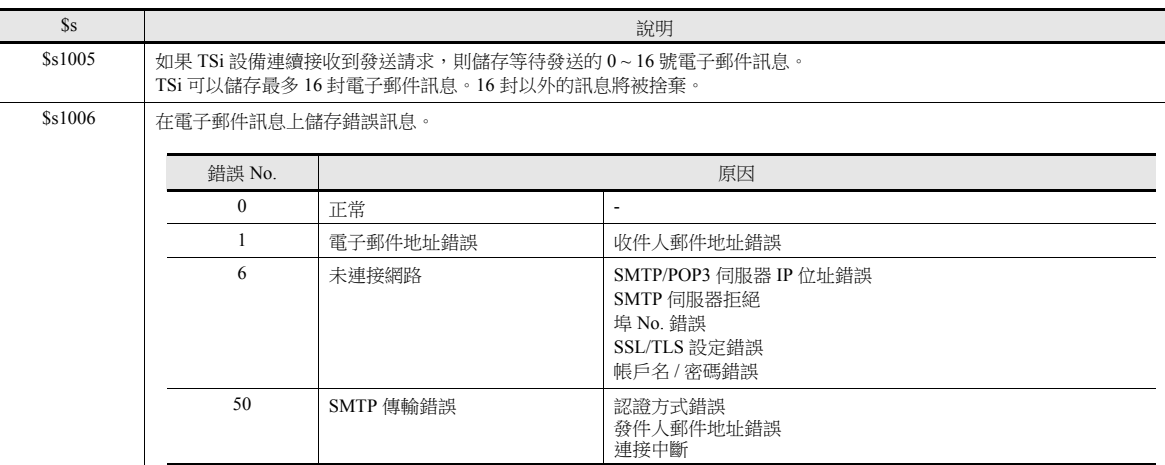

# **4.8.4** 注意事項

- TSi 的 E-Mail 轉信功能並不支援 SSL/TLS 加密機制。是故無法對要求此加密機制的郵件伺服器進行傳輸。 範例:Google 的 Gmail
- E-Mail 支援的語言僅限日語及英文,使用其他語種會顯示亂碼。

# **4.9 FTP** 伺服器

# **4.9.1** 概述

TSi 可以用作 FTP 伺服器。

可以通過乙太網路使用電腦上安裝的 FTP 客戶端工具存取 TSi,並在外部存儲設備而非 TSi 上進行資料讀寫。 可以使用 Windows 附帶的標準 FTP 工具,在外部存儲設備中讀取、寫入和編輯資料,無需安裝其他特殊工具。

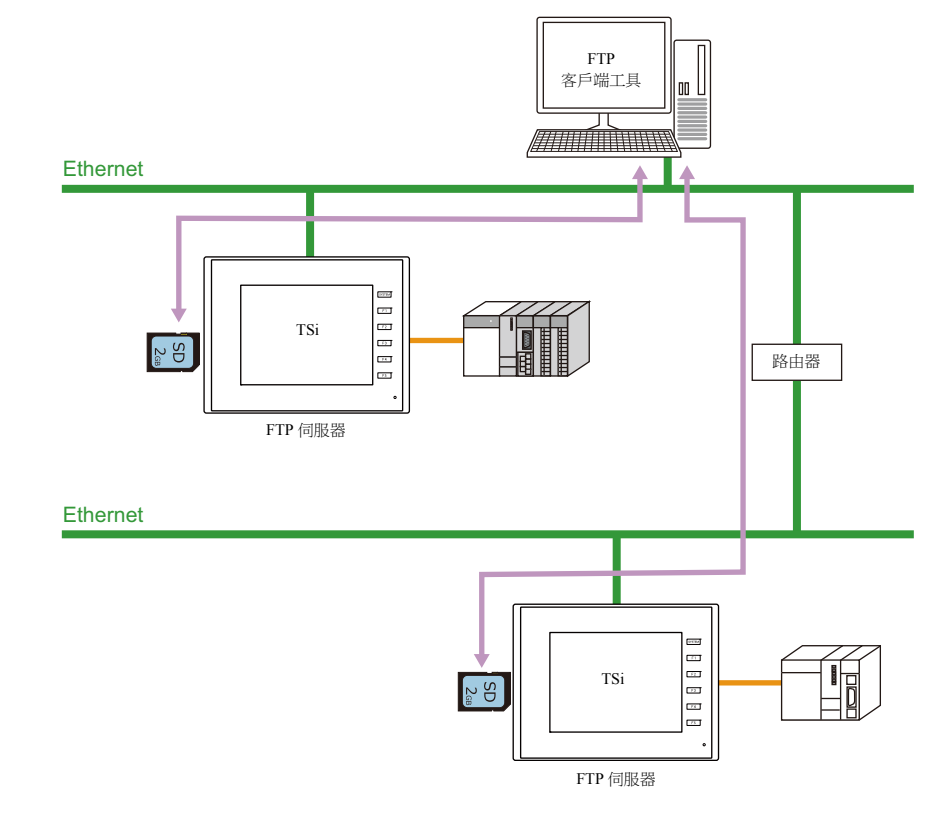

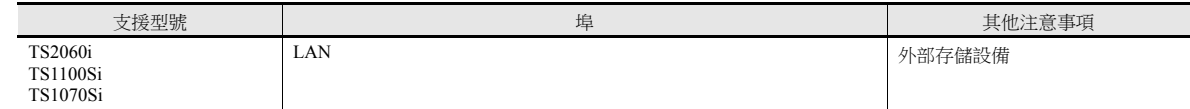

# **4.9.2** 規格

### 功能規格

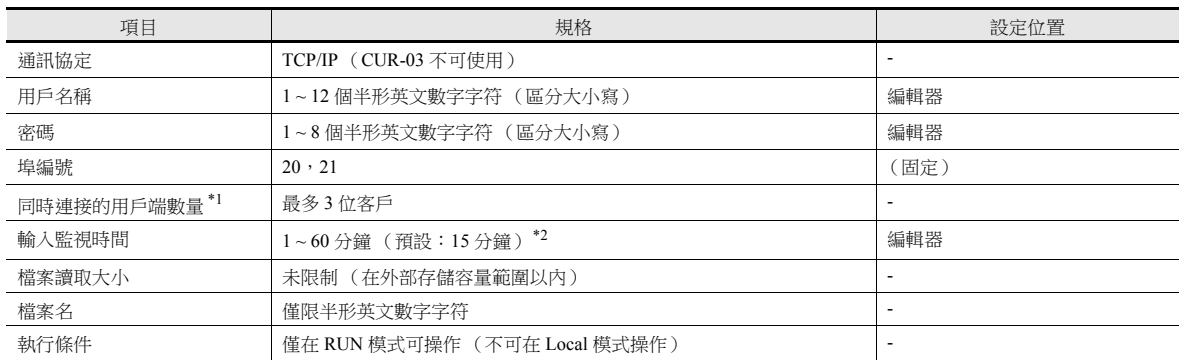

#### \*1 客戶端 (FTP 客戶端)

本手冊將客戶端或 FTP 客戶端定義為向 FTP 伺服器傳送讀寫資料指令的電腦。最多 3 台客戶端電腦可以同時存取 TSi 設備。

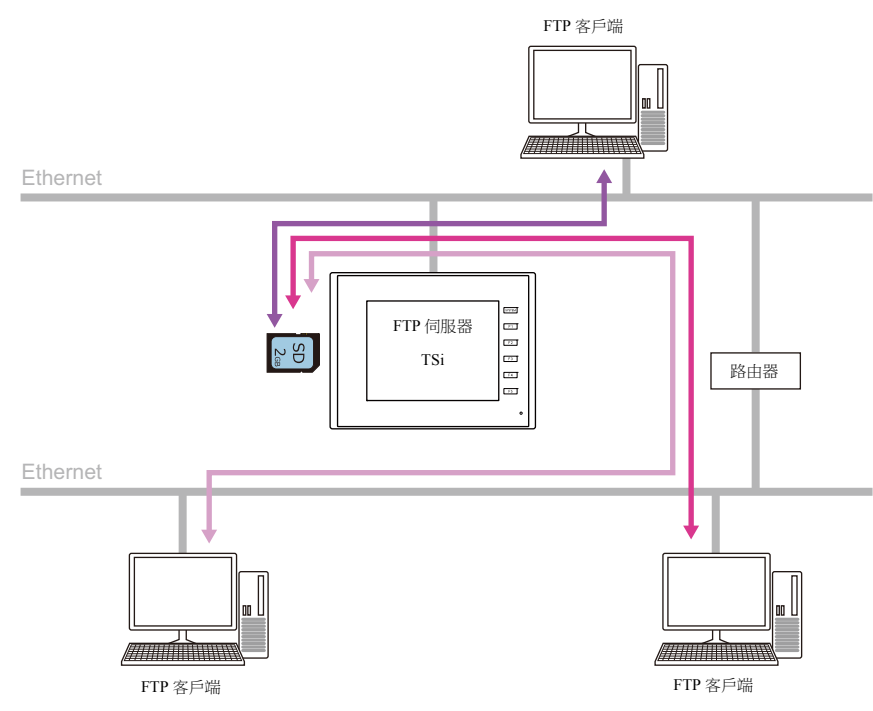

\*2 如果在 [ 輸入監視時間 ] 指定時間內 FTP 客戶端未輸入任何指令,則 TSi 設備自動切斷與客戶端的連接。

# 兼容的 **FTP** 客戶端工具

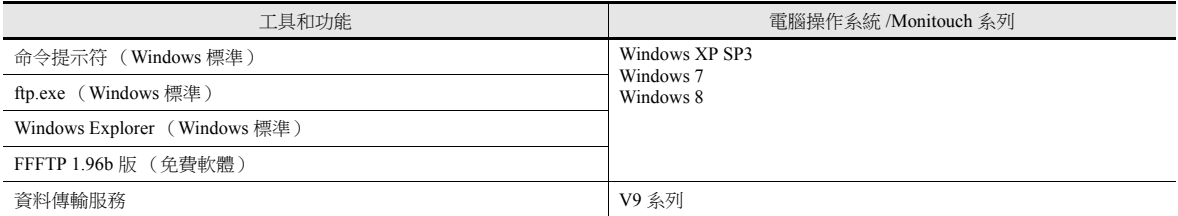

# 支援的 **FTP** 指令

在 TSi 設備上,FTP 伺服器可以使用以下指令。

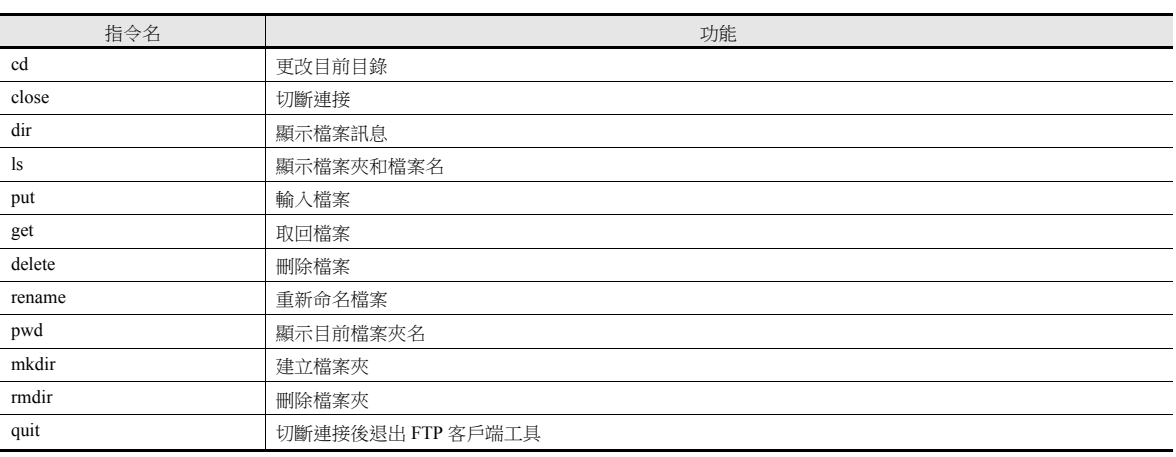

# **4.9.3** 詳細設定

點擊 [ 系統設定 ] → [Ethernet 通信 ] → [FTP 伺服器 ]。顯示 [FTP 伺服器設定 ] 視窗。

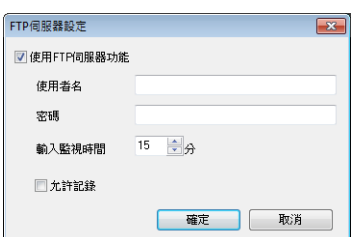

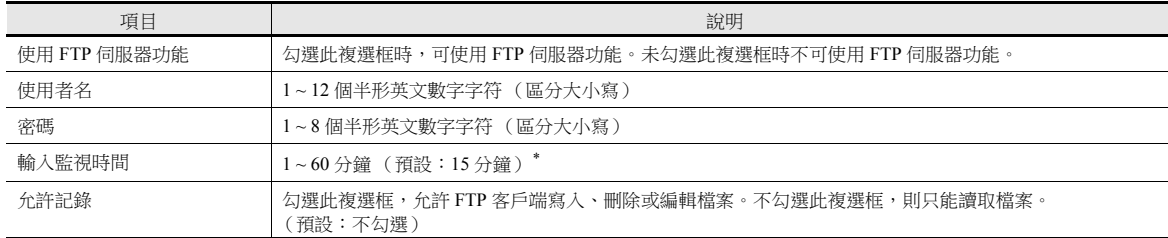

\* 如果在 [ 輸入監視時間 ] 指定時間內 FTP 客戶端未輸入任何指令,則 TSi 設備自動切斷與客戶端的連接。

# **4.9.4** 檔案路徑指定

檔案路徑指定方法

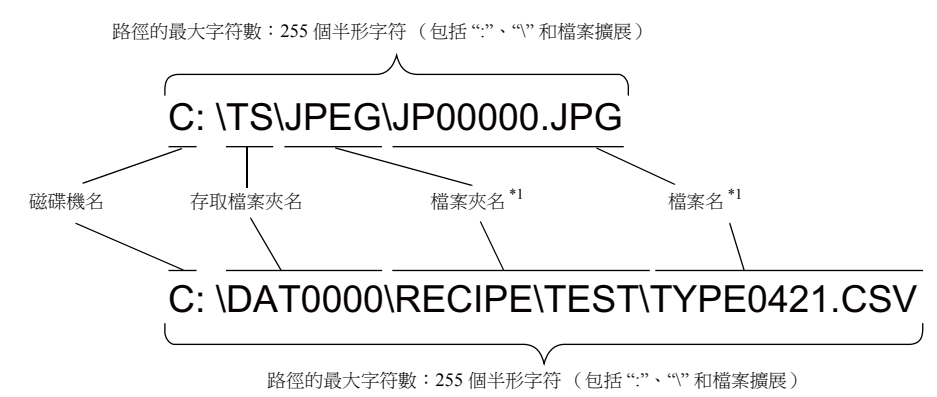

\*1 檔案名的最大字符數:194 個半形字符

- 磁碟機名
	- C:內置 SD 卡
	- D:USB-A 埠 (USB 儲存器等)

# **4.9.5** 登錄

本章就登錄步驟和如何操作 FTP 工具進行說明。 開始前,請按照如下指示準備好 TSi 設備。

- 1. 將有 FTP 伺服器設定的畫面資料傳輸至 TSi 設備。
- 2. 通過乙太網路將電腦連接至 TSi 設備。
- 3. 將外部存儲設備插入 TSi 設備,然後將設備設定為 RUN 模式。

### **Explorer** (或 **Internet Explorer**)

1. 啟動 [Explorer]。

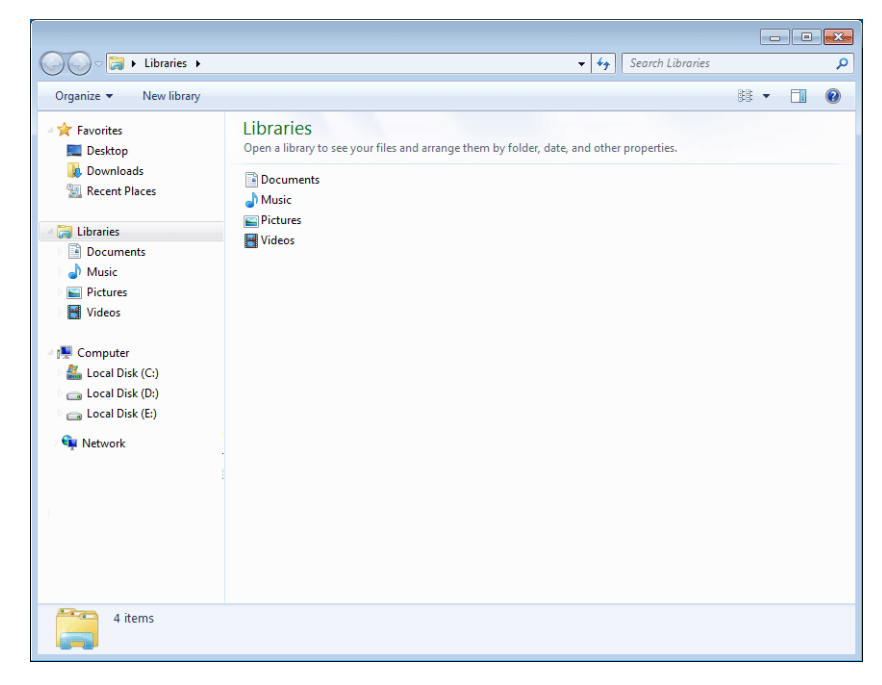

- 2. 在 [Address] 欄中輸入 FTP 指令。
	- 輸入 "ftp://user name:password@TSi IP address", 然後按 [Enter] 鍵。

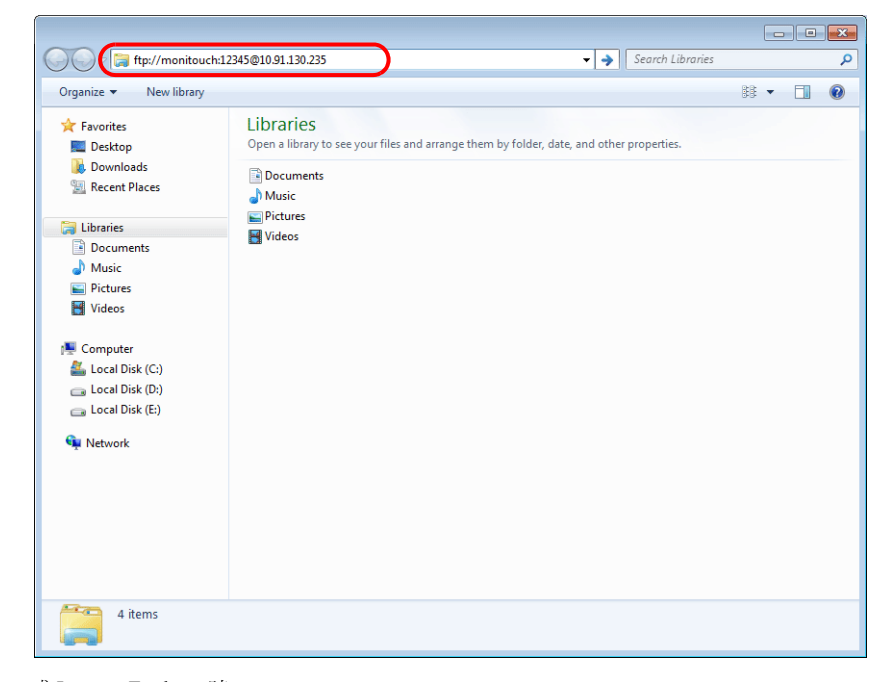

\* 使用 Explorer 或 Internet Explorer 時, 指定 "ftp://user name:password@TSi IP address"。 僅輸入 "ftp://TSi IP address",可能造成用戶認證失敗。 3. 顯示如下的 Explorer 視窗。完成登錄。

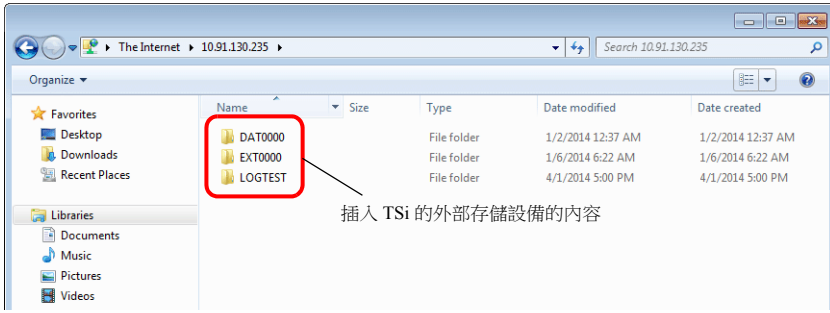

4. Explorer 可以顯示插入 TSi 的外部存儲設備的內容。

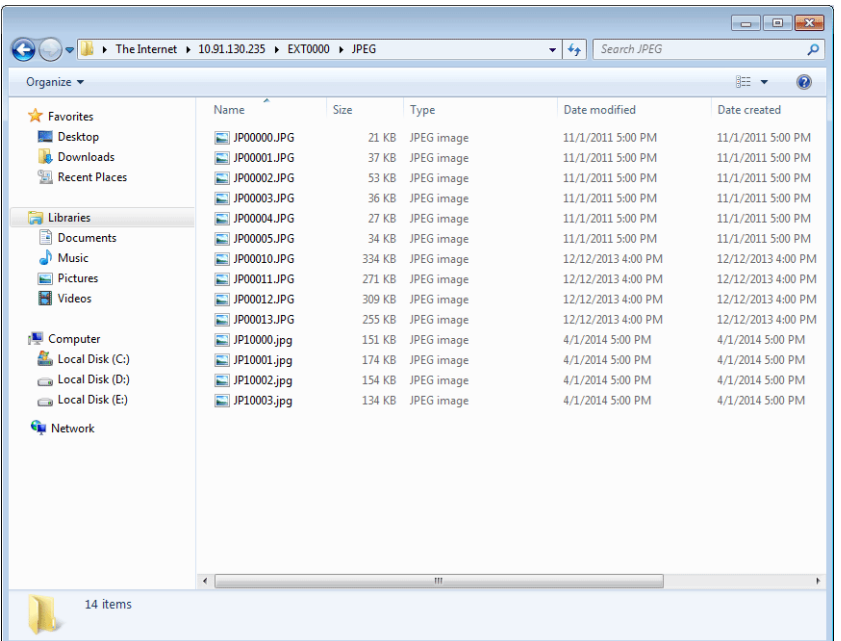

# <span id="page-131-0"></span>**4.9.6** 登出

本章就登出步驟和如何操作 FTP 工具進行說明。

# **Explorer** (或 **Internet Explorer**)

在使用 Explorer 時,關閉 Explorer 視窗即可登出。

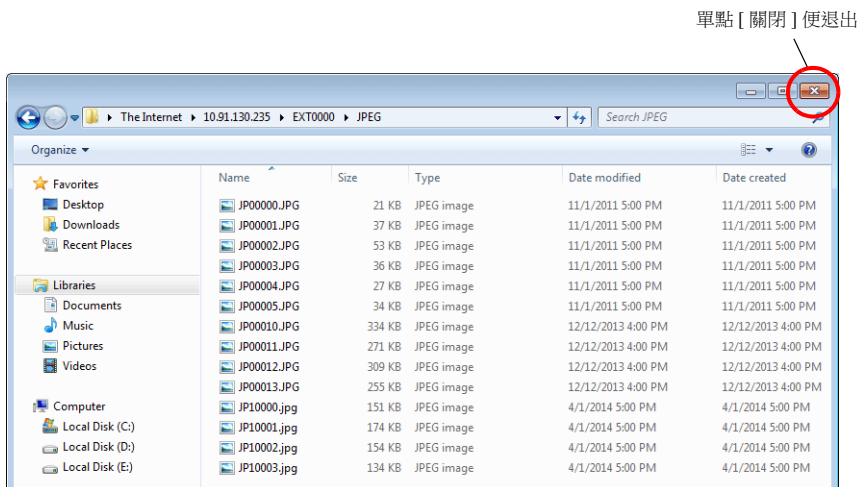

# **4.9.7** 確認連接

## 系統記憶體 **(\$s)**

FTP 伺服器相關的系統記憶體如下所述。

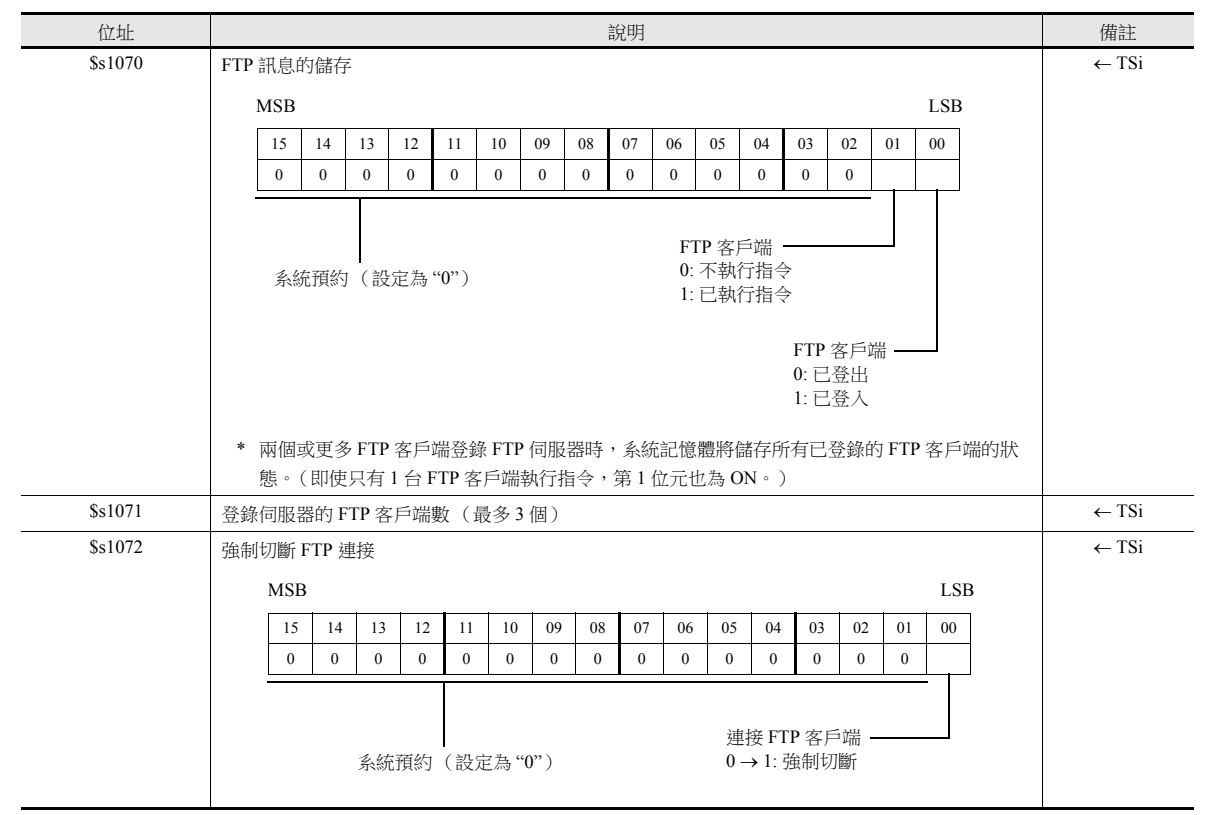

#### 確認連接狀態

建立一個內部記憶體為 \$s1070-00 的燈,並將其放入螢幕。 燈亮說明客戶端已登錄,已建立連接。

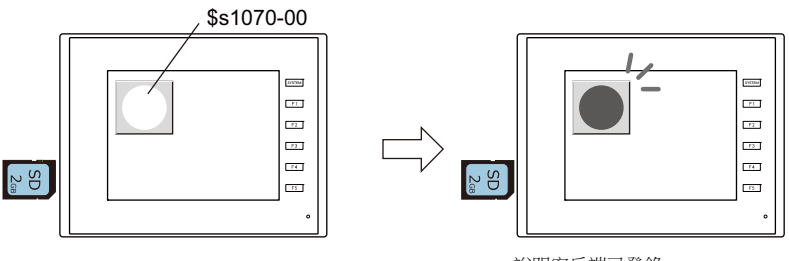

說明客戶端已登錄。

### 切斷連接

#### 自動切斷

在 [FTP 伺服器設定] 對話視窗 (點擊 [ 系統設定 ] → [Ethernet 通信 ] → [FTP 伺服器 ] ) 中的 [ 輸入監視時間 ] 的指定時間內, 若 FTP 客戶端未發出任何指令,則 TSi 設備自動切斷與客戶端的連接。

### 手動切斷 **TSi** 設備連接

通過重置 TSi 設備上 \$s1072 的第 0 位元 (OFF→ON),可以強制切斷與 FTP 客戶端的連接。

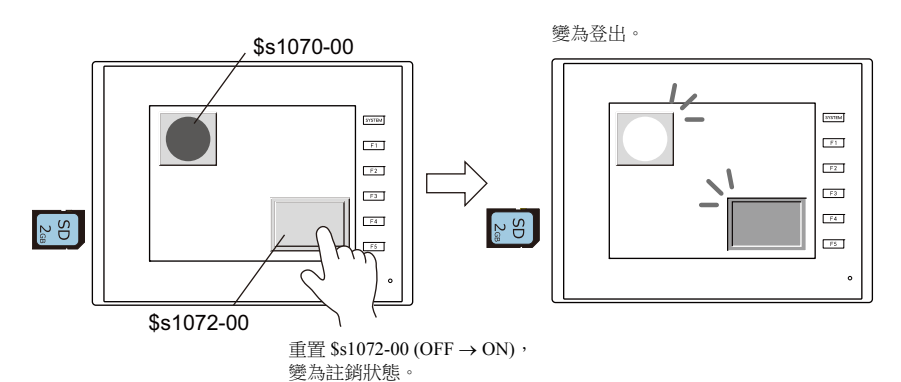

### 切斷與 **FTP** 客戶端的連接

FTP 客戶端登出時,切斷與 TSi 設備的連接。 有關詳情,請參閱 ["4.9.6](#page-131-0) 登出 " 第 4-50 頁。

## **4.9.8** 限制事項

### 同時連接 **FTP** 客戶端的數量

最多可同時連接 3 個 FTP 客戶端至 TSi 設備。 請注意,無法同時處理多個 FTP 客戶端的請求。只能逐個進行處理。因此,當 1 個 FTP 客戶端傳輸大檔案時,另外一個客戶 端將無法傳輸檔案,必須等到目前檔案傳輸完成。

#### 檔案屬性更改

禁止更改檔案屬性 (如改變寫入許可)。

### **4.9.9** 注意事項

#### **FTP** 伺服器系統設計的注意事項

- 1. FTP 客戶端將配方檔案寫入 TSi 插入的外部存儲設備時,FTP 客戶端的配方檔案與目前 TSi 中操作的配方必須格式相同。 將配方檔案寫入遠程位置時,務必提前確認目標位置的檔案格式是否相同。
- 2. 使用 FTP 客戶端工具之前,請閱讀手冊,了解功能和操作步驟,同時進行試驗操作。由於 FTP 客戶端工具的類型不同, 因此 TSi (FTP 伺服器)可能無法支援部分功能。

### 檔案傳輸的注意事項

- 1. 在 [FTP 伺服器設定 ] 視窗 [ 輸入監視時間 ] 的指定時間內,如果 FTP 客戶端未發出任何指令,則自動切斷 FTP 伺服器與 客戶端的連接。
- 2. 當 TSi 設備與 FTP 客戶端進行通訊時,將 TSi 更改為 Local 模式會中斷連接。
- 3. 當 TSi 設備存取檔案時,不允許 FTP 客戶端寫入或刪除同一個檔案。 寫入或刪除 TSi 設備正在存取的檔案,將引發故障。刪除外部存儲設備的檔案,即使 TSi 設備當時沒有進行存取,也將造 成下一次存取檔案時出現讀取錯誤。 一般情況下,請勿對任何與 TSi 設備操作相關的檔案執行寫入和刪除指令。
- 4. 通過 FTP 伺服器覆蓋外部存儲設備的檔案時,請確認檔案中的資料是否正確。 如果寫入檔案出現錯誤,則從外部存儲設備刪除此檔案。在出現此類刪除的情況下,請重新從 FTP 客戶端寫入。
- 5. 如果 FTP 客戶端出現故障,請等到 [ 輸入監視時間 ] 規定的時間之後,再重新登錄。
- 6. 當 FTP 客戶端存取插入 TSi 的外部存儲設備的檔案時,請勿關閉 TSi 電源。否則會損壞外部存儲設備中的資料。
- 7. 當 TSi 設備與 FTP 客戶端已經連接時,重置或關閉電源,FTP 客戶端隨後的操作將取決於 FTP 客戶端工具的技術規範。 因此,請選擇可以檢測 FTP 伺服器故障和進行安全中斷的 FTP 客戶端工具。
- 8. 由於 FTP 客戶端工具的類型不同,外部存儲設備和電腦之間可能存在時間戳不相配。如果出現此類情況,請確認 FTP 客 戶端工具的配置。

# **4.10** 遠程桌面

# **4.10.1** 摘要

TSi 設備上可以顯示遠程位置的電腦畫面。

此項功能可以在 TSi 設備上遠程監控連接的設備,例如控制整條生產線的伺服器 (電腦)或存取受限制的無塵室內安裝 的電腦。

範例:監控無塵室 B 內的伺服器 (電腦)

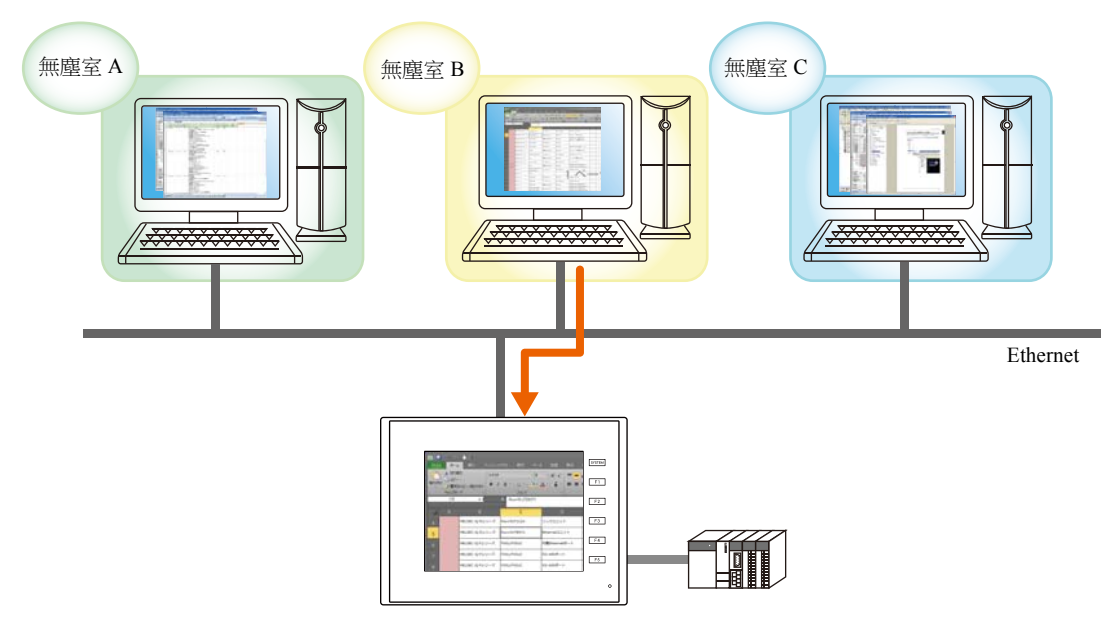

- 使用連接到 TSi 設備的滑鼠和鍵盤可以操作遠程電腦畫面。這樣便於在無法使用電腦的現場也能透過 TSi 設備進行資料輸入 或參閱手冊。
	- 例如:在辦公室的電腦上搜索檔案

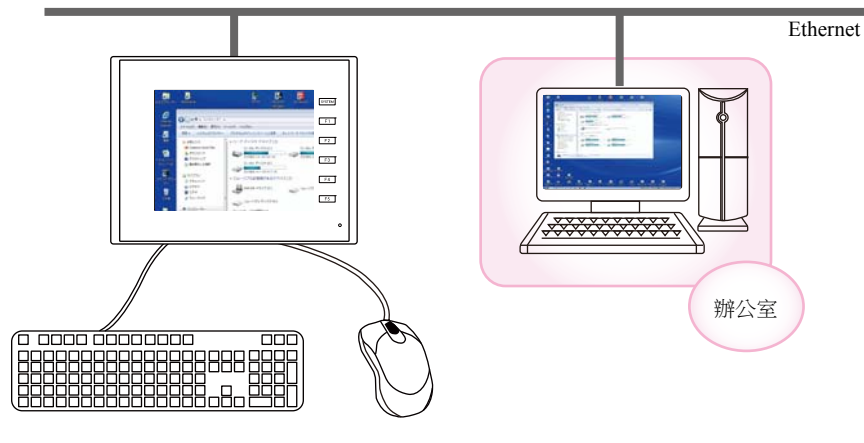

**it** 請參閱 "4.10.5 [視窗配置和操作](#page-147-0) " 第 4-66 頁

## 操作環境

支援型號

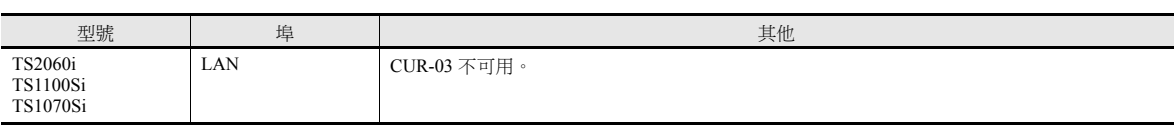

伺服器 (電腦)

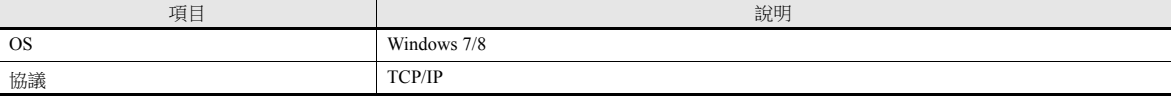

## 必要設定

# 伺服器 (電腦)設定

● [安裝和設定](#page-137-0) UltraVNC 第 4-56 頁

關於 VNC (虛擬網路電腦)

此軟體由 AT&T Laboratories Cambridge (U.K.) 研發,用於操作網路上的遠程電腦畫面。

## **TSi** 設備設定

註冊 / [取消註冊許可](#page-139-0) 第 4-58 頁

### **V-SFT** 設定

- [遠程桌面表單設定](#page-140-0) 第 4-59 頁
- [遠端桌面視窗顯示步驟](#page-141-0) [設置顯示區域,顯示遠端桌面視窗](#page-141-1) 第 4-60 頁 切換顯示 / [非顯示遠端桌面視窗](#page-144-0) 第 4-63 頁 顯示 / [隱藏使用巨集指令](#page-145-0) 第 4-64 頁

# 4.10.2 伺服器 (電腦)設定

### <span id="page-137-0"></span>安裝和設定 **UltraVNC**

本章節使用 UltraVNC 作為範例介紹遠端桌面視窗顯示的設定。

- 1. 存取以下 URL 並下載 UltraVNC。
	- http://www.uvnc.com/download/index.html
- 2. 執行下載檔案,開始安裝。

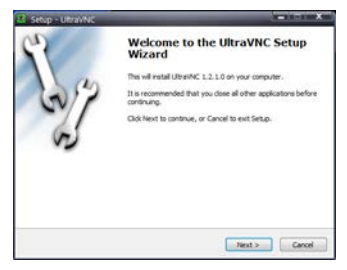

3. 閱讀許可協議,如果同意條款和條件,勾選 [I accept the agreement] 選項,然後單擊 [Next] 按鈕。

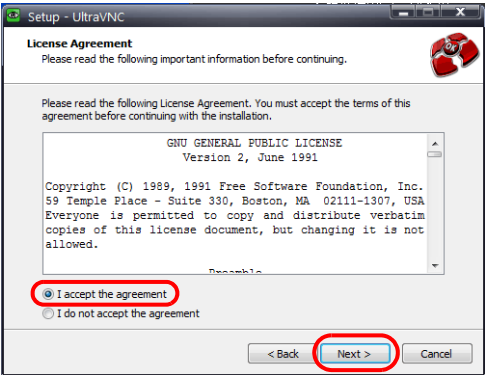

- 4. 確認視窗中顯示的資訊,然後單擊 [Next] 按鈕。
- 5. 使用 [Select Destination Location] 選擇安裝路徑,然後單擊 [Next] 按鈕。
- 6. 選擇 [UltraVNC Server] 並單擊 [Next] 按鈕。

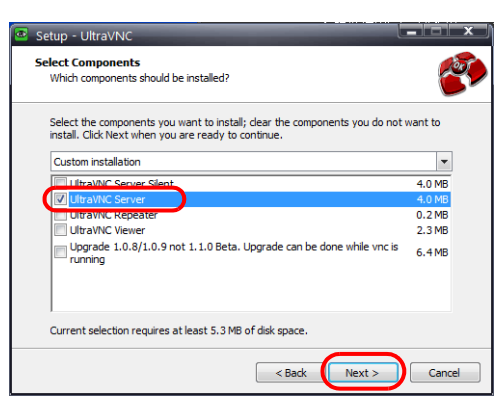

- 7. 要在開始選單註冊 UltraVNC, 指定程式的位置和名稱,然後單擊 [Next] 按鈕。
- 8. 勾選以下複選框,然後單擊 [Next] 按鈕。

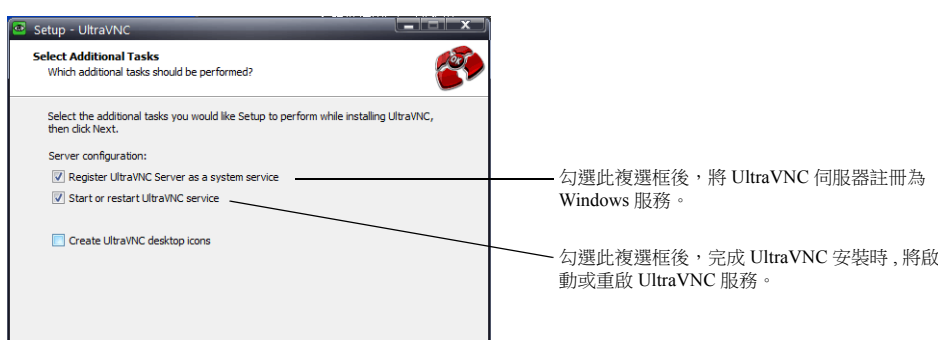

9. 確認 [Ready to Install] 視窗中顯示的資訊,然後單擊 [Install] 按鈕。

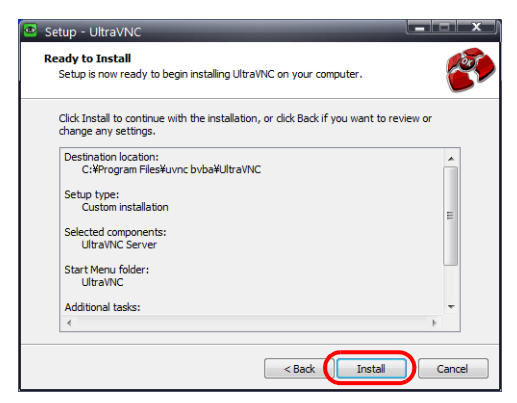

- 10. 確認視窗中顯示的資訊,然後單擊 [Next] 按鈕。
- 11. 單擊 [Finish] 按鈕,完成安裝過程。"UltraVNC" 圖標將添加到客戶電腦的任務列中。

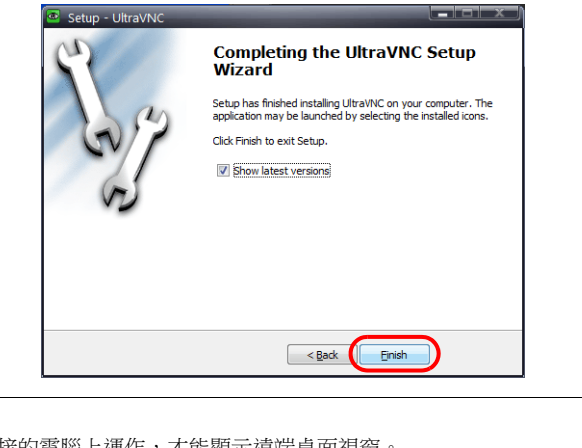

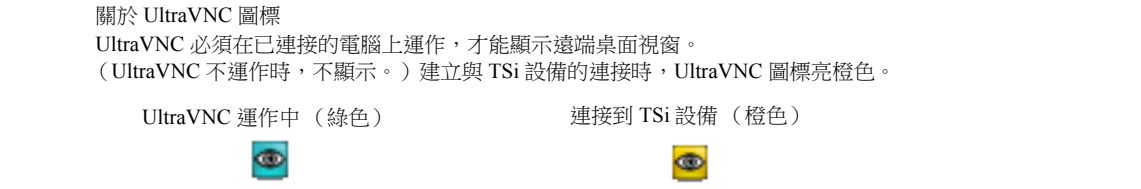

12. 右擊任務列中的 UltraVNC 圖標,顯示右擊選單,勾選 [Admin Properties]。進行以下設定,單擊 [OK]。

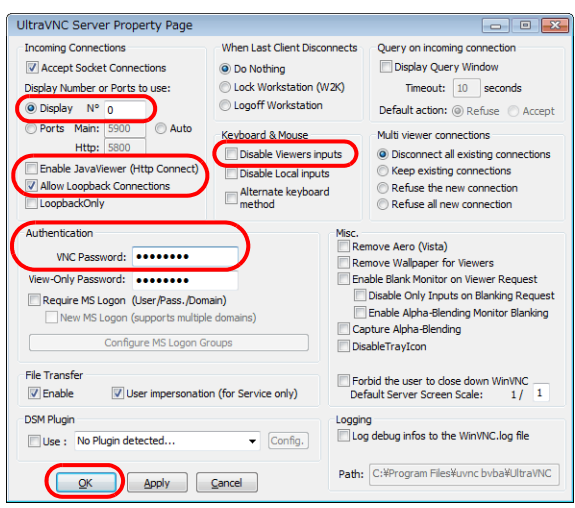

\* 從多個 TSi 設備進行連接時, 勾選 [Multi viewer connections] 下的 [Keep existing connections]。

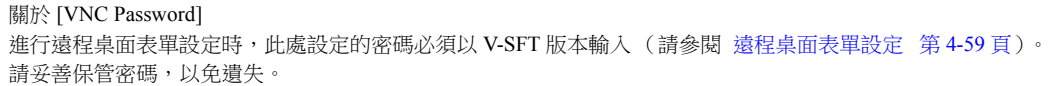

# **4.10.3 TSi** 設備設定

### <span id="page-139-0"></span>註冊 **/** 取消註冊許可

必須註冊許可才能使用遠程桌面功能。每台 TSi 設備都有一個單獨的許可。

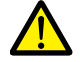

有關購買"V-RemoteDT"許可之詳情,請聯繫當地經銷商。

### <span id="page-139-1"></span>註冊許可

- 1. 打開 TSi 系列的 Main Menu 畫面。
- 2. 按下 [Main Menu] 畫面上的 [Extended Setting] 開關。顯示 [Extended Setting] 畫面。

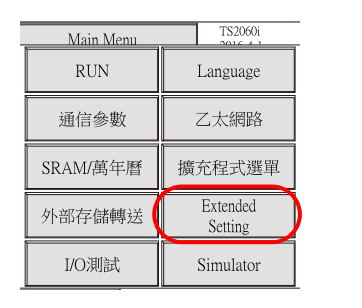

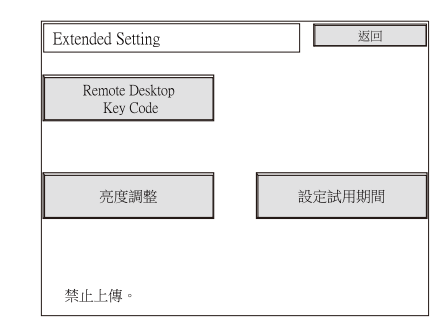

3. 按下 [Remote Desktop Key Code] 開關。顯示 [Remote Desktop] 畫面。

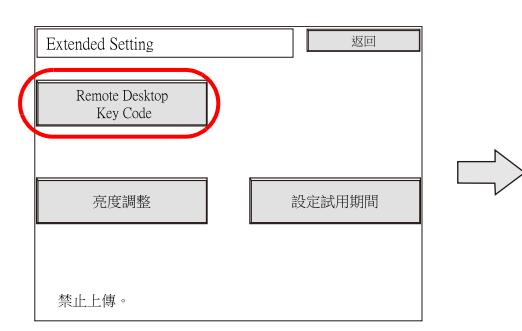

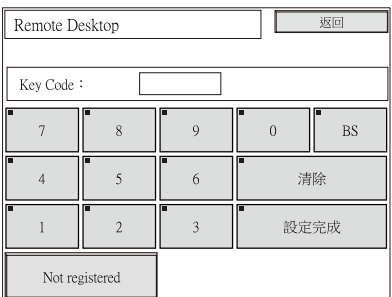

- 4. 在鍵盤上輸入啟動碼 (8 位數)並按下 [ 設定完成 ] 開關。
- 5. 註冊完成後顯示 Main Menu 畫面。

#### 取消註冊許可

可以從 TSi 設備上取消註冊許可。

- 1. 切換到 Remote Desktop 畫面。有關切換到該畫面之詳情,請參閱"[註冊許可](#page-139-1)"。
- 2. 按下 [Delete] 開關,並按下之後顯示視窗中的 [ 執行 ] 開關。

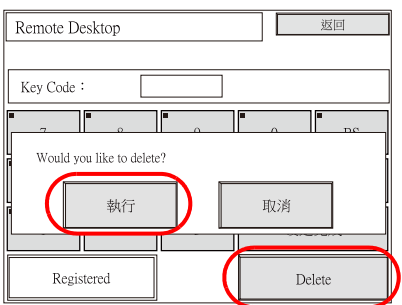

3. [Delete] 開關消失, 取而代之出現 [Not registered] 畫面。許可不再註冊。

# **4.10.4 V-SFT** 設定

未註冊許可卻想使用設定過的遠程桌面設定進行畫面資料傳輸時,TSi 設備會顯示 "Warning: 214"。

請參閱註冊 / [取消註冊許可](#page-139-0)第 [4-58](#page-139-0) 頁

### <span id="page-140-0"></span>遠程桌面表單設定

註冊連接用的電腦 (伺服器)。 點擊 [ 系統設定 ] → [ 其他 ] → [ 遠程桌面表單設定 ] 視窗。

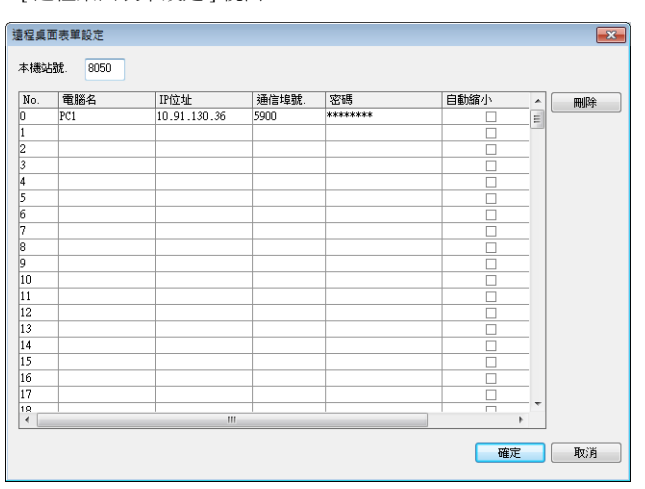

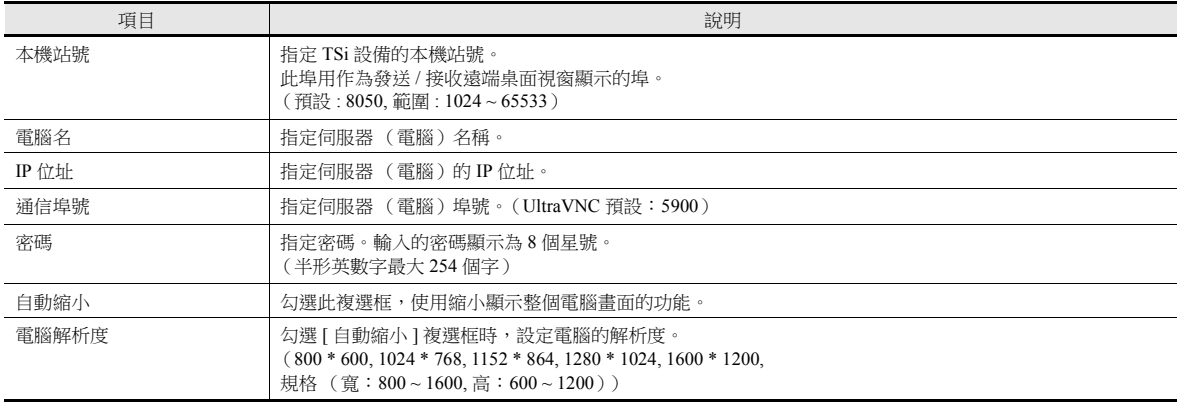

輸入在電腦 [UltraVNC Server Property Page] 視窗中設定的密碼。 (請參閱 " [安裝和設定](#page-137-0) UltraVNC" 第 [4-56](#page-137-0) 頁中的第 12 步。)

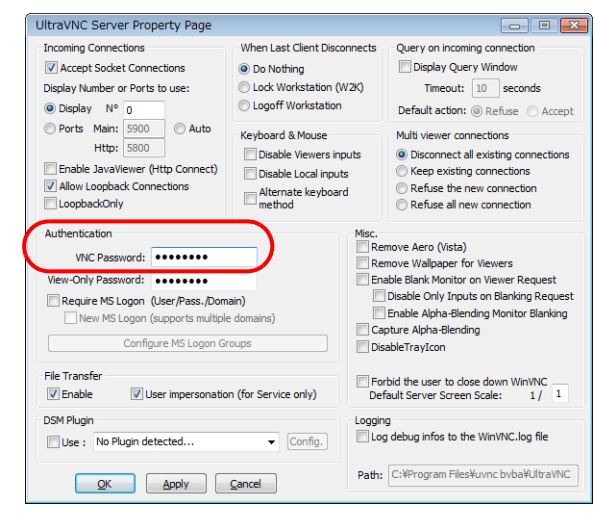

**4**

### <span id="page-141-0"></span>遠端桌面視窗顯示步驟

有三種方式顯示遠端桌面視窗。

- [設置顯示區域,顯示遠端桌面視窗](#page-141-1) → 第 [4-60](#page-141-1) 頁
- 切換顯示 / [非顯示遠端桌面視窗](#page-144-0) → 第 [4-63](#page-144-0) 頁
- 顯示 / [隱藏使用巨集指令](#page-145-0) → 第 [4-64](#page-145-0) 頁

### <span id="page-141-1"></span>設置顯示區域,顯示遠端桌面視窗

可以在畫面上放入顯示區域用來顯示已連接伺服器 (電腦)的遠端桌面視窗。 點擊 [ 元件 ] → [ 圖像顯示 ] → [ 遠端桌面顯示 ], 放入元件。

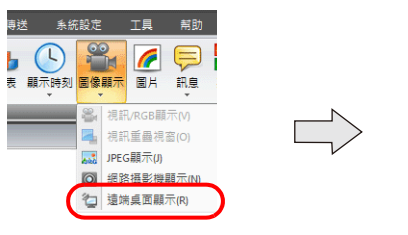

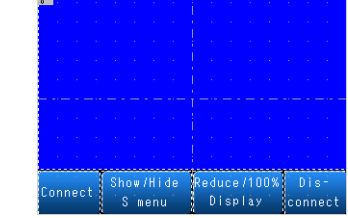

遠端桌面顯示

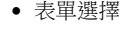

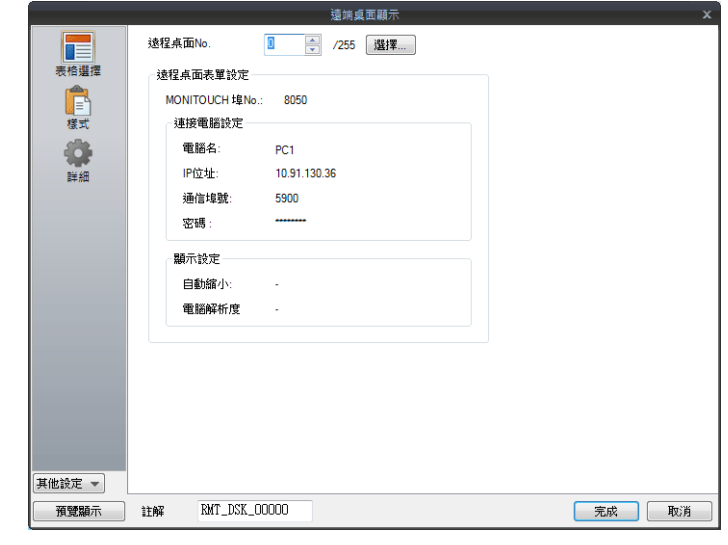

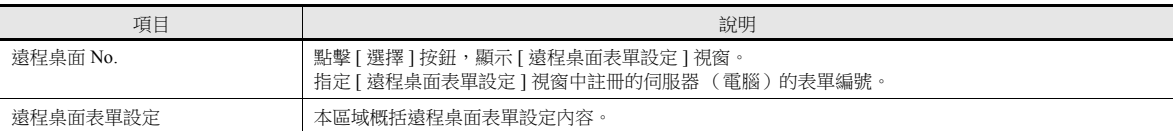

樣式

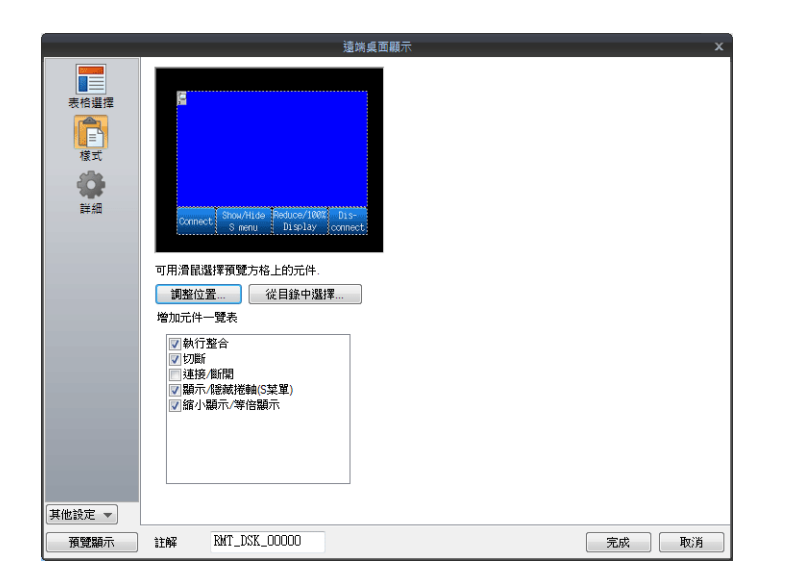

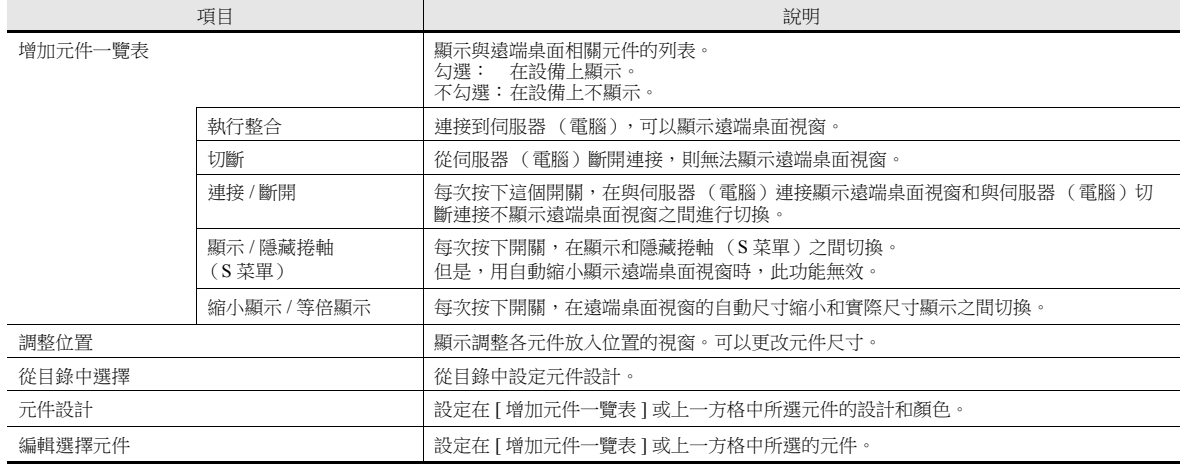

顯示 / 隱藏

對遠端桌面顯示的顯示 / 隱藏進行設定。

詳情,請參閱 "TS 參考手冊 1"。

詳細

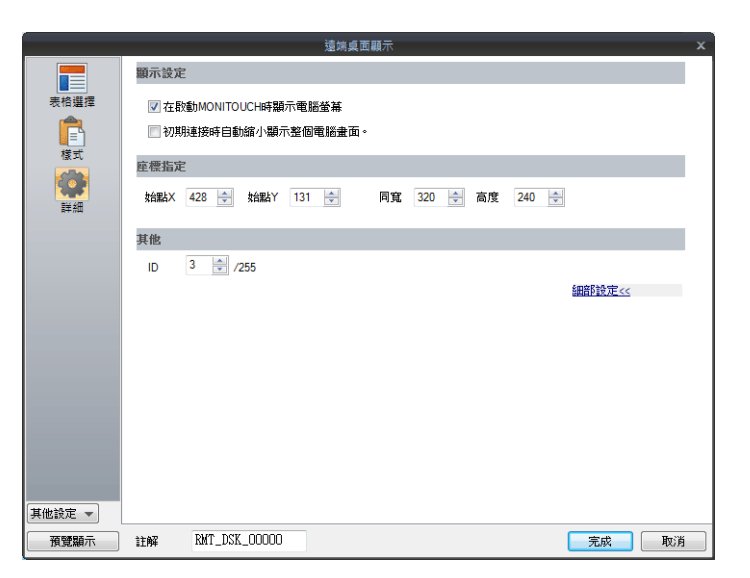

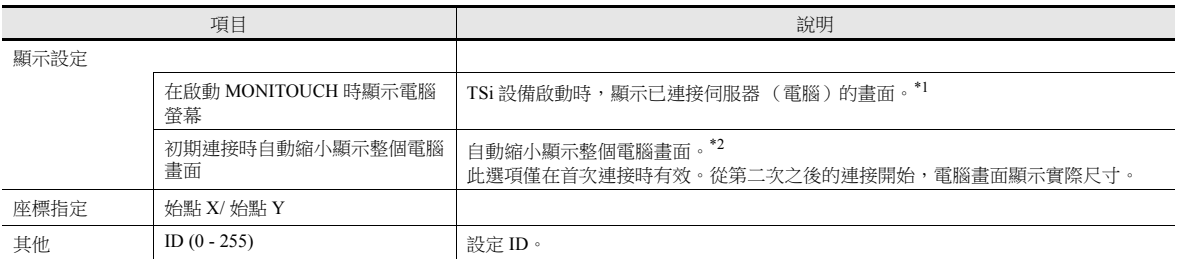

\*1 取消勾選此複選框時,使用開關顯示遠端桌面視窗。

\*2 必須勾選 [ [遠程桌面表單設定](#page-140-0) ] 視窗中相符的 [ 自動縮小 ] 複選框。有關詳情,請參閱" 遠程桌面表單設定 " 第 [4-59](#page-140-0) 頁。
## 切換顯示 **/** 非顯示遠端桌面視窗

可以在畫面上指定座標處放入開關,顯示或隱藏已連接伺服器 (電腦)的遠端桌面視窗。 開關功能設定為 [ 遠端桌面顯示 / 不顯示 ]。

**\*** 功能開關設定無效。

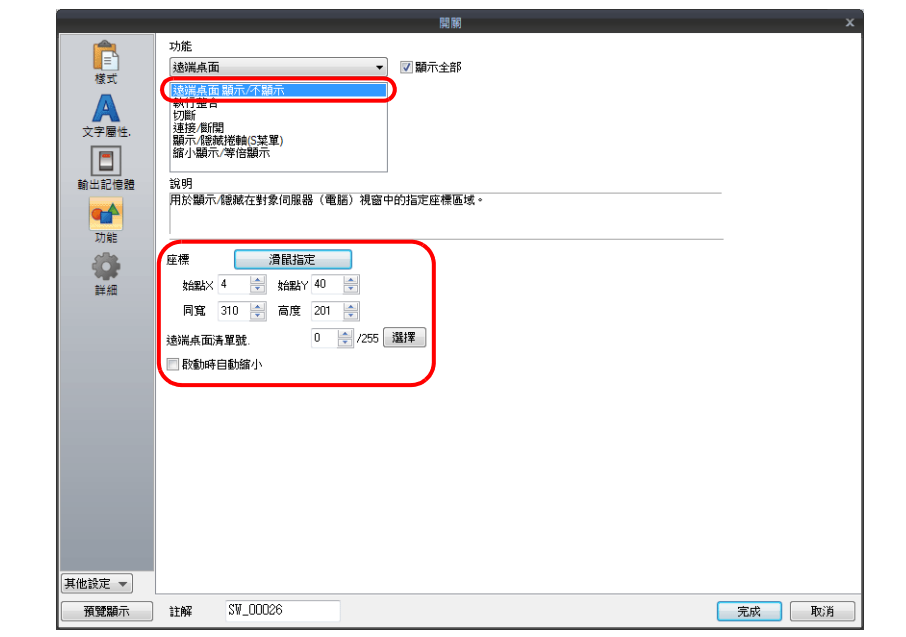

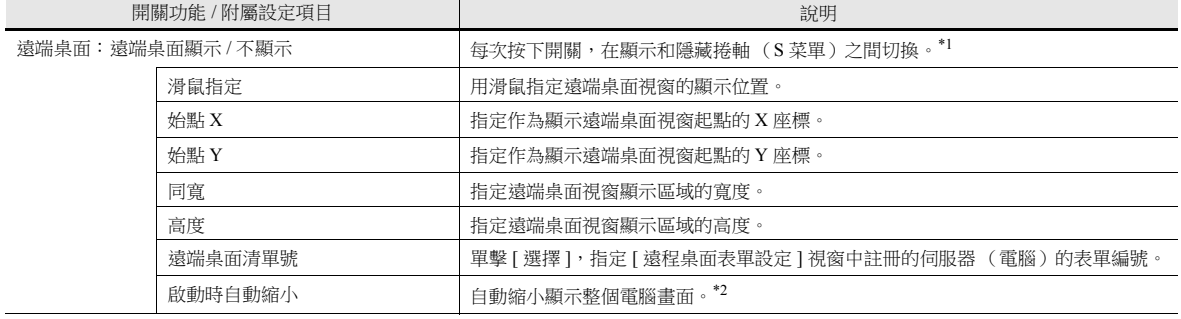

\*1 使用 REMOTEDT\_CTL 巨集指令,顯示 / 隱藏捲軸 ( S 菜單 )。有關詳情,請參閱 " 顯示 / 隱藏使用巨集指令 " 第 [4-64](#page-145-0) 頁。

\*2 必須勾選 [ [遠程桌面表單設定](#page-140-0) ] 視窗中相符的 [ 自動縮小 ] 複選框。有關詳情,請參閱" 遠程桌面表單設定 " 第 [4-59](#page-140-0) 頁。

#### <span id="page-145-0"></span>顯示 **/** 隱藏使用巨集指令

指令列表

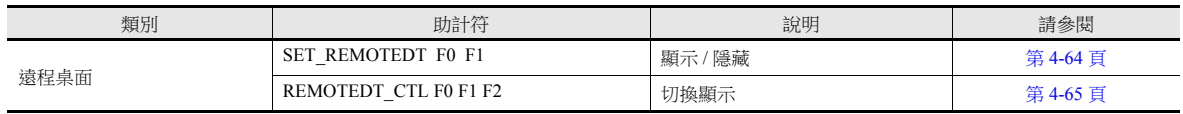

#### <span id="page-145-1"></span>• SET REMOTEDT F0 F1

功能:顯示 / 隱藏遠端桌面視窗

該巨集指令用於根據 [F0] 指定的值,顯示 / 隱藏在 [ 遠程桌面表單設定 ] 視窗中指定的設定為遠程桌面表單號 [F1] 的電腦 (伺服器)遠端桌面視窗。

使用記憶體

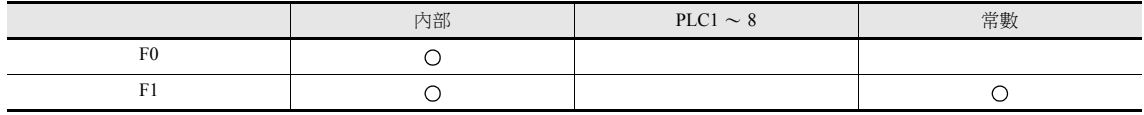

範圍

O: 允許設定 (禁用間接指定) ) : 允許設定 (允許間接指定)

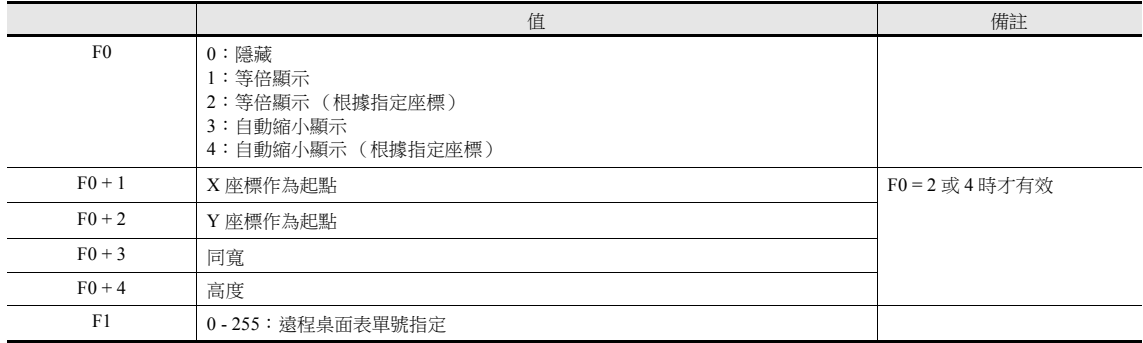

#### 動作範例:

根據指定座標在區域中顯示時 (遠程桌面表單號為 10)

遠程桌面表單號 10

\$u00100 = 2 (W) 用於根據指定座標顯示實際尺寸 \$u00101 = 0 (W) 作為起點的 X 座標 \$u00102 = 0 (W) 作為起點的 Y 座標 \$u00103 = 200 (W) 為寬度 \$u00104 = 200 (W) 為高度 SET\_REMOTEDT\_\$u00100 10

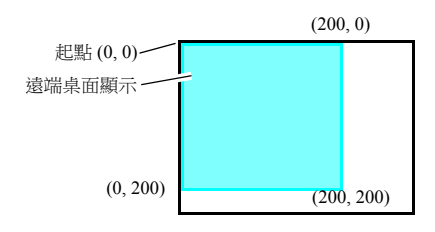

補充說明

- 未在 [ 遠程桌面表單設定 ] 視窗中進行相關設定前,無法使用 SET\_REMOTEDT 巨集指令。有關進行設定之詳情,請參閱 第 [4-59](#page-140-0) 頁。
- 此巨集指令不能作為初始巨集使用。
- 巨集執行的結果儲存在 \$s1063 中。

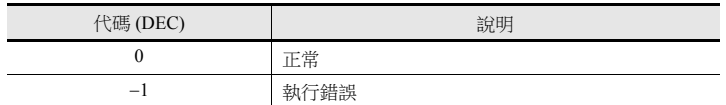

#### <span id="page-146-0"></span>REMOTEDT\_CTL F0 F1 F2

功能:切換遠端桌面視窗的顯示 該巨集指令用於根據 [F0] 指定的值,切換顯示在 [ 遠程桌面表單設定 ] 視窗中指定為遠程桌面表單號 [F1] 電腦 ( 伺服 器)的遠端桌面視窗。

使用記憶體

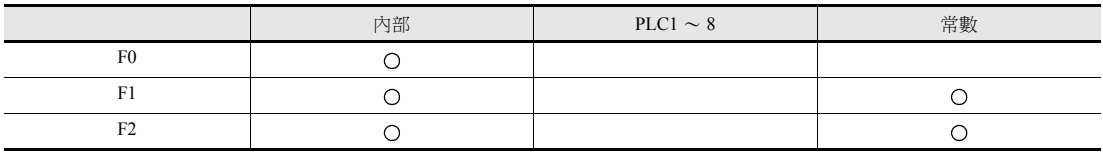

O: 允許設定 (禁用間接指定) ©: 允許設定 (允許間接指定)

範圍

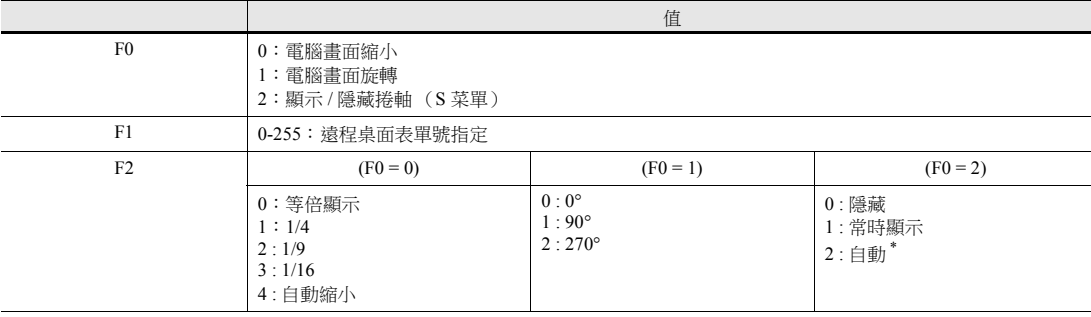

\* 關於自動設定

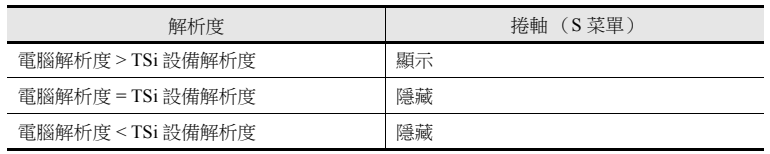

動作範例:

隱藏捲軸 (S 菜單)(遠程桌面表單號 10)

 $\mathsf{I}$ 

REMOTEDT\_CTL 2 10 0

遠程桌面表單號 10

補充說明

- 未在 [ 遠程桌面表單設定 ] 視窗中進行相關設定前,無法使用 REMOTEDT\_CTL 巨集指令。有關進行設定之詳情,請參閱 第 [4-59](#page-140-0) 頁。
- 使用自動縮小功能顯示電腦畫面時無法顯示捲軸 (S 菜單)。
- 巨集執行的結果儲存在 \$s1063 中。

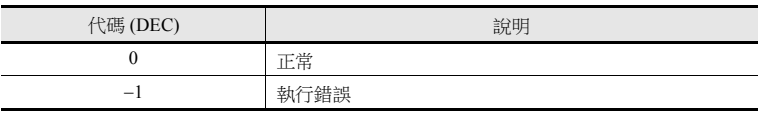

## **4.10.5** 視窗配置和操作

#### 視窗配置

在 TSi 設備和伺服器 (電腦)之間正常建立連接時, TSi 設備上顯示伺服器的遠端桌面視窗。斷開連接時,短暫顯示 [Disconnected.] 畫面,然後消失。

#### 例如:未勾選 [ 自動縮小 ] 複選框時

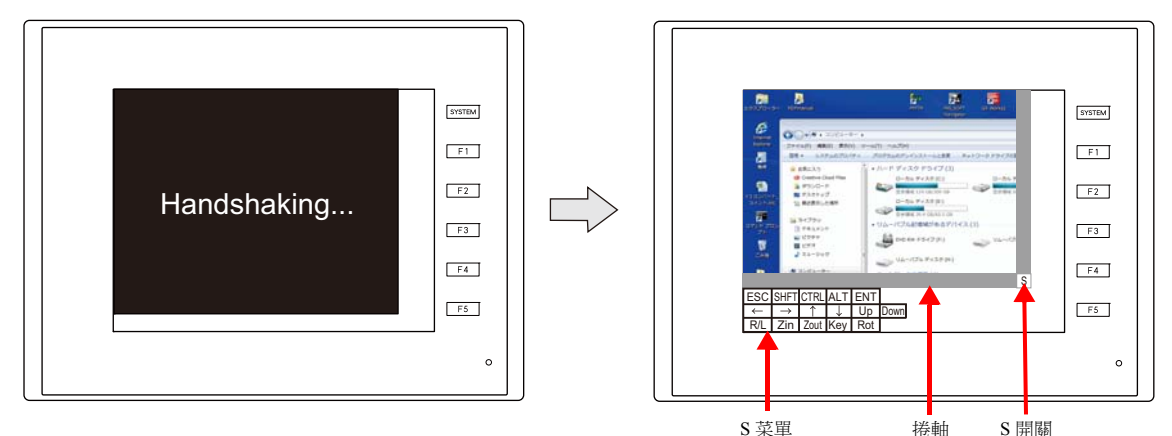

**\*** 使用自動縮小功能時無法顯示捲軸 (**S** 菜單)。

#### 捲軸

如果伺服器 (電腦)的解析度大於遠端桌面視窗顯示區域,可以橫向或縱向拉動捲軸來顯示區域中隱藏的元件。

#### **[S]** 開關

按下開關顯示或隱藏 [S] 菜單。

#### **[S]** 菜單

這些是特殊開關,用於在進行旋轉和縮小顯示尺寸的操作時對使用的遠端桌面視窗進行操作。

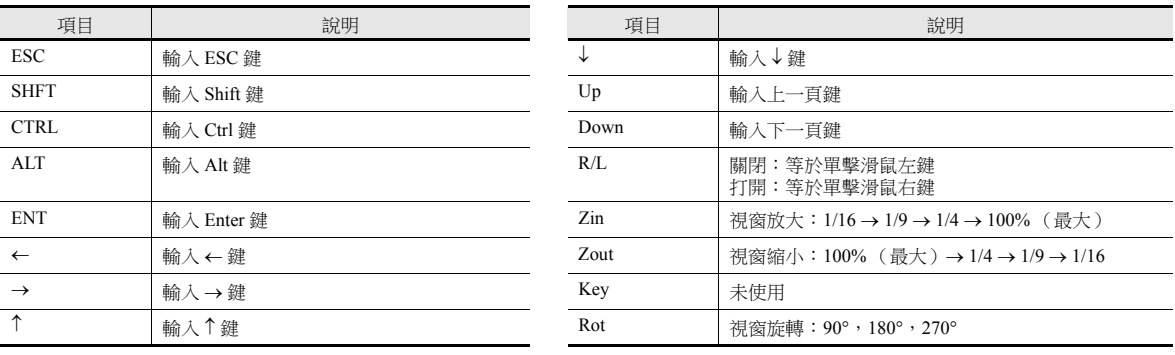

#### 操作方法

透過在畫面上直接點擊和使用 USB 滑鼠和 USB 鍵盤,可以從 TSi 設備操作遠端桌面視窗。

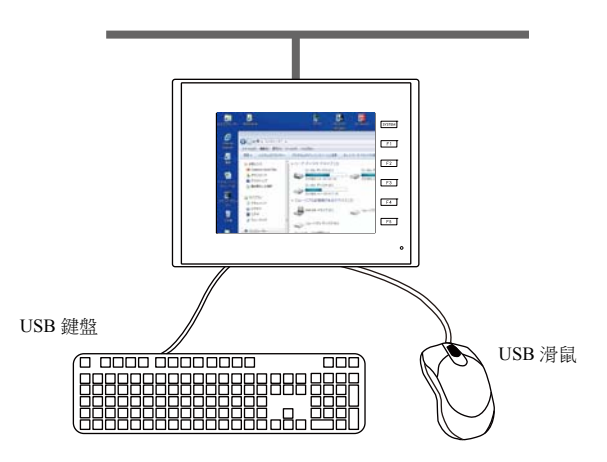

#### **USB** 滑鼠

可以使用 USB 滑鼠的左鍵、右鍵和滾輪。

#### **USB** 鍵盤

必須在 TSi 設備的 Main Menu 畫面上進行 USB 鍵盤的語言設定。

未使用 USB 鍵盤時可以使用畫面上的鍵盤。 要使用畫面上鍵盤標準視窗,點擊開始選單 → [ 全部程式 ] → [ 附屬 ] → [ 簡單存取 ] → [ 畫面上鍵盤 ], 放動畫面上的鍵盤。

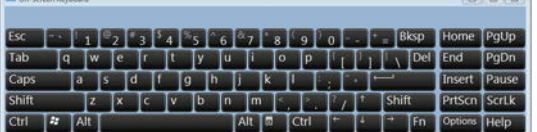

## **4.10.6** 系統記憶體

以下系統記憶體位址用於儲存目前顯示的遠端桌面視窗的清單編號 (在 [ 遠端桌面顯示設定 ] 視窗中設定)和是否與遠端桌面 建立連接的資料。

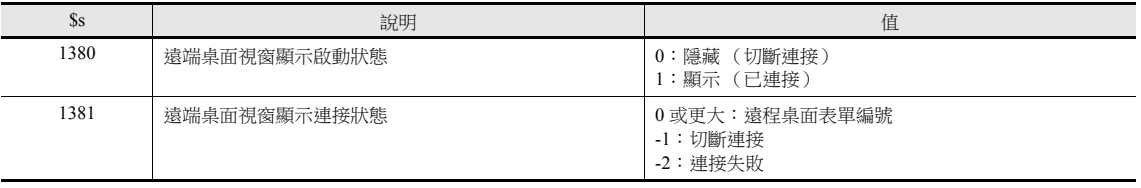

## **4.10.7** 錯誤

#### **[Disconnected.]** 畫面

如果由於電線斷開或錯誤造成 TSi 設備與伺服器 (電腦)連接失敗或斷開連接,則在遠端桌面視窗的位置顯示 [Disconnected.] 畫面。檢查電纜和伺服器 (電腦),嘗試重新連接。

#### 錯誤號

有關資料傳輸時發生的錯誤號碼的詳情,請參閱 "TS2060 硬體說明書 " 或 "TS1000 Smart 硬體說明書 "。

### **4.10.8** 限制事項

#### 許可限制

- 每台 TSi 設備都有一個單獨的許可。
- 小心保管鍵碼,遺失不另補。

#### 顯示限制

- 遠端桌面視窗顯示僅在畫面 (畫面庫)上可用,在重疊視窗庫上不可用。
- 無法同時顯示多個遠端桌面視窗。如果多個顯示區域同時放入並勾選 [ 在啟動 MONITOUCH 時顯示電腦螢幕 ] 複選框時,則 先放入的顯示區域有效。
- 顯示遠端桌面視窗時,會在畫面上調出另外一個視窗,並關閉之前的視窗後切換到下一個視窗。
- 顯示遠端桌面視窗時,對伺服器 (電腦)解析度的任何更改都會強制關閉視窗。
- 隱藏遠端桌面視窗時,如果不同的顯示方法有相同的指定遠程桌面表單號,則會斷開連接。 但是,開關或巨集指令顯示的遠端桌面視窗無法使用"[設置顯示區域,顯示遠端桌面視窗](#page-141-0) " 第 4-60 頁章節中介紹的 [Disconnect] 開關去關閉。
- 如果遠端桌面視窗後面的元件進行更新,則元件將顯示於視窗上部。
- 顯示遠端桌面視窗時,放置於視窗下部的開關無效。 (但是,隱藏遠端桌面視窗時開關有效。)
- 遠端桌面視窗的顯示總是將伺服器 (電腦)畫面左上角作為起點。
- 如果遠端桌面視窗顯示區域顯示小於區域的圖像,區域的邊距將變成黑色。
- 顯示區域中顯示遠端桌面視窗時,將其關閉後區域會變成 V-SFT 版本中設定的顏色。
- 當使用開關或巨集指令顯示遠端桌面視窗,關閉時會同時清除視窗和顯示區域。
- 首次顯示遠端桌面視窗時,圖像大小為 100%。
- 關閉遠端桌面視窗後,[S] 菜單中的設定將恢復到預設。
- 使用開關或巨集斷開連接時,畫面重新顯示。任何顯示的重疊視窗會消失。 ( 但是,如果勾選了 [ 系統設定 ] → [ 單元設定 ] → [ 環境設定 ] 處的 [ 將重疊視窗使之作 level 動作 ] 複選框時, 則重疊視窗不會消失。)
- 顯示遠端桌面視窗時,切換到 Main Menu 畫面將會關閉視窗。
- 使用自動縮小功能顯示已連接伺服器 (電腦)的畫面時,無法顯示捲軸 (S 菜單)。
- 可以在 800 \* 600 (SVGA) ~ 1024 \* 768 (XGA) 的範圍內顯示 TSi 設備的自動縮小功能。
- 自動縮小顯示時,如果 TSi 設備的遠程桌面顯示區域的 H/V 橫豎比為 4:3,顯示的尺寸可與遠端桌面視窗的尺寸匹配。(其 他情況下,顯示區域的空白處為黑色。)

#### 其他限制

- 顯示遠端桌面視窗的巨集指令 SET\_REMOTEDT 不能作為初始巨集。
- 同時使用遠端桌面視窗顯示功能和 RGB 顯示功能的觸摸開關模擬時,遠端桌面視窗無法使用 USB 滑鼠。

## <span id="page-150-0"></span>**4.11** 網路伺服器

## **4.11.1** 摘要

使用 LAN 上連接的電腦的網路瀏覽器,可以監控 TSi 設備的內部記憶體、已連接記憶體 (PLC1 ~ PLC8) 和記憶卡的內容。

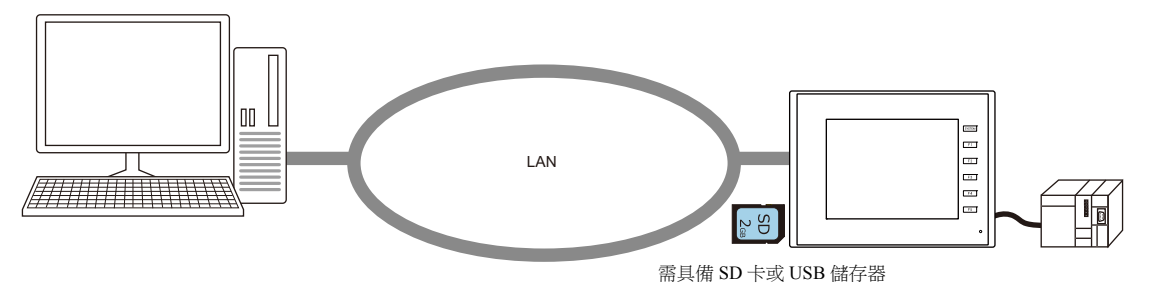

使用表資料顯示後,V-SFT 中可以建立 SHT 檔案。不要求用戶建立用於監控目的的檔案。

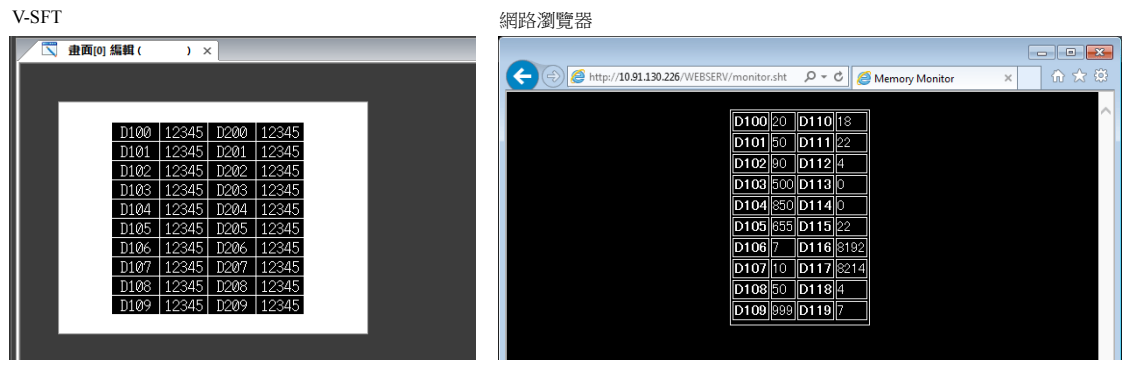

但是, SHT 檔案是簡單檔案, 只顯示表資料顯示。要顯示標題或允許監控自動更新,用戶必須追加 SHT 檔案。 " [監控表資料顯示](#page-152-0) " 第 4-71 頁

- 可以寫入資料到 TSi 設備並從網路瀏覽器進行監控。裝入 TSi 設備的 CGI 功能 (MemAcs.cgi) 是用於此目的。但是在此情況 下,用戶必須建立 HTM 檔案。
	- 清參閱"[記憶體存取](#page-154-0)"第4-73頁

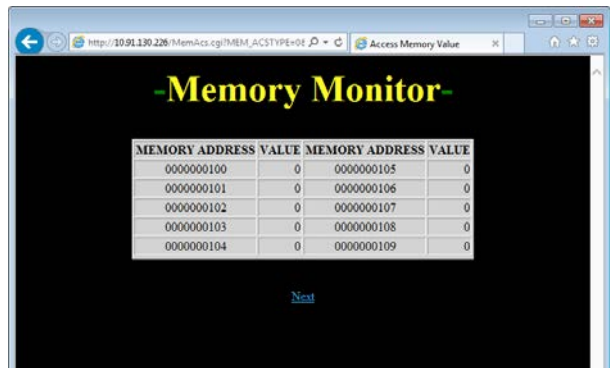

● TSi 設備上的畫面截圖可以 JPEG 格式保存在 SD 卡上。另外,還能在網路瀏覽器中查看外部存儲設備上的 JPEG 資料。 可以透過生產現場的 TSi 設備從單獨的監控室裡確認生產線上機器的操作狀態。

■<a> "JPEG [檔案顯示](#page-158-0) " 第 4-77 頁

#### 支援型號

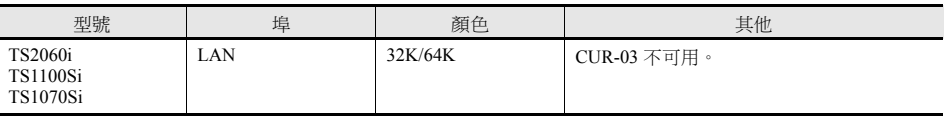

### **4.11.2** 注意事項

#### 瀏覽器設定

確定在客戶網路瀏覽器的 LAN 設定中取消勾選 [Automatically detect settings] 和 [Use a proxy server for your LAN]。

範例:Windows 7

- 1) 啟動 Internet Explorer。
- 2) 單擊 [Tools] 選單, 然後勾選 [Internet Options]。
- 3) 單擊 [Connections] 分頁。
- 4) 單擊 [Local Area Network (LAN) settings] 下的 [LAN settings] 按鈕。
- 5) 取消勾選 [Use a proxy server for your LAN] 複選框。

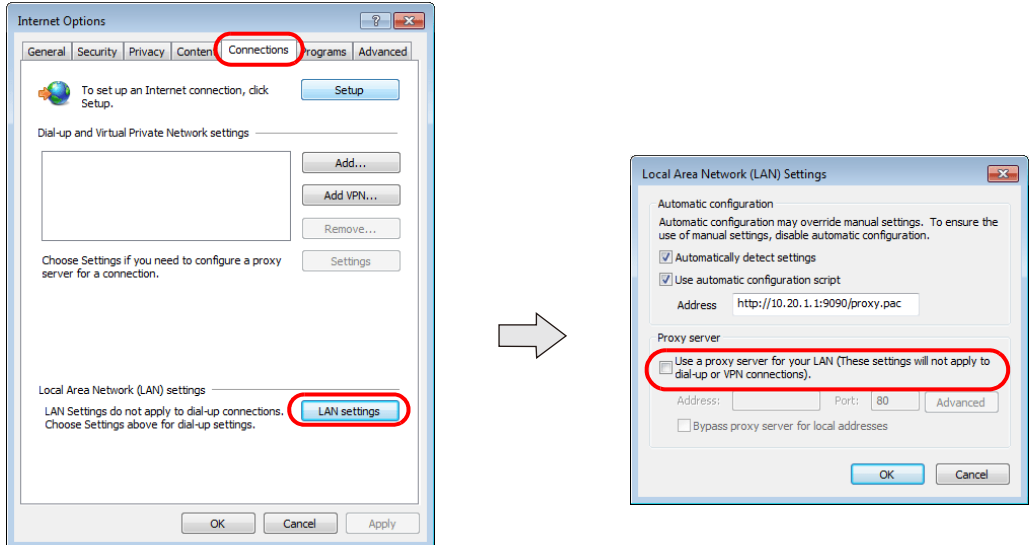

#### 網路伺服器上可用的檔案類型

使用網路伺服器功能時,可以從客戶電腦上的網路瀏覽器中存取 TSi 設備中的 SD 卡。 可從網路瀏覽器存取的檔案如下:

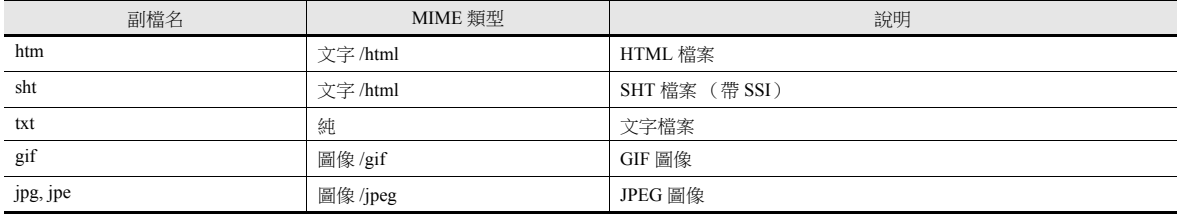

\* 上述檔案類型的檔案名不能超過 64 個半形字符 (0 ~ 9, A ~ Z) 並且要帶 3 個字符長度的副檔名。不符合規定的檔案名和副檔名無法從網路瀏 覽器上進行存取。

\* SSI (伺服器端包含)這是一種將目前日期和時間等動態資訊裝入 HTML 檔案的方法。

例如裝入的是 <!--#exec cgi="xxx.cgi"-->, <!--#echo var="DATE\_LOCAL"-->。帶 SSI 的檔案被稱為 SHT/SHTM 檔案。

## <span id="page-152-0"></span>**4.11.3** 監控表資料顯示

使用網路監控器可以監控 TSi 設備的內部記憶體和 PLC 記憶體等。 使用 V-SFT 版本的表資料顯示後,可以建立在網路瀏覽器中監控所需的 SHT 檔案。

#### 建立 **SHT** 檔案

使用 V-SFT 建立 SHT 檔案。

#### 步驟

1. 用 V-SFT 版本在畫面上放入表資料顯示。

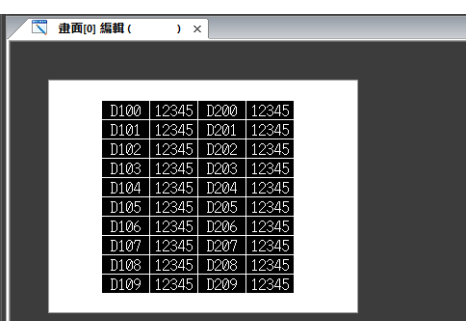

- 2. 點擊表資料顯示控點。如果需要多個表資料顯示,請逐個建立。
- 3. 右擊並勾選 [ 瀏覽器檔案做成 ]。

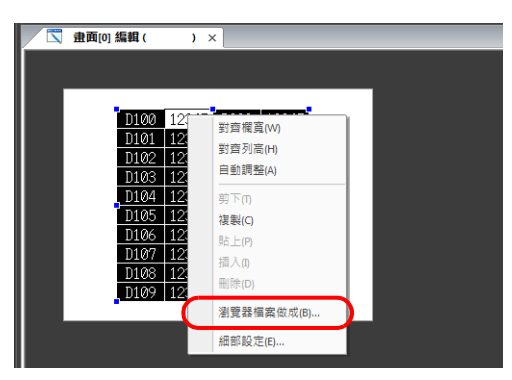

- 4. 顯示 [ 瀏覽器檔案做成 ] 視窗。輸入檔案名。
- \* 檔案名不能超過 64 個半形字符 (0 ~ 9, A ~ Z)。使用其他字符則無法存取檔案。
- 5. 在安裝了 V-SFT 的 "C:\MONITOUCH\V-SFTV6\WebServ" 檔案夾中建立兩個檔案。
	- (檔案名) .sht: 在網路瀏覽器中顯示的檔案
	- (檔案名) .txt: 表資料顯示的表資料檔案

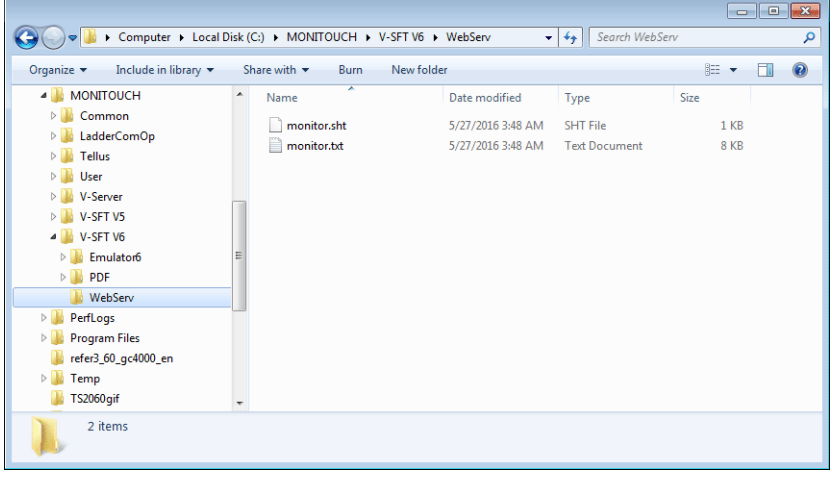

- 6. 保存畫面資料。
	- \* 需要使用 SHT 檔案,因為表資料顯示監控功能使用 SSI。無法使用 HTM 檔案。

#### <span id="page-153-0"></span>外部存儲設備保存

將 "C:\MONITOUCH\V-SFTV6\WebServ" 檔案夾中建立的 SHT 檔案保存至外部存儲設備 (SD 卡或 USB 快閃記憶體),然後 使用電腦上的網路瀏覽器進行監控。

可以使用 Windows Explorer 或外部存儲管理器保存檔案。

#### 使用外部存儲管理器時

- 1. 點擊 V-SFT 的 [ 檔案 ] → [ 外部存儲管理器 ]。
- 2. 顯示 [ 外部存儲磁碟機選擇 ] 對話框。選擇外部存儲設備磁碟機。
- 顯示 [ 外部存儲管理器 ] 分頁視窗。
- 3. 單擊 [ 寫入到外部存儲 ]。顯示 [ 寫入到外部存儲 ] 視窗。選擇畫面資料。
- 4. 單擊 [確定], 在外部存儲設備上建立存取檔案夾。 此時,在 "C:\MONITOUCH\V-SFTV6\WebServ" 檔案夾中建立的 SHT 檔案 (.sht) 和文字檔案 (.txt) 保存在外部存儲設備上 的 "\access folder\WEBSERV" 檔案夾中。
- \* 此時 , 保存在 "C:\MONITOUCH\V-SFT V6\WebServer" 檔案夾中的所有檔案都保存到外部存儲設備上。請刪除不需要的檔案。
	- ■<<br 有關外部存儲管理器的詳情,請參閱"5 [外部存儲設備](#page-166-0)"。

#### 使用 **Explorer** 時

- 1. 打開 Windows 中的 Explorer 視窗。
- 2. 指定外部存儲磁碟機。
- 3. 將 "C:\MONITOUCH\V-SFTV6\WebServ" 檔案夾中建立的 SHT 檔案 (.sht) 和文字檔案 (.txt) 複製到外部存儲設備上的 "\access folder\WEBSERV" 檔案夾中。

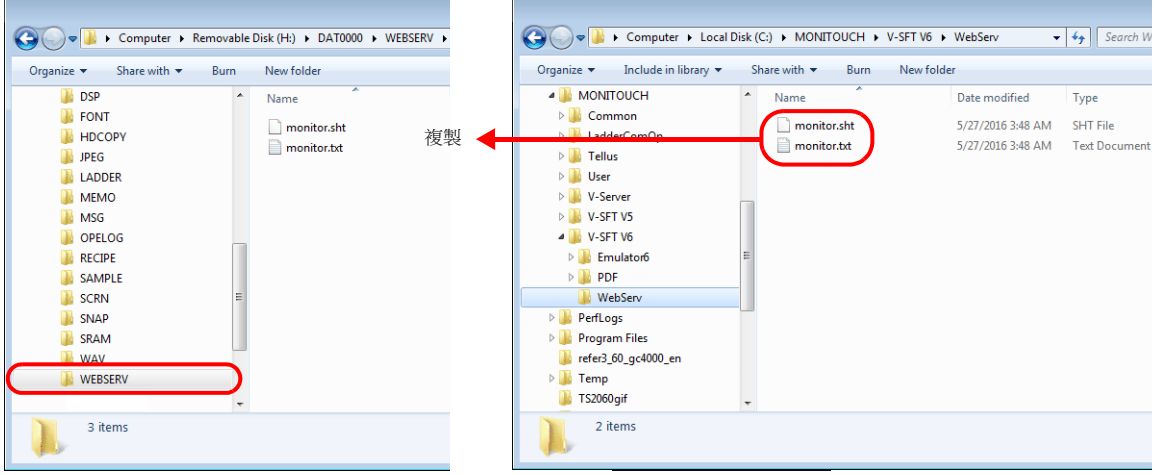

 $\begin{array}{|c|c|c|}\n\hline\n\end{array}$ 

#### <span id="page-154-1"></span>用網路瀏覽器進行存取

http://  $(IP)$ 

從網路瀏覽器存取插入了外部存儲設備的 TSi 設備。

- 1. 開啟用乙太網路連接的電腦上的網路瀏覽器。
- 2. 指定如下 TSi 設備 IP 位址和 SHT 檔案。在網路瀏覽器中會出現表資料顯示。

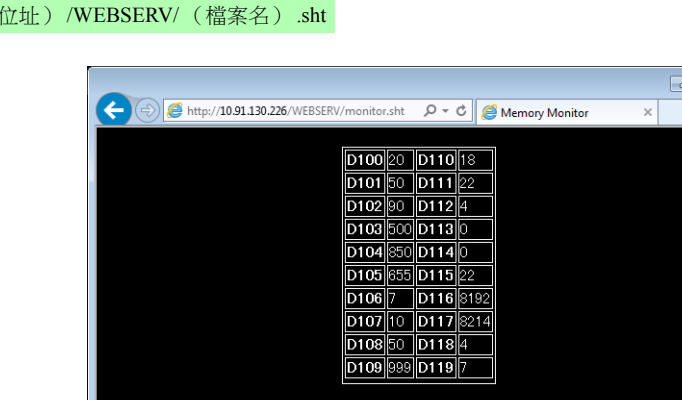

- 在網路伺服器功能中,存取檔案夾是根檔案夾。
- 本章節就 HTM 檔案保存在 WEBSERVER 檔案夾中進行說明。

## <span id="page-154-0"></span>**4.11.4** 記憶體存取

可以使用網路瀏覽器存取(讀/寫)任意記憶體,例如:TSi設備內部記憶體、PLC記憶體和控溫器記憶體等。如果要這樣, 用戶必須建立參數設定如表 (第 [4-74](#page-155-0) 頁)中所示的 HTM (SHT) 檔案,該檔案要發送到 TSi 設備。指定在 TSi 設備上準備的 CGI 功能 (MemAcs.cgi) 後,可以從這個 HTM (SHT) 檔案存取所需記憶體。

#### 記憶體存取流程圖

記憶體存取步驟如下所示。

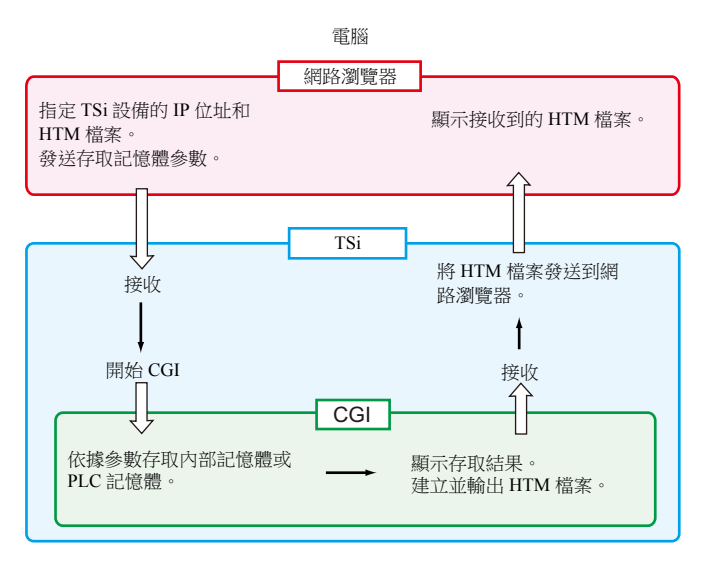

#### **CGI** 功能 **(MemAcs.cgi)**

"MemAcs.cgi" 是 CGI 功能,此功能用於從 / 到與 TSi 設備連接的記憶體上進行讀 / 寫。 根據 SHT 檔案等指定的參數執行 CGI 功能。 CGI 功能根據接收的參數值識別是否進行讀或寫。如果讀取,其發送監控器表格到網路瀏覽器。如果寫入,其發送寫入結果 到網路瀏覽器。

#### <span id="page-155-0"></span>記憶體存取參數一覽表

要開啟 CGI 功能 (MemAcs.cgi),需要以下參數。常時正確指定參數名和參數值。 MemAcs.cgi 無法識別錯誤指定,將無法正常 工作。

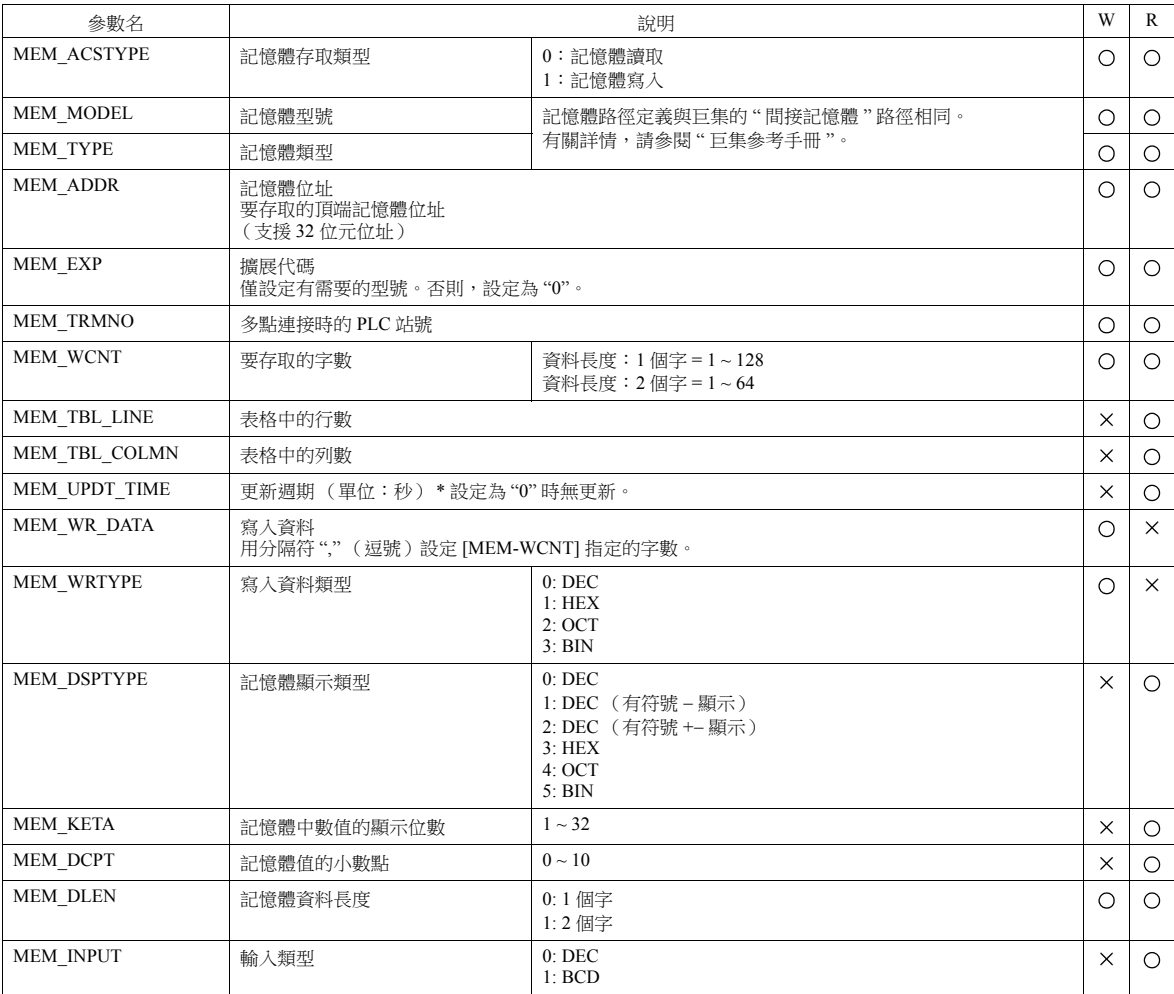

## 記憶體存取範例

## 建立 **HTM** 檔案

建立用單選按鈕選單或組合框設定讀 / 寫參數的 HTM 檔案, 檔案保存到 "C:\MONITOUCH\User\WebServ" 檔案夾中。

例如:

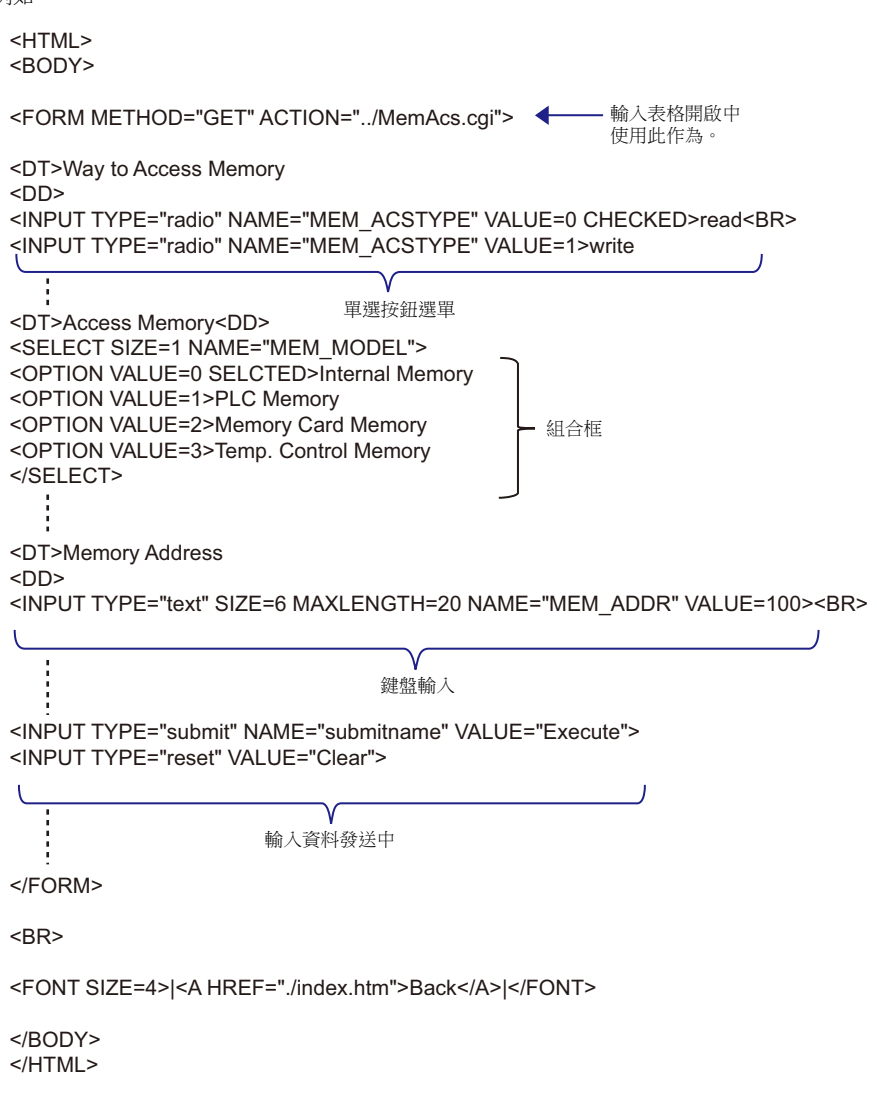

只用以上範例無法存取記憶體。透過參閱 " [記憶體存取參數一覽表](#page-155-0) " 第 4-74 頁上的參數一覽表,必須建立檔案以設定讀取 (或寫入)的所有必要參數。

#### 外部存儲設備保存

建立的 HTM 檔案保存到外部存儲設備。有關保存之詳情,請參閱第 [4-72](#page-153-0) 頁。

#### 用網路瀏覽器進行存取

1. 開啟客戶電腦上的網路瀏覽器,然後存取插入 TSi 設備的外部存儲設備。

有關存取方法之詳情,請參閱第 [4-73](#page-154-1) 頁。

2. 顯示建立的 HTM 檔案。

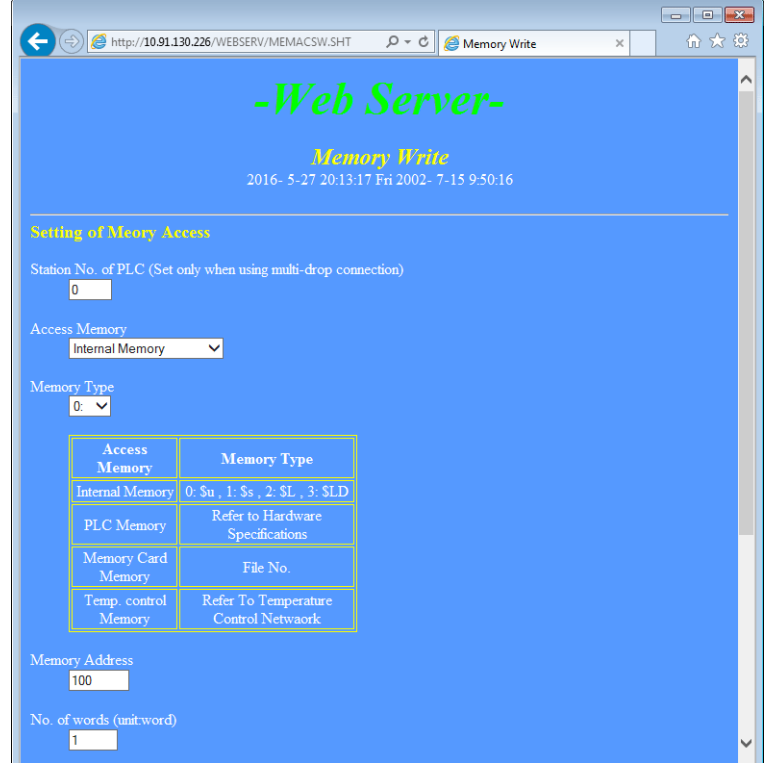

3. 在各輸入欄中設定存取記憶體參數。按下 [Write] 按鈕。TSi 設備建立以下 HTM 檔案,並將檔案發送至網路瀏覽器。 記憶體存取類型為 "0: 記憶體讀取 "

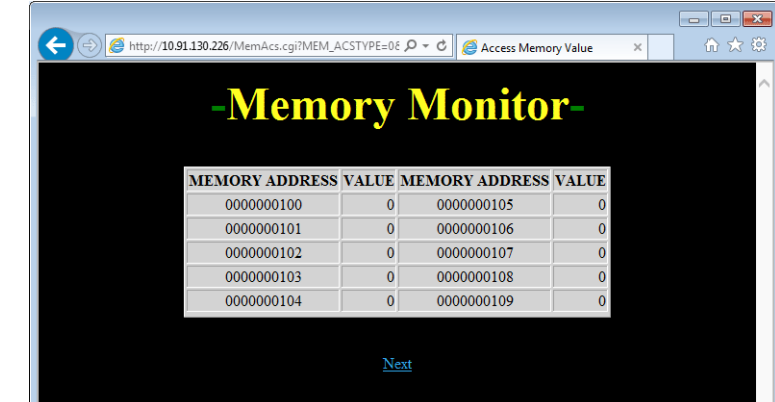

記憶體存取類型為 "1: 記憶體寫入 "

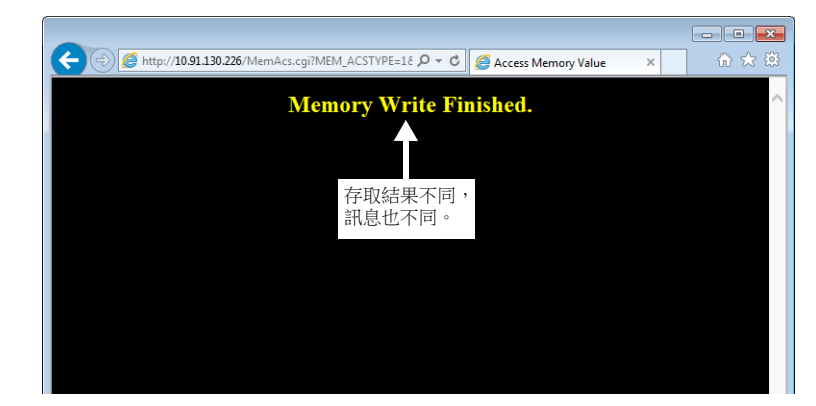

## <span id="page-158-0"></span>**4.11.5 JPEG** 檔案顯示

TSi 設備上顯示的畫面截圖可以 JPEG 格式保存在外部存儲設備上的 "\access folder\HDCOPY" 檔案夾中。使用網路伺服器功 能,可以在網路瀏覽器中顯示這些 JPEG 檔案。

使用 HTM 檔案或不使用 HTM 檔案都能顯示這些檔案。使用 HTM 檔案時,用戶必須建立 HTM 檔案。

#### 不使用 **HTM** 檔案

如果不使用 HTM 檔案,直接從網路瀏覽器指定 " 檔案夾名 / 檔案名 " 以顯示 JPEG 檔案。

按照以下格式在網路瀏覽器的存取欄中輸入文字。

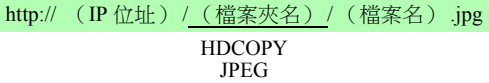

\* 在網路伺服器功能中,存取檔案夾是根檔案夾。

例如:

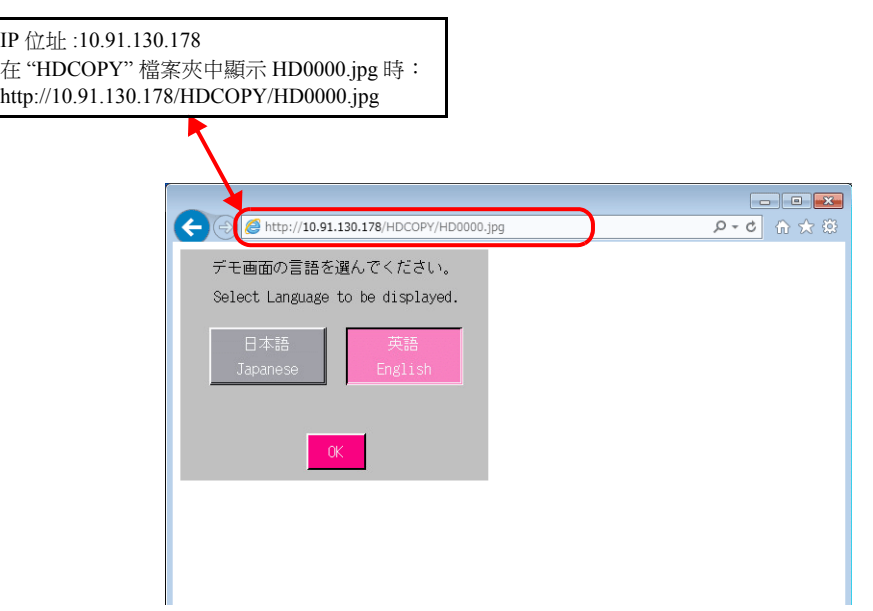

#### 使用 **HTM** 檔案

如果使用 HTM 檔案,除 JPEG 檔案之外還可以顯示標題。使用 HTM 刷新指令後,還可以進行定期更新。

#### 建立 **HTM** 檔案

範例:進行定期更新時,顯示網路瀏覽器中的畫面截圖和建立要顯示的 HTM 檔案。

```
\cdot CCC htm
```
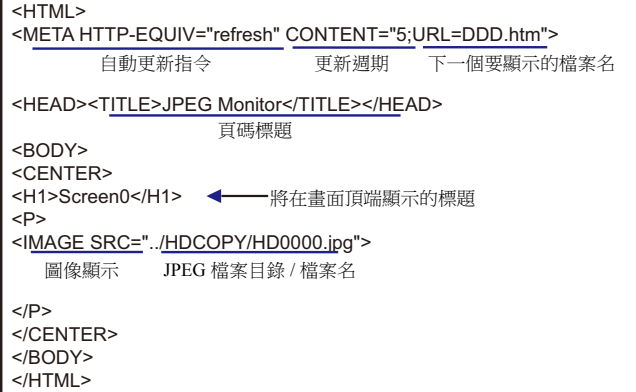

 $\cdot$  DDD.htm

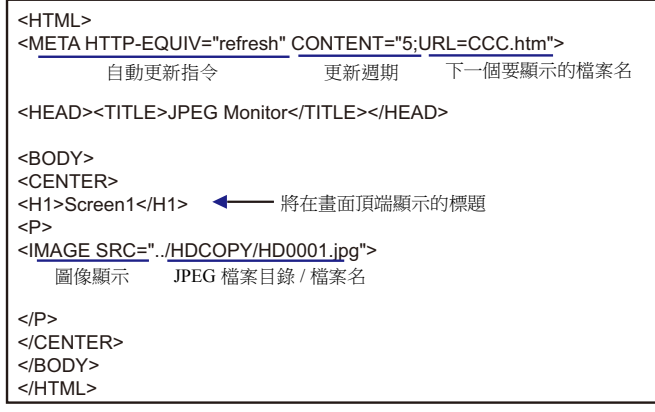

在上一頁顯示的 HTM 檔案範例中,JPEG 檔案目錄指定為 "../HDCOPY/HD0000.jpg"。 該檔案指定方法使用相對路徑。可以使用的其他檔案指定方法為絕對路徑。

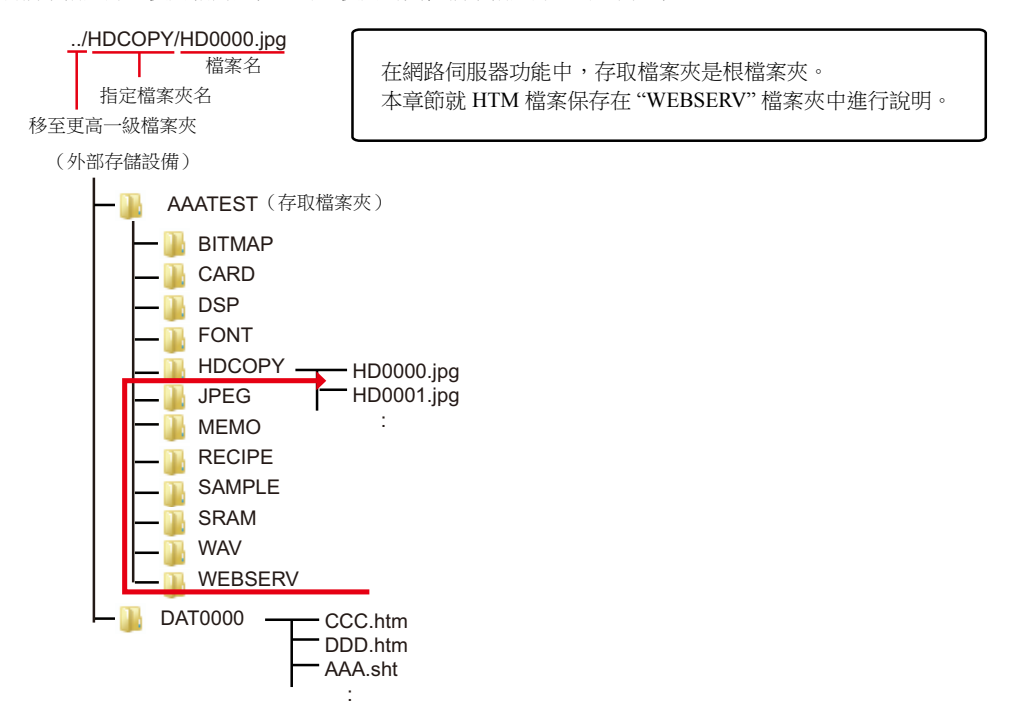

#### 外部存儲設備保存

建立的 HTM 檔案保存到外部存儲設備。

有關保存之詳情,請參閱第 [4-72](#page-153-0) 頁。

#### 用網路瀏覽器進行存取

開啟客戶電腦上的網路瀏覽器,然後存取插入 TSi 設備的外部存儲設備。

按照以下格式在網路瀏覽器的存取欄中輸入文字。

http:// (IP 位址) /WEBSERV/ (檔案名) .htm

例如:

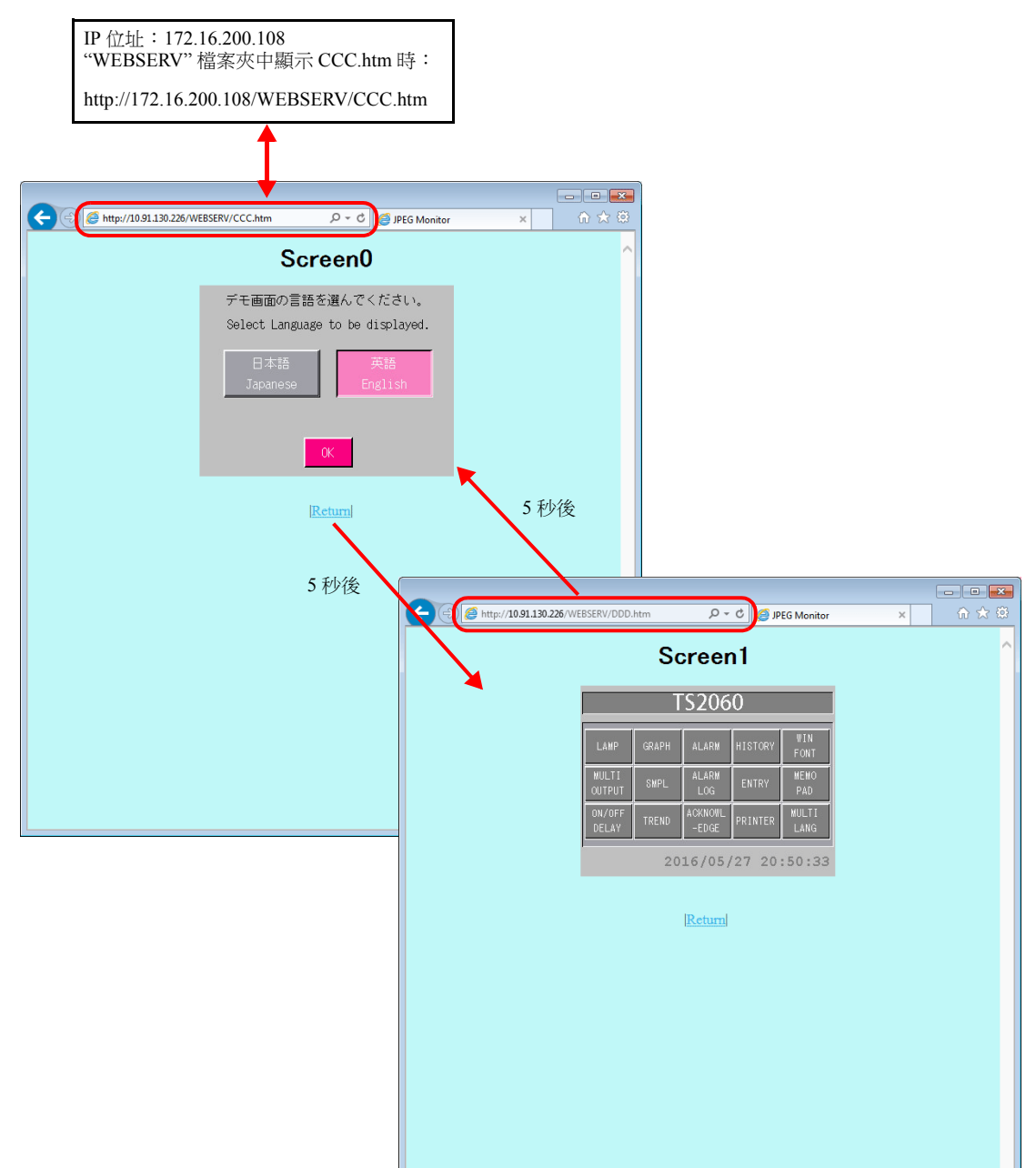

首次顯示 HD0000.jpg。然後每 5 秒依次重複顯示 HD0001.jpg 和 HD0000.jpg。

## **4.12 VNC** 伺服器

## **4.12.1** 概要

- TSi 支援 VNC 伺服器功能。使用此功能,可以監視 TSi 設備的螢幕,並在網路中簡單透過電腦進行遠程操作。透過設定,還 可以設定為僅有遠程監控。
- 接受遠程控制的 TSi 設備稱為" 伺服器 ", 進行遠程操作的電腦稱為" 用戶端 "。
- 禁止多個用戶端同時存取。所有連接皆為 1:1 連接。

VNC:虛擬網路電腦

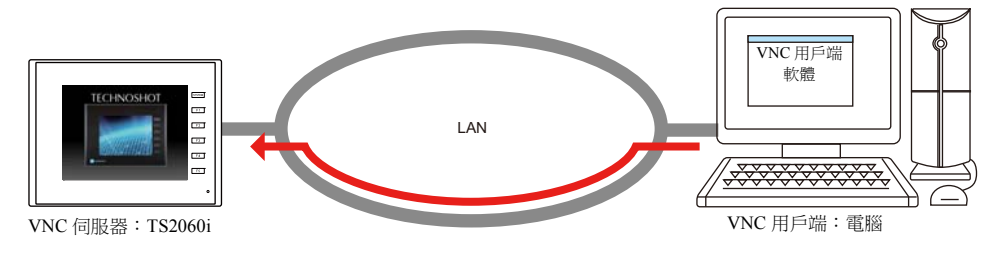

VNC 用戶端軟體

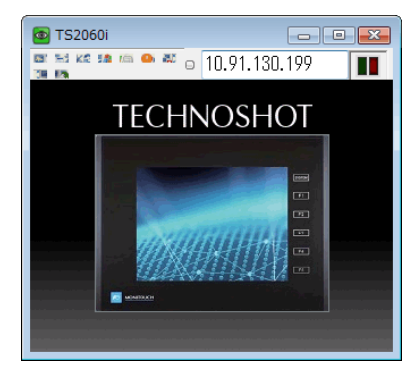

- 必須在 VNC 用戶端安裝 VNC 用戶端軟體 (VNC viewer)。
- TSi 採用密碼認證。用戶端存取 TSi 設備時,必須輸入密碼。 需在畫面資料使用 V-SFT 登錄密碼。
- TSi 設備的顯示,均可透過 RUN 模式 /Main Menu 畫面 / 錯誤畫面進行遠程操作。
- TSi 設備連接網路攝影機時,攝影機圖像也可以自 VNC 用戶端顯示。

## **4.12.2** 規格

#### **TSi** 設備 (伺服器)

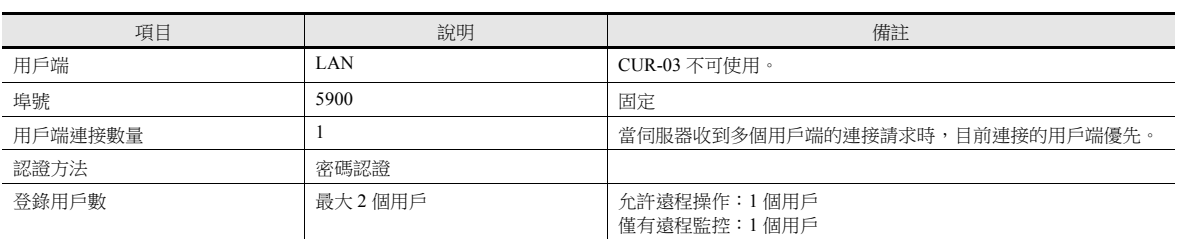

#### 限制事項

- 該功能僅在 TSi 色彩設置為 64k 或 32k 色時可用。
- TSi 與 VNC 用戶端比例為 1:1.
- 當 TSi 伺服器收到多個 VNC 用戶端的連接請求時,目前連接的用戶端優先。
- 當畫面資料為縱向方向時,VNC 用戶端不會被扭轉,仍以橫向方向顯示。
- 當有 VNC 用戶端連接時,TSi 設備無法運行以下功能:
- Main Menu 畫面 → [I/O 測試 ] → [ 觸控面板檢查 ] → [Adjust]
- 當 Main Menu 畫面顯示,同時有一個 VNC 用戶端連接時,在螢幕右下方有淡藍色長方形閃爍。

## **4.12.3** 設定步驟

1. 將 TSi 設備和 VNC 用戶端設備接上網路。 有關 VNC 用戶端設定詳情,請參閱相關設備說明書。

■ "4.2 TSi 設備 IP [位址設定](#page-83-0) " 第 4-2 頁

2. 使用 V-SFT 將 VNC 伺服器設定登錄至畫面資料,並將畫面資料傳輸至 TSi 設備。 在 [ 系統設定 ] → [Ethernet 通信 ] → [VNC 伺服器 ] 目錄下登錄 [ 使用者名 ] 和 [ 密碼 ]。

■ ["4.12.4 V-SFT](#page-162-0) 設定 " 第 4-81 頁

- 3. VNC 用戶端設定
	- 安裝 VNC viewer 軟體。

■<a<br />
"4.12.5 VNC [用戶端的設定](#page-163-0) / 操作 " 第 4-82 頁

4. 啟動 VNC viewer,進行遠程監控和操作。

■<a>> "連接 VNC [伺服器](#page-163-1) " 第 4-82 頁

## <span id="page-162-0"></span>**4.12.4 V-SFT** 設定

#### **VNC** 伺服器設定

在 [ 系統設定 ] → [Ethernet 通信 ] → [VNC 伺服器設定 ] 目錄下登錄 [ 使用者名 ] 和 [ 密碼 ]。

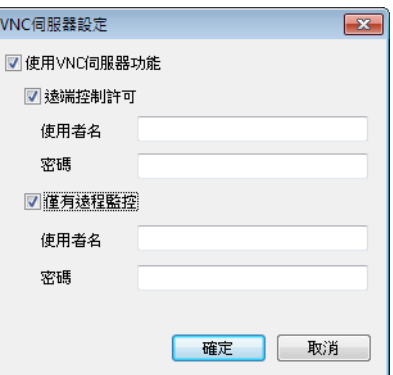

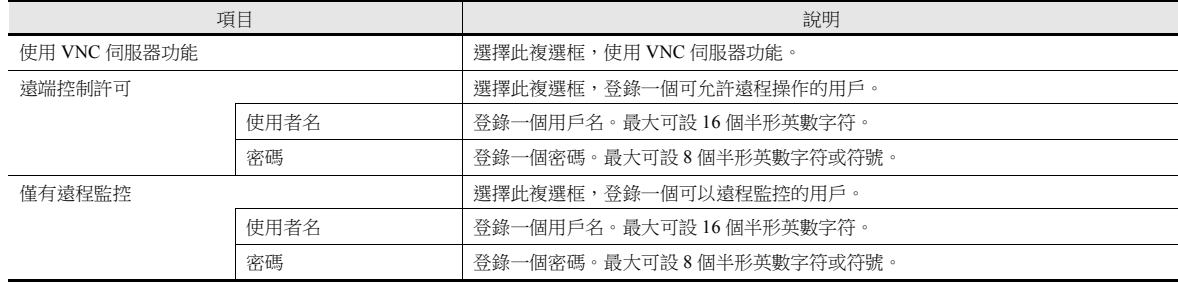

## <span id="page-163-0"></span>**4.12.5 VNC** 用戶端的設定 **/** 操作

#### **VNC Viewer** 軟體

VNC 用戶端遠程監視和操作 TSi 設備時,必須在 VNC 用戶端安裝 VNC viewer 軟體。請預先安裝 VNC 軟體。

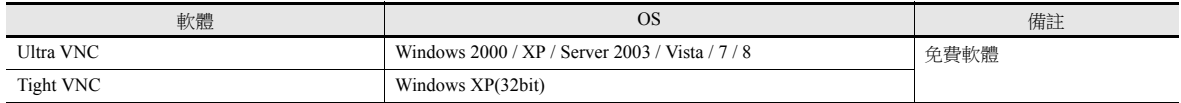

\* 有關系統所需各軟體之詳情,請查閱各相應軟體的網站。用戶端設備不同,獲取軟體的方式也不同。請根據相應設備的規格獲取所需軟 體。

\* 用戶端系統版本、VNC viewer 版本和操作環境都可能造成通訊不穩定。建議在使用環境中進行測試後再使用。

#### <span id="page-163-1"></span>連接 **VNC** 伺服器

以下舉例說明如何使用 Ultra VNC 從網路電腦連接 VNC 伺服器。

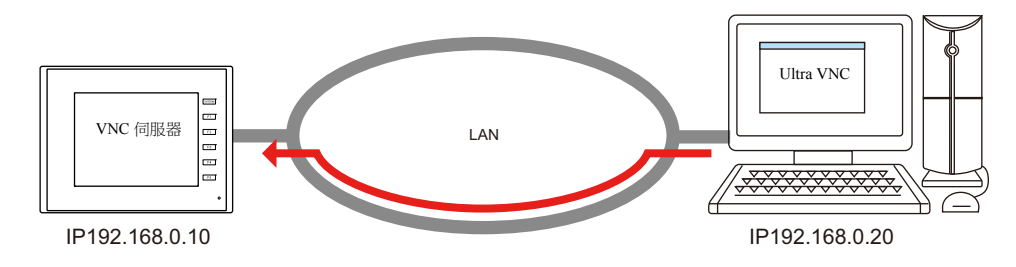

#### **Ultra VNC**

在電腦上安裝 Ultra VNC,並預先將 TSi 設備和電腦接上網路。

- 1. 透過 Windows 開始選單 → [UltraVNC] → [UltraVNC Viewer], 啟動 Ultra VNC 應用程式。
- 2. 在 [VNC Server] 欄輸入 TSi 設備的 IP 位址,然後點擊 [Connect]。

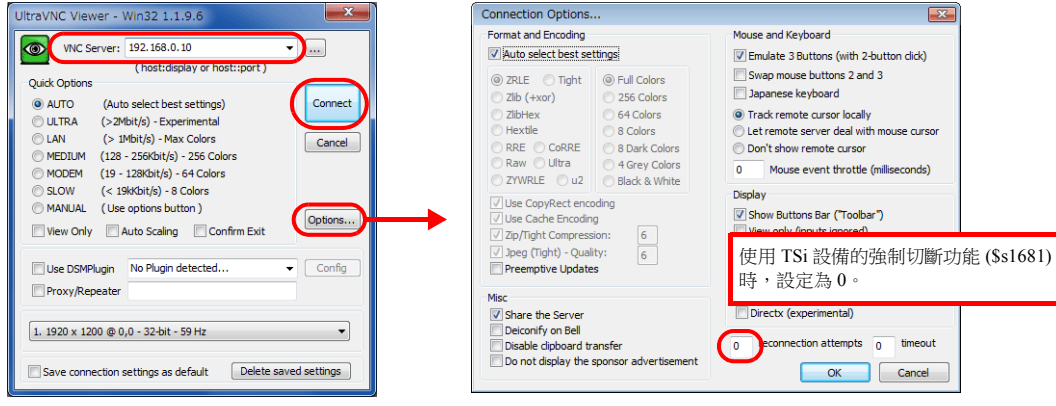

3. 在用戶認證畫面中輸入密碼,然後點擊 [Log On]。顯示 VNC viewer 畫面。

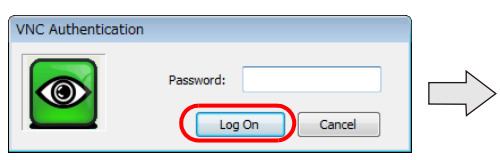

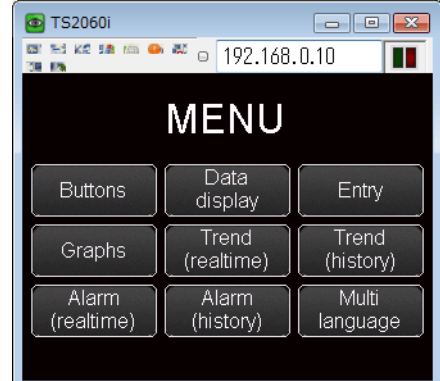

- 4. 操作 VNC viewer 畫面,也可以改變 TSi 設備的顯示。
- \* 若以 " 僅有遠程監控 " 密碼登錄,則無法進行遠程操作。 Viewer 螢幕切換至顯示 TSi 設備的操作。

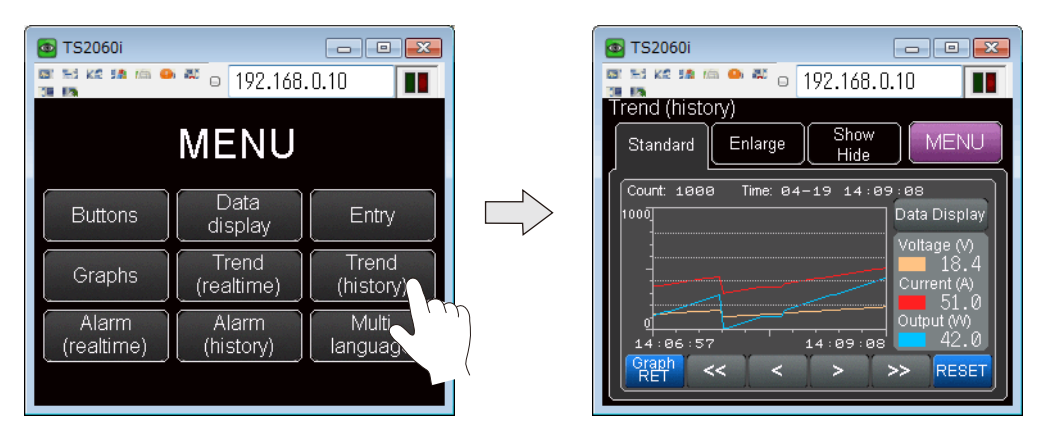

#### 鍵盤輸入

允許 VNC 用戶端遠程操作時,除了操作瀏覽器 螢幕外,還可以進行以下鍵盤輸入。

輸入畫面:數字和文字輸入

## **4.12.6** 系統記憶體 **(\$s)**

VNC 伺服器功能相關的系統記憶體如下所述。

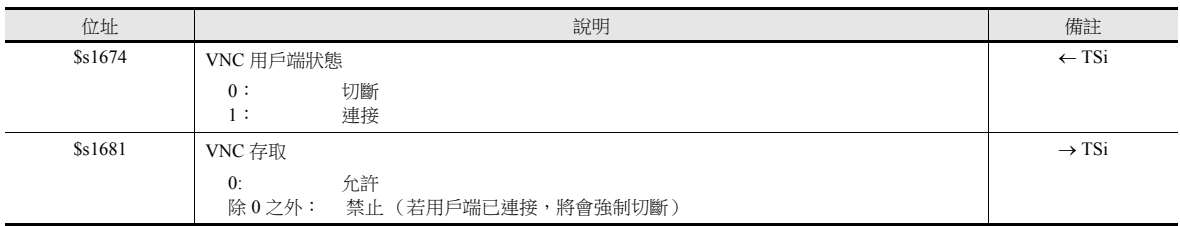

# **MEMO**

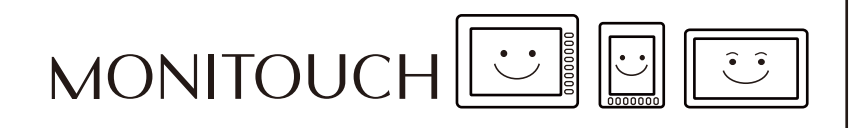

## <span id="page-166-0"></span>外部存儲設備

## **5.1** 概述

## **5.1.1** 連接

TS 設備標準配備有 SD 卡接口和 USB-A 埠。連接市面上銷售的 SD 卡和 USB 快閃記憶體(後面稱外部存儲設備),可以進行 畫面資料傳送、日誌資料保存和螢幕截圖保存等多種功能的操作。

#### 支援型號

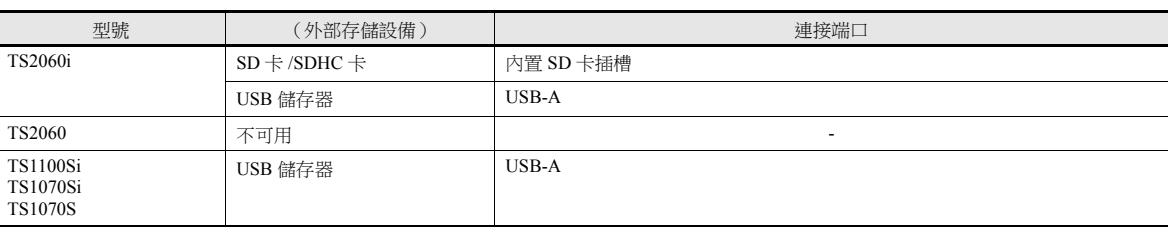

TS2060i (TS2060 不可使用外部存儲設備)

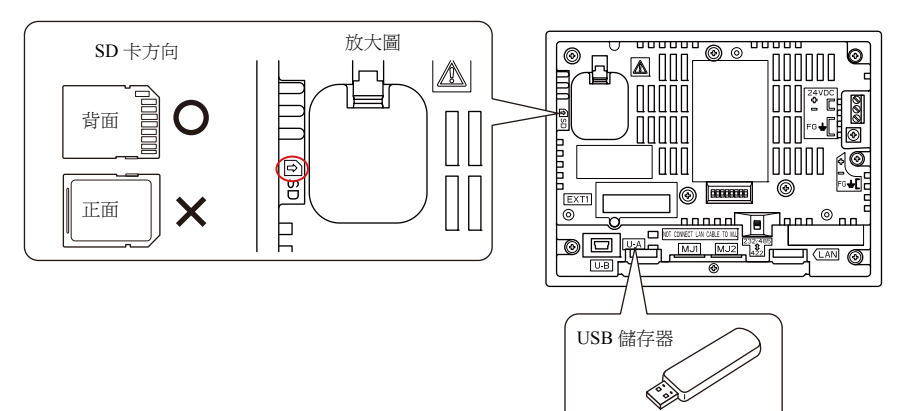

TS1100Si / TS1070Si / TS1070

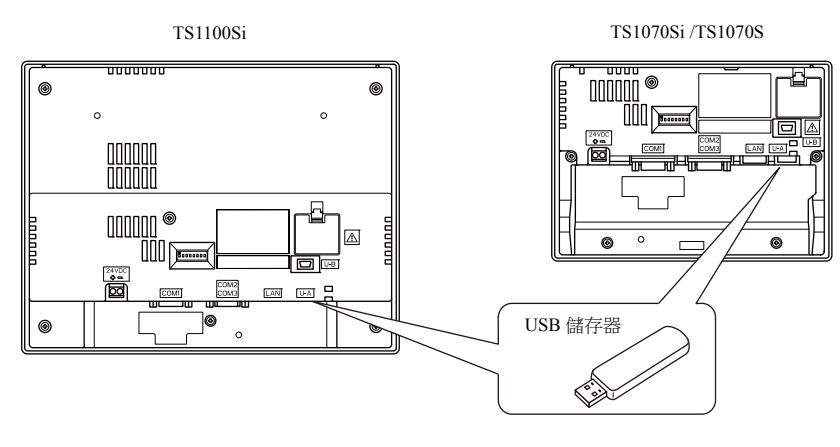

## <span id="page-169-0"></span>**5.1.2** 外部存儲設備規格

#### 支援的外部存儲設備

可使用以下外部存儲設備。

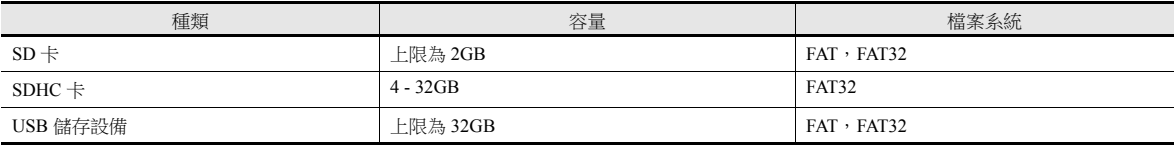

#### 外部存儲設備的操作注意事項

- 將 SD 卡插入設備時,確保插入的方向正確。操作失誤會損壞 SD 卡或卡槽。
- 僅在顯示 Main Menu 畫面時或按下 [ 外部存儲移除 ] 開關時, 移除外部存儲設備。
- 外部存儲設備讀取過程中請勿關閉 MONITOUCH 電源。否則,將損壞 SD 卡上的資料。
- 請定期進行外部存儲設備的備份。
- 如果磁片出現錯誤並禁止資料讀取 / 寫入,請在 Windows 中執行 ScanDisk 來恢復設備。如果無法恢復,請將設備格式化。格 式化後,設備上的資料將全部遺失。(有關掃描磁碟或 Windows 操作之詳情,請參閱 Windows 協助訊息。)
- 外部存儲設備的寫入次數受到限制。因此,在短期內頻繁進行寫入會縮短設備的使用壽命。用外部存儲設備保存趨勢 / 警 報資料時,需要注意監控時間。確保避免經常用 CYCLE 巨集指令寫入到外部存儲設備上。
- 請注意,寫入的資料量不能超過外部存儲設備的容量。使用備份趨勢/警報資料、保存畫面資料、保存畫面截圖和傳送配 方資料等功能將資料從 TS 設備寫入外部存儲設備時, 尤其要注意外部存儲設備的可用容量大小。請注意,可以透過系統 記憶體來確認外部存儲設備的可用空間大小。
- 使用外部存儲設備功能將書面資料載入 TS 設備時,請務必在傳送前確認已經插入相應的外部存儲設備。

## **5.2** 存取檔案夾

## **5.2.1** 存取檔案夾

- 存取的檔案夾是在 RUN 模式下定期存取的檔案夾。 當使用外部存儲管理器寫入畫面資料時,會建立存取檔案夾。 格式化的外部存儲設備連到 TS 設備時,也會自動建立存取檔案夾。
- 在畫面資料中,指定存取檔案夾名。 設定位置:[系統設定]→[其他]→[外部存儲設定]→[存取檔案夾名] " [外部存儲設備設定](#page-171-0) " 第 5-4 頁
- 各畫面資料建立不同的存取檔案夾時,只要外部存儲設備有足夠容量,便可以將多個畫面資料分別儲存至各自的檔案夾。

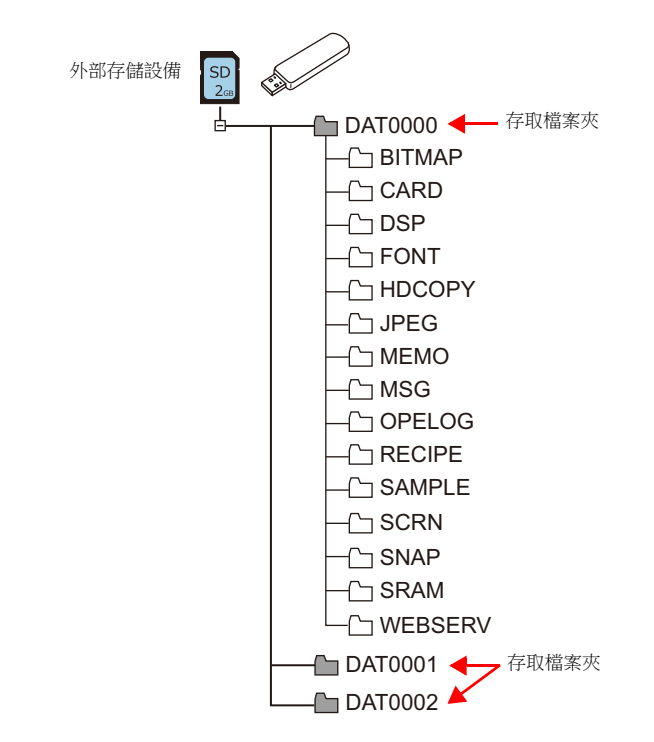

## <span id="page-171-0"></span>**5.2.2** 外部存儲設備設定

在 [ 外部存儲設定 ] 視窗設定外部存儲連接對象、存取檔案夾名和其他相關項目。  $[$  系統設定 ]  $\rightarrow$   $[$  其他 ]  $\rightarrow$   $[$  外部存儲設定 ]

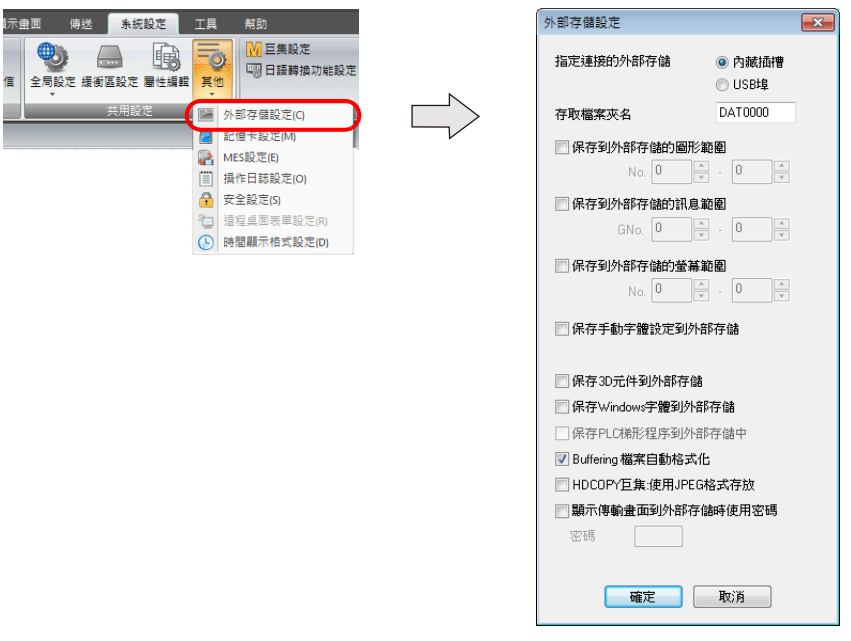

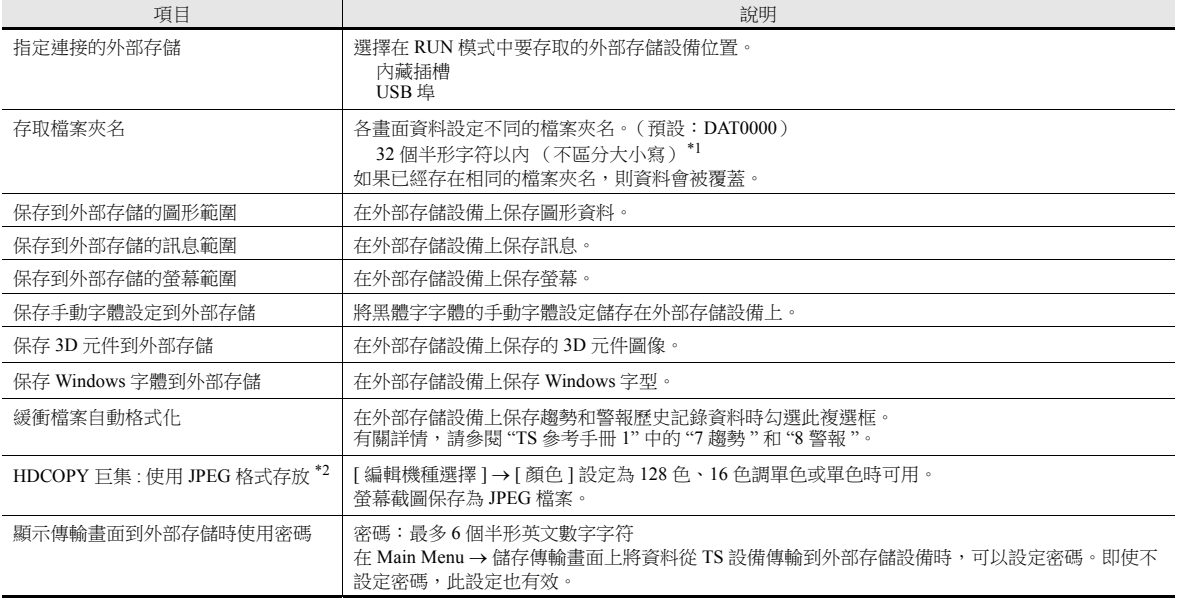

 $\mathcal{L}^{\text{max}}_{\text{max}}$ 

 $\sim$  10  $\pm$ 

\*1 全部識別為大寫字符。在編輯器螢幕中如果輸入小寫字符,則單點 [ 確定 ] 後小寫字符會轉換成大寫,並在 MONITOUCH 上也會被識別 為大寫字符。

\*2 如果未勾選複選框,則以 BIN 格式保存螢幕截圖。使用 V-SFT-6 版本外部存儲管理器,可以將這些檔案轉換成 BMP 檔案。

## **5.2.3** 檔案夾配置

檔案夾名和各檔案夾中的檔案名如下表所示。

#### 存取檔案夾 **(DAT0000)**

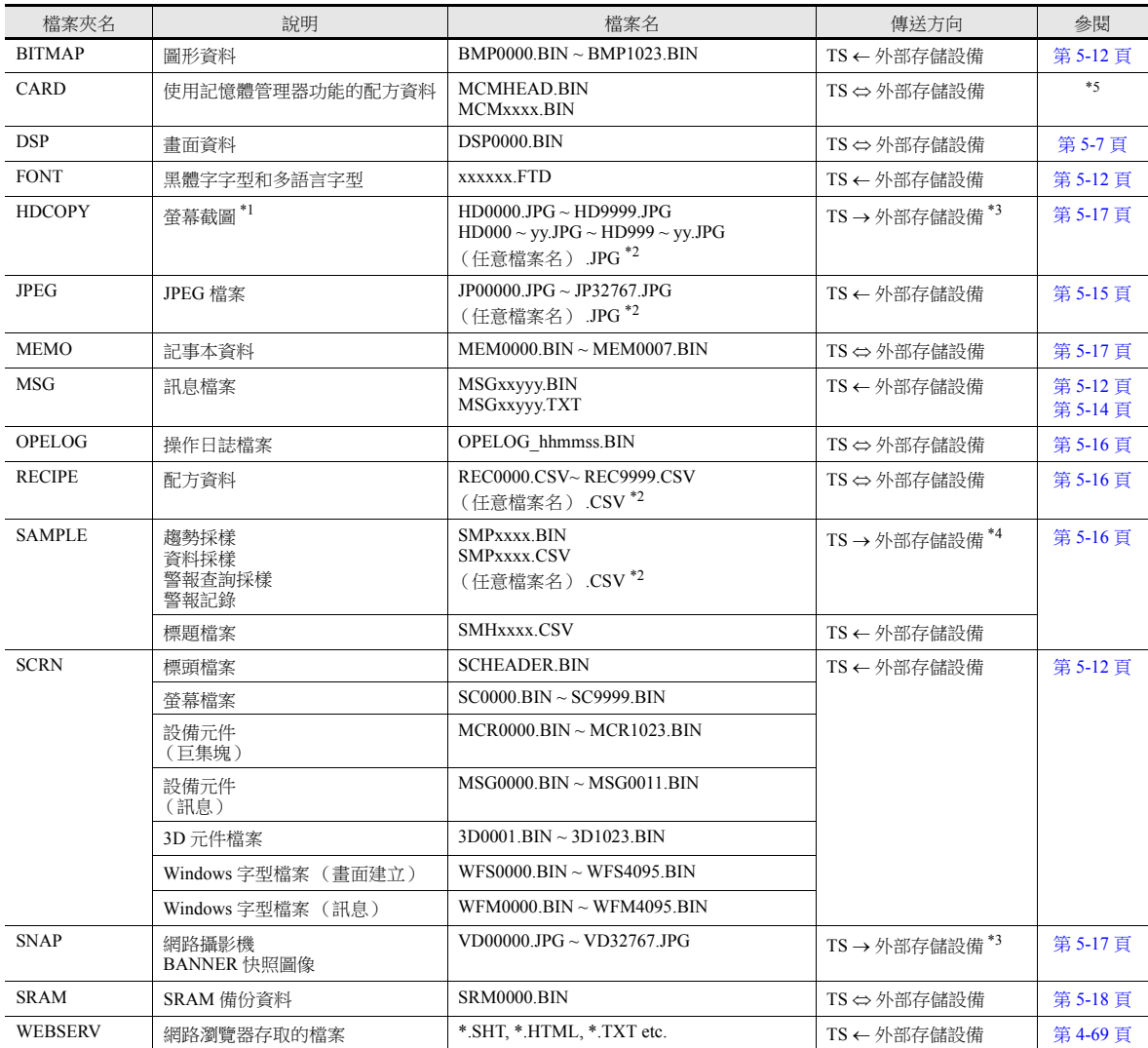

\*1 可以使用 [ 外部存儲設定 ] 選擇 128 色、16 色調單色和單色顯示的檔案類型 (JPEG/BIN)。

\*2 檔案名:64 個半形數字或大寫英數字以內

\*3 使用網路伺服器時:TS 外部存儲設備

\*4 直接在 SAMPLE 檔案夾的 BIN 檔案為 TS 外部存儲設備

\*5 請參閱 "TS 參考手冊 1" 中的 "13.2 記憶卡功能 "。

#### 自動上傳 **(DSPDEF)**

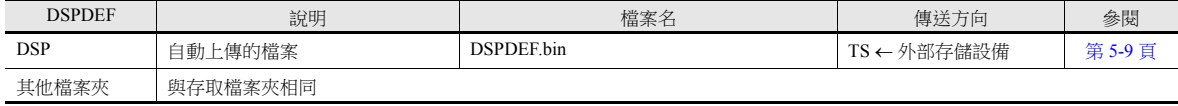

## **5.3** 功能說明

## **5.3.1** 功能一覽表

外部存儲設備使用的功能如下表所示。有關詳情,請參閱相關說明書。

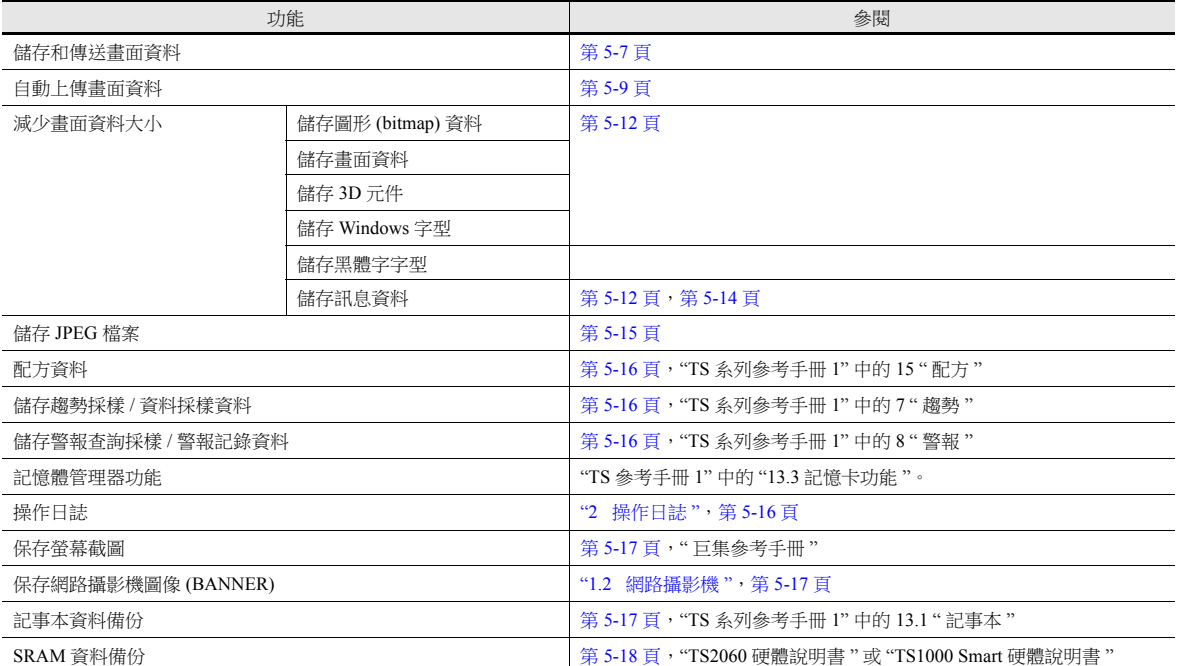

## <span id="page-174-0"></span>**5.3.2** 畫面資料傳送

可以在 TS 設備和外部存儲設備之間傳送畫面資料。

在外部存儲設備上可以儲存多個畫面資料,因此可以根據需要切換顯示的畫面資料。

本章節就如何在電腦和外部存儲設備之間讀寫資料進行說明。有關在外部存儲設備和 TS 設備之間進行讀寫的詳情,請另行參 閱 "TS2060 硬體說明書 " 或 "TS1000 Smart 硬體說明書 "。

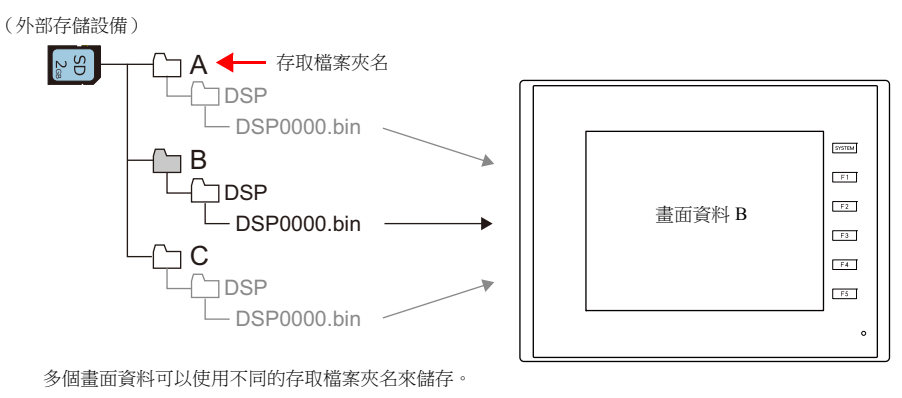

## 電腦 外部存儲設備寫入

- 1. 啟動 V-SFT。
- 2. 點擊 [ 檔案 ] → [ 外部存儲管理器 ]。顯示驅動器設定視窗。
- 3. 指定插入外部存儲設備的驅動器,然後單點 [ 確定 ]。顯示 [ 外部存儲管理器 ] 視窗 \*1。

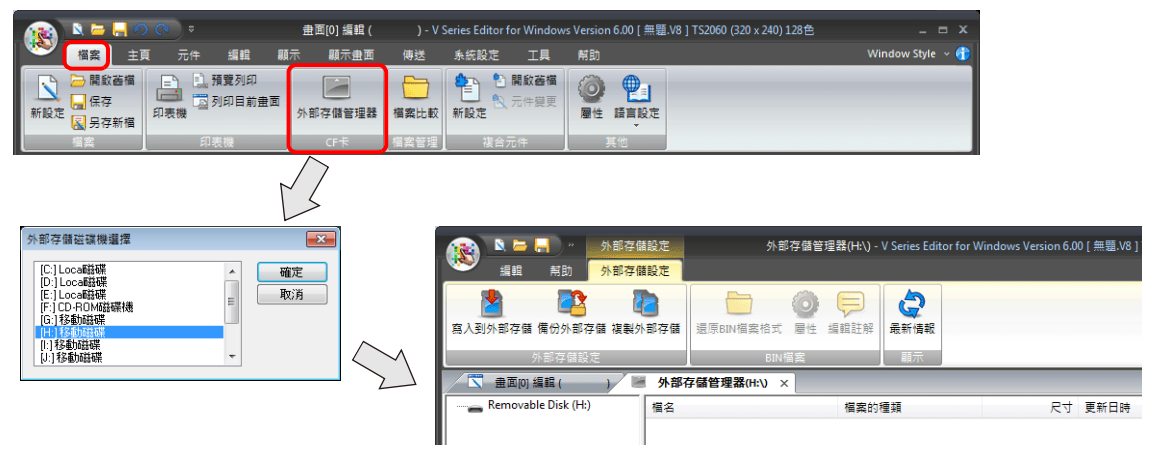

- \*1 外部存儲管理器 外部存儲管理器是一個應用程式,可以將 TS 的畫面資料寫入外部存儲設備,也可以從外部存儲設備匯入資料並轉換成其他檔案格式。有 關詳情,請參閱 "5.4 [外部存儲管理器](#page-186-0) " 第 5-19 頁。
- 4. 點擊 [外部存儲設定]→ [寫入到外部存儲]。顯示 [寫入到外部存儲] 視窗。 進行如下設定。

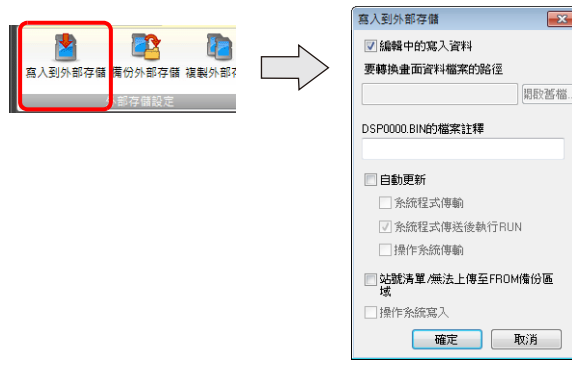

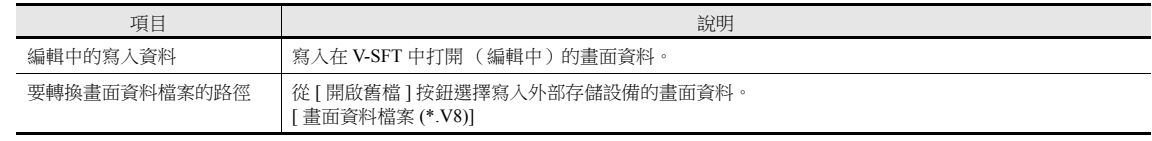

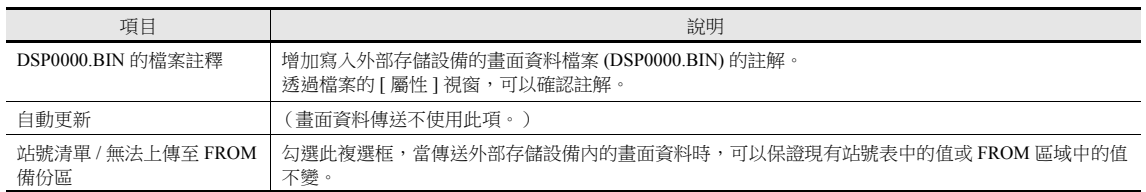

5. 完成設定後單點 [ 確定 ]。在外部存儲設備的 " (存取檔案夾) \DSP" 中儲存一個 "DSP0000.BIN" 檔案。"DSP0000.BIN" 檔案包含畫面資料、系統程式、字型和 I/F 驅動程式等。

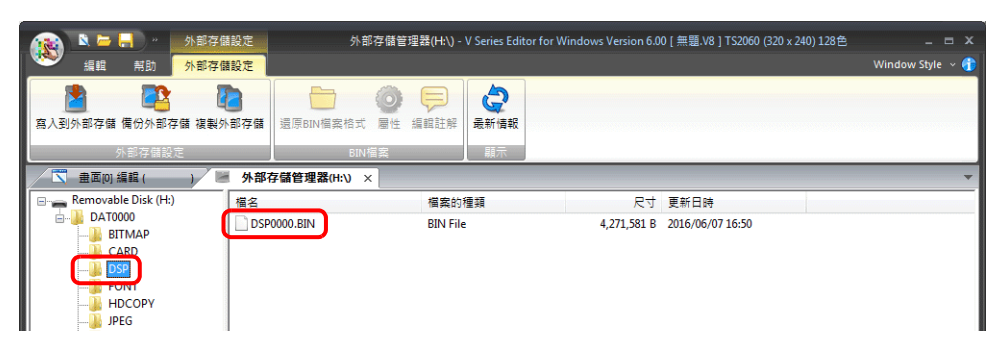

#### 外部存儲設備 → 電腦讀取

- 1. 啟動 V-SFT。
- 2. 點擊 [ 檔案 ] → [ 外部存儲管理器 ]。顯示驅動器設定視窗。
- 3. 指定插入外部存儲設備的驅動器,然後單點 [ 確定 ]。顯示 [ 外部存儲管理器 ] 視窗。
- 4. 確認存取檔案夾的 "DSP" 檔案夾下是否有 "DSP0000.BIN",並選擇此檔案。
- 5. 在檔案上單點右鍵,選擇 [ 還原 BIN 檔案格式 ]。

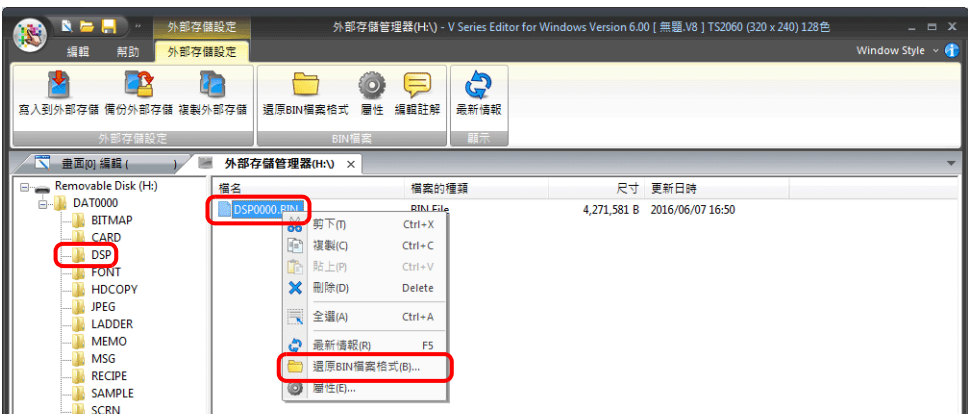

6. 顯示以下視窗。指定儲存的檔案夾和檔案名,然後單點 [Save]。

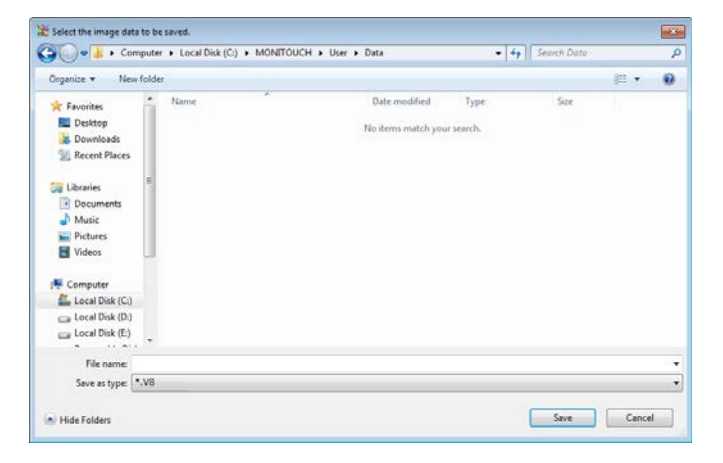

## <span id="page-176-0"></span>**5.3.3** 自動上傳畫面資料

插入外部存儲設備並接通設備電源後,自動上傳畫面資料。 操作員不進行任何操作,便可以簡單上傳畫面資料。

■<<br 有關外部存儲設備推薦容量之詳情,請參閱 "5.1.2 [外部存儲設備規格](#page-169-0) " 第 5-2 頁。

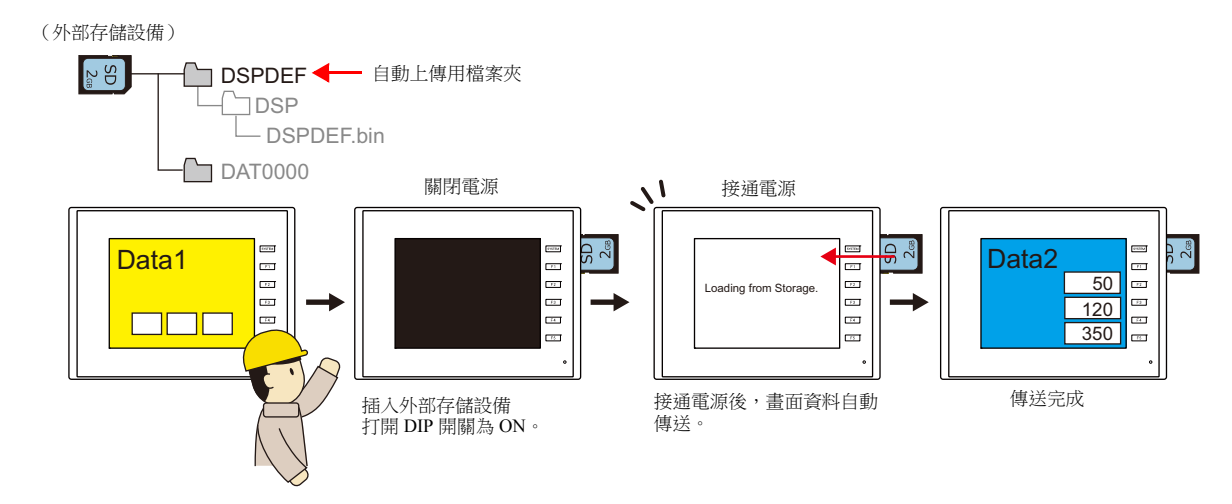

#### 電腦 → 外部存儲設備寫入

- 1. 啟動 V-SFT。
- 2. 點擊 [ 檔案 ] → [ 外部存儲管理器 ]。顯示驅動器設定視窗。
- 3. 指定插入外部存儲設備的驅動器,然後單點 [ 確定 ]。顯示 [ 外部存儲管理器 ] 視窗 \*1。

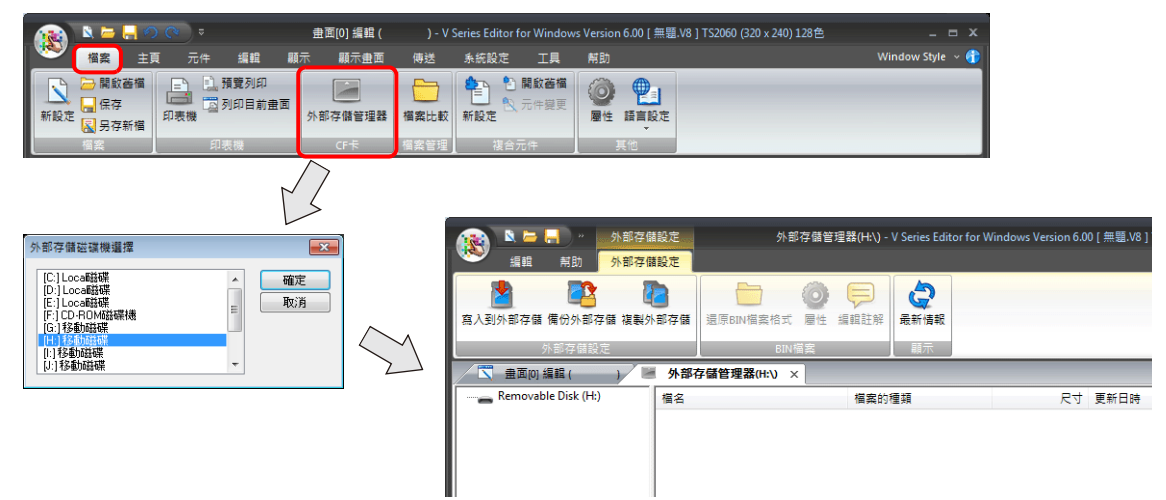

\*1 外部存儲管理器

外部存儲管理器是一個應用程式,可以將 TS 的畫面資料寫入外部存儲設備,也可以從外部存儲設備匯入資料並轉換成其他檔案格式。有 關詳情,請參閱 "5.4 [外部存儲管理器](#page-186-0) " 第 5-19 頁。

- 4. 點擊 [外部存儲設定]→ [寫入到外部存儲]。顯示 [寫入到外部存儲] 視窗。
	- 進行如下設定。

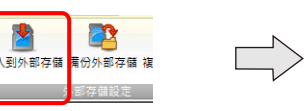

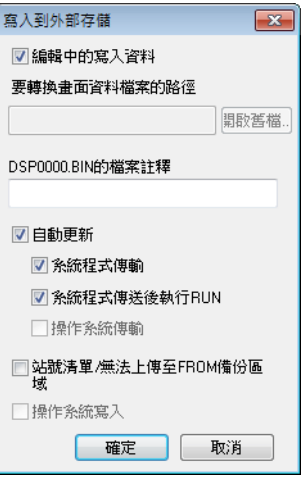

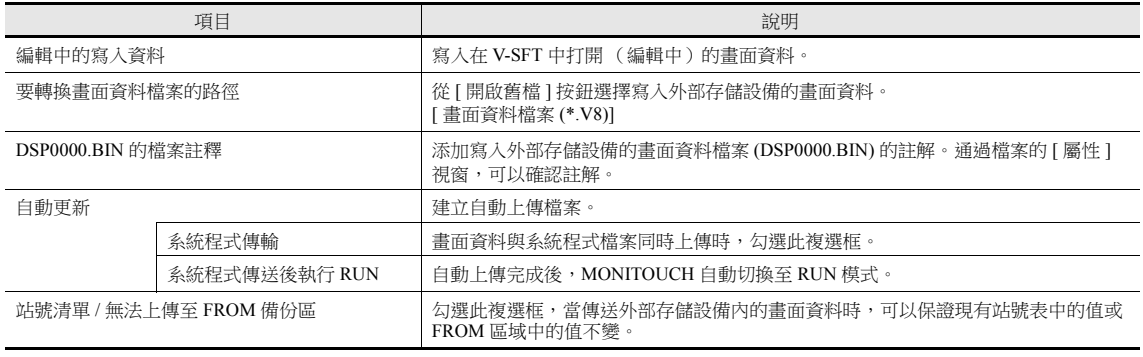

5. 完成設定後單點 [ 確定 ]。在 "DSPDEF\DSP" 中儲存一個 "DSPDEF.BIN" 檔案。"DSPDEF.BIN" 檔案包含畫面資料、系統 程式、字型和 I/F 驅動程式等。

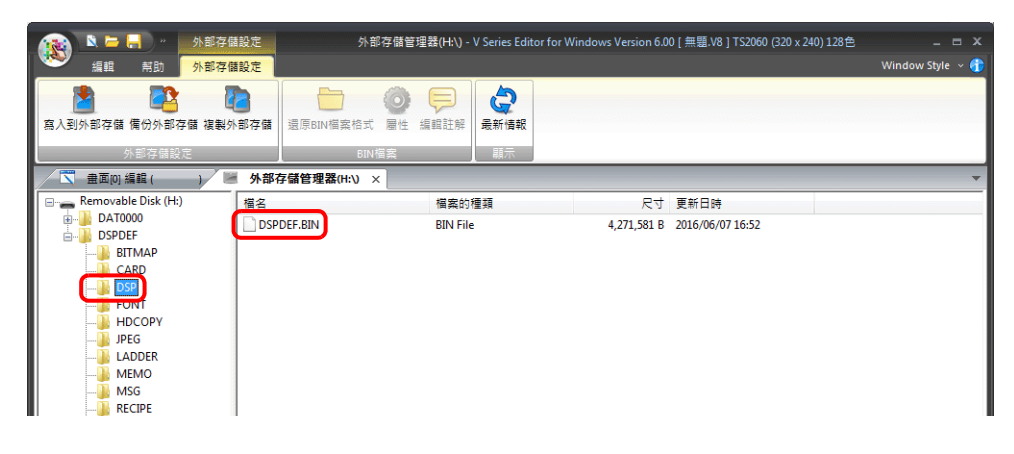

#### **TS** 的操作

在外部存儲設備上儲存資料後,依照以下步驟將資料導入 TS 設備。

- 1. 關閉 TS 設備的電源。
- 2. 設定 TS 設備的 DIPSW1 為 ON。
- 3. 將外部存儲設備插入 TS 設備。
- 4. 打開 TS 設備電源。在 "Data Loading" 訊息之後,顯示 "Loading from Storage. Do not power off the unit." 訊息,然後寫入儲 存在外部存儲設備的畫面資料。
- 傳輸完成時,自動顯示 RUN 畫面 (或 Main Menu 畫面)。
- \* SD 卡和 USB 儲存器都有 DSPDEF 檔案夾時,USB 儲存器優先。

#### 寫入操作的注意事項

- 使用 "DSPDEF" 畫面資料自動上傳時,1 個外部存儲設備只能保存 1 種資料。
- 如果在自動上傳後移除外部存儲設備,關閉設備電源然後再打開,則會顯示 "Insert Storage in TS." 訊息且設備不會正常啟 動。請插入外部存儲設備或設定 DIPSW1 為 OFF, 然後關閉電源再打開。
- 自動上傳後,上傳的畫面資料將覆蓋在 TS 設備上寫入的畫面資料 (包括 I/F 驅動程式、字型等)。請注意,即使移除外部 存儲設備且再次設定 DIPSW1 為 OFF, 也無法恢復上傳前的狀態。

## <span id="page-179-0"></span>**5.3.4** 縮小畫面資料的資料大小

畫面資料的圖形和信息等元件可以保存到外部存儲設備上。這樣可以減少實際畫面資料的大小。

- 螢幕
- 圖形檔案 (bitmap)
- 訊息 (BIN 檔案、TXT 檔案<sup>\*1</sup>)
- 3D 元件
- Windows 字型
- Gothic 字型 (手動設定字型)
- \*1 訊息可用 BIN 檔案或 TXT 檔案保存到外部存儲設備。有關保存 TXT 檔案之詳情,請參閱 "5.3.5 [保存訊息 \(](#page-181-0)TXT 檔 [案\)](#page-181-0) " 第 5-14 頁。

#### 檔案儲存路徑和檔案名

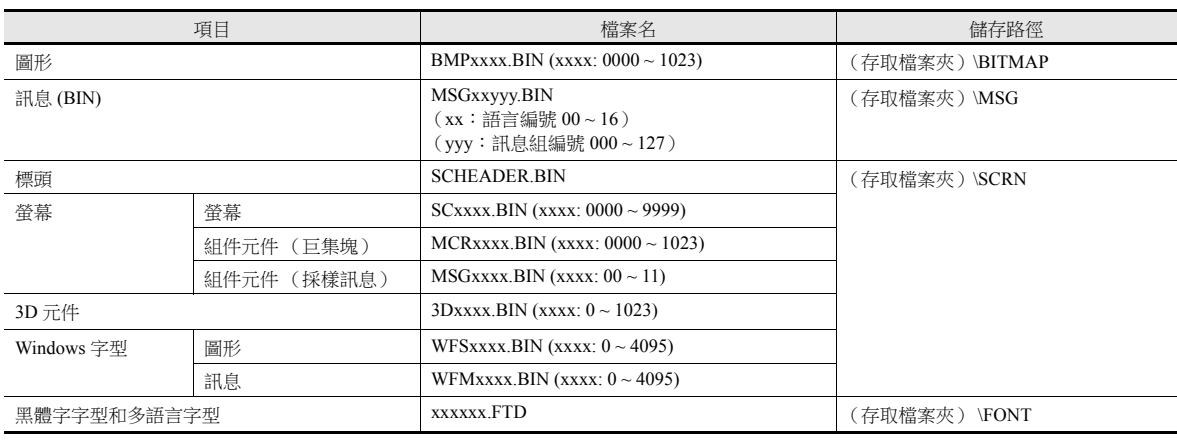

#### 電腦 → 寫入外部存儲設備

- 1. 單點 [ 系統設定 ] → [ 外部存儲設定 ]。 顯示 [ 外部存儲設定 ] 視窗。
- 2. 選擇保存到外部存儲設備的項目。設定完成後單點 [確定], 保存畫面資料檔案。

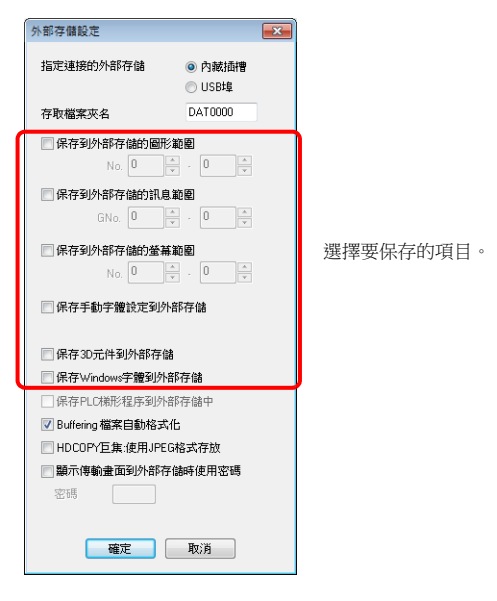

- 3. 點擊 [ 檔案 ] → [ 外部存儲管理器 ]。顯示磁碟機設定視窗
- 4. 指定插入外部存儲設備的磁碟機,然後單點 [ 確定 ]。顯示 [ 外部存儲管理器 ] 視窗。
5. 點擊 [ 外部存儲設定 ] → [ 寫入到外部存儲 ]。顯示 [ 寫入到外部存儲 ] 視窗。

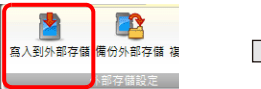

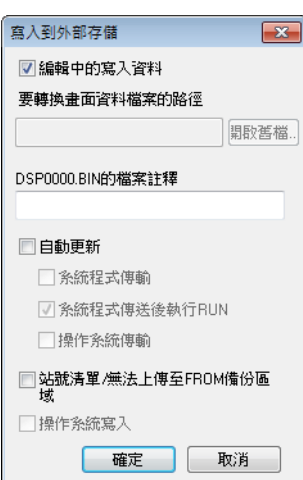

- 6. 如果畫面資料正在編輯中,選擇 [ 編輯中的寫入資料 ] 複選框。
	- 如果畫面資料不是目前用 V-SFT 打開的那個,取消勾選 [ 編輯中的寫入資料 ] 複選框,從 [ 開啟舊檔 ] 按鈕選擇相關的畫 面資料。
- 7. 完成設定後單點 [ 確定 ]。檔案保存到存取檔案夾。

#### **TS** 的操作

外部存儲設備連接到 TS 設備。打開 TS 設備上的畫面資料時,將自動參考,顯示外部存儲設備。

- 如果畫面資料沒有正確保存在外部存儲設備上,或外部存儲設備沒有連接到 TS 設備, TS 設備將在無畫面狀態下操作。 [切換畫面] 選擇為 [ 功能 ] 時,如果使用開關調用畫面,會發出短暫的間歇性" 嗶嗶 " 聲,且請求將不被處理。如果使用 PLC 的 [ 讀入區域 ] 指定畫面,畫面將被切換。(如果接通電源後立即這樣,將顯示 " 畫面號錯誤 " 的畫面。)
- 顯示外部存儲設備中保存的畫面資料比 MONITOUCH 快閃記憶體中保存的資料需要更長時間。
- 如果 3D 元件沒有正確保存在外部存儲設備上, 或外部存儲設備沒有連接到 TS 設備, 將不會顯示 3D 元件。
- 如果 Windows 字型沒有正確保存在外部存儲設備上,或外部存儲設備沒有連接到 TS 設備,將不會顯示 Windows 字型。
- 如果圖形目前沒有正確保存在外部存儲設備上或外部存儲設備沒有連接到 TS 設備,將不會顯示圖形。
- BIN 檔案(MSGxxyyy.BIN) 和TXT 檔案 (MSGxxyyy.TXT) 在 "外部存儲設備的 MSG"檔案夾中同時存在時,優先參考 TXT檔 案。

#### 檔案保存的注意事項

- 每個畫面最大可有 512 KB 畫面資料保存到外部存儲。可在 [ 工具 ] → [ 使用狀況一覽 ] 查看每個畫面資料大小。但是,無法在 [使用狀況一覽]分頁視窗上查看選擇保存在 [ 系統設定 ] → [ 其他 ] → [ 外部存儲設定 ] 的畫面資料。建議在進行 [ 外部存 儲設定 ] 設定前確認資料大小。
- 要將 "SCRN" 檔案夾中的畫面資料恢復到原始資料檔案 (.V8), 需要 "DSP" 檔案夾內的 "DSP0000.BIN" 檔案。但是, 如果 "DSP" 檔案夾內的 "DSP0000.BIN" 檔案和 "SCRN" 檔案夾內的 "SCHEADER.BIN" 的資料資訊不匹配,則將不對來自這些 檔案夾的檔案進行編譯,因此,建立畫面資料時將會忽略"SCRN"檔案夾內的畫面資料。有關轉換步驟之詳情,請參閱 "BIN [檔案轉換](#page-188-0) " 第 5-21 頁。
- 僅在進行手動字型設定時可以在外部存儲設備上儲存黑體字字型。字型大小最大可以儲存 2 MB。

## **5.3.5** 保存訊息 (**TXT** 檔案)

可在外部存儲設備上保存訊息(用 TXT 檔案格式),縮小畫面資料大小。

因為訊息是 TXT 檔案格式, 即使沒有 V-SFT, 也能進行編輯。

\* 可以使用 BIN 和 TXT 檔案格式保存訊息檔案。有關保存 BIN 檔案之詳情,請參閱 "5.3.4 [縮小畫面資料的資料大小](#page-179-0) " 第 5-12 頁。

#### 檔案儲存路徑和檔案名

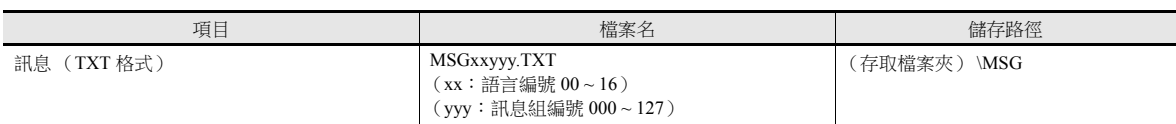

#### 電腦 外部存儲設備寫入 (**TXT** 檔案)

- 1. 單點 [ 系統設定 ] → [ 外部存儲設定 ]。 顯示 [ 外部存儲設定 ] 視窗。
- 2. 勾選 [ 保存到外部存儲的訊息範圍 ] 複選框, 指定保存訊息的範圍。 設定完成後單點 [ 確定 ], 保存畫面資料檔案。

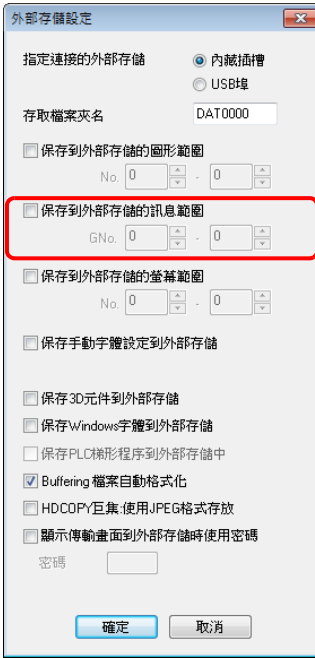

- 3. 用 TXT 檔案格式建立檔案
	- 檔案名:MSGxxyyy.txt (xx:語言編號 00~16, yyy: 訊息組編號 000~127 $^{\ast 1}$ )
- \*1 建立 TXT 檔案必須按照 [ 系統設定 ] → [ 外部存儲設定 ] 中指定的訊息組編號。 編號不在指定範圍內的 TXT 檔案將會無法識別。
- 4. 將 "MSGxxyyy.TXT" 檔案保存到存取檔案夾下的 "MSG" 檔案夾內。

#### **TS** 的操作

外部存儲設備連接到 TS 設備。顯示書面資料時,隨後會顯示已存訊息。

\* BIN 檔案 (MSGxxyyy.BIN) 和 TXT 檔案 (MSGxxyyy.TXT) 在 " 外部存儲設備的 MSG" 檔案夾中同時存在時,優先參考 TXT 檔案。

## **5.3.6** 儲存 **JPEG** 檔案

TS 設備可以顯示 JPEG 檔案。務必使用外部存儲設備儲存 JPEG 檔案。

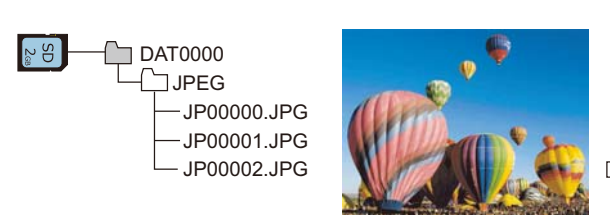

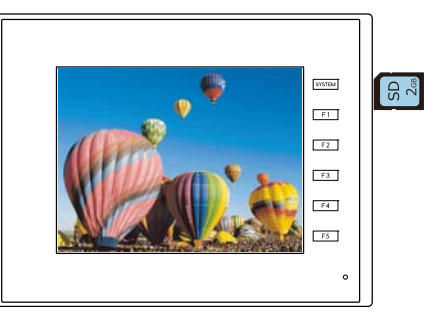

在螢幕上顯示外部存儲設備儲存的 JPEG 檔案。

### **JPEG** 檔案儲存路徑和檔案名

音效檔案儲存在以下位置。

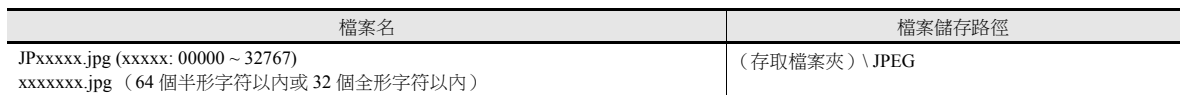

#### 在外部存儲設備上儲存檔案

可以使用 Windows Explorer 或儲存管理器儲存檔案。

#### **Windows Explorer**

- 1. 在 Windows Explorer 中選擇 JPEG 檔案。
- 2. 點擊右鍵,在選單中選擇執行 [ 複製 ]。
- 3. 使用 Windows Explorer 打開外部存儲設備驅動器,然後貼上檔案。

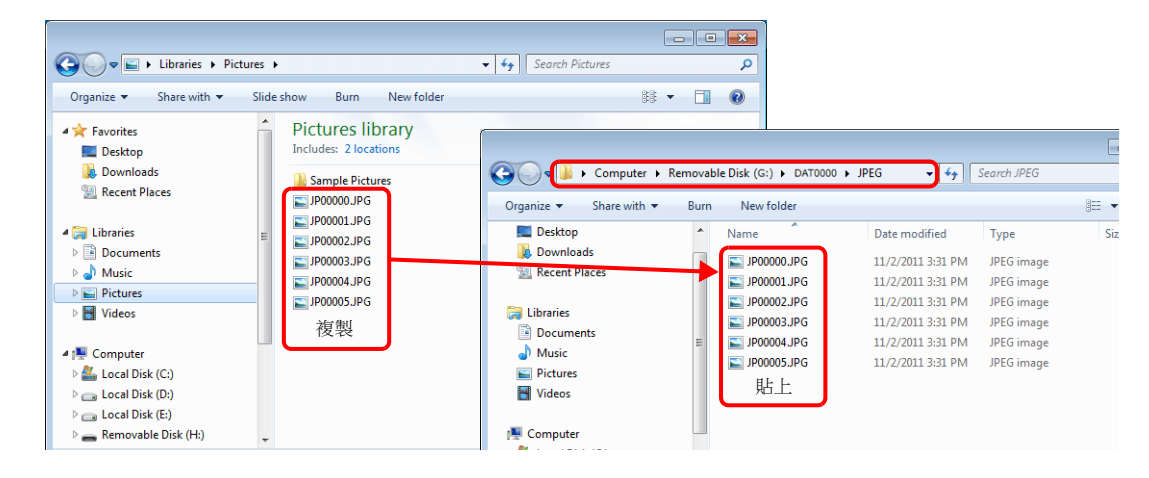

#### 外部存儲管理器

- 1. 預先在電腦的 "\MONITOUCH\User\Jpeg" 位置儲存要使用的 JPEG 檔案。
- 2. 點擊 [ 檔案 ] → [ 外部存儲管理器 ], 使用 [ 寫入到外部存儲 ] 寫入外部存儲。

**ig** "5.4 [外部存儲管理器](#page-186-0) " 第 5-19 頁

#### **TS** 的操作

將外部存儲設備插入 TS 設備。在 RUN 模式中顯示外部存儲設備上的 JPEG 檔案。

### **5.3.7** 傳輸配方資料

可以用外部存儲設備儲存在電腦上建立的配方檔案 (CSV),並使用巨集或 [ 功能 ] 設定為 [ 配方 ] 的開關進行讀寫。

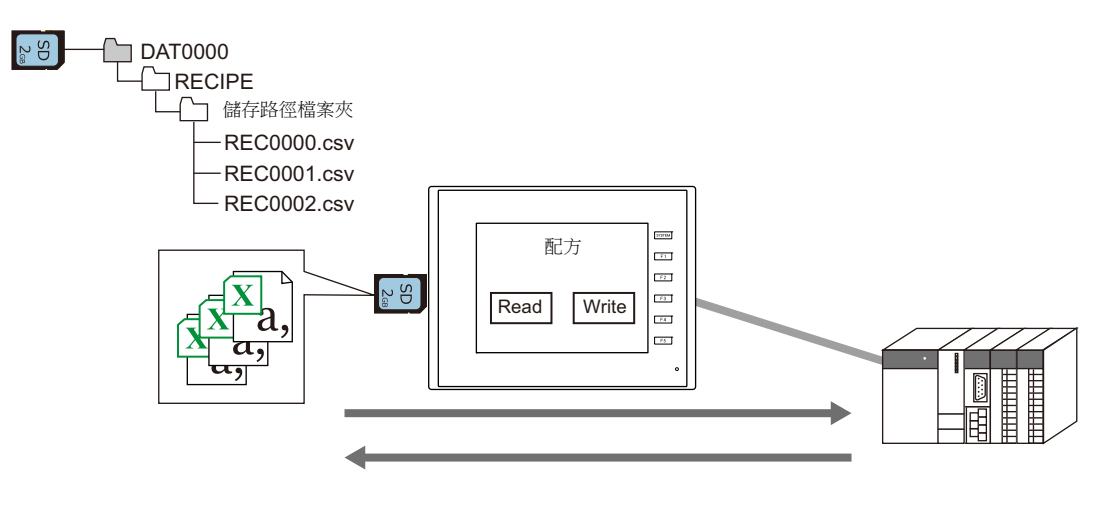

請參閱 "TS 列參考手冊 1" 中的 "15 配方 "。  $\mathbb{R}$ 

## **5.3.8** 儲存歷史記錄資料

可以保存趨勢採樣和警報查詢採樣的歷史記錄資料。 如果使用巨集指令將儲存的採樣資料轉換成 CSV 檔案,可以使用 Excel 等應用軟體輕鬆編輯資料。

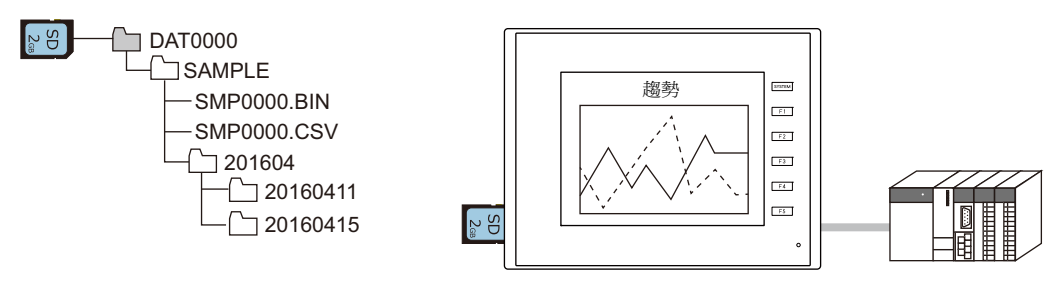

請參閱 "TS 參考手冊 1" 中的 "7 趨勢 " 和 "8 警報 "  $\mathbb{R}$ 

## **5.3.9** 操作日誌

可以向外部存儲設備輸出螢幕操作歷史記錄 (操作日誌)。發生異常時,可以透過調查發生異常時的操作過程來分析產生錯 誤的原因。

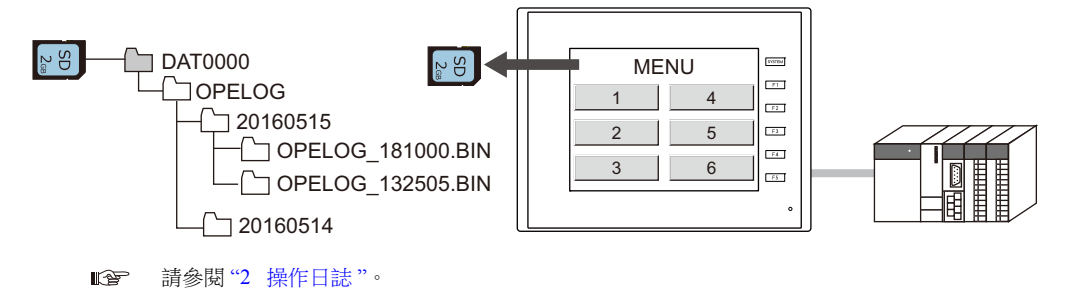

## **5.3.10** 儲存螢幕截圖

可以使用巨集指令將螢幕截圖以 JPG 檔案格式儲存至外部存儲設備。 在工廠裡不方便連接印表機時,可以先將螢幕截圖儲存至外部存儲設備,稍後再用電腦進行列印。

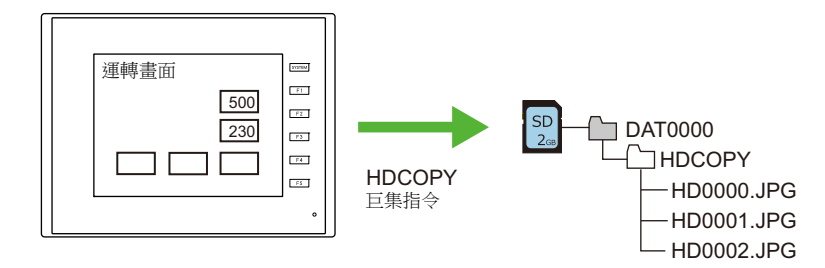

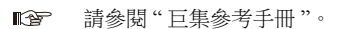

## **5.3.11** 儲存網路攝影機圖像

使用 BANNER 製造的感應器時,雙擊顯示區域,可將目前顯示圖像以 JPEG 檔案格式保存至外部存儲設備。 (快照功能)

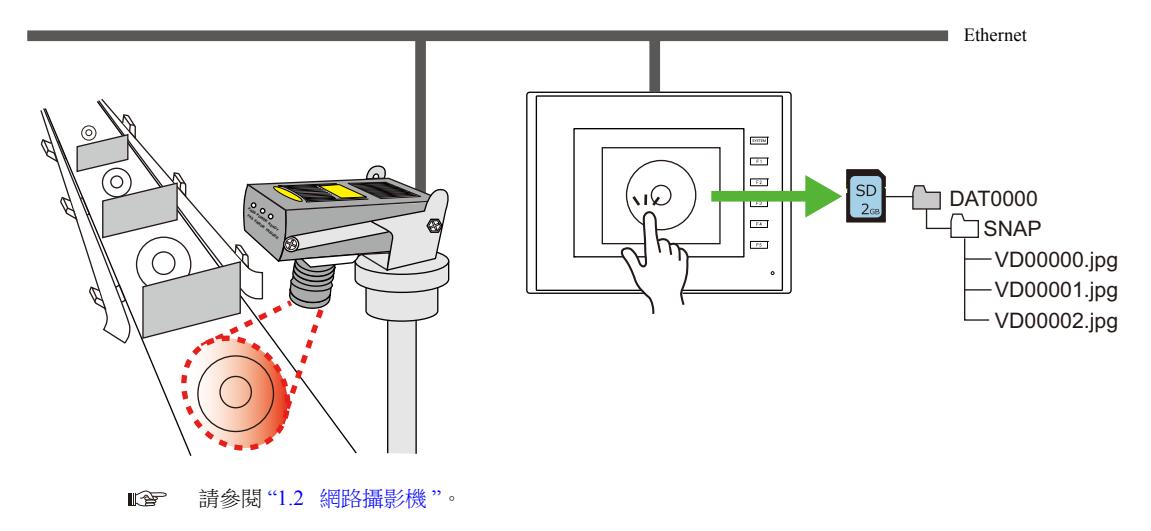

## **5.3.12** 記事本資料的儲存

可以將記事本功能的資料以 BIN 檔案格式保存至外部存儲設備。使用 V-SFT 版本外部存儲管理器,可將這些檔案轉換成 BMP 檔案。

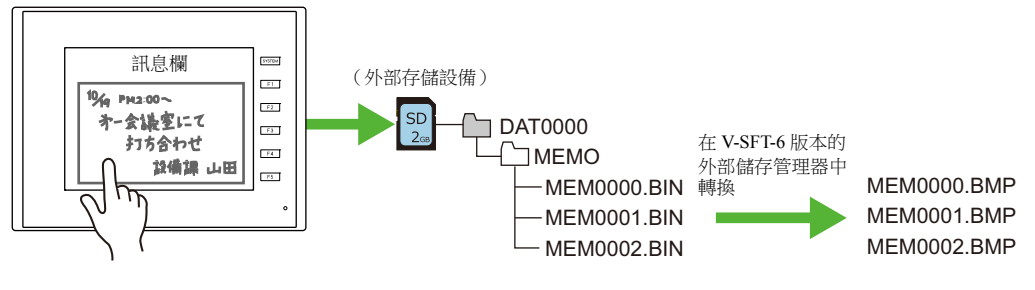

**I** 請參閱 "TS 參考手冊 1" 中的 "13.1 記事本 "。

### 記事本資料儲存路徑和檔案名

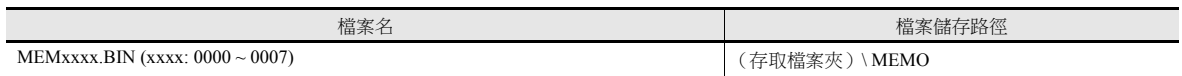

#### **TS** 的操作

將外部存儲設備插入 TS 設備。在 RUN 模式中使用記事本時,資料自動儲存在外部存儲設備上。

\* 對 [ 系統設定 ] → [ 單元設定 ] → [SRAM/ 時間設定 ] 的 [ 記事本收藏區域 ] 進行設定時, 即使外部存儲設備插入本體設備 時,記事本資料也將保存至 SRAM 區域。

### 儲存時間

將記事本資料寫入外部存儲設備的時間如下所示。

- 當使用 [ 功能 ] 設定為 [+ 區塊 ] , [- 區塊 ] 或 [ 呼叫檔案 ] 的開關切換記事本顯示時
- 切換螢幕時
- 在 RUN 和 STOP 模式間進行切換時 (Main Menu 畫面上)

## **5.3.13 SRAM** 資料備份

可以將 SRAM 資料備份儲存至外部存儲設備,以防更換 SRAM 電池時發生資料遺失。

請參閱 "TS2060 硬體說明書 " 或 "TS1000 Smart 硬體說明書 "。

## <span id="page-186-1"></span><span id="page-186-0"></span>**5.4** 外部存儲管理器

外部存儲管理器是一個應用程式,可以將 TS 的資料寫入外部存儲設備,也可以從外部存儲設備導入資料並轉換成其他檔案格 式。

## **5.4.1** 啟動和結束

### 啟動

- 1. 啟動 V-SFT。
- 2. 點擊 [ 檔案 ] → [ 外部存儲管理器 ]。顯示如下視窗。

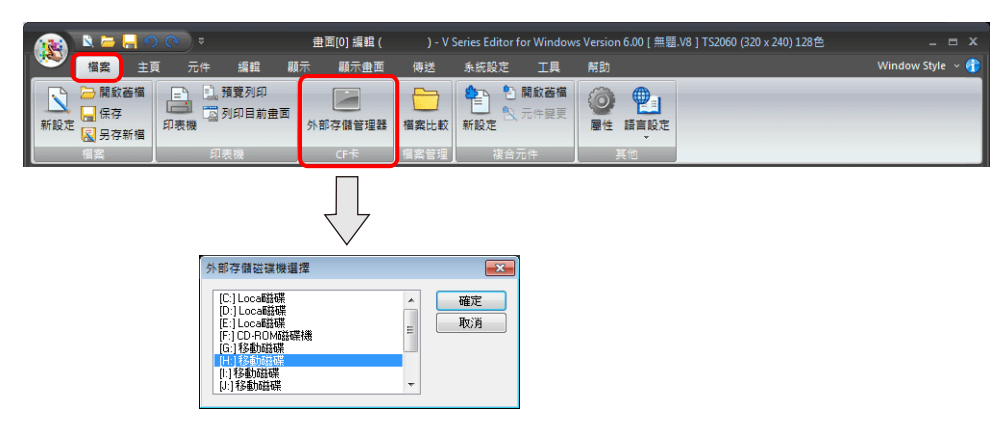

3. 指定插入外部存儲設備的驅動器,然後單點 [ 確定 ]。顯示 [ 外部存儲管理器 ] 視窗。

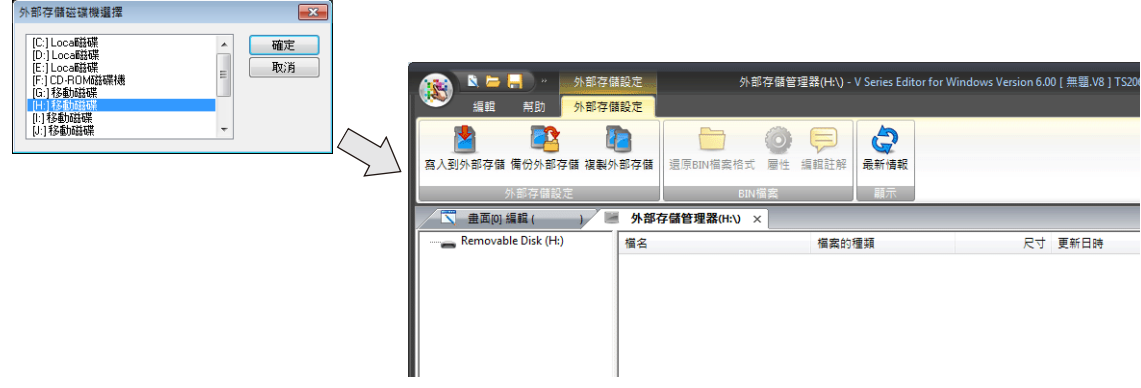

#### 結束

1. 點擊 [ 外部存儲管理器 ] 分頁角上的 [x] 按鈕。

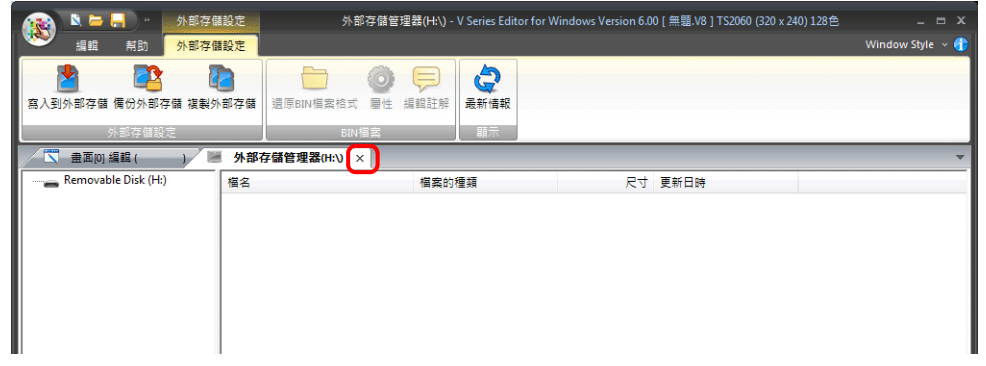

2. 顯示螢幕編輯視窗。

## **5.4.2** 寫入

將資料寫入外部存儲設備的步驟如下所示。

務必使用外部存儲管理器將下表中的資料寫入外部存儲設備。可以使用 Windows Explorer 複製其他檔案。

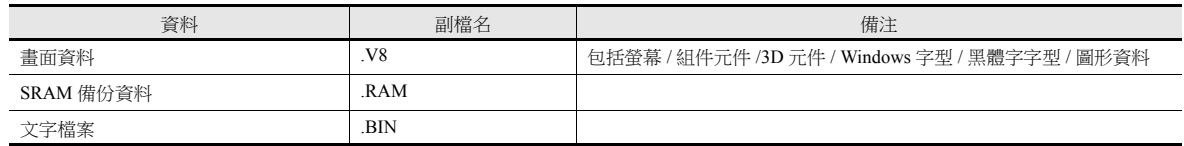

#### 寫入步驟

1. 點擊 [外部存儲設定]→ [寫入到外部存儲]。

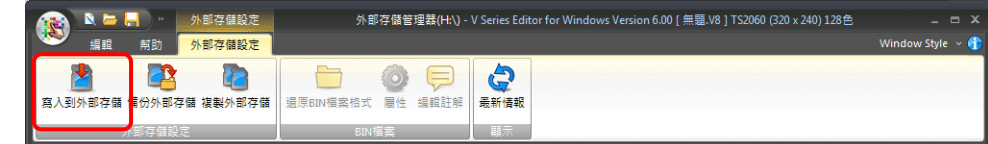

2. 顯示 [ 寫入到外部存儲 ] 視窗。

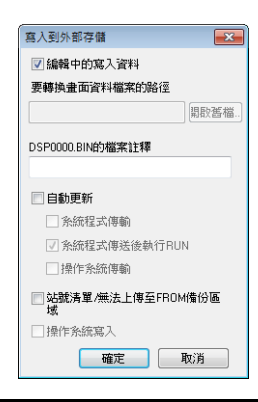

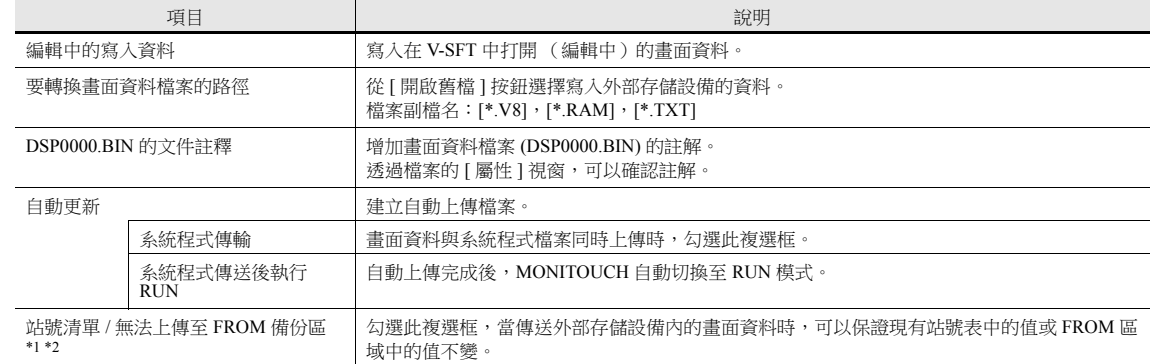

\*1 站號表

連接以下機型時,可以在 RUN 模式中改變相應設備的站號。

- PLC: 三菱 QnH (Q) 系列 (乙太網路) (僅限 1 : n 連接)
- PLC: 三菱 QnA 系列 (乙太網路) (僅限 1 : n 連接)
- PLC: 歐姆龍 SYSMAC CS1/CJ1 (自動選擇乙太網路) (僅限 1 : n 連接)
- PLC: 歐姆龍 SYSMAC CS1/CJ1 DNA (乙太網路) (僅限1:n 連接)
- 溫度控制器: 富士電機 F-MPC04P (loader)
- 溫度控制器: 富士電機 F-MPC04S (UM03)

\*2 FROM 備份區域

FROM 備份區域用於儲存 PLC 或記憶體資料的備份。如需保留資料,請使用 "FROM RD" 和 "FROM WR" 巨集指令。有關巨集指令之詳 情,請參閱"巨集參考手冊"。

3. 完成設定後單點 [ 確定 ]。存取檔案夾下的各檔案夾內都將寫入一個 BIN 檔案。

## **5.4.3 BIN** 檔案

在存取檔案夾下儲存副檔名為 ".BIN" 的檔案。可以使用外部存儲管理器轉換 BIN 檔案並確認檔案的相關信息。

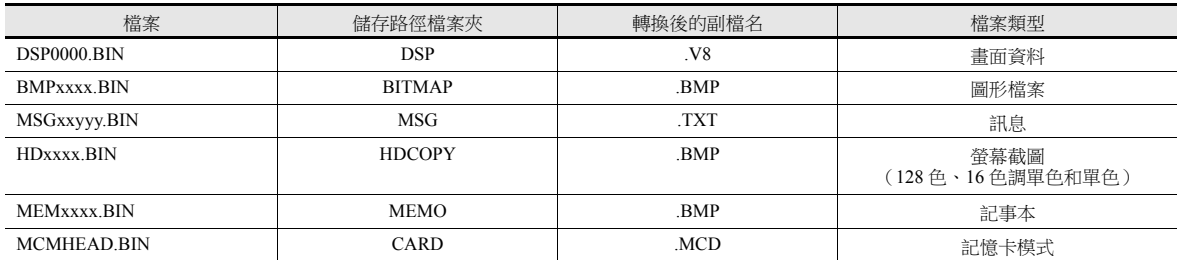

#### <span id="page-188-0"></span>**BIN** 檔案轉換

所有 BIN 檔案可以重新回復到初始狀態。

- 1. 從存取檔案夾選擇一個檔案。
- 2. 在檔案上單點右鍵,選擇 [ 還原 BIN 檔案格式 ]。

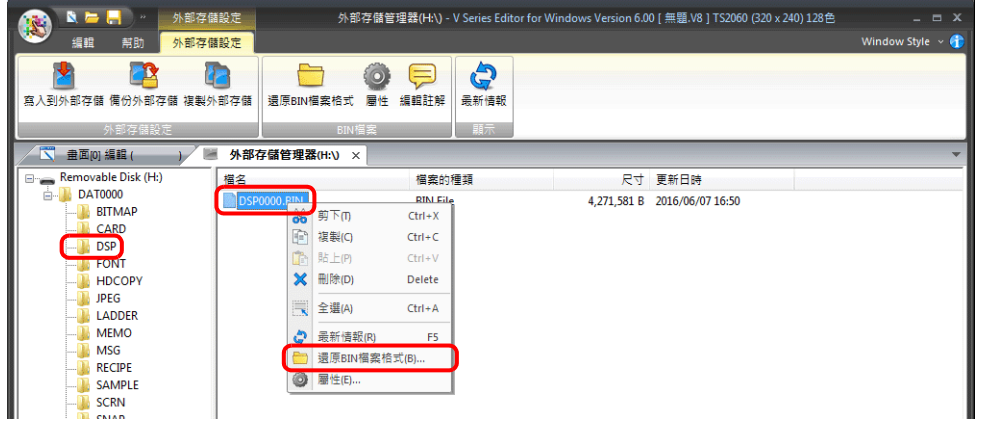

3. 顯示以下視窗。指定儲存的檔案夾和檔案名,然後單點 [Save]。

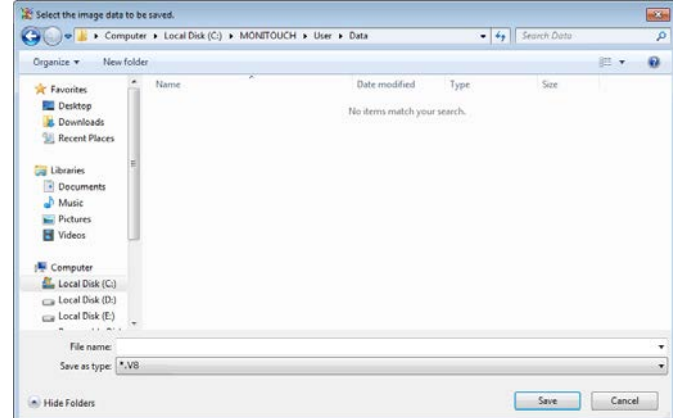

4. 建立一個轉換後的檔案。

### 注意事項

● 請注意, "DSP0000.BIN" 轉換為 V8 檔案時, 也需要 "BITMAP"、"MSG" 和 "SCRN" 檔案夾中的 BIN 檔案。如果這些檔案遺 失,建立的 V8 檔案將沒有圖形資料和 3D 元件。

#### **BIN** 檔案屬性

可以在轉換前確認各 BIN 檔案的相關訊息。

- 1. 從存取檔案夾選擇一個檔案。
- 2. 在檔案上點擊右鍵,選擇 [ 屬性 ]。顯示檔案的相關信息。

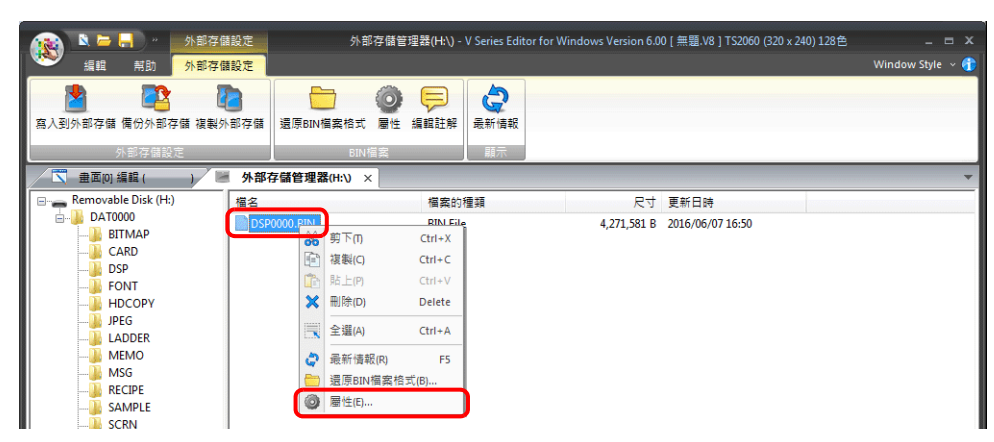

 $\bullet$  DSP0000.BIN

在 [ 詳細 ] 分頁上,可以確認檔案的類型或系統程式版本。

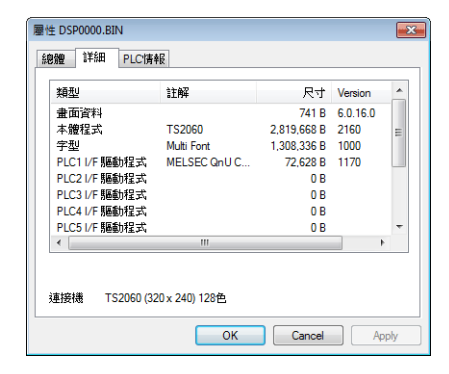

- BMPxxxx.BIN
- 顯示 bitmap 圖像。

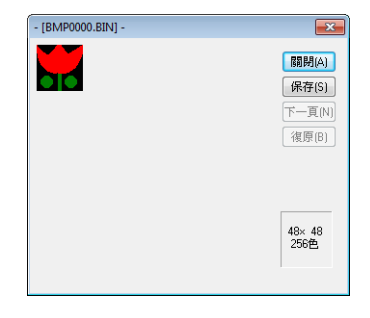

• MSGxxyyy.BIN 顯示檔案的相關資訊。

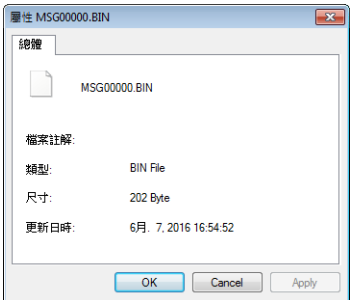

## **5.4.4** 外部存儲複製

複製外部存儲設備的資料。

1. 點擊 [ 外部存儲設定 ] → [ 複製外部存儲 ]。

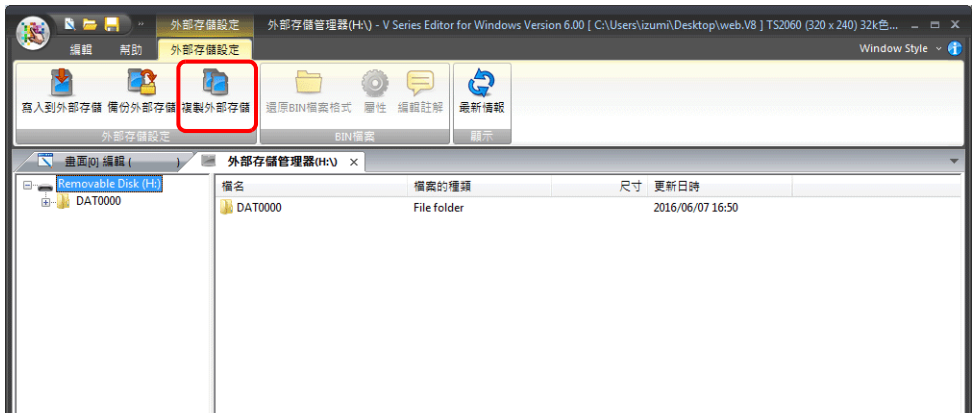

2. 指定外部存儲驅動器,然後單點 [ 確定 ]。

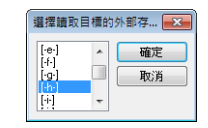

3. 顯示以下對話框。單點 [OK]。

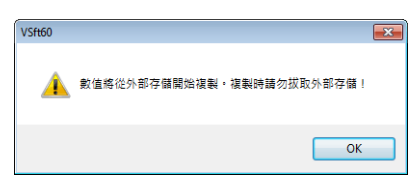

4. 顯示以下對話框。 從電腦上移除外部存儲設備,然後插入另一個外部存儲設備儲存複製的資料。單點 [OK]。

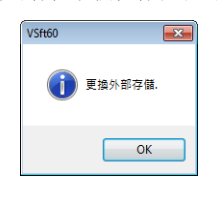

5. 顯示以下對話框。單點 [OK]。

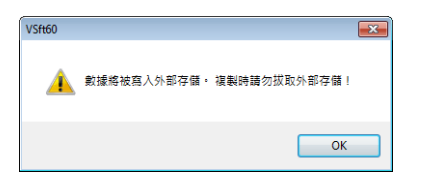

6. 複製完成後,顯示以下對話框。

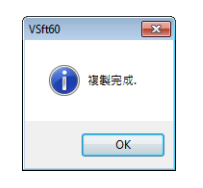

## **5.4.5** 外部存儲設備備份

可以建立外部存儲設備的資料備份。 可以選擇任意檔案夾儲存資料。

1. 點擊 [ 外部存儲設定 ] → [ 備份外部存儲 ]。

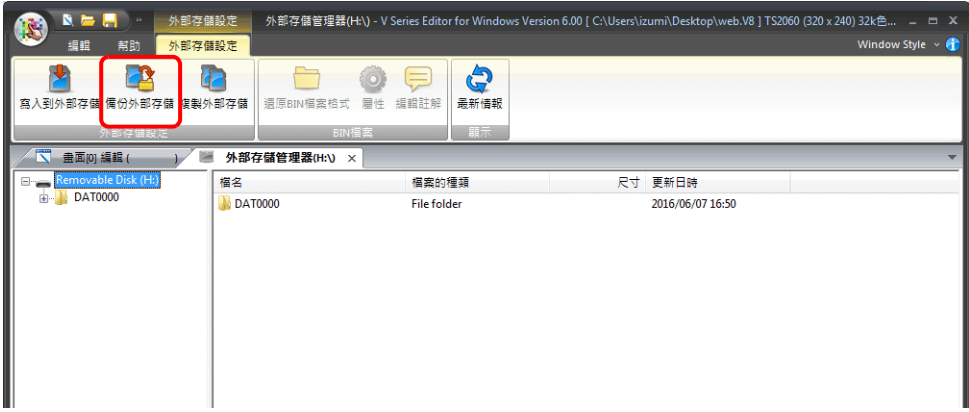

2. 顯示 [ 複製起始的資料夾 ] 視窗後, 單點 [ 開啟舊檔 ] 並指定複製目標檔案夾。

例如:在 D 區儲存 "Backup" 檔案夾時:

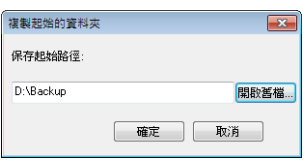

3. 單點 [OK]。顯示以下對話框。

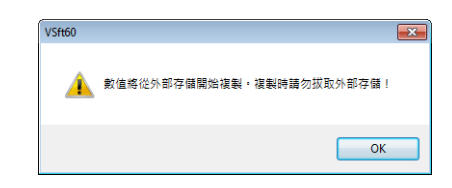

4. 單點 [OK]。將外部存儲設備的資料複製到複製目標。複製完成後,顯示以下對話框。

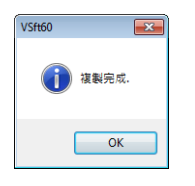

- 5. 使用 Windows Explorer 確認資料是否正確複製。
- \* 從外部存儲設備向硬碟複製資料時,也可以使用 Windows Explorer 進行複製和貼上。

## **5.5** 系統記憶體 **(\$s)**

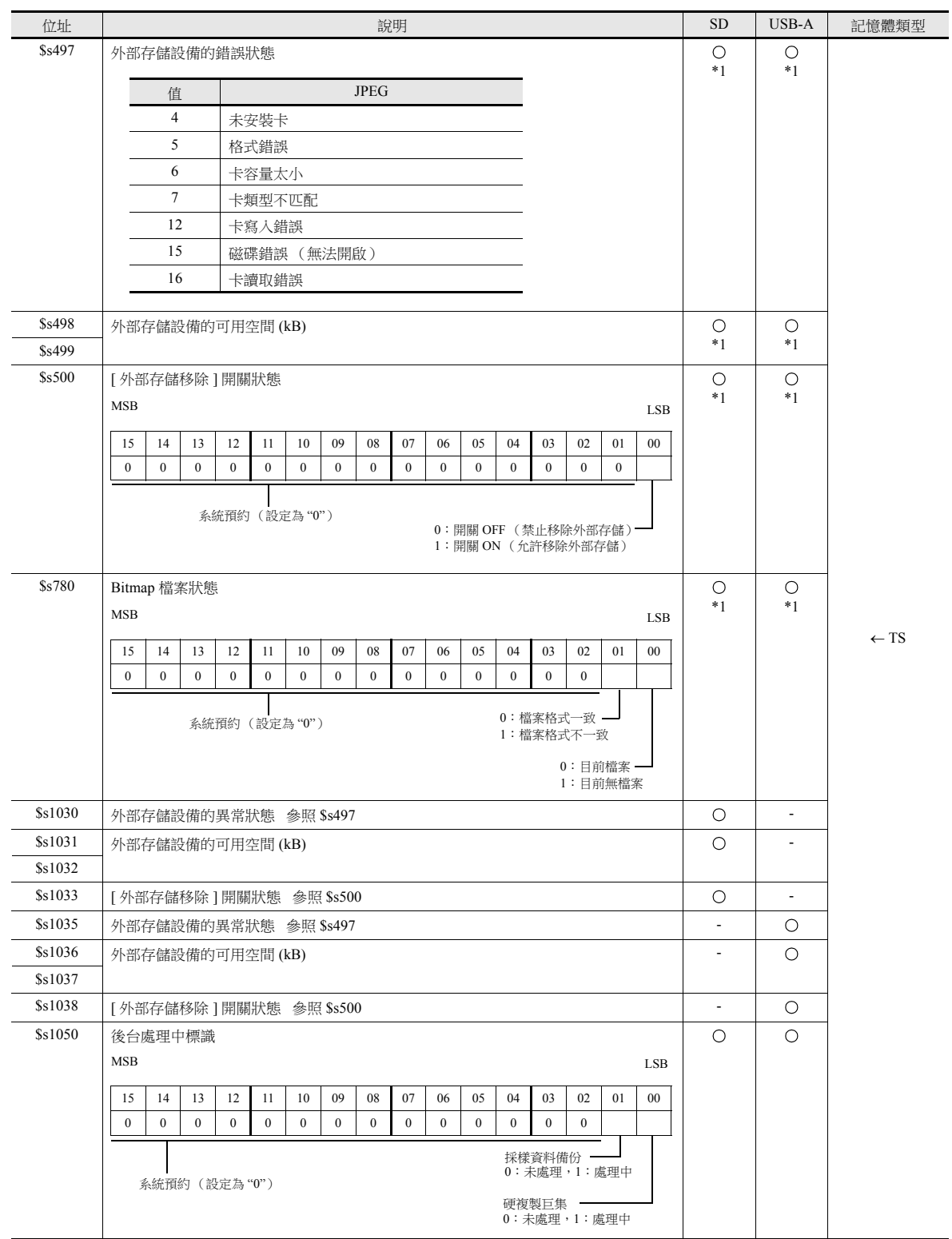

插入 TS 設備的外部存儲設備的狀態和可用空間等訊息儲存在系統記憶體中 (\$s)。

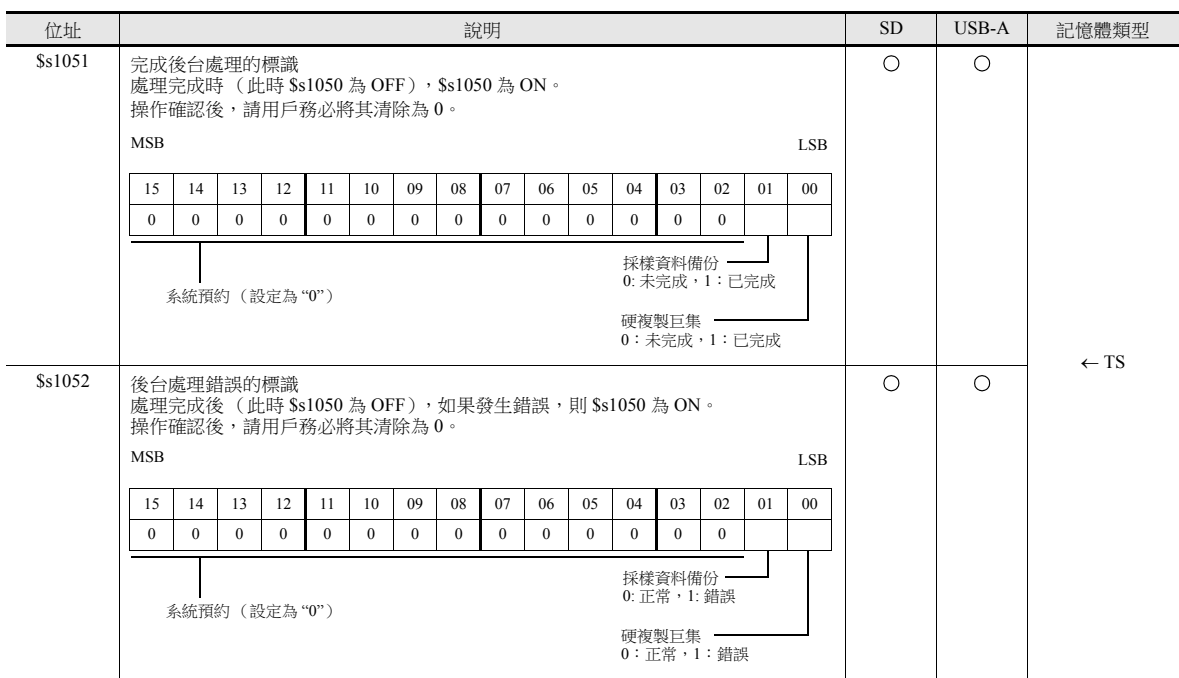

\*1 將指定磁碟機上的訊息保存在 [ 系統設定 ] → [ 其他 ] → [ 外部存儲設定 ] → [ 存取檔案夾名 ]。

# 切換語言

## **6.1** 概述

## **6.1.1** 字型

首先選擇一個基本語言 (字型),然後使用以所選字型可顯示的文字編輯畫面。

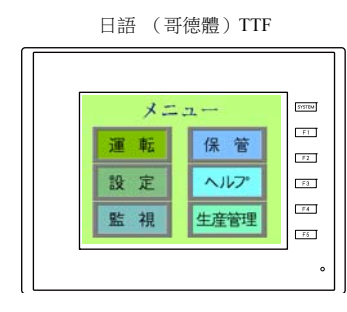

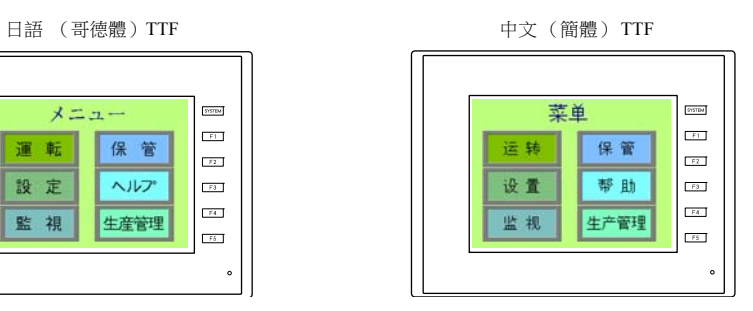

有關字型類型和支援語言之詳情,請參閱 "6.1.2 [字型種類](#page-197-0) " 第 6-2 頁。

僅透過切換顯示的文字,便可在同一畫面中使用最多 16 種語言。

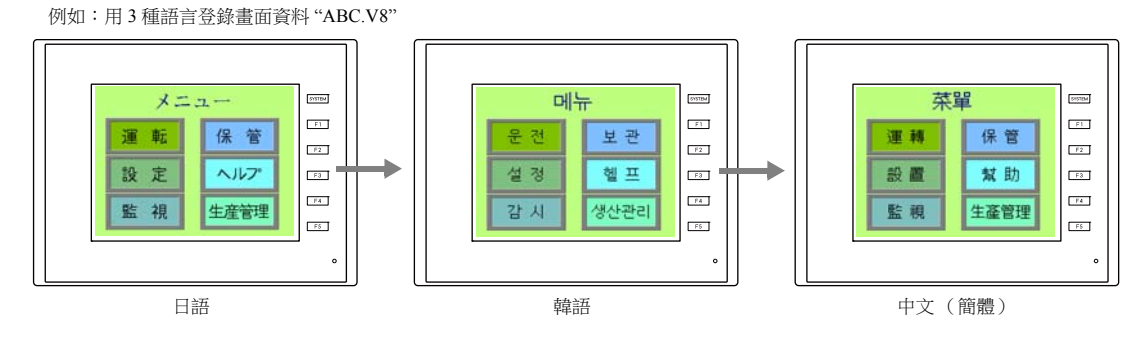

有關詳情,請參閱 "6.1.3 [語種選擇](#page-200-0) " 第 6-5 頁。

使用 "Windows 字型 " 在同一畫面顯示 2 種以上語言或在畫面上顯示 Windows 型式的文字。

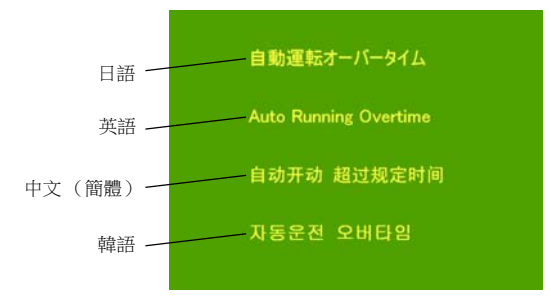

## <span id="page-197-0"></span>**6.1.2** 字型種類

字型一般分為 3 種:bitmap 字型、黑體字字型和向量字型。 由於 TS 設備禁止使用混合字型,因此在 [ 系統設定 ] → [ 多國語言編輯設定 ] → [ 字型設定 ] 視窗中選擇 1 種字型。

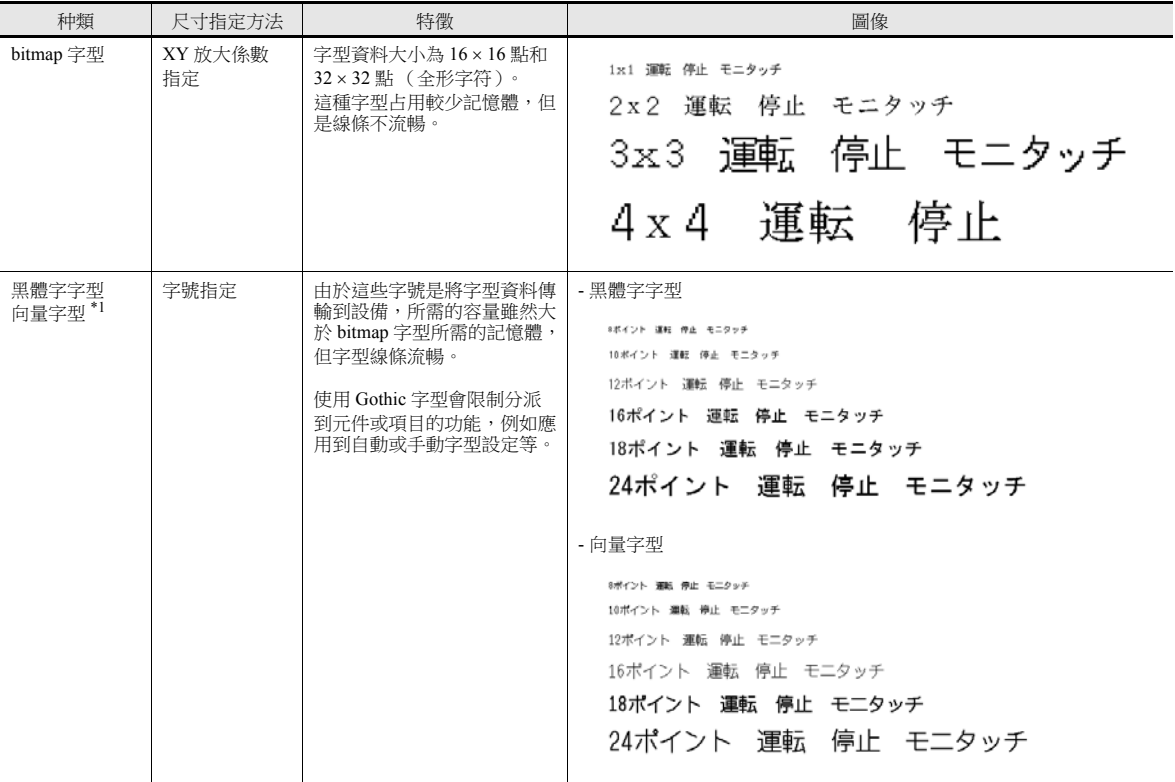

\*1 僅限 TS2060i 支援

## <span id="page-198-0"></span>支援語言一覽表

TS 支援下表中列舉的字型和對應語言。

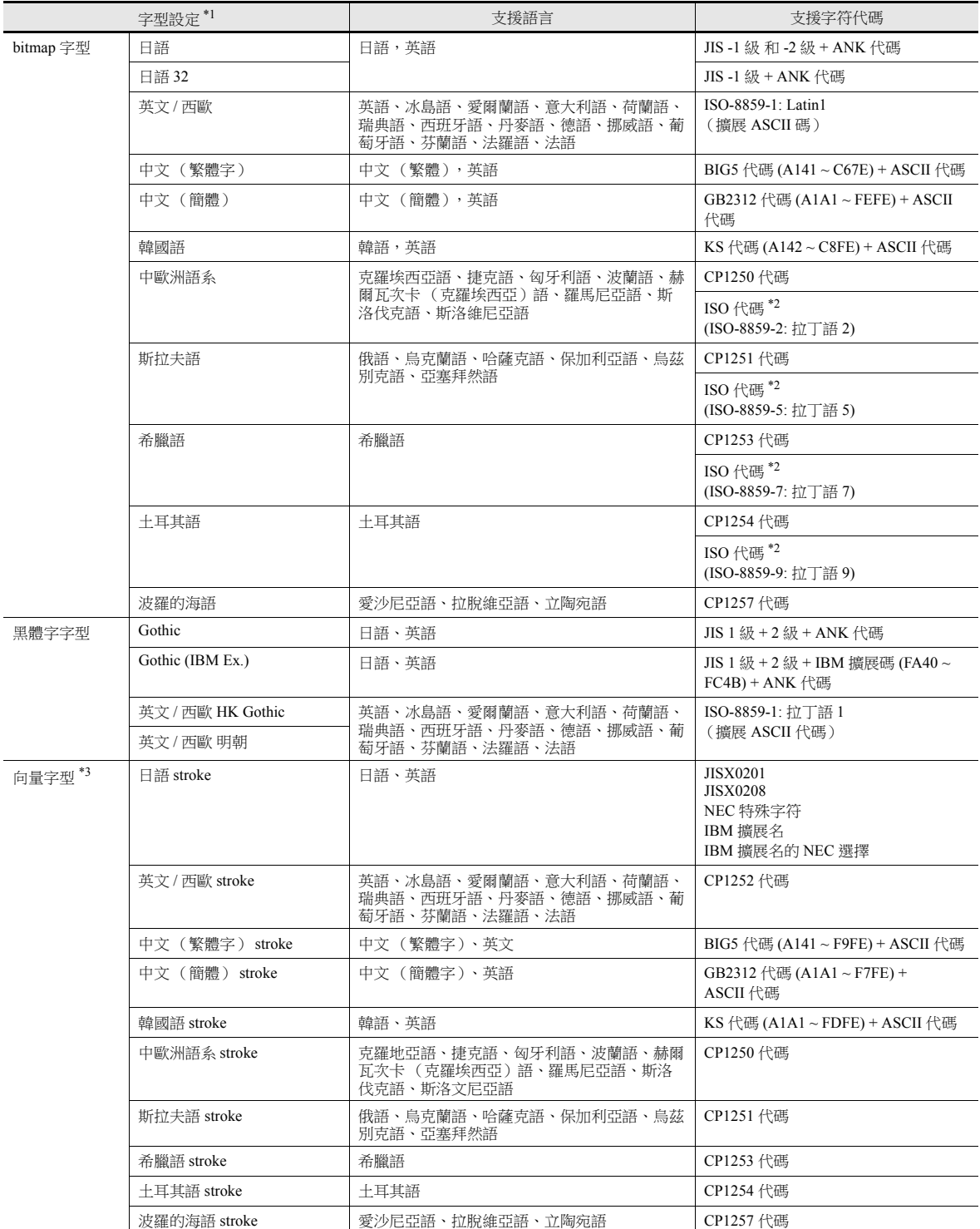

\*1 Bitmap 字型、黑體字字型和向量字型無法同時使用。

\*2 如需支援 ISO 代碼,選擇 [ 系統設定 ] → [ 多國語言編輯設定 ] → [ 字型設定 ],選擇字型時,勾選 [ISO 代碼 ] 複選框

\*3 僅限 TS2060i 支援

**6**

## 在 **Main Menu** 上確認字型

顯示的字型名稱位於 Main Menu 畫面下方。

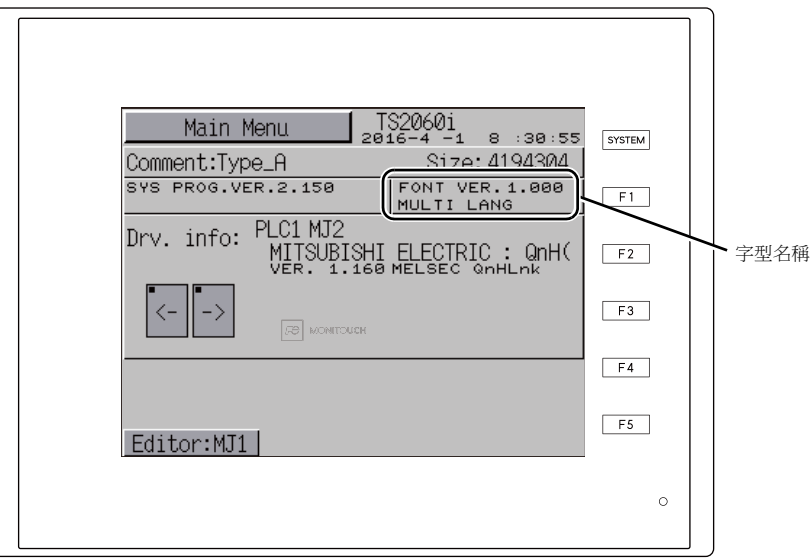

### 字型名稱

在 [ 字型設定 ] 視窗中和 Main Menu 畫面上顯示的字型名稱如下所示:

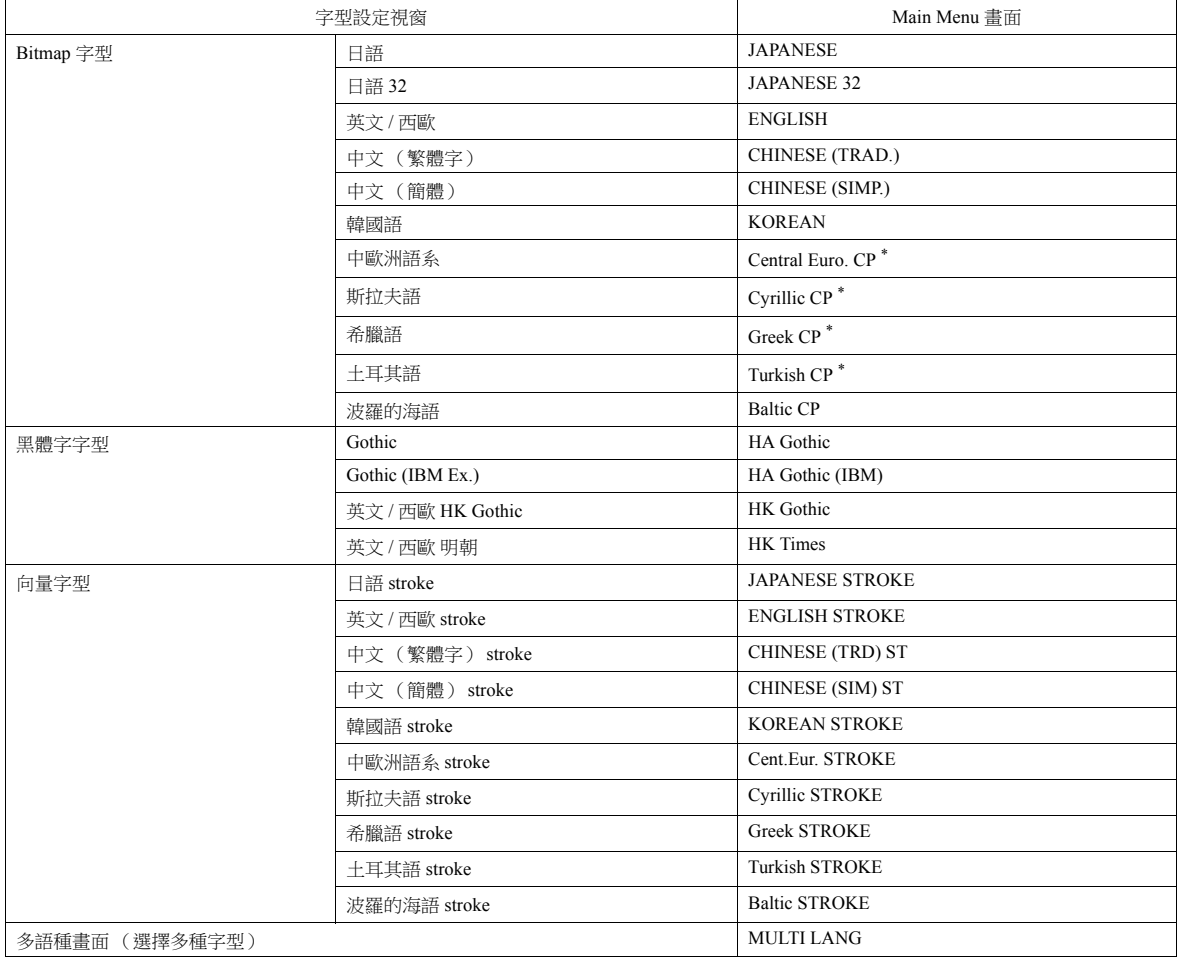

\*1 在 [ 字型設定 ] 視窗中勾選 [ISO 碼 ] 複選框時,"CP" 從 Main Menu 畫面上消失。

### <span id="page-200-0"></span>**6.1.3** 語種選擇

• 可以選擇要顯示的語種。有 2 種方法選擇語種: 在設備上儲存全部所需字型然後選擇語言,或在外部存儲設備上儲存字型 然後選擇語言。 (TS2060 不支援外部存儲設備。)

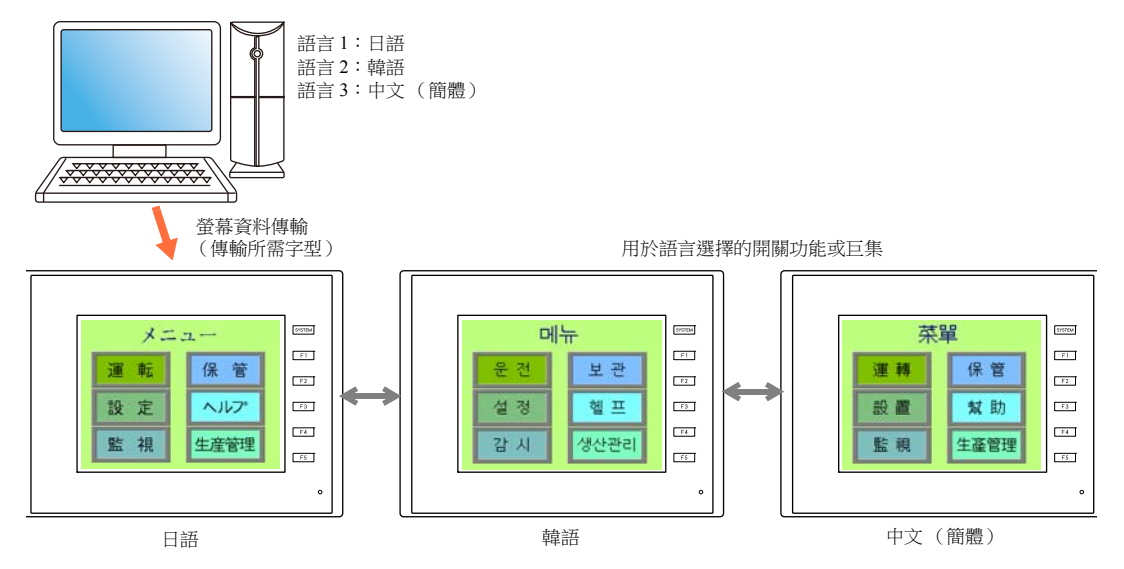

lt? 有關設定之詳情,請參閱 "6.2 [設定步驟](#page-201-0) " 第 6-6 頁。

● 使用 1 種字型也可改變顯示的文字,例如德語 ↔ 意大利語或日語 ↔ 英語。使用 1 種字型可以減少書面資料所需空間。

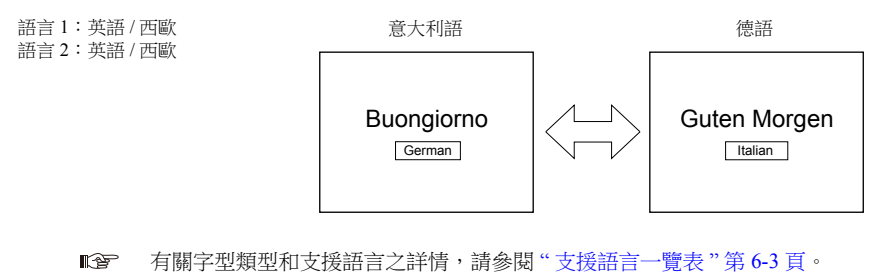

- **IG** 有關設定之詳情,請參閱 "6.2 [設定步驟](#page-201-0) " 第 6-6 頁。
- 使用 Windows 字型時,可以只改變文字。使用同 1 種字型也可改變顯示的文字。
- 在 RUN 模式中更改語言,可以使用 [ 功能 ] 設定為 " 語言轉換 " 的開關或巨集指令 "CHG\_LANG"。

有關詳情,請參閱 "6.2.4 [語言切換](#page-213-0) " 第 6-18 頁。 **IG** 

編輯語言的方法如下。

**ig** 有關詳情,請參閱 "6.2.3 [語種編輯](#page-207-0) " 第 6-12 頁。

**K**er 有關詳情,請參閱 "6.4 [便利的編輯方法](#page-219-0) " 第 6-24 頁。

### <span id="page-201-0"></span>**6.2** 設定步驟

本章就在 RUN 模式中使用不同字型切換語言的設定步驟進行說明。 (已完成語言 1 之設定為前提下的步驟說明)

- 1. 字型設定視窗 請參閱 "6.2.1 [在設備上儲存字型的方法](#page-201-1) " 第 6-6 頁 請參閱 "6.2.2 [在外部存儲設備上儲存字型的方法 \(](#page-203-0)TS2060 不適用) " 第 6-8 頁 2. 各語種編輯→請參閱第 $6$ -12頁。
- 3. 使用開關功能或巨集指令 "CHG\_LANG 選擇語種 "→ 請參閱第 [6-18](#page-213-0) 頁。

### <span id="page-201-1"></span>**6.2.1** 在設備上儲存字型的方法

## 字型設定視窗

- 1. 點擊 [ 系統設定 ] → [ 多國語言編輯設定 ], 顯示 [ 字型設定 ] 視窗。
- 2. 設定 [ 切換語言數 ] 的值。(例如:在 3 種語言之間切換時設定為 "3"。)
- 3. 選擇 [ 字型 ] 分頁視窗上所需的字型類型。在 [ 字型 ] 下, 選擇顯示的語種。
	- 範例 1:在日語、中文 (簡體字)和韓語之間進行切換

第 1 語言:日語 32 第 2 語言:中文 (簡體) 第 3 語言:韓國語

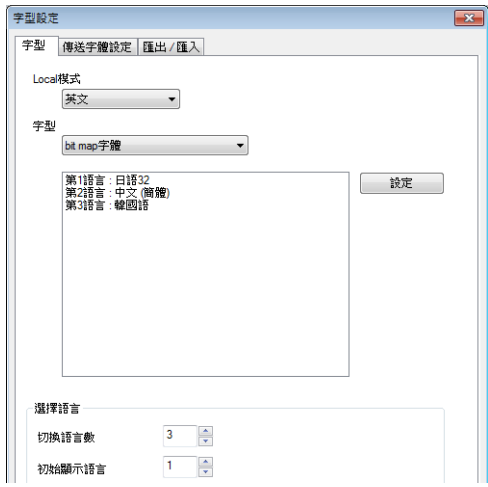

- 範例 2:使用單一字型切換顯示文字
	- 在德語和意大利語之間切換 第 1 語言:英文 / 西歐 第 2 語言:英文 / 西歐

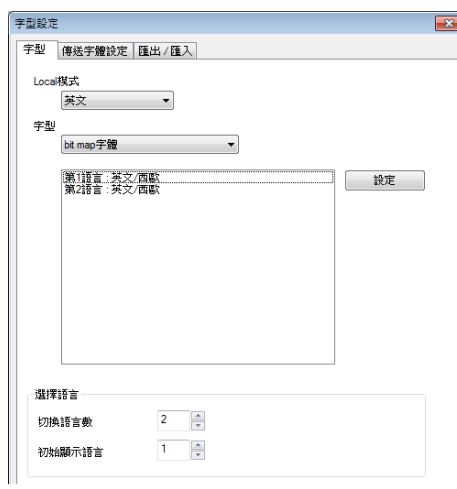

 在日語和英語之間切換 第 1 語言:日語 32 第 2 語言:日語 32

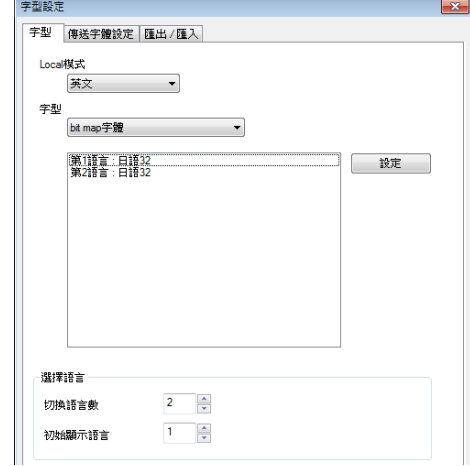

- 4. 選擇 [ 初始顯示語言 ] 的語言 No., 可以在傳輸畫面資料時顯示相應的語言。
- 5. 勾選 [ 傳送字體設定 ] 分頁視窗上所需字型的複選框。選擇傳送的字型越多,則畫面資料可用空間越少。取消選擇任何不 用字型的複選框。

例 2

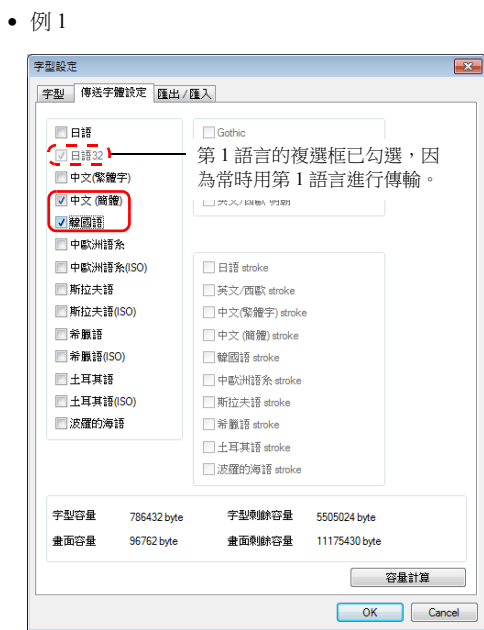

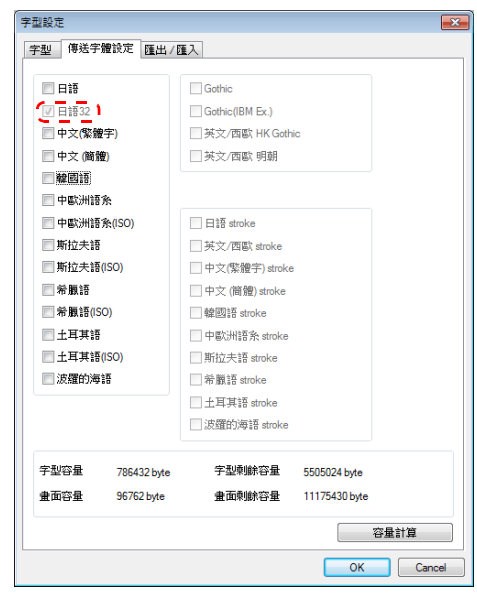

以上完成必要的設定。

## <span id="page-203-0"></span>**6.2.2** 在外部存儲設備上儲存字型的方法 (**TS2060** 不適用)

## 字型設定視窗

- 1. 點擊 [ 系統設定 ] → [ 多國語言編輯設定 ], 顯示 [ 字型設定 ] 視窗。
- 2. 設定 [ 切換語言數 ] 的值。
	- 例如:在 3 種語言之間切換時設定為 "3"。
- 3. 選擇 [字型] 分頁視窗上所需的字型類型。在 [字型] 下, 選擇顯示的語種。
	- 例如:在日語、中文 (簡體字)和韓國語之間進行切換

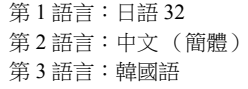

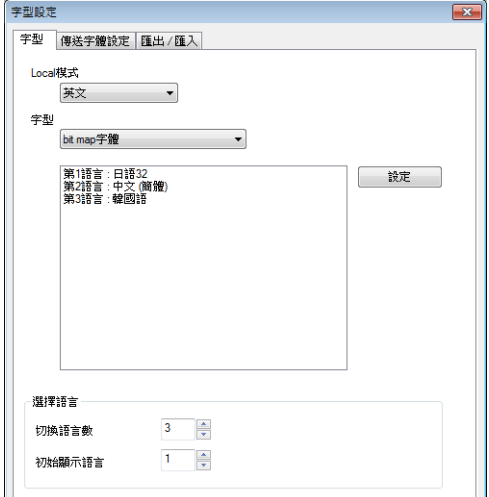

- 4. 選擇 [ 初始顯示語言 ] 的語種號, 可以在設備切換到 RUN 模式時顯示相應的語種。
- 5. 取消勾選 [ 傳送字體設定 ] 分頁上的字型複選框。

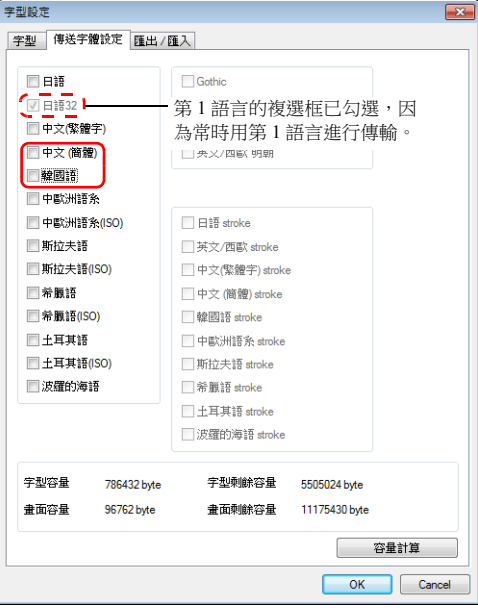

以上完成必要設定。

## 字型檔案寫入至外部存儲設備

要使用外部存儲設備進行多語言選擇,需要在外部存儲設備上儲存語種 2 和之後的字型檔案,然後將外部存儲設備插入 TS 設 備。

### 儲存步驟

第 2 語言和之後的字型資料的儲存步驟如下所述。

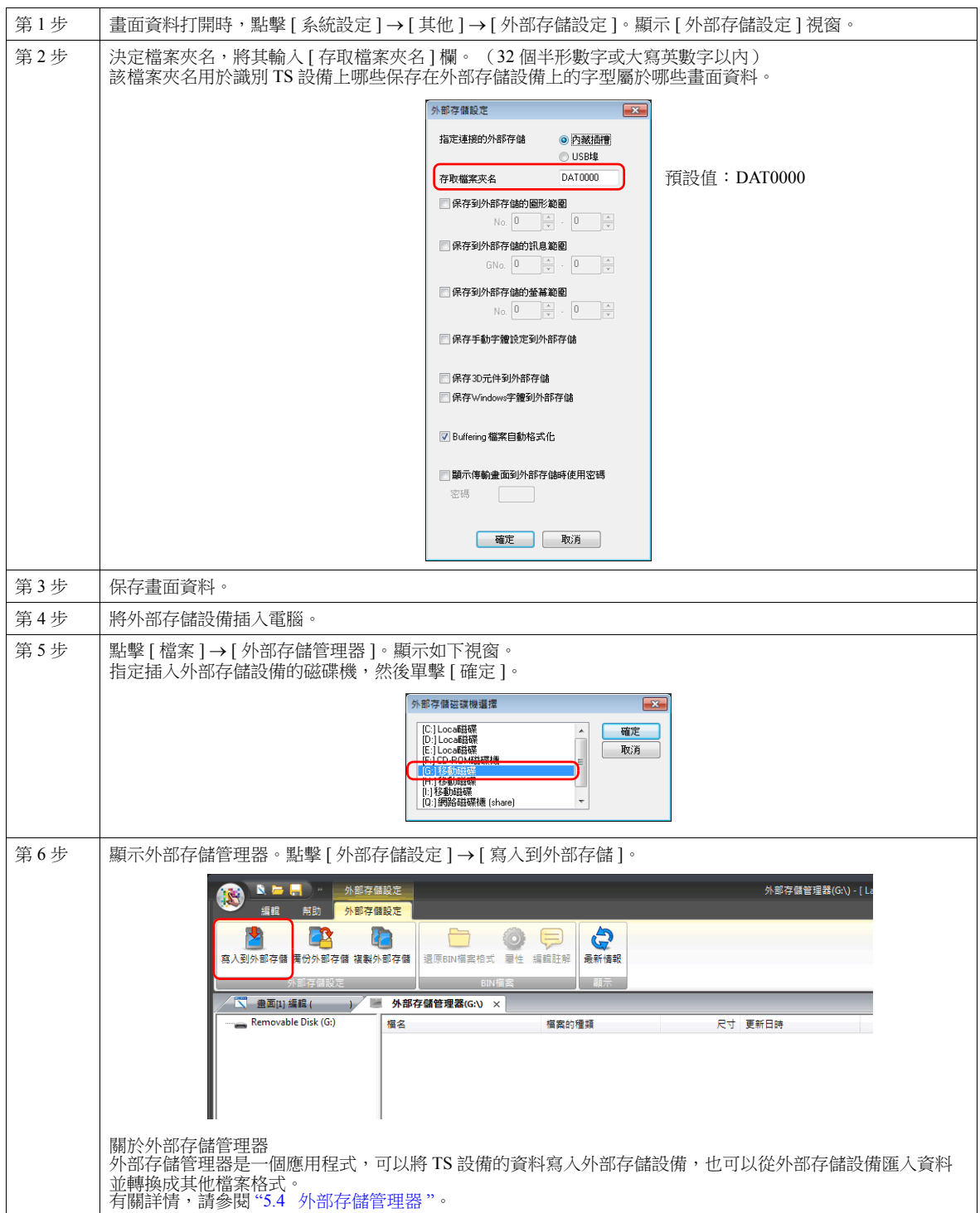

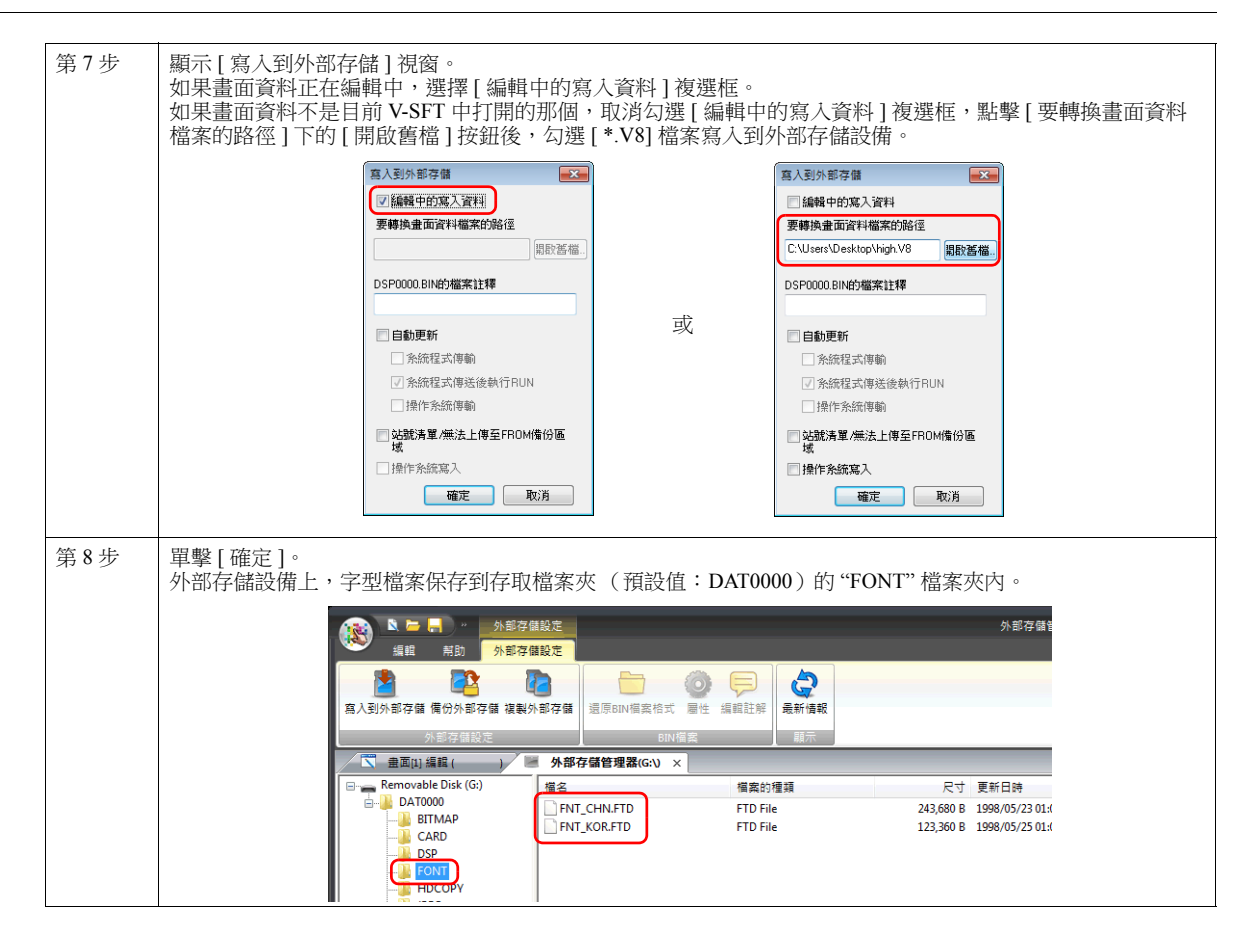

### 字型檔案名

外部存儲設備上,以下字型檔案保存到存取檔案夾 (預設值:DAT0000)的 "FONT" 檔案夾內。

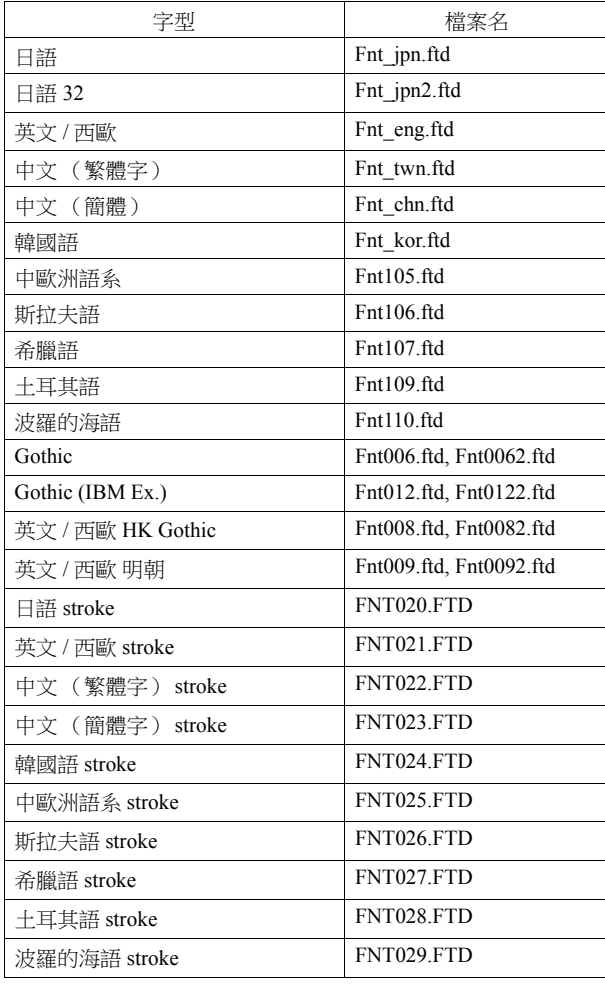

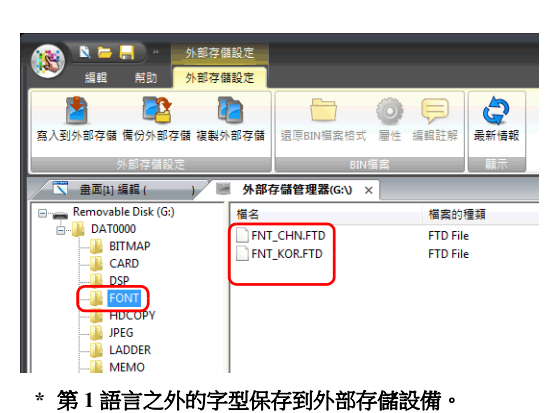

將此外部存儲設備插入已傳輸多語言畫面資料的 TS 設備,使多語言選擇功能可用。

## <span id="page-207-0"></span>**6.2.3** 語種編輯

以電腦的 Microsoft Windows 版本可編輯所需外語為前提,本章就多語言的編輯步驟進行說明。編輯語言的方法有3種。

## 直接編輯項目

在 [ 選擇語言 ] 切換選單指定界面語言號碼後,可以按照語言 1 的方法直接在螢幕上編輯語言 2 以後的文字。

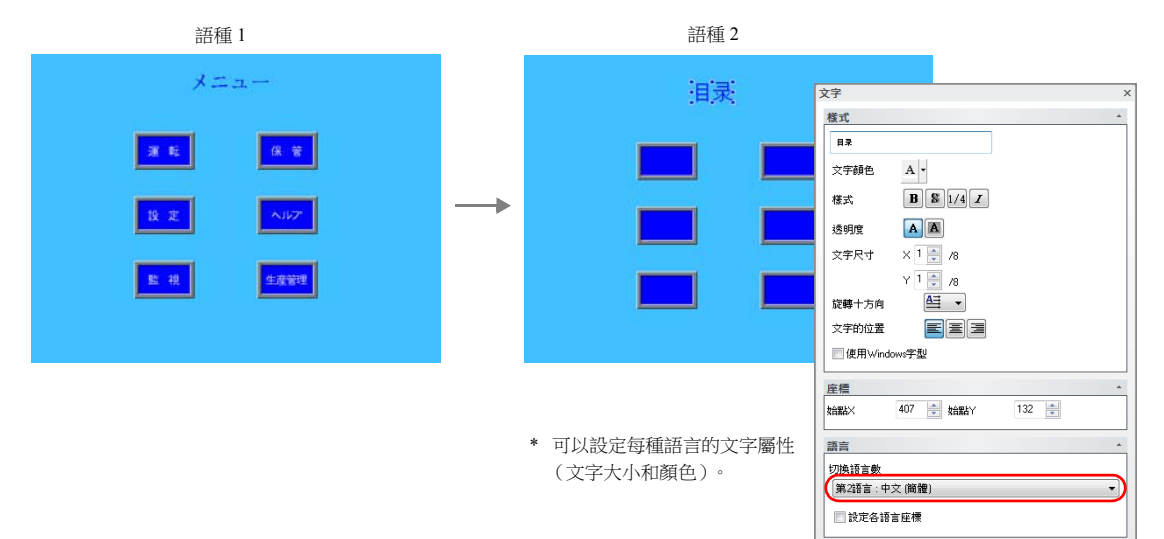

- \* 也可以使用 [ 顯示語言 ] 下拉選單切換界面語言號。
	-

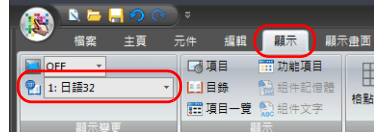

● [ 顯示 ]  $\rightarrow$  [ 顯示變更 ]  $\qquad \qquad$  ● [ 顯示 ]  $\rightarrow$  [ 顯示環境設定 ]

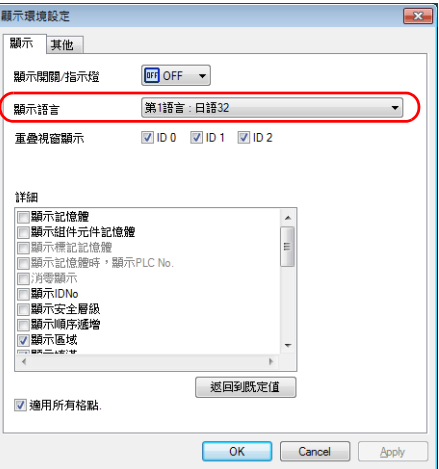

#### <span id="page-207-1"></span>確認版面配置

編輯後,務必使用 [ 選擇語言 ] 切換選單,確認每種語言的版面配置是否存在問題。 可以設定每種語言的文字屬性。 指定語言可以更改點大小和顏色設定。

## 在 **[** 多國語言編輯 **]** 視窗中進行編輯

顯示使用 [ 多國語言編輯 ] 視窗中的,語言 1 編輯後的畫面資料文字,然後直接用另一種語言輸入所需文字。 可以在 [ 多國語言編輯 ] 視窗和 Excel (在 Excel 中作為 "Unicode text")之間複制和貼上文字。

#### 編輯位置: [ 主頁 ] → [ 登錄項目 ▼] → [ 多國語言 ]

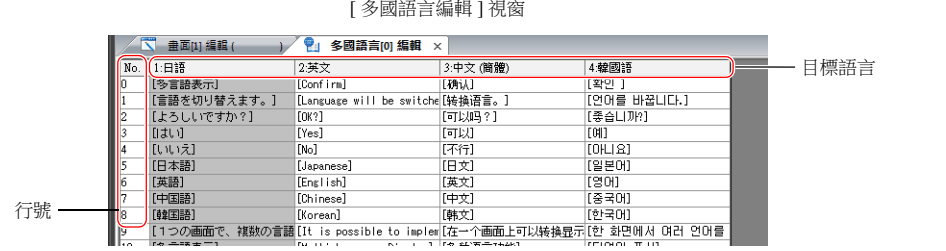

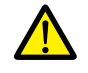

在 [ 多國語言編輯 ] 視窗無法編輯語言 1。如需編輯語言 1,請直接在項目設定中編輯。

\* 在 [ 多國語言編輯 ] 視窗中,1 個表可以登錄最多 1000 行 (No. 0 ~ 999)。 Excel 編輯裡批次複制超過 1000 行 (第2個表以後)時,進行以下步驟。

例如:在 [ 多國語言編輯 ] 視窗, 批次複制語言 1~4,No. 0 ~ 4647 (4648 行)

1) 點擊 [編輯 ] → [區塊複製 ]。顯示 [複制 ] 視窗。 指定目標語言和要複制的起始 / 終止行號,然後點擊 [ 確定 ] 按鈕。

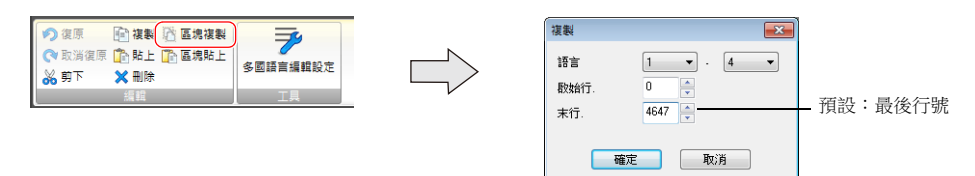

2) 在 Excel 中選擇一個儲存格並貼上。

Excel

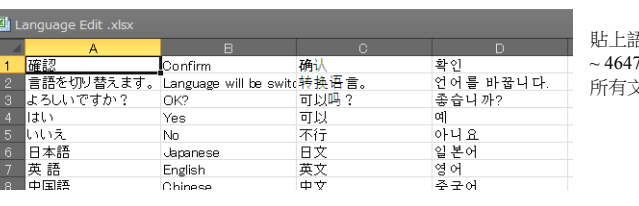

吾言  $1 - 4$  的 No. 0 ~ 4647 (4648 行)中的 所有文字。

\* 無法正確貼上時, 點擊 [Paste Special], 然後選擇 [Paste As: Unicode Text] 進行貼上。預設:Unicode 文字

3) Excel 編輯後, 拖拽滑鼠選擇多語言欄的語言 2~4 並且複制。

4) 在 V-SFT 的 [ 多國語言編輯 ] 視窗裡點擊 [ 編輯 ] → [ 區塊貼上 ], 顯示 [ 貼上 ] 對話框。選擇要貼上的語言和開始行 號,然後點擊 [ 確定 ]。

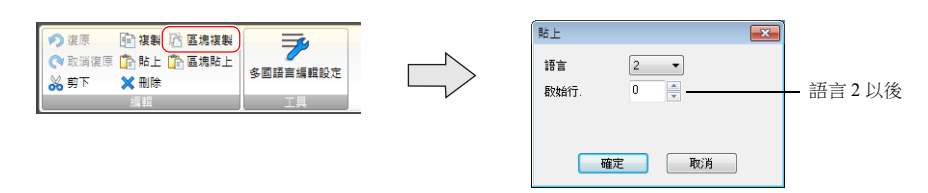

以上完成編輯。 編輯後,務必使用 [ 選擇語言 ] 切換選單,確認每種語言的版面配置是否存在問題。 有關詳情,請參閱第 [6-12](#page-207-1) 頁。

無法將語言 1 (已編輯)貼上至 [ 多國語言編輯 ] 視窗。如需編輯語言 1, 請直接在項目設定中編輯。

## 匯出 **/** 匯入

可以彙集所有語言在同一文字檔案中,並進行匯出和匯入。 使用此功能,可在 Excel 工作表中邊並排顯示多語言,邊翻譯和編輯各語言,然後透過匯入讀取文字。

#### 輸出各切換語言檔案

#### 匯出步驟

- 1. 選擇 [ 系統設定 ] → [ 多國語言編輯設定 ] , 顯示 [ 字型設定 ] 視窗, 然後點擊 [ 匯出 / 匯入 ] 分頁。
- 2. 進行如下設定,然後點擊 [ 匯出 ]。

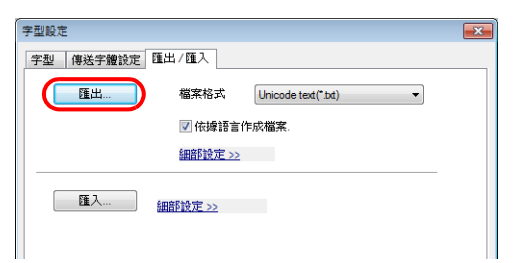

如需匯出 CSV 檔案而非 Unicode text 檔案,請選擇 [ 檔 案格式 ] 為 "\*.csv"。

3. 顯示 [Save As] 視窗。

輸入檔案名,然後點擊 [Save] 輸出文字檔案。

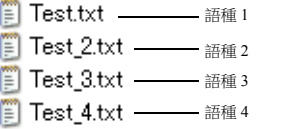

建立與語言數相同的檔案數。

4. 啟動 Excel,然後拖放匯出的文字檔案至 Excel 視窗,開啟檔案。

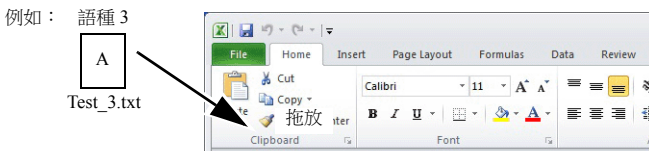

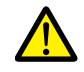

無法將語言 1 (已編輯)貼上至 [ 多國語言編輯 ] 視窗。如需編輯語言 1, 請直接在項目設定中編輯。

5. 在 B 欄的方括號中登錄文字。

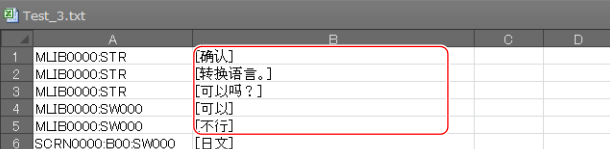

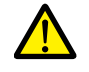

禁止編輯A欄。同時,禁止刪除B欄中的任何方括號。任何編輯或刪除,都將導致檔案匯入失敗。

6. 編輯後,點擊 [File] → [Save As]。

[Save as type] 選擇 "Unicode Text (\*.txt)",覆蓋原有的檔案名進行儲存。

以上完成必要的設定。

### 匯入步驟

- 1. 點擊 [ 系統設定 ] → [ 多國語言編輯設定 ], 顯示 [ 字型設定 ] 視窗。
- 2. 顯示 [ 匯出 / 匯入 ] 分頁,點擊 [ 匯入 ] 按鈕。

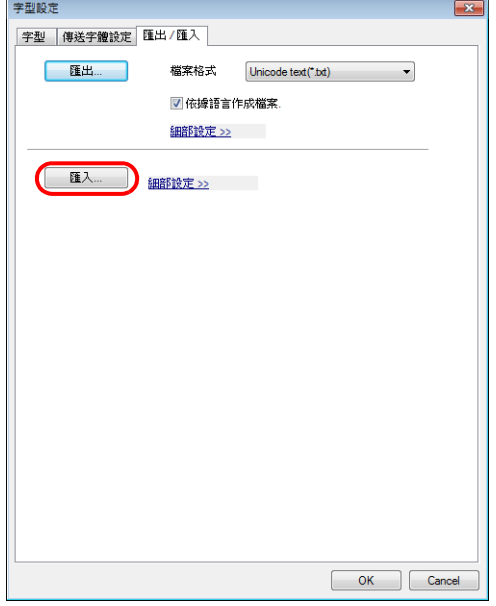

3. 顯示 [Open] 視窗。

[Save as type] 選擇 "Unicode Text (\*.txt)",並依次開啟每個檔案。

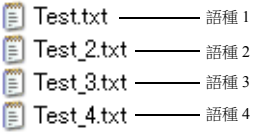

 $\widehat{\mathbb{E}}^2$  按順序匯入語言 2 ~ 4。

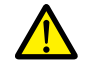

確保語言 1~4 的檔案以原始檔案名保存至相同位置。任何重命名或編輯 / 刪除語言 1 的檔案, 都將導致檔案匯 入失敗。 語言 1 的檔案無法匯入。

完成檔案匯入步驟。 編輯後,務必使用 [ 選擇語言 ] 切換選單,確認每種語言的版面配置是否存在問題。 有關詳情,請參閱第 [6-12](#page-207-1) 頁。

### 將所有語言輸出至 **1** 個檔案

#### 匯出步驟

- 1. 選擇 [ 系統設定 ] → [ 多國語言編輯設定 ], 顯示 [ 字型設定 ] 視窗, 然後點擊 [ 匯出 / 匯入 ] 分頁。
- 2. 進行如下設定,然後點擊 [ 匯出 ]。

3. 顯示 [Save As] 視窗。

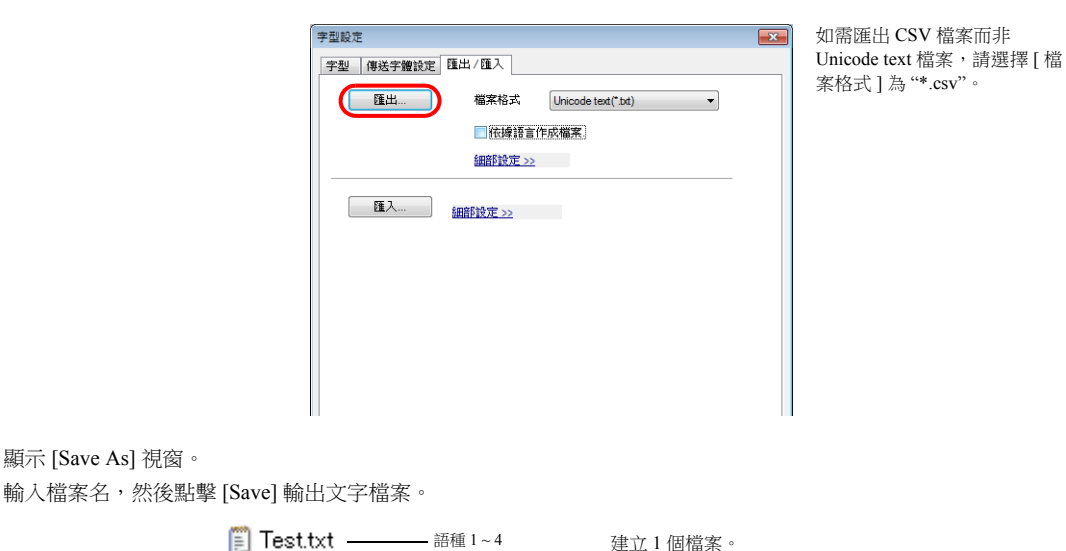

4. 啟動 Excel,然後拖放匯出的文字檔案至 Excel 視窗,開啟檔案。

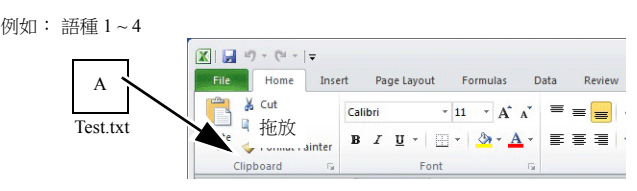

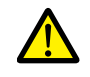

無法將語言 1 (已編輯)貼上至 [ 多國語言編輯 ] 視窗。如需編輯語言 1, 請直接在項目設定中編輯。

5. 在 C、D、E 欄 (紅框)的方括號中登錄文字。

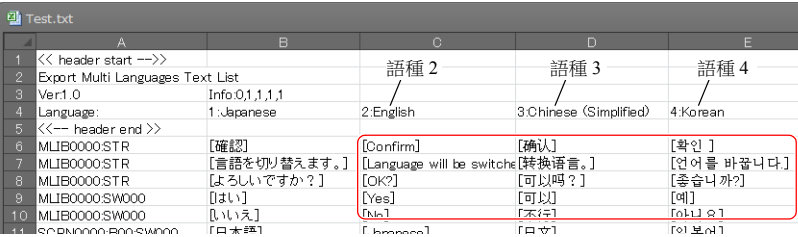

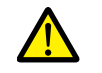

禁止編輯前 5 行 (標頭)和 A/B 欄 (語言 1)。同時,禁止刪除 C、D、E 欄中的任何方括號。任何編輯或刪 除,都將導致檔案匯入失敗。

6. 編輯後,點擊 [File] → [Save As]。

[Save as type] 選擇 "Unicode Text (\*.txt)",覆蓋原有的檔案名進行儲存。

以上完成必要的設定。

### 匯入步驟

- 1. 點擊 [ 系統設定 ] → [ 多國語言編輯設定 ], 顯示 [ 字型設定 ] 視窗。
- 2. 顯示 [ 匯出 / 匯入 ] 分頁,點擊 [ 匯入 ] 按鈕。

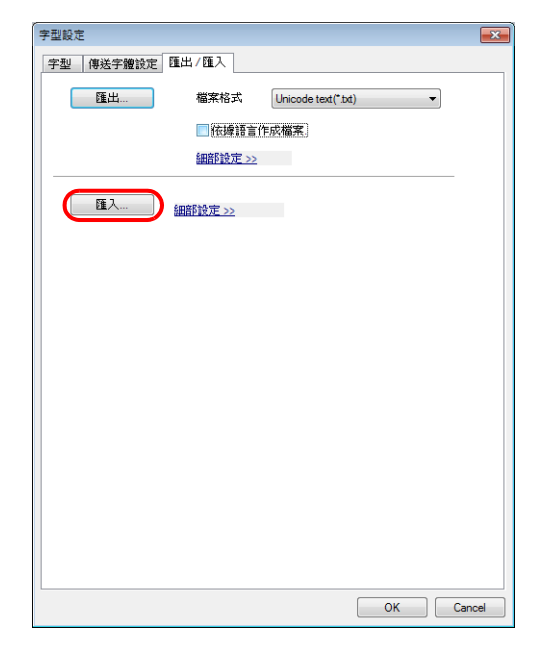

3. 顯示 [Open] 視窗。

[Save as type] 選擇 "Unicode Text (\*.txt)", 開啟檔案。

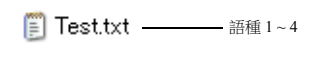

完成檔案匯入步驟。 編輯後,務必使用 [ 選擇語言 ] 切換選單,確認每種語言的版面配置是否存在問題。 有關詳情,請參閱第 [6-12](#page-207-1) 頁。

## <span id="page-213-0"></span>**6.2.4** 語言切換

切換語言有 2 種方法。 使用開關功能或巨集指令。

### 開關功能

使用 [ 語言轉換 ] 功能開關可以切換界面語言。

每按一次 [ 語言轉換 ] 開關, 界面語言都將從 [ 初始顯示語言 ] 開始按照指定順序進行切換。透過外部指令指定編號也可以顯 示所需的語言。

#### 設定位置

開關設定視窗→[功能 ]→ [功能 ]→[語言轉換 ]

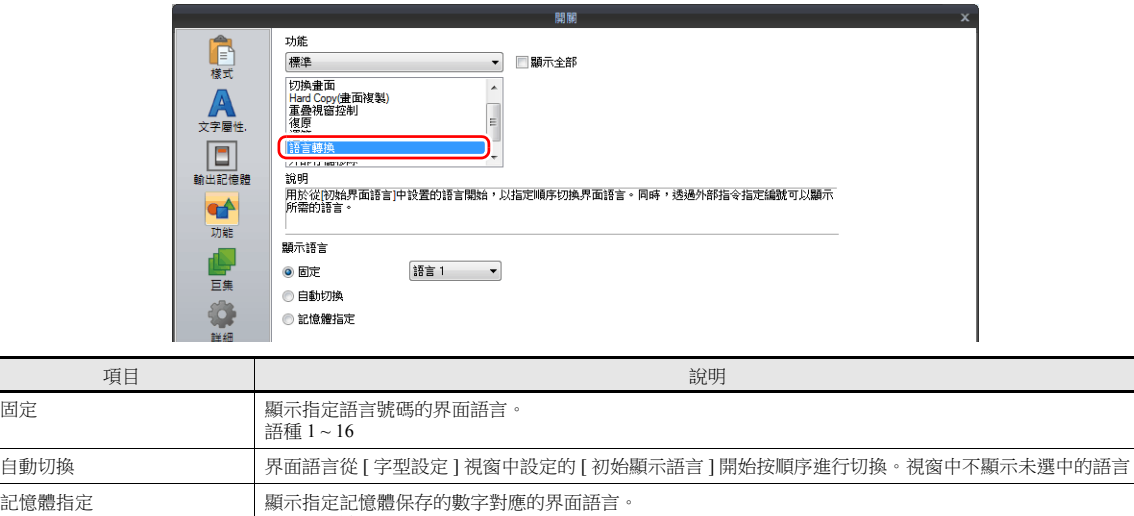

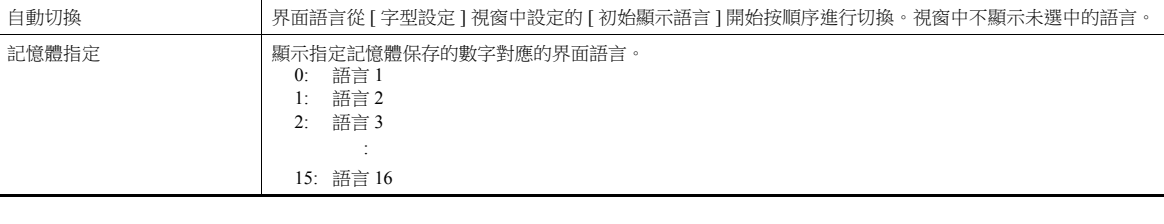

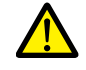

如果指定顯示一個不存在的語言號,將發出錯誤警報聲,且不會進行任何操作。<br>在 [ 系統設定 ] → [ 多國語言編輯設定 ] → [ 字型設定 ] 視窗中,可以確認界面語言號碼。

#### 重新顯示的時間

切換界面語言時,螢幕將刷新。同時會進行以下操作。

- 打開巨集,關閉巨集 (螢幕、多重重疊視窗庫)
- 循環巨集 (螢幕)
- \$T 記憶體清零 (螢幕)
- 螢幕中斷指令傳送 (PLC 類型:通用系列)(螢幕)

勾選此複選框,可以在刷新螢幕時禁止這些操作。

設定位置:[顯示畫面]→[顯示畫面]→[項目顯示/隱藏]→[執行畫面再顯示]

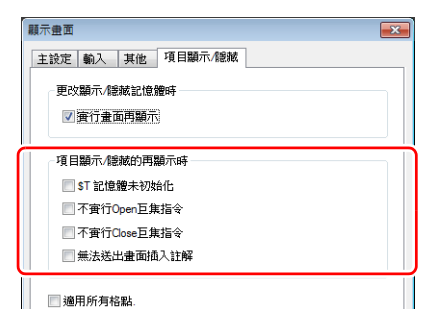

## 巨集指令 **SYS (CHG\_LANG)**

使用巨集指令 "SYS (CHG\_LANG)" 切換界面語言。 此指令便於當使用開關 ON 巨集或外部指令切換界面語言時。

執行巨集指令後,切換螢幕並改變語言。<br>使用巨集指令 "RESET\_SCRN",可以在同一螢幕上切換語言。 有關巨集指令之詳情,請參閱 " 巨集參考手冊 "。

#### 設定範例

例如:透過切換螢幕改變語言

語言 1:日語 螢幕 No. 0 **查幕 No. 1** 語言 2:韓語 메뉴 どちらの言語を使用しますか? 보관 Which language do you prefer? 설정 헬프 Korean 감사 생산관리 使用任一開關,當顯示螢幕 No. 1 時可以切換界面語言。  $x = -$ 保管 新 灌 設定 ヘルプ 監 視 生産管理

- 1. 開關 ON 巨集進行如下設定。
	- "Japanese" 開關 ON 巨集 インチング・コン すいしゃ "Korean" 開關 ON 巨集
		-

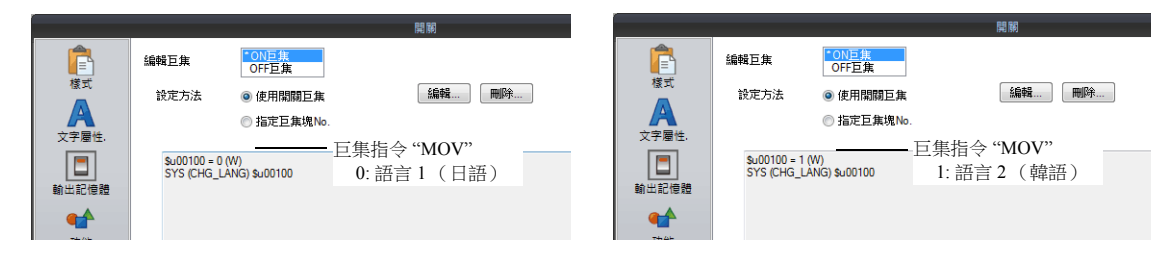

2. 設定各開關的功能為 " 語言轉換 : 1"。

以上完成必要的設定。

#### 詳細設定

範圍

#### 使用記憶體

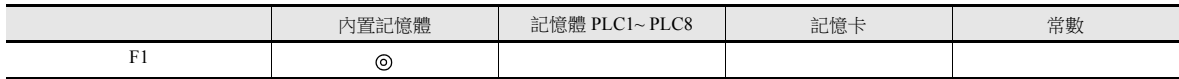

O: 允許設定 (禁用間接指定) ©: 允許設定 (允許間接指定)

#### 値 しゅうしょう しょうしょう しょうしょう ちょうしょく 備註 F1 0: 語種 1 1: 語種 2 15: 語種 16 [ 系統設定 ] → [ 多國語言編輯設定 ] → [ 字型設定 ] 視窗的 [ 初始顯示語言 ] 和 [ 顯示環境設定 ] 視窗的 [ 顯示語言 ] 中,雖然設定範圍為 "1" ~ "16",但是 "CHG\_LANG" 的範 圍為 "0" ~ "15"。 :

#### 編輯步驟

有關巨集編輯之詳情,請參閱 " 巨集參考手冊 "。

**6**

## **6.3** 詳細設定

## **6.3.1** 字型設定

設定 TS 設備顯示的語言和字型數量。點擊 [ 系統設定 ] → [ 多國語言編輯設定 ], 顯示以下視窗。

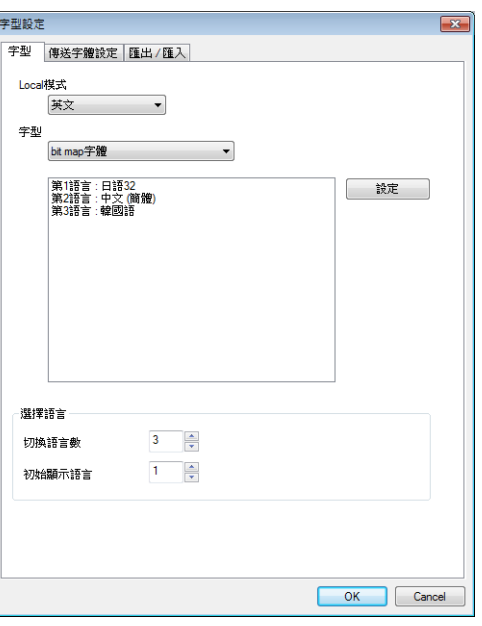

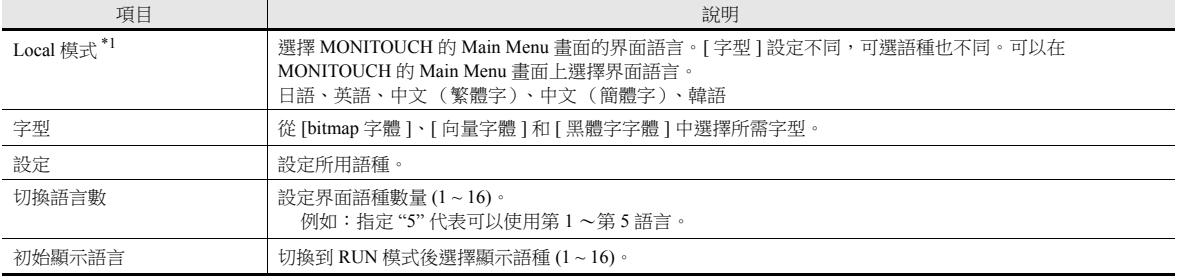

\*1 Main Menu 畫面和 [ 字型 ] 可用的語種選擇組合如下所示。

(只能將 [ 傳送字體設定 ] 分頁上選擇的字型設定為 Main Menu 畫面上設定的字型。)

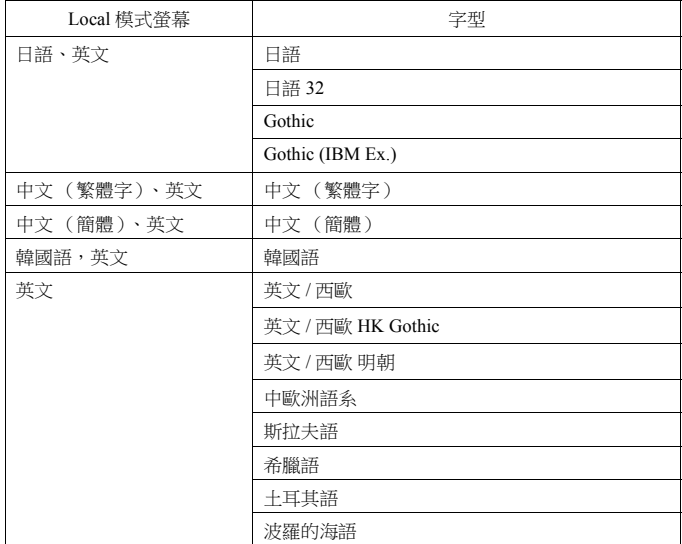
### **6.3.2** 傳送字體設定

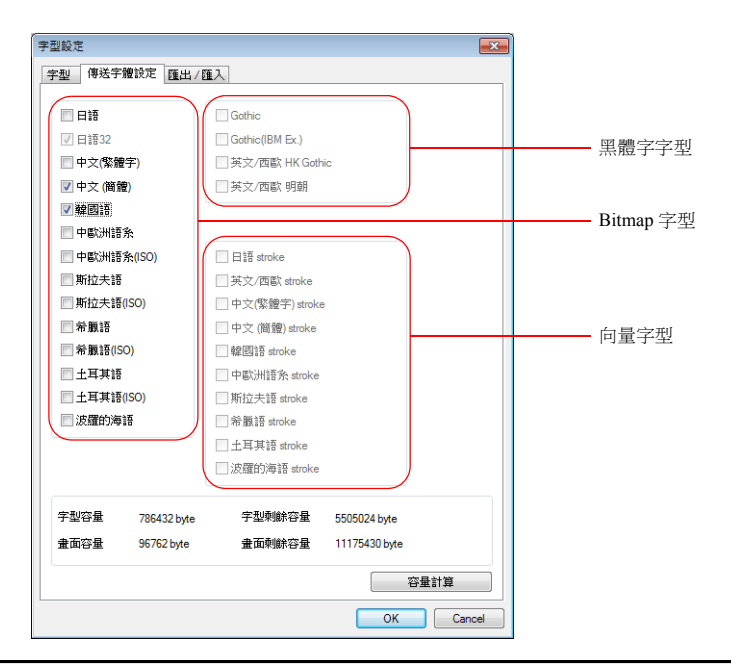

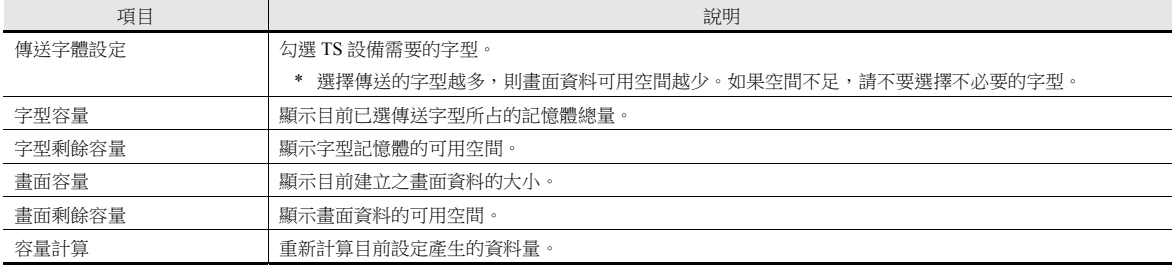

# **6.3.3** 匯入 **/** 匯出

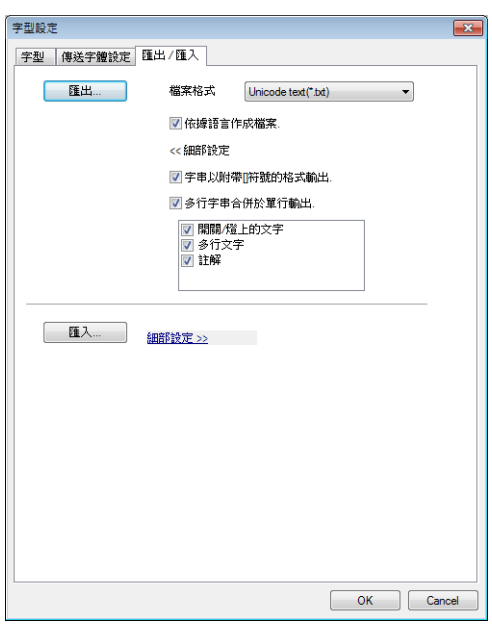

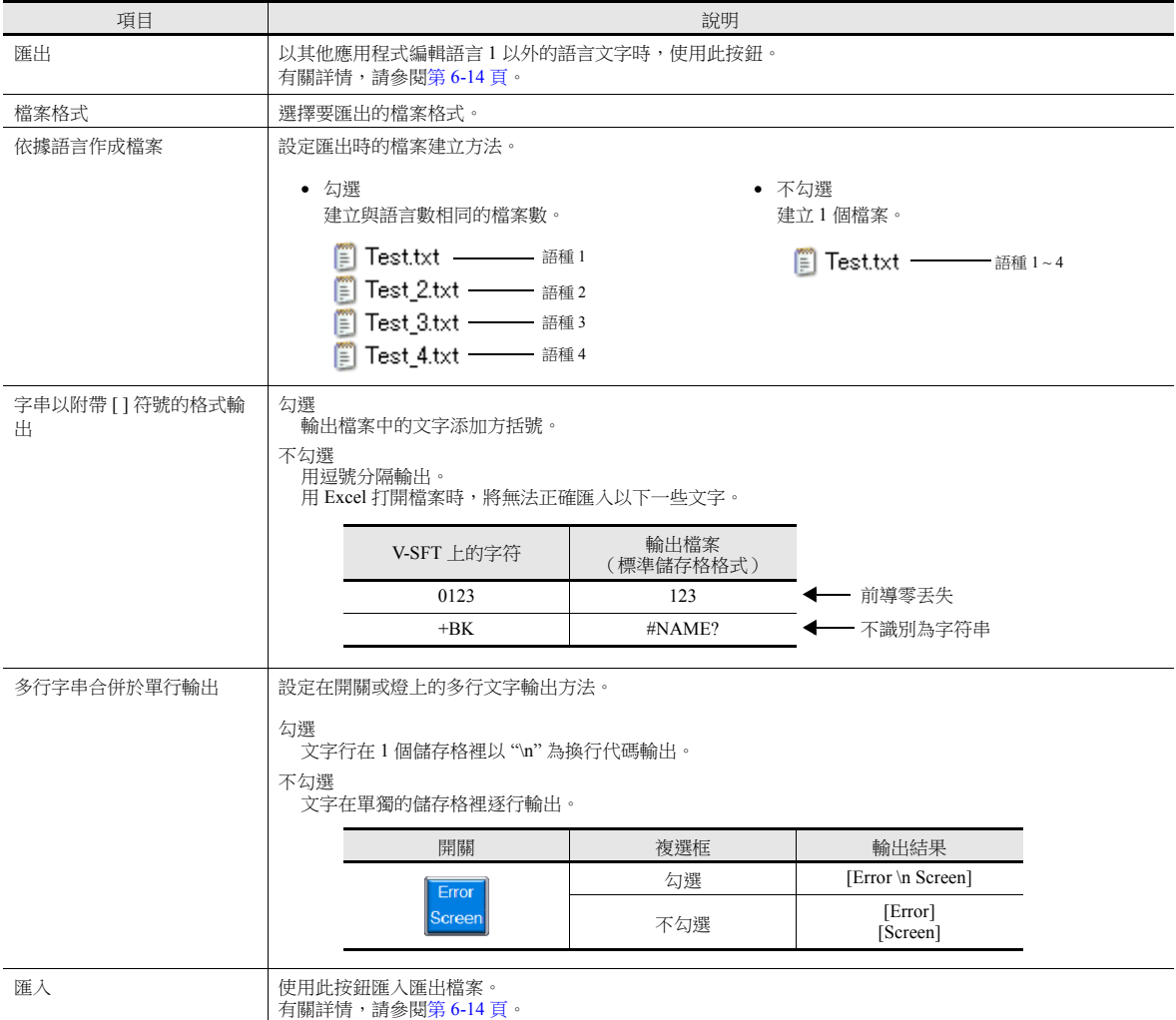

12 點字型無需設定。 自動傳輸。

### **6.3.4** 手動字型設定 (選擇黑體字字型時)

黑體字字型有兩種:一種是自動設定型,另一種是需要手動設定字型大小的手動設定型。 使用特定項指定的大小顯示文字和開關文字時,使用主要是字符和訊息顯示的手動設定型字型的項目,必須在各自的設定視 窗、[ 文字顯示 ] 和 [ 訊息顯示 ] 中指定字型大小。

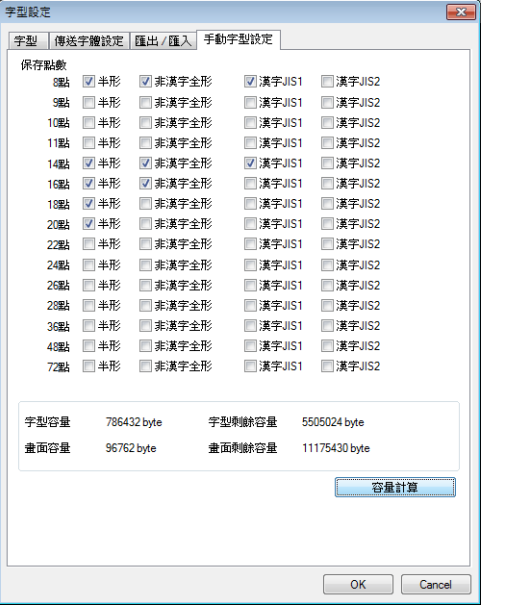

#### 多語言選擇

- 請注意第1語言(如:Gothic)大小的 [□半形] 設定會影響第2語言(如:英語/西歐 HK Gothic)的設定。更 改一個設定時也要更改另一個設定。
	- 第 1 語言進行的全部設定都適用於第 2 語言。
	- 第 1 語言設定的任何更改都影響到第 2 語言。

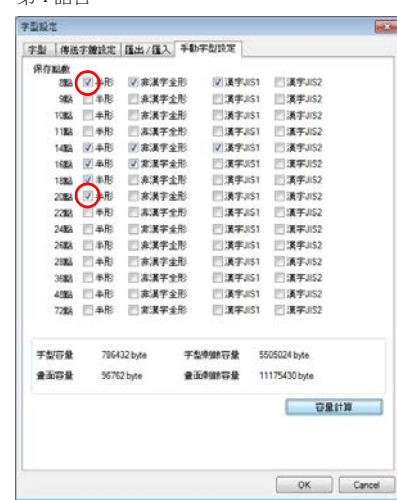

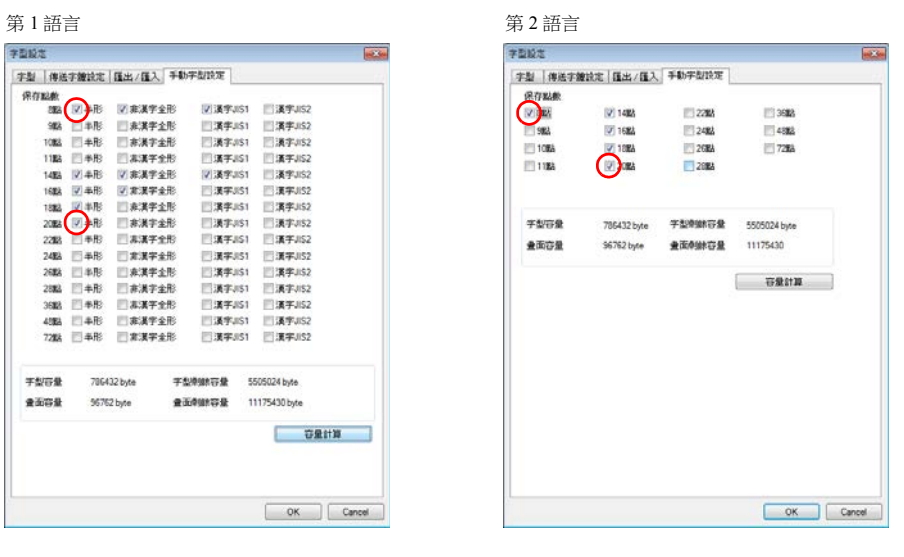

自動字型

關於使用多語種選擇時的自動字型,第 1 語言選擇的自動設定型字型將與畫面資料一起自動傳輸到 TS 設 備。但是,在第2語言和之後的語種裡無法識別自動設定型字型。

對於第 2 語言和之後的語種,將它們的字型視為手動設定型,必要時在 [ 手動字型設定 ] 分頁視窗中進行設 定。

### **6.4** 便利的編輯方法

### **6.4.1** 多種語言批次變更

#### 概述

可以簡單地一次性改變語言 1 ~ 16 的多語言項目屬性 (文字顏色等)。

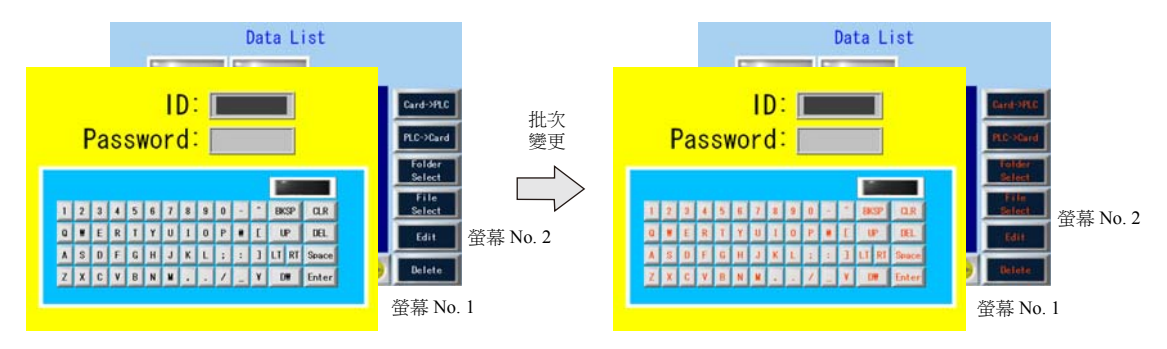

#### 設定範例

透過下列範例介紹步驟。

例如:改變螢幕 No.1~2 的開關屬性 文字顏色:白色/黑色→橙色 文字屬性:標準 → 粗體

- 1. 選擇 [ 工具 ] → [ 多國語言 ] → [ 統一更改多國語言 ], 顯示 [ 多國語言順序變更 ] 視窗。
- 2. 在 [ 範圍設定 ] 下點擊 [ 選擇 ] → [ 詳細 ] 按鈕, 指定螢幕範圍 1~2。在 [ 複製來源 ] 下點擊 [ 選擇 ] → [ 詳細 ] 按鈕, 勾選 [ 開關 ] 複選框。

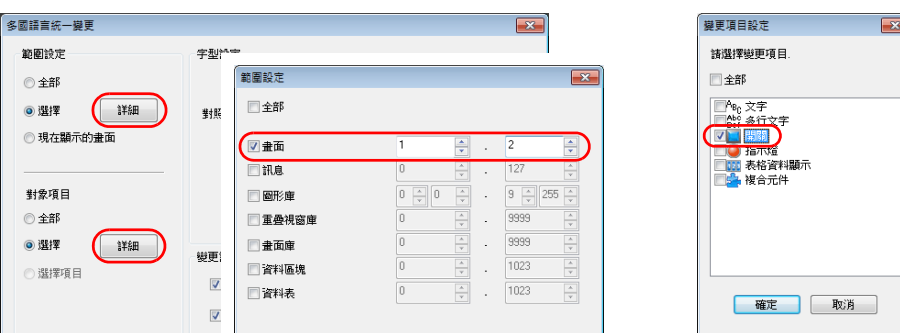

- 3. 在 [ 字型設定 ] 下勾選 [ 對照 ] 複選框。
- 4. 在 [ 變更設定 ] 領域,勾選 [ 顏色 ] 複選框,然後選擇橙色。同時勾選 [ 屬性 ] 複選框,然後選擇粗體。

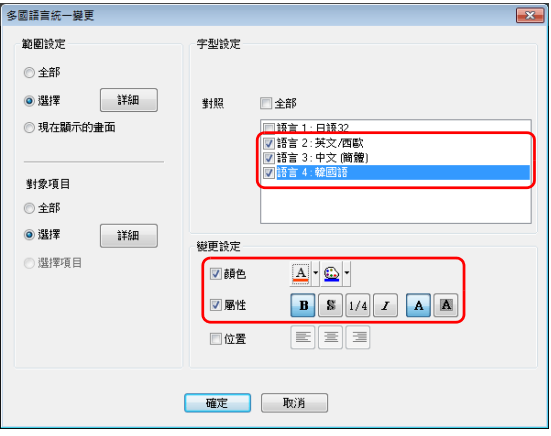

5. 確認以上設定步驟後,點擊 [ 確定 ]。

變更設定。

### **6.4.2** 多國語言批次複制

#### 概述

如果開關和項目號上的文字使用與語言 1 相同的文字,則可以簡單地一次性複制。

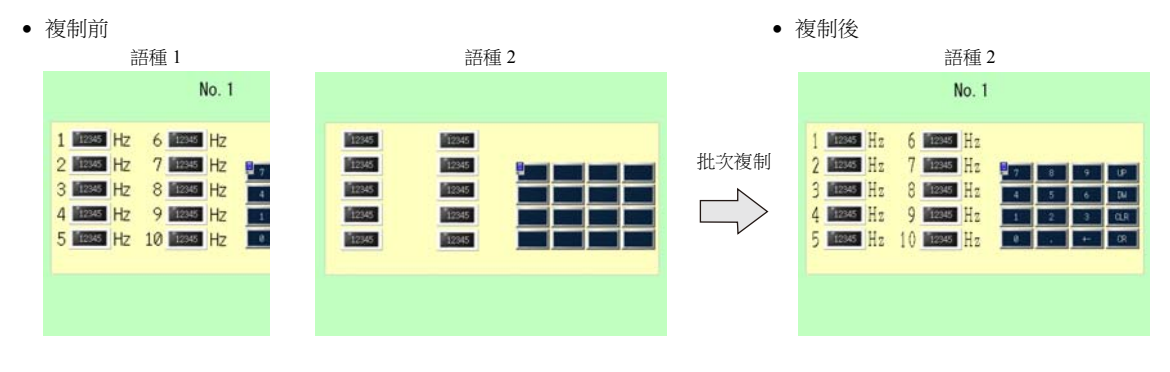

#### 設定範例

透過下列範例介紹步驟。

例如,語言 1 的螢幕內的開關文字和字符複制至語言 2 的螢幕內。 語言 1:日語 32

語言 2:英語 / 西歐

- 1. 選擇 [ 工具 ] → [ 多國語言 ] → [ 統一複製多國語言 ], 顯示 [ 多國語言統一複製 ] 視窗。
- 2. 勾選 [範圍設定] 下的 [ 全部 ],說定目標項目為 [ 選擇 ] → [ 詳細 ] → [ 文字 ] 和 [ 開關 ]。

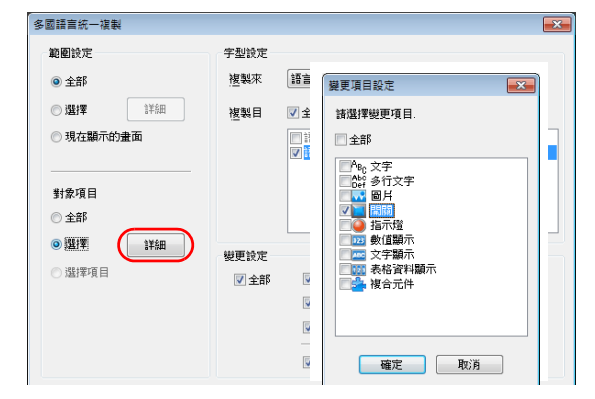

- 3. 在 [ 多國語言統一複製 ] 視窗中的 [ 字型設定 ] 區域, [ 複製來源 ] 選擇為 [ 語言 1], [ 複製目的 ] 選擇為 [ 語言 2]。
- 4. 例如,批次複制所有屬性。在 [ 變更設定 ] 區域, 勾選 [ 全部 ] 複選框。

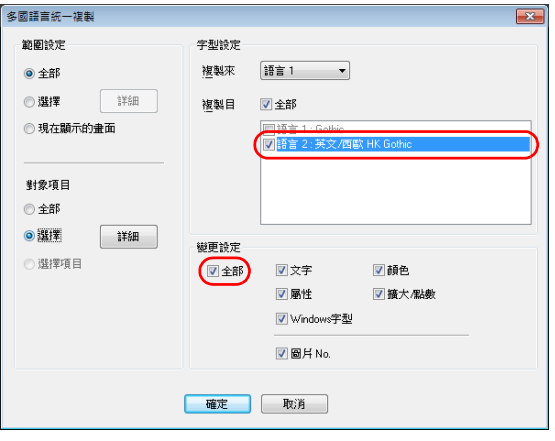

5. 確認以上設定步驟後,點擊 [ 確定 ]。

變更設定。

### **6.4.3** 多語言重排

#### 概述

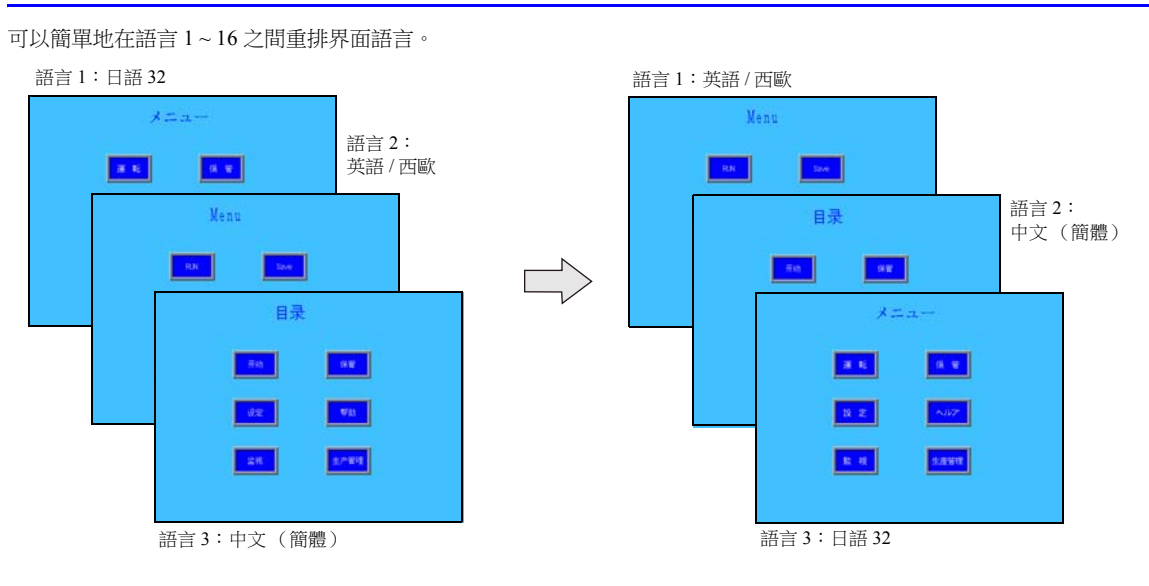

#### 設定範例

以下設定為例說明步驟。

- 語言 1:日語 32 語言 2:英語 / 西歐 語言 3:中文 (簡體)
- $\rightarrow$  $\rightarrow$ 語言 1:英語 / 西歐 語言 2:中文 (簡體)
- $\rightarrow$ 語言 3:日語 32
- 1. 選擇 [範圍設定]→ [多國語言]→ [多國語言順序變更], 顯示 [多國語言順序變更] 視窗。
- 2. 使用 [ 語言 1]、[ 語言 2] 和 [ 語言 3] 旁邊的下拉選單,選擇語言號碼。

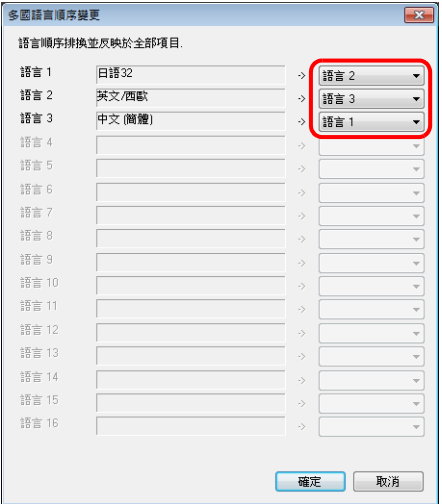

3. 確認以上設定步驟後,點擊 [ 確定 ]。

變更設定。

標記

### **7.1** 概述

"標記編輯"是 TS 設備為 PLC 記憶體或內置記憶體 (Su, SL 等)命名 (標記)的功能,使用這些名稱來建立畫面資料。標 記一般分為 3 類:即記憶體指定標記、變數指定標記和排列指定標記。

### **7.1.1** 標記類型

### 指定記憶體

為 PLC 記憶體或內置記憶體分配一個標記名稱,並使用此名稱設定元件或項目的記憶體。

例如:在 [標記編輯 ] 視窗,分別以" 警報 1", " 頻率 "和 " 加速時間 " 登錄 PLC 記憶體位址 "M0", "D100"和 "D101"。

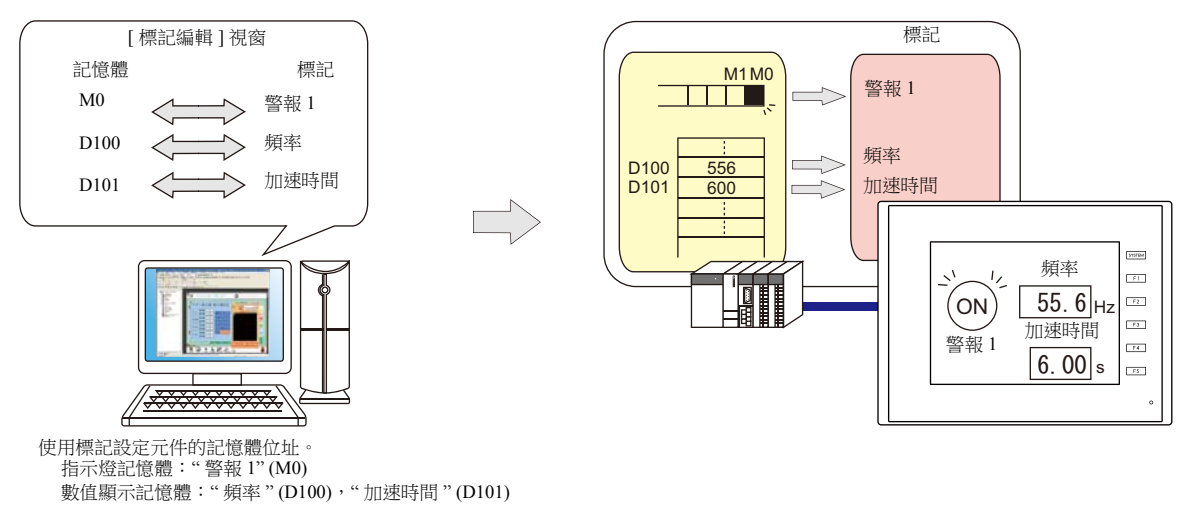

**K)** 有關編輯標記步驟之詳情,請參閱 "7.2 [編輯標記](#page-226-0) " 第 7-3 頁。

### 變數指定

在 TS 設備變數區域分配變數的標記名稱,並使用分配名稱設定元件和項目的記憶體變數。這在指定 TS 內部處理的工作區域 時非常有用,例如巨集、密碼功能等。

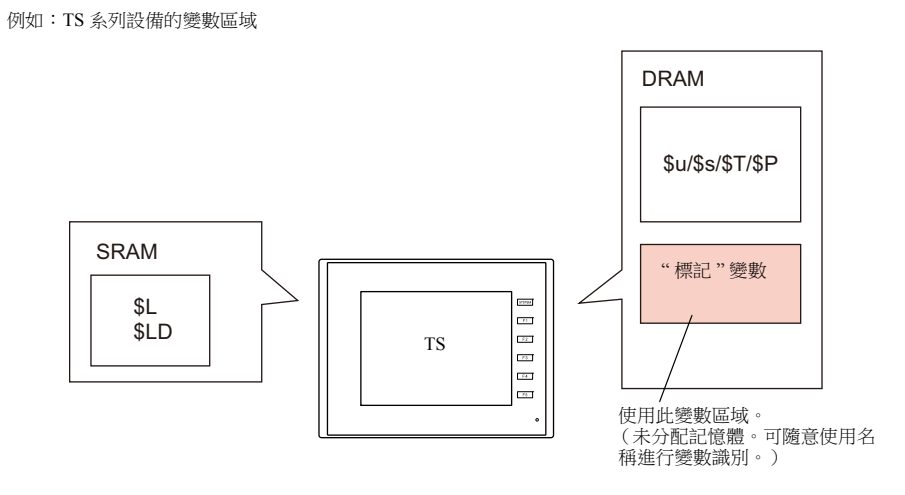

有關編輯步驟之詳情,請參閱 "7.2 [編輯標記](#page-226-0) " 第 7-3 頁。 **I** 

" 變數 " 是臨時儲存資料的區域。此區域用於臨時儲存資料,例如預設值或計算值。變數區域的單字組和雙字組容量各為 4096 個字組。

有關詳情,請參閱 "" 標記 " [變數容量](#page-241-0) " 第 7-18 頁。

變數

### 排列指定

在標記中,可以指定排列格式。多個相同類型的資料,可一次性登錄。使用者較易管理和維護資料。 例如,不使用排列格式分配 10 個屬性相同 (DEC,1 個字組 ) 的變數時,如下所示必須各別登錄 10 個變數。

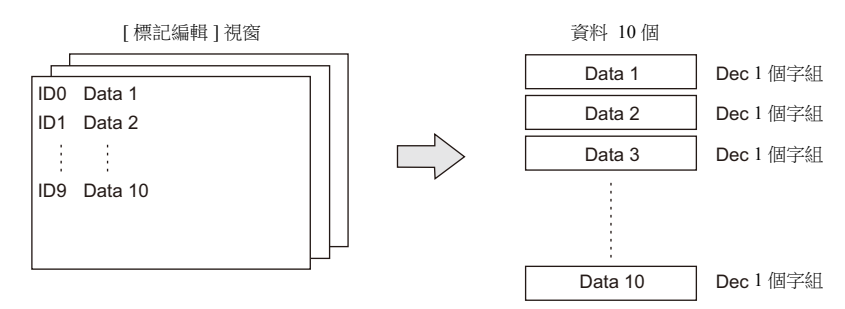

在排列格式中為一個標記登錄 10 個要素,可以確保 10 個變數具備相同的屬性 (如上所示)。如果有多個相同類型的資料, 使用者可以使用排列格式來簡化設定。

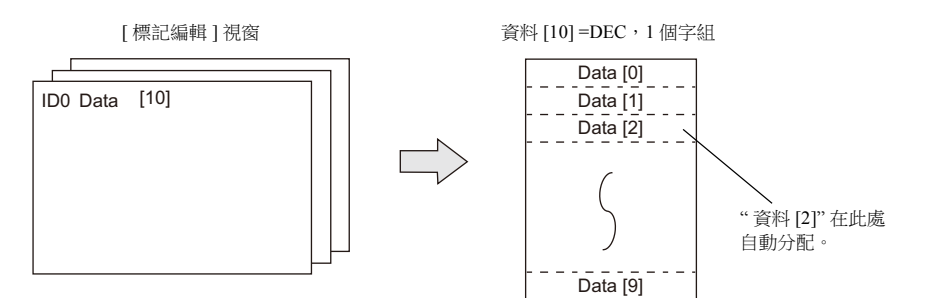

位元變數時:

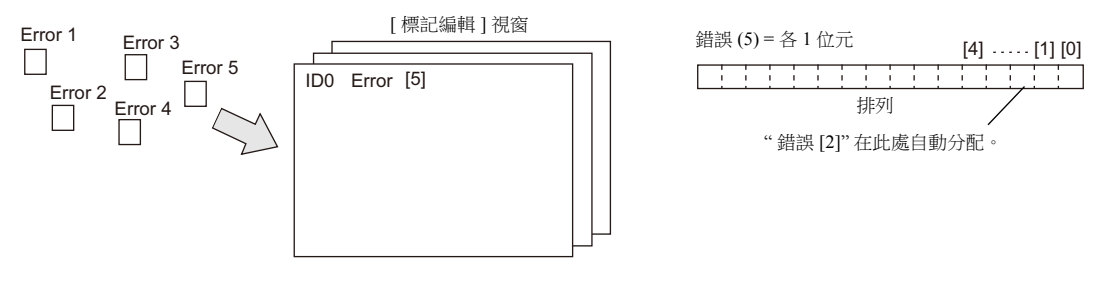

**n** 有關編輯步驟之詳情,請參閱 "7.2.3 [排列的配置方法](#page-229-0) " 第 7-6 頁。

### **7.1.2** 匯入標記

PLC 軟體中登錄的標記或系統標籤可以通過 V-SFT 匯入並作為標記使用。

- 有關詳情,如下所示。 lt.
	- " [三菱電機](#page-232-0) " 第 7-9 頁
	- Siemens
		- " [型號](#page-236-0) S7" 第 7-13 頁
		- " 型號 [S7-200"](#page-239-0) 第 7-16 頁

### <span id="page-226-0"></span>**7.2** 編輯標記

點擊 [ 主頁 ] → [ 登錄項目 ▼] → [ 標記 ],指定一個組號碼,然後在 [ 標記編輯 ] 視窗登錄標記。 編輯標記有 3 種方法。 如下所示。 ■ (金 "7.2.1 在 [ 標記編輯 ] [視窗直接登錄](#page-226-1) " 第 7-3 頁

"7.2.2 在 CSV [檔案中進行編輯](#page-227-0) " 第 7-4 頁

"7.5 [匯入標記](#page-232-1) " 第 7-9 頁

### <span id="page-226-1"></span>**7.2.1** 在 **[** 標記編輯 **]** 視窗直接登錄

本章就使用標記登錄 PLC1 記憶體的 "D100"、"D101" (字組記憶體)和 "M0" (位元記憶體) 的步驟進行說明。

1. 點擊 [ 標記 ] 欄,登錄標記名稱。

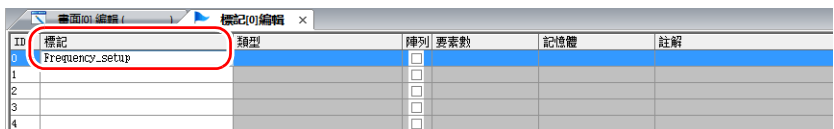

2. 點擊 [ 類型 ] 欄,從列表中選擇資料類型。

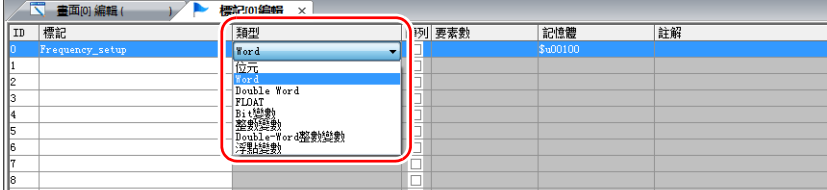

\* 使用排列格式,為連續記憶體位址一次性登錄同一類型資料。 有關詳情,請參閱 "7.2.3 [排列的配置方法](#page-229-0) "。

3. 點擊 [記憶體 ] 欄,設定記憶體位址。

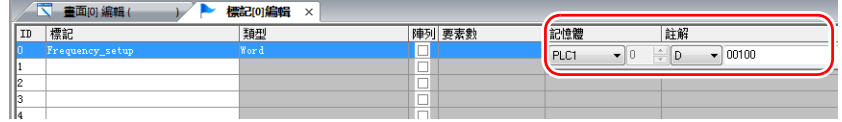

4. 點擊 [註解]欄,輸入描述標記的註解。

5. 如需使用標記登錄新記憶體位址,請選擇另外一個 ID 號碼並重複步驟 1~5。

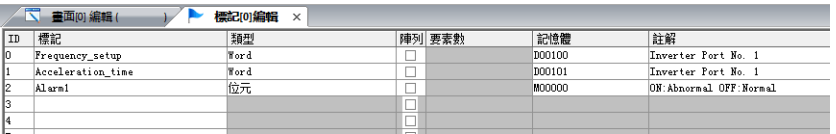

以上完成必要的設定。

可以在各元件的設定視窗指定標記。

字組指定 : 位元指定:

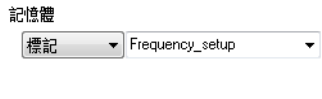

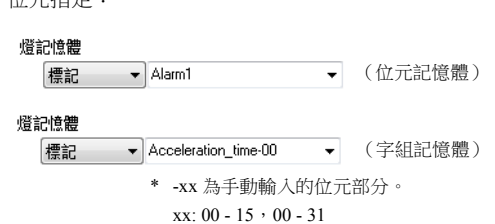

# <span id="page-227-0"></span>**7.2.2** 在 **CSV** 檔案中進行編輯

將 [ 標記編輯 ] 視窗登錄的畫面資料匯出至 CSV 檔案。在電腦上編輯 CSV 檔案後,再匯入至畫面資料。以下範例中,就如何 使用 Excel 修改 [ 標記編輯 ] 視窗中登錄為 ID No.0 的資料進行說明。

- 標記: Frequency\_setup  $\rightarrow$  Run\_status
- 記憶體:  $D100 \rightarrow D105$
- 註解: Inverter Port No. 1 → ON: 運行, OFF: 停止

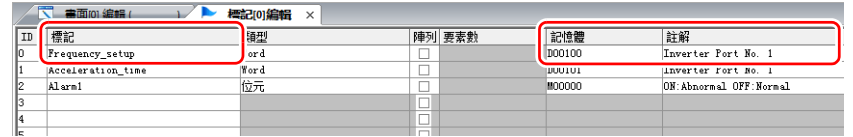

1. 點擊 [編輯]→[標記的匯出]。

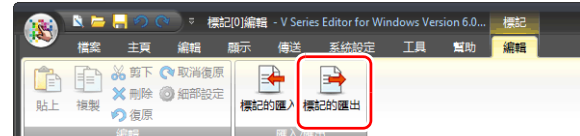

- 2. 在視窗中輸入任意檔案名,在 [Save as type] 欄選擇 "Csv File (\*.csv)", 然後點擊 [Save]。
- 3. 在 Excel 中開啟 CSV 檔案,編輯 ID No.0 的各欄,然後儲存檔案。

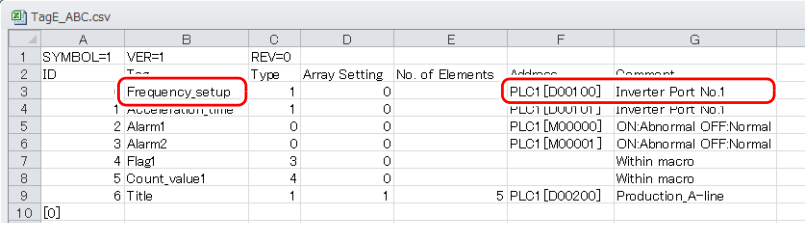

■<<br />
『全 有關 CSV 檔案資料的詳細內容,請參閱 "CSV [檔案的配置](#page-228-0) " 第 7-5 頁。

4. 開啟 [ 標記編輯 ] 視窗,點擊 [ 編輯 ] → [ 標記的匯入 ]。

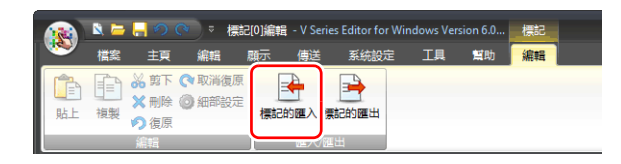

5. 選擇步驟 3 中儲存的 CSV 檔案,在 [Files of type] 欄選擇 "Csv File (\*.csv)", 然後點擊 [Open]。

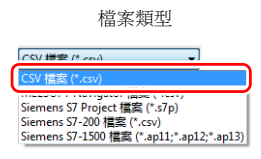

以上完成必要的設定。

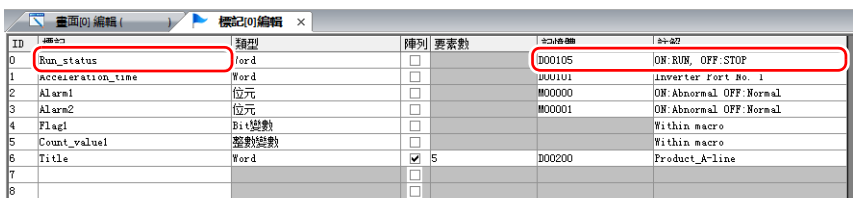

\* 匯入的資料將覆蓋已有標記的 ID。

# <span id="page-228-0"></span>**CSV** 檔案的配置

在 Excel 中開啟 CSV 檔案時,依照以下格式。

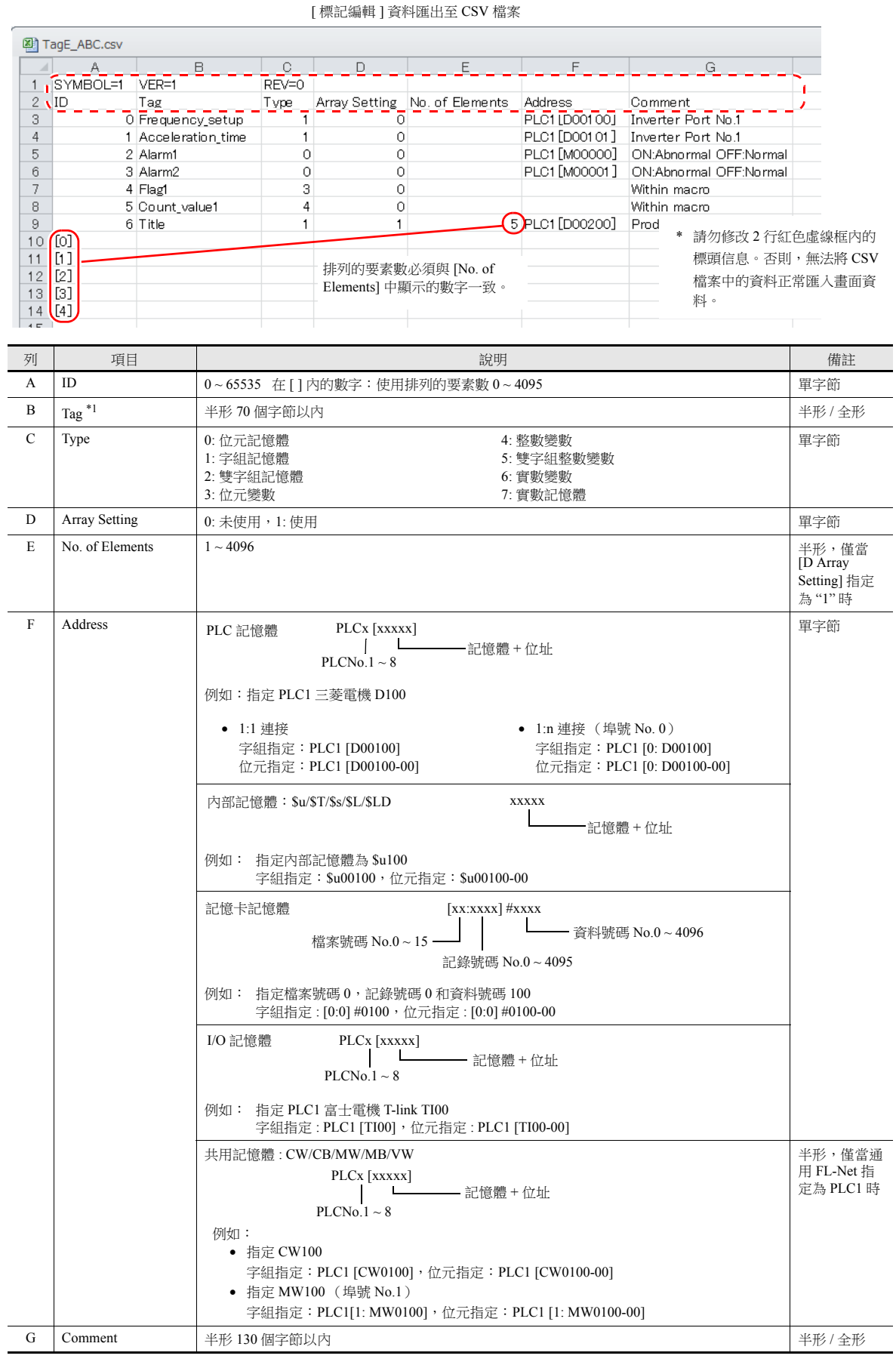

\*1 不可匯入包含不能使用的字符。請參閱 " [詳細設定](#page-230-0) " 第 7-7 頁。

### <span id="page-229-0"></span>**7.2.3** 排列的配置方法

本章就指定 PLC1 記憶體 "D200" 的 [ 要素數 ] 為 "5", 及指定排列格式中整數變數為 "3" 的步驟進行說明。

1. 勾選 [ 陣列 ] 複選框, 指定 [ 要素數 ] 欄的數字。

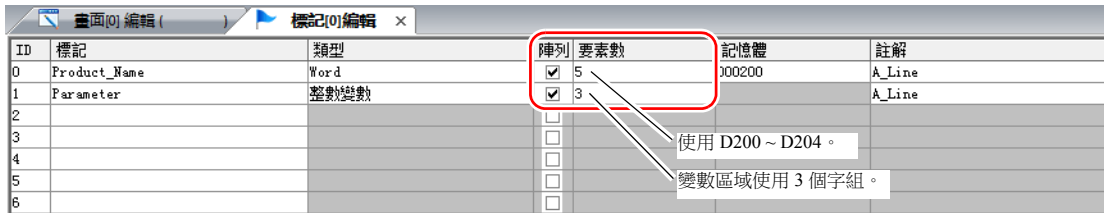

lt.

- 最多可以設定 4096 個要素。
- 在排列格式中指定了位元變數時,即使指定要素數量在"16"以内,變數區域仍占用 1 個字組。 有關詳情,請參閱 " [標記設定](#page-241-1) " 第 7-18 頁。
- 2. 雙擊 ID 號碼,在 [詳細 ] 視窗的 [註解 ] 欄輸入詳細內容。

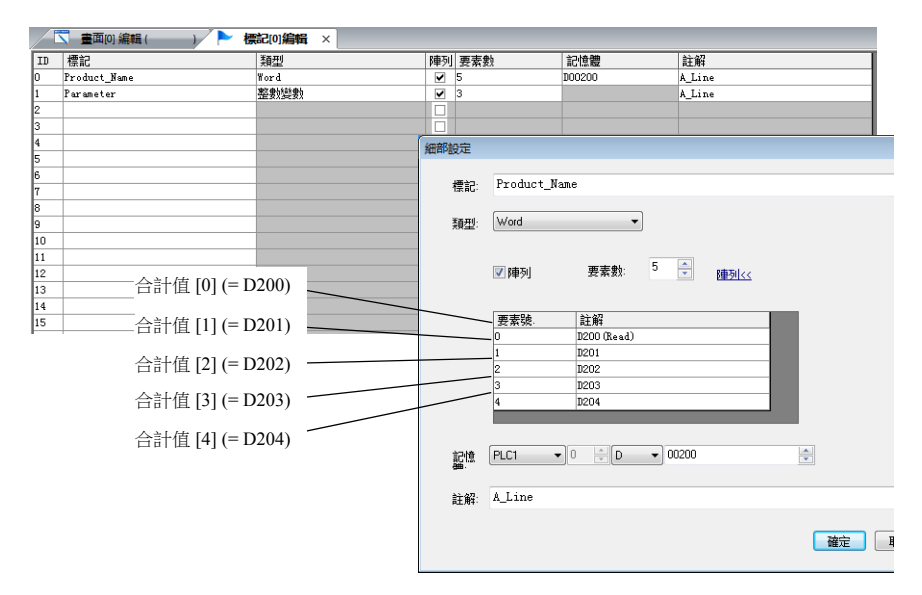

\* 從 [ 標記編輯 ] 分頁視窗或點擊右鍵並選擇 [ 詳細 ],也可以顯示 [ 詳細 ] 視窗。

以上完成必要的設定。 可以在各元件的設定視窗指定標記排列。

標記 [n] (n: 排列的要素數)

記憶體

標記 ▼ Parameter[0]  $\overline{\phantom{0}}$ 

\* 手動輸入 [n] 的值。

### **7.2.4** 匯入標記

PLC 軟體中登錄的標記或系統標籤可以通過 V-SFT 匯入並作為標記使用。

有關詳情,請參閱 "7.5 [匯入標記](#page-232-1) " 第 7-9 頁。

# <span id="page-230-0"></span>**7.3** 詳細設定

# **[** 標記編輯 **]** 視窗

[標記編輯] 視窗中包含 256 個群組,每個群組可以登錄 256 行。因此,總共可以登錄 65536 行。

設定位置:[主頁]→[登錄項目 ▼]→[標記]

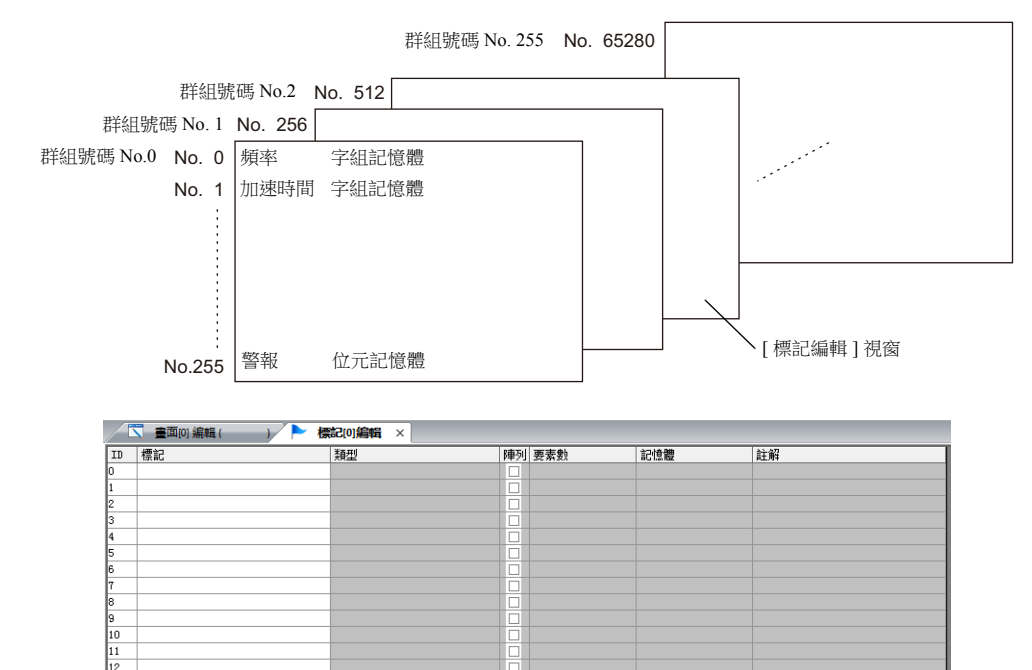

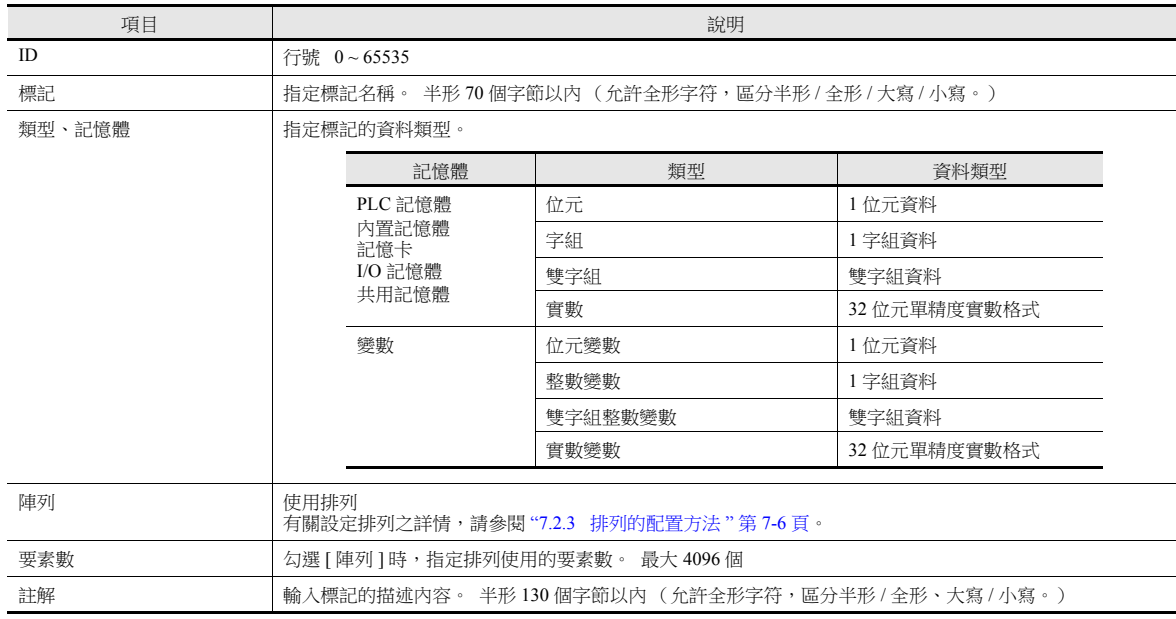

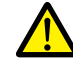

如果使用了不可用的字符,將顯示以下訊息。此時,請重新進行登錄。

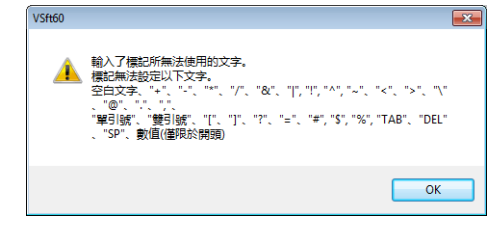

### <span id="page-231-0"></span>**7.4** 標記狀態表

可以搜尋整個畫面資料的標記狀態列表,並可以確認標記變數的總字組數。

■ 全 有關詳情,請參閱"確認"標記"[變數的容量](#page-241-2)"第7-18頁。

以只搜索目前使用標記的程序為例進行說明。

- 1. 點擊 [工具 ]→ [搜尋 ]→ [標記使用狀況一覽 ],顯示 [標記使用狀況一覽 ] 視窗。
- 2. 點擊 [ 使用狀況 ] 旁的 [ ▼ ] 過濾器按鈕。 只勾選 [ 使用中 ] 複選框並單點 [ 確定 ]。

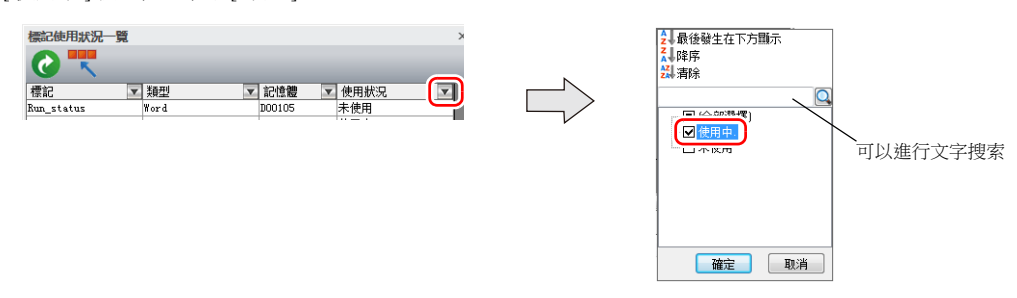

以上完成必要的設定。

顯示搜索結果。選擇標記顯示使用位置。

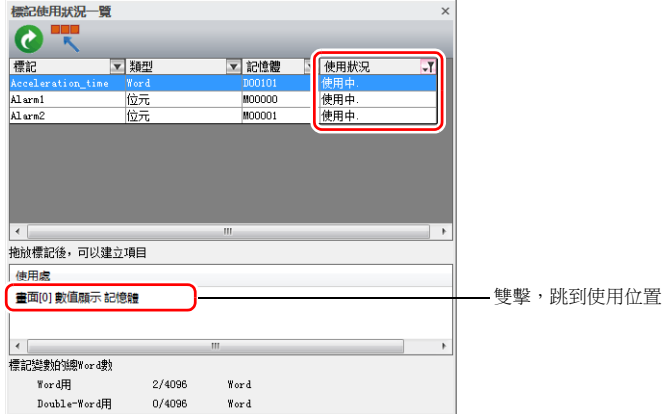

# <span id="page-232-1"></span>**7.5** 匯入標記

PLC 軟體中登錄的標記或系統標籤可以通過 V-SFT 匯入並作為標記使用。

### 支援的 **PLC** 製造商

- " [三菱電機](#page-232-0) " 第 7-9 頁
- Siemens
	- " [型號](#page-236-0) S7" 第 7-13 頁
	- " 型號 [S7-200"](#page-239-0) 第 7-16 頁

### <span id="page-232-0"></span>三菱電機

三菱電機軟體 GX Works2 中 Simple Project (帶標籤)或 Structured Project 中登錄的全域標籤在 MELSOFT Navigator 軟體中可 以登錄為系統標籤。系統標籤可以匯出為 CSV 檔案格式。使用 V-SFT 匯入這類 CSV 檔案時,檔案中的系統標籤可以在 V-SFT 中作為標記使用。

#### **\*** 有關 **PLC** 軟體的詳細內容,請參閱相關 **PLC** 說明書。

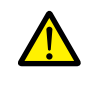

在 GX Works2 中執行程式彙編時,全域標籤登錄的記憶體位址將重新分配給全域標籤。如果有未分配 PLC 記憶 體位址的全域標籤,這些標籤的位址會根據 GX Works2 中的自動分配設定進行分配。 因此,推薦為全域標籤分配 PLC 記憶體位址。

#### 支援的 **PLC** 型號

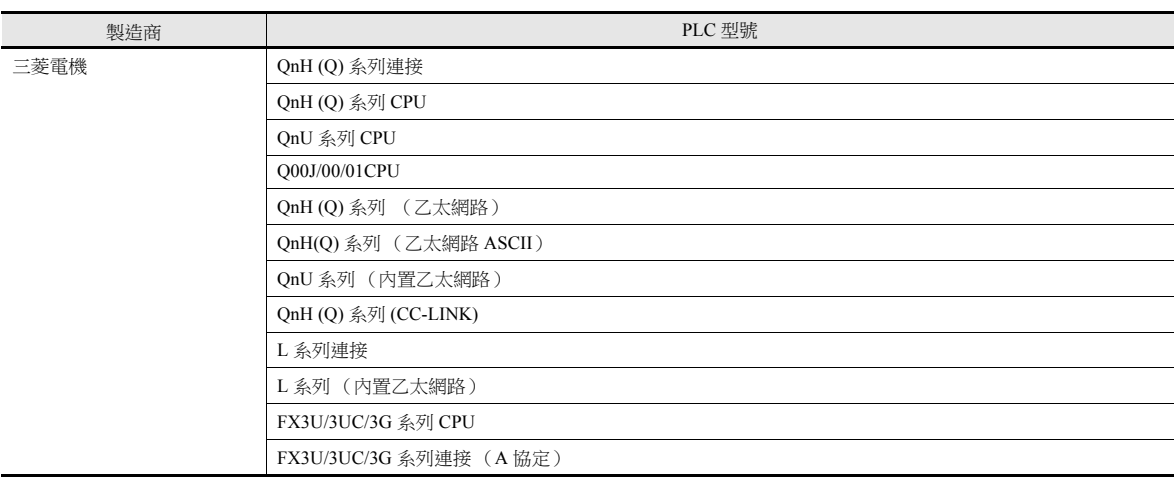

**\*** 在 **[** 系統設定 **] [** 硬體設定 **]** 視窗中設定 **[PLC1]** 和 **1:1** 連接模式後,允許使用 **V-SFT** 匯入。**PLC2** 以後的設備無法匯 入。

#### 步驟

本章就將系統標籤列表中登錄的 "Device A" 資料匯入畫面資料的步驟進行說明。

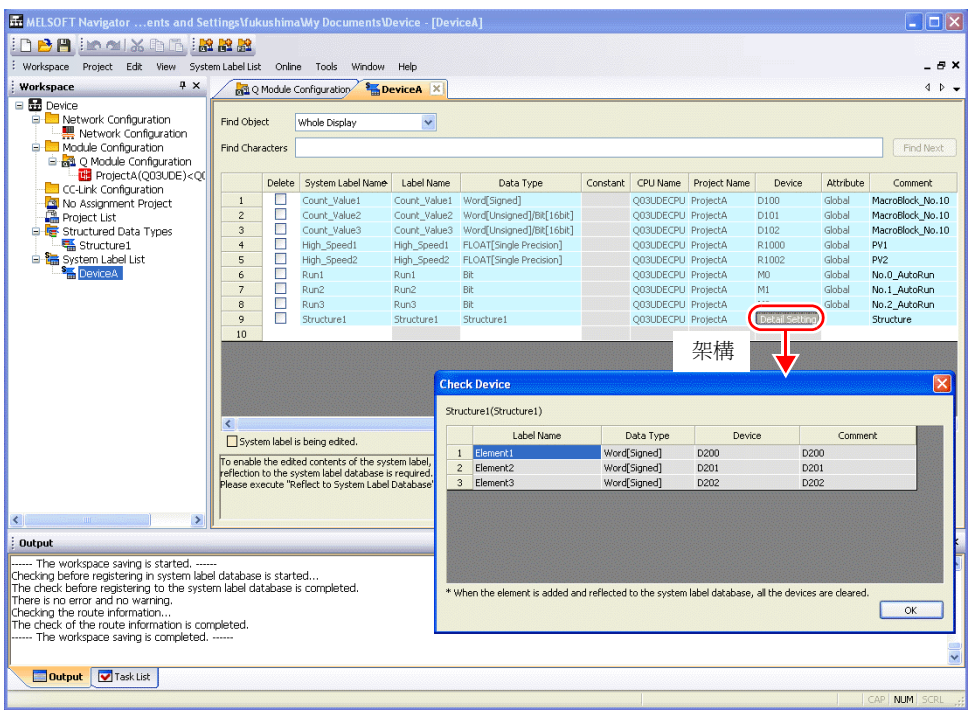

#### **\*** 下表列出了可以使用 **V-SFT** 匯入的資料類型及匯入後的資料類型。

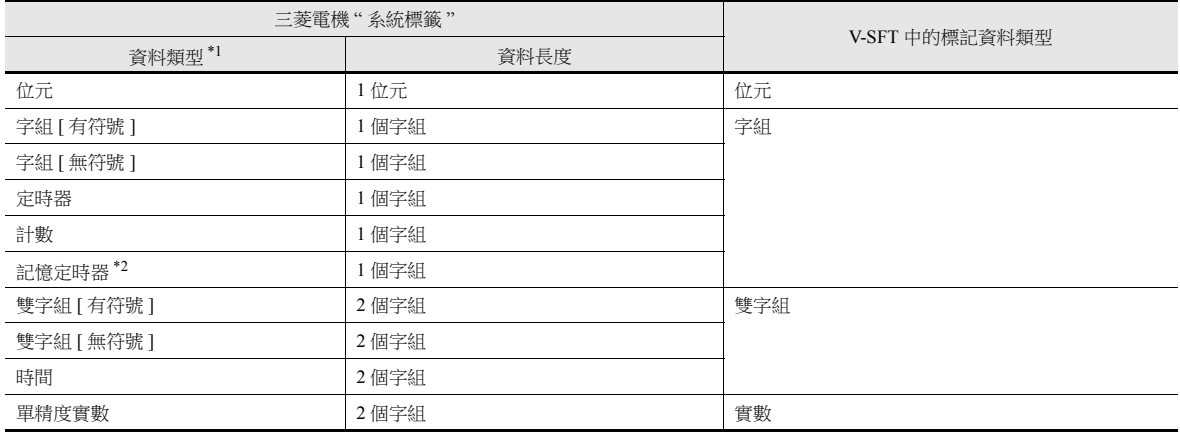

\*1 使用 V-SFT 無法匯入其他資料類型。

\*2 使用 PLC 型號 QnH (Q) 系列 (CC-LINK) 時,無法匯入資料類型"記憶定時器"。

#### 1. 啟動 MELSOFT Navigator。

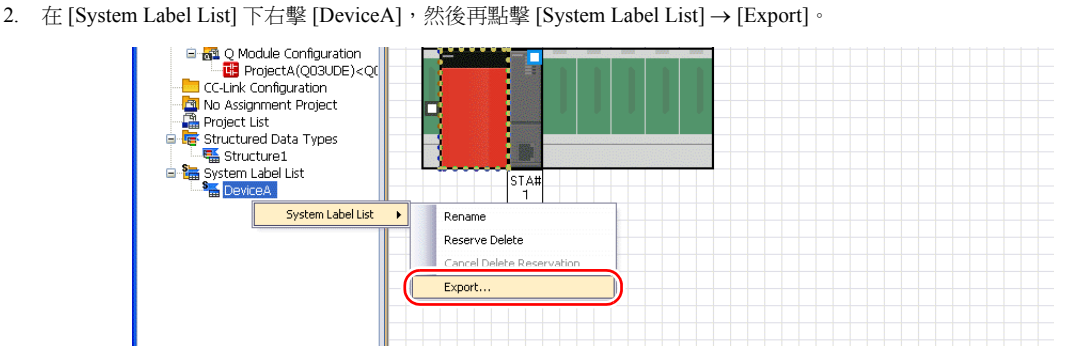

3. 顯示訊息對話框。點擊 [Yes] 按鈕。

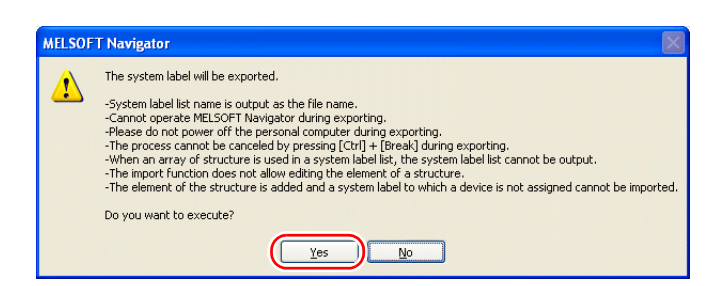

- 4. 顯示 [Select Export Destination Folder] 視窗。 [Save as type] 選擇 "CSV", 然後點擊 [Save]。
- 5. 開啟目標檔案夾。確認系統標籤表中是否建立了相同名稱的 CSV 檔案。

(例如:DeviceA.csv)

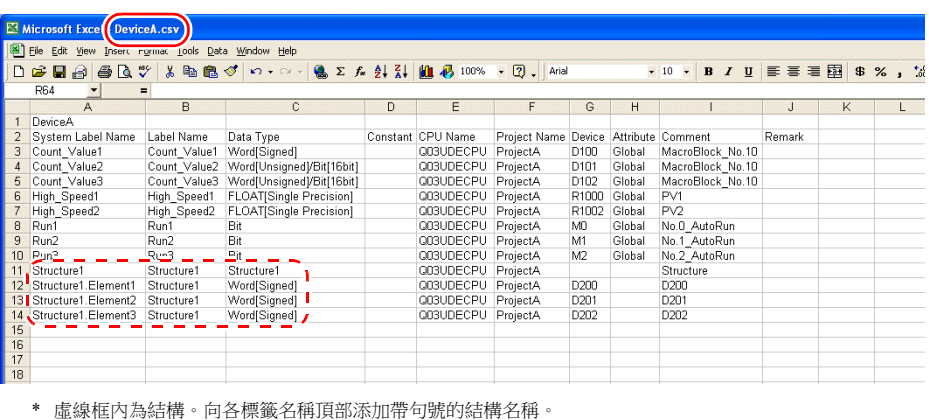

Structure.Elements\_1

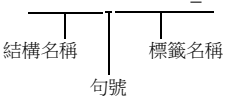

- 6. 在 V-SFT 中開啟畫面資料。點擊 [Home] → [Registration Item] → [Tag Database], 顯示 [Tag Database Edit] 視窗。
- 7. 點擊 [Edit]  $\rightarrow$  [Tag Import]。

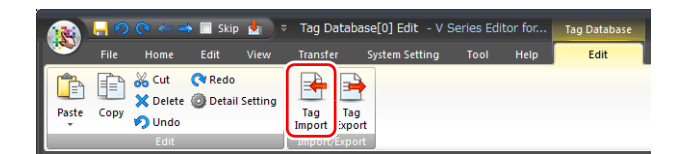

8. 顯示 [Open] 視窗。[Files of type] 選擇 "MELSOFT Navigator File (\*.csv)"。選擇所需的 CSV 檔案名 (例如 "DeviceA.csv"),然後點擊 [Open]。

檔案類型

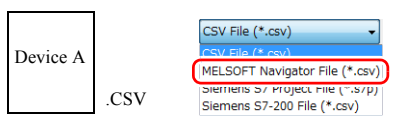

**7**

檔案內容作為標記登錄至 "tag database edit" 視窗。指定每個位址類型 ([Type])。 完成匯入程序。

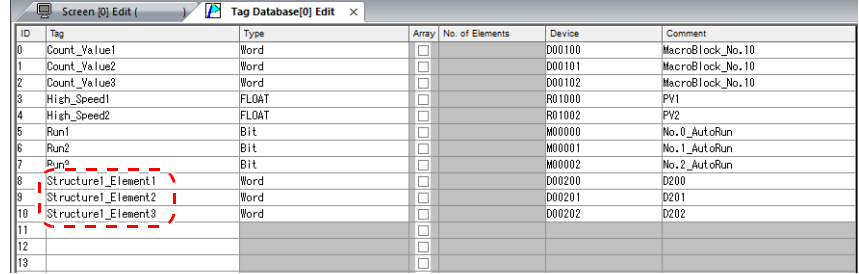

**\*** 句號 **"."** 無法作為標記使用。如果從 **MELSOFT Navigator** 導出的系統標籤包含句號, 則句號會轉換成下劃線 **"\_"**。

#### 注意事項

匯入 CSV 檔案時請注意以下事項。

- 如果匯入的檔案中包含已登錄的標記,則會覆蓋現有標記。未登錄標記將登錄為空白 ID 號碼 (在 [Tag Database Edit] 視窗 中)。
- 僅可導入 TS 可用的記憶體位址。詳情請參閱 "TS2060 連接手冊 " 或 "TS1000 Smart 連接手冊 "。

### **Siemens**

### 支援的 **PLC** 型號

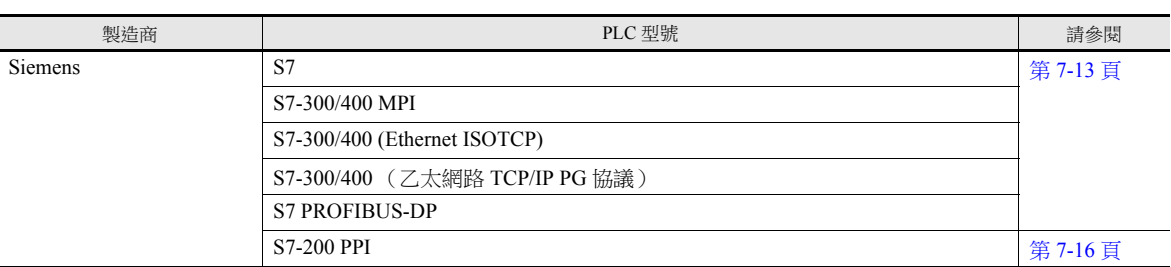

**\*** 在 **[** 系統設定 **] [** 硬體設定 **]** 視窗中設定 **[PLC1]** 和 **1:1** 連接模式後,允許使用 **V-SFT** 匯入。**PLC2** 以後的設備無法匯 入。

#### <span id="page-236-0"></span>型號 **S7**

使用 V-SFT 匯入西門子軟體 "SIMATIC Manager (版本 5.5 或 5.4) "中建立的項目檔案 (\*.s7p) 時, 資料塊 "DBx"中登錄的名 稱可以在 V-SFT 中作為標記使用。

有關 PLC 軟體的詳細內容,請參閱相關 PLC 說明書。

#### 步驟

本章就將登錄資料塊 DB1 和 DB2 的項目檔案 (例如 "test.s7p")匯入畫面資料的步驟進行說明。

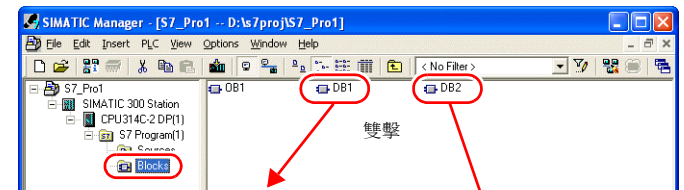

**EQUADISTLIFBD** - [DB1 -- "a1" -- S7\_Pro1\SIMATIC 300 Station\CPU314C-2 DP(1)\...\DB1]

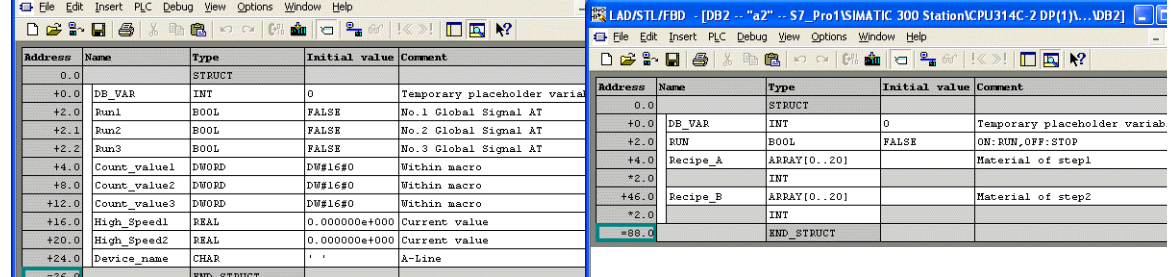

#### **\*** 下表列出了可以使用 **V-SFT** 匯入的資料類型及匯入後的資料類型。

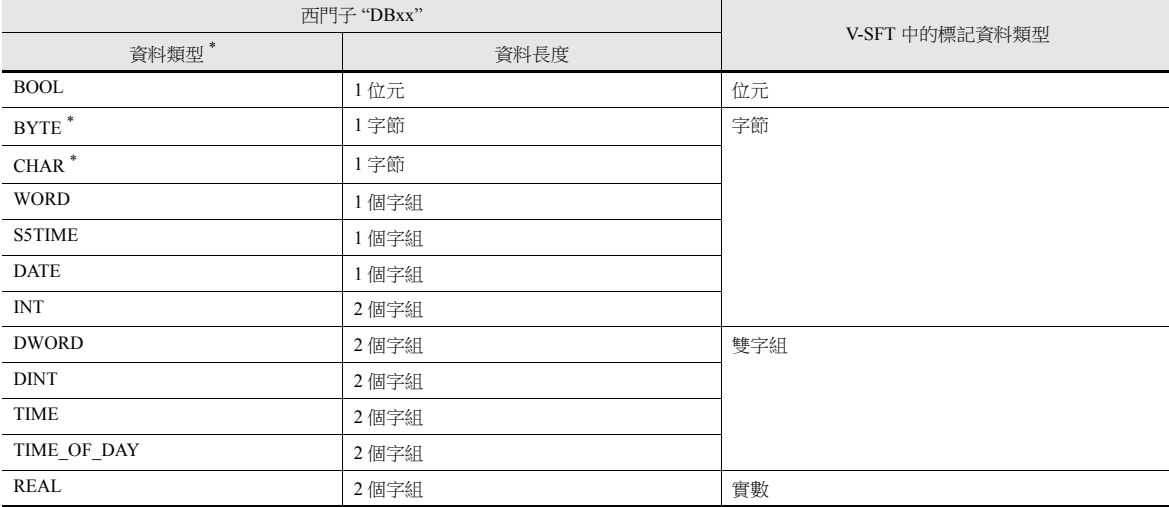

\* 使用 V-SFT 無法匯入其他資料類型。資料類型 BYTE 和 CHAR (字節)作為字組記憶體匯入。如果在 PLC 軟體中登錄奇數字節,則無法 匯入資料。

- 1. 啟動 V-SFT 並開啟畫面資料。 點擊 [Home] → [Registration Item] → [Tag Database], 顯示 [Tag Database Edit] 視窗。
- 2. 點擊 [Edit] → [Tag Import]。

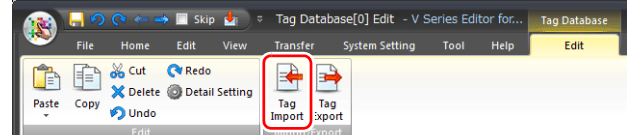

#### 3. 顯示 [Open] 視窗。

[Files of type] 指定為 "Siemens S7 Project File (\*.s7p)"。 -<br>選擇所需的項目檔案 (例如 "test.s7p"),然後點擊 [Open]。

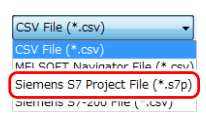

- 4. 顯示 [Tag List] 視窗。勾選匯入的標記。
	- [Data Block List]:逐塊顯示 (資料塊 "DBx")

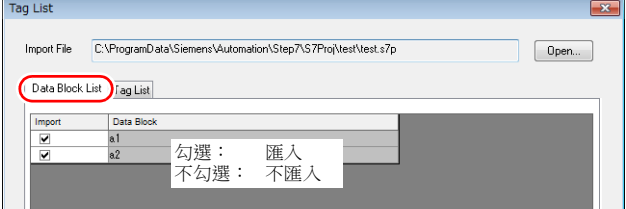

[Tag List]:顯示所有標記

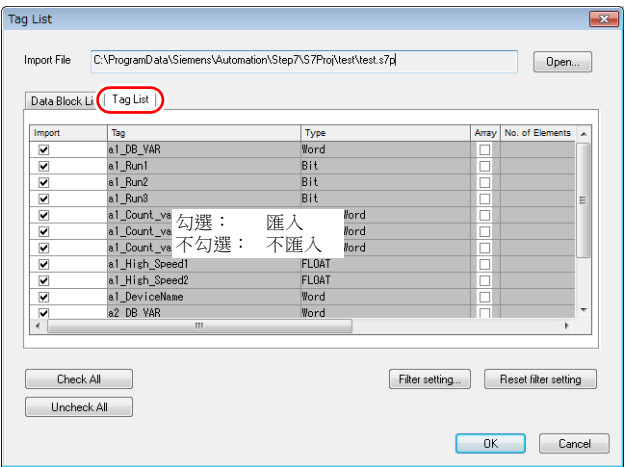

\* 指定進一步搜尋條件時,請瀏覽 [Filter setting]。在 [Tag List] 視窗中僅顯示符合指定資料類型、資料塊名稱或標記名稱的 標記。

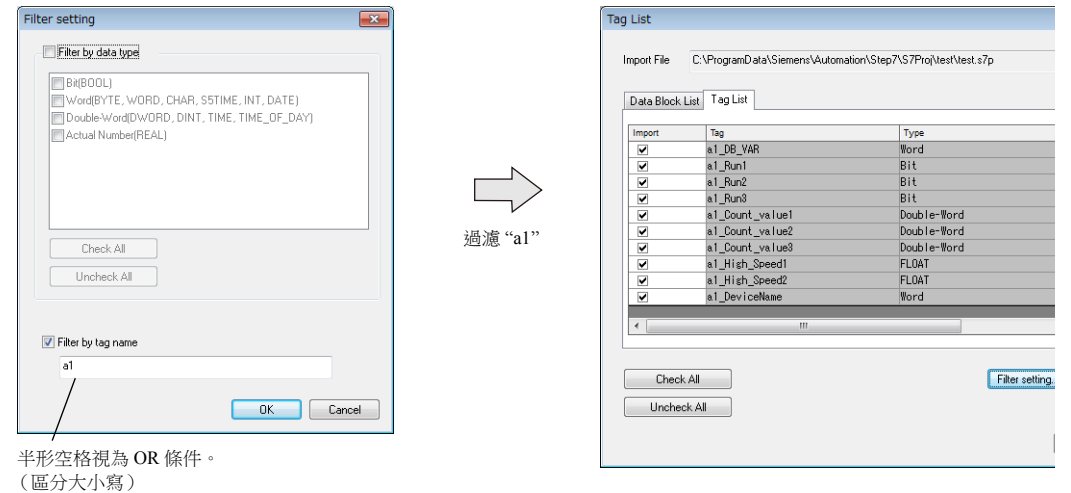

 $\frac{1}{\sqrt{2}}$ 

5. 單點 [OK]。

檔案內容作為標記登錄至 "Tag Database Edit" 視窗。指定每個位址類型 ([Type])。 完成匯入程序。

例如:只匯入 DB1

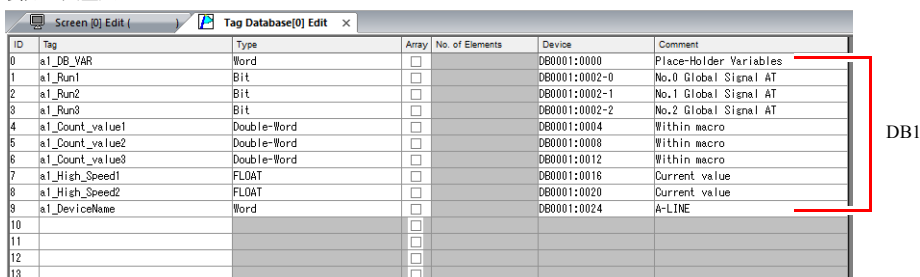

**\*** 登錄標記時不能使用 **"."**,否則會轉換為 **"-"**。 **SIMATIC Manager** 資料塊 **(DBxx)** 中登錄的帶下劃線 **"\_"** 的標記名稱將添加至標籤頂部。

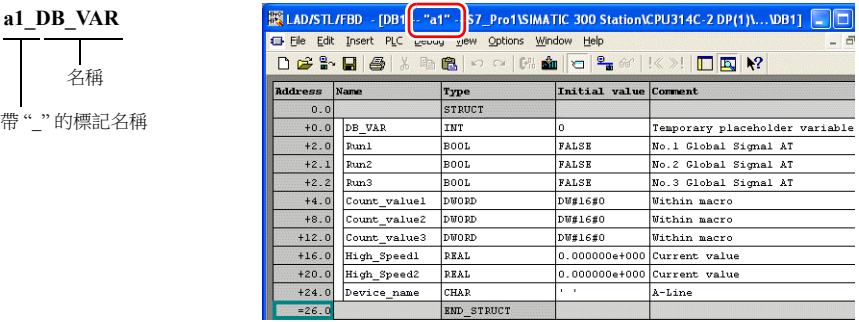

#### 注意事項

匯入 CSV 檔案時,請注意以下事項。

- 如果匯入的檔案中包含已登錄的標記,則會覆蓋現有標記。未登錄標記將登錄為空白 ID 號碼 (在 [Tag Database Edit] 視窗 中)。
- 無法導入 TS 不可用的記憶體位址。 關於 TS 可用記憶體位址的詳情,請參閱 "TS2060 連接手冊 "或 "TS1000 Smart 連接手冊 "。資料類型 BYTE 和 CHAR (字節)作為字記憶體導入。如果在 PLC 軟體中登錄奇數字節,則無法導入資料。

#### <span id="page-239-0"></span>型號 **S7-200**

從西門子 S7-200 的 "SIMATIC STEP 7-Micro/WIN" 軟體的符號表中複製出 CSV 檔案,使用 V-SFT 匯入此檔案時,檔案的內容 可以作為標記使用。

**\*** 有關 **PLC** 軟體的詳細內容,請參閱相關 **PLC** 說明書。

#### 步驟

- 1. 啟動西門子 S7-200 "SIMATIC STEP 7-Micro/WIN" 軟體。
- 2. 開啟 [Symbol Table]。

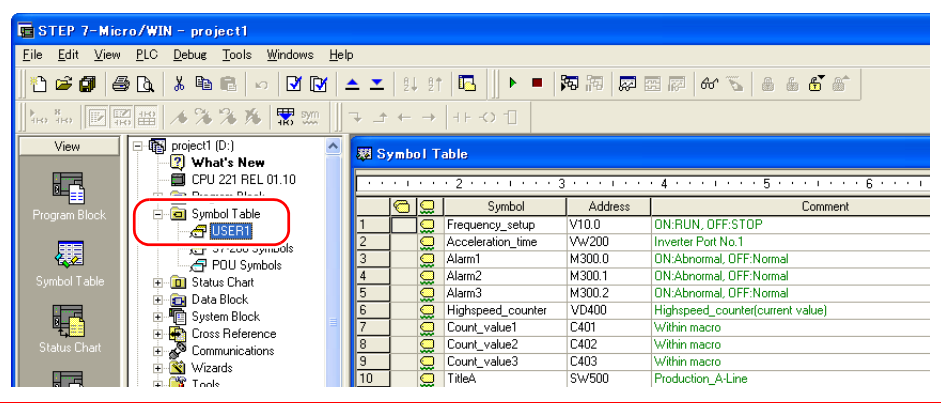

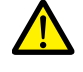

僅可導入 TS 可用的記憶體位址。詳情請參閱 "TS2060 連接手冊 " 或 "TS1000 Smart 連接手冊 "。雙字記憶體會 作為單字記憶體導入。

```
記憶體:VD \rightarrow VW, ID \rightarrow IW, QD \rightarrow QW, MD \rightarrow MW, SMD \rightarrow SMW, SD \rightarrow SW
```
3. 選擇 [Symbol], [Address] 和 [Comment] 的所有欄位。點擊右鍵,從選單中選擇 [Copy]。

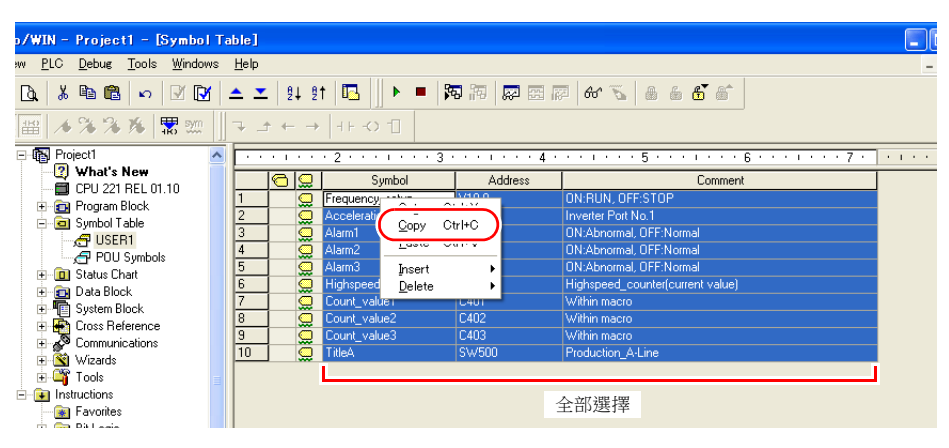

4. 啟動 Excel。複製的資料將從儲存格 A1 貼到工作表中。

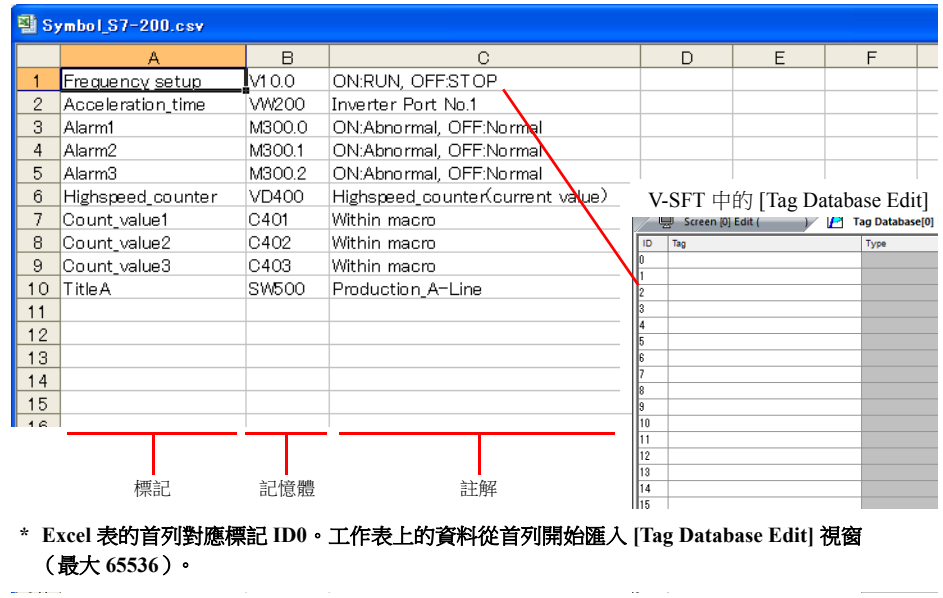

- 5. 點擊 [File] → [Save As]。顯示 [Save As] 視窗。
- 6. 輸入檔案名。[Save as type] 選擇 "CSV",然後點擊 [Save]。
- 7. 開啟書面資料。點擊 [Home] → [Registration Item] → [Tag Database],顯示 [Tag Database Edit] 視窗。
- 8. 點擊 [Edit]  $\rightarrow$  [Tag Import]。

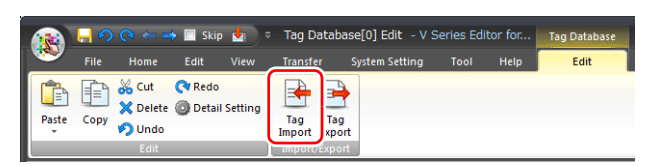

9. 顯示 [Open] 視窗。選擇第 6 步驟儲存的 CSV 檔案。[Files of type] 指定為 "Siemens S7-200 File (\*.csv)",然後點擊 [Open]。

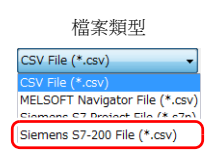

檔案內容作為標記登錄至 "Tag Database Edit" 視窗。指定每個位址類型 ([Type])。 完成匯入程序。

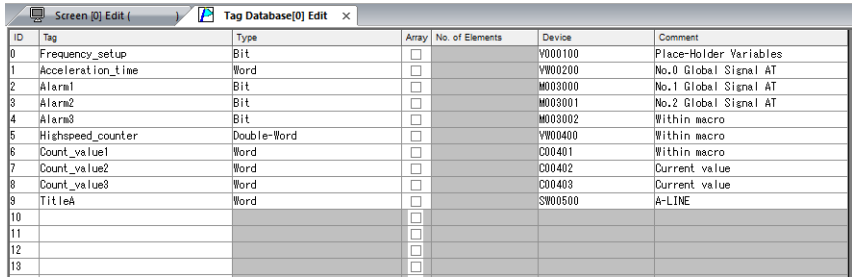

#### 注意事項

匯入 CSV 檔案時,請注意以下事項。

- 匯入的資料將覆蓋已有標記的 ID。
- 無法導入 TS 不可用的記憶體位址。若包含不可用的記憶體位址,該行將留白。
- 詳情請參閱 "TS2060 連接手冊 " 或 "TS1000 Smart 連接手冊 "。注意:雙字記憶體會作為單字記憶體導入。 記憶體:VD  $\rightarrow$  VW, ID  $\rightarrow$  IW, QD  $\rightarrow$  QW, MD  $\rightarrow$  MW, SMD  $\rightarrow$  SMW, SD  $\rightarrow$  SW

### **7.6** 注意事項

### <span id="page-241-1"></span>標記設定

無法為以下項目指定標記。

- [顯示畫面]→ [PLC 記憶體傳輸]
- 傳送表格 (傳輸源記憶體、傳送目標記憶體 1、傳送目標記憶體 2 和控制記憶體)
- 通訊協定記憶體表

### <span id="page-241-0"></span>**"** 標記 **"** 變數容量

在 [標記編輯 ] 視窗登錄 "標記 "變數時,將使用 MONITOUCH 內的變數區域。由於變數區域的容量有限,因此在確認目前 使用的字組數量時,注意不要超出容量。

#### 變數區域的容量

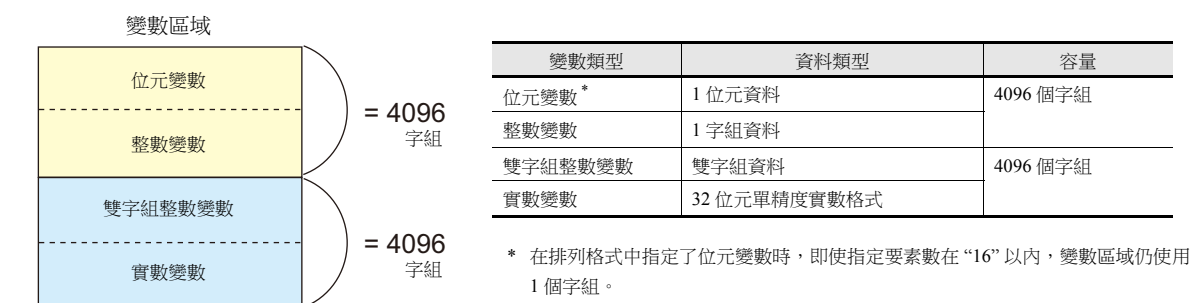

#### <span id="page-241-2"></span>確認 **"** 標記 **"** 變數的容量

" 標記 " 變數進行如下登錄時,請確認容量。

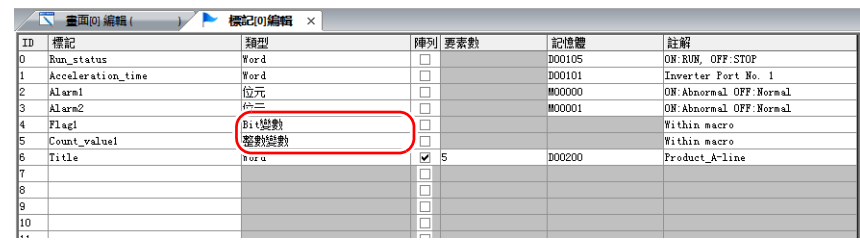

#### 變數區域占 2 個字組。

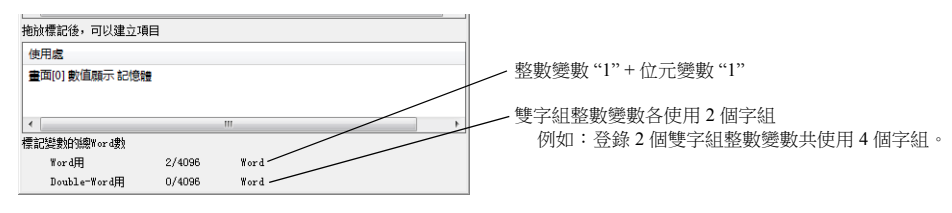

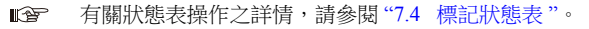

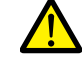

超過最大值 4096 時,用紅色顯示。在螢幕上使用紅色標記時,將會顯示"Error: 46"訊息,而且設備會停止運 行。請設定一個小於最大值的數值。

# 傳送表格

# **8.1** 概述

 TS 設備對應 1 個邏輯埠,包含傳送表格 No.0 ~ 31(共 32 個)。1 個傳送表格可以登錄 128 個位址,設備之間可以進行位址統 一傳送。

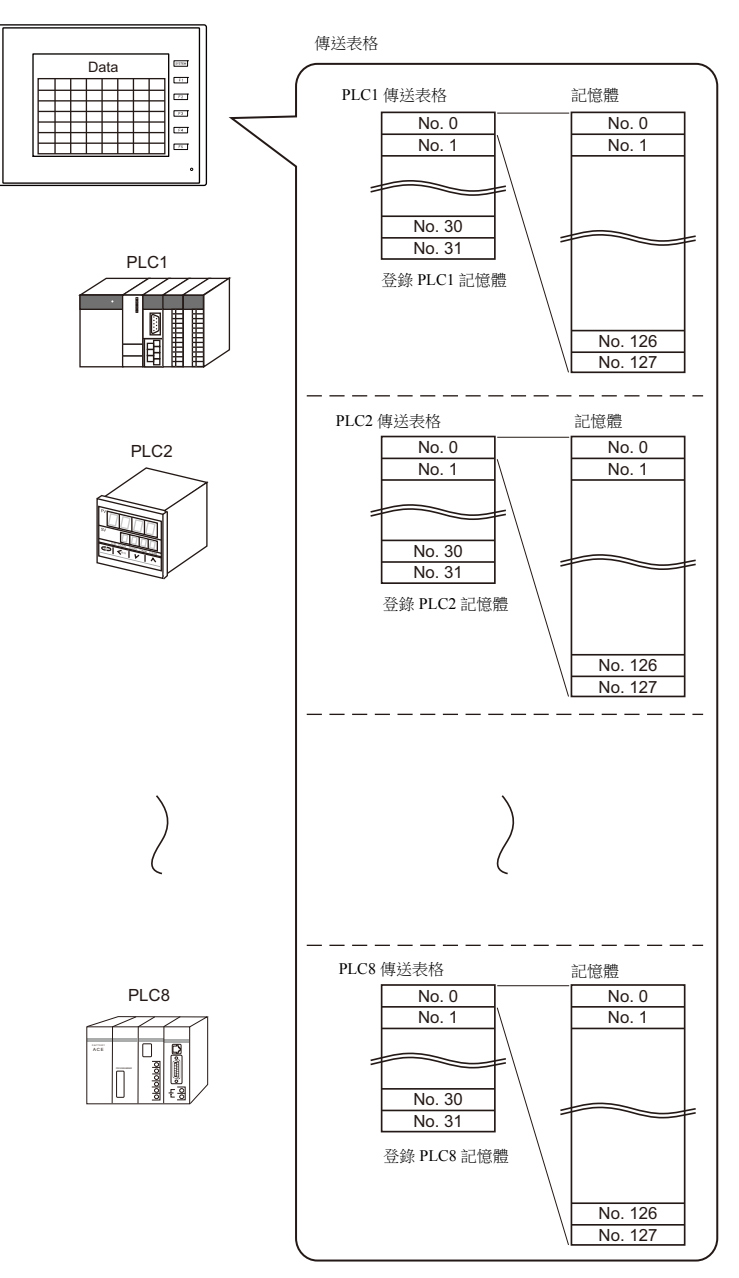

- 使用傳送表格的功能
	- 定期讀取
	- 定期向其他設備傳輸傳送表格上登錄的記憶體位址資料。("8.3 [定期讀取](#page-250-0) " 第 8-7 頁) - 定期寫入
	- 定期將其他設備的資料傳輸至傳送表格上登錄的記憶體位址。("8.7 [控制記憶體](#page-255-0) " 第 8-12 頁) - 同步讀取
	- 對應位元為 ON 時,向其他設備傳輸傳送表格上登錄的記憶體位址資料。("8.4 [同步讀取](#page-251-0) " 第 8-8 頁) - 同步寫入
	- 對應位元為 ON 時,將其他設備的資料傳輸至傳送表格上登錄的記憶體位址。("8.6 [同步寫入](#page-254-0)"第 8-11 頁) - 巨集 (TBL\_READ, TBL\_WRITE)
	- 使用巨集指令 "TBL\_READ" 和 "TBL\_WRITE",傳輸傳送表格上登錄的記憶體位址資料。 (["8.8 TBL\\_READ/TBL\\_WRITE"](#page-256-0) 第 8-13 頁) "8.9 [系統記憶體](#page-257-0) " 第 8-14 頁

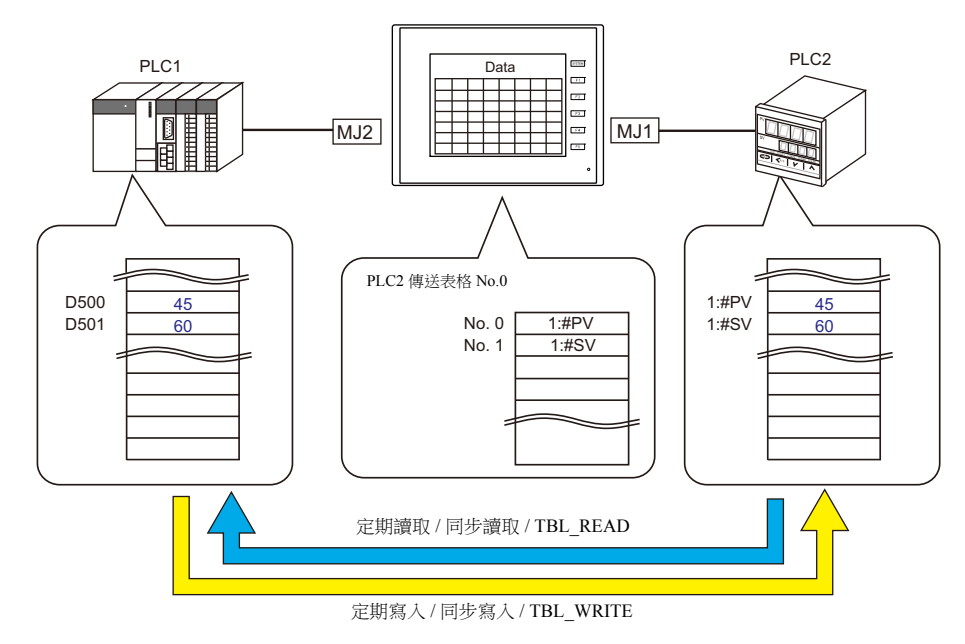

### <span id="page-246-0"></span>**8.2** 編輯傳送表格

### **8.2.1** 啟動

1. 點擊 [ 系統設定 ] → [ 設備記憶體表 ] → [PLCn]。 顯示 [ 設備記憶體表 : PLCn] 視窗。

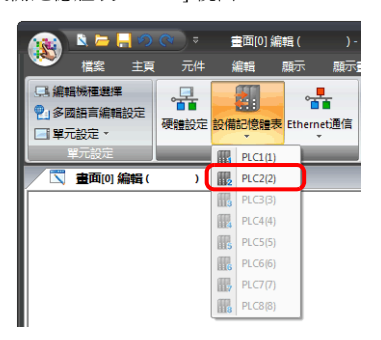

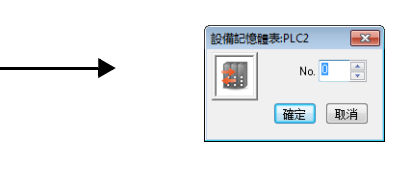

2. 選擇傳送表格號碼,然後點擊 [OK]。 顯示 [ 設備記憶體表編輯 ] 視窗。

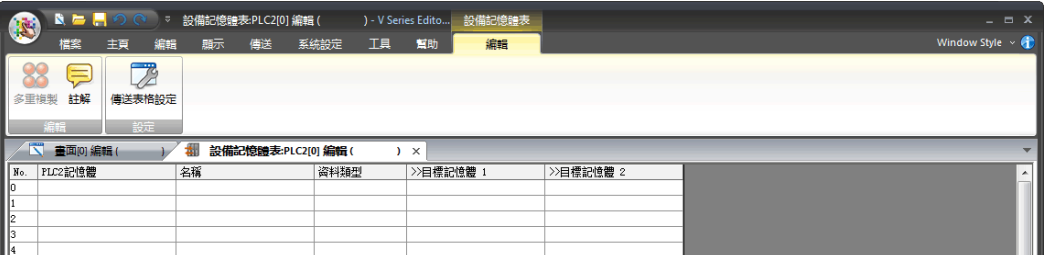

1 個邏輯埠對應傳送表格 No.0 ~ 31 (共 32 個),1 個傳送表格可以登錄 128 個位址。

# **8.2.2** 退出

單點 [ 關閉 ]。

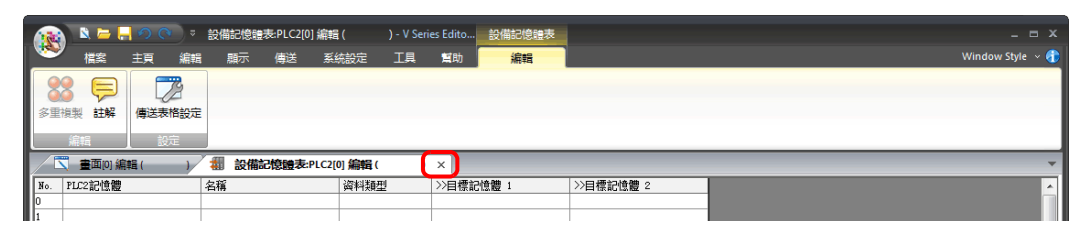

# **8.2.3** 註解設定

可以設定各傳送表格的註解。

1. 顯示傳送表格時,點擊 [ 編輯 ] → [ 註解 ]。顯示 [ 設定註解 ] 視窗。

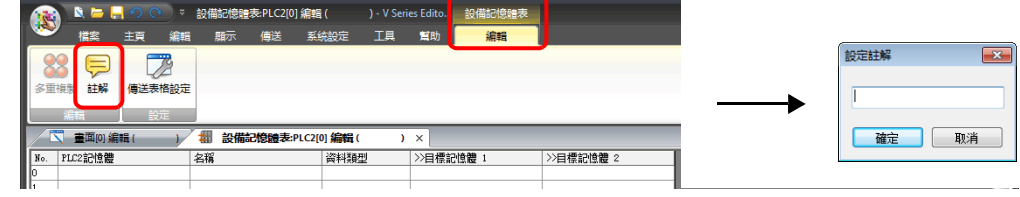

2. 輸入註解,然後點擊 [ 確定 ] 按鈕。顯示註解。

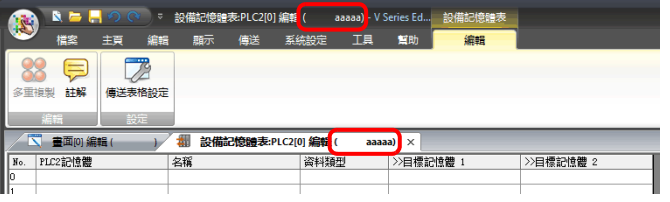

### **8.2.4** 編輯傳送表格

雙擊儲存格,顯示設定視窗。

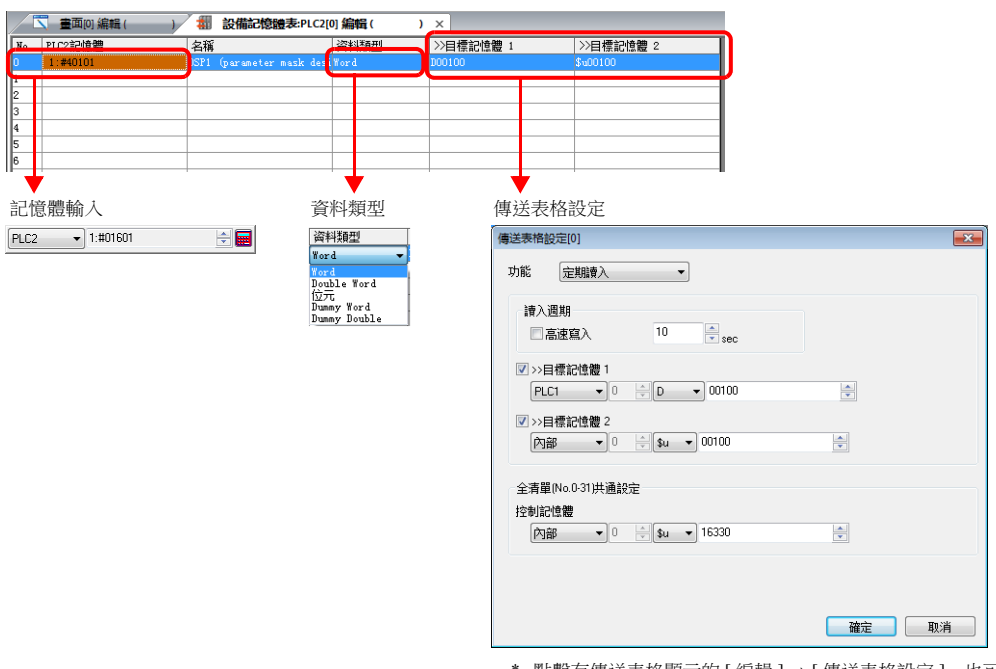

\* 點擊有傳送表格顯示的 [ 編輯 ] → [ 傳送表格設定 ],也可 以顯示 [ 傳送表格設定 ] 視窗。

1. 記憶體輸入

設定要傳送的記憶體。如果開啟 PLC2 的 [ 設備記憶體表編輯 ] 視窗,則登錄 PLC2 記憶體。 列表內容如下所示。

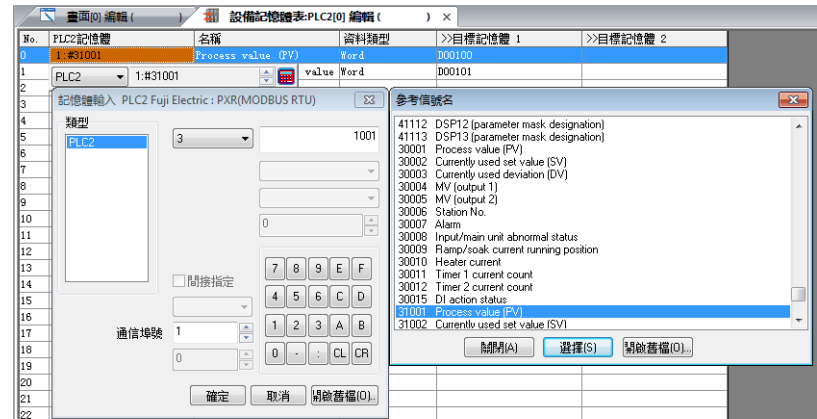

2. 資料類型

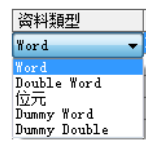

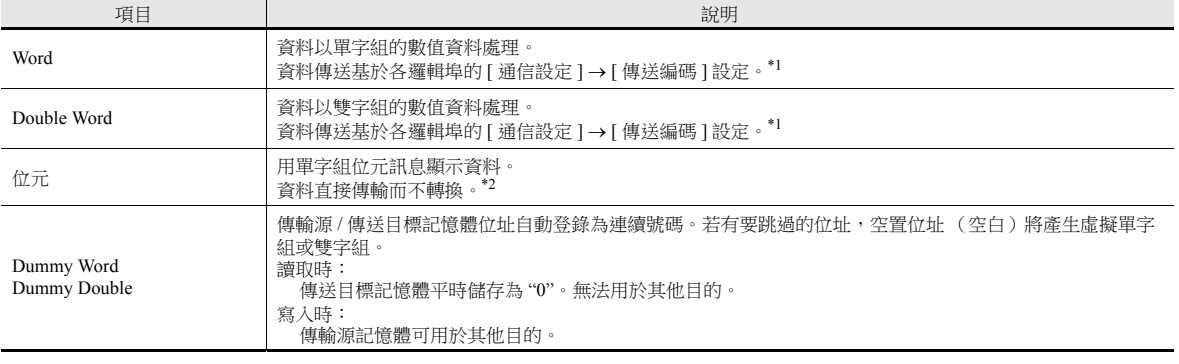

#### \*1 選擇單字組或雙字組時: TS 內置記憶體平時設定為 "DEC (有符號) "。

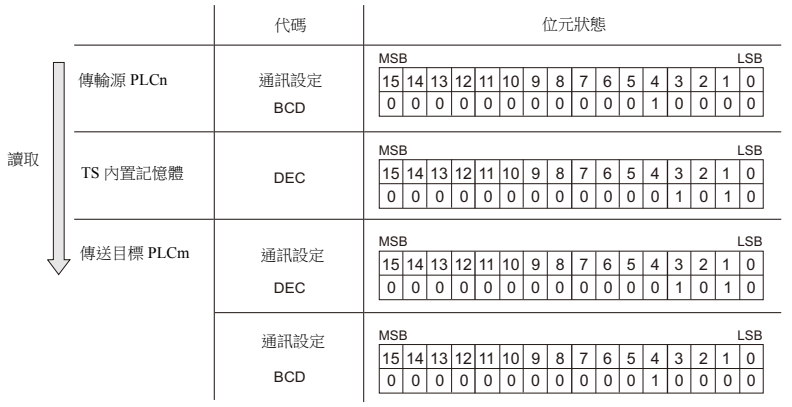

\*2 選擇位元時:

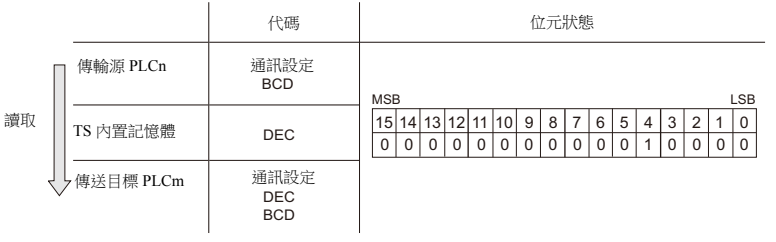

3. 傳送表格設定

設定各傳送表格的使用目的。

- TBL\_READ/TBL\_WRITE  $\rightarrow$  第 [8-13](#page-256-0) 頁
- 定期讀入<br>  $\rightarrow$  第[8-7](#page-250-0) 頁
- 同步讀入  $\rightarrow$  第[8-8](#page-251-0) 頁
- 定期寫入  $\rightarrow$  第 [8-10](#page-253-0) 頁
- 同步寫入  $\rightarrow$  第 [8-11](#page-254-0) 頁

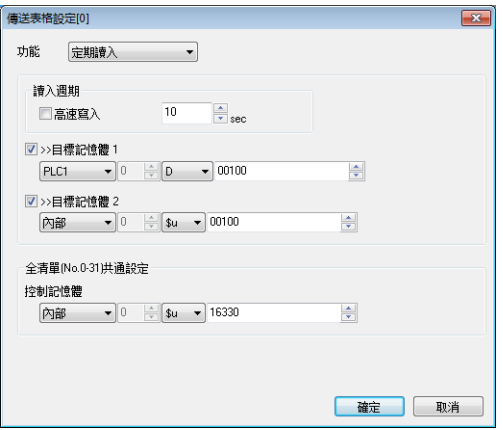

### **8.2.5** 中斷許可

```
在相應傳送表格號碼上點擊右鍵,在選單中選擇 [ 中止許可 ], 可以允許中斷。
允許中斷後,在傳送表格號碼旁顯示星號 (*)。在傳送表格處理過程中,可以進行開關輸出、循環讀取、趨勢 / 警報讀取操
作。
```

```
如下設定時進行的操作
   讀取組 0 (No. 0~7)
   \widetilde{\downarrow}開關輸出、循環讀取、趨勢 / 警報讀取
   \downarrow
```
讀取組 1 (No. 8 ~ 15)

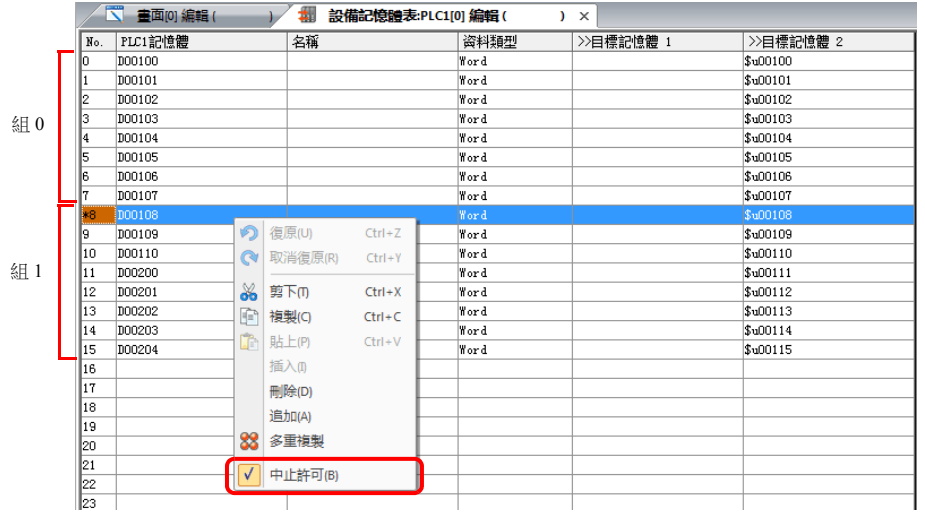

# <span id="page-250-0"></span>**8.3** 定期讀取

傳送表格上登錄的記憶體位址資料,在 [ 讀入週期 ] 設定的時間內傳輸至目標位址。

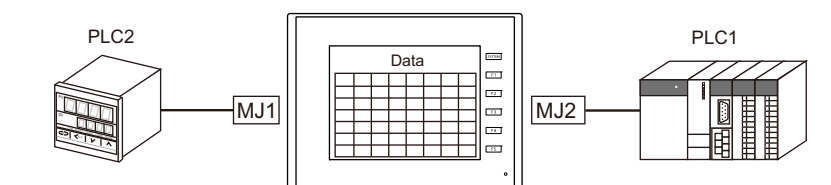

#### PLC2 傳送表格 No.0

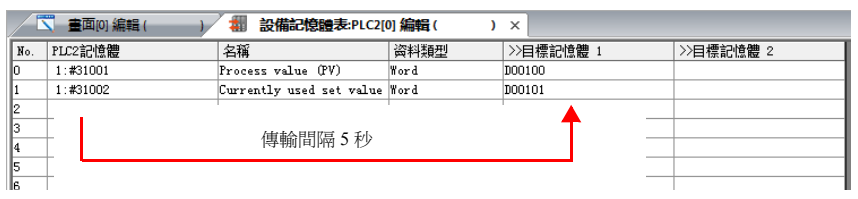

### 設定項目

定期讀取的必要設定項目

- " 編輯傳送表格 " (第 [8-3](#page-246-0) 頁)
- " 傳送表格設定 "

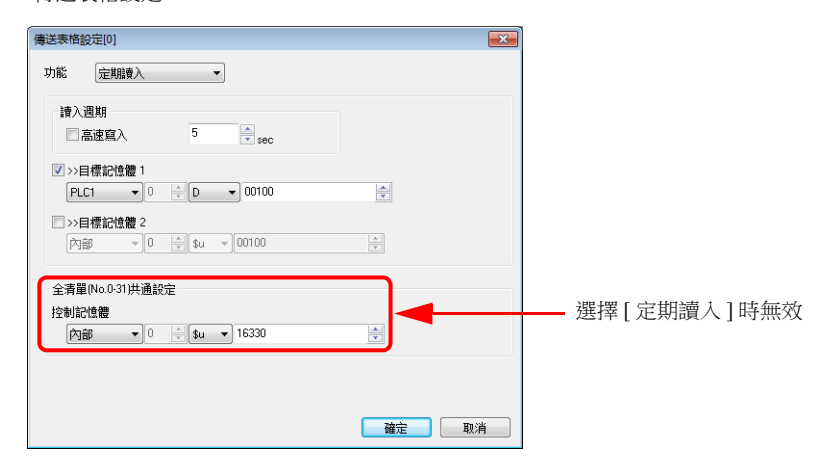

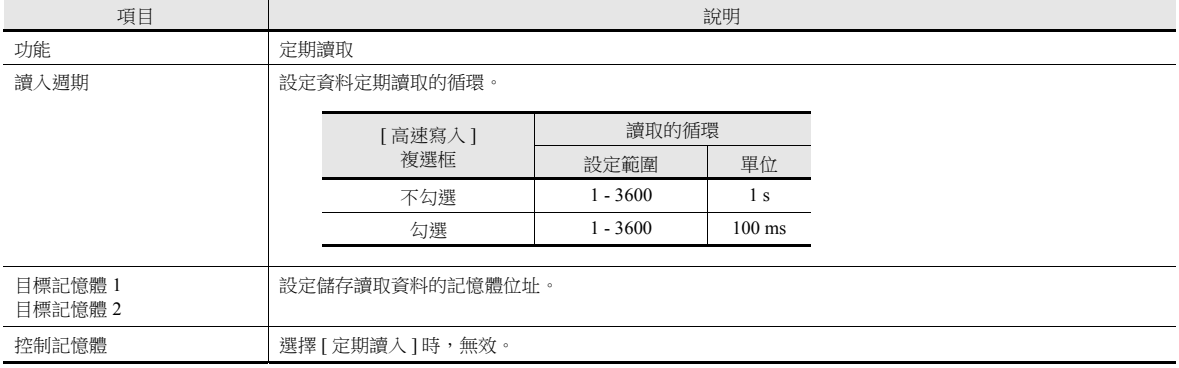

# <span id="page-251-0"></span>**8.4** 同步讀取

PLC2 PLC1 Data  $\begin{array}{|c|c|c|c|}\hline \text{MJ1} & \text{mJ2} & \text{mJ3} \\ \hline \text{MJ2} & \text{mJ3} & \text{mJ4} & \text{mJ5} \\ \hline \end{array}$ I D 指令記憶體 ON PLC1  $\overline{0}$ 傳送目標記憶體 D100 D101  $\overline{0}$ 控制記憶體 D200 D201 D202 D203 資料傳輸PLC2 傳送表格 No.0  $\overline{) \times}$ No. PLC2記憶體 名稱 资料類型 →>目標記憶體 1 >>目標記憶體 2 <del>西相</del><br>Process value (PV) Word<br>Currently used set value Word  $\overline{p00100}$  $\frac{1}{11}$  (\* 131001)  $\frac{1}{1000101}$ 傳輸 ↑ 確認記憶體 ON  $\int$ PLC1 傳送目標記憶體 D100 216 D101 250 控制記憶體 D200 **TERRITTI** iiiiiiiiiiiii<br>Hiiiiiiiiiiiii D201 D202 D203

當相應位元改變時 (0 → 1), 傳送表格上登錄的記憶體位址資料傳輸至目標位址。
#### 設定項目

同步讀取的必要設定

- "編輯傳送表格 " (第 [8-3](#page-246-0) 頁)
- " 傳送表格設定 "

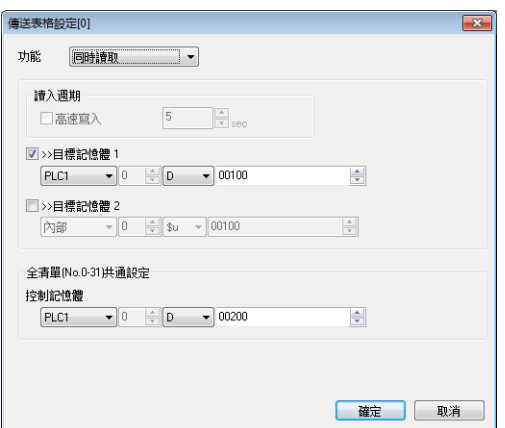

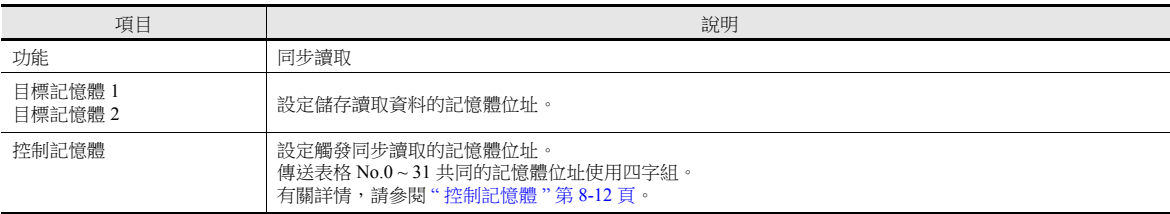

## **8.5** 定期寫入

記憶體位址資料源在 [ 讀入週期 ] 設定的時間內傳輸至傳送表格上登錄的位址。

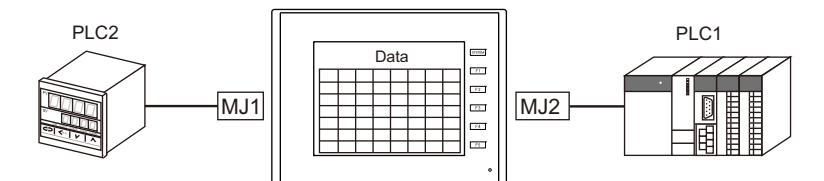

PLC2 傳送表格 No.0

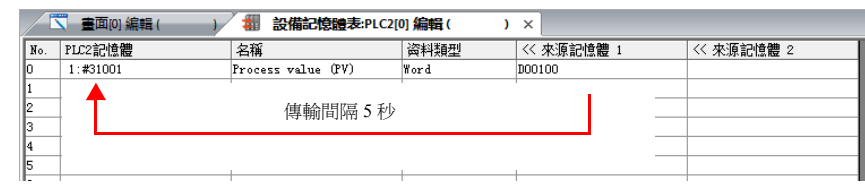

#### 設定項目

- 定期寫入的必要設定
- " 編輯傳送表格 " (第 [8-3](#page-246-0) 頁)
- 
- " 傳送表格設定 "

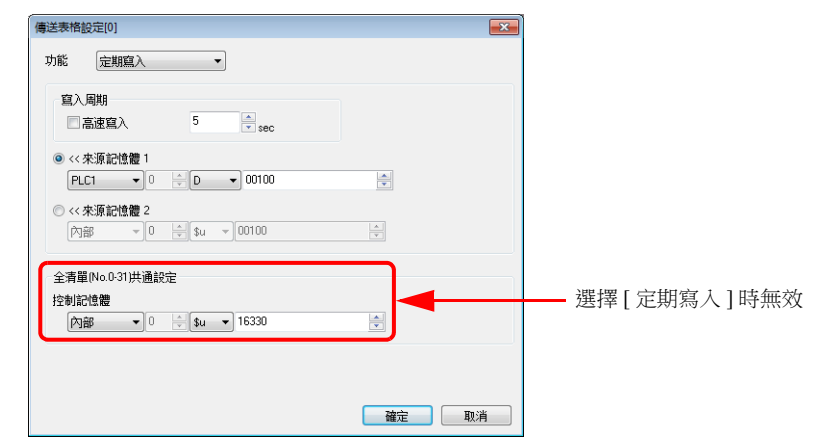

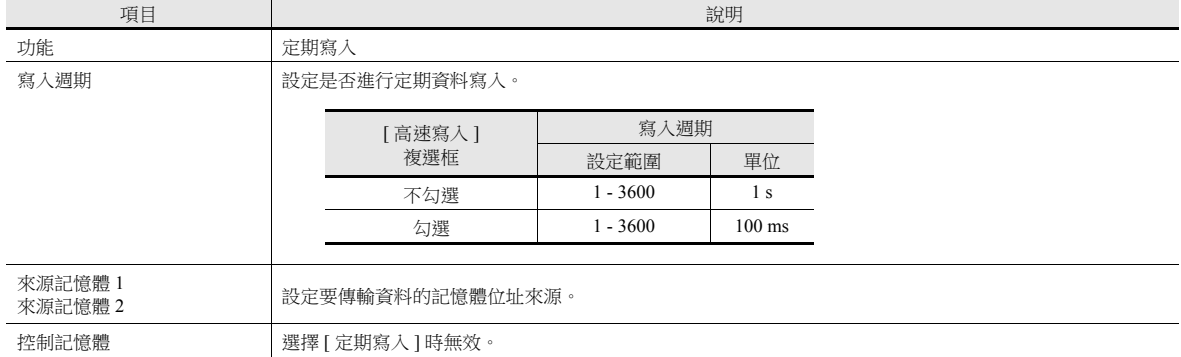

## **8.6** 同步寫入

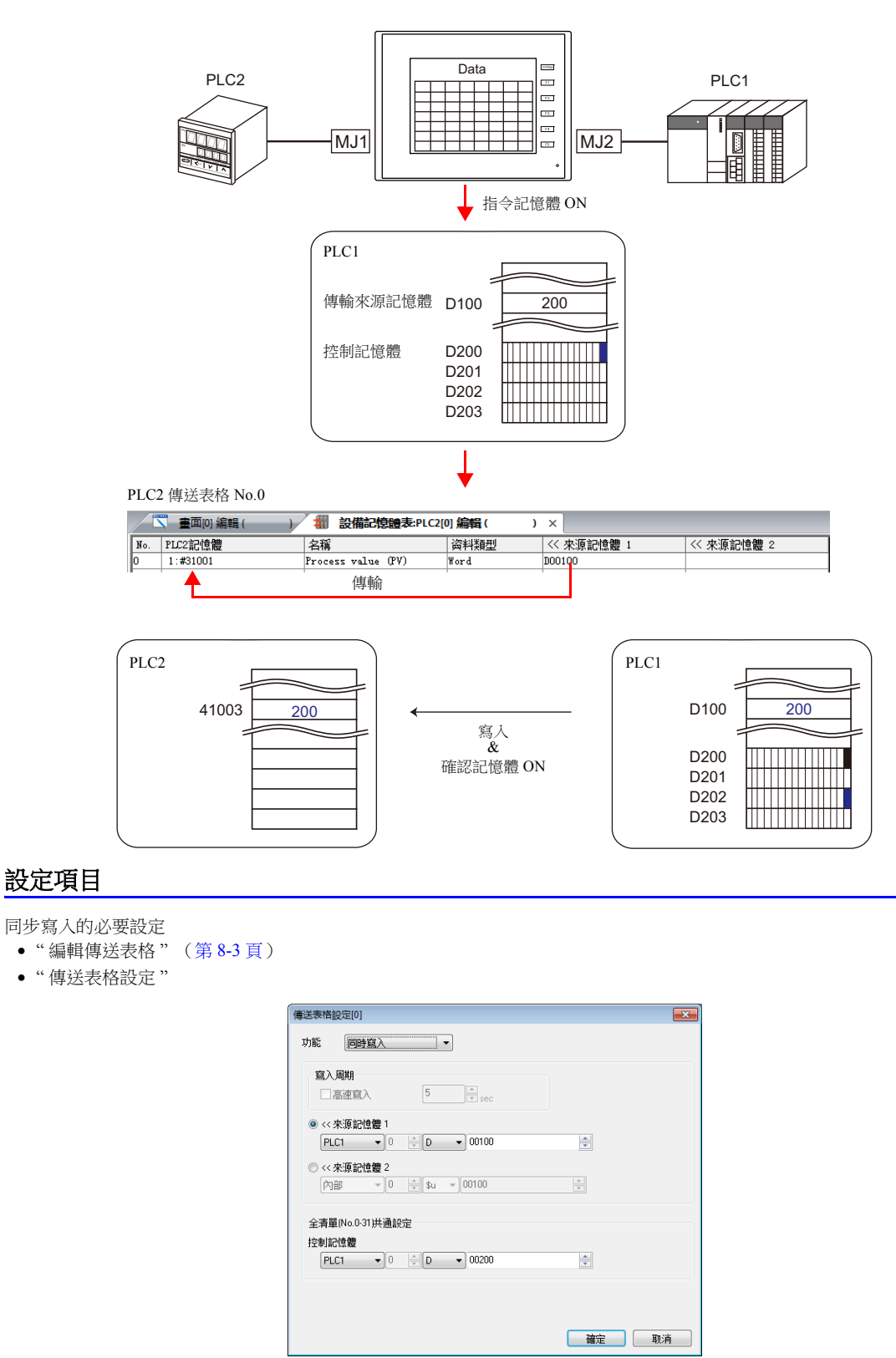

當記憶體指令改變時 (0→1), 來源記憶體位址資料會傳輸至傳送表格上登錄的位址。

#### <span id="page-255-0"></span>**8.7** 控制記憶體

同步讀取或同步寫入進行時,使用此類記憶體。

從控制記憶體 n 開始使用 4 個連續的字組。

透過 [ 系統設定 ] → [ 設備記憶體表 ] → [PLCn] → [ 設備記憶體表 : PLCn] → [ 編輯 ] → [ 傳送表格設定 ], 可以改變控制記憶 體。

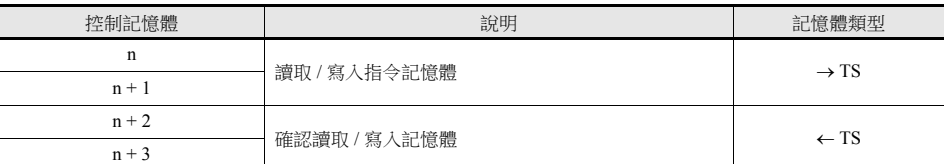

#### 讀取 **/** 寫入指令記憶體 (控制記憶體 **n**, **n + 1**)

各傳送表格分配 1 個位元。

根據位元狀態的改變 (0→1),讀取 / 寫入指定傳送表格。

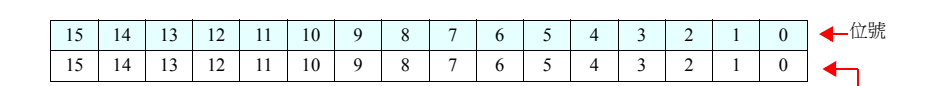

 $n + 1$ 

n

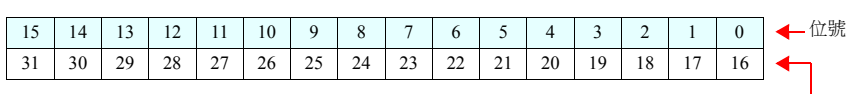

傳送表格 No.16 ~ 31

傳送表格 No.0 ~ 15

#### 讀取 **/** 寫入確認記憶體 (控制記憶體 **n + 2**, **n + 3**)

各傳送表格分配 1 個位元。

識別到指令記憶體為 ON $(0 \rightarrow 1)$ , 且讀取 / 寫入完成後,確認記憶體的對應位元將為 ON $(0 \rightarrow 1)$ 。  $\Box$ 時,識別到指令記憶體為 OFF 後 (1 → 0),相應傳送表格號碼的確認位元將為 OFF (1 → 0)。

 $n + 2$ 

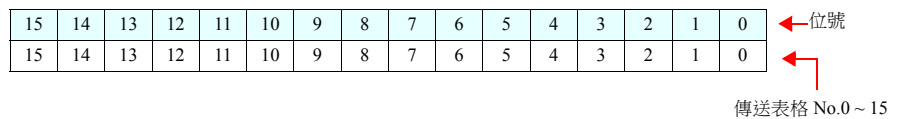

 $n + 3$ 

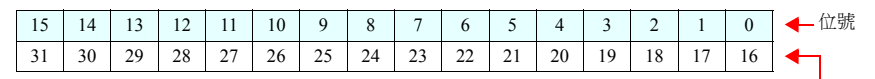

傳送表格 No.16 ~ 31

同步讀取

只要成功讀取登錄在傳送表格上的1個位址,確認記憶體即為 ON。 如果沒有成功讀取任何位址,則確認位元不能為 ON。

 同步寫入 不管是否成功寫入,寫入完成後確認位元都為 ON。

## **8.8 TBL\_READ/TBL\_WRITE**

使用巨集指令 "TBL\_READ" 和 "TBL\_WRITE",可以一次性傳輸傳送表格上登錄的記憶體位址資料。

#### 設定項目

傳送表格傳輸的必要設定

- " 編輯傳送表格 " (第 [8-3](#page-246-0) 頁)
- 傳送表格設定
- 巨集 (TBL\_READ/TBL\_WRITE)

#### 傳送表格設定

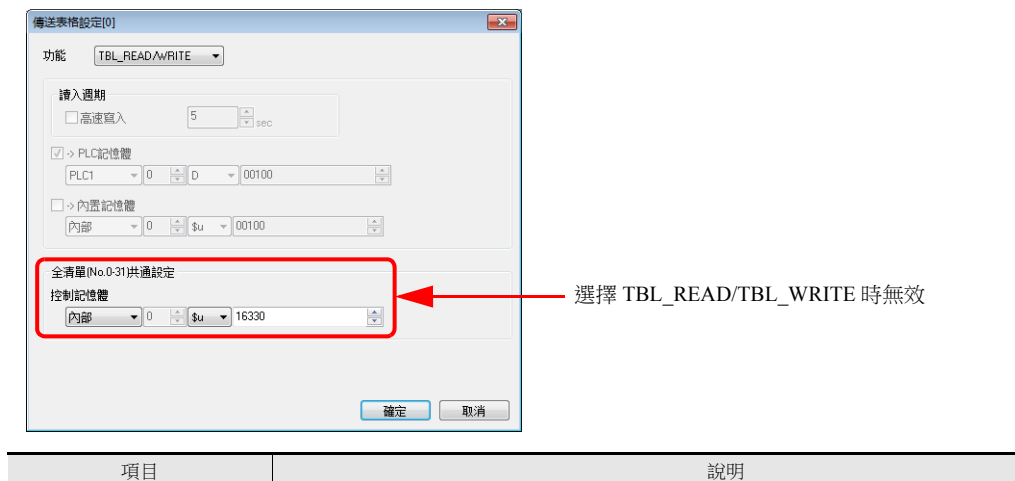

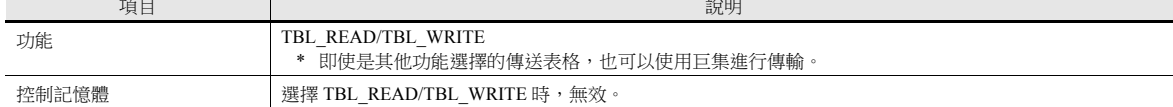

#### 巨集

登錄開關 ON 巨集和間隔計時器等。有關巨集指令之詳情,請參閱"巨集參考手冊"。

TBL\_READ

向其他設備記憶體傳輸傳送表格上登錄的記憶體位址資料。

TBL\_WRITE

將其他設備的資料傳輸至傳送表格上登錄的記憶體位址。

#### **8.9** 系統記憶體

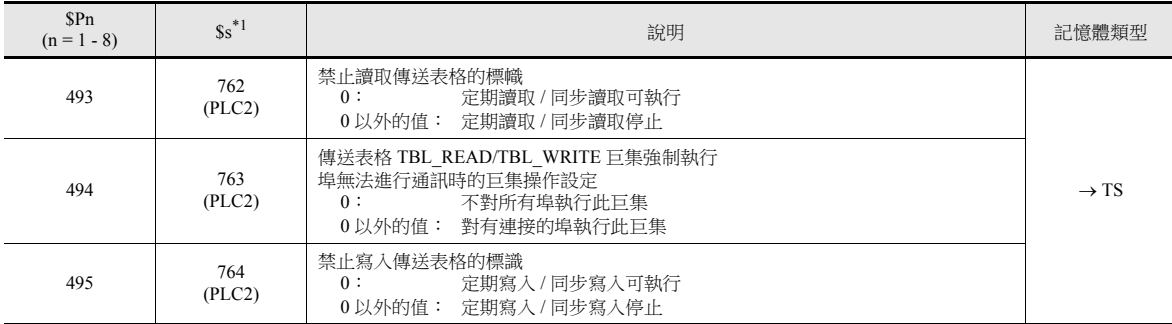

本章就與傳送表格相關的 TS 系統記憶體進行說明。

\*1 使用 \$s762, \$s763 或 \$s764 控制傳送表格時,設定 PLC2 的 [PLC 屬性 ]→ [詳細 ]→ [本系統記憶體 (\$s) V7 兼容 ]為 [Yes]。此時,無法 使用 \$P2:493/494/495。

#### **\$Pn: 493**, **495**

可以使用這些系統記憶體位址,暫時停止傳送表格中設定的定期讀取 / 同步讀取或定期寫入 / 同步寫入。

#### \$Pn: 493 \$Pn: 495

- 
- 0 以外的值: 定期讀取 / 同步讀取停止。 - - - - - - - 0 以外的值: 定期寫入 / 同步寫入停止。
- 

- 0: 定期讀取 / 同步讀取平常時可執行。 - 0: 定期寫入 / 同步寫入平常時可執行。

例如:定期讀取

通過巨集存取 PLC2 記憶體時,傳送表格的定期讀取執行後,將延遲完成巨集(如圖 A)。使用 \$P2:493 暫時停止定期讀 取,可以避免此類情況的發生 (如圖 B)。

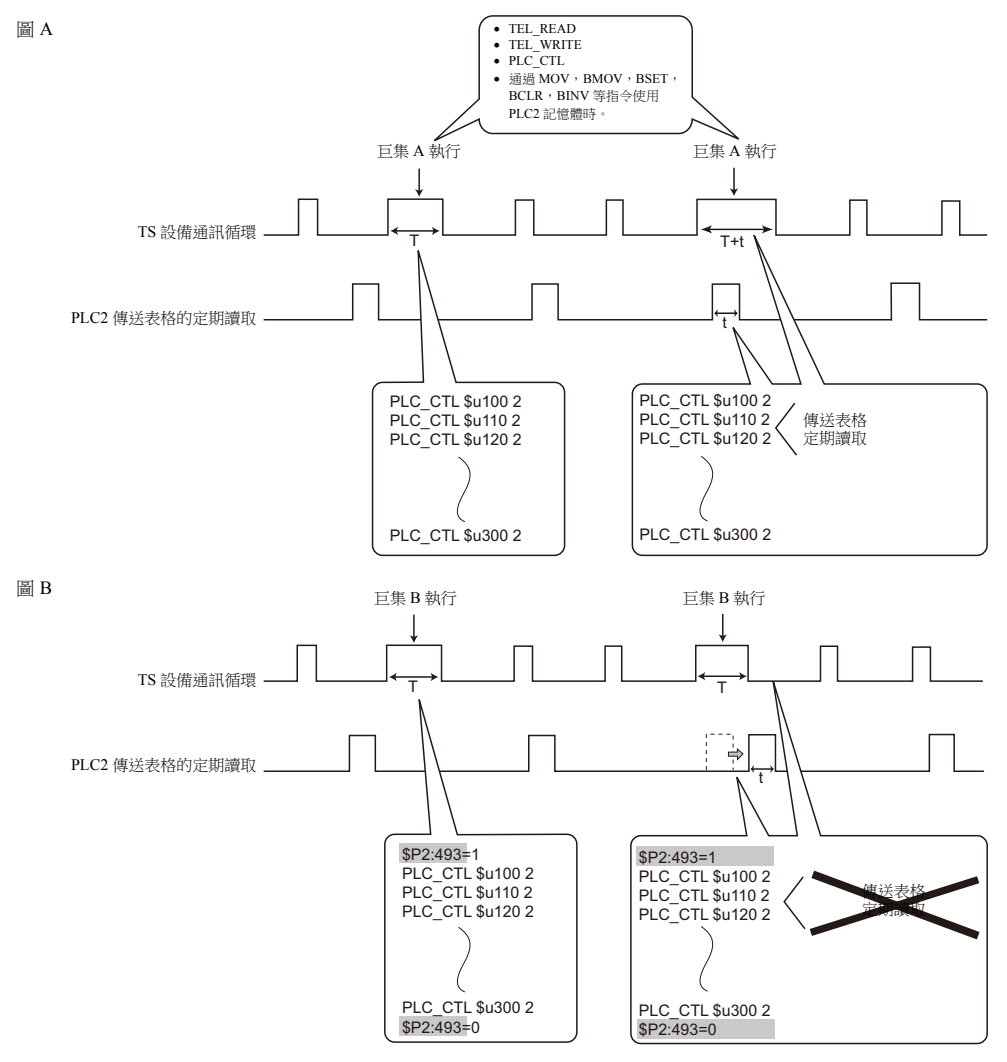

## **9** 階梯圖傳輸

- 9.1 [概要](#page-260-0)
- [9.2 LadderComOp Ver. 2](#page-263-0)
- 9.3 透過 USB [的階梯圖傳輸](#page-268-0)
- 9.4 [透過乙太網路的階梯圖傳輸 \(僅限](#page-273-0) TSi)
- 9.5 [串列階梯圖傳輸 \(僅限](#page-278-0) TS2060i/TS2060)
- 9.6 [注意事項](#page-284-0)

#### <span id="page-260-0"></span>**9.1** 概要

透過 TS 設備可以寫入和監控 PLC 階梯圖程式。

範例:USB 連接

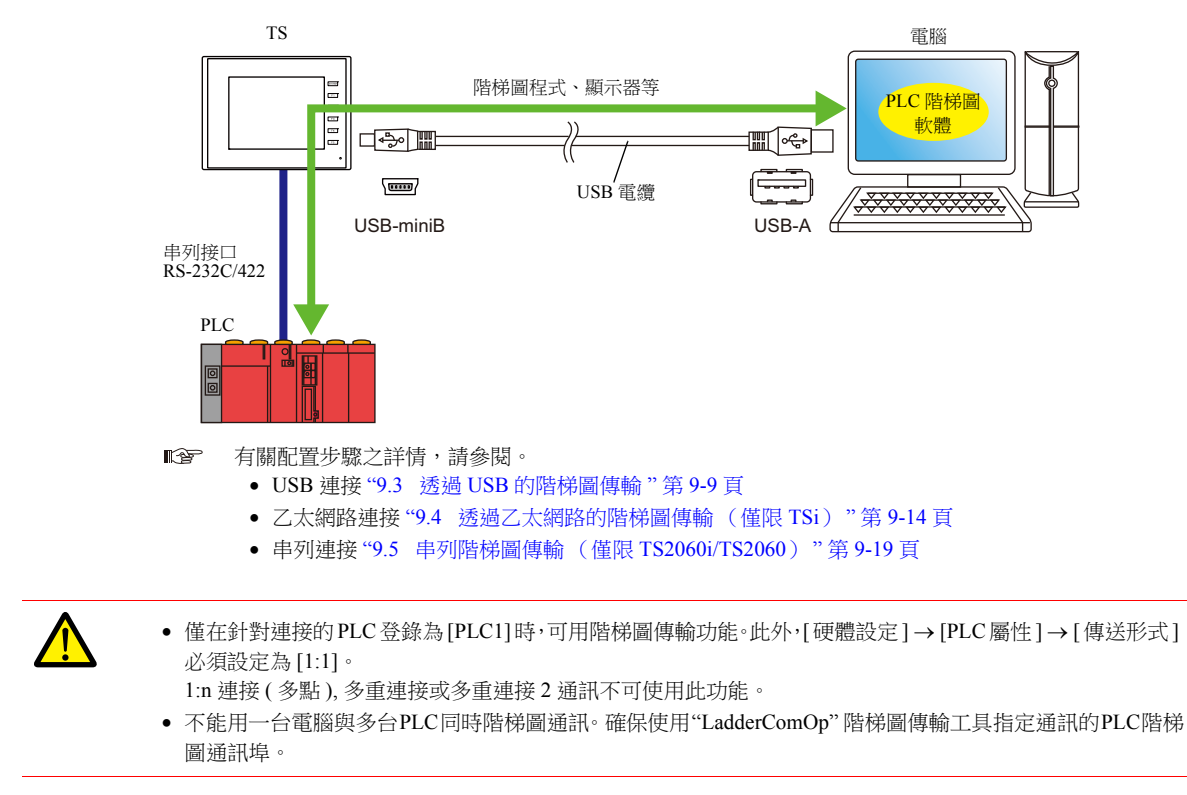

#### **9.1.1** 操作環境

#### 階梯圖傳輸埠

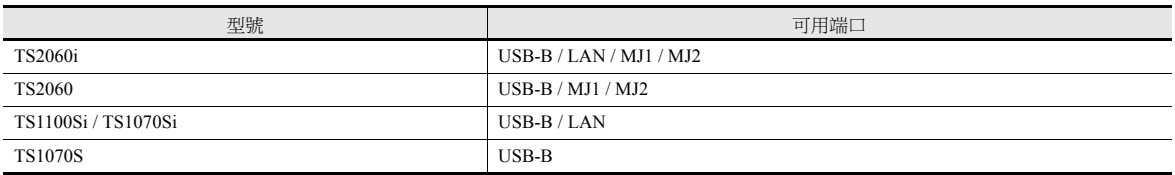

#### 支援的電腦操作系統

Windows 2000/XP/Vista/7/8/8.1/10

#### 必要的應用程式

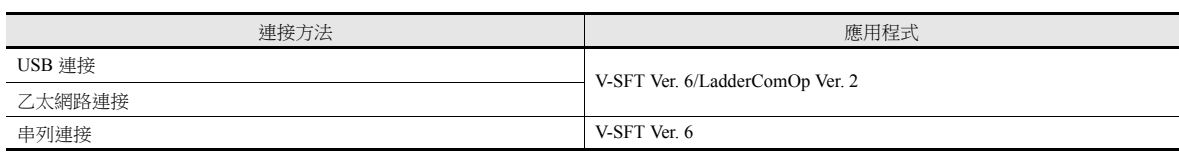

#### <span id="page-261-0"></span>**PLC** 支援型號

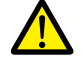

• 僅在針對連接的 PLC 登錄為 [PLC1]時,可用階梯圖傳輸功能。此外,[硬體設定] → [PLC屬性] → [傳送形式] 必須設定為 [1:1]。

- 1:n 連接 (多點), 多重連接或多重連接 2 通訊不可使用此功能。
- 關於兼容 PLC 型號的詳情,請參閱 "TS2060 連接手冊 " 或 "TS1000 Smart 連接手冊 "。

支援階梯圖傳輸功能的 PLC 型號如下所示。

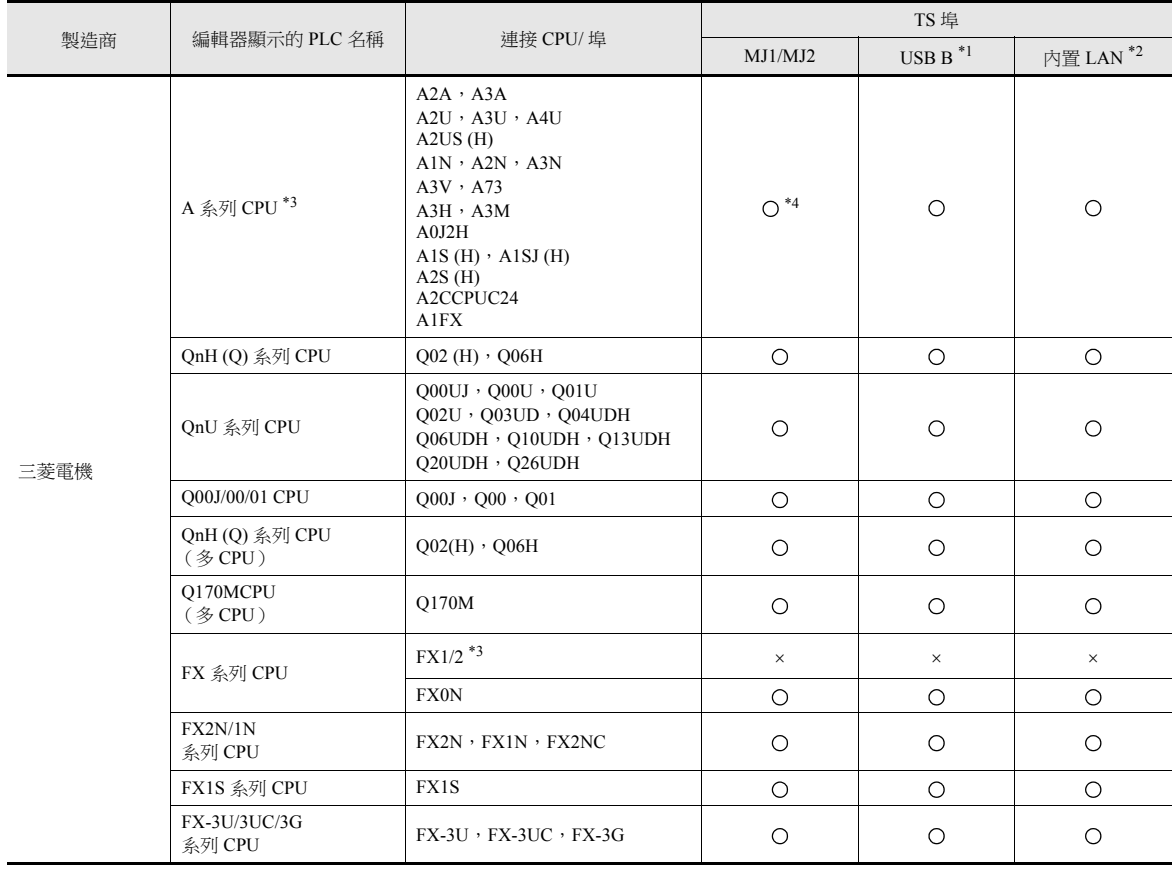

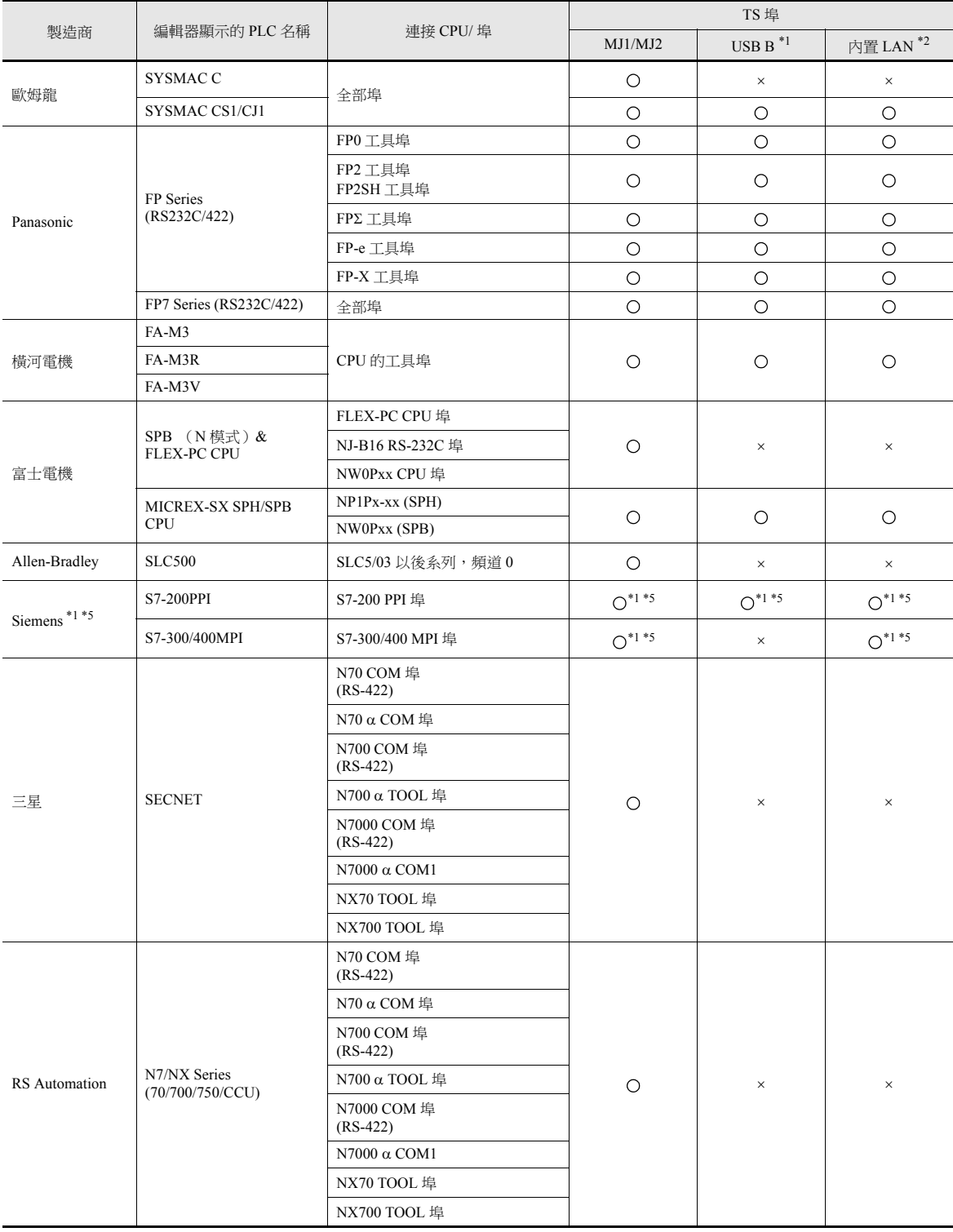

\*1 階梯圖通訊僅在 RUN 模式中有效。階梯圖通訊無法在 Main Menu 畫面中進行。

\*2 僅支援 TSi。

\*3 不可與 TS1000 Smart 連接。

\*4 僅限安裝了 DUR-00 的 TS2060i 設備支援。還同時使用 MJ1 和 MJ2 插口時,需要指定的 "V6-CP-A" 電纜。

\*5 存取西門子 S7-200 PPI 和 S7-300/400 MPI 的過程中 (主要是在傳輸程式等較大資料時),下列訊息可能會在 TS 設備的螢幕左上方顯示。 存取結束後,TS 設備自動返回正常操作。

- PLC1 載入處理中

- PLC1 重置中

## <span id="page-263-0"></span>**9.2 LadderComOp Ver. 2**

TS 設備透過 USB 或乙太網路連接電腦時,需要 "LadderComOp" 階梯圖傳輸工具來監控或寫入 PLC 階梯圖程式。

#### <span id="page-263-1"></span>**9.2.1 LadderComOp** 的安裝

#### 需要 **LadderComOp** 軟體

- V-SFT Ver.  $6$  光碟, 或從本公司網站下載最新版本。
- 從本公司網站下載 "LadderComOp.exe"。
	- **I** 本公司網址:http://www.monitouch.com

#### 安裝

如與 V-SFT Ver. 6 同步安裝 LadderComOp,請從步驟 1 開始。 於本公司網站下載安裝"LadderComOP.exe"時,請從步驟2開始。

1. 安裝或更新 V-SFT6 後,顯示如下對話框。 單點 [Yes] 按鈕。

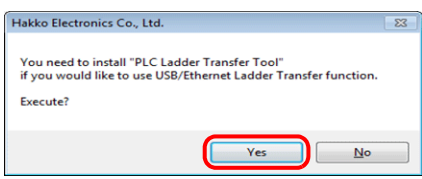

2. 單點 [Next] 按鈕。

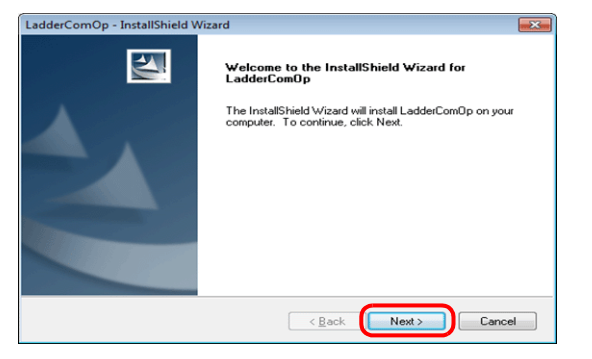

3. 選擇安裝路徑,然後單點 [Next] 按鈕。

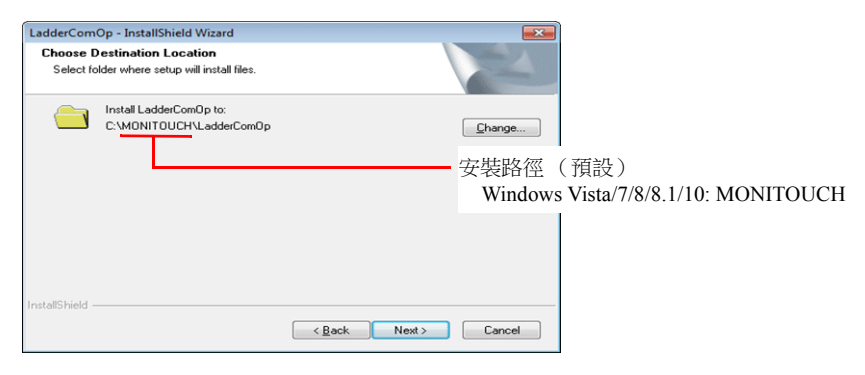

4. 單點 [Install] 按鈕。

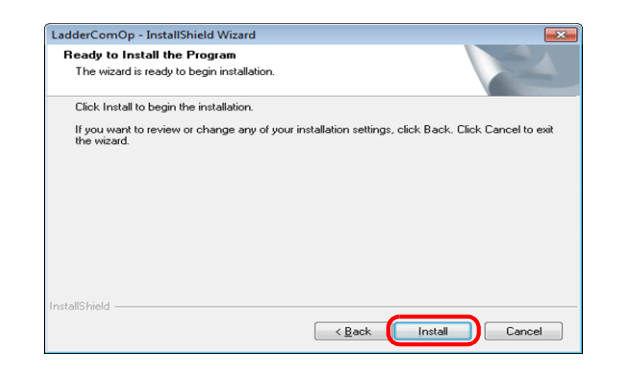

5. 開始安裝 LadderComOp。

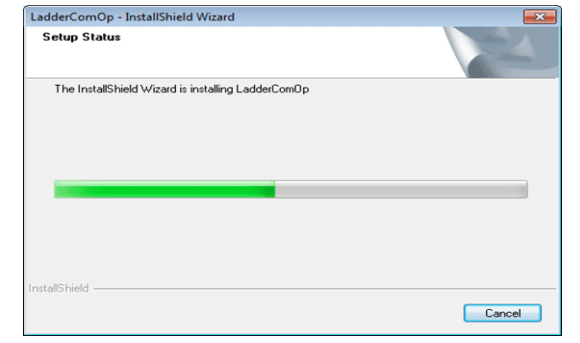

#### 安裝期間顯示如下視窗。

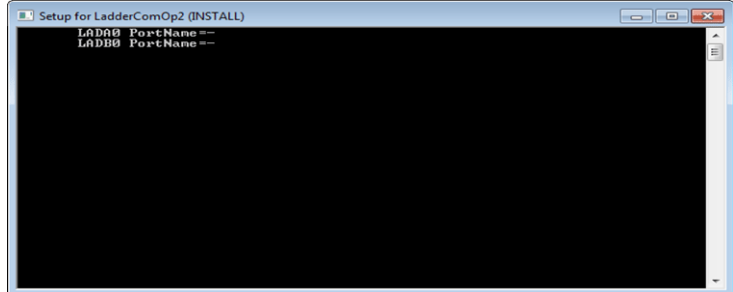

6. 顯示如下視窗。安裝 LadderComOp 驅動程式。 此視窗顯示 3 次,每次顯示時請單點 [Install] 按鈕。

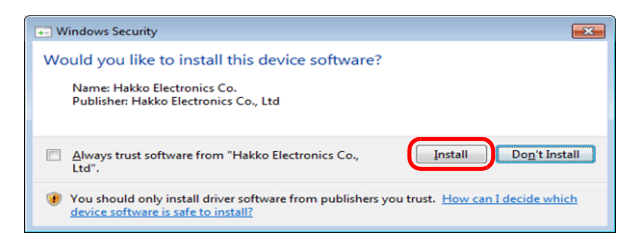

7. 開始安裝驅動程式。

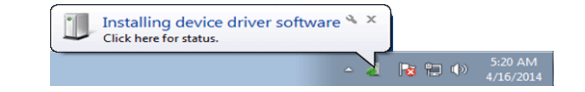

8. LadderComOp 安裝結束時顯示如下視窗。單點 [Finish] 按鈕。

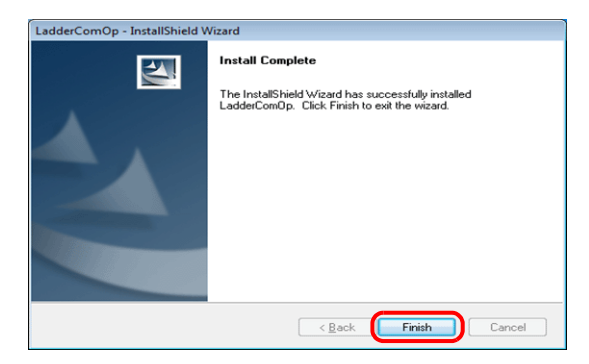

9. 安裝完成後,在電腦任務欄顯示以下訊息。

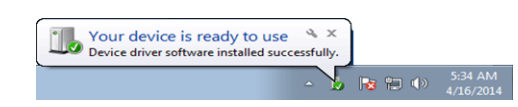

- 10. 打開電腦的設備管理器。
	- 如果安裝成功,設備管理器中將顯示 "LadderComOp2"。

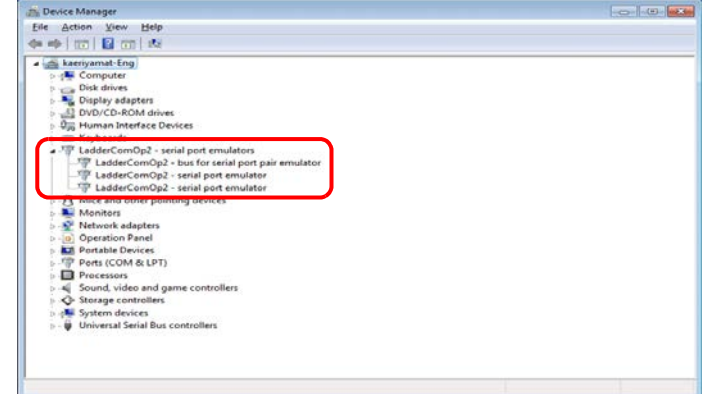

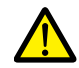

如果安裝失敗,設備管理器中的 [Other devices] 下將顯示黃色驚嘆號 (!)。 此時,請先解除安裝 LadderComOp,然後再重新安裝。

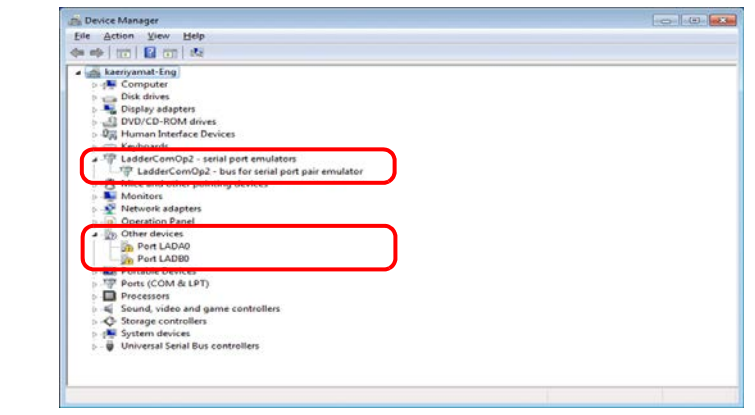

以上完成必要的設定。

## <span id="page-266-0"></span>**9.2.2 LadderComOp Ver. 2** 之詳細設定

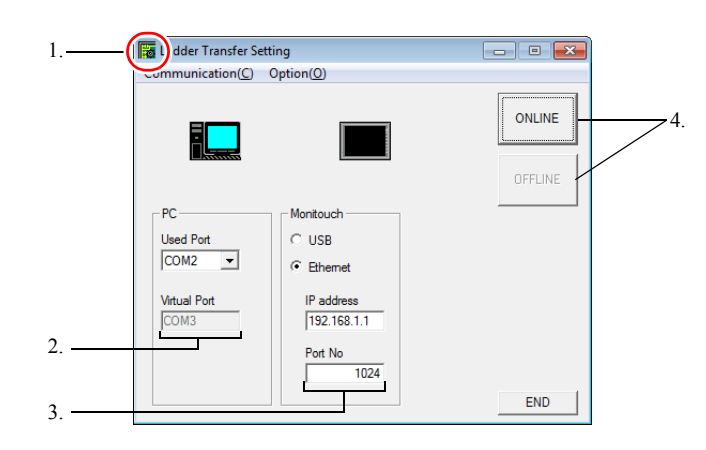

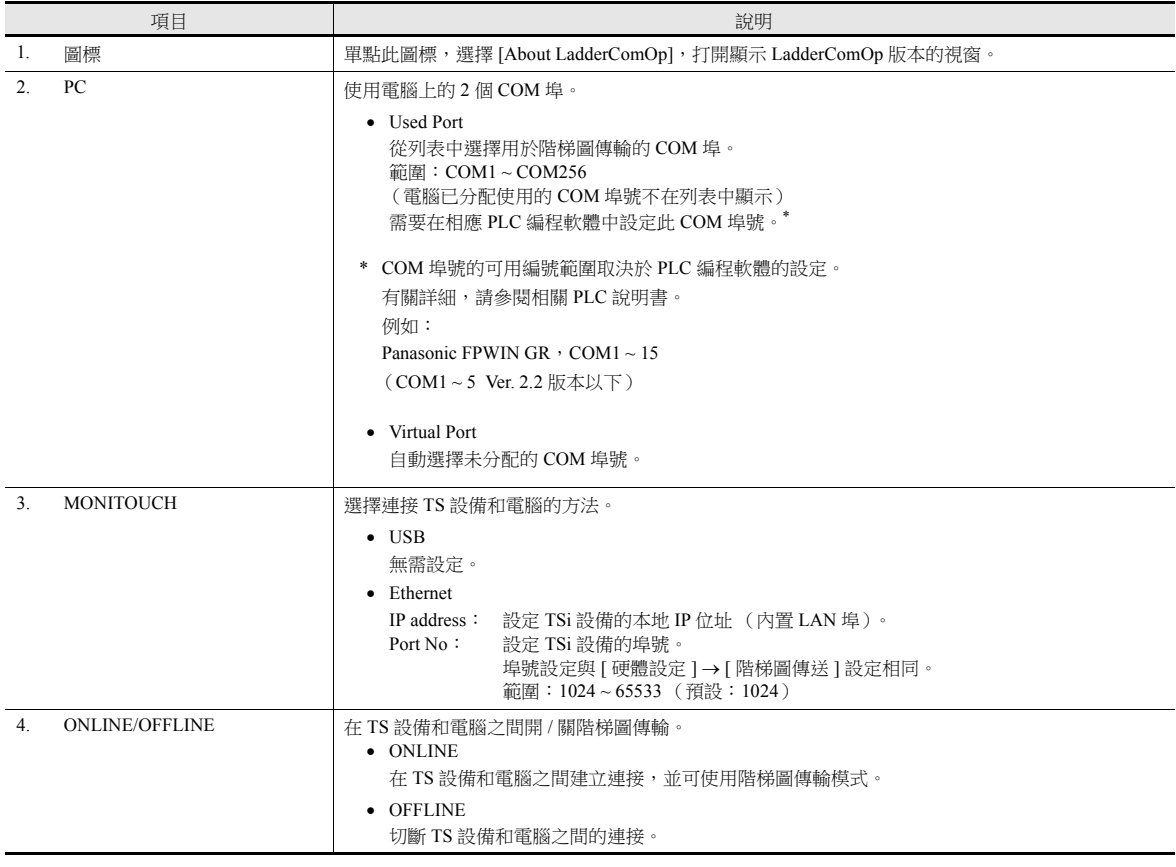

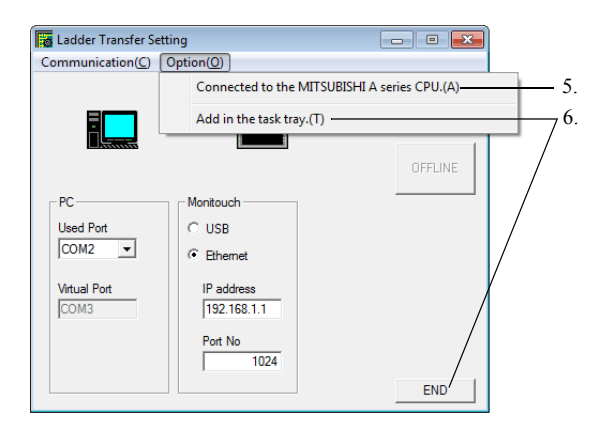

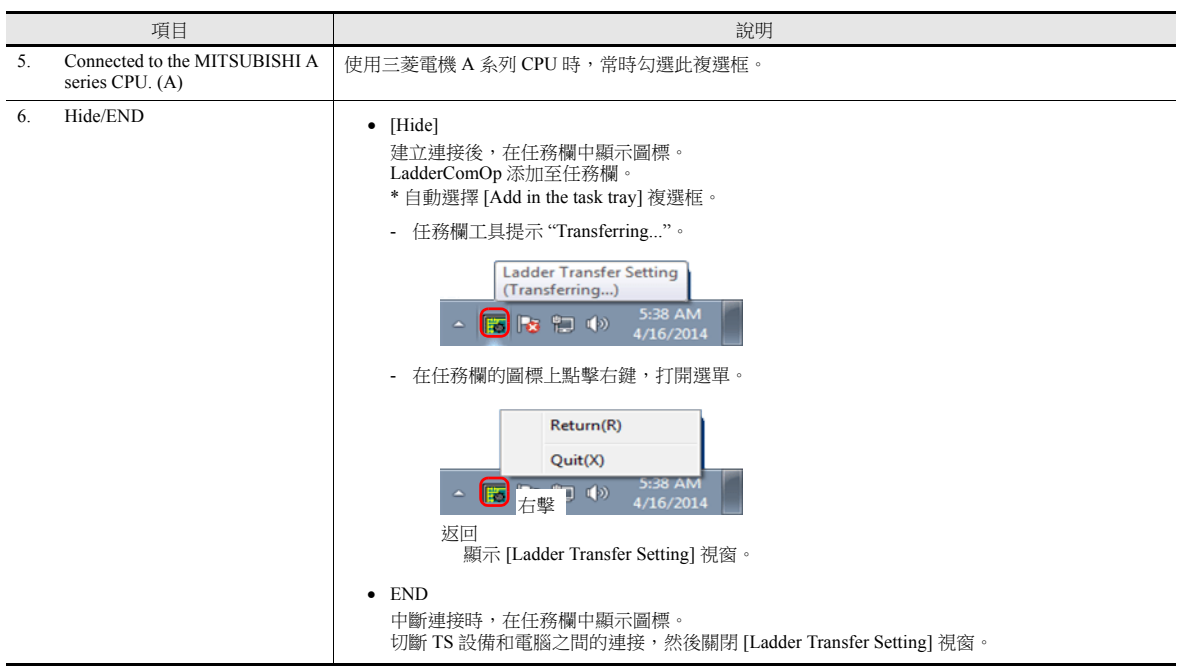

### <span id="page-268-0"></span>**9.3** 透過 **USB** 的階梯圖傳輸

可以透過 USB 連接 TS 設備和電腦,並在 TS 上監控或寫入 PLC 階梯圖程式。

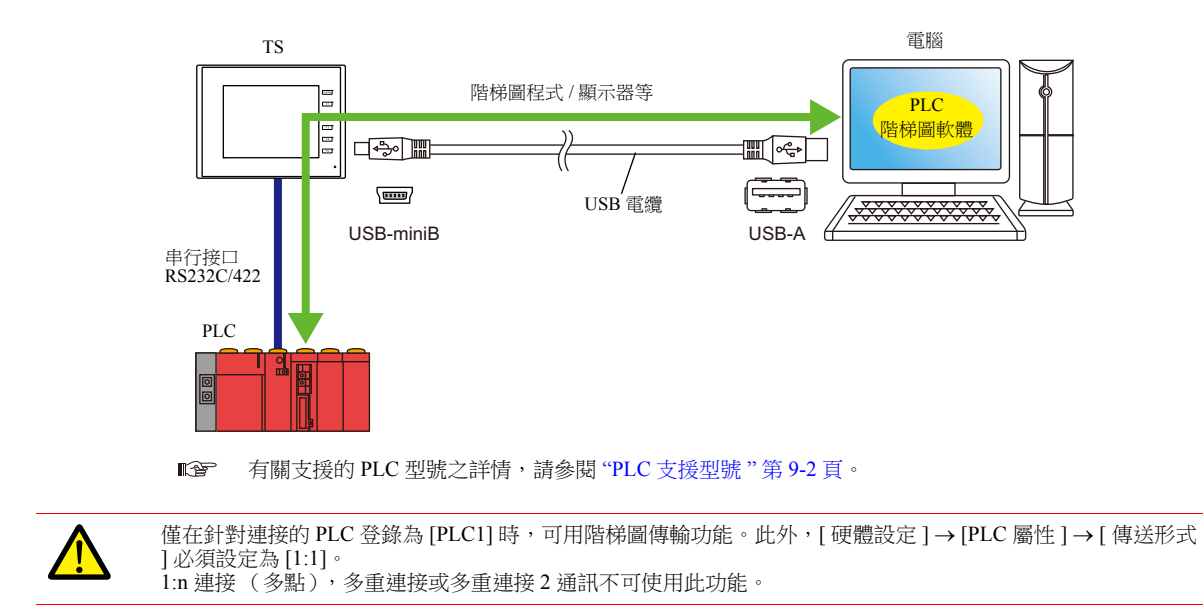

#### **9.3.1** 設定步驟

需要配置 V-SFT 和 LadderComOp。設定步驟如下。

- V-SFT Ver. 6 設定 → ["V-SFT Ver. 6](#page-268-1) 設定 " 第 9-9 頁
- LadderComOp 設定 → ["LadderComOp](#page-270-0) 設定 " 第 9-11 頁
- PLC [編程軟體設定](#page-271-0) → "PLC 編程軟體設定"第 9-12 頁

#### <span id="page-268-1"></span>**V-SFT Ver. 6** 設定

本章透過舉例 MITSUBISHI QnU 系列 CPU 對階梯圖傳輸的設定進行說明。

#### **[** 階梯圖傳輸設定 **]** 視窗

1. 點擊 [ 通信設定 ] → [ 硬體設定 ], 顯示 [ 硬體設定 ] 視窗。

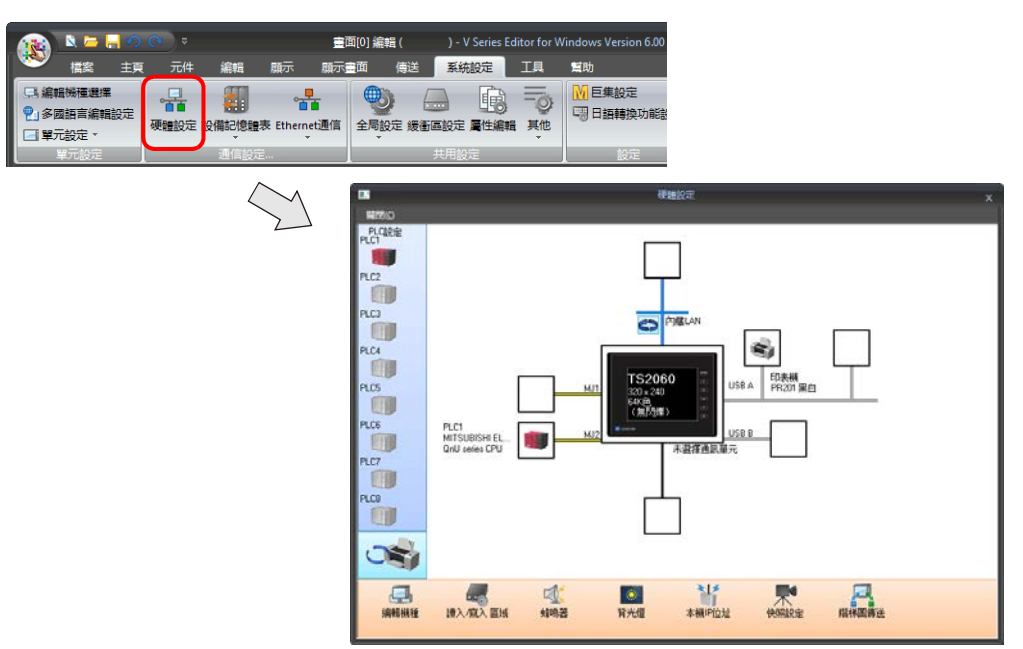

2. 點擊 [ 階梯圖傳送 ], 顯示 [ 階梯圖傳輸設定 ] 視窗。

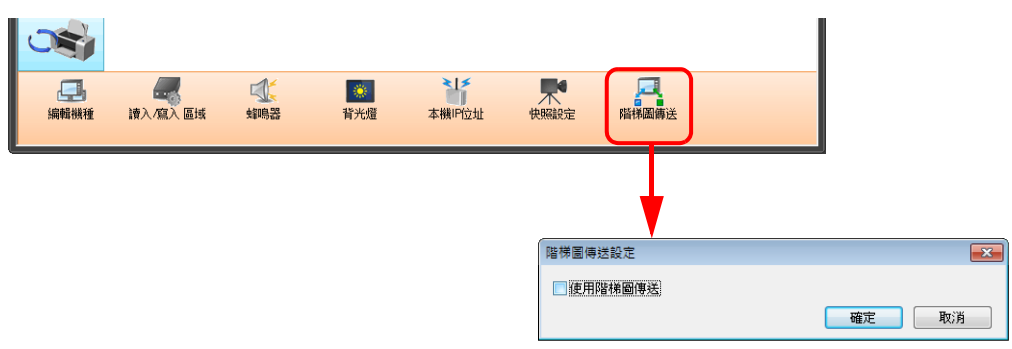

3. 勾選 [ 使用階梯圖傳輸 ] 複選框,設定與電腦連接的埠 ( 階梯圖傳輸埠 ) 為 [USB B]。

#### **\*** 確保每個 **PLC** 使用不同的階梯圖傳輸埠。

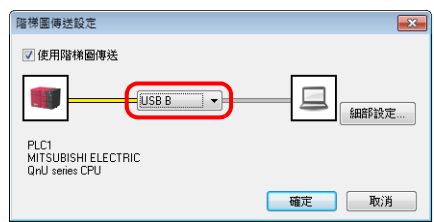

4. 點擊 [ 確定 ] 按鈕,完成必要的設定。傳送畫面資料至 TS 設備。

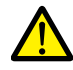

透過 USB 進行階梯圖傳輸的注意事項 .......<br>透過 USB 電纜傳輸畫面資料時,請遵循以下事項。

- 在 TS 中調至 Main Menu 畫面。 (階梯圖通訊僅在 RUN 模式中有效。)
- LadderComOp 2 設定為 [OFFLINE] 模式。 (有關設定之詳情,請參閱 ["9.2.2 LadderComOp Ver. 2](#page-266-0) 之詳細設定 " 第 9-7 頁。)

#### <span id="page-270-0"></span>**LadderComOp** 設定

透過 USB/ 乙太網使用階梯圖傳輸功能時,必須在電腦上安裝指定的 "LadderComOp" 工具。有關 LadderComOp 安裝步驟之詳 情,請參閱 ["9.2.1 LadderComOp](#page-263-1) 的安裝 " 第 9-4 頁。

#### **[Ladder Transfer Setting]** 視窗

- 1. 在 Windows [Start] 選單中, 點擊 [Programs] → [V-SFT V6] → [LadderComOp] → [Ladder Transfer Setting]。
- 2. 顯示 [Ladder Transfer Setting] 視窗。

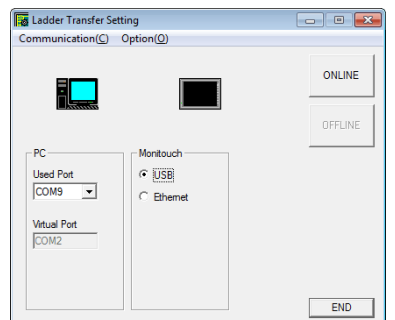

- 3. 在 [PC] 下的 [Used Port] 列表中, 選擇用於階梯圖傳輸的 COM 埠。
	- **\*** 此埠必須匹配 **PLC** 編程軟體中設定的 **COM** 埠。

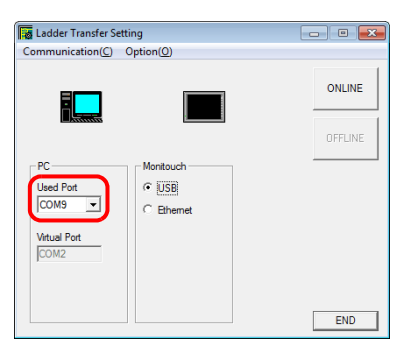

4. 在 [MONITOUCH] 下選擇 [USB]。

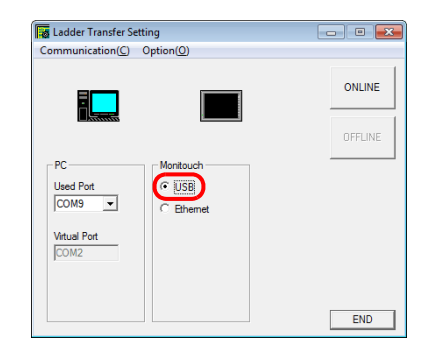

5. 單點 [ONLINE] 按鈕。

階梯圖傳輸設定上方的顯示變為連接狀態。

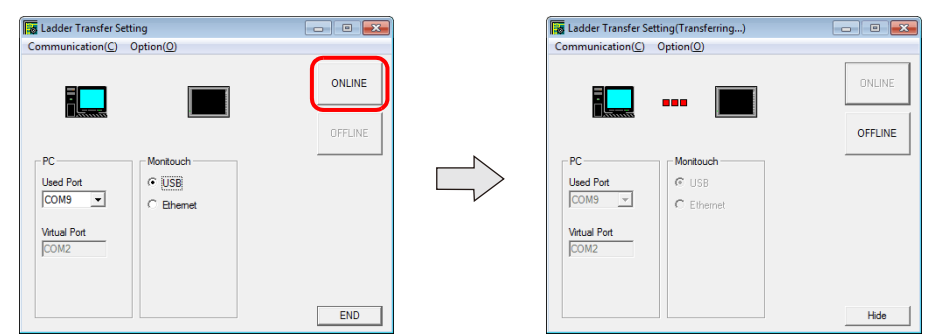

**9**

#### <span id="page-271-0"></span>**PLC** 編程軟體設定

將 LadderComOp 的 [Ladder Transfer Setting] 視窗中配置的 COM 埠號設定至下面的 PLC 編程軟體視窗中,以便存取 PLC。

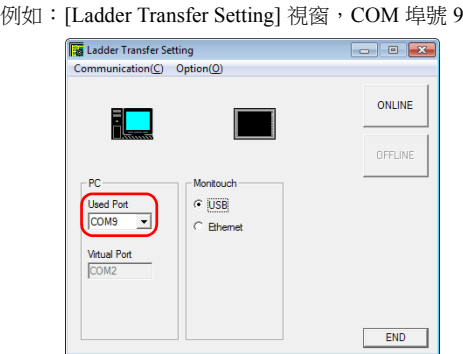

#### 三菱電機 **GX Developer/GX Works2**

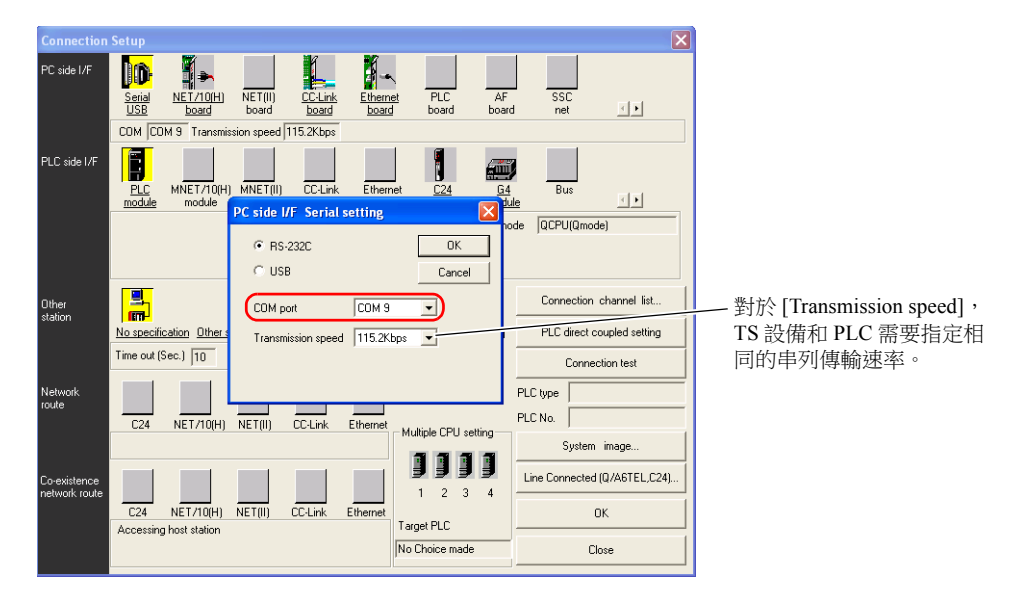

#### 歐姆龍 **CX-Programmer**

需確認 [Network Type] 選擇 "SYSMAC WAY"。 [Network Settings] 設定視窗 → [Driver] → [Port Name] TS 設備和 PLC 指定相同的 [Baud Rate]。

#### **Panasonic "FPWIN GR"**

[Communication Settings] 設定視窗→ [Port No.] TS 設備和 PLC 指定相同的 [Baud Rate]。

#### 橫河電機 **"Wide Field2"**

[Environmental Settings] 設定視窗 → [Communication Settings] → [COM Port No.]

#### unication setting(MICREX-SX : NP1PS-32)  $\overline{\boxtimes}$ -<br>Port  $\sqrt{\bullet}$  COM port -© <u>M</u>odem  $\begin{array}{|c|c|}\n\hline\n\text{COM9} & \bullet \\
\hline\n\end{array}$  $\bigcap$  Port No. :  $Modem$ **WAN N**  $B$ aud rate :  $\begin{array}{|c|c|c|}\n\hline\n\text{S} & \text{I} & \text{I} \\
\hline\n\text{Even} & \text{I} & \text{I}\n\end{array}$ Data Jength :  $\mathsf{Pair}$ Telephi<br>number  $\overline{\phantom{a}}$  $\underline{\mathsf{Stop}}$  bit :  $\overline{1}$  $\overline{\mathbf{r}}$ Number Setting... -<br>- C Communication Board- $\overline{\mathbb{C}}$  use Board select: SX bus b  $\overline{\phantom{a}}$ Only one PLC can be conne .<br>Pa<u>r</u>ameter:  $\overline{1}$ Communication term- $\begin{array}{|c|c|} \hline \quad\quad & \mathsf{OK} \qquad \\ \hline \end{array}$  $\boxed{3000}$  $I$ imeout:  $\mathsf{ms}$  $\begin{array}{r} \n \begin{array}{r} \n 3000 \\
 \hline\n 492 \\
 \end{array} \n \end{array}$  $\left\lceil \right\rceil$  Cancel data size :  $\begin{tabular}{|c|c|c|} \hline & Help & \\ \hline \end{tabular}$  $\overline{\blacktriangledown}$  Message Manager is used to communicate.

富士電機 **SX-Programmer Expert (D300win)**

對於 [Baud rate], TS 設備和 PLC 需要指 定相同的串列傳輸速率。

## <span id="page-273-0"></span>**9.4** 透過乙太網路的階梯圖傳輸 (僅限 **TSi**)

可以透過乙太網路連接 TSi 設備和電腦,並在 TSi 上監控或寫入 PLC 階梯圖程式。

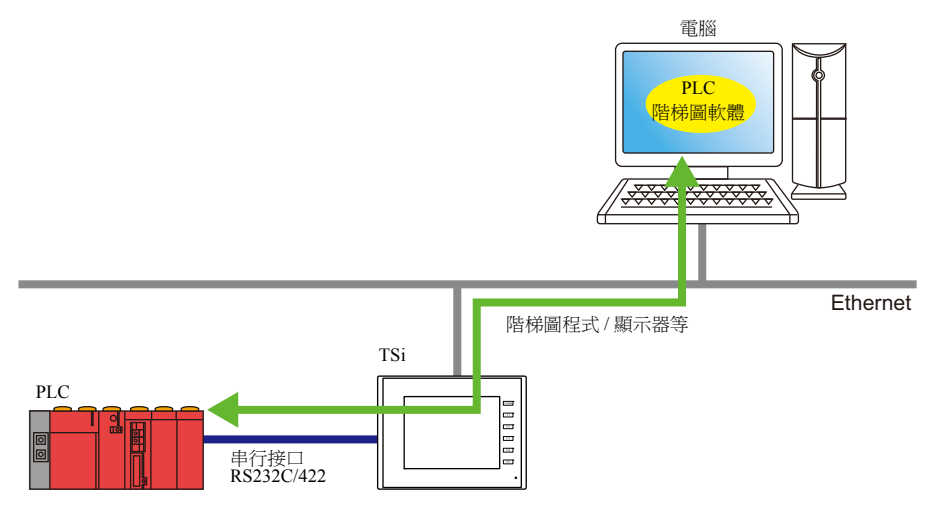

有關支援的 PLC 型號之詳情,請參閱 "PLC [支援型號](#page-261-0)"第 9-2 頁。 IR

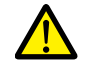

僅在針對連接的 PLC 登錄為 [PLC1] 時,可用階梯圖傳輸功能。此外, [ 硬體設定 ] → [PLC 屬性 ] → [ 傳送形式 ] 必須設定為 [1:1]。 1:n 連接 (多點),多重連接或多重連接 2 通訊不可使用此功能。

#### **9.4.1** 設定步驟

需要配置 V-SFT 和 LadderComOp。設定步驟如下。

- V-SFT Ver. 6 設定 → ["V-SFT Ver. 6](#page-273-1) 設定 " 第 9-14 頁
- LadderComOp 設定 → ["LadderComOp](#page-275-0) 設定 " 第 9-16 頁
- PLC [編程軟體設定](#page-276-0) → "PLC 編程軟體設定 " 第 9-17 頁

#### <span id="page-273-1"></span>**V-SFT Ver. 6** 設定

本章透過舉例 MITSUBISHI QnU 系列 CPU 對階梯圖傳輸的設定進行說明。

#### **[** 階梯圖傳輸設定 **]** 視窗

1. 點擊 [ 通信設定 ] → [ 硬體設定 ], 顯示 [ 硬體設定 ] 視窗。

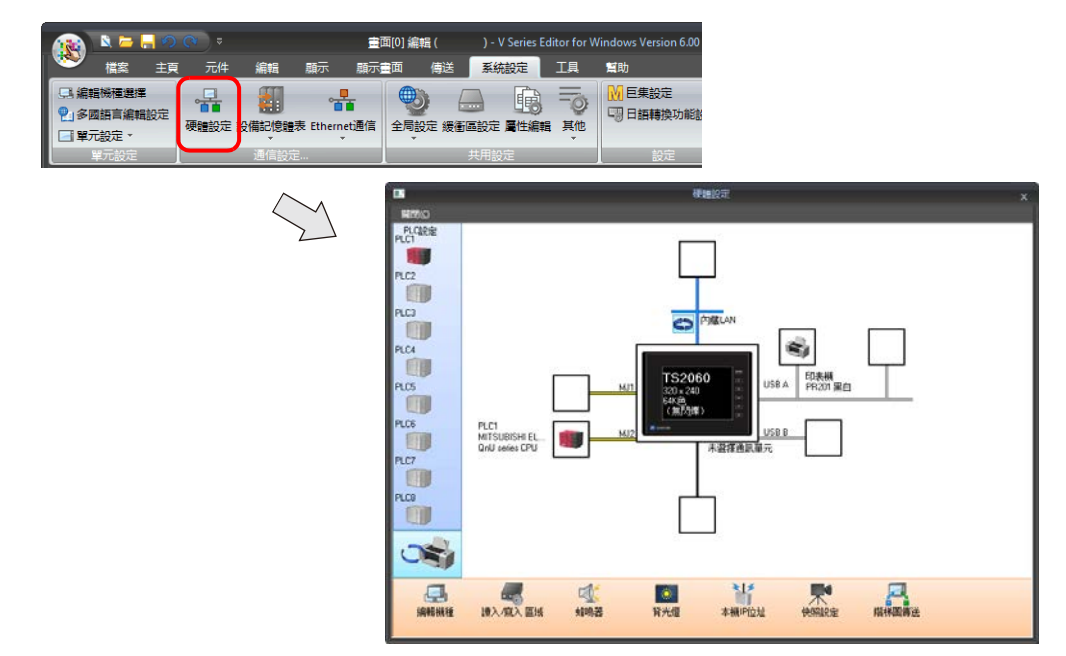

2. 點擊 [ 階梯圖傳送 ], 顯示 [ 階梯圖傳輸設定 ] 視窗。

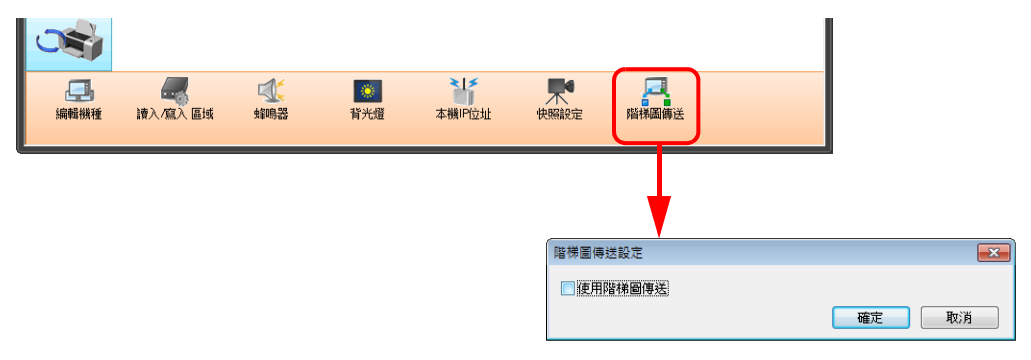

3. 勾選 [ 使用階梯圖傳輸 ] 複選框,設定與電腦連接的埠 ( 階梯圖傳輸埠 ) 為 [ 內藏 LAN]。

#### **\*** 此埠也用於 **LadderComOp** 的設定。 確保每個 **PLC** 使用不同的階梯圖傳輸埠。

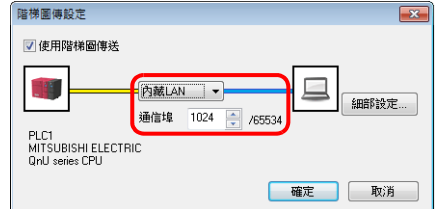

以上完成必要設定。傳送畫面資料至 TS 設備。

#### <span id="page-275-0"></span>**LadderComOp** 設定

透過 USB/ 乙太網使用階梯圖傳輸功能時,必須在電腦上安裝指定的 "LadderComOp" 工具。有關 LadderComOp 安裝步驟之詳 情,請參閱["9.2.1 LadderComOp](#page-263-1) 的安裝"第9-4頁。

#### **[Ladder Transfer Setting]** 視窗

- 1. 在 Windows [Start] 選單中, 點擊 [Programs] → [V-SFT V6] → [LadderComOp] → [Ladder Transfer Setting]。
- 2. 顯示 [Ladder Transfer Setting] 視窗。

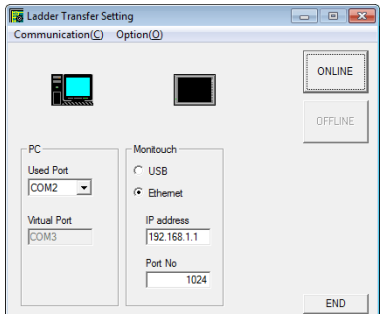

- 3. 在 [PC] 下的 [Used Port] 列表中,選擇用於階梯圖傳輸的 COM 埠。
- **\*** 此埠必須匹配 **PLC** 編程軟體中設定的 **COM** 埠。

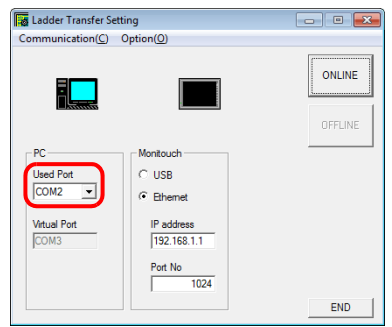

- 4. 在 [MONITOUCH] 下選擇 [Ethernet], 設定 TSi 設備的 IP 位址和階梯圖傳輸使用的埠號。
	- **\*** 此埠號要和 **V-SFT Ver. 6** 的 **[Hardware Setting]** 視窗中指定的階梯圖傳輸埠號相同。

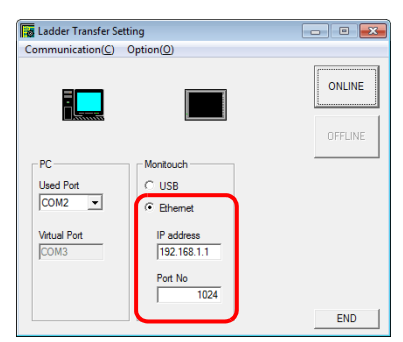

5. 單點 [ONLINE] 按鈕。

階梯圖傳輸設定上方的顯示變為連接狀態。

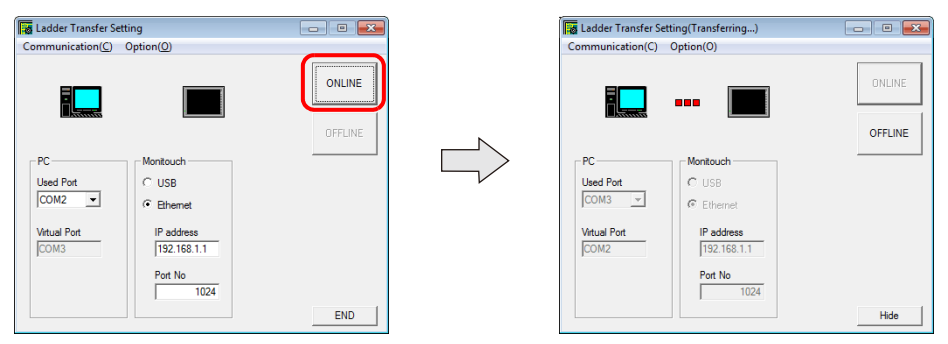

以上完成 LadderComOp 設定。

#### <span id="page-276-0"></span>**PLC** 編程軟體設定

將 LadderComOp 的 [Ladder Transfer Setting] 視窗中配置的 COM 埠號設定至下面的 PLC 編程軟體視窗中, 以便與 PLC 通訊。

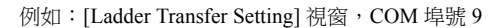

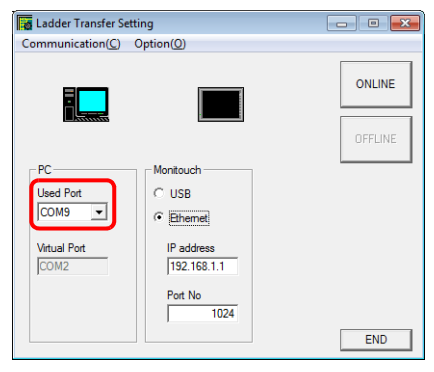

#### 三菱電機 **GX Developer/GX Works2**

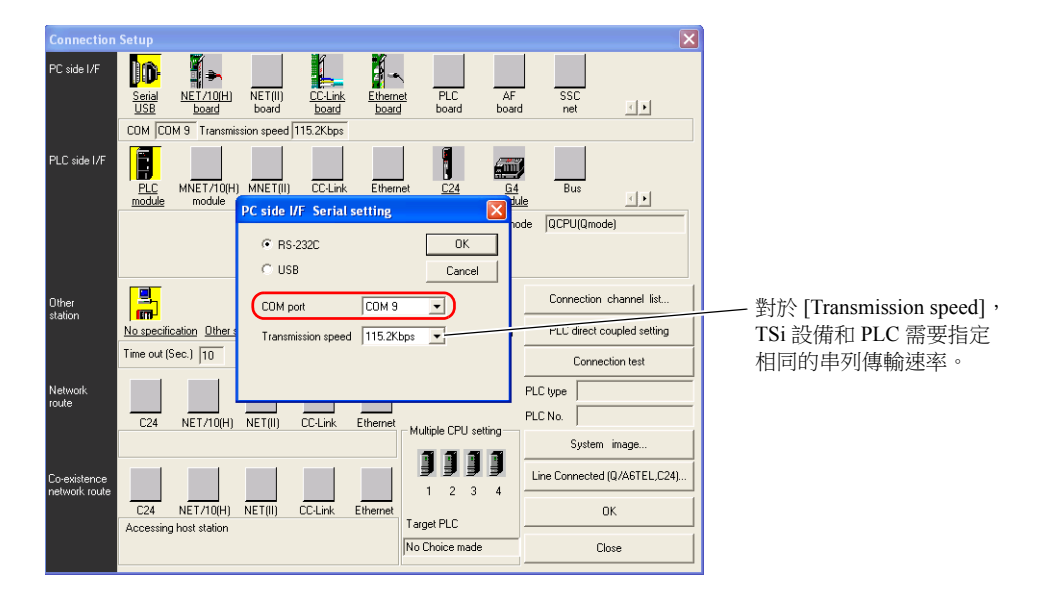

#### 歐姆龍 **CX-Programmer**

需確認 [Network Type] 選擇 "SYSMAC WAY"。 [Network Settings] 設定視窗 → [Driver] → [Port Name] TSi 設備和 PLC 指定相同的 [Baud Rate]。

#### **Panasonic "FPWIN GR"**

[Communication Settings] 設定視窗→ [Port No.] TSi 設備和 PLC 指定相同的 [Baud Rate]。

#### 橫河電機 **"Wide Field2"**

[Environmental Settings] 設定視窗→ [Communication Settings] → [COM Port No.]

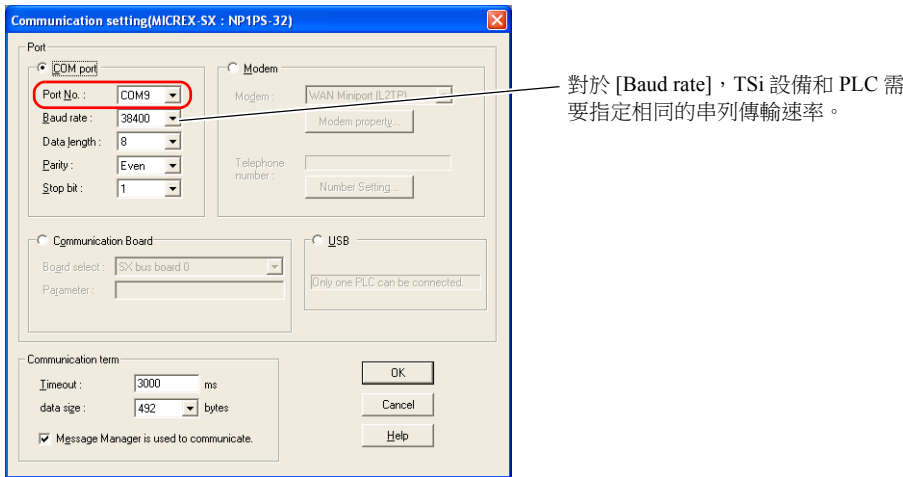

#### 富士電機 **SX-Programmer Expert (D300win)**

#### **Siemens STEP 7-Micro/WIN**

[Set PG/PC Interface] 設定視窗 → [PC/PPI cable (PPI)] → [Properties]

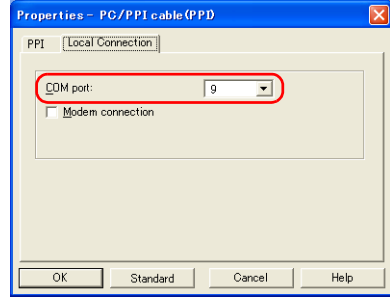

TSi 設備和電腦之間的串列傳輸速率固定 為 115 Kbps。

#### **Siemens SIMATIC Manager**

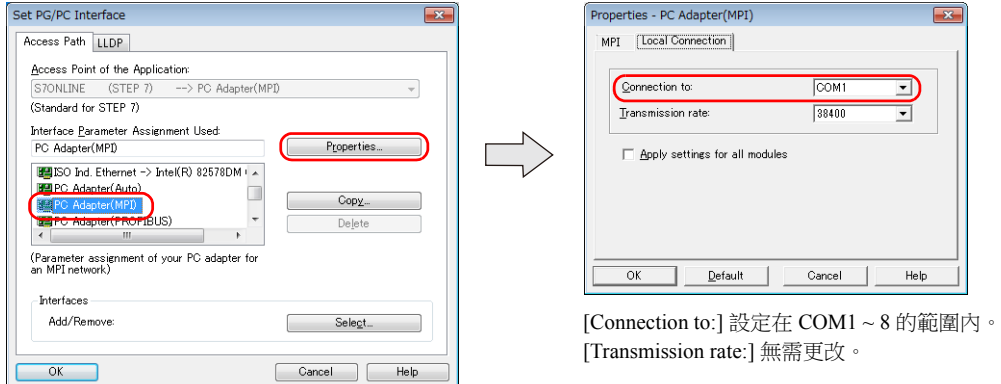

## <span id="page-278-0"></span>**9.5** 串列階梯圖傳輸 (僅限 **TS2060i/TS2060**)

- 可以透過"V-CP" 書面資料傳輸電纜連接 TS2060 設備和電腦,並在 TS2060 上監控或寫入 PLC 階梯圖程式。
	- **\*** 使用三菱 **A** 系列 **CPU** 時必須使用安裝了 **DUR-00** 的 **TS2060i** 設備。請使用本公司製造的 **"V6-CP-A"** 電纜連接 **TS2060i** 設備和電腦。

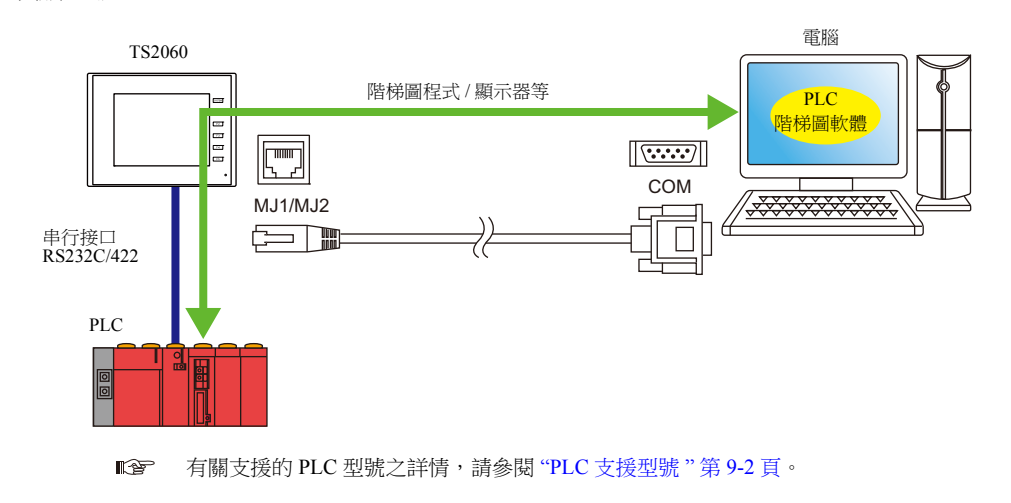

僅在針對連接的 PLC 登錄為 [PLC1] 時,可用階梯圖傳輸功能。此外,[ 硬體設定 ] → [PLC 屬性 ] → [ 傳送形式 ] 必須設定為 [1:1]。 1:n 連接 (多點),多重連接或多重連接 2 通訊不可使用此功能。

#### 使用 **MJ1** 插口進行畫面資料傳輸和階梯圖傳輸

當階梯圖傳輸功能及螢幕資料傳輸使用同一根電纜時,請使用 MJ1 插口。 螢幕資料傳輸和 PLC 編程軟體傳輸無法同時進行。其中一種軟體進行通訊時,另一種會切斷。 畫面資料傳輸僅在 Main Menu 畫面有效。詳情請參閱 "[ [在基本模式的話階梯圖通信不動作](#page-280-0) ] 設定 " 第 9-21 頁。

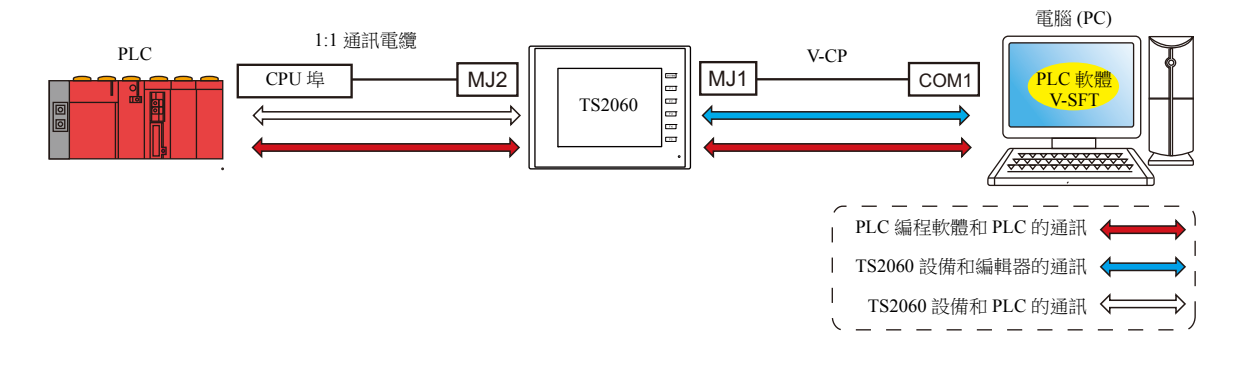

#### 使用 **MJ1** 插口進行螢幕資料傳輸,使用 **MJ2** 插口進行階梯圖傳輸。 **(TS2060i + DUR-00)**

螢幕資料傳輸和 PLC 編程軟體傳輸可以透過使用各自的 COM 埠和電纜進行。 螢幕資料傳輸和 PLC 編程軟體傳輸無法同時進行。

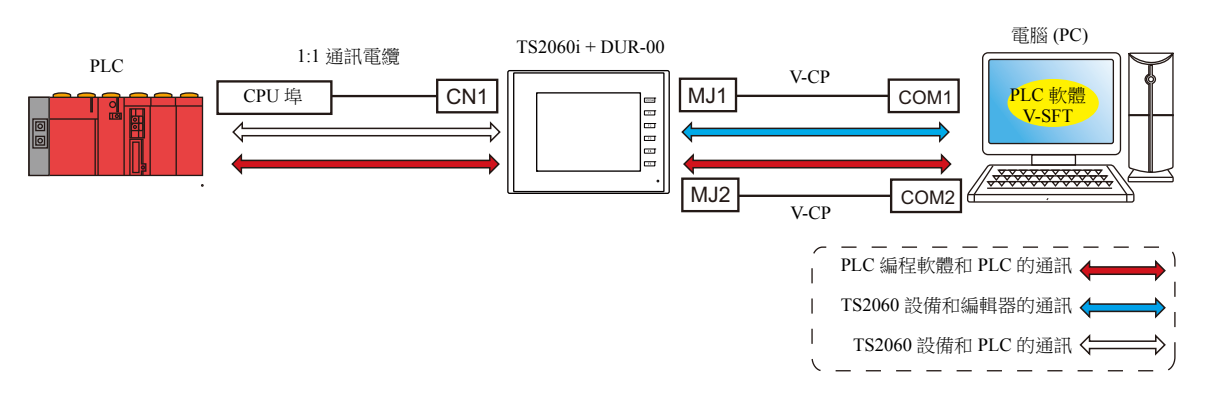

#### 與三菱電機 **A** 系列 **CPU** 通訊 (僅限安裝了 **DUR-00** 的 **TS2060i**)

請使用本公司製造的 "V6-CP-A" 電纜連接 TS2060 設備和電腦。

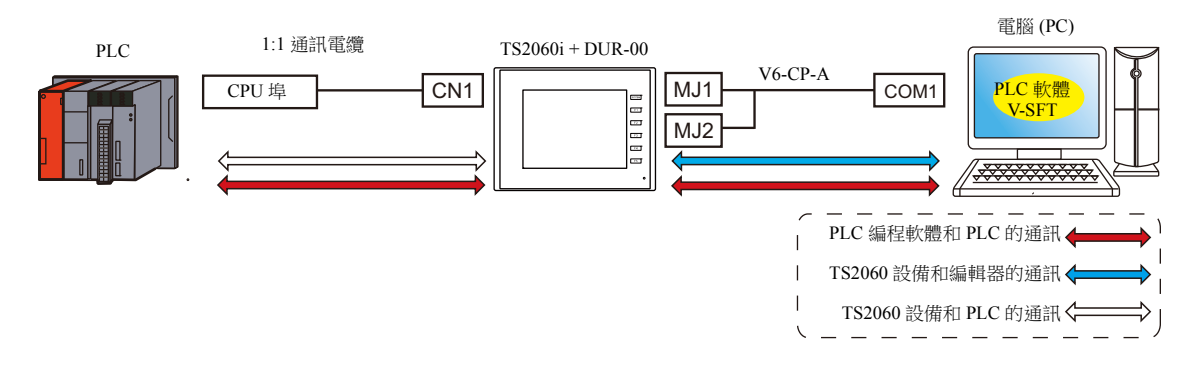

#### **9.5.1** 設定步驟

需要配置 V-SFT。設定步驟如下。

- V-SFT Ver. 6 設定 → ["V-SFT Ver. 6](#page-279-0) 設定 " 第 9-20 頁
- PLC [編程軟體設定](#page-282-0) → "PLC 編程軟體設定 " 第 9-23 頁

#### <span id="page-279-0"></span>**V-SFT Ver. 6** 設定

本章透過舉例 MITSUBISHI QnH (Q) 系列 CPU 對階梯圖傳輸的設定進行說明。

#### **[** 階梯圖傳輸設定 **]** 視窗

1. 點擊 [ 通信設定 ] → [ 硬體設定 ] → [ 階梯圖傳送 ]。顯示 [ 階梯圖傳輸設定 ] 視窗。

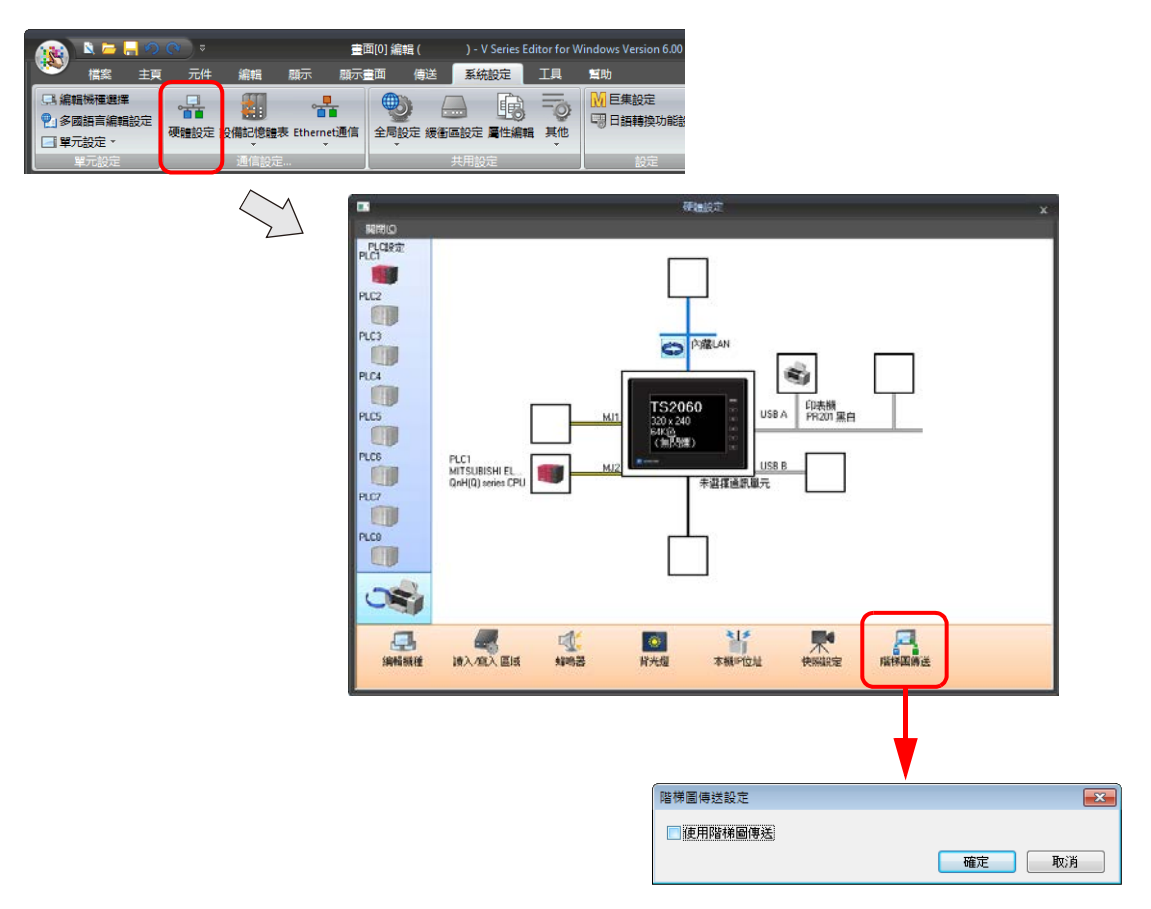

2. 勾選 [ 使用階梯圖傳輸 ] 複選框,設定電腦連接的 [MJ1] 或 [MJ2] 埠。

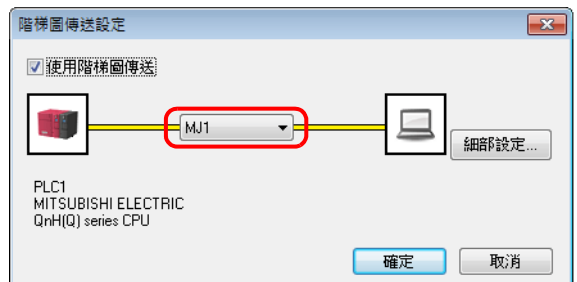

3. 點擊 [ 確定 ] 按鈕,完成必要的設定。傳送畫面資料至 TS2060 設備。

#### <span id="page-280-0"></span>**[** 在基本模式的話階梯圖通信不動作 **]** 設定

選擇 [MJ1] 或 [MJ2] 連接埠可允許在 [ 細部設定 ] 視窗中選擇設定 [ 在基本模式的話階梯圖通信不動作 ] 複選框。

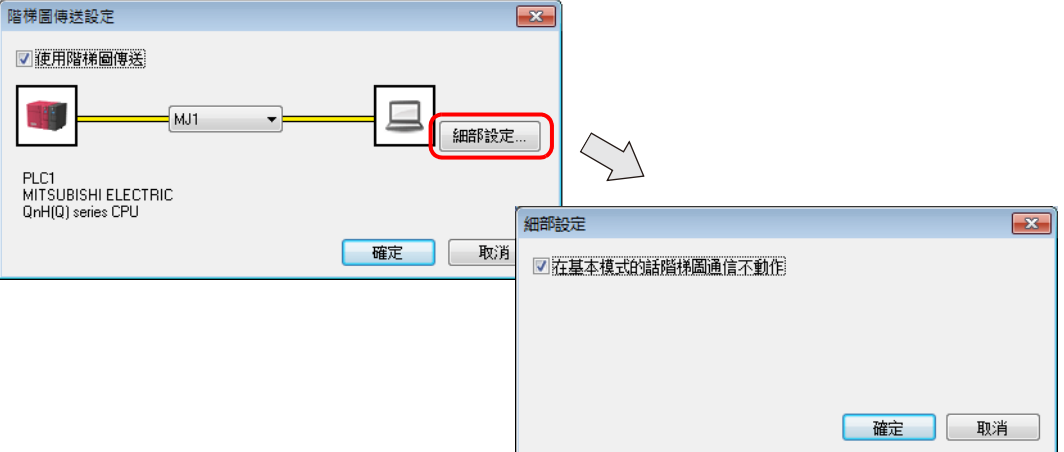

畫面資料傳輸和階梯圖傳輸是否能在 TS2060 設備的特定狀態進行,取決於這一設定和模塊插口功能的組合。

MJ1:階梯圖傳輸

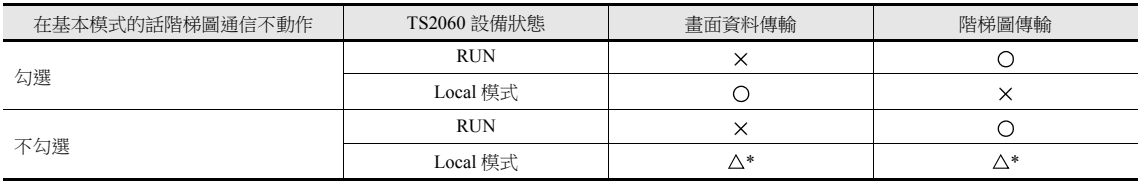

MJ1:未連接,MJ2:階梯圖傳輸

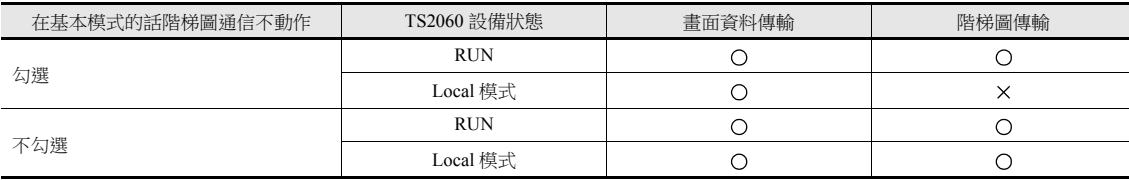

#### MJ1:未連接 / 階梯圖傳輸以外,MJ2:階梯圖傳輸

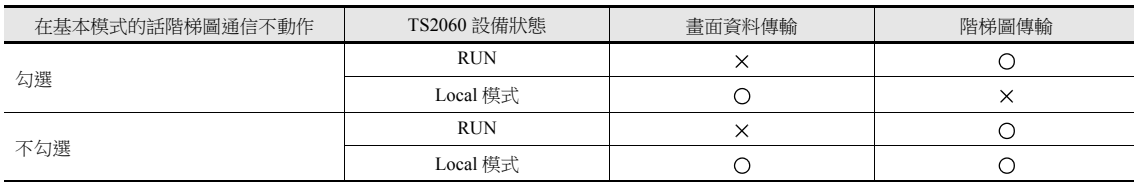

#### **\*** 切換至 **Main Menu**

```
按下 [SYSTEM] → [F1] 開關,顯示 Main Menu 畫面。
在螢幕左下方顯示 [Editor: ---] (階梯圖傳輸模式)。此時,使用 MJ1 插口的畫面資料傳輸無法進行。
(請參閱以下表格。)
```
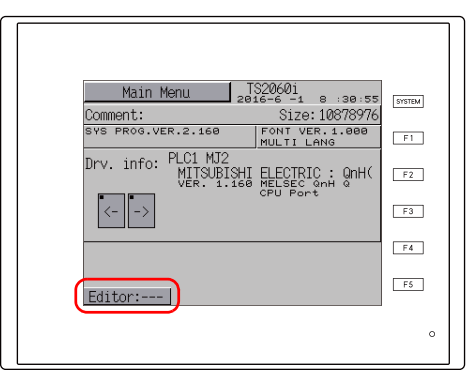

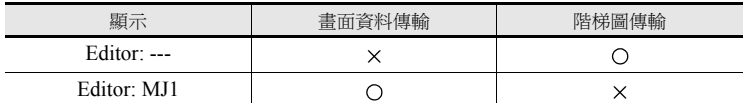

使用功能開關在 [Editor: ---] 和 [Editor: MJ1] 之間進行切換。 按下並按住 [F2] 開關 3 秒。

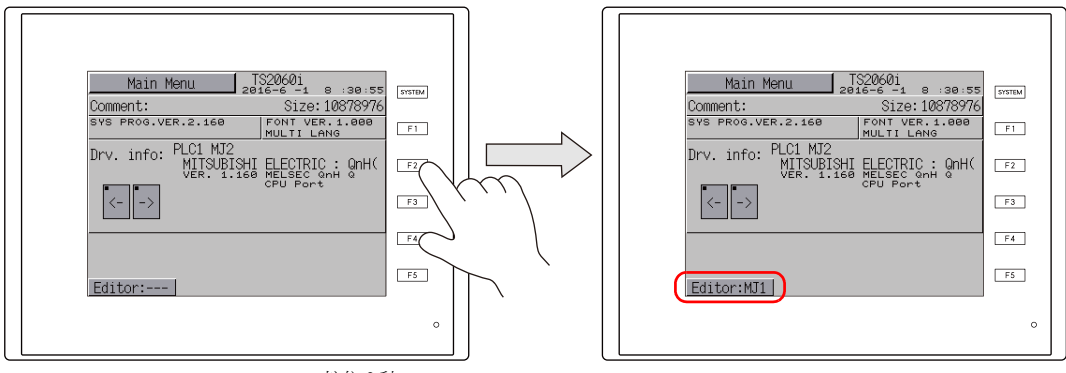

按住 3 秒。

#### <span id="page-282-0"></span>**PLC** 編程軟體設定

設定 COM 埠號,以便與 PLC 通信。

#### 三菱電機 **GX Developer/GX Works2**

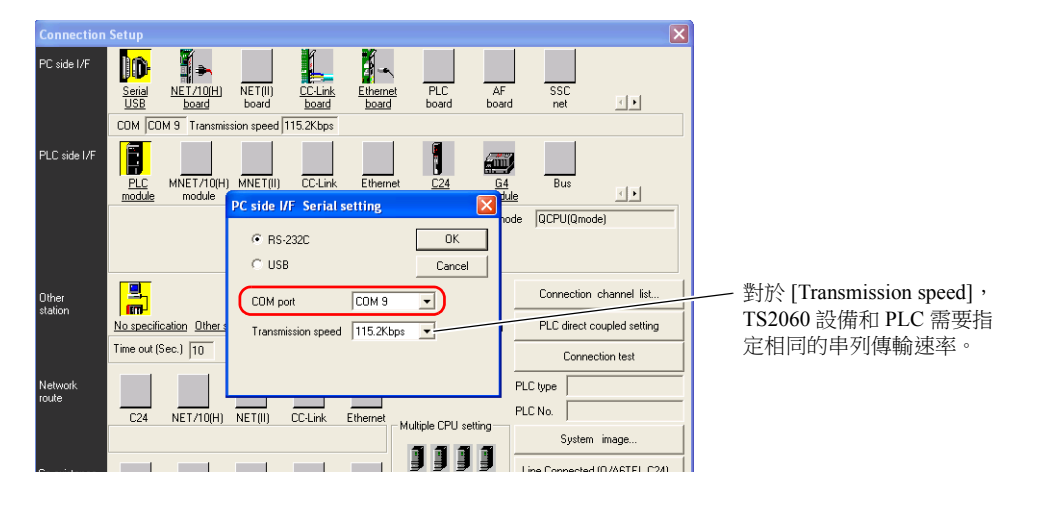

#### 歐姆龍 **CX-Programmer**

需確認 [Network Type] 選擇 "SYSMAC WAY"。 [Network Settings] 設定視窗 → [Driver] → [Port Name] TS2060 設備和 PLC 指定相同的 [Baud Rate]。

#### **Panasonic "FPWIN GR"**

[Communication Settings] 設定視窗 → [Port No.] TS2060 設備和 PLC 指定相同的 [Baud Rate]。

#### 橫河電機 **"Wide Field2"**

[Environmental Settings] 設定視窗→ [Communication Settings] → [COM Port No.]

#### 富士電機 **SX-Programmer Expert (D300win)**

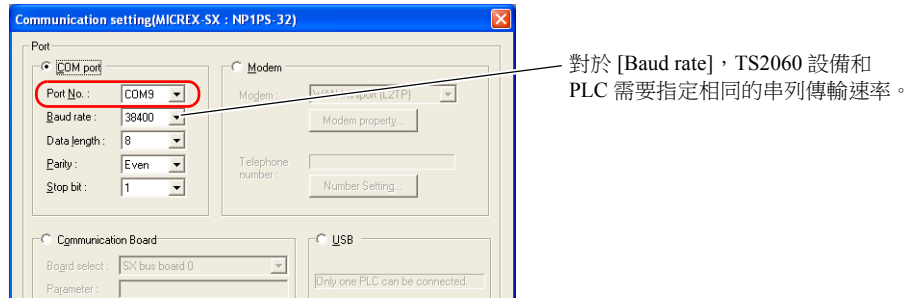

#### **Siemens STEP 7-Micro/WIN**

[Set PG/PC Interface] 設定視窗 → [PC/PPI cable (PPI)] → [Properties]

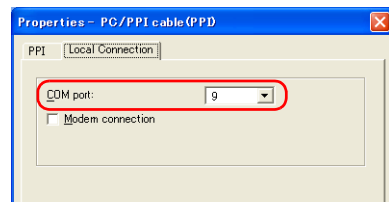

TS2060 設備和電腦之間的串列傳輸速率固 定為 115 Kbps。

#### **Siemens SIMATIC Manager**

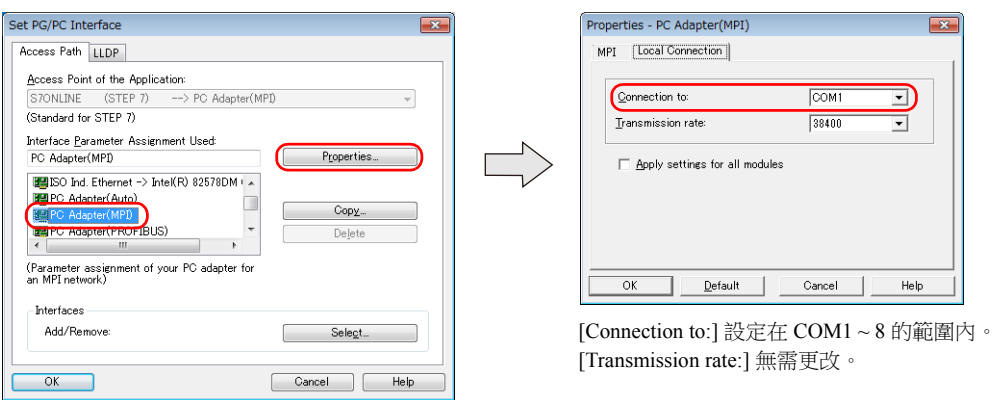

 $\sqrt{\frac{1}{x}}$ 

 $\frac{1}{2}$ 

#### <span id="page-284-0"></span>**9.6** 注意事項

#### 螢幕資料傳輸

- 當透過 USB 電纜傳輸螢幕資料和透過 USB 執行階梯圖傳輸功能同時進行時,務必進行如下的操作。
	- 在 TS 中調至 Main Menu 畫面。
		- (階梯圖通訊僅在 RUN 模式中有效。)
	- 將 LadderComOp Ver. 2 調至 [OFFLINE] 模式。 (有關設定的詳情 , 請參閱 ["9.2.2 LadderComOp Ver. 2](#page-266-0) 之詳細設定 " 第 9-7 頁。)
- 使用西門子 S7-200 PPI 或 S7-300/400 MPI 時,務必在傳輸畫面資料之前切換至 Main Menu 畫面。(階梯圖通訊僅在 RUN 模式 中有效。)

#### 其他注意事項

- 階梯圖傳輸功能最多可用於 PLC 1 ~ 8 的 3 個埠。
- 當使用有用戶權限的電腦操作時,事先進行如下操作。
	- 1) 使用管理員權限登錄。
	- 2) 啟動 LadderComOp 程式,設定 [Used Port] 為 COM 埠。
		- \* 首次設定時,LadderComOp 需要花一點時間才能退出。 同時,如果用戶不使用管理員權限登錄,則會顯示以下訊息,且無法使用 LadderComOP 軟體。
- 存取西門子 S7-200 PPI 和 S7-300/400 MPI 的過程中(主要是在傳輸程式等較大資料時),下列訊息會在 TS 設備的螢幕左上 方顯示。存取結束後,TS設備自動返回正常操作。
	- PLC1 載入處理中
	- PLC1 重置中
- 編輯器和 TS 設備通訊時,PLC 編程軟體和 PLC 的通訊狀態如下所示。

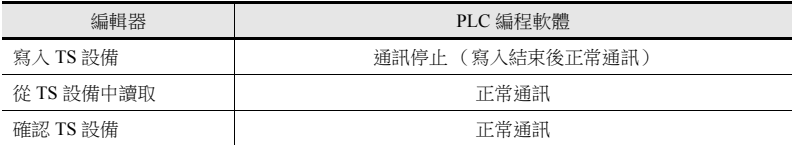

串列傳輸速率

TS設備和 PLC 間的串列傳輸速率為編輯器裡 [ 硬體設定 ] → [PLC 屬性 ] → [ 鮑率 ] 的設定值。

但是,當透過階梯圖傳輸功能進行 PLC 編程軟體通訊 (監控等)時,會切換為 PLC 編程軟體的串列傳輸速率值。該串列 傳輸速率值在 TS 設備再啟動前,一直保持不變。

因此,請在 PLC 編程軟體中設定與 [ 硬體設定 ] → [PLC 屬性 ] → [ 鮑率 ] 相同的值。

- 當 [ 使用階梯圖傳輸 ] 設定為 [ 確定 ] 時, 即使 PLC 編程軟體不運行, 也無法登錄 TS 設備和 PLC 通訊的監控。因此, 螢幕顯示 速度將比平時略微減慢。
- 在 TS 設備 RUN 模式中傳輸階梯圖程式時,因 TS 設備和 PLC 編程軟體通訊同步,所以兩者的運行均低於正常速度。

**9**

# **MEMO**

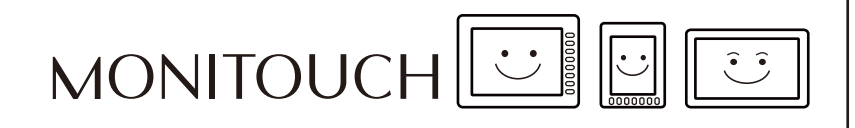

## 台灣富士電機股份有限公司 Fuji Electric Taiwan Co., Ltd.

<u>網址:http://www.fujielectric.com.tw</u>

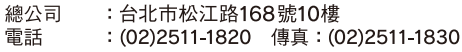

台中辦事處:台中市40744河南路2段262號7樓之2<br>電話 : (04)2452-3170 傳真:(04)2452-1109

## Hakko Electronics Co., Ltd.<br>www.monitouch.com

**890-1, Kamikashiwano-machi, Hakusan-shi, Ishikawa, 924-0035 Japan TEL +81-76-274-2144 FAX +81-76-274-5136 Sales**